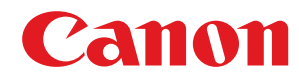

LBP673Cdw

# Užívateľská príručka

USRMA-7244-02 2022-11 sk

Copyright CANON INC. 2022

# **Obsah**

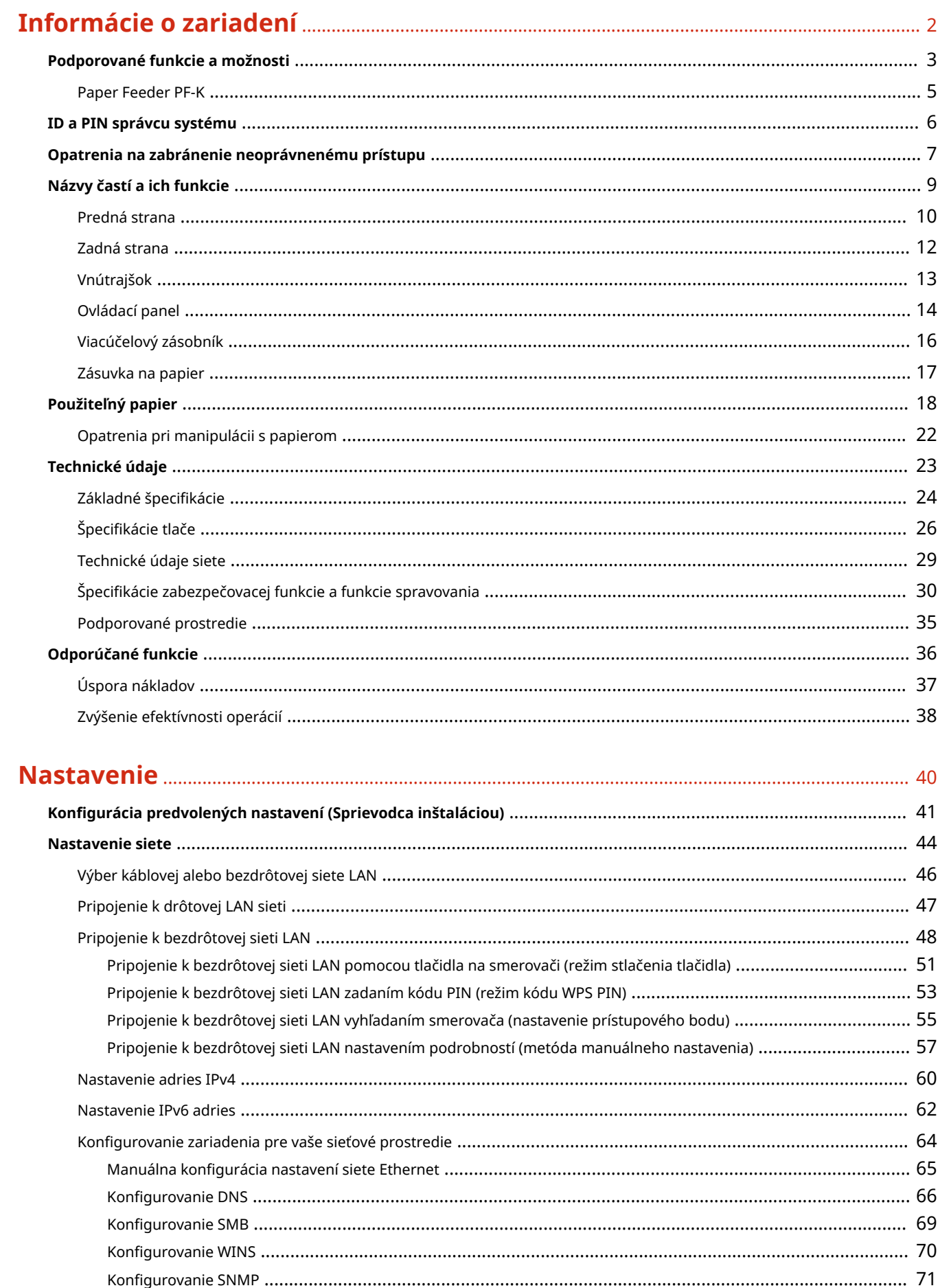

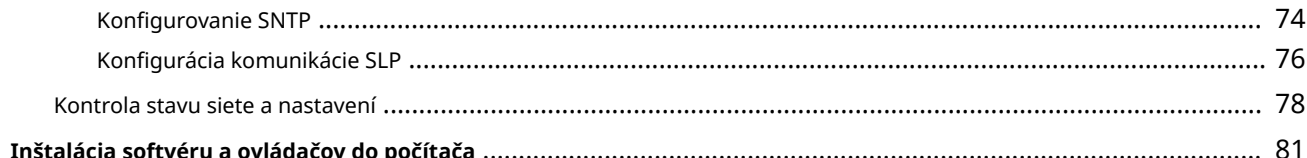

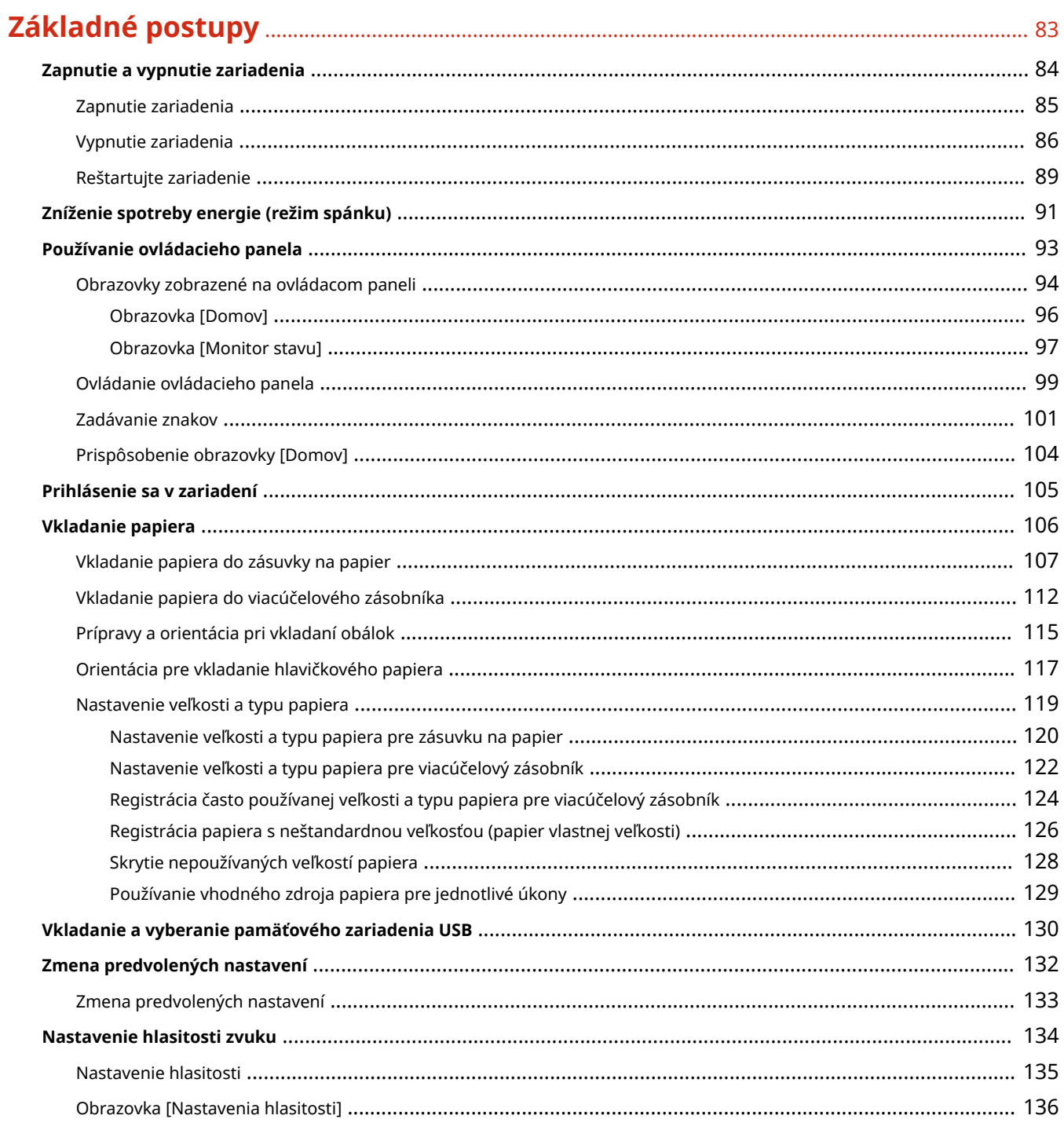

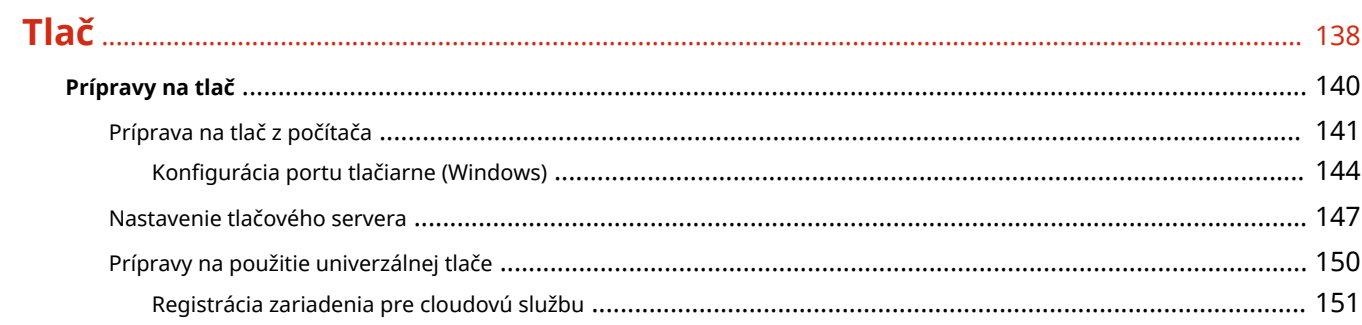

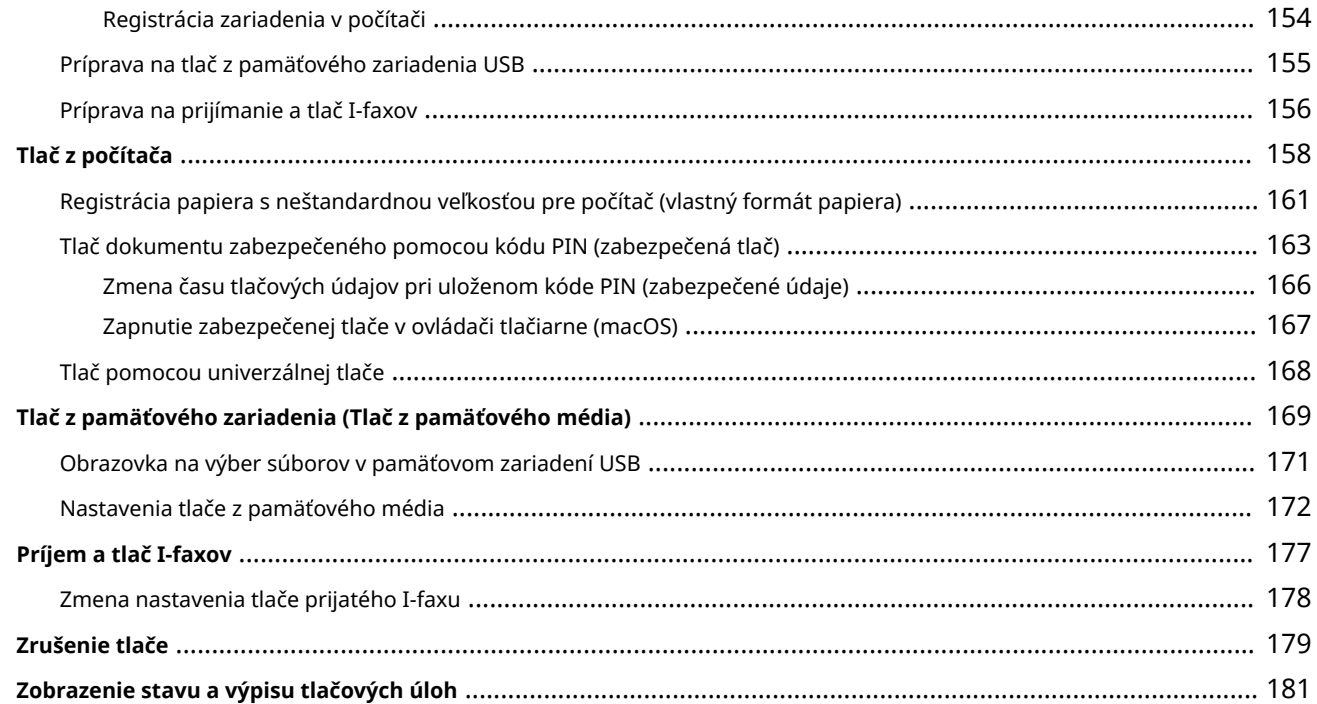

# 

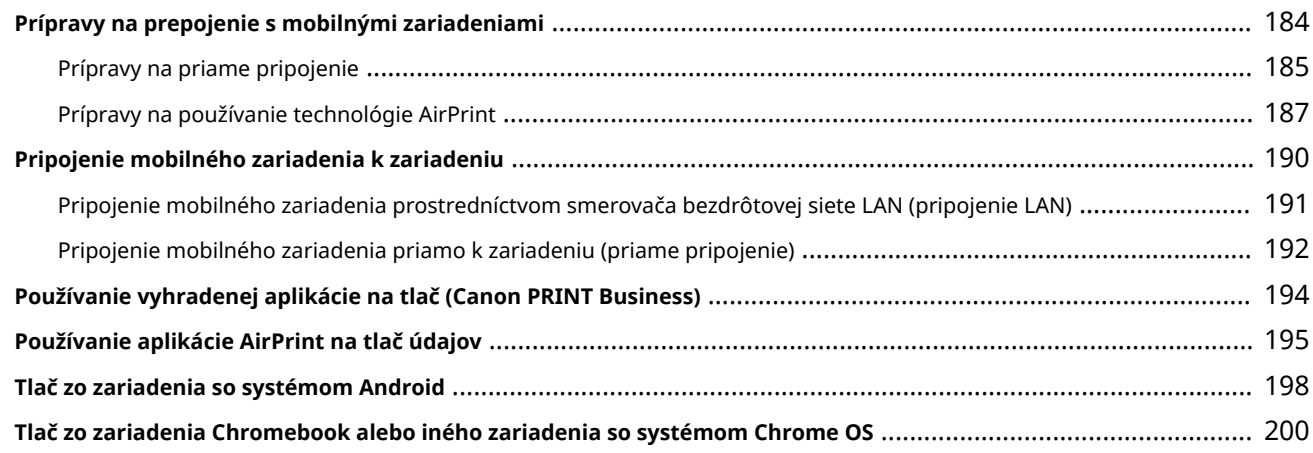

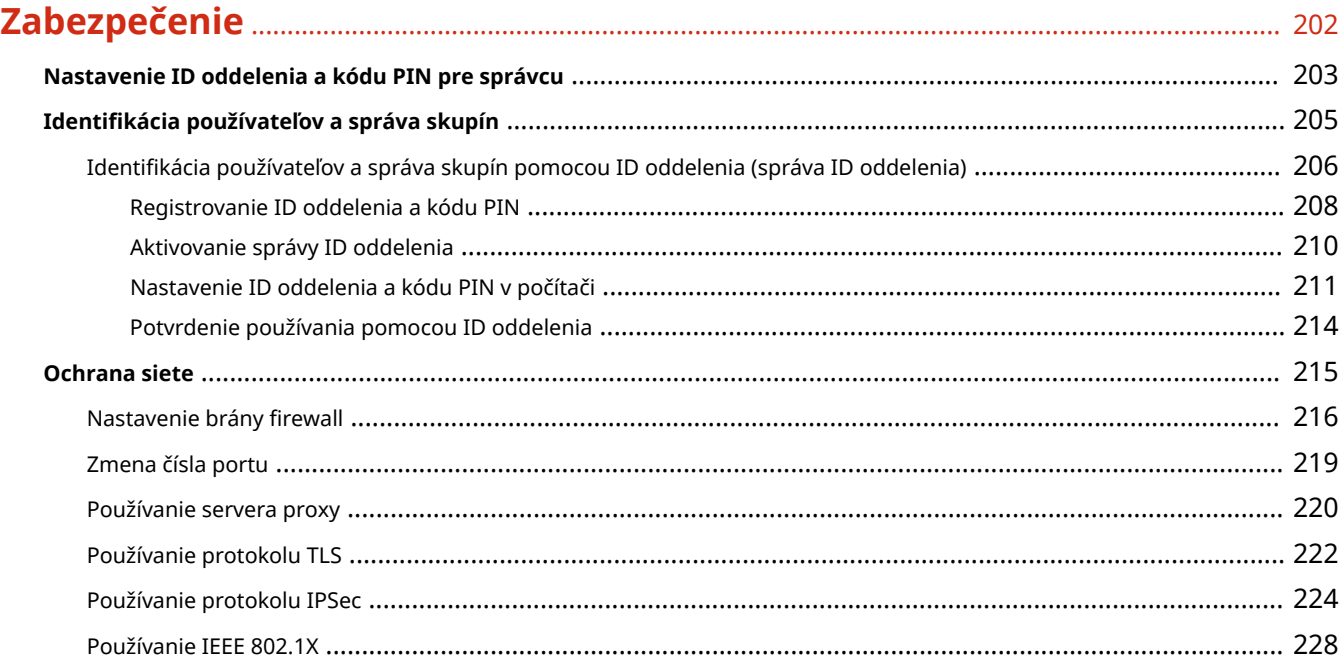

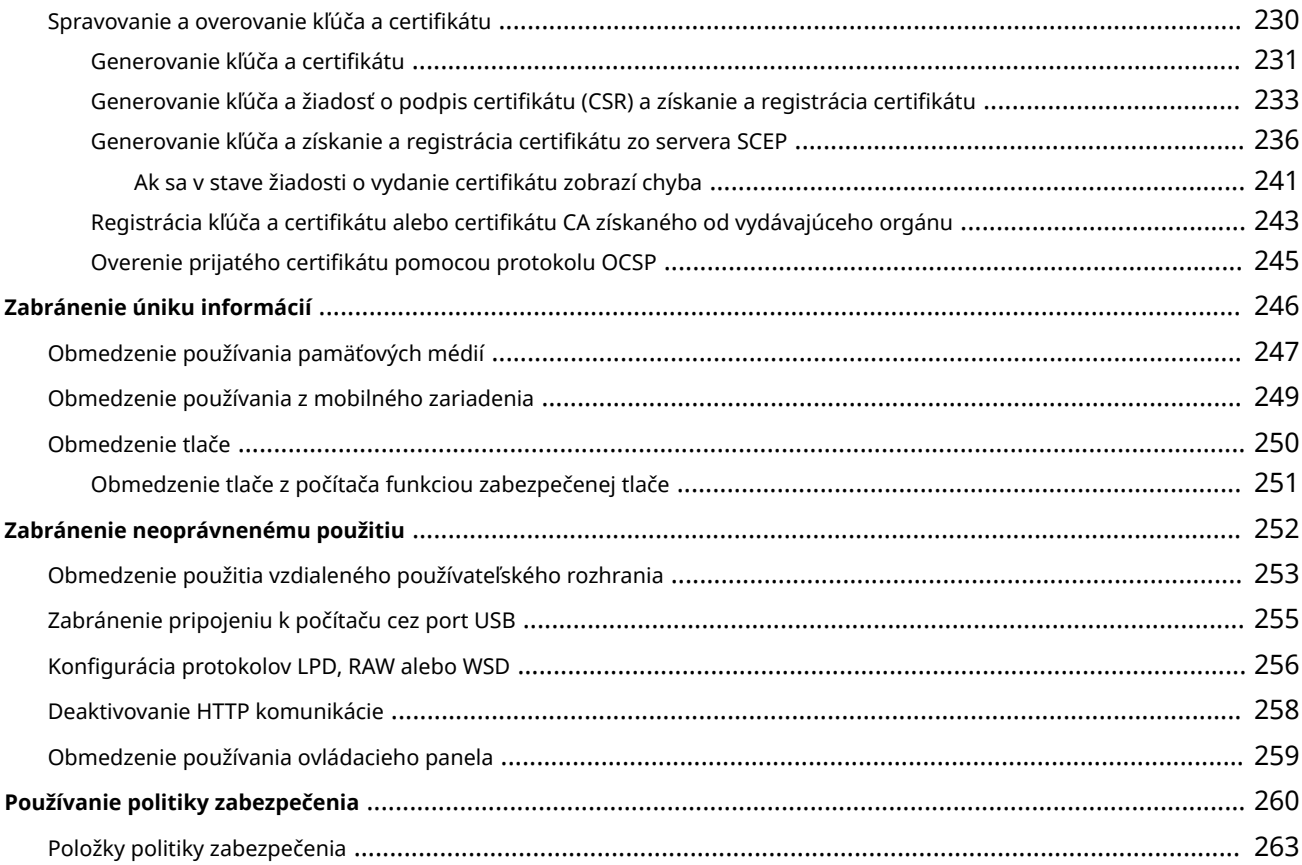

# 

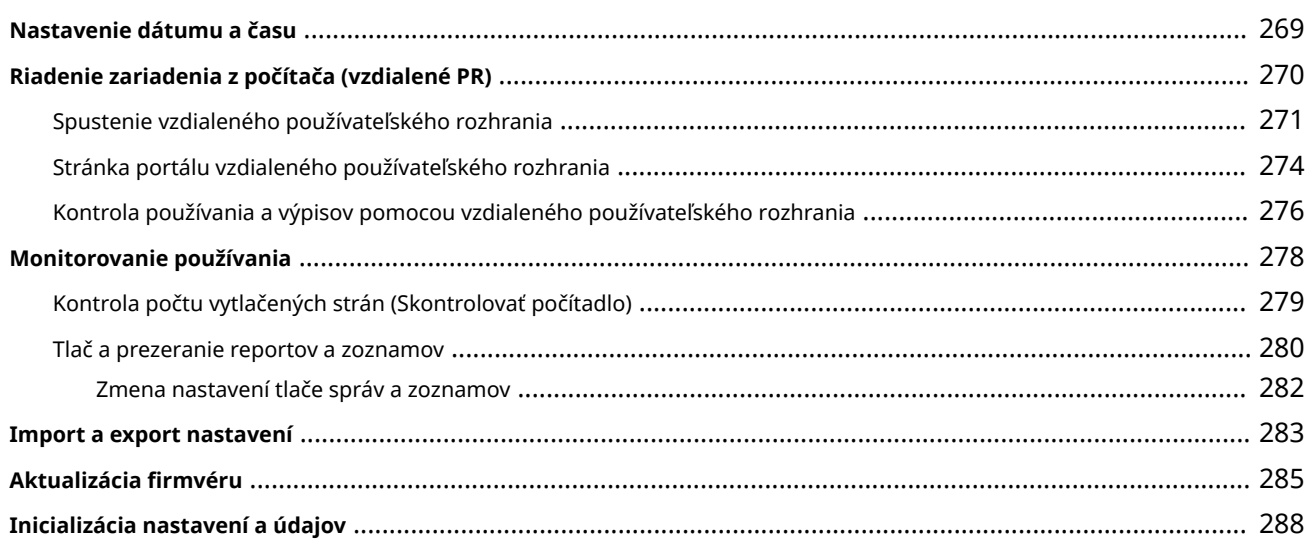

# 

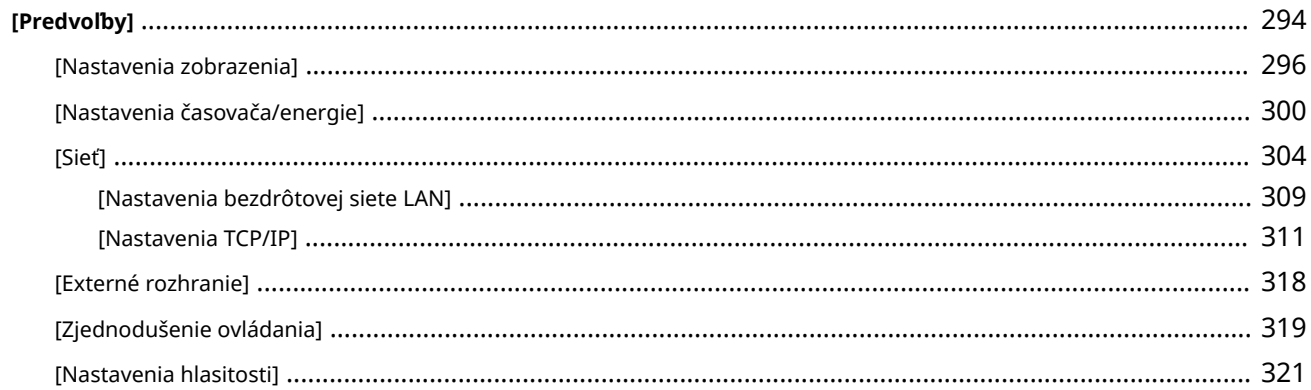

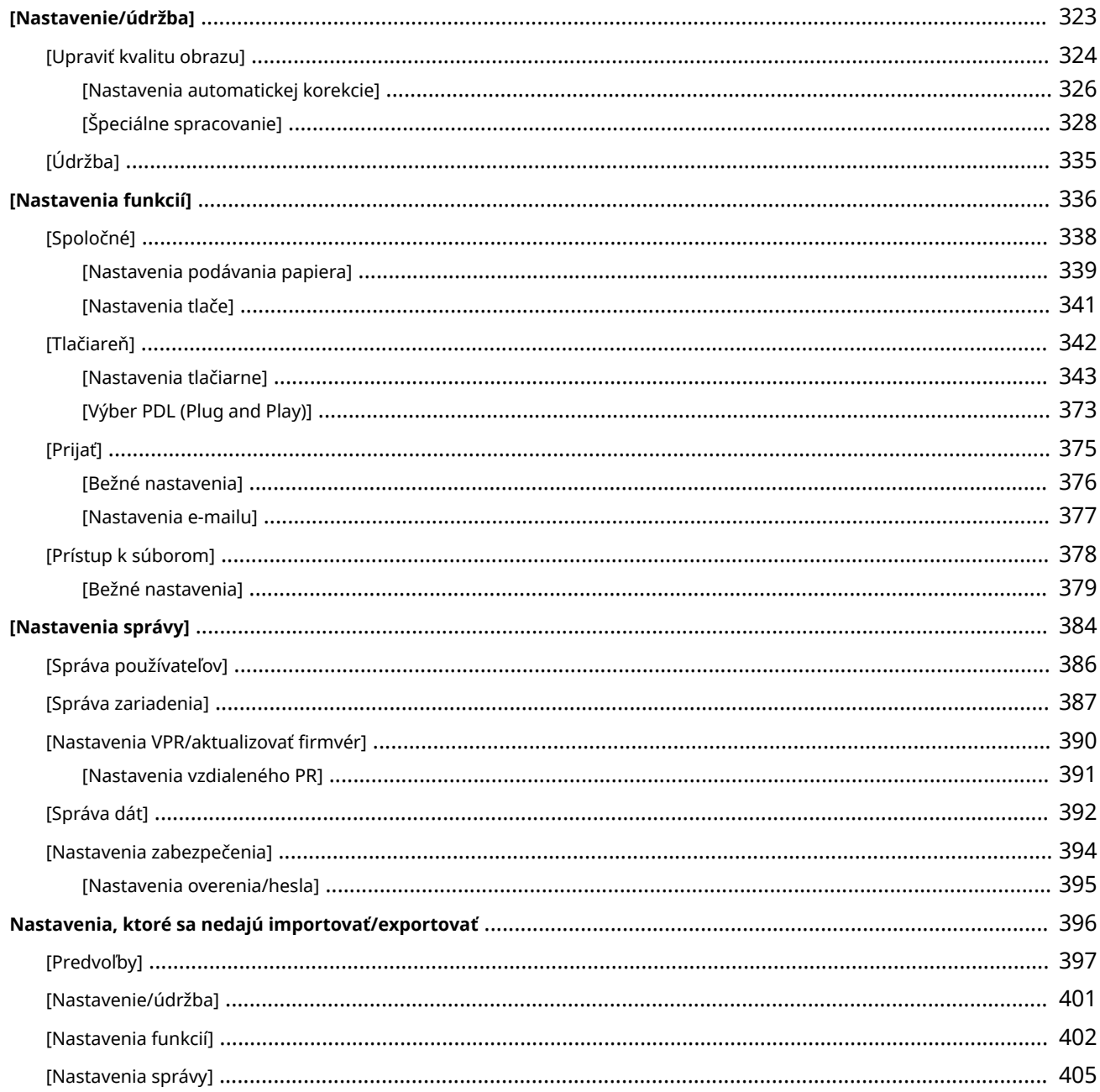

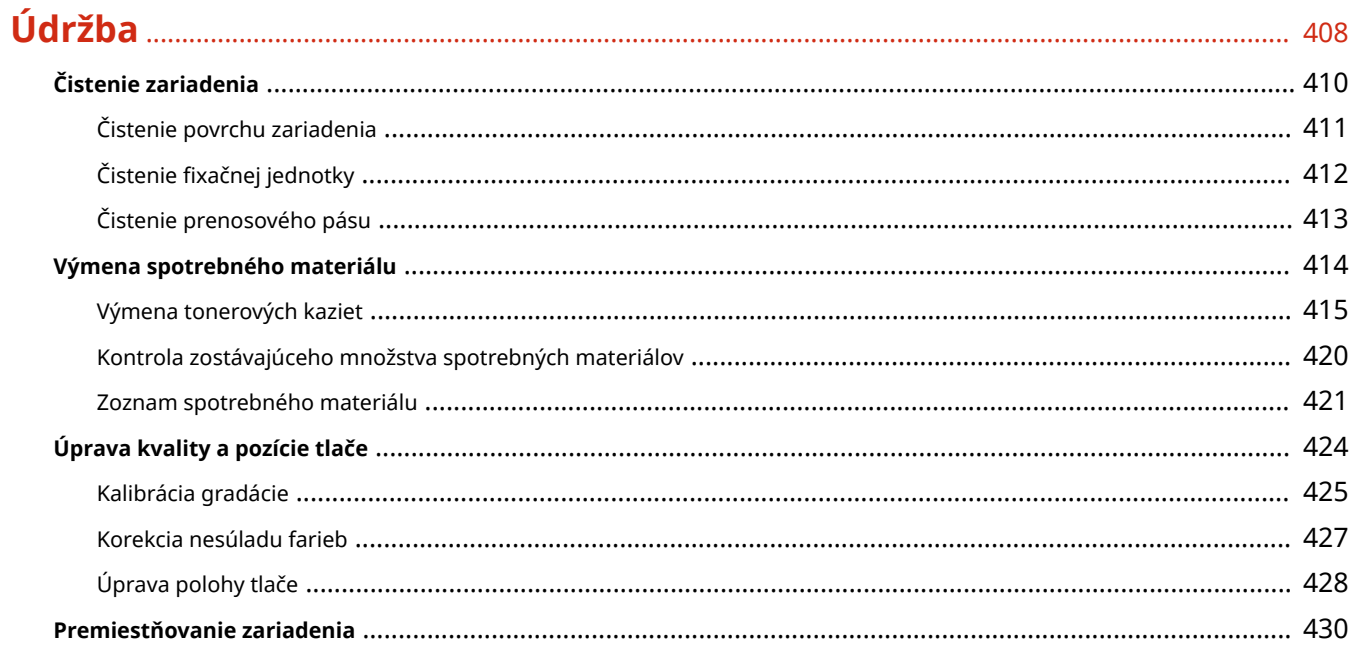

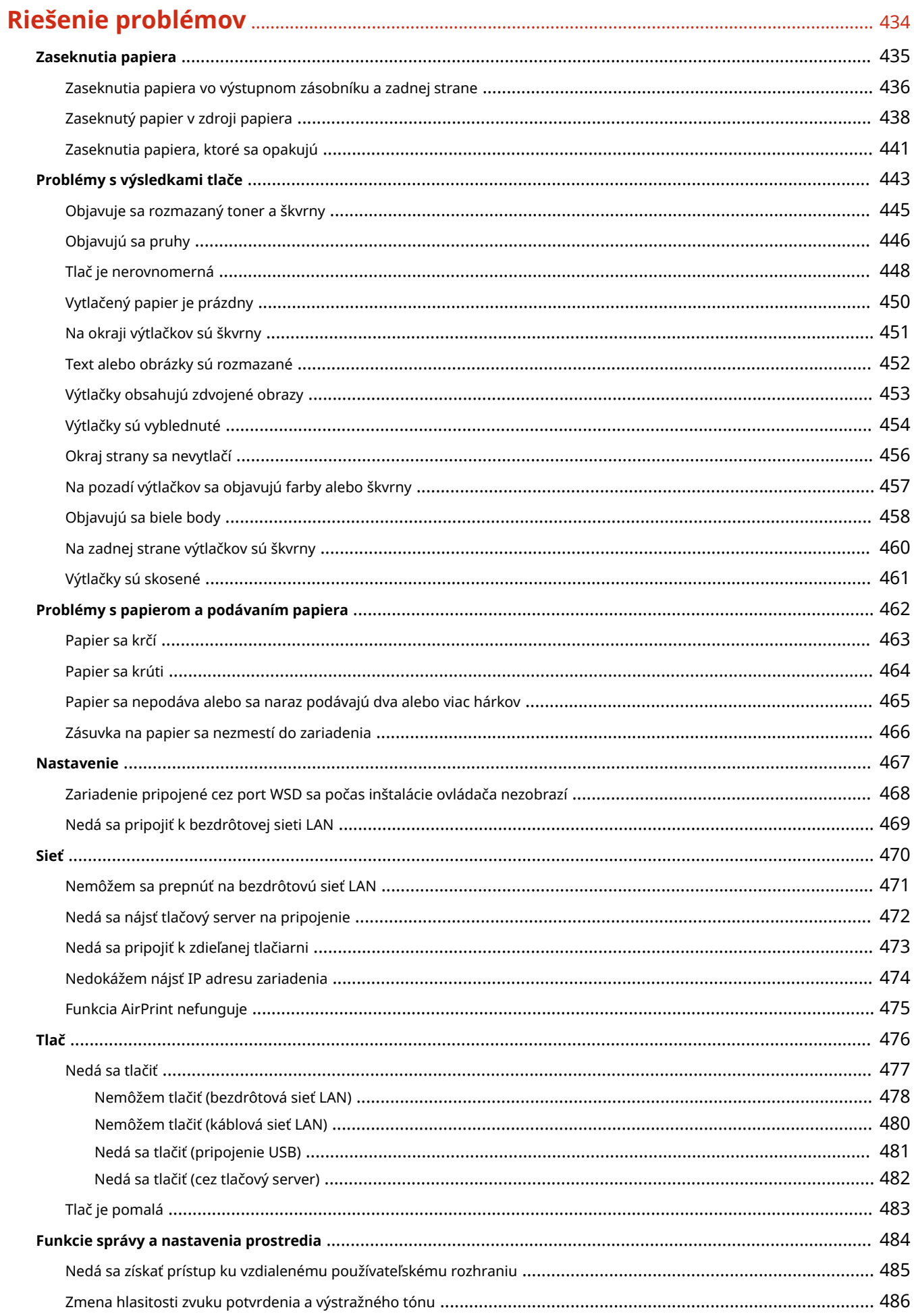

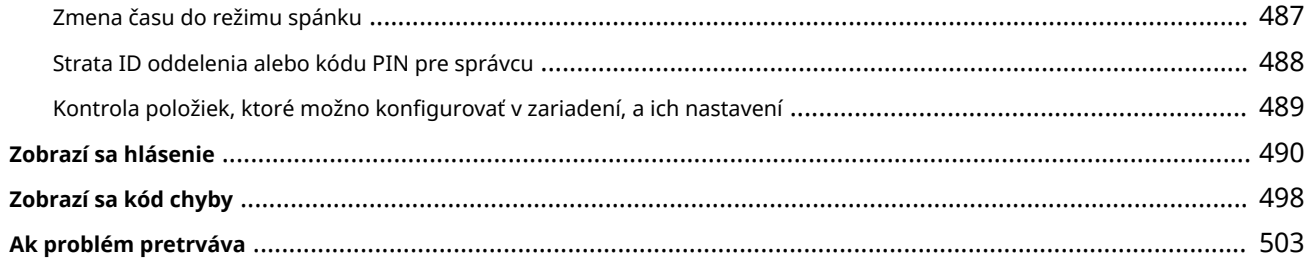

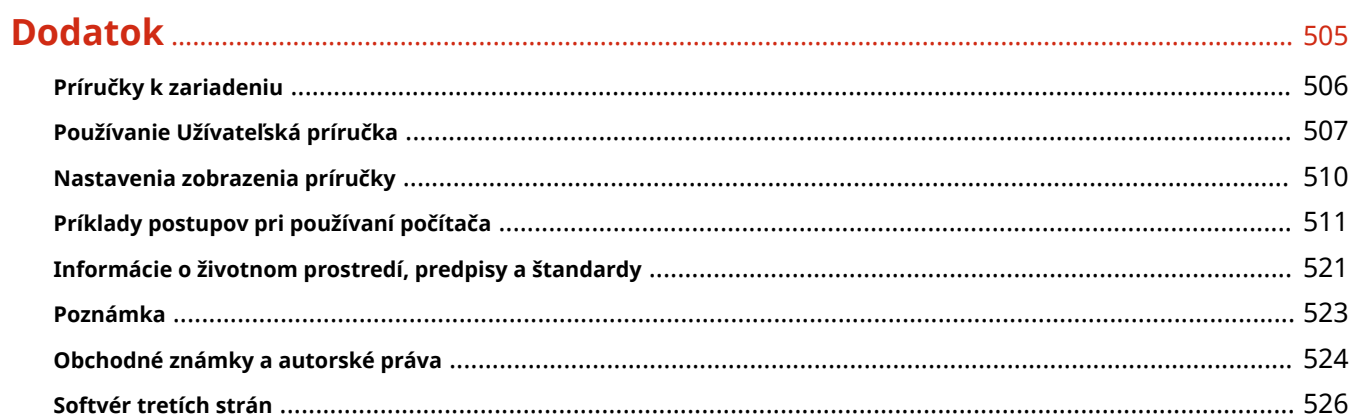

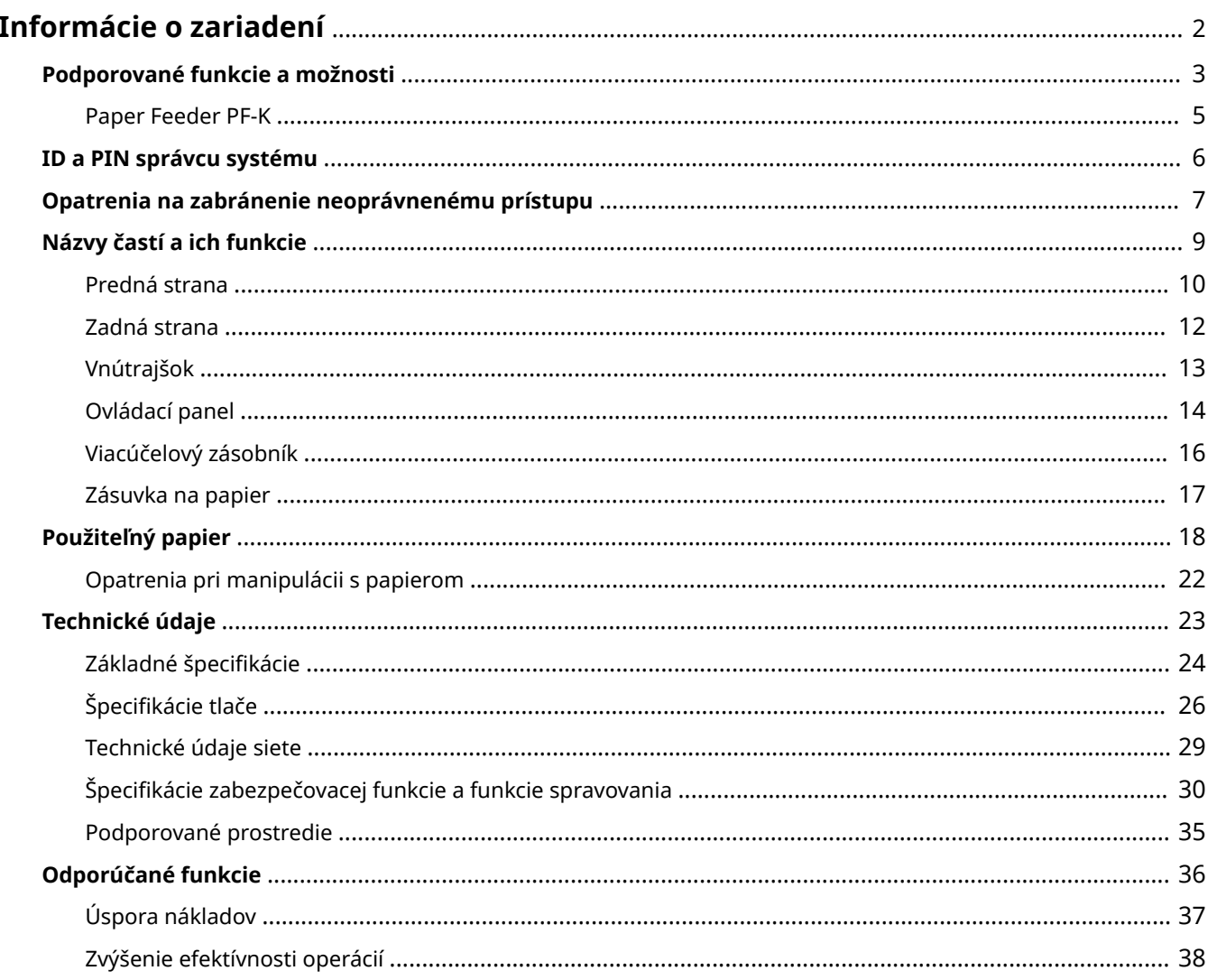

916A-000

<span id="page-9-0"></span>Skôr než začnete zariadenie používať, preštudujte si základné informácie o tomto zariadení, napríklad o podporovaných funkciách a možnostiach, názvoch každej časti a špecifikáciách funkcií. Venujte pozornosť aj systému správy zariadenia a opatreniach na zmiernenie bezpečnostných rizík.

#### **Základné informácie**

Podporované funkcie a možnosti sa líšia v závislosti od modelu. Podrobnosti nájdete v zozname. Môžete si preštudovať aj špecifikácie možností. **[Podporované funkcie a možnosti\(P. 3\)](#page-10-0)** 

Podľa potreby si preštudujte názvy častí, použiteľný papier a špecifikácie funkcií. **[Názvy častí a ich funkcie\(P. 9\)](#page-16-0)  [Použiteľný papier\(P. 18\)](#page-25-0)  [Technické údaje\(P. 23\)](#page-30-0)** 

#### **Informácie potrebné pre funkcie spravovania**

Keď používate funkcie spravovania, na prihlásenie použite ID a PIN správcu systému. Prednastavené ID a PIN správcu systému sa môžu líšiť v závislosti od modelu. **[ID a PIN správcu systému\(P. 6\)](#page-13-0)** 

Keď zariadenie používate v sieťovom prostredí, pozrite si príklady opatrení na zabránenie neoprávnenému prístupu a zvážte ich uplatnenie.

**[Opatrenia na zabránenie neoprávnenému prístupu\(P. 7\)](#page-14-0)** 

#### **Užitočné rady**

Tu nájdete odporúčané funkcie, ktoré sú užitočné pre digitalizáciu dokumentov, zníženie nákladov a zvýšenie efektívnosti operácií.

**[Odporúčané funkcie\(P. 36\)](#page-43-0)** 

# <span id="page-10-0"></span>**Podporované funkcie a možnosti**

#### 916A-001

Užívateľská príručka (táto príručka) opisuje všetky funkcie tohto modelového radu vrátane zariadenia. Niektoré funkcie uvedené v Užívateľská príručka možno nie sú k dispozícii, čo závisí od vášho modelu. V tabuľke nižšie zistíte, ktoré funkcie a možnosti sú vaším modelom podporované.

#### **Podporované funkcie(P. 3) [Podporované možnosti\(P. 4\)](#page-11-0)**

## Podporované funkcie

 $\blacktriangleright$ : Podporované  $-$ : Nepodporované

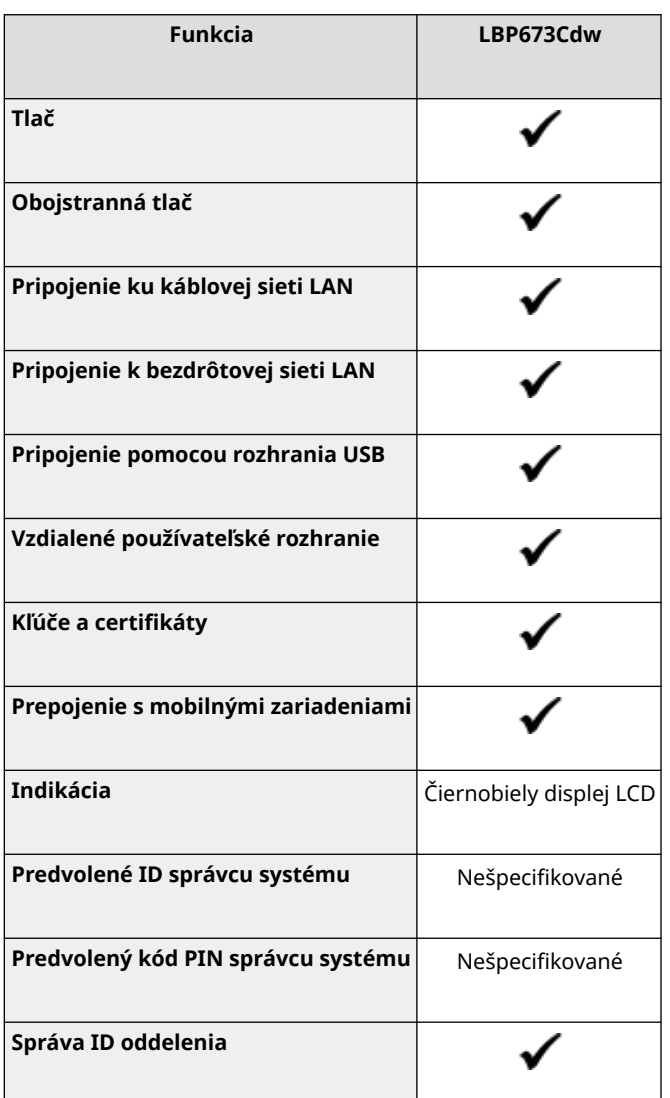

# **POZNÁMKA**

● Podrobné informácie o typoch dostupných ovládačov nájdete na webovej lokalite spoločnosti Canon pre vašu krajinu alebo oblasť, alebo na dodávanom disku User Software CD-ROM/DVD-ROM (Disk CD-ROM/DVD-ROM s používateľským softvérom).

**https://global.canon/en/support/**

# <span id="page-11-0"></span>Podporované možnosti

Môžete využívať možnosti, ktoré vyhovujú vašim potrebám.

● Pridanie zásuvky na papier **[Paper Feeder PF-K\(P. 5\)](#page-12-0)** 

: Podporované : Nepodporované

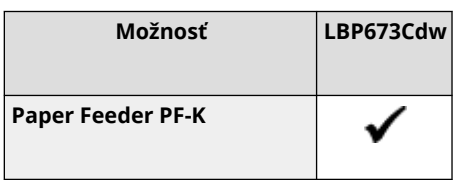

# <span id="page-12-0"></span>**Paper Feeder PF-K**

#### 916A-002

Ak často používate papier s rozdielnym formátom alebo rozdielneho typu, alebo ak vkladáte veľké množstvo papieru naraz, nainštalujte voliteľný Paper Feeder PF-K. Táto možnosť znižuje námahu pri vkladaní papiera. Postup inštalácie Paper Feeder PF-K nájdete v časti "Sprievodca nastavením". **Príručky k zariadeniu(P. 506)** 

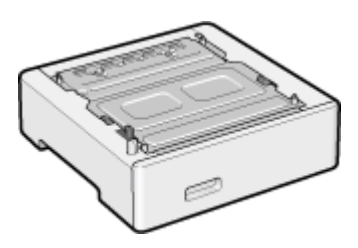

### ■Technické údaje

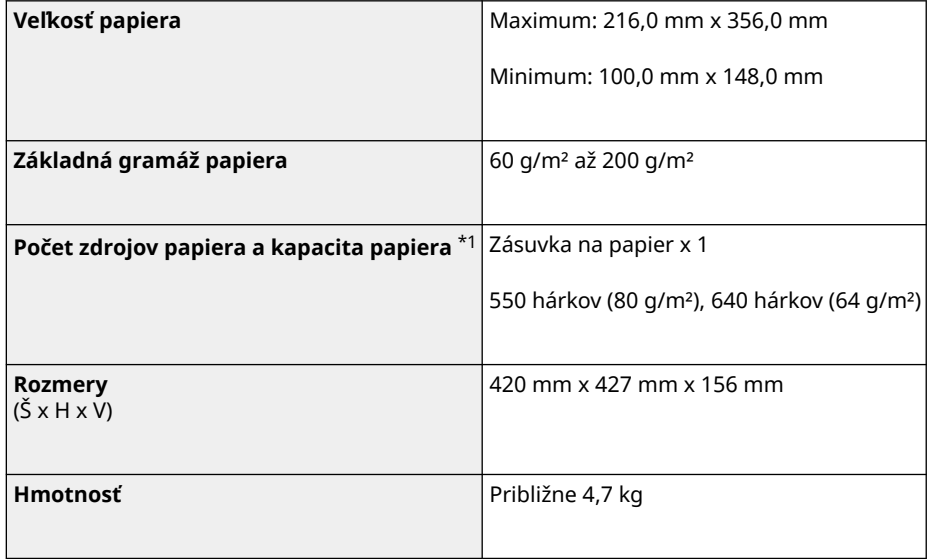

\*1 Líši sa v závislosti od prostredia inštalácie a papiera, ktorý chcete použiť.

# <span id="page-13-0"></span>**ID a PIN správcu systému**

916A-003

Zariadenie disponuje režimom správcu systému na zobrazenie a zmenu dôležitých nastavení. Keď sú ID a PIN správcu systému nastavené, používatelia, ktorí poznajú tieto údaje, sa môžu prihlásiť do režimu správcu systému.

ID správcu systému a kód PIN správcu systému nie sú nastavené.

Režim správcu systému je zakázaný a zobraziť a meniť dôležité nastavenia môže každý používateľ. Nastavte ID správcu systému a kód PIN správcu systému na ochranu týchto informácií a umožnite iba vybratým správcom, aby tieto informácie poznali.

Podrobné informácie o zmene a nastavení ID a PIN správcu systému nájdete v tejto časti: **[Nastavenie ID oddelenia a kódu PIN pre správcu\(P. 203\)](#page-210-0)** 

# <span id="page-14-0"></span>**Opatrenia na zabránenie neoprávnenému prístupu**

916A-004

Túto časť si prečítajte pred začiatkom používania zariadenia v sieťovom prostredí.

Tlačiarne a multifunkčné zariadenia dokážu poskytnúť rôzne užitočné funkcie, keď sú pripojené k sieti. To však predstavuje riziko neoprávneného prístupu a odpočúvania cez sieť. Preto sú opatrenia proti bezpečnostným rizikám dôležité.

V tejto časti nájdete príklady opatrení proti neoprávnenému prístupu, ktoré môžete zaviesť počas nastavovania, ak zariadenie používate v sieťovom prostredí.

**Používanie súkromnej IP adresy(P. 7)** 

**Používanie kódu PIN na ochranu informácií(P. 7)** 

**[Opatrenia pre používanie vzdialeného používateľského rozhrania\(P. 8\)](#page-15-0)** 

# **POZNÁMKA**

● K dispozícii sú ďalšie opatrenia proti bezpečnostným rizikám, ktoré môžete v zariadení zaviesť, napríklad obmedzenie komunikácie pomocou brány firewall a použitie šifrovanej komunikácie TLS na zabránenie odpočúvania a narušenia. Uplatnite potrebné opatrenia podľa prostredia používania. **[Zabezpečenie\(P. 202\)](#page-209-0)** 

### Používanie súkromnej IP adresy

Existujú dva typy IP adries: globálna IP adresa, ktorá sa používa na pripojenie na internet, a súkromná IP adresa, ktorá sa používa v lokálnej sieti, akou je napríklad podniková sieť LAN.

Ak je zariadeniu priradená globálna IP adresa, používatelia majú k zariadeniu prístup na internete. Tým sa zvyšuje riziko úniku informácií v dôsledku neoprávneného prístupu z externej siete. Ak je však zariadeniu priradená súkromná IP adresa, prístup k zariadeniu je obmedzený len pre používateľov vo vašej lokálnej sieti. Tým sa v porovnaní s priradenou globálnou IP adresou znižuje riziko neoprávneného prístupu.

V zásade odporúčame priradiť zariadeniu súkromnú IP adresu. Súkromná IP adresa sa používa v niektorom z nasledujúcich rozsahov.

#### **Rozsahy súkromných IP adries**

- 10.0.0.0 až 10.255.255.255
- 172.16.0.0 až 172.31.255.255
- 192.168.0.0 až 192.168.255.255

Podrobnosti o postupe priradenia a potvrdenia IP adresy nájdete tu: **[Nastavenie adries IPv4\(P. 60\)](#page-67-0)  [Nastavenie IPv6 adries\(P. 62\)](#page-69-0)** 

Ak chcete zariadeniu priradiť globálnu IP adresu, môžete vytvoriť prostredie, prostredníctvom ktorého zabránite prístupu zvonku, napríklad použitím brány firewall, čím znížite riziko neoprávneného prístupu. Obráťte sa na vášho správcu siete, ktorý vám poradí s implementáciou sieťového zabezpečenia.

### Používanie kódu PIN na ochranu informácií

Nastavením kódu PIN na ochranu informácií uložených v zariadení môžete znížiť riziko úniku informácií alebo neoprávneného použitia v prípade, keď sa škodiaca tretia strana pokúsi získať neoprávnený prístup. Kód PIN môžete nastaviť pre nasledujúce funkcie. Iba používatelia, ktorí poznajú tento kód PIN, môžu používať tieto funkcie a pristupovať k informáciám v zariadení.

#### <span id="page-15-0"></span>**Vzdialené používateľské rozhranie**

Ak používate vzdialené používateľské rozhranie, môžete od používateľa vyžadovať prístupový kód PIN k vzdialenému používateľskému rozhraniu.

#### **[Nastavenie kódu PIN na používanie vzdialeného používateľského rozhrania\(P. 253\)](#page-260-0)**

#### **ID správcu systému**

Pri zmenách akýchkoľvek dôležitých nastavení môžete od používateľa vyžadovať ID a PIN správcu siete. **[Nastavenie ID oddelenia a kódu PIN pre správcu\(P. 203\)](#page-210-0)** 

### Opatrenia pre používanie vzdialeného používateľského rozhrania

- Pri používaní vzdialeného používateľského rozhrania nepristupujte na iné webové stránky.
- Po použití vzdialeného používateľského rozhrania sa nezabudnite odhlásiť a zavrieť prehliadač.

# <span id="page-16-0"></span>**Názvy častí a ich funkcie**

#### **Predná strana**

Počas ovládania zariadenia venujte pozornosť týmto častiam na prednej strane. **[Predná strana\(P. 10\)](#page-17-0)** 

- Pomocou ovládacieho panela obsluhujte zariadenie a nakonfigurujte nastavenia. **[Ovládací panel\(P. 14\)](#page-21-0)**
- Vložte tlačový papier do týchto zdrojov papiera: **[Viacúčelový zásobník\(P. 16\)](#page-23-0)  [Zásuvka na papier\(P. 17\)](#page-24-0)**

#### **Zadná strana**

Pri inštalácii a pripájaní zariadenia, ako aj pri odstraňovaní zachyteného papiera venujte pozornosť častiam na zadnej strane.

**[Zadná strana\(P. 12\)](#page-19-0)** 

**Vnútrajšok**

Pri výmene tonerových kaziet vytiahnite priehradku tonerových kaziet. **[Vnútrajšok\(P. 13\)](#page-20-0)** 

916A-006

# <span id="page-17-0"></span>**Predná strana**

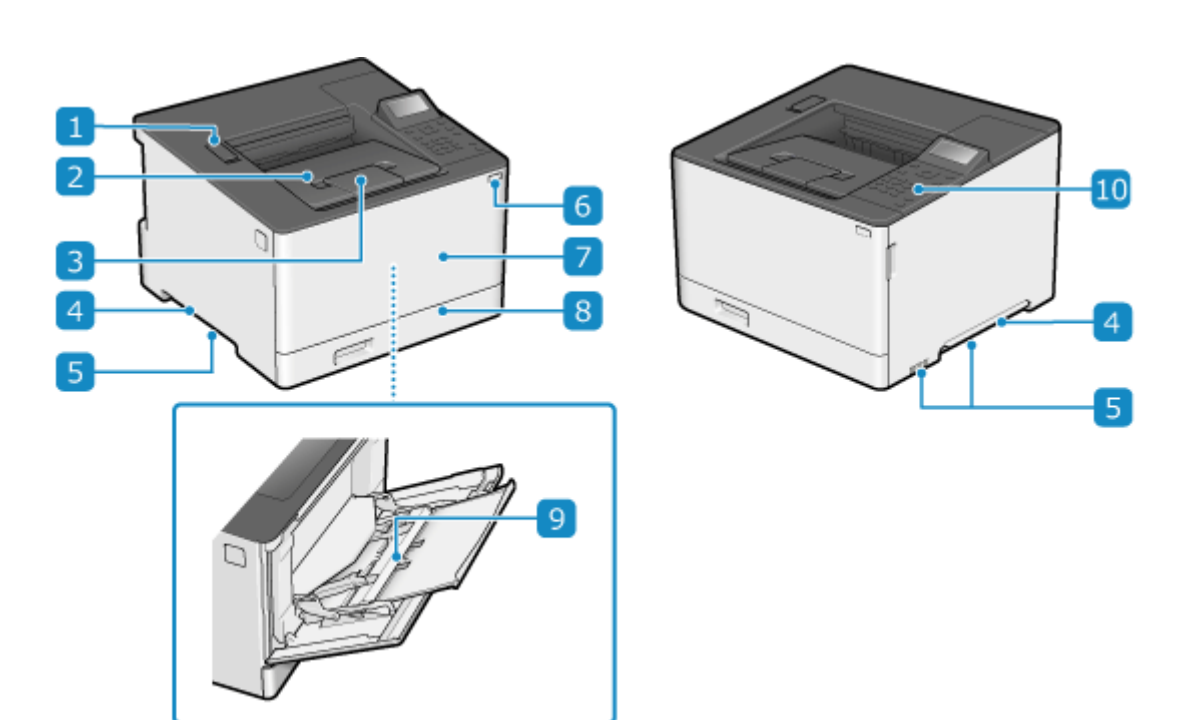

### **Port USB (pre zariadenia s rozhraním USB)**

Môžete pripojiť komerčne dostupné pamäťové zariadenie USB alebo klávesnicu USB.

#### **Výstupný zásobník**

Vytlačený papier sa vysunie do výstupného zásobníka.

#### **Zastavovač papiera**

Na zabránenie vypadnutiu papiera z výstupného zásobníka otvorte zastavovač papiera.

#### **Držiaky na zdvíhanie**

Pri premiestňovaní zariadenia ho držte za držiaky na zdvíhanie.

#### **Vetracie otvory**

Vzduch v zariadení sa uvoľňuje cez ventilačné otvory, aby sa ochladilo vnútro zariadenia. Neumiestňujte predmety vedľa ventilačných otvorov – v opačnom prípade hrozí riziko zabránenia vetraniu.

#### **Vypínač**

Zapnite a vypnite napájanie zariadenia. **OZapnutie a vypnutie zariadenia(P. 84)** 

### **Predný kryt**

Pri výmene kaziet s tonerom otvorte predný kryt.

### **Zásuvka na papier**

Do zásuvky na papier vložte papier, ktorý obvykle používate. **[Zásuvka na papier\(P. 17\)](#page-24-0)** 

### **Viacúčelový zásobník**

Ak chcete dočasne používať papier, ktorý nie je vložený v zásuvke na papier, vložte ho do viacúčelového zásobníka. **[Viacúčelový zásobník\(P. 16\)](#page-23-0)** 

#### **Ovládací panel**

Na ovládanie zariadenia a overenie operácií a stavu používajte displej a klávesy. **[Ovládací panel\(P. 14\)](#page-21-0)** 

# **POZNÁMKA**

● Pravidelne čistite povrch, aby ste zabezpečili efektívne používanie zariadenia. **[Čistenie povrchu zariadenia\(P. 411\)](#page-418-0)** 

# <span id="page-19-0"></span>**Zadná strana**

916A-007

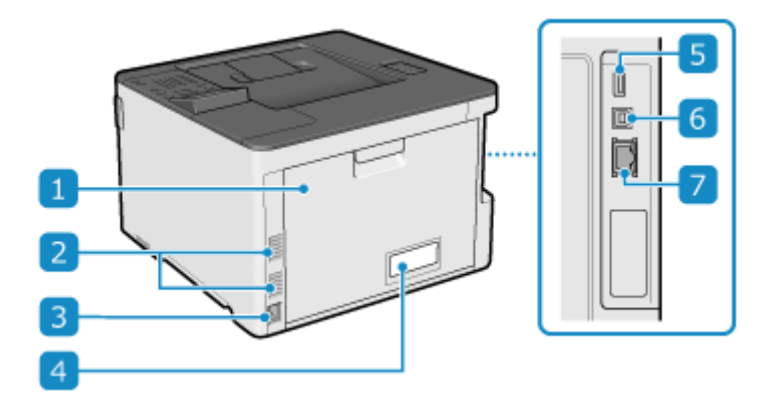

#### **Zadný kryt**

Keď v zariadení dôjde k zaseknutiu papiera, otvorte zadný kryt.

#### **2** Vetracie otvory

Vzduch v zariadení sa uvoľňuje cez ventilačné otvory, aby sa ochladilo vnútro zariadenia. Neumiestňujte predmety vedľa ventilačných otvorov – v opačnom prípade hrozí riziko zabránenia vetraniu.

#### **Napájacia zásuvka**

Do elektrickej zásuvky pripojte napájací kábel.

### **Výkonnostný štítok**

Tento štítok obsahuje sériové číslo, ktoré sa vyžaduje v prípade otázok o zariadení.

#### **F** Port USB (pre zariadenia s rozhraním USB)

K portu USB môžete pripojiť komerčne dostupnú klávesnicu s rozhraním USB.

#### **Port USB (na pripojenie počítača)**

Počítač môžete pripojiť k portu USB pomocou komerčne dostupného kábla USB.

#### **Port LAN**

Zariadenie môžete pripojiť ku káblovej sieti LAN pomocou komerčne dostupného ethernetového kábla pripojeného do portu LAN.

# <span id="page-20-0"></span>**Vnútrajšok**

916A-008

Do zariadenia nainštalujte tonerovú kazetu. **[Výmena tonerových kaziet\(P. 415\)](#page-422-0)** 

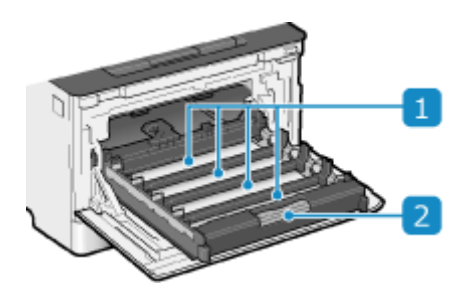

### **Otvory**

Nainštalujte Y (žltú), M (purpurovú), C (azúrovú) a K (čiernu) kazetu s tonerom do otvorov zozadu dopredu. Otvory sú označené podľa farby tonerovej kazety, ktorú je potrebné nainštalovať.

### **Pariehradka kaziet s tonerom**

Pri výmene tonerových kaziet vytiahnite priehradku tonerových kaziet.

# <span id="page-21-0"></span>**Ovládací panel**

916A-009

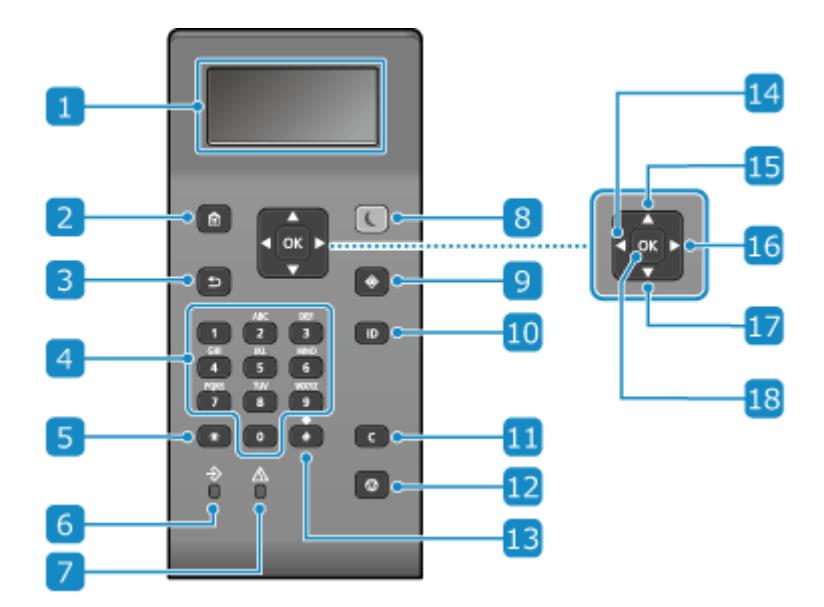

Pomocou ovládacieho panela obsluhujte zariadenie a nakonfigurujte nastavenia.

### **Indikácia**

Slúži na zobrazenie obrazoviek na ovládanie funkcií, zobrazenie využívania, hlásení a iných informácií. O **[Používanie ovládacieho panela\(P. 93\)](#page-100-0)** 

#### **Z** Tlačidlo domov (**a**)

Slúži na zobrazenie obrazovky [Domov]. **[Obrazovka \[Domov\]\(P. 96\)](#page-103-0)** 

### **Tlačidlo naspäť ( )**

Návrat na predchádzajúcu obrazovku.

### **A** Numerické tlačidlá ( 0 až **P** )

Zadávanie čísel alebo znakov. **[Zadávanie znakov\(P. 101\)](#page-108-0)** 

### **Veľké písmená/malé písmená/numerické tlačidlá ( )**

Zmena typu znakov.

#### **Indikátor údajov**

Bliká počas vykonávania operácie (napríklad počas tlače) a rozsvieti sa počas čakania údajov na spracovanie.

#### **Indikátor chýb**

Bliká alebo sa rozsvieti pri zaseknutí papiera alebo inej chybe.

### **Kláves úspory energie ( )**

Slúži na prepnutie zariadenia do režimu spánku na účely úspory energie. V režime spánku sa indikátor  $\Box$ rozsvieti na žltozeleno. **[Zníženie spotreby energie \(režim spánku\)\(P. 91\)](#page-98-0)** 

### **P** Tlačidlo Monitor stavu ( $\circled{ }$ )

Slúži na kontrolu informácií o zariadení, používania a výpisov, nastavení siete a informácií o chybách. <sup>O</sup> **[Obrazovka \[Monitor stavu\]\(P. 97\)](#page-104-0)** 

### **Kláves ID ( )**

Stlačte po zadaní ID a kódu PIN na prihlásenie, keď je aktivovaná správa ID oddelení ID správcu systému. Po skončení používania zariadenia sa opätovným stlačením tohto tlačidla odhlásite. **[Prihlásenie sa v](#page-112-0) [zariadení\(P. 105\)](#page-112-0)** 

### **Tlačidlo Vymazať ( )**

Týmto tlačidlom vymažete zadané čísla a text.

### **Kláves Stop (** $\odot$ )

Týmto tlačidlom zrušíte tlač a iné operácie.

### **Tlačidlo Symbol ( )**

Slúži na zadávanie symbolov. **[Zadávanie znakov\(P. 101\)](#page-108-0)** 

#### **Tlačidlo Doľava ( )**

Slúži pre návrat na predchádzajúcu obrazovku. Pri zadávaní textu stlačením tohto tlačidla posuniete kurzor doľava.

### **Tlačidlo Nahor ( )**

Slúži na výber položky hore a na zvýšenie hodnoty na posúvači.

#### **Tlačidlo Doprava ( )**

Slúži na presun na nasledujúcu obrazovku. Pri zadávaní textu stlačením tohto tlačidla posuniete kurzor doprava.

#### **Tlačidlo Nadol ( )**

Slúži na výber položky dole a na zníženie hodnoty na posúvači.

### **R** Kláves OK (**DR**)

Slúži na potvrdenie nastavení a zvolených detailov.

# <span id="page-23-0"></span>**Viacúčelový zásobník**

#### 916A-00A

Papier, ktorý dočasne nebudete používať, vložte do viacúčelového zásobníka. **[Vkladanie papiera do viacúčelového](#page-119-0) [zásobníka\(P. 112\)](#page-119-0)** 

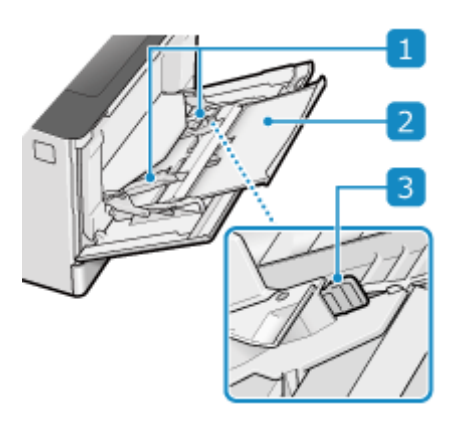

### **Vodiace lišty papiera**

Zarovnajte vodidlá papiera s okrajmi papiera na správne umiestnenie papiera.

#### **Zásobník na papier**

Pri vkladaní papiera vytiahnite zásobník na papier.

#### **Páčka uvoľnenia zámku**

Stlačte páčku uvoľnenia zámku a posúvajte vodidlá papiera.

# <span id="page-24-0"></span>**Zásuvka na papier**

916A-00C

Do zásuvky na papier vložte papier, ktorý obvykle používate. **[Vkladanie papiera do zásuvky na papier\(P. 107\)](#page-114-0)** 

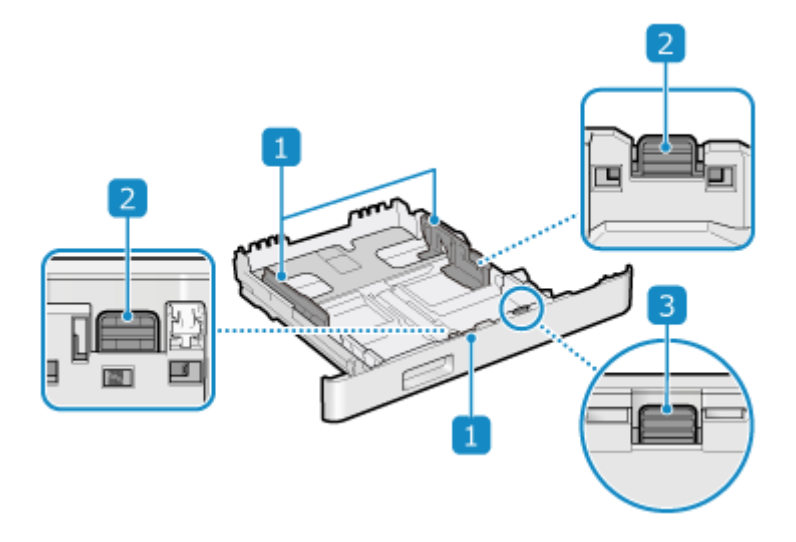

### **Vodiace lišty papiera**

Zarovnajte vodidlá papiera s okrajmi papiera na správne umiestnenie papiera.

#### **Páčka uvoľnenia zámku**

Stlačte páčku uvoľnenia zámku a posúvajte vodidlá papiera.

### **Páčka na uvoľnenie (na rozšírenie zásuvky na papier)**

Keď vkladáte papier s väčším formátom ako A4, zatlačte páčku uvoľnenia zámku a súčasne vysuňte zásuvku na papier k sebe.

\* Po vysunutí zásuvky na papier zo zariadenia zásuvka nie je plne umiestnená.

# <span id="page-25-0"></span>**Použiteľný papier**

916A-00E

Formáty a typy papiera, ktoré je možné použiť, sú uvedené nižšie.

**Použiteľné formáty papiera(P. 18) [Použiteľné typy papiera\(P. 19\)](#page-26-0)  [Nepoužiteľný papier\(P. 21\)](#page-28-0)** 

# **POZNÁMKA**

● Pri manipulácii a skladovaní papiera sa musia prijať opatrenia. **[Opatrenia pri manipulácii s](#page-29-0) [papierom\(P. 22\)](#page-29-0)** 

# Použiteľné formáty papiera

 $\checkmark$ : Použiteľné  $\times$ : Nepoužiteľné

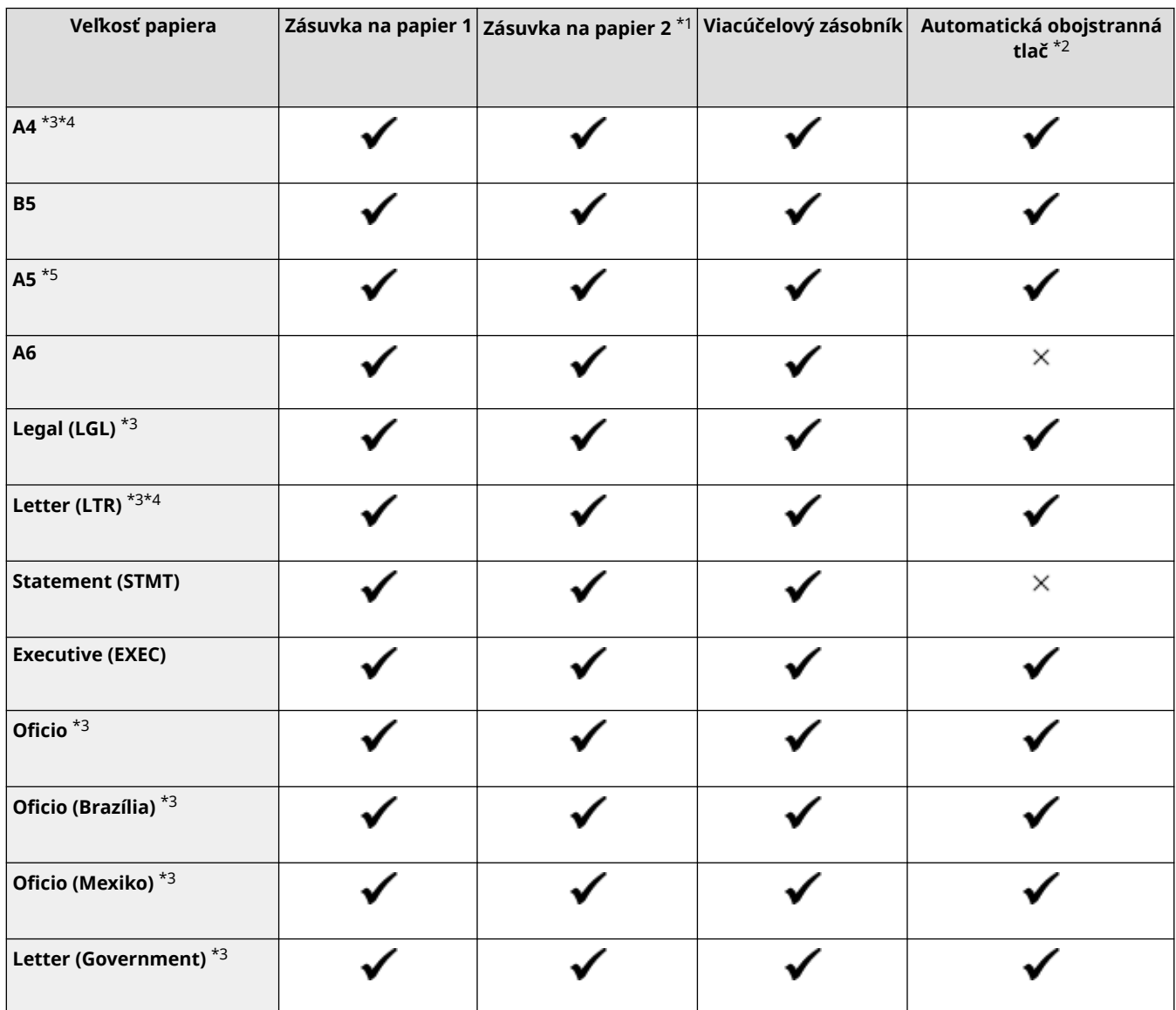

<span id="page-26-0"></span>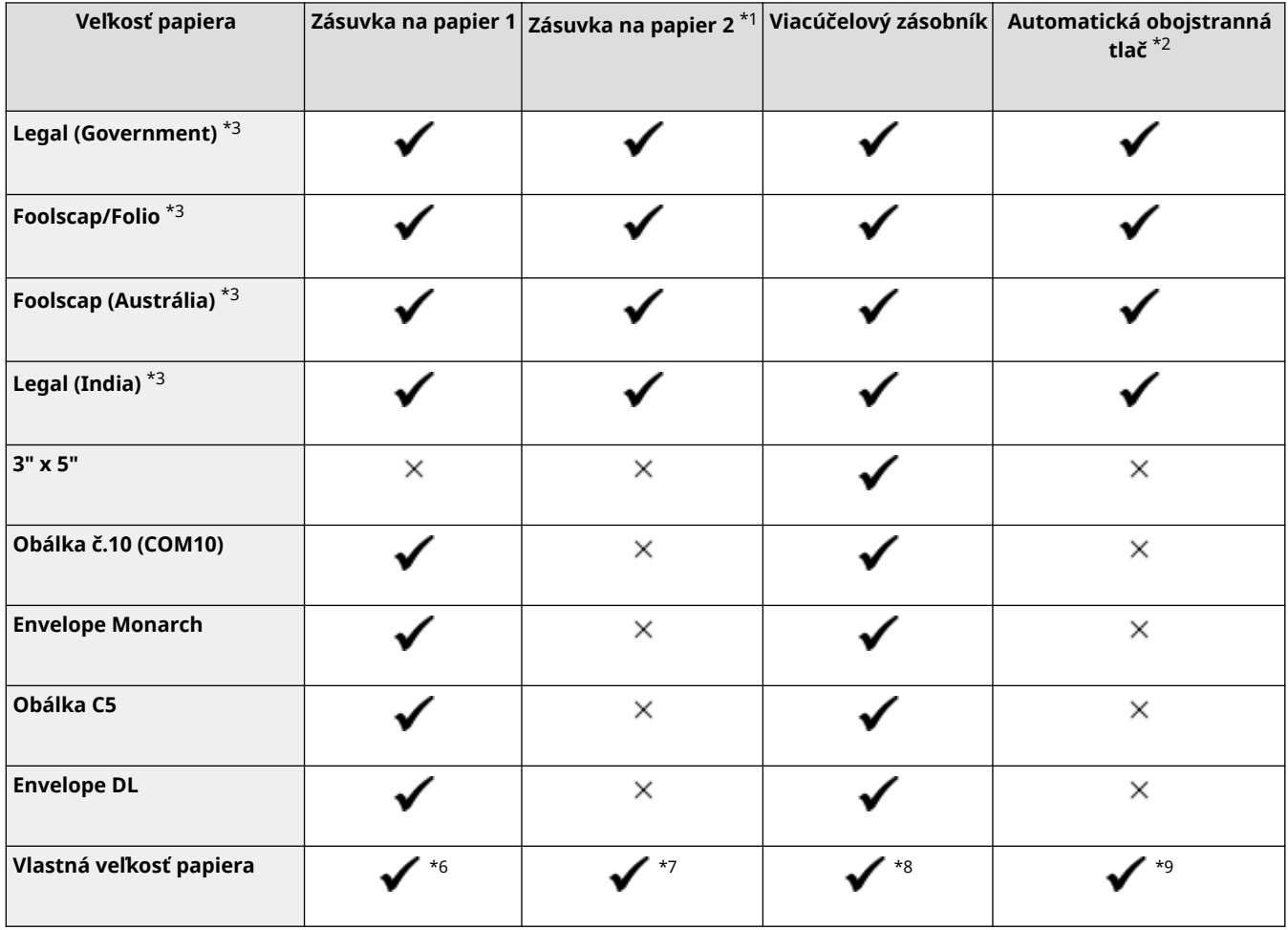

\*1 Voliteľný Paper Feeder PF-K

\*2 Slúži na automatickú tlač na obidve strany bez potreby opakovaného vkladania papiera.

\*3 Umožňuje tlač prijatých I-faxov.

\*4 Umožňuje tlač protokolov a zoznamov.

\*5 Umožňuje vkladanie papiera s orientáciou na šírku.

\*6 Môžete použiť vlastný formát od 98,0 mm x 148,0 mm do 216,0 x 356,0 mm.

\*7 Môžete použiť vlastný formát od 100,0 mm x 148,0 mm do 216,0 x 356,0 mm.

\*8 Môžete použiť vlastný formát od 76,0 mm x 127,0 mm do 216,0 x 356,0 mm.

 $^{\ast9}$  Môžete použiť vlastný formát od 148,0 mm x 148,0 mm do 216,0 mm x 356,0 mm.

### Použiteľné typy papiera

Môžete použiť papier bez obsahu chlóru.

 $\checkmark$ : Použiteľné  $\times$ : Nepoužiteľné

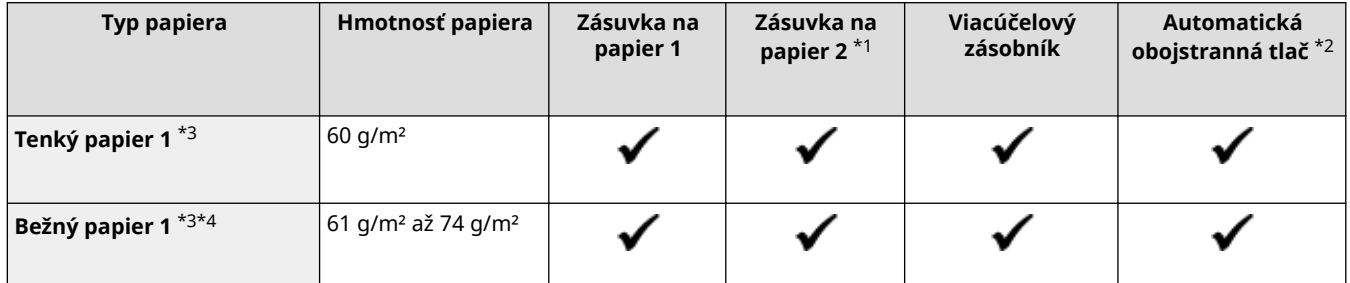

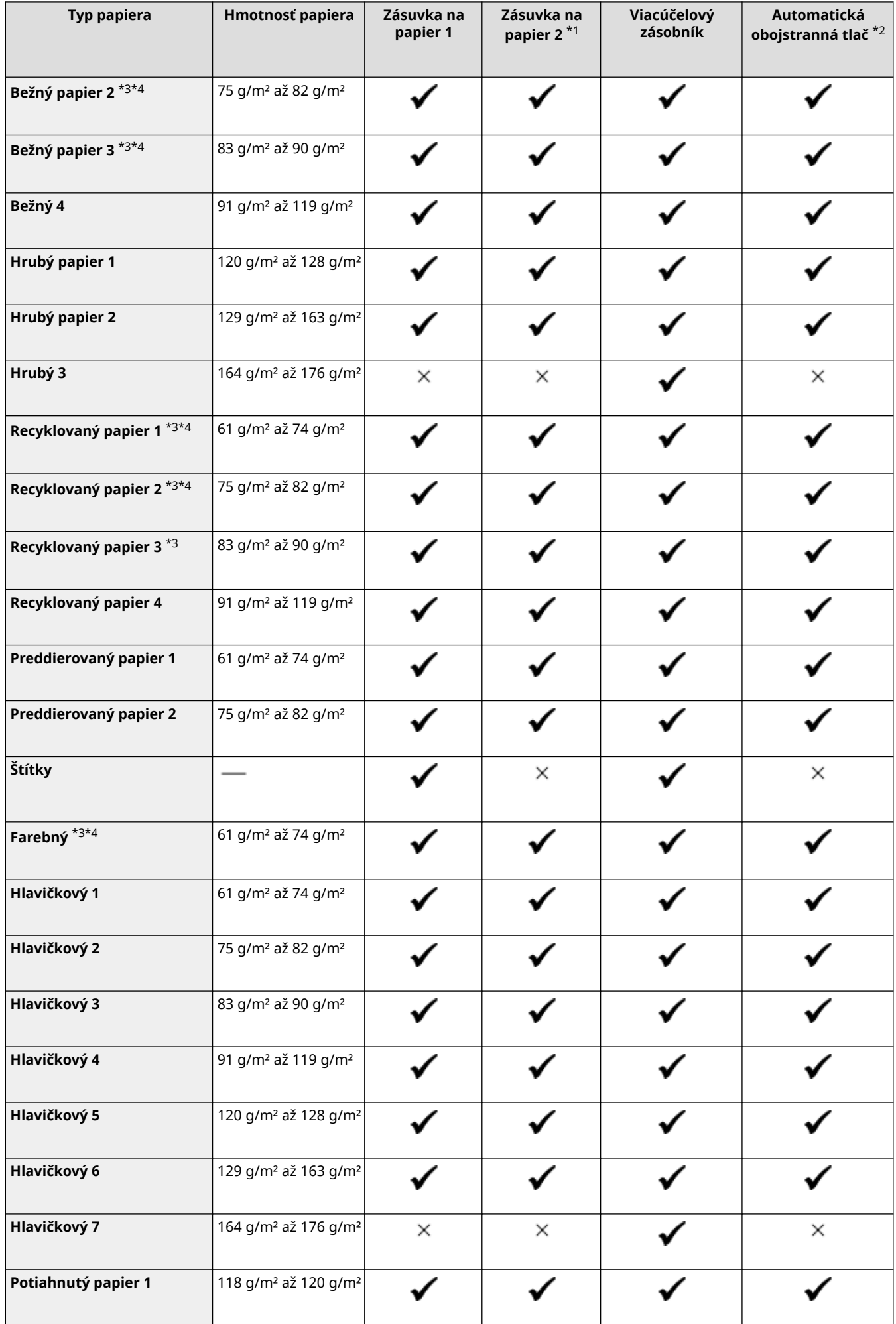

<span id="page-28-0"></span>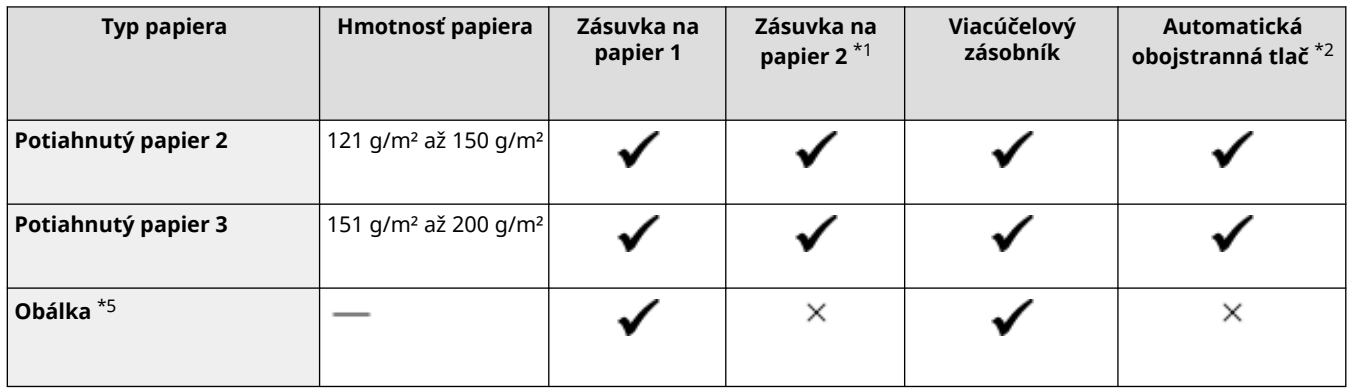

- \*1 Voliteľný Paper Feeder PF-K
- $*$ 2 Slúži na automatickú tlač na obidve strany bez potreby opakovaného vkladania papiera.
- \*3 Umožňuje tlač prijatých I-faxov.
- \*4 Umožňuje tlač protokolov a zoznamov.

\*5 Keď určíte vlastný formát, pre daný typ papiera sa zobrazí [Obálka 1] a [Obálka 2]. Ak nemôžete tlačiť správne s možnosťou [Obálka 1], napríklad pre nedostatok tonera, skúste použiť možnosť [Obálka 2].

## Nepoužiteľný papier

Než začnete tlačiť, overte vhodnosť používaného papiera. Nepoužívajte nasledujúce typy papiera – v opačnom prípade hrozí riziko zaseknutia papiera alebo chýb tlače:

- Pokrčený, skrútený, roztrhnutý alebo vlhký papier $*1$
- Tenký papier zo slamenej buničiny, veľmi tenký papier, hrubý papier, lesklý papier
- Papier s lepidlom alebo iným adhezívom alebo papier na štítky, ktorého zadná strana sa môže jednoducho odlúpnuť
- Papier potlačený tlačiarňou s tepelným prenosom, zadná strana papiera potlačeného tlačiarňou s tepelným prenosom

\*1 Tlač na vlhký papier môže viesť ku únikom pary z výstupnej oblasti alebo k priľnutiu kvapiek vody k výstupnej oblasti (to však neznamená poruchu). Príčinou je odparovanie vody obsiahnutej v papieri v dôsledku tepla generovaného počas fixácie tonera na papier. Pravdepodobnosť výskytu tohto fenoménu je vyššia v prípade nízkej teploty v miestnosti.

# <span id="page-29-0"></span>**Opatrenia pri manipulácii s papierom**

#### 916A-00F

Pri manipulácii s papierom a skladovaní papiera musíte zaviesť opatrenia, aby ste zabránili zaseknutiu papiera či iným chybám a zabezpečili vzhľadovo vyhovujúcu tlač.

Ak chcete udržať kvalitu tlačeného papiera, pri skladovaní a lepení papiera buďte obozretní.

#### ■ Manipulácia s papierom a skladovanie papiera

#### **Aklimatizácia papiera na prostredie používania**

Skôr než začnete papier používať v zariadení, nezabudnite, že sa papier musí plne aklimatizovať na prostredie, v ktorom sa zariadenie nachádza. Pri okamžitom použití papiera uskladneného na mieste s odlišnou teplotou alebo vlhkosťou môže nastať zaseknutie papiera alebo tlačové chyby.

#### **Skladovanie papiera pred použitím**

- Odporúča sa použiť papier hneď po otvorení balenia. Zvyšný papier by mal byť zabalený v pôvodnom obale a uskladnený na rovnom povrchu.
- Nechajte papier zabalený v obale až do použitia, aby ste ochránili papier pred vlhkosťou a suchom.
- Neskladujte papier tak, aby sa mohol stočiť alebo zvlniť.
- Neskladujte papier vertikálne a neukladajte na seba príliš veľa papiera.
- Neskladujte papier na priamom slnečnom svetle ani na mieste s vysokou vlhkosťou alebo suchom či s výraznými odlišnou teplotou alebo vlhkosťou v porovnaní s prostredím používania.

#### ■ Skladovanie a lepenie tlačeného papiera

#### **Skladovanie papiera**

- Papier skladujte na plochom povrchu.
- Neskladujte papier spoločne s predmetmi vyrobenými z polyvinylchloridu (PVC), ako je napríklad priehľadný obal. Toner sa môže roztopiť, čo môže spôsobiť prilepenie papiera k PVC materiálu.
- Neskladujte papier v stočenom alebo zvlnenom stave. Toner sa môže odlúpnuť.
- Neskladujte papier na mieste s vysokou teplotou.
- Ak papier skladujete dlhodobo (dva roky a viac), skladujte ho vo viazačoch alebo podobných predmetoch.
- Pri dlhodobom skladovaní môže papier vyblednúť, čím nastane vyblednutie aj vytlačených obrázkov.

#### **Opatrenia pri lepení tlačeného papiera**

- Vždy používajte nerozpustné lepidlá.
- Pred nanesením lepidla vykonajte test pomocou nepotrebného výtlačku.
- Pred uložením počkajte, kým zlepený papier celkom nevyschne.

# <span id="page-30-0"></span>**Technické údaje**

916A-00H

Technické údaje podliehajú zmene na účely vylepšenia produktu. Obsah sa môže aktualizovať v závislosti od budúcich produktov. Podrobné informácie o produkte nájdete na webovej lokalite spoločnosti Canon. **https://global.canon/**

#### **Špecifikácie hlavnej jednotky [Základné špecifikácie\(P. 24\)](#page-31-0)**

**Špecifikácie funkcií [Špecifikácie tlače\(P. 26\)](#page-33-0)  [Technické údaje siete\(P. 29\)](#page-36-0)  [Špecifikácie zabezpečovacej funkcie a funkcie spravovania\(P. 30\)](#page-37-0)** 

**Prevádzkové prostredie a podporovaný softvér a servery [Podporované prostredie\(P. 35\)](#page-42-0)** 

#### ■ Pozri tiež

**Špecifikácie doplnkov**

Môžete tiež skontrolovať kompatibilitu doplnkov a ich špecifikácie. **[Podporované možnosti\(P. 4\)](#page-11-0)** 

# <span id="page-31-0"></span>**Základné špecifikácie**

916A-00J

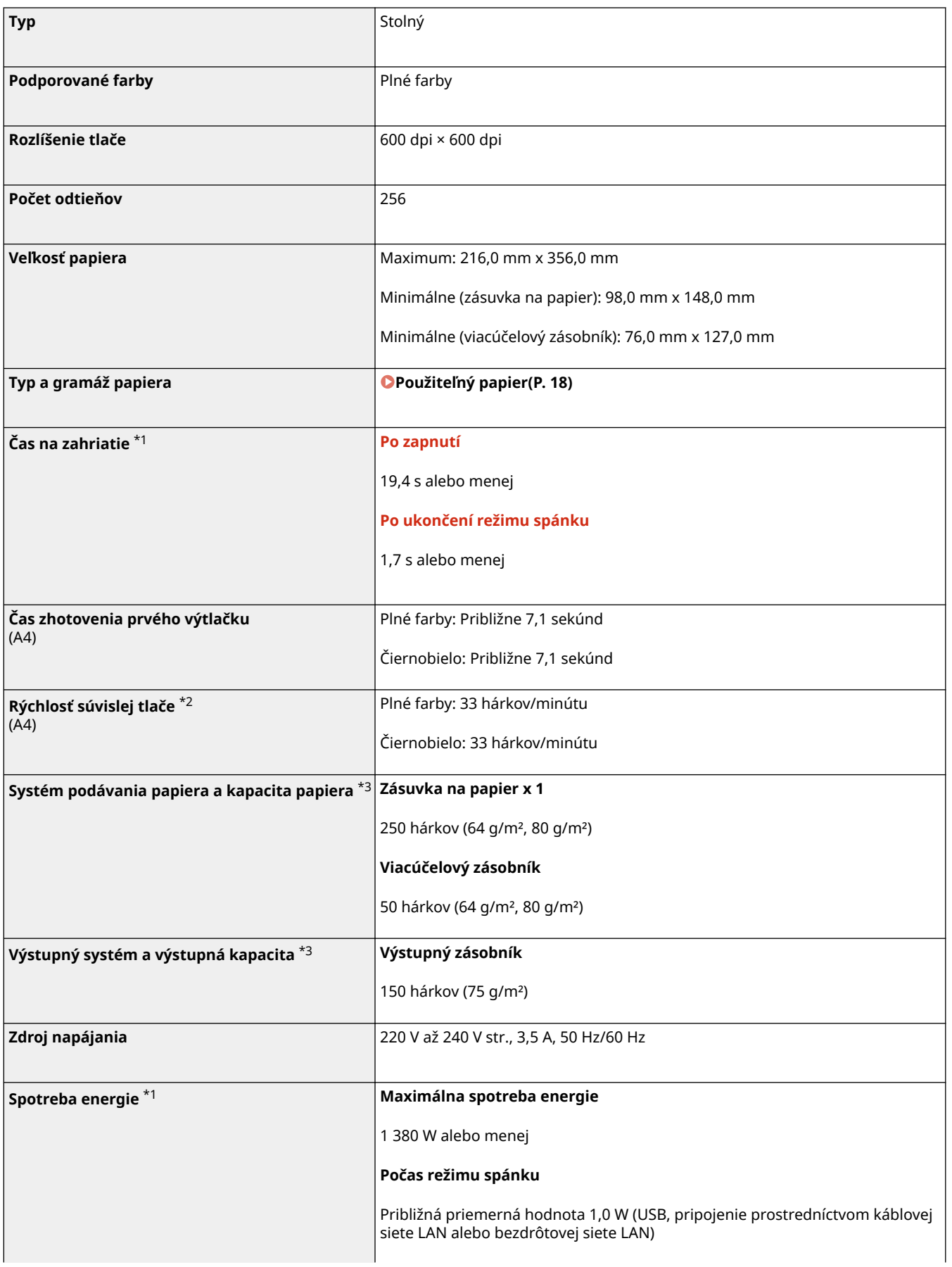

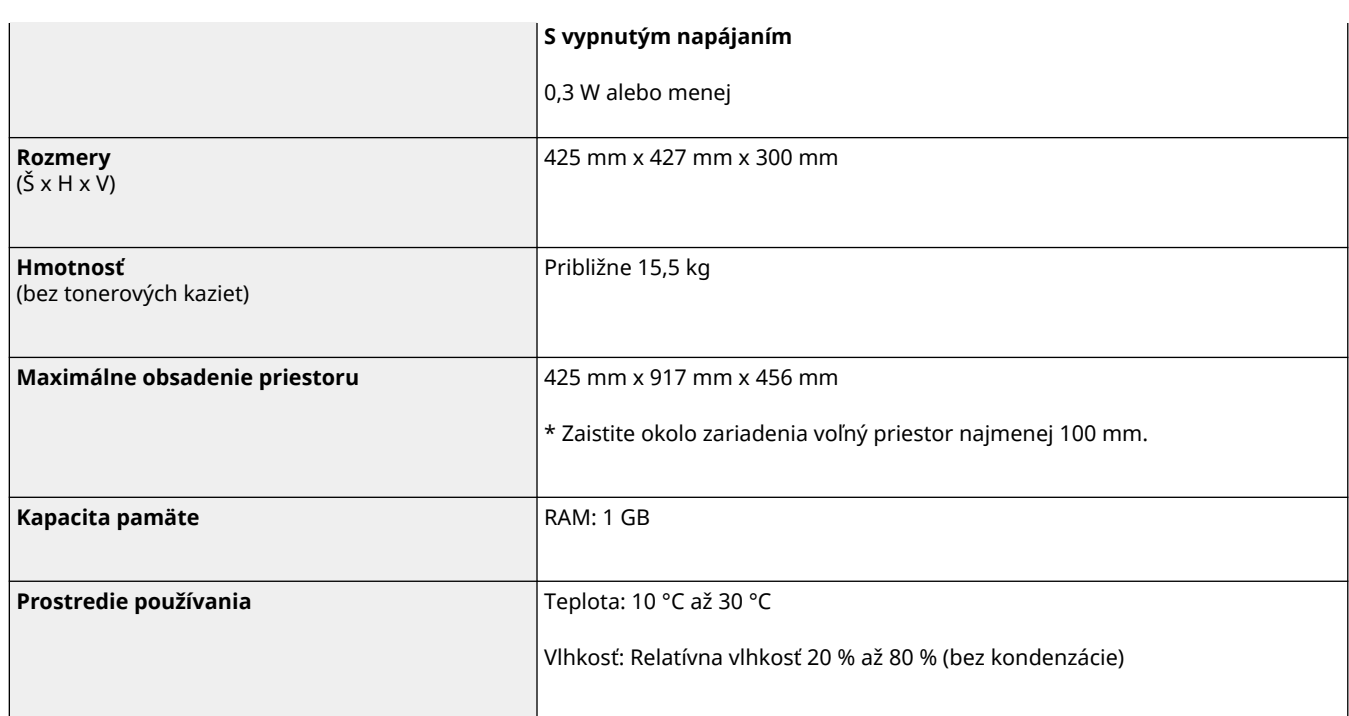

\*1 Môže sa odlišovať v závislosti od prostredia a podmienok používania.

\*2 Rýchlosť tlače sa meria na základe interného testovania používajúceho papier veľkosti A4, ktorý sa tlačí na jednostranný papier so 100 % pomerom tlače oproti originálu. Interné testovanie zahŕňa nepretržitú tlač tej istej strany obsahu na obyčajný papier. Rýchlosť tlače sa môže líšiť v závislosti od typu papiera, veľkosti papiera alebo smeru podávania papiera.

Zariadenie sa môže automaticky pozastaviť alebo spomaliť, aby sa upravil stav tlačiarne, napríklad ovládanie teploty určitej jednotky alebo obmedzenie vplyvu na kvalitu obrazu počas nepretržitej tlače.

\*3 Môže sa odlišovať v závislosti od prostredia inštalácie a papiera, ktorý chcete použiť.

# <span id="page-33-0"></span>**Špecifikácie tlače**

916A-00K

**Funkcia tlačiarne UFR II(P. 26) Funkcia tlačiarne PS(P. 26) [Funkcia tlačiarne PCL\(P. 27\)](#page-34-0)  [Funkcia tlače z pamäťového média\(P. 28\)](#page-35-0)** 

## Funkcia tlačiarne UFR II

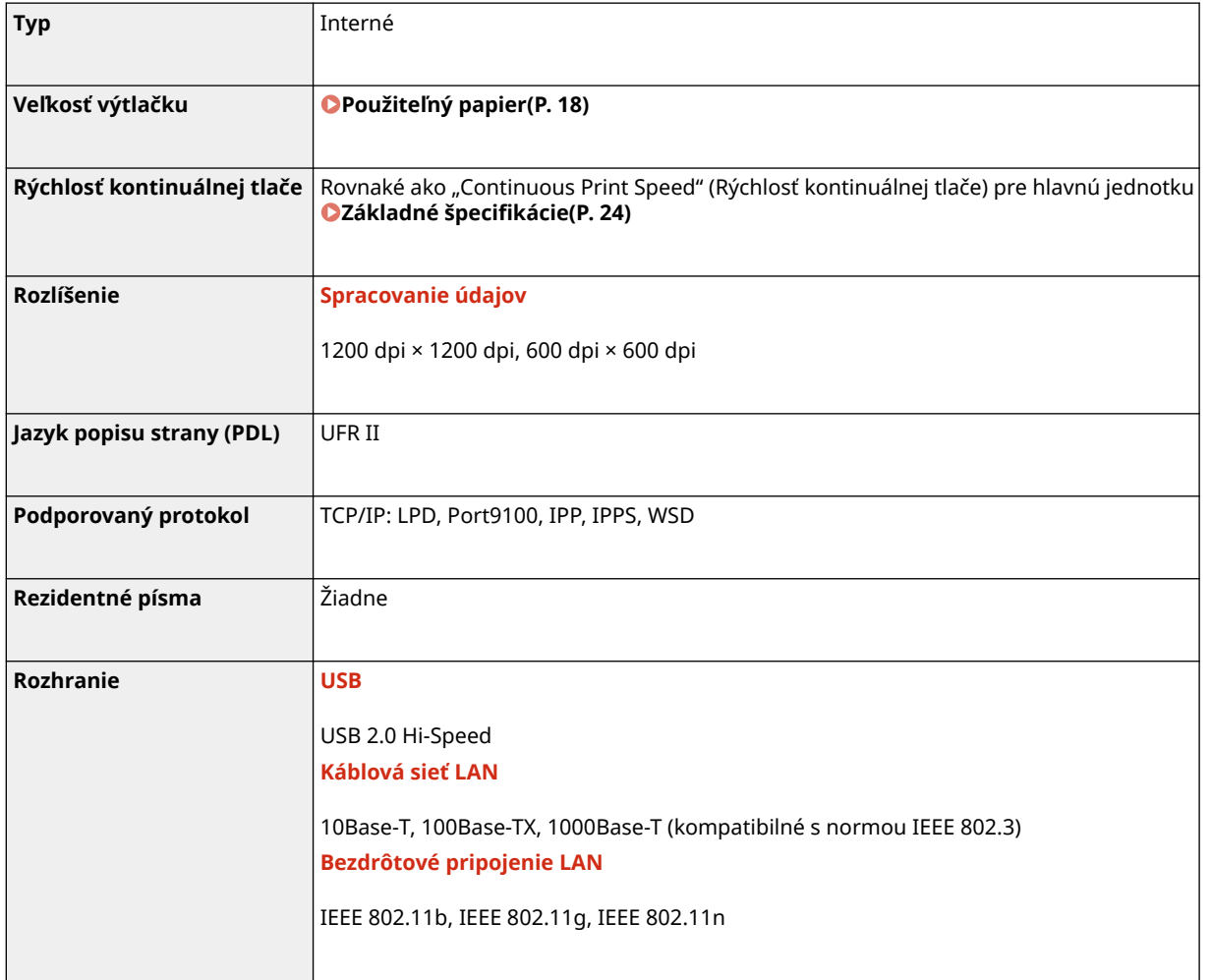

# Funkcia tlačiarne PS

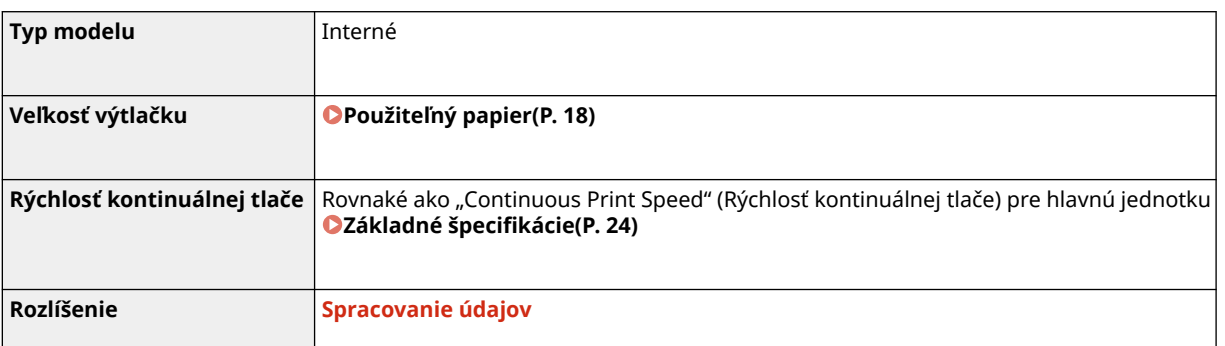

<span id="page-34-0"></span>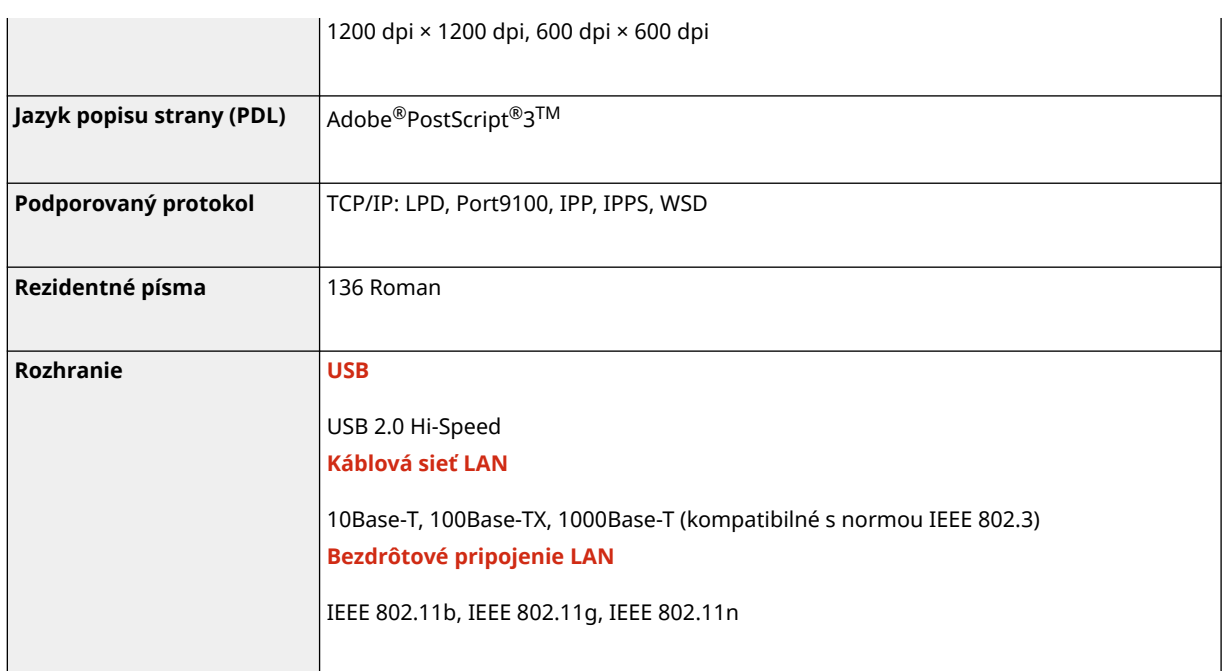

# Funkcia tlačiarne PCL

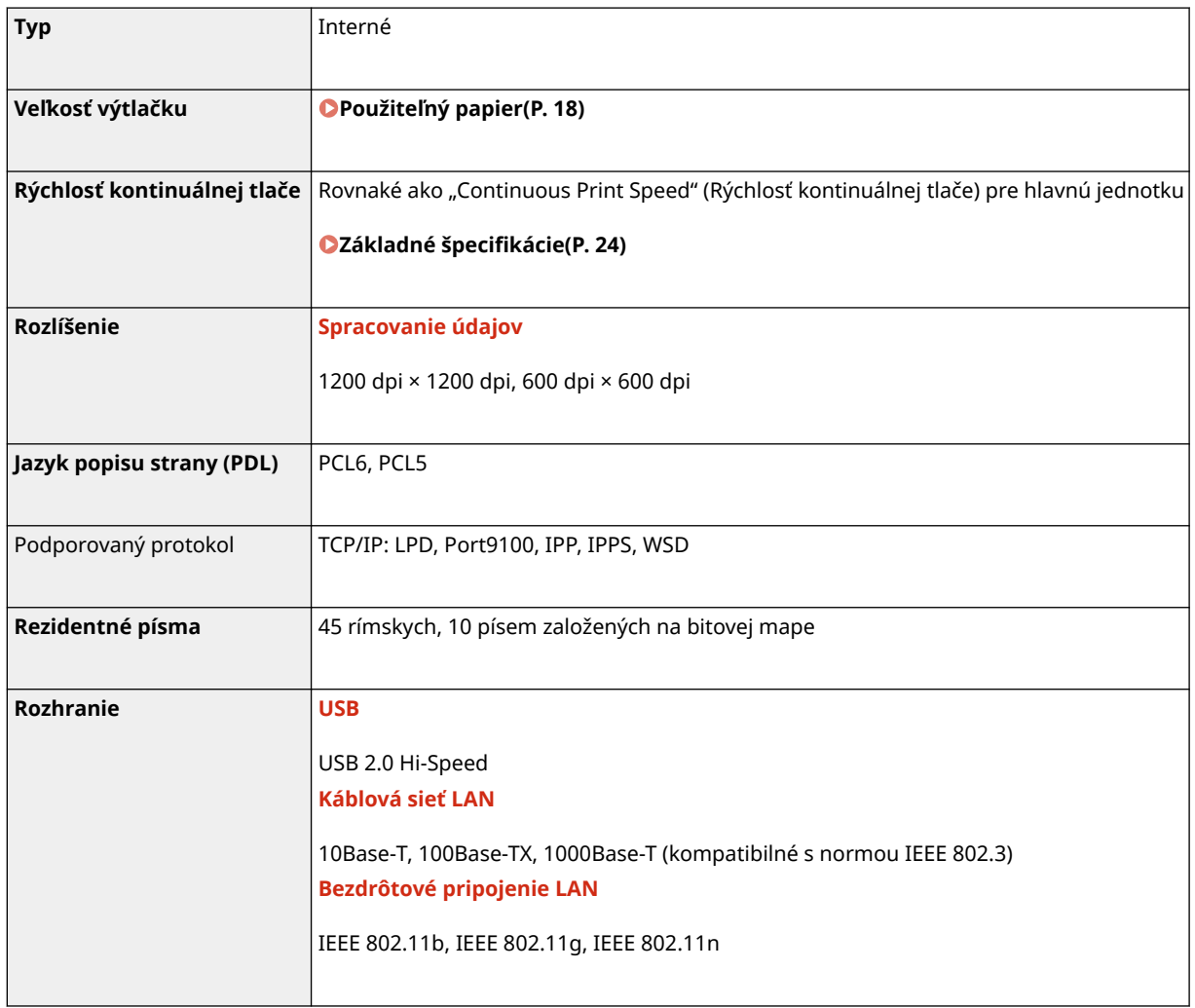

# <span id="page-35-0"></span>Funkcia tlače z pamäťového média

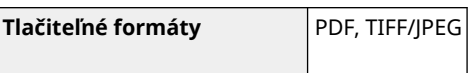
## **Technické údaje siete**

916A-00L

## ■Bežná

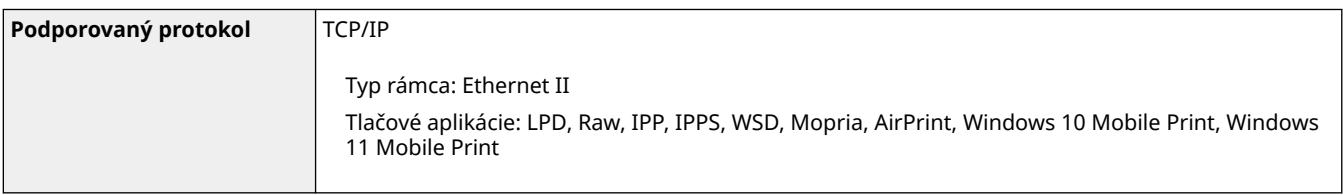

## ■ Káblová sieť LAN

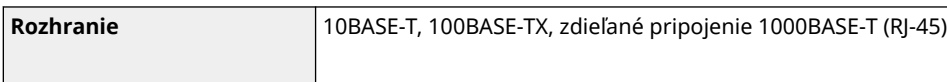

## ■ Bezdrôtové pripojenie LAN

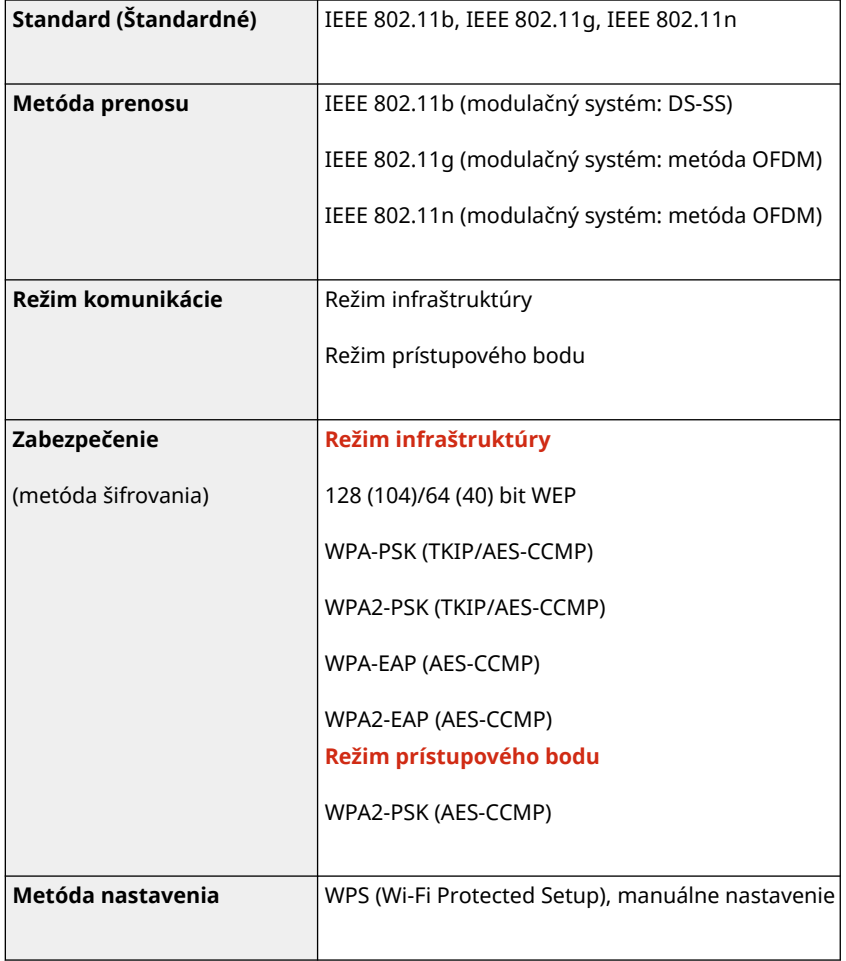

# **Špecifikácie zabezpečovacej funkcie a funkcie**

## **spravovania**

916A-00R

**Brána firewall(P. 30) DIPSec(P. 30) [Kľúče a certifikáty\(P. 31\)](#page-38-0)  [Definícia slabého šifrovania\(P. 32\)](#page-39-0)  OTLS(P. 33)** 

## Brána firewall

- Pre IPv4 a IPv6 môžete zadať maximálne 16 IP adries (alebo rozsah IP adries).
- Môžete zadať maximálne 32 MAC adries.

## IPSec

IPSec zariadenia spĺňa štandardy RFC2401, RFC2402, RFC2406 a RFC4305.

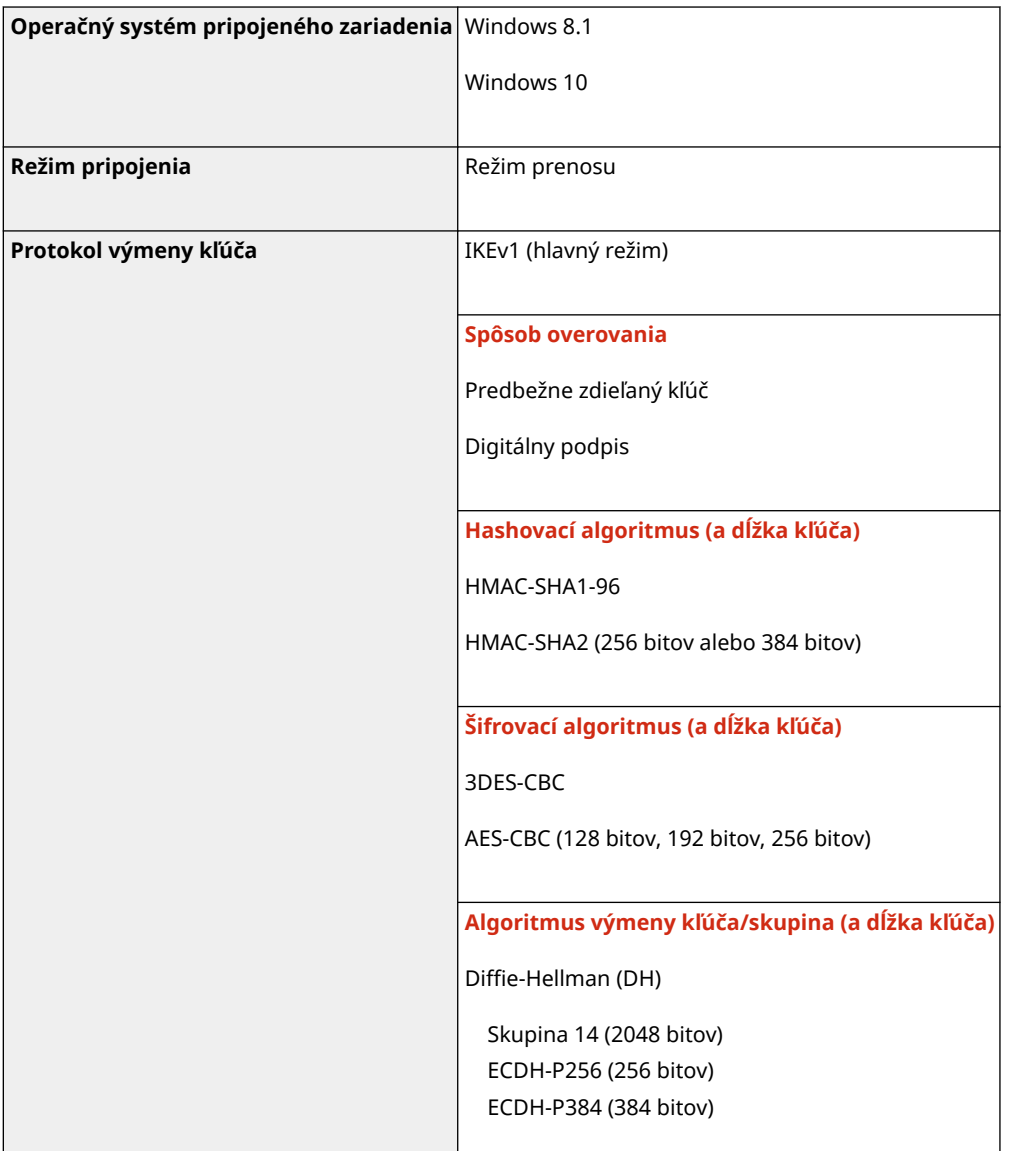

<span id="page-38-0"></span>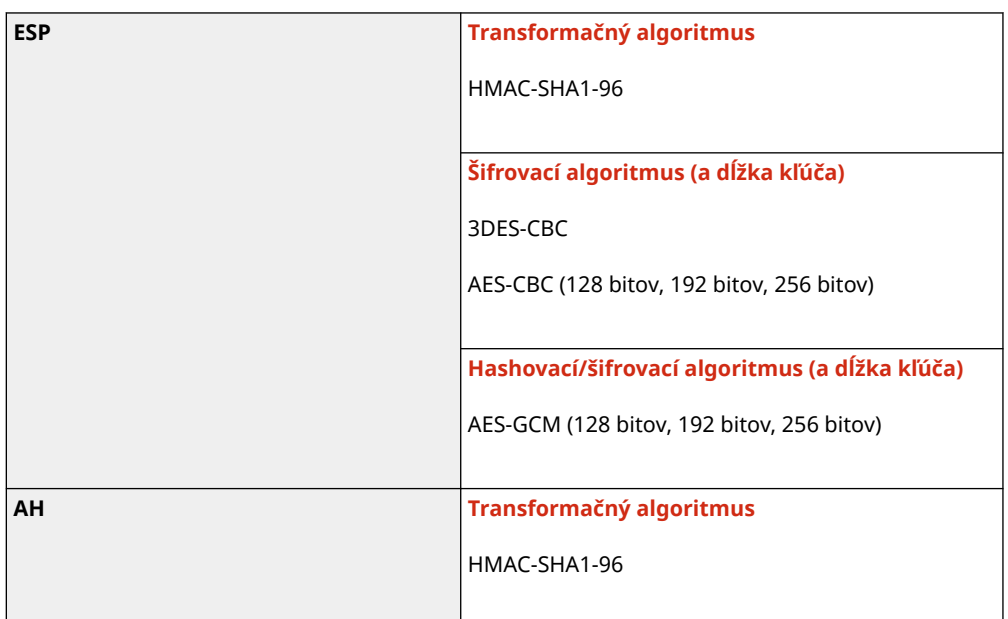

## **POZNÁMKA**

● IPSec podporuje komunikáciu pre adresu Unicast (jedno zariadenie).

## Kľúče a certifikáty

Nasledujúce kľúče a certifikáty sú podporované:

## ■Kľúč s vlastným generovaním a certifikát s vlastným podpisom alebo CSR

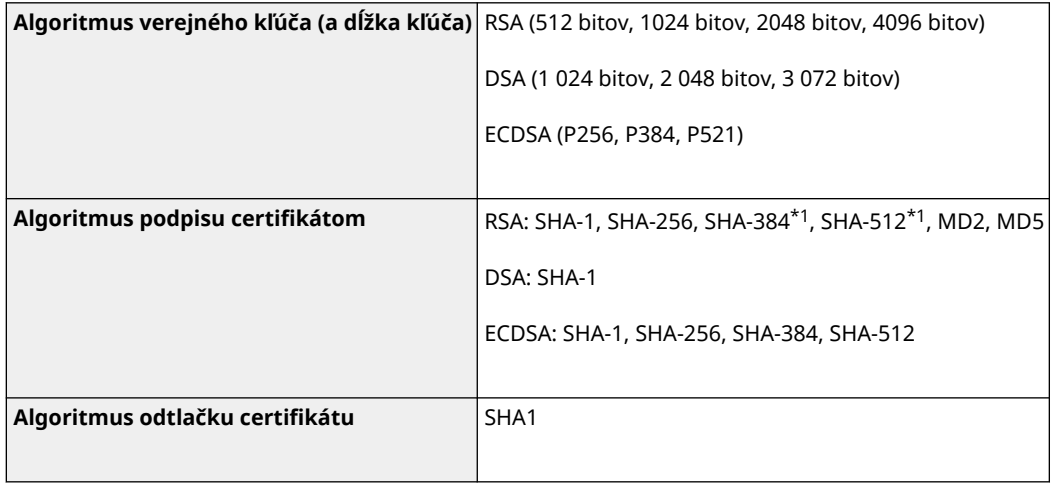

\*1 SHA384-RSA a SHA512-RSA sú k dispozícii iba keď je dĺžka kľúča RSA aspoň 1 024 bitov.

## ■ Kľúč a certifikát alebo inštalačný certifikát CA

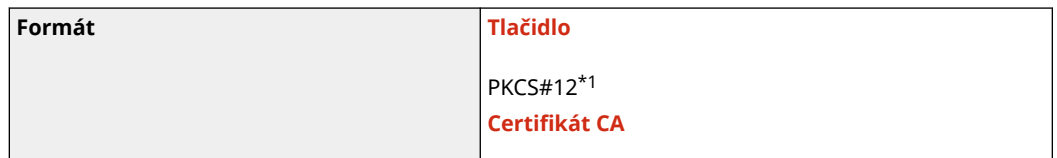

#### Informácie o zariadení

<span id="page-39-0"></span>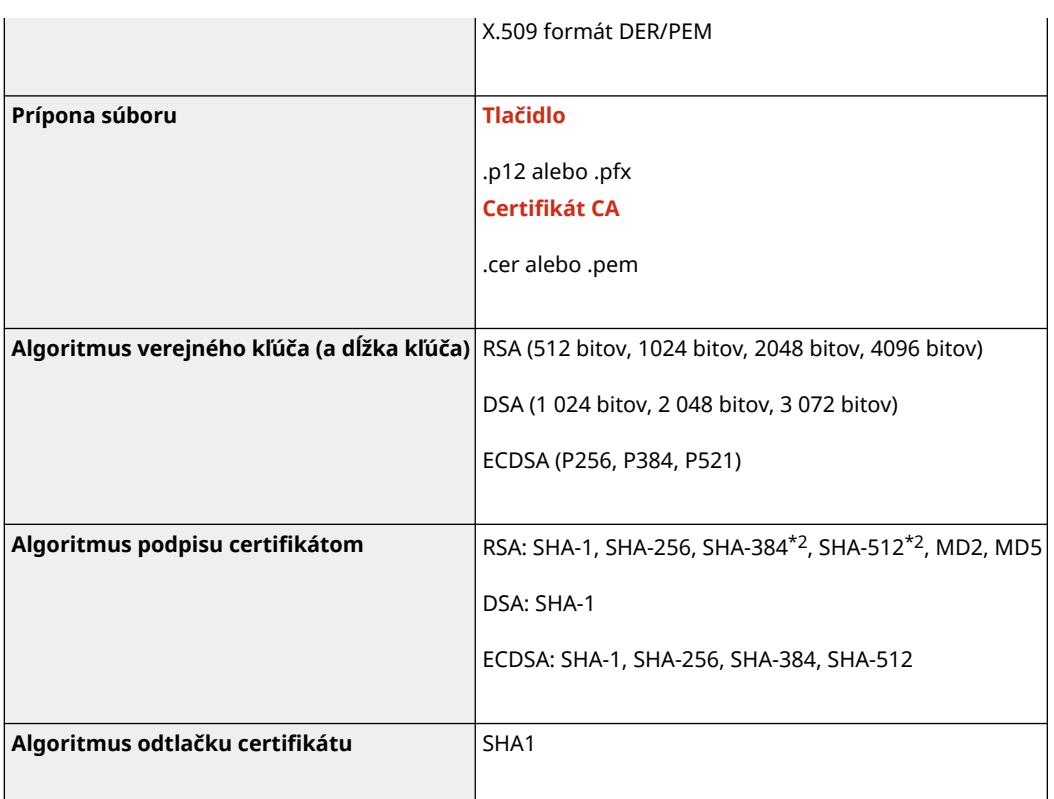

\*1 Požiadavky na certifikát obsiahnutý v kľúči sú zhodné s certifikátmi CA.

\*2 SHA384-RSA a SHA512-RSA sú k dispozícii iba keď je dĺžka kľúča RSA aspoň 1 024 bitov.

## **POZNÁMKA**

● Zariadenie nepodporuje používanie zoznamu overovacích certifikátov (CRL).

## Definícia slabého šifrovania

Keď je možnosť [Zakázať používanie slabého šifrov.] v časti [Nastavenia šifrovania] nastavená na hodnotu [Zap.], používanie nasledujúcich algoritmov je zakázané. **D[Nastavenia šifrovania](P. 394)** 

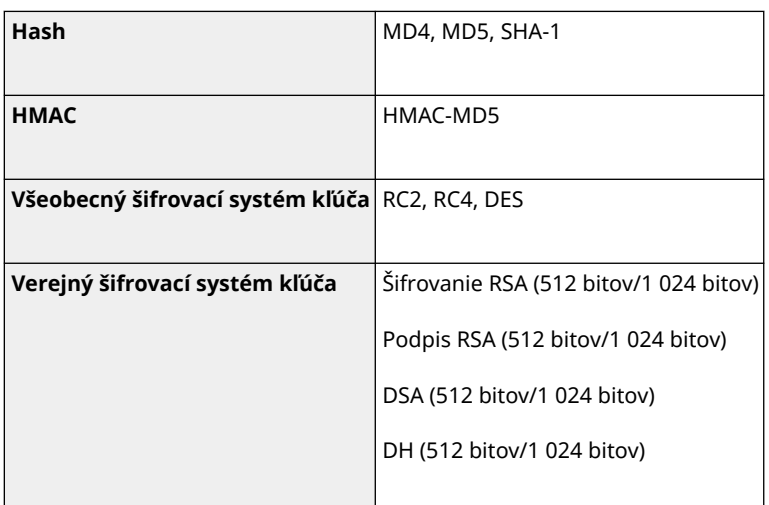

## **POZNÁMKA**

<span id="page-40-0"></span>● Hashovací algoritmus SHA-1, ktorý sa používa na podpis koreňového certifikátu, je možné použiť aj vtedy, ak je možnosť [Zakázať kód/cert. so slabým šifrov.] v časti [Nastavenia šifrovania] nastavená na hodnotu [Zap.].

## TLS

Použiteľné sú nasledujúce kombinácie verzie TLS a algoritmov:

 $\blacktriangle$ : Použiteľné  $-$ : Nepoužiteľné

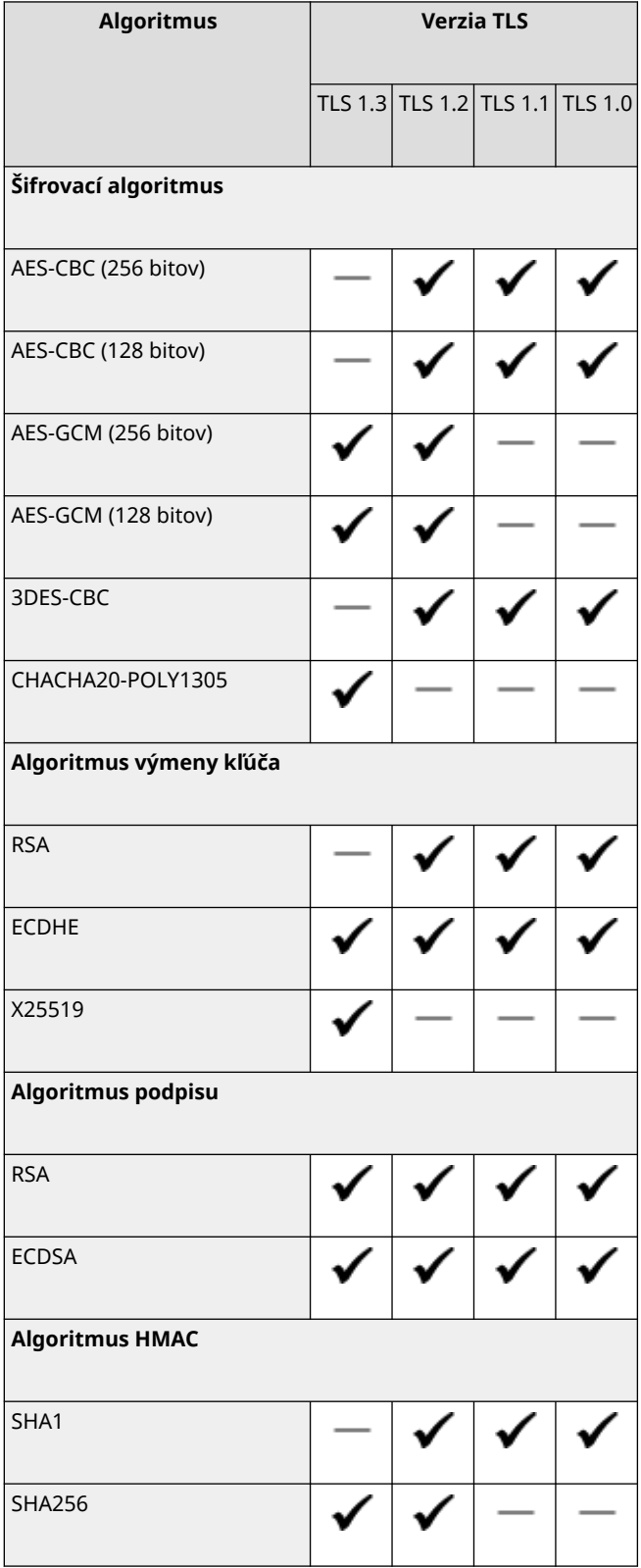

#### Informácie o zariadení

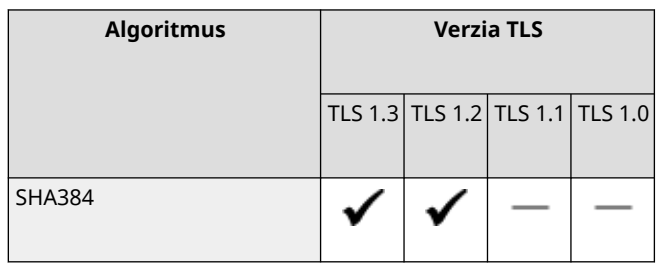

## **Podporované prostredie**

916A-00S

**Prevádzkové prostredie(P. 35) Podporovaný softvér a servery(P. 35)** 

## Prevádzkové prostredie

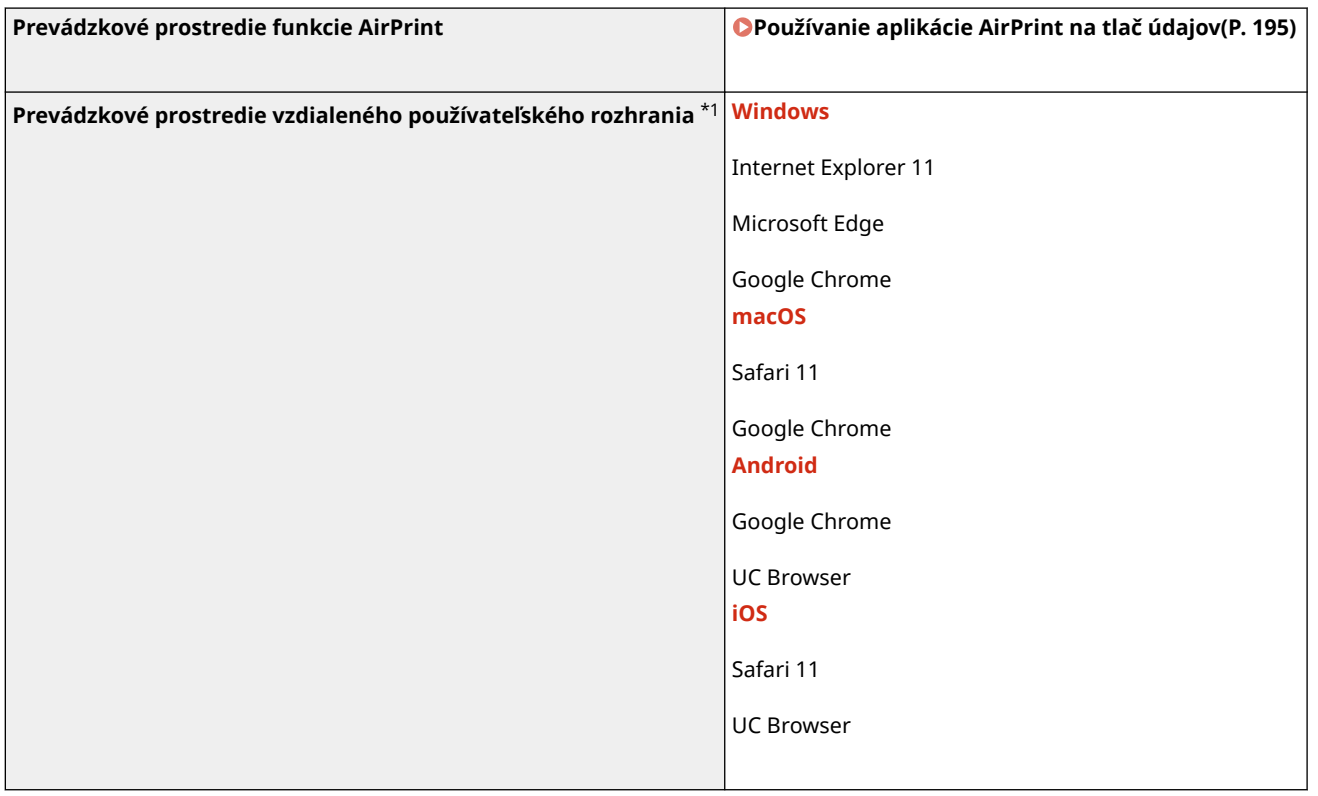

 $*1$  Webový prehliadač je potrebné nastaviť tak, aby bolo možné používať súbory "cookie" a jazyk JavaScript.

## Podporovaný softvér a servery

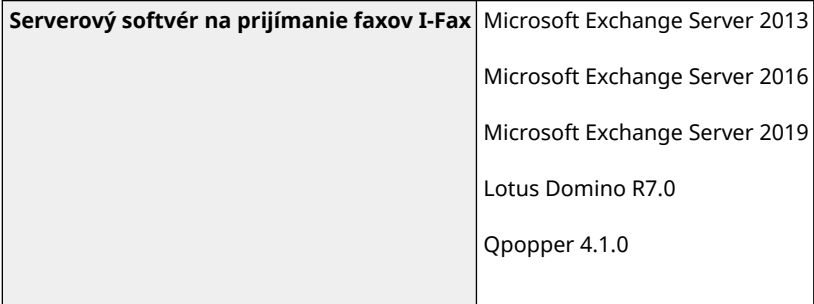

## **Odporúčané funkcie**

916A-00U

V tejto časti sú opísané odporúčané funkcie, ktoré môžu byť užitočné pre váš účel a môžu vám pomôcť pri riešení problémov, napríklad pri šetrení papiera a elektriny a vylepšovaní operácií.

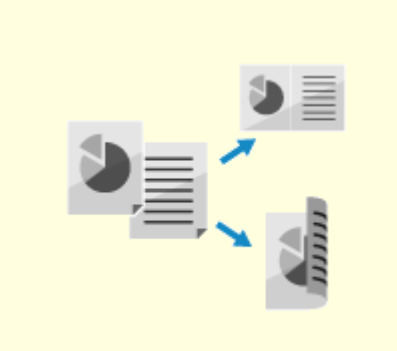

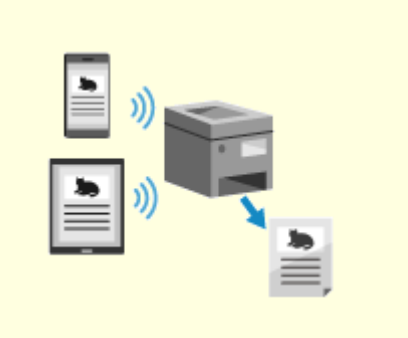

**[Úspora nákladov\(P. 37\)](#page-44-0) [Zvýšenie efektívnosti operácií\(P. 38\)](#page-45-0)** 

## <span id="page-44-0"></span>**Úspora nákladov**

916A-00W

Toto zariadenie vám môže pomôcť šetriť náklady na papier a elektrinu.

### **Úspora papiera**

#### **Úspora papiera počas tlače**

Môžete tlačiť na obidve strany papiera a na jeden hárok papiera môžete vytlačiť viacero stránok. **[Tlač z počítača\(P. 158\)](#page-165-0)  [Príprava na tlač z pamäťového zariadenia USB\(P. 155\)](#page-162-0)  [Zmena nastavenia tlače prijatého I-faxu\(P. 178\)](#page-185-0)** 

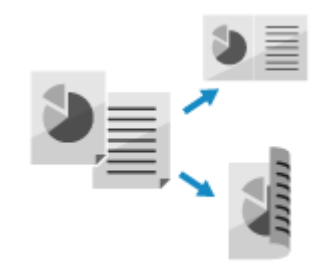

### **Obmedzenie a správa počtu hárkov papiera**

Môžete priradiť ID oddelenia každému používateľovi alebo skupine na správu počtu strán vytlačených pre každé ID oddelenia.

**[Identifikácia používateľov a správa skupín pomocou ID oddelenia \(správa ID oddelenia\)\(P. 206\)](#page-213-0)** 

#### **Úspora energie**

S cieľom šetriť energiu môžete zariadenie nakonfigurovať tak, aby sa v prípade jeho nepoužívania preplo do režimu spánku. Napájanie zariadenia sa nevypne, preto sa operácie môžu rýchlo obnoviť. **[Zníženie spotreby energie \(režim spánku\)\(P. 91\)](#page-98-0)** 

## <span id="page-45-0"></span>**Zvýšenie efektívnosti operácií**

916A-00X

**USB** 

Údaje môžete tlačiť aj v takom prostredí, v ktorom nie je možné použiť počítač.

## **Tlač údajov bez použitia počítača**

#### **Tlač údajov zo smartfónu alebo tabletu**

Počas používania aplikácie môžete z mobilného zariadenia pripojeného k zariadeniu tlačiť údaje. Toto zariadenie podporuje priame pripojenie na jednoduché nastavenie pripojenia bez potreby používania smerovača bezdrôtovej siete LAN.

**[Prepojenie s mobilnými zariadeniami\(P. 183\)](#page-190-0)** 

#### **Používanie pamäťového zariadenia USB**

Pamäťové zariadenie USB môžete pripojiť k zariadeniu na zobrazenie údajov v pamäťovom zariadení USB na obrazovke ovládacieho panela, a vytlačiť ich v zariadení.

**[Príprava na tlač z pamäťového zariadenia USB\(P. 155\)](#page-162-0)** 

#### **Jednoduché operácie pomocou dotykového panela**

#### **Prispôsobenie ovládacieho panela na zlepšenie využiteľnosti**

Na obrazovke [Domov] môžete zmeniť usporiadanie položiek na dosiahnutie lepšej využiteľnosti.

**[Prispôsobenie obrazovky \[Domov\]\(P. 104\)](#page-111-0)** 

Môžete zmeniť predvolené nastavenia, ktoré budú v prípade použitia danej funkcie považované za štandardné nastavenia. **[Zmena predvolených nastavení\(P. 132\)](#page-139-0)  [Zmena predvolených nastavení\(P. 133\)](#page-140-0)** 

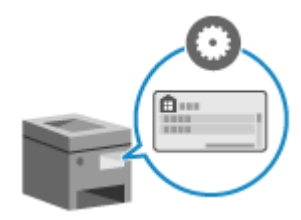

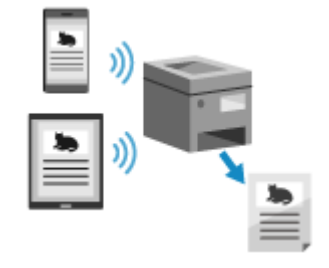

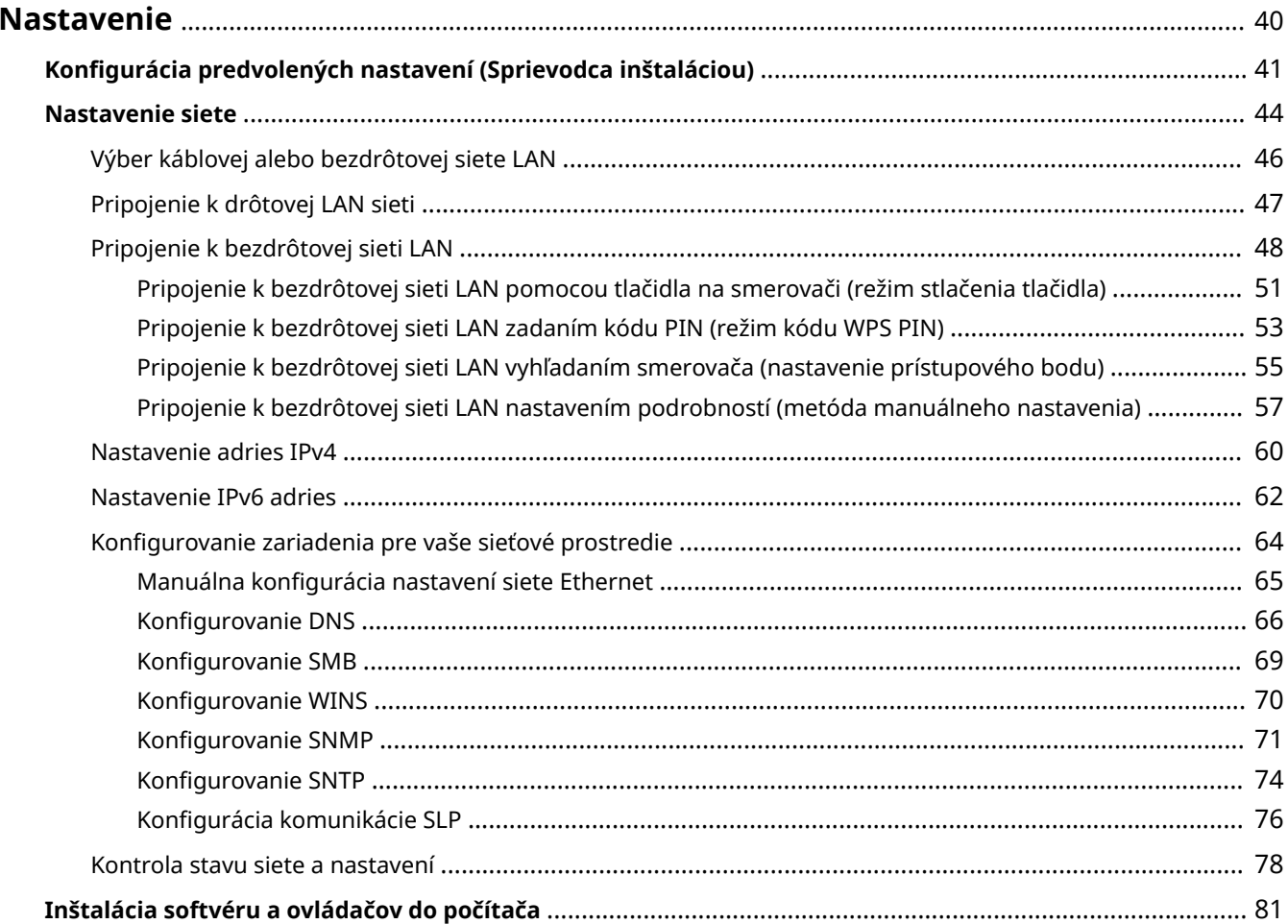

<span id="page-47-0"></span>Po nainštalovaní zariadenia nasledujúcimi krokmi nakonfigurujte želané nastavenia tak, aby ste povolili používanie funkcií.

Kroky 1 až 2 sú nastavenia zariadenia.

Krok 3 je nastavenie pre používanie zariadenia z počítača. Nakonfigurujte toto nastavenie pre každý počítač, ktorý používa zariadenie.

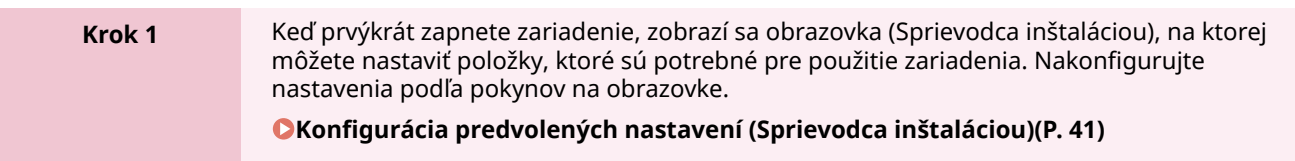

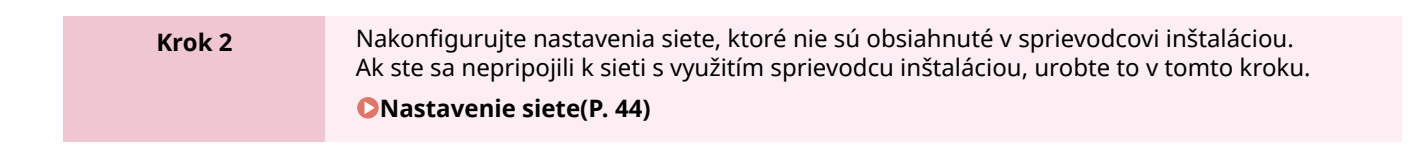

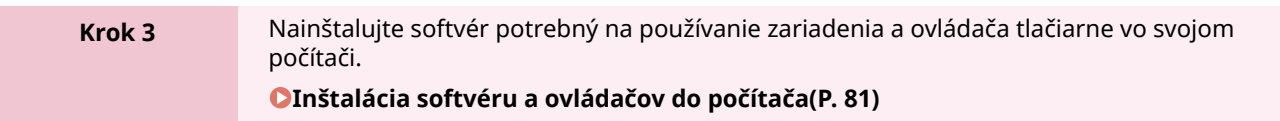

## ■ Pozri tiež

**Zavedenie opatrení na zabránenie neoprávnenému prístupu**

Je dôležité, aby ste zaviedli opatrenia proti bezpečnostným rizikám, keď zariadenie používate v sieťovom prostredí. Pozrite si príklady opatrení, ktoré môžete v zariadení zaviesť. **[Opatrenia na zabránenie neoprávnenému prístupu\(P. 7\)](#page-14-0)** 

#### **Kontrola dostupných funkcií**

Funkcie, ktoré sú v zariadení dostupné, sa líšia v závislosti od modelu. Skontrolujte, ktoré funkcie sú dostupné vo vašom modeli.

#### **[Podporované funkcie a možnosti\(P. 3\)](#page-10-0)**

**Konfigurácia nastavení potrebných na použitie funkcií zariadenia**

V závislosti od vášho modelu možno budú potrebné dodatočné nastavenia. Podrobné informácie o nastaveniach, ktoré sú potrebné pre každú funkciu, nájdete v tejto časti:

**[Prípravy na tlač\(P. 140\)](#page-147-0)** 

**[Prípravy na prepojenie s mobilnými zariadeniami\(P. 184\)](#page-191-0)** 

#### **Import údajov nastavení z iného zariadenia**

Môžete zdieľať údaje o nastaveniach s inými zariadeniami, aby ste ušetrili čas potrebný na konfiguráciu nastavení. Údaje z iného zariadenia rovnakého modelu môžete exportovať do počítača a následne ich importovať do zariadenia. Obe zariadenia tak budú mať spoločné nastavenia.

**[Import a export nastavení\(P. 283\)](#page-290-0)** 

## <span id="page-48-0"></span>**Konfigurácia predvolených nastavení (Sprievodca inštaláciou)**

916A-010

Keď prvýkrát zapnete zariadenie, zobrazí sa obrazovka (Sprievodca inštaláciou), na ktorej môžete nastaviť položky, ktoré sú potrebné pre použitie zariadenia. Nakonfigurujte nastavenia nasledujúcim postupom a podľa pokynov na obrazovke.

**Krok 1: Nastavenie jazyka zobrazenia a krajiny alebo regiónu(P. 41) Krok 2: Nastavenie dátumu a času(P. 41) [Krok 3: Nastavenie vzdialeného používateľského rozhrania\(P. 42\)](#page-49-0)  [Krok 4: Pripojenie k bezdrôtovej sieti LAN\(P. 42\)](#page-49-0)** 

## **POZNÁMKA**

● Tieto nastavenia je možné nakonfigurovať pomocou sprievodcu inštaláciou len raz po prvom spustení zariadenia. Ak chcete zmeniť nastavenia, ktoré ste nakonfigurovali pomocou sprievodcu inštaláciou, neskôr, nastavte položky v krokoch 1 až 4 individuálne. Podrobnosti o každom nastavení nájdete v nasledujúcich častiach.

**[Nastavenie dátumu a času\(P. 269\)](#page-276-0)  [Nastavenie ID oddelenia a kódu PIN pre správcu\(P. 203\)](#page-210-0)  [Nastavenie kódu PIN na používanie vzdialeného používateľského rozhrania\(P. 253\)](#page-260-0)  [Pripojenie k bezdrôtovej sieti LAN\(P. 48\)](#page-55-0)** 

## Krok 1: Nastavenie jazyka zobrazenia a krajiny alebo regiónu

Nastavte jazyk obrazoviek a správ na ovládacom paneli, ktoré chcete vytlačiť. Ďalej nastavte krajinu alebo región, v ktorom používate zariadenie.

**1 Na obrazovke [Language] vyberte jazyk zobrazenia a stlačte tlačidlo .**

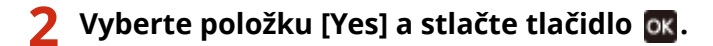

➠Jazyk zobrazenia je nastavený a zobrazuje sa obrazovka [Vybrať krajinu/oblasť]. V závislosti od krajiny alebo regiónu sa obrazovka [Vybrať krajinu/oblasť] nezobrazuje a zobrazuje sa obrazovka [Časové pásmo]. Keď sa zobrazí obrazovka [Časové pásmo], prejdite na "Krok 2: Nastavenie dátumu a času". **Krok 2: Nastavenie dátumu a času(P. 41)** 

## **3 Na obrazovke [Vybrať krajinu/oblasť] vyberte krajinu alebo región a stlačte tlačidlo .**

➠Krajina alebo región je nastavený a zobrazuje sa obrazovka [Časové pásmo].

## Krok 2: Nastavenie dátumu a času

Dátum a čas sa používajú ako referencia pre funkcie využívajúce informácie o dátume a čase, preto musia byť nastavené presne.

## <span id="page-49-0"></span>**1 Na obrazovke [Časové pásmo] vyberte svoje časové pásmo a stlačte tlačidlo .**

Nastavte časové pásmo (UTC\*1) a čas konca letného času podľa regiónu, v ktorom je zariadenie nainštalované.

\*1 UTC (Coordinated Univerzal Time) je koordinovaný univerzálny čas, ktorý sa štandardne používa vo všetkých regiónoch sveta. Predpokladom internetovej komunikácie je správne nastavený čas UTC.

## **2 Na obrazovke [Nast. aktuál. času] zadajte dátum a čas a stlačte tlačidlo .**

➠Čas a dátum sú nastavené a zobrazuje sa obrazovka pre potvrdenie vzdialeného používateľského rozhrania.

## Krok 3: Nastavenie vzdialeného používateľského rozhrania

Prostredníctvom vzdialeného používateľského rozhrania môžete používať internetový prehliadač v počítači na kontrolu prevádzkového stavu zariadenia, zmenu nastavení a vykonávanie iných úkonov. Nastavte prístupový kód PIN vzdialeného používateľského rozhrania na používanie vzdialeného používateľského rozhrania, aby ste zabránili neoprávnenému prístupu k zariadeniu.

## **1 Na obrazovke potvrdenia vzdialeného používateľského rozhrania vyberte možnosť** [<**Áno>]** a stlačte tlačidlo **ox**.

Ak chcete nastaviť prístupový kód PIN vzdialeného používateľského rozhrania neskôr, stlačte tlačidlo [Nie] a prejdite na "Krok 4: Pripojenie k bezdrôtovej sieti LAN." **O [Nastavenie kódu PIN na používanie](#page-260-0) [vzdialeného používateľského rozhrania\(P. 253\)](#page-260-0)** 

## **2** Potvrďte hlásenie • stlačte tlačidlo **protokovál vlásenie • vyberte možnosť [Áno] • stlačte tlačidlo ok.**

➠Zobrazí sa obrazovka [PIN na prístup k VPR].

Obmedzte použitie vzdialeného používateľského rozhrania len na tých používateľov, ktorí poznajú prístupový kód PIN vzdialeného používateľského rozhrania.

## **3 Zadajte prístupový kód PIN vzdialeného používateľského rozhrania a stlačte tlačidlo .**

Zadajte ľubovoľné číslo. Nemôžete nastaviť PIN pozostávajúci zo samých núl, ako napríklad "00" alebo "0000000".

## **4 Znova zadajte PIN kód a stlačte tlačidlo .**

➠Po zobrazení hlásenia [Nastavenia použité.] sa zobrazí obrazovka na potvrdenie bezdrôtového pripojenia LAN.

## Krok 4: Pripojenie k bezdrôtovej sieti LAN

Pripojte zariadenie k sieti prostredníctvom bezdrôtovej siete LAN.

## **1 Na obrazovke s potvrdením bezdrôtového pripojenia LAN vyberte možnosť [Áno] a stlačte tlačidlo .**

- Ak zariadenie nie je pripojené k bezdrôtovej sieti LAN, vyberte možnosť [Nie] a stlačte tlačidlo **. Použijú sa** nastavenia nakonfigurované v sprievodcovi inštaláciou.
- Pri pripájaní ku káblovej sieti LAN nakonfigurujte nastavenia bezdrôtového pripojenia LAN po opustení sprievodcu inštaláciou. **[Výber káblovej alebo bezdrôtovej siete LAN\(P. 46\)](#page-53-0)**

### **2 Vyberte typ pripojenia k bezdrôtovej sieti LAN a pripojte zariadenie k bezdrôtovej sieti LAN.**

➠Keď sa pripájanie k bezdrôtovej sieti LAN dokončí, použijú sa nastavenia nakonfigurované v sprievodcovi inštaláciou.

Po zatvorení sprievodcu inštaláciou sa zobrazí obrazovka [Domov]. **[Obrazovka \[Domov\]\(P. 96\)](#page-103-0)** 

Typ pripojenia a bezpečnostné štandardy sa môžu líšiť v závislosti od vášho smerovača bezdrôtovej siete LAN. Skontrolujte, či smerovač bezdrôtovej siete LAN a zariadenie podporujú typ pripojenia a bezpečnostný štandard, potom obnovte pripojenie podľa typu pripojenia. Informácie o štandardoch a postupe nájdete v nasledujúcej časti:

**[Pripojenie k bezdrôtovej sieti LAN\(P. 48\)](#page-55-0)** 

## <span id="page-51-0"></span>**Nastavenie siete**

Ak chcete ovládať zariadenie v počítači alebo ak sa chcete pripojiť k serveru, musíte pripojiť zariadenie k sieti. Použite postup nižšie na pripojenie zariadenia do siete a nakonfigurujte nastavenia zariadenia podľa sieťového prostredia.

Na nastavenie siete sa vyžadujú oprávnenia správcu.

V závislosti od modelu môže byť ID správcu systému a kód PIN správcu systému predvolene nastavené. **[ID a PIN](#page-13-0) [správcu systému\(P. 6\)](#page-13-0)** 

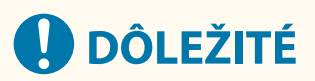

● Pripojenie zariadenia k sieti bez riadnych bezpečnostných opatrení môže viesť k úniku informácií zo zariadenia tretím stranám. **[Ochrana siete\(P. 215\)](#page-222-0)** 

### ■ Príprava na nastavenie siete

- Pripravte ethernetový kábel a smerovač podľa prostredia používania zariadenia.
- Skontrolujte informácie sieťového prostredia používaného zariadením a potrebné nastavenia siete. Podrobnosti získate od správcu siete.
- Skontrolujte, či sú počítač a smerovač, ktoré sa majú používať v sieti, riadne pripojené a dokončite nastavenia siete. Podrobnosti o spôsobe pripojenia nájdete v manuáloch zariadení alebo môžete kontaktovať výrobcu.

### ■ Postup k sieťovým nastaveniam

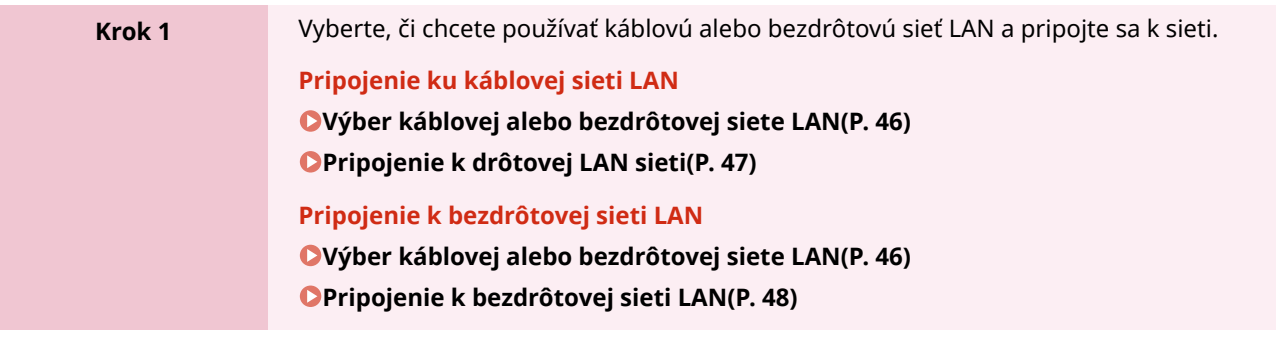

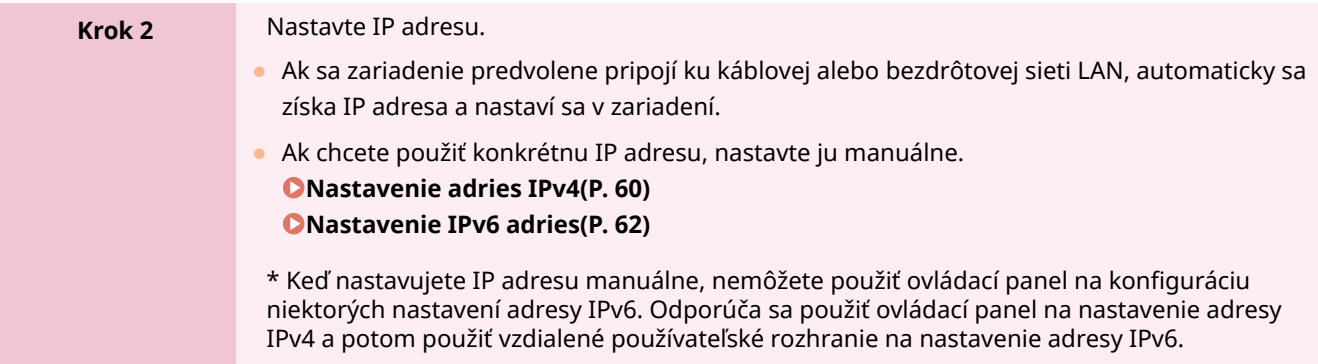

v

## **Krok 3** Nakonfigurujte nastavenia zariadenia podľa potreby a sieťového prostredia. **[Konfigurovanie zariadenia pre vaše sieťové prostredie\(P. 64\)](#page-71-0)**  \* Na konfiguráciu niektorých nastavení nemôžete použiť ovládací panel. Odporúča sa, aby ste nakonfigurovali nastavenia pomocou vzdialeného používateľského rozhrania v kroku 3.

## ■ Kontroly po konfigurácii sieťových nastavení

Skontrolujte, či je zariadenie riadne pripojené k sieti. Skontrolujte IP adresu a adresu MAC zariadenia a iné údaje podľa potreby. **[Kontrola stavu siete a nastavení\(P. 78\)](#page-85-0)** 

## <span id="page-53-0"></span>**Výber káblovej alebo bezdrôtovej siete LAN**

916A-012

Nastavte, či sa zariadenie má pripájať k sieti pomocou káblového alebo bezdrôtového pripojenia LAN. Ak sa prepínate z káblovej siete LAN na bezdrôtovú sieť LAN, môžete nastavenie vykonať počas postupu na pripojenie bezdrôtovej siete LAN. **[Pripojenie k bezdrôtovej sieti LAN\(P. 48\)](#page-55-0)**  \* Nemôžete súčasne používať pripojenie pomocou káblovej siete LAN a bezdrôtovej siete LAN.

Na konfiguráciu nastavení použite ovládací panel. Nastavenia nemôžete konfigurovať pomocou vzdialeného používateľského rozhrania z počítača. Vyžadujú sa oprávnenia správcu.

- **1 Na ovládacom paneli vyberte položku [Ponuka] na obrazovke [Domov] a stlačte . [Obrazovka \[Domov\]\(P. 96\)](#page-103-0)**
- **2** Stlačte položky [Predvoľby] ► **DR ► [Sieť] ► DR ► [Vybrať káblovú/bezdrôtovú LAN]**  $\geq$  ok.

Ak sa zobrazí prihlasovacia obrazovka, zadajte ID a PIN správcu systému a potom kliknite na . **[ID a PIN](#page-13-0) [správcu systému\(P. 6\)](#page-13-0)** 

- **3 Zvoľte položku [Káblová sieť LAN] alebo [Bezdrôtová sieť LAN] a stlačte .**
	- ➠Zobrazí sa hlásenie [Nastavenia použité.]. Potom sa pripojte ku káblovej alebo bezdrôtovej sieti LAN. **[Pripojenie k drôtovej LAN sieti\(P. 47\)](#page-54-0)  [Pripojenie k bezdrôtovej sieti LAN\(P. 48\)](#page-55-0)**

# **ODÔLEŽITÉ**

### **Pri prepínaní medzi káblovou sieťou LAN a bezdrôtovou sieťou LAN**

● Všetky nainštalované ovládače musia byť odinštalované a znova nainštalované. Podrobné informácie o odinštalovaní a inštalácii ovládačov nájdete v príručke k ovládačom na webovej lokalite s online príručkou. **https://oip.manual.canon/**

## <span id="page-54-0"></span>**Pripojenie k drôtovej LAN sieti**

#### 916A-013

Pripojte počítač k zariadenie pomocou smerovača. Zariadenie pripojte k smerovaču pomocou ethernetového kábla.

## **1 Ethernetový kábel pripojte k zariadeniu a smerovaču.**

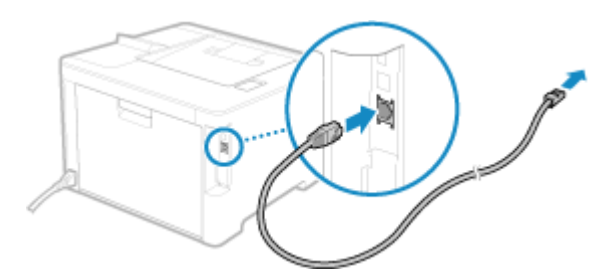

Úplne zasuňte konektor do portu, až kým nezapadne.

## **2 Počkajte niekoľko minút.**

➠IP adresa sa predvolene nastaví automaticky. Ak chcete použiť konkrétnu IP adresu, nastavte ju manuálne. **[Nastavenie adries IPv4\(P. 60\)](#page-67-0)  [Nastavenie IPv6 adries\(P. 62\)](#page-69-0)** 

## <span id="page-55-0"></span>**Pripojenie k bezdrôtovej sieti LAN**

916A-014

Pripojte počítač k zariadeniu prostredníctvom smerovača bezdrôtovej siete LAN (prístupový bod). Typ pripojenia a bezpečnostné štandardy sa môžu líšiť v závislosti od vášho smerovača bezdrôtovej siete LAN. Skontrolujte, či smerovač bezdrôtovej siete LAN a zariadenie podporujú typ pripojenia a bezpečnostný štandard, potom obnovte pripojenie podľa typu pripojenia.

V závislosti od typu pripojenia musíte zadať údaje smerovača bezdrôtovej siete LAN.

#### **Kontrola typov pripojenia a bezpečnostných štandardov podporovaných zariadením(P. 48) [Údaje o smerovači bezdrôtovej siete LAN potrebné na pripojenie\(P. 49\)](#page-56-0)**

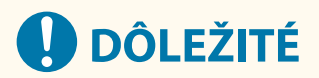

### **Prepojenie s bezpečným sieťovým prostredím**

● Rádiové vlny používané na bezdrôtovú komunikáciu môžu siahať za múry a iné prekážky v určitom dosahu. Preto môže pripojenie zariadenia k sieti bez riadnych bezpečnostných opatrení viesť k úniku osobných údajov a iných informácií tretím stranám. Pripojte zariadenie k bezdrôtovej sieti LAN na vlastné riziko a zodpovednosť. **[Ochrana siete\(P. 215\)](#page-222-0)** 

## **POZNÁMKA**

#### **Zníženie spotreby energie**

● Keď je povolený režim úspory energie, zariadenie pravidelne prechádza do stavu úspory energie podľa signálu prenášaného smerovačom bezdrôtovej siete LAN. **[\[Režim úspory energie\]\(P. 310\)](#page-317-0)** 

## Kontrola typov pripojenia a bezpečnostných štandardov podporovaných zariadením

### ■Typ pripojenia

Pripojenie uskutočnite pomocou typu podporovaného svojím smerovačom bezdrôtovej siete LAN. Ak chcete podrobne určiť spôsob overovania, šifrovania či inú bezpečnostnú metódu, použite na pripojenie manuálny spôsob nastavenia. Zariadenie podporuje tieto typy pripojenia:

#### **Režim stlačenia tlačidla (WPS)**

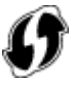

Ak má smerovač bezdrôtovej siete LAN na balení symbol znázornený vyššie alebo tlačidlo zariadenia, môžete sa jednoducho pripojiť stlačením tlačidla.

**[Pripojenie k bezdrôtovej sieti LAN pomocou tlačidla na smerovači \(režim stlačenia tlačidla\)\(P. 51\)](#page-58-0)** 

#### **Režim kódu WPS PIN**

Ak používate smerovač WPS, ktorý nepodporuje režim stlačenia tlačidla, zadajte PIN kód potrebný na pripojenie. **[Pripojenie k bezdrôtovej sieti LAN zadaním kódu PIN \(režim kódu WPS PIN\)\(P. 53\)](#page-60-0)** 

\* Ak je smerovač bezdrôtovej siete LAN nastavený na overovanie WEP, nemusí byť možné nastaviť pripojenie pomocou WPS. V tomto prípade použite na pripojenie manuálny spôsob nastavenia.

### <span id="page-56-0"></span>**Spôsob nastavenia prístupového bodu**

Vyhľadajte smerovač bezdrôtovej siete LAN zo zariadenia a pripojte ho zadaním sieťového kľúča manuálnym spôsobom.

#### **[Pripojenie k bezdrôtovej sieti LAN vyhľadaním smerovača \(nastavenie prístupového bodu\)\(P. 55\)](#page-62-0)**

Ak zariadenie pripojíte prostredníctvom nastavenia prístupového bodu, nastavia sa tieto spôsoby overovania a šifrovania:

- Spôsob overovania WEP: Otvorený systém
- Šifrovanie pre WPA/WPA2: AES-CCMP alebo TKIP sa nastaví automaticky podľa zvoleného smerovača bezdrôtovej siete LAN.

Ak chcete určiť iný spôsob overovania a šifrovania, použite na pripojenie manuálne nastavenie.

#### **Manuálny spôsob nastavenia**

Okrem SSID a sieťového kľúča zadajte manuálne všetky nastavenia bezdrôtovej siete LAN, ako sú metódy overovania a šifrovania na pripojenie.

**[Pripojenie k bezdrôtovej sieti LAN nastavením podrobností \(metóda manuálneho nastavenia\)\(P. 57\)](#page-64-0)** 

### ■ Bezpečnostné štandardy

Bezdrôtová sieť LAN zariadenia podporuje bezpečnostné štandardy nižšie. Podrobnosti o tom, či váš smerovač bezdrôtovej siete LAN podporuje tieto štandardy, nájdete na smerovači bezdrôtovej siete LAN, prípadne môžete kontaktovať výrobcu.

- WEP
- WPA-PSK
- WPA2-PSK
- WPA-EAP
- WPA2-EAP

## Údaje o smerovači bezdrôtovej siete LAN potrebné na pripojenie

Pri pripájaní sa pomocou metódy nastavenia prístupového bodu alebo manuálneho spôsob nastavenia musíte nastaviť údaje nižšie.

Tieto údaje sú uvedené na hlavnej jednotke smerovača bezdrôtovej siete LAN. Podrobné informácie nájdete v príručke ku smerovaču bezdrôtovej siete LAN, prípadne kontaktujte výrobcu.

#### **SSID**

Je to názov používaný na identifikáciu smerovača bezdrôtovej siete LAN. Môže byť uvedený ako názov prístupového bodu alebo názov siete.

#### **Sieťový kľúč**

Je to kľúčové slovo používané na šifrovanie údajov alebo heslo používané na overovanie siete. Môže byť uvedené ako šifrovací kľúč, kľúč WEP, prístupová fráza WPA/WPA2, PSK alebo vopred zdieľaný kľúč (PSK).

#### **Bezpečnostné štandardy**

Vyžadujú sa pri pripájaní sa manuálnym spôsobom nastavenia. Skontrolujte nasledovné údaje:

#### **Bezpečnostné štandardy**

- WEP
- WPA-PSK
- WPA2-PSK
- WPA-EAP
- WPA2-EAP

#### **Spôsob overovania WEP**

- Otvorený systém
- Zdieľaný kľúč

### **Šifrovanie pre WPA/WPA2**

- TKIP
- AES-CCMP
- Overenie IEEE 802.1X

## <span id="page-58-0"></span>**Pripojenie k bezdrôtovej sieti LAN pomocou tlačidla na smerovači (režim stlačenia tlačidla)**

916A-015

Ak váš smerovač bezdrôtovej siete LAN podporuje režim stlačenia tlačidla WPS, môžete jednoducho nastaviť pripojenie pomocou ovládacieho panela zariadenia a tlačidla na smerovači bezdrôtovej siete LAN.

Na pripojenie k bezdrôtovej sieti LAN sú potrebné oprávnenia správcu.

## **1 Na ovládacom paneli vyberte polo[žku \[Na](#page-103-0)st.bezdr.siete LAN] na obrazovke [Domov] a stlačte . [Obrazovka \[Domov\]](#page-103-0)(P. 96)**

➠Zobrazí sa obrazovka [Vybrať sieť].

- Ak sa zobrazí prih[lasova](#page-13-0)cia obrazovka, zadajte ID a PIN správcu systému a potom kliknite na . **[ID a PIN](#page-13-0) [správcu systému\(](#page-13-0)P. 6)**
- Keď sa zobrazí hlásenie [Povoliť bezdrôtovú sieť LAN?], vyberte položku [Áno] a stlačte OK.
- Keď sa zobrazí hlásenie [Nemožno nájsť prístupový bod.], stlačte **ok**.

**2 Vyberte položku [Ďalšie pripojenia] a stlačte tlačidlo .**

**3** Vyberte položku [Režim stlačenia tlačidla WPS] a stlačte tlačidlo **ok**.

➠Zariadenie začne hľadať prístupový bod.

**4 Keď sa vyhľadávanie prístupového bodu spustí, stlačte tlačidlo na smerovači bezdrôtovej siete LAN do dvoch minút.**

Stlačte tlačidlo do dvoch minút. (V závislosti od smerovača bezdrôtovej siete LAN možno budete musieť tlačidlo stlačiť a podržať.)

\* Podrobné informácie o používaní tlačidla nájdete v príručke k vášmu smerovaču bezdrôtovej siete LAN.

### **5** Keď sa na ovládacom paneli zobrazí hlásenie [Pripojené.], stlačte **ox**

· Keď je zariadenie pripojené k bezdrôtovej sieti LAN, zobrazí sa [ (v) ] na obrazovke [Domov].

### **6 Počkajte niekoľko minút.**

➠IP adresa sa predvolene nastaví automaticky. [Ak chcete použiť konkrétnu IP adr](#page-67-0)esu, nastavte ju manuálne. **Nastavenie adries IPv4(P. 60) Nastavenie IPv6 adries(P. 62)** 

## **POZNÁMKA**

**Ak sa počas prevádzky zobrazí chybové hlásenie a nie je možné vytvoriť spojenie**

● Stlačte tlačidlo **ok** a zopakujte postup od kroku 2.

## <span id="page-60-0"></span>**Pripojenie k bezdrôtovej sieti LAN zadaním kódu PIN (režim kódu WPS PIN)**

916A-016

Ak smerovač bezdrôtovej siete LAN podporuje režim kódu WPS PIN, môžete vytvoriť pripojenie registráciou kódu PIN vytvoreného v zariadení pre smerovač bezdrôtovej siete LAN. Použite počítač na registráciu kódu PIN.

Na pripojenie k bezdrôtovej sieti LAN sú potrebné oprávnenia správcu.

#### **Požadované prípravy**

● Prejdite k smerovaču bezdrôtovej siete LAN z počítača a umožnite registráciu kódu WPS PIN.

\* Podrobné informácie o registrácii kódu WPS PIN nájdete v príručke k vášmu smerovaču bezdrôtovej siete LAN.

**1 Na ovládacom paneli vyberte položku [Nast.bezdr.siete LAN] na obrazovke [Domov] a stlačte . [Obrazovka \[Domov\]\(P. 96\)](#page-103-0)** 

➠Zobrazí sa obrazovka [Vybrať sieť].

- Ak sa zobrazí prihlasovacia obrazovka, zadajte ID a PIN správcu systému a potom kliknite na . **[ID a PIN](#page-13-0) [správcu systému\(P. 6\)](#page-13-0)**
- $\bullet$  Keď sa zobrazí hlásenie [Povoliť bezdrôtovú sieť LAN?], vyberte položku [Áno] a stlačte  $\overline{\text{OK}}$ .
- Keď sa zobrazí hlásenie [Nemožno nájsť prístupový bod.], stlačte **ok**.
- **2 Vyberte položku [Ďalšie pripojenia] a stlačte tlačidlo .**

### **3 Vyberte položku [Režim kódu WPS PIN] a stlačte tlačidlo .**

➠Vygeneruje sa kód PIN.

Hľadá sa... Zadajte kód PIN prístupového bodu. Kód PIN: 12345678 Zrušenie: stlačte Stop

Keď sa táto obrazovka zobrazí, musíte zaregistrovať kód WPS PIN pre smerovač bezdrôtovej siete LAN do 10 minút.

## **4 Prejdite k smerovaču bezdrôtovej siete LAN z počítača a zaregistrujte kód WPS PIN pre smerovač.**

### **Keď sa na ovládacom paneli zobrazí hlásenie [Pripojené.], stlačte ok.**

· Keď je zariadenie pripojené k bezdrôtovej sieti LAN, zobrazí sa [ (v) ] na obrazovke [Domov].

## **6 Počkajte niekoľko minút.**

➠Počkajte niekoľko minút. IP adresa sa predvolene nastaví automaticky. Ak chcete použiť konkrétnu IP adresu, nastavte ju manuálne. **[Nastavenie adries IPv4\(P. 60\)](#page-67-0)  [Nastavenie IPv6 adries\(P. 62\)](#page-69-0)** 

## **POZNÁMKA**

**Ak sa počas prevádzky zobrazí chybové hlásenie a nie je možné vytvoriť spojenie**

• Stlačte tlačidlo **ok** a zopakujte postup od kroku 2.

## <span id="page-62-0"></span>**Pripojenie k bezdrôtovej sieti LAN vyhľadaním smerovača (nastavenie prístupového bodu)**

916A-017

Vyhľadajte smerovač bezdrôtovej siete LAN (prístupový bod), ku ktorému sa chcete pripojiť, a zadajte sieťový kľúč. Ak zariadenie pripojíte prostredníctvom nastavenia prístupového bodu, nastavia sa tieto spôsoby overovania a šifrovania:

- Spôsob overovania WEP: Otvorený systém
- Šifrovanie pre WPA/WPA2: AES-CCMP alebo TKIP sa nastaví automaticky podľa zvoleného smerovača bezdrôtovej siete LAN.

Ak chcete určiť iný spôsob overovania a šifrovania, použite na pripojenie manuálne nastavenie. **[Pripojenie k](#page-64-0) [bezdrôtovej sieti LAN nastavením podrobností \(metóda manuálneho nastavenia\)\(P. 57\)](#page-64-0)** 

Na pripojenie k bezdrôtovej sieti LAN sú potrebné oprávnenia správcu.

#### **Požadované prípravy**

- Pripravte si informácie o smerovači bezdrôtovej siete LAN (SSID alebo sieťový kľúč), ku ktorému sa chcete pripojiť, a majte ich poruke. **[Údaje o smerovači bezdrôtovej siete LAN potrebné na pripojenie\(P. 49\)](#page-56-0)**
- Počas pripájania ku smerovaču bezdrôtovej siete LAN s podporou WPA-EAP alebo WPA2-EAP pre bezpečnostný štandard nastavte IEEE 802.1X. **[Používanie IEEE 802.1X\(P. 228\)](#page-235-0)**

**1 Na ovládacom paneli vyberte položku [Nast.bezdr.siete LAN] na obrazovke [Domov] a stlačte . [Obrazovka \[Domov\]\(P. 96\)](#page-103-0)** 

➠Zobrazí sa obrazovka [Vybrať sieť].

- Ak sa zobrazí prihlasovacia obrazovka, zadajte ID a PIN správcu systému a potom kliknite na . **[ID a PIN](#page-13-0) [správcu systému\(P. 6\)](#page-13-0)**
- $\bullet$  Keď sa zobrazí hlásenie [Povoliť bezdrôtovú sieť LAN?], vyberte položku [Áno] a stlačte  $\bullet$ K.
- Keď sa zobrazí hlásenie [Nemožno nájsť prístupový bod.], skontrolujte, či je možné nájsť smerovač. **[Nedá](#page-476-0) [sa pripojiť k bezdrôtovej sieti LAN\(P. 469\)](#page-476-0)**

### **2 Vyberte SSID bezdrôtovej siete LAN, ku ktorej sa chcete pripojiť, a stlačte ok.**

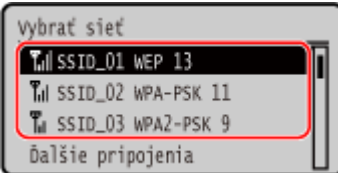

➠Zobrazí sa obrazovka s možnosťou zadávania sieťového kľúča.

Keď si vyberiete SSID smerovača bezdrôtovej siete LAN s podporou WPA-EAP alebo WPA2-EAP pre bezpečnostný štandard, zobrazí sa hlásenie [Na pripojenie sa použ. hodnoty nast. IEEE 802.1X.]. Stlačte tlačidlo **ok** a pokračujte krokom 4.

Ak nedokážete nájsť smerovač bezdrôtovej siete LAN, ku ktorému sa chcete pripojiť, skontrolujte, či je smerovač možné nájsť. **ONedá sa pripojiť k bezdrôtovej sieti LAN(P. 469)** 

**3 Zadajte sieťový kľúč a stlačte [<Použiť>] .**

## **4** Stlačte tlačidlo [Áno] ▶ ok.

## **5 Keď sa na ovládacom paneli zobrazí hlásenie [Pripojené.], stlačte <b>ok**.

· • Keď je zariadenie pripojené k bezdrôtovej sieti LAN, zobrazí sa [ (p) ] na obrazovke [Domov].

## **6 Počkajte niekoľko minút.**

➠IP adresa sa predvolene nastaví automaticky. Ak chcete použiť konkrétnu IP adresu, nastavte ju manuálne. **[Nastavenie adries IPv4\(P. 60\)](#page-67-0)  [Nastavenie IPv6 adries\(P. 62\)](#page-69-0)** 

## **POZNÁMKA**

### **Ak sa počas prevádzky zobrazí chybové hlásenie a nie je možné vytvoriť spojenie**

● Stlačte tlačidlo OK, skontrolujte údaj (SSID alebo sieťový kľúč) smerovača bezdrôtovej siete, ku ktorému sa chcete pripojiť, a zopakujte postup od kroku 2.

## <span id="page-64-0"></span>**Pripojenie k bezdrôtovej sieti LAN nastavením podrobností (metóda manuálneho nastavenia)**

#### 916A-018

K smerovaču bezdrôtovej siete LAN sa môžete pripojiť manuálne zadaním všetkých informácií o smerovači, ako je SSID, sieťový kľúč a nastavenia zabezpečenia.

Na pripojenie k bezdrôtovej sieti LAN sú potrebné oprávnenia správcu.

#### **Požadované prípravy**

- Pripravte si informácie o smerovači bezdrôtovej siete LAN, ku ktorému sa chcete pripojiť, a majte ich poruke. **[Údaje o smerovači bezdrôtovej siete LAN potrebné na pripojenie\(P. 49\)](#page-56-0)**
- Počas pripájania ku smerovaču bezdrôtovej siete LAN s podporou WPA-EAP alebo WPA2-EAP pre bezpečnostný štandard nastavte IEEE 802.1X. **[Používanie IEEE 802.1X\(P. 228\)](#page-235-0)** 
	- **1 Na ovládacom paneli vyberte položku [Nast.bezdr.siete LAN] na obrazovke [Domov] a stlačte tlačidlo . [Obrazovka \[Domov\]\(P. 96\)](#page-103-0)** 
		- ➠Zobrazí sa obrazovka [Vybrať sieť].
	- Ak sa zobrazí prihlasovacia obrazovka, zadajte ID a PIN správcu systému a potom kliknite na . **[ID a PIN](#page-13-0) [správcu systému\(P. 6\)](#page-13-0)**
	- Keď sa zobrazí hlásenie [Povoliť bezdrôtovú sieť LAN?], vyberte položku [Áno] a stlačte **ok**
	- Keď sa zobrazí hlásenie [Nemožno nájsť prístupový bod.], vyberte položku [Zatvoriť] a stlačte ok.
- **2 Vyberte položku [Ďalšie pripojenia] a stlačte tlačidlo .**
- **3** Vyberte položku [Zadať ručne názov siete] a stlačte tlačidlo **ok**.
	- ➠Zobrazí sa obrazovka s možnosťou zadávania SSID.

## **4** Zadajte SSID, vyberte [<Použiť>] a stlačte **ok**.

➠Zobrazí sa obrazovka [Nastav. zabezpečenia].

### **5 Vyberte bezpečnostný štandard a nastavte overovanie a šifrovanie.**

### **Pri používaní WEP**

- **1** Vyberte položku [WEP] a stlačte tlačidlo **DK**.
	- ➠Zobrazí sa obrazovka [Overovanie 802.11].
- **2** Vyberte spôsob overovania.

#### **[Otvorený systém]**

Použije sa otvorené overovanie.

\* Keď vyberiete tento spôsob overovania, nastane chyba overovania, keď je zariadenie pripojené k smerovaču bezdrôtovej siete LAN, ktorý používa zdieľaný kľúč. Nastavenie zariadenia sa v tomto okamihu zmení na [Zdieľaný kľúč] zariadenie sa pokúsi znovu pripojiť k smerovaču.

#### **[Zdieľaný kľúč]**

Použije šifrovací kľúč pre heslo.

- **3** Vyberte položku [Upraviť šifrovací kód] a stlačte tlačidlo **ok**.
- **4** Vyberte šifrovací kód, ktorý nie je zaregistrovaný, a stlačte tlačidlo **ok**.

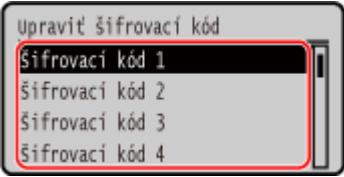

- ➠Zobrazí sa obrazovka s možnosťou zadávania šifrovacieho kľúča.
- **5** Zadajte sieťový kľúč, vyberte [<Použiť>] a stlačte **ok**.
	- ➠Šifrovací kľúč je zaregistrovaný na obrazovke [Šifrovací kód].
- **6** Vyberte položku [Vyberte šifrovací kód] a stlačte tlačidlo **ok**.
- **7** Vyberte zaregistrovaný šifrovací kľúč a stlačte tlačidlo **ok**.

### **Pri používaní WPA-PSK alebo WPA2-PSK**

- 1 Vyberte položku [WPA/WPA2-PSK] a stlačte tlačidlo **ok**.
	- ➠Zobrazí sa obrazovka [Šifrovanie WPA/WPA2].
- 2 Vyberte metódu šifrovania a stlačte tlačidlo **ok**.
	- ➠Zobrazí sa obrazovka s možnosťou zadávania šifrovacieho kľúča.

Ak vyberiete [Automaticky], AES-CCMP alebo TKIP sa nastaví automaticky podľa smerovača bezdrôtovej siete LAN, ku ktorému sa chcete pripojiť.

**3** Zadajte sieťový kľúč, vyberte [<Použiť>] a stlačte **ok**.

 **Pri používaní WPA-EAP alebo WPA2-EAP** Vyberte položku [WPA/WPA2-EAP] a stlačte tlačidlo ok .

**Ak sa bezpečnostný štandard nepoužíva** Vyberte položku [Žiadne] a stlačte tlačidlo ok.

**6** Vyberte položku [Áno] a stlačte tlačidlo **ok**.

**7** Keď sa na ovládacom paneli zobrazí hlásenie [Pripojené.], stlačte **ok**.

· Keď je zariadenie pripojené k bezdrôtovej sieti LAN, zobrazí sa [ (v) ] na obrazovke [Domov].

**8 Počkajte niekoľko minút.**

➠IP adresa sa predvolene nastaví automaticky. Ak chcete použiť konkrétnu IP adresu, nastavte ju manuálne. **[Nastavenie adries IPv4\(P. 60\)](#page-67-0)  [Nastavenie IPv6 adries\(P. 62\)](#page-69-0)** 

## **POZNÁMKA**

## **Ak sa počas prevádzky zobrazí chybové hlásenie a nie je možné vytvoriť spojenie**

● Stlačte tlačidlo **ok**, skontrolujte informáciu o smerovači bezdrôtovej siete, ku ktorému sa chcete pripojiť, a zopakujte postup od kroku 2.

## <span id="page-67-0"></span>**Nastavenie adries IPv4**

916A-019

Adresu IPv4 zariadenia je možné priradiť automaticky pomocou protokolu DHCP alebo ručným zadaním. Predvolene sa adresa IPv4 nastaví automaticky, keď sa zariadenie pripojí ku káblovej alebo bezdrôtovej sieti LAN. Môžete ju však nastaviť lebo zmeniť manuálne podľa priestoru použitia a účelu.

Táto časť opisuje spôsob konfigurácie nastavení pomocou ovládacieho panela. Okrem toho môžete adresu IPv4 nastaviť z počítača pomocou vzdialeného používateľského rozhrania po jeho nastavení v zariadení. **[Riadenie zariadenia z počítača \(vzdialené PR\)\(P. 270\)](#page-277-0)**  Vyžadujú sa oprávnenia správcu. Zariadenie je potrebné reštartovať, aby sa nastavenia použili.

- **1 Na ovládacom paneli vyberte položku [Ponuka] na obrazovke [Domov] a stlačte tlačidlo . [Obrazovka \[Domov\]\(P. 96\)](#page-103-0)**
- **2 Stlačte možnosť [Predvoľby]**  $\triangleright$  **<b>DK**  $\triangleright$  [Sieť]  $\triangleright$  **OK**  $\triangleright$  [Nastavenia TCP/IP]  $\triangleright$  **OK**  $\triangleright$ **[Nastavenia IPv4]**  $\triangleright$  **[ok]**  $\triangleright$  **[Nastavenia adresy IP]**  $\triangleright$  **[ok].**

Ak sa zobrazí prihlasovacia obrazovka, zadajte ID a PIN správcu systému a potom kliknite na . **[ID a PIN](#page-13-0) [správcu systému\(P. 6\)](#page-13-0)** 

## **3 Nastavte IP adresu.**

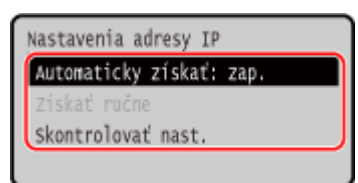

### **Pri manuálnom nastavení adresy IP**

- **1** Vyberte položku [Automaticky získať] a stlačte tlačidlo **ok**.
	- ➠Zobrazí sa obrazovka [Automaticky získať].
- **2** Stlačte tlačidlo [Vybrať protokol]  $\triangleright$  **ok**  $\triangleright$  [Vyp.]  $\triangleright$  **ok**.
- **3** Stlačte [Automatická adresa IP]  $\triangleright$  **OK**  $\triangleright$  [Vyp.]  $\triangleright$  **OK**.
- **4** Vyberte [<Použiť>] a stlačte **ok**.
	- ➠Zobrazí sa obrazovka [Nastavenia adresy IP].
- **5** Vyberte [Získať ručne] a stlačte **ok**.
	- ➠Zobrazí sa obrazovka s možnosťou zadávania adresy IP.
- **6** Znova zadajte IP adresu a stlačte tlačidlo **ok**.
- **7** Znova zadajte masku podsiete a stlačte tlačidlo ok .
- **8** Zadajte adresu brány a stlačte tlačidlo **ok**.

### **Pri automatickom priraďovaní adresy IP**

**1** Vyberte [Automaticky získať] a stlačte **ok**.

- ➠Zobrazí sa obrazovka [Automaticky získať].
- **2** Podľa potreby nakonfigurujte položku Automaticky získať.

#### **[Vybrať protokol]**

Za bežných okolností ju nastavte na [DHCP]. Ak je však [DHCP] nastavené v prostredí, v ktorom nie je možné použiť DHCP, zariadenie bude v sieti neustále potvrdzovať možnosť Automaticky získať, čím vznikne zbytočná komunikácia. Ak DHCP nepoužívate, nastavte tento parameter na [Vyp.].

#### **[Automatická adresa IP]**

Za bežných okolností ju nastavte na [Zap.]. Hoci sa uprednostňuje IP adresa priradená s DHCP, ak DHCP neposkytuje žiadnu odozvu, použije sa Auto IP.

**3** Vyberte [<Použiť>] a stlačte ok.

### **4 Reštartujte zariadenie. [Reštartujte zariadenie\(P. 89\)](#page-96-0)**

➠Nastavenia sa aplikujú.

Vykonajte test pripojenia a skontrolujte správnosť konfigurácie adresy IPv4. **[Kontrola stavu siete a](#page-85-0) [nastavení\(P. 78\)](#page-85-0)** 

## **POZNÁMKA**

#### **Kontrola aktuálne nastavenej adresy IP**

• Na obrazovke v kroku 3 vyberte možnosť [Skontrolovať nastavenia] a stlačte ok, aby ste skontrolovali aktuálne nastavenie IP adresy. Ak sa IP adresa zobrazuje v podobe "0.0.0.0", nie je nakonfigurovaná správne.

#### **Ak sa IP adresa zmení po nainštalovaní ovládača tlačiarne**

- V systéme Windows musíte pridať nový port. **[Konfigurácia portu tlačiarne \(Windows\)\(P. 144\)](#page-151-0)**  Ak neviete, ktorý port sa používa, pozrite si časť: **[Zobrazenie portu tlačiarne\(P. 518\)](#page-525-0)**
- V systéme macOS musíte zariadenie znova zaregistrovať v zariadení Mac. Viac informácií o registrácii zariadenia nájdete v príručke k ovládaču na webovej lokalite online príručky. **https://oip.manual.canon/**

\* Ak používate DHCP na automatické získavanie IP adresy zariadenia, IP adresa sa môže zmeniť automaticky.

## <span id="page-69-0"></span>**Nastavenie IPv6 adries**

#### 916A-01A

V prostredí IPv6 môžete nastaviť nasledujúce adresy IPv6 a používať ich súčasne.

#### ● **Lokálna linková adresa**

Adresa, ktorá sa môže použiť len v rámci rovnakého prepojenia. Nemôže sa použiť na komunikáciu so zariadeniami okrem smerovača.

Lokálna linková adresa sa automaticky nastaví pri povolení používania adries IPv6.

#### ● **Bezstavová adresa**

Adresa, ktorá sa generuje automaticky pomocou prefixu siete poskytnutého smerovačom a adresou MAC zariadenia.

Táto adresa sa pri reštartovaní (alebo zapnutí) zruší.

● **Manuálna adresa**

Adresa zadaná manuálne uvedením IP adresy, dĺžky prefixu a predvolenej adresy smerovača.

● **Stavová adresa**

Adresa získaná z DHCP servera pomocou DHCPv6.

Táto časť popisuje, ako konfigurovať nastavenia pomocou vzdialeného používateľského rozhrania z počítača. Na ovládacom paneli vyberte položku [Ponuka] na obrazovke [Domov] a potom vyberte položku [Predvoľby] a nakonfigurujte nastavenia. Na konfiguráciu niektorých nastavení nemôžete použiť ovládací panel. **[\[Nastavenia IPv6\]](#page-320-0) [\(P. 313\)](#page-320-0)** 

Vyžadujú sa oprávnenia správcu. Zariadenie je potrebné reštartovať, aby sa nastavenia použili.

#### **Požadované prípravy**

- Nastavte adresu IPv4 zariadenia. **[Nastavenie adries IPv4\(P. 60\)](#page-67-0)**
- **1 Prihláste sa k vzdialenému používateľskému rozhraniu v režime správcu systému. [Spustenie vzdialeného používateľského rozhrania\(P. 271\)](#page-278-0)**
- **2 Na stránke portálu vzdialeného používateľského rozhrania kliknite na položku [Settings/Registration]. [Stránka portálu vzdialeného používateľského](#page-281-0) [rozhrania\(P. 274\)](#page-281-0)**

**Kliknite na [Network Settings] • [IPv6 Settings] • [Edit].** 

➠Zobrazí sa obrazovka [Edit IPv6 Settings].

**4 V časti [IP Address Settings] začiarknite políčko [Use IPv6].**

**5 Nastavte adresu IPv6, ktorá sa má používať.**

### **Pri používaní bezstavovej adresy**

Začiarknite políčko [Use Stateless Address].

#### **Pri používaní manuálnej adresy** Začiarknite políčko [Use Manual Address] a zadajte IP adresu, dĺžku prefixu a predvolenú adresu smerovača.

\* Nemôžete zadať adresu Multicast (adresu začínajúcu sa písmenami "ff").

### **Pri používaní stavovej adresy**

Začiarknite políčko [Use DHCPv6].

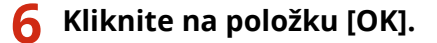

### **7 Reštartujte zariadenie. [Reštartujte zariadenie\(P. 89\)](#page-96-0)**

➠Nastavenia sa aplikujú.

Vykonajte test pripojenia a skontrolujte správnosť konfigurácie adresy IPv6. **[Kontrola stavu siete a](#page-85-0) [nastavení\(P. 78\)](#page-85-0)** 

## **POZNÁMKA**

### **Ak sa IP adresa zmení po nainštalovaní ovládača tlačiarne**

● Musíte pridať nový port. **[Pridanie portu\(P. 144\)](#page-151-0)** 

## <span id="page-71-0"></span>**Konfigurovanie zariadenia pre vaše sieťové prostredie**

916A-01C

Veľkosť a konfigurácia siete sa líšia v závislosti od účelu a používania. Zariadenie je vybavené širokou paletou technológií, aby podporovalo veľké množstvo prostredí. Nakonfigurujte nastavenia zariadenia podľa svojho sieťového prostredia.

#### **[Manuálna konfigurácia nastavení siete Ethernet\(P. 65\)](#page-72-0)**

**[Konfigurovanie DNS\(P. 66\)](#page-73-0)  [Konfigurovanie SMB\(P. 69\)](#page-76-0)  OKonfigurovanie WINS(P. 70) [Konfigurovanie SNMP\(P. 71\)](#page-78-0)  [Konfigurovanie SNTP\(P. 74\)](#page-81-0)  [Konfigurácia komunikácie SLP\(P. 76\)](#page-83-0)** 

### ■ Pozri tiež

Aby ste znížili hrozbu nepovoleného prístupu a odpočúvania, odporúča sa nakonfigurovať nastavenia zabezpečenia podľa vášho sieťového prostredia. **[Ochrana siete\(P. 215\)](#page-222-0)** 

## **POZNÁMKA**

### **Používanie zariadenia v sieti s overením IEEE 802.1X**

● Pri pripájaní zariadenia k sieti, v ktorej sa používa overovanie IEEE 802.1X, musíte nakonfigurovať nastavenia v zariadení, ako napríklad spôsob overovania spravovaný overovacím serverom. **[Používanie IEEE](#page-235-0) [802.1X\(P. 228\)](#page-235-0)**
Nastavenie

# **Manuálna konfigurácia nastavení siete Ethernet**

916A-01E

Keď sa zariadenie predvolene pripojí ku káblovej sieti LAN, režim komunikácie Ethernet a typ siete Ethernet sa detegujú automaticky a tie sa môžu použiť bez zmien. V závislosti od prostredia používania možno budete musieť zmeniť ethernetové nastavenia tak, aby vyhovovali nastaveniam periférnych zariadení.

Táto časť popisuje, ako konfigurovať nastavenia pomocou vzdialeného používateľského rozhrania z počítača. Na ovládacom paneli vyberte položku [Ponuka] na obrazovke [Domov] a potom vyberte položku [Predvoľby] a nakonfigurujte nastavenia. **[\[Nastavenia ovládača Ethernet\]\(P. 306\)](#page-313-0)**  Vyžadujú sa oprávnenia správcu. Zariadenie je potrebné reštartovať, aby sa nastavenia použili.

- **1 Prihláste sa k vzdialenému používateľskému rozhraniu v režime správcu systému. [Spustenie vzdialeného používateľského rozhrania\(P. 271\)](#page-278-0)**
- **2 Na stránke portálu vzdialeného používateľského rozhrania kliknite na položku [Settings/Registration]. [Stránka portálu vzdialeného používateľského](#page-281-0) [rozhrania\(P. 274\)](#page-281-0)**
- **Xliknite na [Network Settings] ▶ [Ethernet Driver Settings] ▶ [Edit].**

➠Zobrazí sa obrazovka [Edit Ethernet Driver Settings].

**4 Zrušte začiarknutie políčka [Auto Detect].**

## **5 Vyberte režim komunikácie.**

Za normálnych okolností vyberte položku [Full Duplex]. Keď je sieťový smerovač nastavený na duplexnú komunikáciu, vyberte položku [Half Duplex].

**6 Vyberte typ siete Ethernet a kliknite na položku [OK].**

**7 Reštartujte zariadenie. [Reštartujte zariadenie\(P. 89\)](#page-96-0)** 

# <span id="page-73-0"></span>**Konfigurovanie DNS**

916A-01F

Ak používate zariadenie v prostredí so systémom názvov domén (DNS), nakonfigurujte nastavenia údajov servera DNS a možností DHCP.

V prostredí bez DNS možno nakonfigurovať multicast DNS (mDNS), aby sa používala funkcia DNS. mDNS používa Bonjour a iný softvér.

Táto časť popisuje, ako konfigurovať nastavenia pomocou vzdialeného používateľského rozhrania z počítača. Na ovládacom paneli vyberte položku [Ponuka] na obrazovke [Domov] a potom vyberte položku [Predvoľby] a nakonfigurujte nastavenia. Na konfiguráciu niektorých nastavení nemôžete použiť ovládací panel. **[\[Nastavenia](#page-318-0) [TCP/IP\]\(P. 311\)](#page-318-0)** 

Vyžadujú sa oprávnenia správcu. V závislosti od položky, ktorú chcete nakonfigurovať, možno budete musieť reštartovať zariadenie.

#### **Požadované prípravy**

- Ak konfigurujete DNS pre IPv6, nakonfigurujte nastavenie tak, aby sa používala adresa IPv6. **[Nastavenie](#page-69-0) [IPv6 adries\(P. 62\)](#page-69-0)** 
	- **1 Prihláste sa k vzdialenému používateľskému rozhraniu v režime správcu systému. [Spustenie vzdialeného používateľského rozhrania\(P. 271\)](#page-278-0)**
- **2 Na stránke portálu vzdialeného používateľského rozhrania kliknite na položku [Settings/Registration]. [Stránka portálu vzdialeného používateľského](#page-281-0) [rozhrania\(P. 274\)](#page-281-0)**
- **Kliknite na položku [Network Settings] [IPv4 Settings] alebo [IPv6 Settings] [Edit].**

➠Zobrazí sa obrazovka [Edit IPv4 Settings] alebo [Edit IPv6 Settings].

**4 V nastaveniach [DHCP Option Settings] nakonfigurujte nastavenia možností DHCP.**

Ak nekonfigurujete možnosti DHCP, pokračujte krokom 5.

Začiarknite políčka položiek, ktoré chcete povoliť.

#### **[Acquire Host Name] (len IPv4)**

Získa hostiteľské meno (Možnosť 12) zo servera DHCP.

#### **[DNS Dynamic Update] (len IPv4)**

Server DHCP automaticky aktualizuje údaje (Možnosť 81) zodpovedajúce hostiteľskému menu namiesto zariadenia.

#### **[Acquire DNS Server Address]**

Získa adresu servera DNS (Možnosť 6 pre IPv4, Možnosť 23 pre IPv6) zo servera DHCP.

#### **[Acquire Domain Name]**

Získa adresu DNS servera (Možnosť 15 pre IPv4, Možnosť 24 pre IPv6) zo servera DHCP.

#### **[Acquire WINS Server Address] (len IPv4)**

Získa adresu servera WINS (Možnosť 44) zo servera DHCP.

#### **[Acquire POP Server Address] (len IPv4)**

Získa adresu servera POP3 (Možnosť 70) zo servera DHCP.

## **5 V nastaveniach [DNS Settings] nastavte údaje o serveri DNS.**

- Podrobnosti o údajoch nastavení si vyžiadajte od svojho poskytovateľa či správcu siete. Môžete si tiež pozrieť nastavenia počítača. **[Zobrazenie informácie o sieťovom pripojení počítača\(P. 516\)](#page-523-0)**
- Ak nekonfigurujete údaje o serveri DNS, pokračujte krokom 6.

#### **[Primary DNS Server Address]**

#### Zadajte IP adresu servera DNS.

\* V prípade IPv6 nemôžete zadať adresu Multicast (adresa začínajúca sa písmenami "ff").

#### **[Secondary DNS Server Address]**

Ak používate sekundárny server DNS, zadajte IP adresu tohto servera. \* V prípade IPv6 nemôžete zadať adresu Multicast (adresa začínajúca sa písmenami "ff").

#### **[Use Same Host Name/Domain Name as IPv4] (len IPv6)**

Začiarknite políčko na použitie rovnakých názvov hostiteľov a názvov domén ako pri IPv4. Ak chcete nastaviť názov hostiteľa IPv6 a názov domény jednotlivo, zrušte začiarknutie políčka a zadajte položku [Host Name] a [Domain Name].

#### **[Host Name]**

Pomocou jednobajtových alfanumerických znakov zadajte názov hostiteľa do servera DNS.

#### **[Domain Name]**

Pomocou jednobajtových alfanumerických znakov zadajte názov domény, do ktorej zariadenie patrí. **Príklad vstupu:** example.com

#### **[DNS Dynamic Update]**

Začiarknite políčko na automatickú aktualizáciu záznamov DNS, keď sa napr. zmenia zodpovedajúce údaje názvu hostiteľa a IP adresy v prostredí DHCP.

#### **Uvedenie typu adresy na registráciu do servera DNS (len IPv6)**

V závislosti od typu adresy, ktorú chcete zaregistrovať, vyberte položku [Register Manual Address], [Register Stateful Address] alebo [Register Stateless Address].

#### **Uvedenie intervalu medzi aktualizáciami**

V časti [DNS Dynamic Update Interval] zadajte interval, v ktorom sa majú tieto údaje automaticky aktualizovať.

## **6 V nastaveniach [mDNS Settings] nakonfigurujte nastavenia mDNS.**

Ak nekonfigurujete nastavenia mDNS, pokračujte krokom 7.

#### **Pre IPv4**

Ak chcete použiť mDNS, začiarknite políčko [Use mDNS] a zadajte názov mDNS.

#### **Pre IPv6**

Ak chcete použiť mDNS, začiarknite políčko [Use mDNS] a vyberte, či sa má použiť rovnaký názov mDNS ako IPv4.

● Ak chcete použiť názov mDNS nastavený pri IPv4 aj pri IPv6, zaškrtnite políčko [Use Same mDNS Name as IPv4].

#### Nastavenie

● Ak chcete nakonfigurovať názov mDNS IPv6 samostatne, zrušte začiarknutie políčka [Use Same mDNS Name as IPv4] a zadajte názov mDNS.

## **7 Kliknite na položku [OK].**

## **8 Reštartujte zariadenie. [Reštartujte zariadenie\(P. 89\)](#page-96-0)**

Nastavenie

# <span id="page-76-0"></span>**Konfigurovanie SMB**

#### 916A-01H

Komunikačný protokol Server Message Block (SMB) sa používa na aktiváciu zariadenia ako zdieľanej tlačiarne v sieti. V závislosti od prostredia siete možno budete musieť nastaviť názov počítača a názov pracovnej skupiny zariadenia.

## Nastavenie názvu počítača a názvu pracovnej skupiny

Nastavte názov počítača používaný na identifikáciu zariadenia v sieti a názov pracovnej skupiny na identifikáciu skupiny, do ktorej zariadenie patrí.

Nakonfigurujte tieto nastavenia pomocou vzdialeného používateľského rozhrania z počítača. Ovládací panel nemôžete použiť na konfiguráciu nastavení.

Vyžadujú sa oprávnenia správcu. Zariadenie je potrebné reštartovať, aby sa nastavenia použili.

**1 Prihláste sa k vzdialenému používateľskému rozhraniu v režime správcu systému. [Spustenie vzdialeného používateľského rozhrania\(P. 271\)](#page-278-0)** 

- **2 Na stránke portálu vzdialeného používateľského rozhrania kliknite na položku [Settings/Registration]. [Stránka portálu vzdialeného používateľského](#page-281-0) [rozhrania\(P. 274\)](#page-281-0)**
- **Kliknite na [Network Settings] ▶ [Computer Name/Workgroup Name Settings] ▶ [Edit].**

➠Zobrazí sa obrazovka [Edit Computer Name/Workgroup Name Settings].

**4 Zadajte názov počítača a názov pracovnej skupiny zariadenia a kliknite na položku [OK].**

Zadajte text pomocou jednobajtových alfanumerických znakov.

### **V prostredí s WINS**

- Začiarknite políčko [Use NetBIOS].
- Do servera WINS nemôžete registrovať názvy, ktoré sa začínajú hviezdičkou (\*).

## **5 Reštartujte zariadenie. [Reštartujte zariadenie\(P. 89\)](#page-96-0)**

# **Konfigurovanie WINS**

Ak používate zariadenie v sieťovom prostredí, ktoré používa NetBIOS aj TCP/IP, nakonfigurujte službu Windows Internet Name Service (WINS), aby ste skonvertovali názov NetBIOS na IP adresu. Ak chcete povoliť WINS, uveďte server WINS. WINS nemožno použiť v prostredí IPv6.

Táto časť popisuje, ako konfigurovať nastavenia pomocou vzdialeného používateľského rozhrania z počítača. Na ovládacom paneli vyberte položku [Ponuka] na obrazovke [Domov] a potom vyberte položku [Predvoľby] a nakonfigurujte nastavenia. **[\[Nastavenia WINS\]\(P. 314\)](#page-321-0)**  Vyžadujú sa oprávnenia správcu. Zariadenie je potrebné reštartovať, aby sa nastavenia použili.

### **Požadované prípravy**

- Nastavte názov počítača a názov pracovnej skupiny. **[Nastavenie názvu počítača a názvu pracovnej](#page-76-0) [skupiny\(P. 69\)](#page-76-0)**
- Pripravte si adresu IPv4 servera WINS a majte ju poruke.
	- **1 Prihláste sa k vzdialenému používateľskému rozhraniu v režime správcu systému. [Spustenie vzdialeného používateľského rozhrania\(P. 271\)](#page-278-0)**
- **2 Na stránke portálu vzdialeného používateľského rozhrania kliknite na položku [Settings/Registration]. [Stránka portálu vzdialeného používateľského](#page-281-0) [rozhrania\(P. 274\)](#page-281-0)**
- **Kliknite na [Network Settings] ▶ [WINS Settings] ▶ [Edit].**

➠Zobrazí sa obrazovka [Edit WINS Settings].

**4 Začiarknite políčko [WINS Resolution].**

**5 Zadajte adresu IPv4 servera WINS a kliknite na tlačidlo [OK].**

Ak sa IP adresa WINS servera získava zo servera DHCP, má získaná IP adresa prednosť. **[Konfigurovanie](#page-73-0) [DNS\(P. 66\)](#page-73-0)** 

### **6 Reštartujte zariadenie. [Reštartujte zariadenie\(P. 89\)](#page-96-0)**

# **Konfigurovanie SNMP**

#### 916A-01K

SNMP (Simple Network Management Protocol) je protokol na monitorovanie a ovládanie komunikačných zariadení v sieti získaním prístupu k MIB (Management Information Base). Nakonfigurujte tieto nastavenia podľa účelu použitia a prostredia zariadenia.

Zariadenie podporuje SNMPv1 a SNMPv3. Môžete tiež zmeniť oba súčasne. Upozornenie na pascu nie je podporované. Keď je softvér správy SNMP inštalovaný v sieti, môžete softvér použiť na konfiguráciu, monitorovanie a ovládanie zariadenia vzdialene z počítača. Ďalšie informácie nájdete v príručke k softvéru, ktorý používate.

#### **SNMPv1**

SNMPv1 definuje rozsah komunikácie pomocou informácií nazvaných "názov komunity". Keďže názov komunity sa odosiela do siete ako bežný text, zabezpečenie siete je zraniteľné. Ak chcete zaistiť zabezpečenie siete, deaktivujte SNMPv1 a použite SNMPv3. Ak je SNMPv1 deaktivované, nebudete môcť použiť niektoré funkcie, ako je získavanie informácií zo zariadenia pomocou ovládača tlačiarne.

#### **SNMPv3**

SNMPv3 komunikuje pomocou údajov používateľa pre SNMPv3. Tento protokol vám umožňuje nakonfigurovať overovanie a šifrovanie v údajoch používateľa na monitorovanie a ovládanie komunikačných zariadení v sieti pomocou spoľahlivého systému zabezpečenia.

Táto časť popisuje, ako konfigurovať nastavenia pomocou vzdialeného používateľského rozhrania z počítača. Na ovládacom paneli vyberte položku [Ponuka] na obrazovke [Domov] a potom vyberte položku [Predvoľby] a nakonfigurujte nastavenia. Ovládací panel však možno používať len na aktiváciu alebo deaktiváciu SNMPv1 a SNMPv3. **[\[Nastavenia SNMP\]\(P. 305\)](#page-312-0)** 

#### Vyžadujú sa oprávnenia správcu. Zariadenie je potrebné reštartovať, aby sa nastavenia použili.

#### **Požadované prípravy**

- Ak chcete konfigurovať SNMPv3, musíte aktivovať TLS. **[Používanie protokolu TLS\(P. 222\)](#page-229-0)** 
	- **1 Prihláste sa k vzdialenému používateľskému rozhraniu v režime správcu systému. [Spustenie vzdialeného používateľského rozhrania\(P. 271\)](#page-278-0)**
- **2 Na stránke portálu vzdialeného používateľského rozhrania kliknite na položku [Settings/Registration]. [Stránka portálu vzdialeného používateľského](#page-281-0) [rozhrania\(P. 274\)](#page-281-0)**

### **Kliknite na [Network Settings] ▶ [SNMP Settings] ▶ [Edit].**

➠Zobrazí sa obrazovka [Edit SNMP Settings].

### **4 V časti [SNMPv1 Settings] nastavte SNMPv1.**

### **Aktivácia SNMPv1**

- **1** Začiarknite políčko [Use SNMPv1].
- **2** Nakonfigurujte komunitu.
	- Môžete nastaviť prístupové právo MIB (povolenie na čítanie/zapisovanie pre objekty MIB) pre každú komunitu.

#### Nastavenie

● Pri používaní SNMPv1 aj SNMPv3 sa odporúča nastaviť prístupové právo MIB na možnosť [Read Only]. Ak nastavíte SNMPv1 na možnosť [Read/Write] (povolenie úplného prístupu), môžete vykonať takmer všetky operácie, a preto nemôžete používať spoľahlivé funkcie zabezpečenia SNMPv3.

#### **Konfigurovanie názvu komunity**

Začiarknite políčko [Use Community Name 1] alebo [Use Community Name 2] a nakonfigurujte názov komunity a prístupové právo MIB.

Zadajte názov komunity pomocou jednobajtových alfanumerických znakov.

#### **Konfigurovanie vyčlenenej komunity**

Vyčlenená komunita je prednastavená komunita pre softvér správy zariadení Canon. Ak chcete použiť vyčlenenú komunitu, začiarknite políčko [Use Dedicated Community] a nakonfigurujte prístupové právo MIB.

\* Podrobné informácie nájdete v príručke k softvéru, ktorý používate.

### **Deaktivácia SNMPv1**

Zrušte začiarknutie políčka [Use SNMPv1].

## **5 V časti [SNMPv3 Settings] nakonfigurujte SNMPv3.**

### **Aktivácia SNMPv3**

- **1** Začiarknite políčko [Use SNMPv3].
- **2** V časti [User Settings 1], [User Settings 2] alebo [User Settings 3] začiarknite políčko [Enable User].
- **3** Nakonfigurujte používateľa.

#### **[User Name]**

Zadajte meno používateľa pomocou jednobajtových alfanumerických znakov.

#### **[MIB Access Permission]**

Nastavte povolenie na čítanie/zapisovanie pre objekty MIB pre každého uvedeného používateľa. Ak chcete povoliť čítanie aj zapisovanie, vyberte možnosť [Read/Write].

#### **[Security Settings]**

Vyberte aktiváciu alebo deaktiváciu overovania a šifrovania.

#### **[Authentication Algorithm]**

Ak je vybratá možnosť [Authentication On/Encryption On] alebo [Authentication On/Encryption Off] v časti [Security Settings], vyberte overovací algoritmus podľa prostredia používania. Ak chcete nastaviť heslo, začiarknite políčko [Set/Change Password] a zadajte rovnaké heslo v časti [Authentication Password] aj [Confirm] pomocou jednobajtových alfanumerických znakov.

### **[Encryption Algorithm]**

Ak je vybratá možnosť [Authentication On/Encryption On] v časti [Security Settings], vyberte algoritmus šifrovania podľa prostredia používania.

Ak chcete nastaviť heslo, začiarknite políčko [Set/Change Password] a zadajte rovnaké heslo v časti [Encryption Password] aj [Confirm] pomocou jednobajtových alfanumerických znakov.

Nastavenie

### **Deaktivácia SNMPv3**

Zrušte začiarknutie políčka [Use SNMPv3].

## **6 V časti [Printer Management Information Acquisition Settings] vyberte, či chcete získať informácie o správe tlačiarne.**

Ak chcete pravidelne získať informácie o správe tlačiarne zo zariadenia, ako sú protokoly a porty, začiarknite políčko [Acquire Printer Management Information from Host].

**7 Kliknite na položku [OK].**

## **8 Reštartujte zariadenie. [Reštartujte zariadenie\(P. 89\)](#page-96-0)**

➠Nastavenia sa aplikujú.

# **POZNÁMKA**

### **Zmena čísla portu**

● Ak chcete zmeniť číslo portu servera SNMP, pozrite si nasledujúcu časť: **[Zmena čísla portu\(P. 219\)](#page-226-0)** 

# **Konfigurovanie SNTP**

916A-01L

Ak chcete získať informácie z časového servera v sieti, nakonfigurujte Simple Network Time Protocol (SNTP). Keď je nakonfigurované SNTP, časový server sa kontroluje v uvedených intervaloch, aby sa upravil čas a zachoval sa správny čas v zariadení.

Zariadenie podporuje server NTP (NTPv3) aj server SNTP (SNTPv3 a v4).

Nakonfigurujte tieto nastavenia pomocou vzdialeného používateľského rozhrania z počítača. Na konfiguráciu nastavení nemôžete použiť ovládací panel.

Vyžadujú sa oprávnenia správcu. Zariadenie je potrebné reštartovať, aby sa nastavenia použili.

### **Požadované prípravy**

- Čas je upravený na základe času UTC (koordinovaný univerzálny čas), takže uveďte nastavenie časového pásma. **[Nastavenie dátumu a času\(P. 269\)](#page-276-0)**
- Pripravte IP adresu servera NTP alebo SNTP a majte ich poruke.
	- **1 Prihláste sa k vzdialenému používateľskému rozhraniu v režime správcu systému. [Spustenie vzdialeného používateľského rozhrania\(P. 271\)](#page-278-0)**
- **2 Na stránke portálu vzdialeného používateľského rozhrania kliknite na položku [Settings/Registration]. [Stránka portálu vzdialeného používateľského](#page-281-0) [rozhrania\(P. 274\)](#page-281-0)**
- **Kliknite na [Network Settings] ▶ [SNTP Settings] ▶ [Edit].**

➠Zobrazí sa obrazovka [Edit SNTP Settings].

- **4 Začiarknite políčko [Use SNTP].**
- **5 V časti [NTP Server Name] zadajte IP adresu servera NTP/SNTP.**

Pri použití servera DNS môžete namiesto IP adresy zadať názov hostiteľa alebo FQDN. **Príklad vstupu:** ntp.example.com

**6 V časti [Polling Interval] zadajte interval, v ktorom chcete kontrolovať server a upraviť čas.**

**7 Kliknite na položku [OK].**

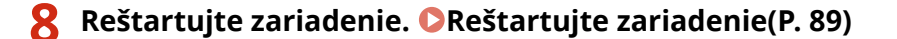

# **POZNÁMKA**

### **Testovanie komunikácie so serverom NTP/SNTP**

● Otestujte komunikáciu pomocou nasledujúceho postupu: Keď zariadenie správnym spôsobom komunikuje so serverom, zobrazí sa možnosť [OK] v časti [NTP Server Check Result].

> Prihláste sa do vzdialeného používateľského rozhrania v režime správcu systému • tak, že kliknete na položky [Settings/Registration] [Network Settings] | [SNTP Settings] | [Check NTP Server].

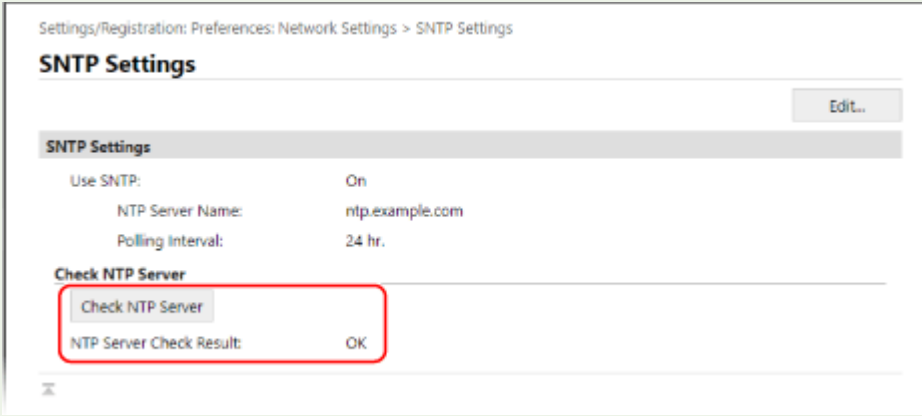

\* Otestuje sa tak stav komunikácie a neupraví sa čas.

Nastavenie

# **Konfigurácia komunikácie SLP**

916A-01R

Ak používate zariadenie v prostredí používajúcom protokol Service Location Protocol (SLP) so softvérom nainštalovaným na komunikáciu, podľa potreby nakonfigurujte nastavenia komunikácie SLP. \* Pozrite si manuál softvéru s cieľom určiť nastavenia, ktoré treba nakonfigurovať.

Nakonfigurujte tieto nastavenia pomocou vzdialeného používateľského rozhrania z počítača. Na konfiguráciu nastavení nemôžete použiť ovládací panel. Vyžadujú sa oprávnenia správcu. Zariadenie je potrebné reštartovať, aby sa nastavenia použili.

#### **Požadované prípravy**

- Pripravte si číslo portu používaného na komunikáciu SLP so softvérom a majte ho poruke.
- Skontrolujte počet smerovačov, ktoré pakety komunikácie SLP prejdú.
- **1 Prihláste sa k vzdialenému používateľskému rozhraniu v režime správcu systému. [Spustenie vzdialeného používateľského rozhrania\(P. 271\)](#page-278-0)**
- **2 Na stránke portálu vzdialeného používateľského rozhrania kliknite na položku [Settings/Registration]. [Stránka portálu vzdialeného používateľského](#page-281-0) [rozhrania\(P. 274\)](#page-281-0)**
- **3 Kliknite na [Network Settings] [Multicast Discovery Settings] [Edit].**

➠Zobrazí sa obrazovka [Edit Multicast Discovery Settings].

**4 Začiarknite políčko [Respond to Discovery], zadajte názov rozsahu a kliknite na možnosť [OK].**

Pre názov rozsahu zadajte názov rozsahu, ku ktorému zariadenie patrí, pomocou jednobajtových alfanumerických znakov.

**5 Kliknite na [Network Settings] ▶ [Sleep Mode Notification Settings] ▶ [Edit].** 

➠Zobrazí sa obrazovka [Edit Sleep Mode Notification Settings].

## **6 Začiarknite políčko [Notify].**

Do softvéru sa odošle upozornenie o stave napájania zariadenia. Pomáha to zredukovať nepotrebnú komunikáciu počas režimu spánku a spotrebu energie.

## **7 Konfigurácia upozornení režimu spánku**

#### **[Port Number]**

Zadajte číslo portu používané na komunikáciu SLP so softvérom.

#### **[Number of Routers to Traverse]**

Zadajte maximálny počet smerovačov, ktoré pakety komunikácie SLP môžu prejsť.

Nastavenie

### **[Notification Interval]**

Zadajte interval, v ktorom sa budú odosielať upozornenia o stave napájania zariadenia.

## **8 Kliknite na položku [OK].**

## **9 Reštartujte zariadenie. [Reštartujte zariadenie\(P. 89\)](#page-96-0)**

# **Kontrola stavu siete a nastavení**

#### 916A-01S

Môžete vykonať testy pripojenia so zariadeniami v sieti, a tak skontrolovať, či je zariadenie správne pripojené k sieti. IP adresa zariadenia a informácie o adrese MAC sú potrebné na použitie vzdialeného používateľského rozhrania a na konfiguráciu nastavení brány firewall. Skontrolujte tieto nastavenia.

**Kontrola schopnosti zariadenia pripojiť sa k sieťovým zariadeniam(P. 78) [Zobrazenie adresy IP nastavenej pre zariadenie\(P. 79\)](#page-86-0)  [Zobrazenie adresy MAC káblovej siete LAN\(P. 79\)](#page-86-0)  [Zobrazenie adresy MAC a informácií o pripojení pre bezdrôtovú sieť LAN\(P. 80\)](#page-87-0)** 

# **POZNÁMKA**

- Ak sa IP adresa zobrazuje v podobe "0.0.0.0", nie je nakonfigurovaná správne. Znova nastavte IP adresu. **[Nastavenie adries IPv4\(P. 60\)](#page-67-0)  [Nastavenie IPv6 adries\(P. 62\)](#page-69-0)**
- Napríklad pripojenie zariadenia k rozbočovaču môže zabrániť pripojeniu k sieti, aj keď je IP adresa nakonfigurovaná správne. V tomto prípade nastavte čas čakania, kým zariadenie nezačne komunikovať, a pokúste sa vytvoriť pripojenie znova. **[\[Čakanie na pripojenie pri spustení\]\(P. 306\)](#page-313-0)**
- Ak si chcete prezrieť nastavenia siete, môžete vytlačiť zoznam údajov správcu systému. **[Tlač a prezeranie](#page-287-0) [reportov a zoznamov\(P. 280\)](#page-287-0)**

## Kontrola schopnosti zariadenia pripojiť sa k sieťovým zariadeniam

Vo webovom prehliadači počítača pripojeného k sieti zadajte adresu IPv4 alebo IPv6 zariadenia. Keď sa zobrazí prihlasovacia obrazovka vzdialeného používateľského rozhrania, zariadenie je k sieti pripojené správne. **[Spustenie](#page-278-0) [vzdialeného používateľského rozhrania\(P. 271\)](#page-278-0)** 

Ak používate adresu IPv4, môžete použiť nasledujúci postup na odoslanie príkazu PING z ovládacieho panela, a tak skontrolovať, či sa zariadenie dokáže pripojiť k sieťovému zariadeniu.

### **Požadované prípravy**

● Pripravte si adresu IPv4 zariadenia v sieti, ku ktorému sa chcete pripojiť, a majte ju poruke.

**1 Na ovládacom paneli vyberte položku [Ponuka] na obrazovke [Domov] a stlačte tlačidlo . [Obrazovka \[Domov\]\(P. 96\)](#page-103-0)** 

**2** Stlačte možnosť [Predvoľby]  $\triangleright$  ok  $\triangleright$  [Sieť]  $\triangleright$  ok  $\triangleright$  [Nastavenia TCP/IP]  $\triangleright$  ok  $\triangleright$ [Nastavenia IPv4] ▶ ox ▶ [Príkaz PING] ▶ ox .

Ak sa zobrazí prihlasovacia obrazovka, zadajte ID a PIN správcu systému a potom kliknite na . **[ID a PIN](#page-13-0) [správcu systému\(P. 6\)](#page-13-0)** 

## **3 Zadajte adresu IPv4 sieťového zariadenia a stlačte tlačidlo .**

➠Keď je zariadenie pripojené k sieti správnym spôsobom, zobrazí sa hlásenie [Bola prijatá odozva od hostiteľa.].

## <span id="page-86-0"></span>Zobrazenie adresy IP nastavenej pre zariadenie

Môžete zobraziť nastavenie adresy IP priradenej zariadeniu, ako je adresa IPv4 a IPv6.

V tejto časti nájdete opis spôsobu prezerania adresy IP pomocou ovládacieho panela. Tieto informácie môžete skontrolovať aj z počítača pomocou vzdialeného používateľského rozhrania. **[Riadenie](#page-277-0) [zariadenia z počítača \(vzdialené PR\)\(P. 270\)](#page-277-0)** 

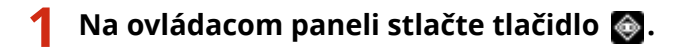

➠Zobrazí sa obrazovka [Monitor stavu].

**2** Stlačte možnosť [Sieťové informácie] ▶ **ok ▶ [IPv4] alebo [IPv6] ▶ ok**.

## **3 Prezrite si nastavenie a stlačte možnosť .**

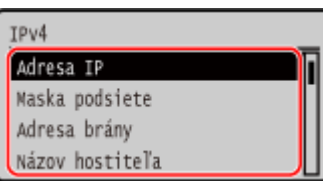

## Zobrazenie adresy MAC káblovej siete LAN

Môžete si prezrieť adresu MAC priradenú zariadeniu, keď je zariadenie pripojené ku káblovej sieti LAN.

V tejto časti nájdete opis spôsobu prezerania tejto informácie pomocou ovládacieho panela. Na prezeranie adresy MAC z počítača môžete použiť aj vzdialené používateľské rozhranie Remote UI. **[Riadenie](#page-277-0) [zariadenia z počítača \(vzdialené PR\)\(P. 270\)](#page-277-0)** 

Vyžadujú sa oprávnenia správcu.

## **1 Na ovládacom paneli vyberte položku [Ponuka] na obrazovke [Domov] a stlačte tlačidlo . [Obrazovka \[Domov\]\(P. 96\)](#page-103-0)**

## **2** Stlačte [Predvoľby] ► ok ► [Sieť] ► ok ► [Nastavenia ovládača Ethernet] ► ok .

Ak sa zobrazí prihlasovacia obrazovka, zadajte ID a PIN správcu systému a potom kliknite na . **[ID a PIN](#page-13-0) [správcu systému\(P. 6\)](#page-13-0)** 

## **3 Zobrazte adresu MAC.**

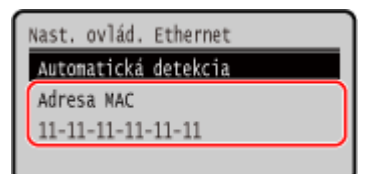

## <span id="page-87-0"></span>Zobrazenie adresy MAC a informácií o pripojení pre bezdrôtovú sieť LAN

Okrem adresy MAC a informácií o pripojení k bezdrôtovej sieti LAN, keď je zariadenie pripojené k bezdrôtovej sieti LAN, môžete zobraziť aj nastavenia zabezpečenia.

V tejto časti nájdete opis spôsobu prezerania tejto informácie pomocou ovládacieho panela. Tieto informácie môžete skontrolovať aj z počítača pomocou vzdialeného používateľského rozhrania. **[Riadenie](#page-277-0) [zariadenia z počítača \(vzdialené PR\)\(P. 270\)](#page-277-0)**  Vyžadujú sa oprávnenia správcu.

## **1 Na ovládacom paneli vyberte položku [Nast.bezdr.siete LAN] na obrazovke [Domov] a stlačte . [Obrazovka \[Domov\]\(P. 96\)](#page-103-0)**

➠Zobrazí sa obrazovka [Vybrať sieť].

Ak sa zobrazí prihlasovacia obrazovka, zadajte ID a PIN správcu systému a potom kliknite na . **[ID a PIN](#page-13-0) [správcu systému\(P. 6\)](#page-13-0)** 

**22 Stlačte tlačidlo [Nastavenia pripojenia] ▶ ox ▶ [Inf. o pripojení] ▶ ox .** 

### **3 Zobrazte adresu MAC a nastavenia.**

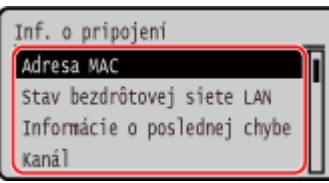

- Vyberte položku [Informácie o poslednej chybe] a stlačte tlačidlo **ok** na zobrazenie informácií o chybe v súvislosti s bezdrôtovým pripojením LAN.
- Vyberte položku [Nastavenia zabezpečenia] a stlačte tlačidlo **ok**, aby sa zobrazili podrobnosti o WEP alebo WPA/WPA2-PSK.

# **POZNÁMKA**

### **Zobrazenie informácií pomocou obrazovky [Monitor stavu]**

● Nasledujúcim postupom môžete zobraziť aj stav bezdrôtovej siete LAN a informácie o chybách:

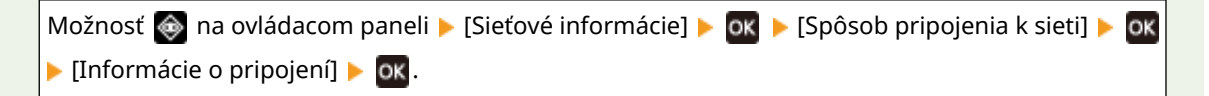

# **Inštalácia softvéru a ovládačov do počítača**

916A-01U

Nainštalujte súvisiaci softvér a ovládače do počítača, ktorý bude používať funkcie zariadenia. Pred inštalovaním softvéru a ovládačov nainštalujte do zariadenia akékoľvek voliteľné možnosti.

### **Postup pri inštalovaní**

Skontrolujte prevádzkové prostredie prostredníctvom webovej stránky spoločnosti Canon pre vašu krajinu/ oblasť a stiahnite si najnovší softvér a ovládače. **https://global.canon/en/support/**

\* Ak sa zariadenie dodáva s diskom CD-ROM alebo DVD-ROM, môžete ho použiť na inštalácia softvéru a ovládačov.

Podrobnosti o spôsobe inštalácie nájdete v príručke k softvéru alebo ovládaču na webovej lokalite online príručky.

**https://oip.manual.canon/**

### **Preventívne opatrenia a obmedzenia**

#### **Prevádzkové prostredie**

● V závislosti od operačného systému nemusí váš počítač podporovať niektorý softvér alebo ovládače. Najnovšie informácie o podporovaných operačných systémoch nájdete na webovej stránke spoločnosti Canon.

#### **<https://global.canon/en/support/>**

● V závislosti od modelu a prostredia používania nemusia byť niektoré funkcie softvéru alebo ovládačov k dispozícii.

#### **Keď sú nakonfigurované nastavenia brány firewall zariadenia**

Počítač, ktorý sa bude používať so zariadením, musí mať povolenie na komunikáciu so zariadením. Ak počítač nemá povolenie na komunikáciu so zariadením, nebudete si môcť inštalovať softvér a ovládače alebo používať funkcie zariadenia. **[Nastavenie brány firewall\(P. 216\)](#page-223-0)** 

**Ak sa zmení IP adresa zariadenia po inštalácii ovládača tlačiarne**

● V systéme Windows musíte pridať nový port. **[Konfigurácia portu tlačiarne \(Windows\)\(P. 144\)](#page-151-0)** Ak neviete, ktorý port sa používa, pozrite si časť:

### **[Zobrazenie portu tlačiarne\(P. 518\)](#page-525-0)**

- V systéme macOS musíte zariadenie znova zaregistrovať v zariadení Mac. Viac informácií o registrácii zariadenia nájdete v príručke k ovládaču na webovej lokalite online príručky. **https://oip.manual.canon/**
- \* Ak používate DHCP na automatické získavanie IP adresy zariadenia, IP adresa sa môže zmeniť automaticky.

# **POZNÁMKA**

### **Používanie funkcií zariadenia bez inštalácie softvéru alebo ovládačov (macOS)**

● Na tlač údajov z počítača bez inštalácie softvéru či ovládačov môžete použiť štandard AirPrint, ktorý je súčasťou macOS. **[Používanie aplikácie AirPrint na tlač údajov\(P. 195\)](#page-202-0)**

# Základné postupy

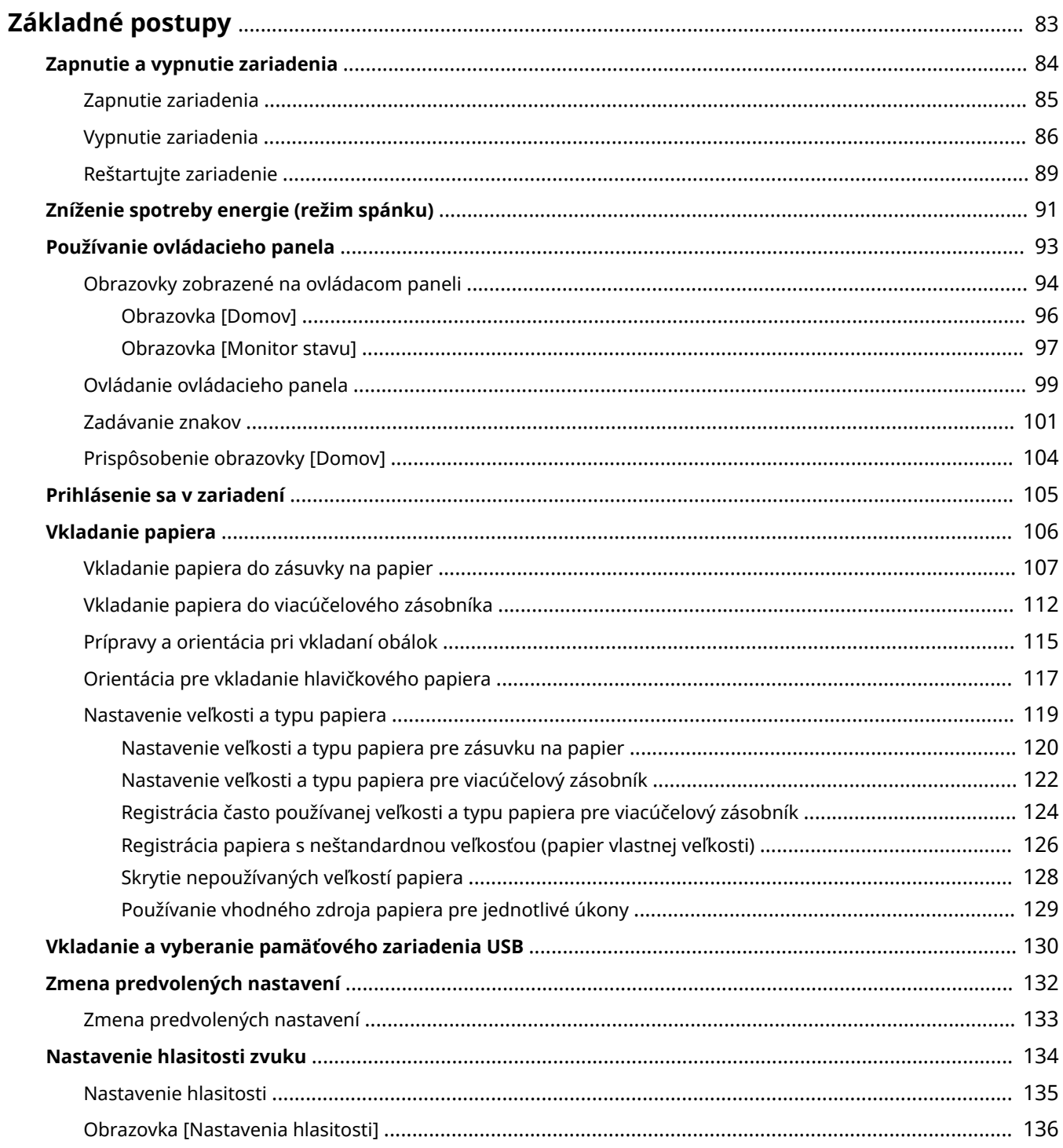

# <span id="page-90-0"></span>**Základné postupy**

916A-01W

Táto kapitola popisuje základné operácie spoločné pre všetky funkcie zariadenia ako aj rozloženie obrazovky.

#### **Hospodárenie s energiou a šetrenie energie**

Môžete vypnúť napájanie, aby ste ušetrili energiu alebo pri čistení a po reštarte zariadenia aplikovať nastavenia.

Na zníženie spotreby energie môžete použiť režim spánku. **[Zapnutie a vypnutie zariadenia\(P. 84\)](#page-91-0)  [Zníženie spotreby energie \(režim spánku\)\(P. 91\)](#page-98-0)** 

#### **Používanie ovládacieho panela**

Pomocou ovládacieho panela môžete vykonávať funkcie ako tlač z pamäťového média a zabezpečená tlač. Okrem toho môžete konfigurovať nastavenia zariadenia. **[Používanie ovládacieho panela\(P. 93\)](#page-100-0)** 

Keď sa zobrazí prihlasovacia obrazovka, zadajte požadované prihlasovacie informácie, aby ste mohli pokračovať v činnosti.

**[Prihlásenie sa v zariadení\(P. 105\)](#page-112-0)** 

#### **Vkladanie papiera**

Vložte tlačový papier do zásuvky na papier alebo viacúčelového zásobníka podľa vášho použitia. **[Vkladanie papiera\(P. 106\)](#page-113-0)** 

#### **Používanie pamäťového zariadenia USB**

Pri výmene údajov medzi pamäťovým zariadením USB a zariadením zaobchádzajte so zariadením správne, aby ste predišli poškodeniu zariadenia a chybám. **[Vkladanie a vyberanie pamäťového zariadenia USB\(P. 130\)](#page-137-0)** 

**Prispôsobenie funkcií a nastavenia** Nastavenia môžete zmeniť tak, aby bolo používanie zariadenia jednoduchšie a pohodlnejšie. **[Zmena predvolených nastavení\(P. 132\)](#page-139-0)  [Nastavenie hlasitosti\(P. 135\)](#page-142-0)** 

# <span id="page-91-0"></span>**Zapnutie a vypnutie zariadenia**

#### 916A-01X

Na manuálne zapínanie zariadenia používajte hlavný vypínač.

Okrem vypínača môžete vypnúť napájanie a reštartovať zariadenie pomocou vzdialeného používateľského rozhrania z počítača.

Zariadenie môžete tiež nakonfigurovať tak, aby sa automaticky vypínalo v dňoch a časoch, keď sa nepoužíva.

**[Zapnutie zariadenia\(P. 85\)](#page-92-0)** 

**[Vypnutie zariadenia\(P. 86\)](#page-93-0)** 

**[Reštartujte zariadenie\(P. 89\)](#page-96-0)** 

# <span id="page-92-0"></span>**Zapnutie zariadenia**

916A-01Y

Ak chcete zariadenie zapnúť, stlačte hlavný vypínač na prednej strane.

## **1 Uistite sa, že je zástrčka napájacej šnúry zasunutá v sieťovej zásuvke.**

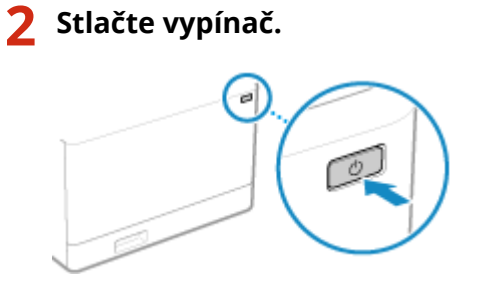

➠Na ovládacom paneli sa zobrazí úvodná obrazovka.

# **POZNÁMKA**

### **Zmena obrazovky, ktorá sa zobrazuje pri spustení**

● Po zapnutí napájania a zobrazení úvodnej obrazovky sa zobrazí predvolená obrazovka [Domov]. Toto nastavenie môžete zmeniť tak, aby sa zobrazila iná funkčná obrazovka. **[\[Predvolené okno po spustení/](#page-303-0) [obnovení\]\(P. 296\)](#page-303-0)** 

# <span id="page-93-0"></span>**Vypnutie zariadenia**

#### 916A-020

Okrem použitia vypínača na prednej strane zariadenia môžete napájanie vypnúť aj diaľkovo pomocou vzdialeného používateľského rozhrania. Zariadenie môžete tiež nakonfigurovať tak, aby sa automaticky vypínalo v dňoch a časoch, keď sa nepoužíva.

Vypnutím zariadenia sa v zariadení vymažú všetky údaje čakajúce na tlač.

**Vypnutie zariadenia pomocou hlavného vypínača(P. 86) Vypnutie zariadenia pomocou vzdialeného používateľského rozhrania(P. 86) [Nastavenie dní v týždni a času na automatické vypnutie zariadenia\(P. 87\)](#page-94-0)** 

# **POZNÁMKA**

● Prijaté dáta uložené v pamäti zostanú uložené a nevymažú sa ani po vypnutí zariadenia.

## Vypnutie zariadenia pomocou hlavného vypínača

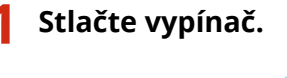

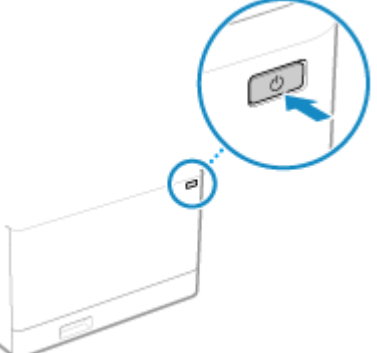

➠Ovládací panel sa vypne a vypne sa aj napájanie. Vypínanie napájania môže trvať niekoľko minút. Neodpájajte napájací kábel, kým nevypnete napájanie.

# **POZNÁMKA**

### **Znova zariadenie zapnite**

● Pred zapnutím zariadenia po vypnutí napájania počkajte aspoň 10 sekúnd.

## Vypnutie zariadenia pomocou vzdialeného používateľského rozhrania

Na vypnutie zariadenia pomocou vzdialeného používateľského rozhrania sú potrebné oprávnenia správcu.

**1 Prihláste sa k vzdialenému používateľskému rozhraniu v režime správcu systému. [Spustenie vzdialeného používateľského rozhrania\(P. 271\)](#page-278-0)** 

<span id="page-94-0"></span>**2 Na stránke portálu vzdialeného používateľského rozhrania kliknite na položku [Settings/Registration]. [Stránka portálu vzdialeného používateľského](#page-281-0) [rozhrania\(P. 274\)](#page-281-0)** 

**3 Kliknite na položky [Device Management] [Remote Shutdown].**

➠Zobrazí sa obrazovka [Remote Shutdown].

**4 V časti [Device Status] sa uistite, že sa nevykonávajú žiadne funkcie, a následne kliknite na položku [Execute].**

➠Zobrazí sa hlásenie potvrdzujúce vypnutie.

**5 Kliknite na položku [OK].**

➠Zobrazí sa obrazovka oznamujúca, že sa zariadenie vypína, a potom sa vypne napájanie. Keď je napájanie vypnuté, vzdialené používateľské rozhranie je odpojené.

## Nastavenie dní v týždni a času na automatické vypnutie zariadenia

Nakonfigurujte tieto nastavenia pomocou vzdialeného používateľského rozhrania z počítača. Na konfiguráciu nastavení nemôžete použiť ovládací panel. Vyžadujú sa oprávnenia správcu.

- **1 Prihláste sa k vzdialenému používateľskému rozhraniu v režime správcu systému. [Spustenie vzdialeného používateľského rozhrania\(P. 271\)](#page-278-0)**
- **2 Na stránke portálu vzdialeného používateľského rozhrania kliknite na položku [Settings/Registration]. [Stránka portálu vzdialeného používateľského](#page-281-0) [rozhrania\(P. 274\)](#page-281-0)**
- **3 Kliknite na položky [Timer Settings] [Edit].**

➠Zobrazí sa obrazovka [Edit Timer Settings].

- **4 Začiarknite políčko [Set Auto Shutdown Weekly Timer].**
- **5 Zadajte čas v jednotlivých dňoch v týždni, kedy chcete zariadenie vypnúť.**

#### Základné postupy

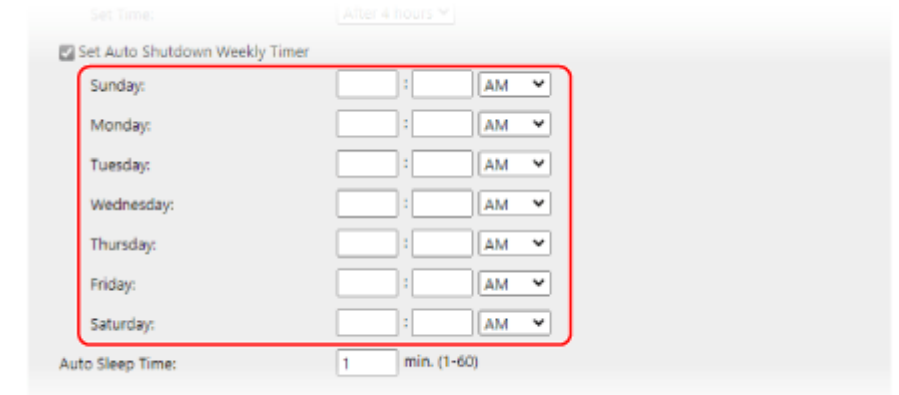

Ak ste pre zobrazenie času vybrali 12-hodinový formát, po zadaní času vyberte možnosť [AM] alebo [PM].

## **6 Kliknite na položku [OK].**

➠Nastavenia sa aplikujú.

**7 Odhláste sa zo vzdialeného používateľského rozhrania.**

# **POZNÁMKA**

### **Prípady, keď sa napájanie nevypne v určenom čase**

- V nasledujúcich prípadoch sa napájanie zariadenia v určenom čase nevypne:
	- Keď indikátor údajov na ovládacom paneli svieti alebo bliká **[Ovládací panel\(P. 14\)](#page-21-0)**
	- Keď je na ovládacom paneli zobrazená obrazovka [Ponuka]
	- Pri importe alebo exporte údajov
	- Pri aktualizácii firmvéru
- Minútu po zadanom čase sa napájanie vypne alebo sa operácia zopakuje. Zariadenie sa pokúsi vypnúť až 10 krát v 1-minútových intervaloch. Ak sa zariadenie nevypne, napájanie zostane v daný deň zapnuté.

# <span id="page-96-0"></span>**Reštartujte zariadenie**

#### 916A-021

Keď vykonáte zmeny v nastaveniach zariadenia, možno budete musieť zariadenie reštartovať, aby sa v závislosti od nastavenia zmeny uplatnili.

Keď zmeníte nastavenia pomocou ovládacieho panela alebo vzdialeného používateľského rozhrania, zariadenie môžete reštartovať pomocou vypínača napájania alebo vzdialeného používateľského rozhrania. Reštartovaním zariadenia sa vymažú všetky údaje, ktoré čakajú na vytlačenie.

### **Reštartovanie zariadenia pomocou vypínača napájania(P. 89) Reštartovanie zariadenia pomocou vzdialeného používateľského rozhrania(P. 89)**

# **POZNÁMKA**

● Prijaté dáta uložené v pamäti zostanú uložené a nevymažú sa ani po reštarte zariadenia.

## Reštartovanie zariadenia pomocou vypínača napájania

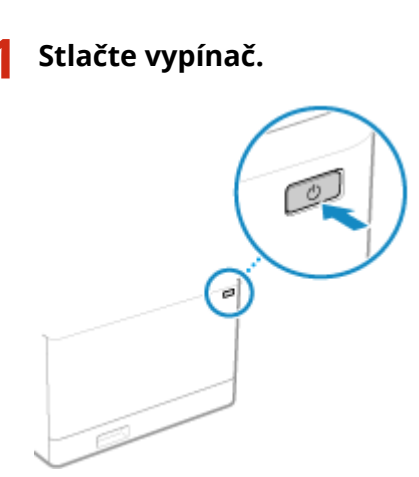

➠Ovládací panel sa vypne a vypne sa aj napájanie. Vypínanie napájania môže trvať niekoľko minút.

## **2 Po vypnutí napájania počkajte pred stlačením vypínača aspoň 10 sekúnd.**

➠Zariadenie sa spustí.

## Reštartovanie zariadenia pomocou vzdialeného používateľského rozhrania

Na reštart zariadenia pomocou vzdialeného používateľského rozhrania sú potrebné oprávnenia správcu.

**1 Prihláste sa k vzdialenému používateľskému rozhraniu v režime správcu systému. [Spustenie vzdialeného používateľského rozhrania\(P. 271\)](#page-278-0)** 

**2 Na stránke portálu vzdialeného používateľského rozhrania kliknite na položku [Settings/Registration]. [Stránka portálu vzdialeného používateľského](#page-281-0) [rozhrania\(P. 274\)](#page-281-0)** 

**3 Kliknite na položku [Restart Device].**

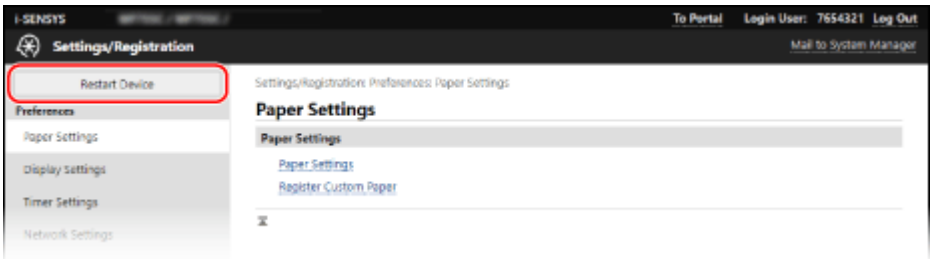

➠Zobrazí sa obrazovka [Restart Device].

**4 V časti [Device Status] sa uistite, že sa nevykonávajú žiadne funkcie, a následne kliknite na položku [Execute].**

➠Zobrazí sa hlásenie potvrdzujúce reštart.

## **5 Kliknite na položku [OK].**

➠Zobrazí sa obrazovka oznamujúca, že sa zariadenie reštartuje, a následne sa zariadenie reštartuje. Po reštartovaní zariadenia sa vzdialené používateľské rozhranie odpojí.

# <span id="page-98-0"></span>**Zníženie spotreby energie (režim spánku)**

916A-022

Režim spánku pozastaví určité úkony v zariadení, čím zníži spotrebu energie. Ak chcete aktivovať režim spánku, na ovládacom paneli stlačte položku [ ]. **[Ovládací panel\(P. 14\)](#page-21-0)**  Keď je zariadenie v režime spánku, tlačidlo **vedal** svieti žlto-zeleno.

## ■Ukončenie režimu spánku

Vykonajte niektorú z nasledujúcich operácií:

- Stlačte ľubovoľné tlačidlo na ovládacom paneli.
- Klepnite na displej.

### ■ Konfigurácia času automatického spánku

Ak sa po určitom čase alebo v určenom čase nevykonajú žiadne operácie, v čase automatického spánku sa zariadenie automaticky prepne do režimu spánku. Okrem možnosti nastaviť čas, kedy zariadenie prejde do režimu spánku, môžete tiež nakonfigurovať zariadenie na ukončenie režimu spánku v určenom čase.

Táto časť popisuje, ako konfigurovať nastavenia pomocou vzdialeného používateľského rozhrania z počítača. Na ovládacom paneli vyberte položku [Ponuka] na obrazovke [Domov] a potom vyberte položku [Predvoľby] a nakonfigurujte nastavenia. **[\[Nastavenia časovača/energie\]\(P. 300\)](#page-307-0)** 

## **1 Prihláste sa do vzdialeného používateľského rozhrania. [Spustenie vzdialeného](#page-278-0) [používateľského rozhrania\(P. 271\)](#page-278-0)**

- **2 Na stránke portálu vzdialeného používateľského rozhrania kliknite na položku [Settings/Registration]. [Stránka portálu vzdialeného používateľského](#page-281-0) [rozhrania\(P. 274\)](#page-281-0)**
- **3 Kliknite na položky [Timer Settings] [Edit].**

➠Zobrazí sa obrazovka [Edit Timer Settings].

**4 Nastavte čas automatického spánku alebo čas ukončenia režimu spánku.**

#### **Pri nastavovaní času do režimu spánku**

V časti [Set Time] zadajte čas.

\* Na efektívne šetrenie energie sa odporúča použiť predvolené nastavenie. **[\[Čas prepnutia do nečin.](#page-309-0) [stavu\]\(P. 302\)](#page-309-0)** 

#### **Pri prechode do režimu spánku v určenom čase**

Začiarknite políčko [Use Auto Sleep Daily Timer] a zadajte čas. Ak ste pre zobrazenie času vybrali 12-hodinový formát, po zadaní času vyberte možnosť [AM] alebo [PM].

### **Pri ukončení režimu spánku v určenom čase**

Začiarknite políčko [Use Sleep Mode Exit Time Settings] a zadajte čas. Ak ste pre zobrazenie času vybrali 12-hodinový formát, po zadaní času vyberte možnosť [AM] alebo [PM].

## **5 Kliknite na položku [OK].**

➠Nastavenia sa aplikujú.

**6 Odhláste sa zo vzdialeného používateľského rozhrania.**

# **POZNÁMKA**

- Zariadenie neprejde do režimu spánku v nasledujúcich prípadoch:
	- Keď indikátor údajov na ovládacom paneli svieti alebo bliká **[Ovládací panel\(P. 14\)](#page-21-0)**
	- Keď sa na ovládacom paneli sa zobrazí [Ponuka], zaseknutý papier alebo iné chybové hlásenie\*1, alebo obrazovka SSID priameho pripojenia alebo sieťový kľúč
	- Keď zariadenie vykonáva nastavenie, čistenie alebo inú operáciu
	- Keď zariadenie importuje, exportuje alebo spracováva údaje prostredníctvom externého zariadenia, ako je napríklad pamäťové zariadenie USB alebo počítač

\*1 Zariadenie môže prejsť do režimu spánku v závislosti od hlásenia.

● Ak zariadeniu nedovolíte prejsť do režimu spánku, môže vykonať automatickú kalibráciu, aby sa zachovala kvalita obrazu. Pri kalibrácii sa používa tonerová kazeta, čo môže ovplyvniť jej životnosť.

# <span id="page-100-0"></span>**Používanie ovládacieho panela**

916A-023

Pomocou ovládacieho panela zmeňte nastavenia zariadenia a použite funkcie, ako je tlač z pamäťových médií a zabezpečená tlač.

#### **Hlavné pokyny**

Pozrite sa, ako môžete používať tlačidlá a zobrazené položky na ovládacom paneli, ako môžete zadávať text a ako môžete zobraziť rôzne obrazovky.

**[Obrazovky zobrazené na ovládacom paneli\(P. 94\)](#page-101-0)  [Ovládanie ovládacieho panela\(P. 99\)](#page-106-0)  [Zadávanie znakov\(P. 101\)](#page-108-0)** 

**Ako používať obrazovku [Domov] jednoduchšie**

Pre často používané funkcie môžete pridať tlačidlové skratky a zmeniť usporiadanie tlačidiel. **[Prispôsobenie obrazovky \[Domov\]\(P. 104\)](#page-111-0)** 

# <span id="page-101-0"></span>**Obrazovky zobrazené na ovládacom paneli**

916A-024

Nasledujúce obrazovky sú hlavné obrazovky na ovládacom paneli.

### **Obrazovka [Domov]**

Táto obrazovka sa zobrazí, keď stlačíte tlačidlo [  $\Box$  ] na ovládacom paneli. Predvolene sa obrazovka [Domov] zobrazí po zapnutí napájania a ihneď po zatvorení obrazovky spúšťania a po prihlásení. **[Obrazovka \[Domov\]](#page-103-0) [\(P. 96\)](#page-103-0)** 

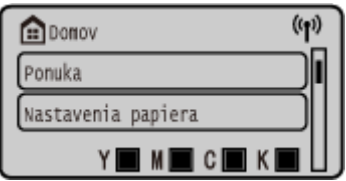

### **Obrazovka [Monitor stavu]**

Táto obrazovka sa zobrazí, keď stlačíte tlačidlo [Monitor stavu] na obrazovke [Domov] a na iných miestach. Pomocou tejto obrazovky môžete skontrolovať informácie o zariadení, použitie a výpisy, nastavenia siete a informácie o chybách. **[Obrazovka \[Monitor stavu\]\(P. 97\)](#page-104-0)** 

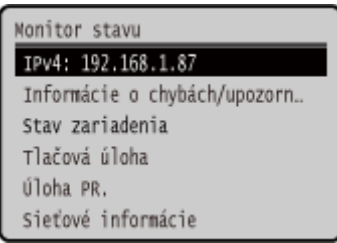

### **Obrazovka [Ponuka]**

Táto obrazovka sa zobrazí, keď stlačíte tlačidlo [Ponuka] na obrazovke [Domov]. Pomocou tejto obrazovky môžete konfigurovať rôzne nastavenia zariadenia.

Keď je nastavené ID správcu systému, prihlasovacia obrazovka sa môže zobraziť pri výbere určitých položiek. Len používatelia, ktorí poznajú ID a PIN správcu systému, sa môžu prihlásiť a zmeniť nastavenia.

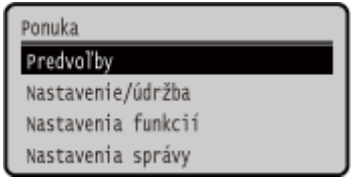

### **Zobrazenie hlásenia**

Hlásenia sa na obrazovke zobrazujú vtedy, keď sa vyskytnú chyby a zariadeniu chýba papier alebo toner v tonerových kazetách.

Ak je zobrazené riešenie problému, problém vyriešite pokynmi na obrazovke.

Ak riešenie problému nie je zobrazené, skontrolujte príčinu a riešenie s odkazom na hlásenie a chybový kód. **[Zobrazí sa hlásenie\(P. 490\)](#page-497-0)** 

**[Zobrazí sa kód chyby\(P. 498\)](#page-505-0)** 

**Príklad hlásenia na displeji:**

● **Pri výskyte chyby**

#### Základné postupy

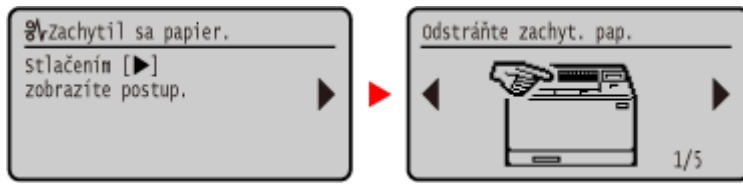

### ● **Keď sa na obrazovke zobrazí hlásenie**

Keď je hlásenie príliš dlhé na to, aby sa na displeji zobrazilo naraz, môže sa rozdeliť na menšie segmenty a zobrazí sa striedavo.

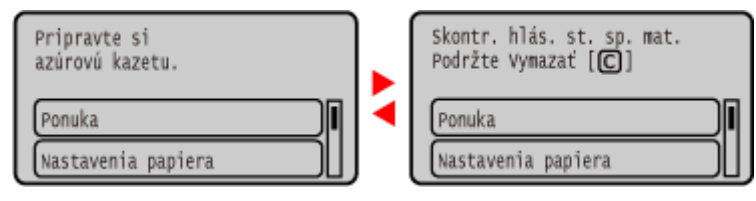

# **POZNÁMKA**

### **Zmena zobrazenia obrazovky**

- Zobrazenie ovládacieho panela môžete zmeniť, napríklad zmenou jazyka a jednotiek, prípadne môžete zobraziť alebo skryť hlásenia. **D[Nastavenia zobrazenia](P. 296)**
- Môžete meniť farby obrazovky a upravovať jas, aby bolo prezeranie obrazovky jednoduchšie. **[\[Zjednodušenie ovládania\]\(P. 319\)](#page-326-0)**

### **Automatické odstránenie nastavení**

● Ak sa po určitej dobe nevykonajú žiadne úkony, nakonfigurované nastavenia na obrazovke sa predvolene odstránia a zobrazí sa obrazovka [Domov]. Môžete zmeniť čas do odstránenia nastavení, ako aj obrazovku, ktorá sa následne zobrazí.

**[\[Čas automatického vynulovania\]\(P. 301\)](#page-308-0)** 

**[\[Funkcia po autom. resete\]\(P. 301\)](#page-308-0)** 

# <span id="page-103-0"></span>**Obrazovka [Domov]**

916A-025

Táto obrazovka sa zobrazí, keď stlačíte tlačidlo [ **[ ]** na ovládacom paneli. Stav zariadenia sa zobrazuje v hornej a dolnej časti obrazovky pre rýchle prezeranie a úkony podľa potreby.

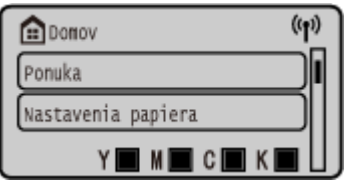

### ■ Stav zariadenia

### **[ ]**

Keď je zariadenie pripojené ku bezdrôtovej sieti LAN, zobrazuje sa [  $\Psi$ ) ].

### **[**  $Y$  **]**  $Y$  **d**  $Y$   $G$   $F$   $F$   $F$

Zobrazí zostávajúce množstvo tonera v kazetách s tonerom.

## ■ Tlačidlá funkcií a nastavení

#### **[Ponuka]**

Nakonfigurujte rôzne nastavenia zariadenia. **[Položky ponuky Nastavenia\(P. 293\)](#page-300-0)** 

#### **[Nastav. papiera]**

Nastavte formát a typ papiera, ktorý chcete použiť, a uložte často používaný papier. **[Nastavenie veľkosti a typu](#page-126-0) [papiera\(P. 119\)](#page-126-0)** 

#### **[Tlač z pam. média]**

Vytlačí súbory z pamäťového média USB. **[Tlač z pamäťového zariadenia \(Tlač z pamäťového média\)\(P. 169\)](#page-176-0)** 

### **[Zabezpečená tlač]**

Vytlačí údaje, ktoré sú dočasne uložené v pamäti zariadenia. **[Tlač dokumentu zabezpečeného pomocou kódu PIN](#page-170-0) [\(zabezpečená tlač\)\(P. 163\)](#page-170-0)** 

#### **[Mobilný portál]**

Pripojte mobilné zariadenia k zariadeniu. **[Pripojenie mobilného zariadenia k zariadeniu\(P. 190\)](#page-197-0)** 

#### **[Poradie zobr. (dom.)]**

Môžete zmeniť poradie zobrazenia položiek na obrazovke [Domov]. **[Prispôsobenie obrazovky \[Domov\]\(P. 104\)](#page-111-0)** 

#### **[Nast.bezdr.siete LAN]**

Prepojí počítač so zariadením prostredníctvom smerovača bezdrôtovej siete LAN (prístupový bod). **[Pripojenie](#page-62-0) [k bezdrôtovej sieti LAN vyhľadaním smerovača \(nastavenie prístupového bodu\)\(P. 55\)](#page-62-0)** 

#### **[Aktualizovať firmvér]**

Aktualizuje firmvér prostredníctvom internetu. **[Aktualizácia firmvéru\(P. 285\)](#page-292-0)** 

# <span id="page-104-0"></span>**Obrazovka [Monitor stavu]**

#### 916A-026

Pomocou tejto obrazovky môžete skontrolovať informácie o zariadení, použitie a výpisy, nastavenia siete a informácie o chybách. Túto obrazovku môžete použiť aj na odstránenie pamäťových zariadení USB zo zariadenia.

Na ovládacom paneli stlačte tlačidlo ...

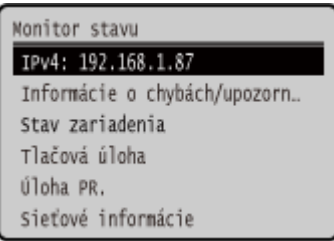

#### **[IPv4]**

Predvolene zobrazí adresu IPv4 zariadenia. Túto informáciu môžete tiež skryť. **D[Zobraziť adresu IP](P. 299)** 

#### **[Informácie o chybách/upozornenie]**

Môžete skontrolovať informácie o chybách, ktoré sa v zariadení vyskytnú. Vykonajte opatrenia na riešenie problémov podľa podrobných informácií o chybe.

#### **[Zobrazí sa hlásenie\(P. 490\)](#page-497-0)  [Zobrazí sa kód chyby\(P. 498\)](#page-505-0)**

#### **[Stav zariadenia]**

#### **[Informácie o papieri]**

Skontrolujte zostávajúce množstvo papiera pre každý zdroj papiera.

#### **[Úroveň kazety]**

Skontrolujte zostávajúce množstvo tonera v tonerových kazetách. Ostatné vnútorné časti môžu dosiahnuť koniec svojej životnosti skôr, ako sa minie toner.

#### **[Skontrolovať názov tonerovej kazety]**

Skontrolujte názov tonerovej kazety.

#### **[Vybrať pamäťové médium]**

Zobrazí sa, keď je pripojené pamäťové zariadenie USB. Stlačením odstránite pamäťové zariadenie USB. **[Odpojenie pamäťového zariadenia USB\(P. 131\)](#page-138-0)** 

#### **[Skontrolovať počítadlo]**

Skontrolujte celkový počet vytlačených, odfaxovaných a skopírovaných strán. **[Kontrola počtu vytlačených](#page-286-0) [strán \(Skontrolovať počítadlo\)\(P. 279\)](#page-286-0)** 

#### **[Využitie pamäte zabezpečenej tlače]**

Skontrolujte, aké množstvo pamäte využívajú údaje zabezpečenej tlače, ktoré sú dočasne uložené v pamäti zariadenia.

#### **[Informácie o verzii]**

Zobrazuje informáciu o verzii firmvéru zariadenia.

#### **[Sériové číslo]**

Zobrazuje sériové číslo zariadenia.

#### **[Tlačová úloha]**

Zobrazuje stav spracovania a výpis tlače. **[Zobrazenie stavu a výpisu tlačových úloh\(P. 181\)](#page-188-0)** 

#### **[Úloha PR.]**

#### Základné postupy

#### Zobrazí stav a záznam prijatých I-faxov.

### **[Sieťové informácie]**

#### **[IPv4]**

Skontrolujte adresu IPv4 a iné nastavenia. *DNastavenie adries IPv4(P. 60)* 

#### **[IPv6]**

Skontrolujte adresu IPv6 a iné nastavenia. **Nastavenie IPv6 adries(P. 62)** 

### **[Spôsob pripojenia k sieti]**

Skontrolujte, či má zariadenie káblové alebo bezdrôtové pripojenie. Zobrazuje stav pripojenia a informácie o chybách pri pripojení cez bezdrôtovú sieť LAN.

#### **[Informácie o priamom pripojení]**

Zobrazí stav pripojenia, keď je zariadenie pripojené priamo.

#### **[Informácie o chybe IEEE 802.1X]**

Zobrazí podrobnosti o chybách, ktoré sa vyskytnú pri overovaní IEEE 802.1X.

Základné postupy

# <span id="page-106-0"></span>**Ovládanie ovládacieho panela**

916A-027

Pomocou tlačidiel na ovládacom paneli nastavíte rôzne funkcie a skontrolujte nastavenia.

**Prechádzanie obrazovkou(P. 99)**

**Prechod na nasledujúcu alebo predchádzajúcu obrazovku(P. 99)** 

**Potvrdenie vybranej položky(P. 99)** 

**Použitie posúvača na nastavenie hodnôt(P. 99)**

## Prechádzanie obrazovkou

Keď sa na obrazovke zobrazí posúvač, znamená to, že sú k dispozícii položky alebo informácie, ktoré sa na obrazovke nemôžu zobraziť kompletne. Použitím alebo v posúvajte obrazovku v smere zatlačenia. Aktuálne vybratá položka je invertovaná.

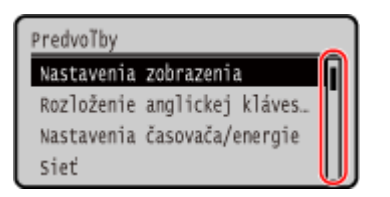

## Prechod na nasledujúcu alebo predchádzajúcu obrazovku

Ak chcete prejsť na ďalšiu obrazovku, stlačte **ok** alebo . Pre návrat na pôvodnú obrazovku stlačte **alebo . 4**.

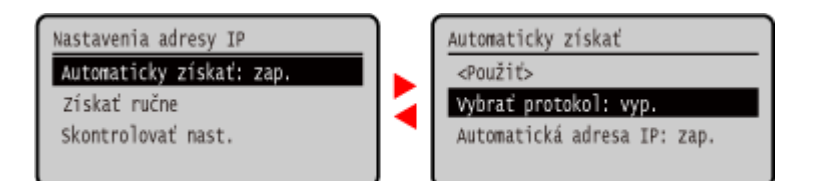

## Potvrdenie vybranej položky

Pre potvrdenie vybranej položky stlačte ok.

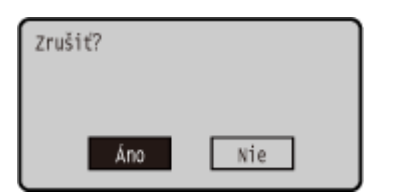

## Použitie posúvača na nastavenie hodnôt

Ak chcete upraviť hodnotu, stlačte  $\blacktriangleleft$  alebo  $\blacktriangleright$ .

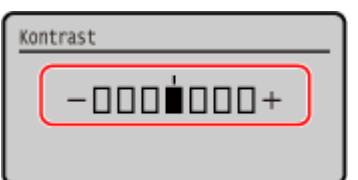
### **Zadávanie znakov**

916A-028

Pomocou číselných tlačidiel na ovládacom paneli zadávajte alfanumerické znaky. Znaky môžete zadávať aj pomocou bežnej USB klávesnice pripojenej k zariadeniu.

**Zadávanie znakov pomocou ovládacieho panela(P. 101)  [Zadávanie znakov pomocou klávesnice USB\(P. 102\)](#page-109-0)** 

### Zadávanie znakov pomocou ovládacieho panela

Pomocou ovládacieho panela môžete zadávať písmená, čísla a symboly. Typ znakov, ktoré môžete zadať, môže byť obmedzený v závislosti od položky. Ak je rozsah zadávania hodnôt obmedzený, hodnota, ktorú môžete zadať, sa na obrazovke zobrazí v zátvorkách ( ).

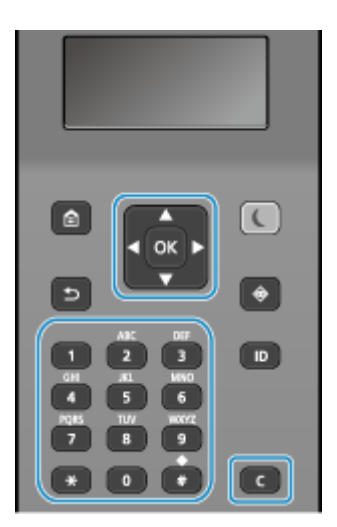

#### **Zmena typu znakov**

Stlačením tlačidla  $\mathbf{X}$  zmeníte typ znakov v poradí veľké písmená (A), malé písmená (a) a číslice (12). Pre výber typu znaku môžete tiež stlačiť tlačidlo [Režim zadávania] **. ok** Typ znaku nemôžete zmeniť pre položky, ktoré majú obmedzenie v typoch znakov.

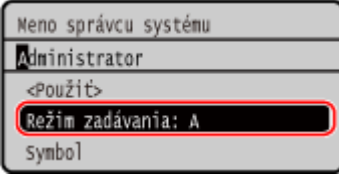

#### **Zadávanie znakov, medzier a symbolov**

Pomocou číselných tlačidiel zadáte znaky a symboly. Na vkladanie znakov môžete použiť nasledovné klávesy: Medzeru môžete vložiť presunutím kurzora na koniec reťazca a stlačením .

Keď je [Režim zadávania] nastavený na [aA] a stlačíte (# , zobrazia sa symboly.

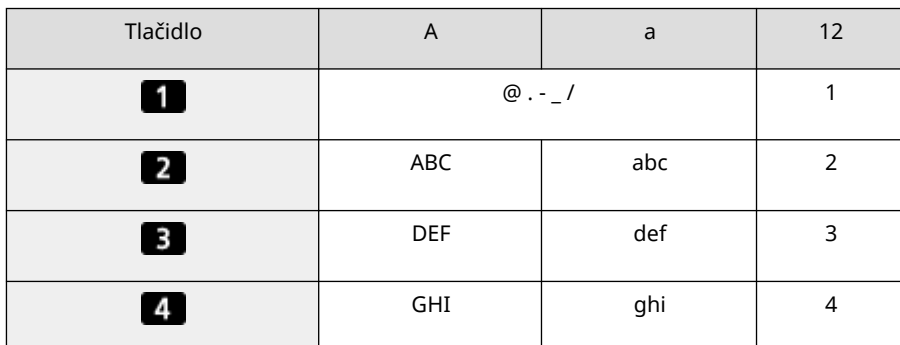

<span id="page-109-0"></span>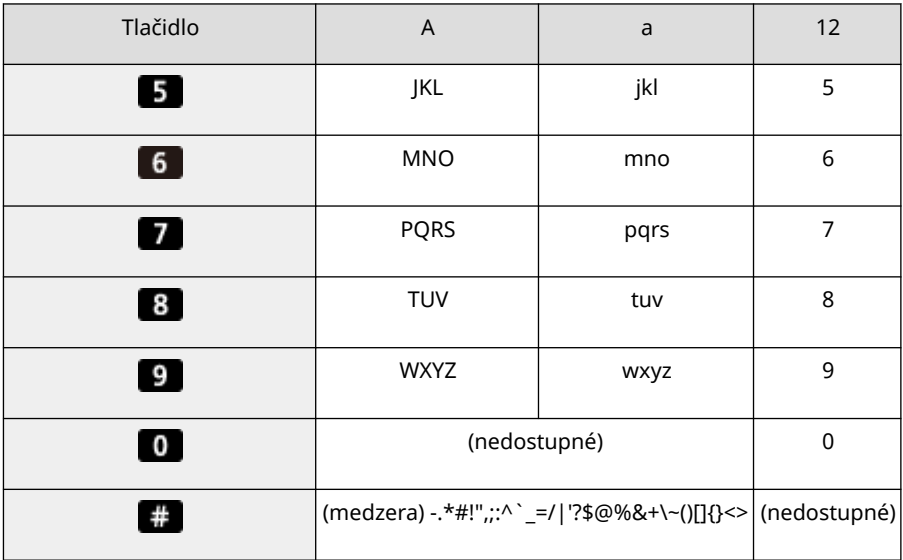

#### **Odstraňovanie znakov**

Stlačením tlačidla **C** vymažete jeden znak.

Klepnutím a podržaním **ve vymažete postupnosť znakov.** 

### **Pohyb kurzora**

Stlačte tlačidlo **alebo** 

### **Zadávanie čísel**

Stlačte tlačidlo **alebo v**. Na zadávanie čísel môžete použiť aj číselné tlačidlá, keď sa na obrazovke zobrazí .

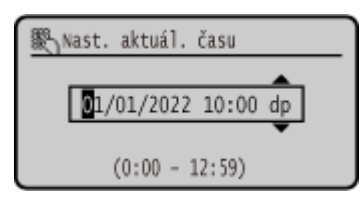

### **POZNÁMKA**

● Keď je zobrazený posúvač, stlačením **< alebo →** nastavíte hodnotu. **[Použitie posúvača na nastavenie](#page-106-0) [hodnôt\(P. 99\)](#page-106-0)** 

### Zadávanie znakov pomocou klávesnice USB

Znaky môžete zadávať rovnakým spôsobom ako na počítači. Stačí pripojiť bežne dostupnú klávesnicu USB k portu USB v prednej alebo zadnej časti zariadenia. **[Predná strana\(P. 10\)](#page-17-0)** / **[Zadná strana\(P. 12\)](#page-19-0)**  \* Znaky môžete naďalej zadávať pomocou ovládacieho panela, aj keď je klávesnica USB pripojená k zariadeniu.

Pripojenú klávesnicu USB môžete kedykoľvek odpojiť od zariadenia. Nemusíte najprv zrušiť pripojenie.

# **DÔLEŽITÉ**

- [Backspace], [Home], [End] a iné klávesy možno nebudú fungovať. Stlačením nefunkčného klávesu nezadáte žiadny znak.
- V závislosti od jazyka zobrazenia sa niektoré znaky možno nebudú zadávať správne.
- V závislosti od typu klávesnice USB táto klávesnica nemusí fungovať správne.

# **POZNÁMKA**

● Môžete určiť typ rozloženia klávesnice USB (americké alebo anglické rozloženie). **[\[Rozloženie angl.](#page-301-0) [klávesnice\]\(P. 294\)](#page-301-0)** 

# **Prispôsobenie obrazovky [Domov]**

916A-029

Z obrazovky [Domov] ovládacieho panela môžete rýchlo vybrať často používané funkcie. Na obrazovke [Domov] môžete zmeniť usporiadanie položiek.

**1 Na obrazovke [Domov] na ovládacom paneli stlačte [Poradie zobr. (dom.)] . [Obrazovka \[Domov\]\(P. 96\)](#page-103-0)** 

### **2 Pomocou ▲ alebo ▼ vyberte položku, ktorú chcete presunúť, a potom stlačte .**

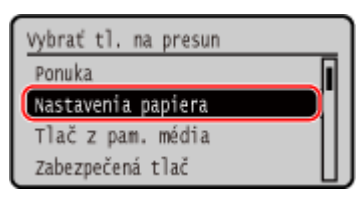

**3** Pomocou **A** alebo **v** presuňte položku a potom stlačte ok.

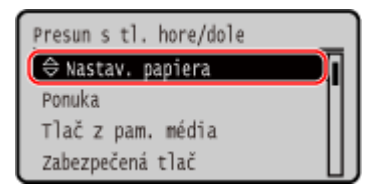

### **4** Stlačte položku ok.

➠Na obrazovke [Domov] sa zmení poradie zobrazenia položiek.

# **Prihlásenie sa v zariadení**

916A-02A

Keď sa na ovládacom paneli zobrazí prihlasovacia obrazovka, zadajte požadované prihlasovacie informácie na overenie. Keď overenie prebehne úspešne, obrazovka sa zmení a môžete pokračovať v úkonoch. V závislosti od nastavenej funkcie overovania sa zobrazená prihlasovacia obrazovka mení.

Keď je nastavená správa ID oddelenia, zobrazí sa nasledujúca prihlasovacia obrazovka. Zadajte ID oddelenia na prihlásenie. Ak je nastavený PIN, zadajte PIN.

Keď je nastavené ID správcu systému, zobrazí sa prihlasovacia obrazovka pre operácie, ktoré vyžadujú oprávnenia správcu. Na prihlásenie zadajte ID správcu systému a kód PIN.

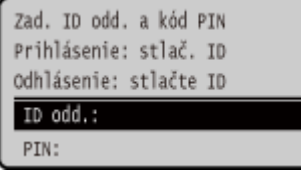

- **12 Vyberte položku [ID oddelenia] a stlačte ok.**
- **2** Zadajte ID oddelenia alebo ID správcu systému a stlačte **or**.
- **3** Vyberte [PIN] a stlačte **ox**.

**Ak PIN nie je nastavený, môžete tento krok preskočiť. Pokračujte krokom 5.**

**4** Zadajte PIN kód a stlačte tlačidlo **ok**.

**5 Stlačte položku .**

➠Po úspešnom overení sa zobrazí obrazovka [Domov] alebo iná obrazovka.

**Po dokončení úkonov stlačte D**.

# **Vkladanie papiera**

Aby ste zaistili kvalitu tlače, overte si použiteľný papier a spôsob manipulácie a skladovania papiera a pripravte si na použitie v zariadení vhodný papier. **[Použiteľný papier\(P. 18\)](#page-25-0)** / **[Opatrenia pri manipulácii s papierom\(P. 22\)](#page-29-0)** 

Vložte pripravený papier do zariadenia a potom nakonfigurujte nastavenia veľkosti a typu papiera.

#### **Vkladanie papiera do zariadenia**

Vložte papier, ktorý bežne používate, do zásuvky na papier, ktorá má dostatok miesta pre veľké množstvo papiera.

Ak chcete dočasne používať papier, ktorý nie je vložený v zásuvke na papier, vložte ho do viacúčelového zásobníka.

**[Vkladanie papiera do zásuvky na papier\(P. 107\)](#page-114-0)** 

#### **[Vkladanie papiera do viacúčelového zásobníka\(P. 112\)](#page-119-0)**

Ak používate obálky alebo papier s logami, dbajte na orientáciu vloženého papiera a na stranu, ktorá smeruje nahor.

**[Prípravy a orientácia pri vkladaní obálok\(P. 115\)](#page-122-0)  [Orientácia pre vkladanie hlavičkového papiera\(P. 117\)](#page-124-0)** 

#### **Nastavenia papiera**

Na zabezpečenie kvalitnej tlače a zabránenie zaseknutiu papiera je potrebné správne nastaviť veľkosť a typ papiera podľa vloženého papiera.

**[Nastavenie veľkosti a typu papiera\(P. 119\)](#page-126-0)** 

# <span id="page-114-0"></span>**Vkladanie papiera do zásuvky na papier**

916A-02E

Vložte papier, ktorý bežne používate, do zásuvky na papier, ktorá má dostatok miesta pre veľké množstvo papiera. Spôsob nastavenia sa líši v závislosti od veľkosti vloženého papiera.

**Pri vkladaní papiera veľkosti A4, B5, normovaného alebo listového** Vložte papier postupom pre štandardnú veľkosť. **Vloženie papiera štandardnej veľkosti(P. 107)** 

#### **Pri vkladaní papiera veľkosti A5**

Spôsob nastavenia sa líši v závislosti od orientácie papiera, ktorý vkladáte.

Orientácia na šírku (A5) Orientácia na výšku (A5R)

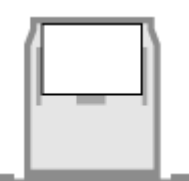

**[Vkladanie papiera neštandardnej](#page-116-0) [veľkosti\(P. 109\)](#page-116-0)** 

**Vloženie papiera štandardnej veľkosti(P. 107)** 

#### **Pri vkladaní papiera neštandardnej veľkosti** Vložte papier postupom pre neštandardnú veľkosť. **[Vkladanie papiera neštandardnej veľkosti\(P. 109\)](#page-116-0)**

### **POZNÁMKA**

● Papier vkladajte rovnakým postupom, aj keď používate voliteľné príslušenstvo Paper Feeder PF-K.

### Vloženie papiera štandardnej veľkosti

Papier môžete vložiť správne tak, že zarovnáte vodiace lišty na zásuvke na papier so značkami. Pri používaní hlavičkového papiera dávajte pozor na orientáciu vloženého papiera a na to, ktorá strana má smerovať nahor. **[Orientácia pre vkladanie hlavičkového papiera\(P. 117\)](#page-124-0)** 

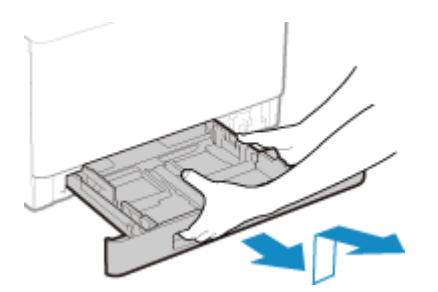

**1 Ťahajte zásuvku na papier, zodvihnite prednú stranu a vyberte ju.**

**2 Zarovnajte vodiace lišty podľa veľkosti papiera, ktorý vkladáte.**

**1** Zatlačte páčku uvoľnenia zámku a súčasne presuňte vodiace lišty.

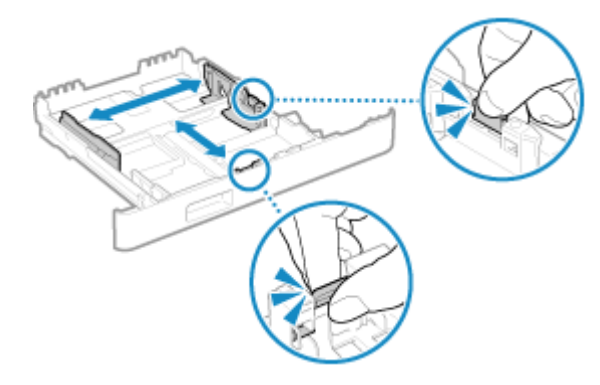

**2** Zarovnajte výstupky na vodiacich lištách so značkami veľkosti papiera, ktorý vkladáte.

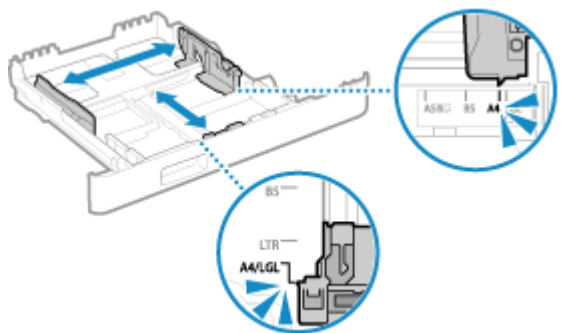

Zarovnané, ale príliš voľné alebo príliš tesné vodiace lišty papiera môžu spôsobiť nesprávne podávanie papiera alebo zaseknutie papiera.

### **Pri vkladaní papiera štandardnej veľkosti**

Zatlačte páčku uvoľnenia zámku a súčasne potiahnite zásuvku na papier smerom k sebe.

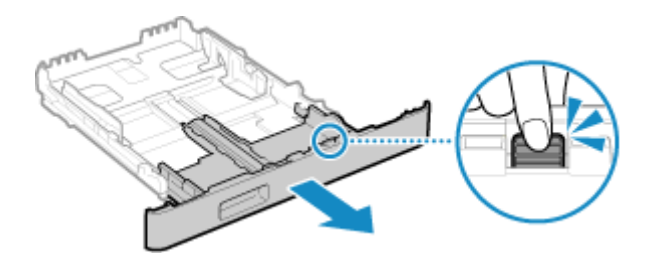

**3 Prelistujte papier a zarovnajte okraje.**

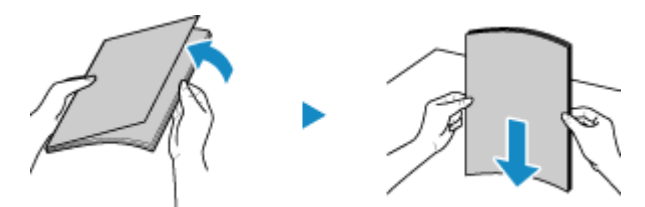

Prelistujte papier po malých dávkach a zarovnajte okraje poklepaním papiera na plochý povrch.

**4 Vložte papier so stranou určenou na tlač lícom nadol.**

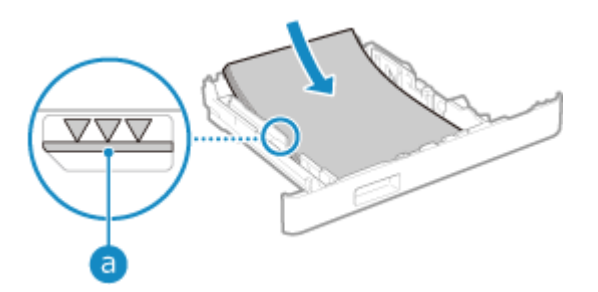

- <span id="page-116-0"></span>● Zarovnajte papier s vodiacou lištou na prednej strane zásuvky na papier.
- Uistite sa, že vložený papier nepresahuje za čiaru limitu vkladania ( a ). Ak papier presahuje čiaru limitu vkladania, papier sa môže podávať nesprávne, prípadne sa môže zaseknúť.

#### **Tlač na zadnú stranu potlačeného papiera (ručná obojstranná tlač)**

Vyrovnajte okraj papiera, aby ste odstránili všetky skrútenia, a vložte papier zadnou (nepotlačenou) stranou nahor.

- Môžete použiť iba papier potlačený týmto zariadením.
- Nemôžete tlačiť na stranu, ktorá už bola potlačená.
- Ak sú výtlačky vyblednuté, upravte kvalitu tlače. **○[Manuál. tlač zad. str. (len 2-str.)](P. 328)**

### **5 Do zariadenia vložte zásuvku na papier.**

➠V predvolenom nastavení sa zobrazí obrazovka s potvrdením nastavenia papiera. **[\[Upoz. na kontr. nast.](#page-395-0) [papiera\]\(P. 388\)](#page-395-0)** 

Keď používate papier štandardnej veľkosti, zásuvka na papier je vysunutá zo zariadenia, t.j. nie je úplne zasunutá.

### **6 Podľa potreby nastavte veľkosť a typ papiera. <b>O**Nastavenie veľkosti a typu papiera **[pre zásuvku na papier\(P. 120\)](#page-127-0)**

Predvolene sú veľkosti papiera a typ zásuvky na papier nastavené na A4 a Bežný 2. Ak ste vložili papier s inou veľkosťou alebo typom, zmeňte nastavenia papiera.

### Vkladanie papiera neštandardnej veľkosti

Papier môžete vložiť správne tak, že zarovnáte vodiace lišty na zásuvke s papierom. Ak používate obálky alebo papier s logami, dbajte na orientáciu vloženého papiera a na stranu, ktorá smeruje nahor. **[Prípravy a orientácia pri vkladaní obálok\(P. 115\)](#page-122-0)  [Orientácia pre vkladanie hlavičkového papiera\(P. 117\)](#page-124-0)** 

**1 Ťahajte zásuvku na papier, zodvihnite prednú stranu a vyberte ju.**

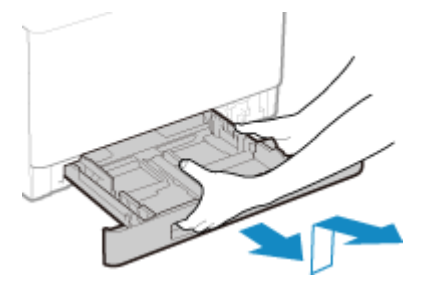

**2 Posuňte vodiace lišty smerom von.**

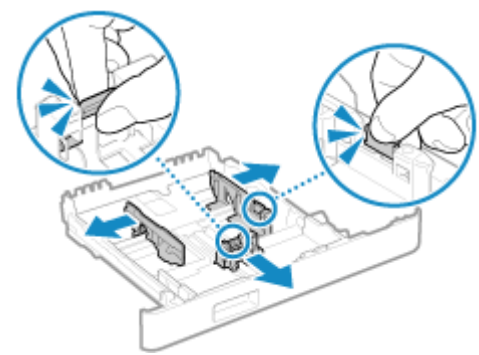

Zatlačte páčku uvoľnenia zámku a súčasne presuňte vodidlá papiera.

### **Pri vkladaní papiera dlhšieho ako veľkosť A4**

Zatlačte páčku uvoľnenia zámku a súčasne potiahnite zásuvku na papier smerom k sebe.

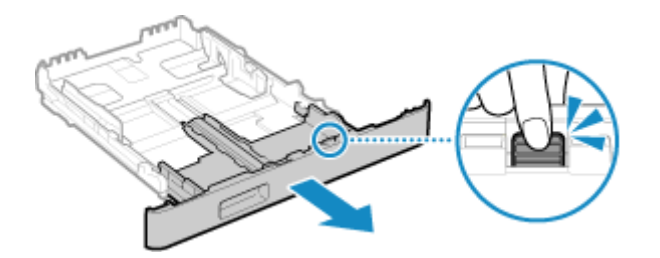

### **3 Prelistujte papier a zarovnajte okraje.**

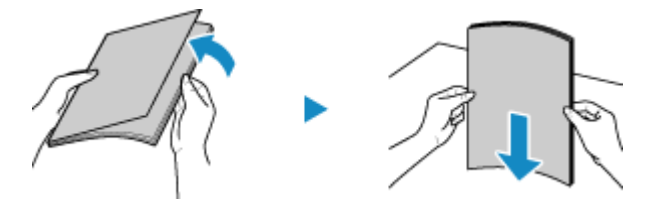

Prelistujte papier po malých dávkach a zarovnajte okraje poklepaním papiera na plochý povrch.

**4 Vložte papier so stranou určenou na tlač lícom nadol.**

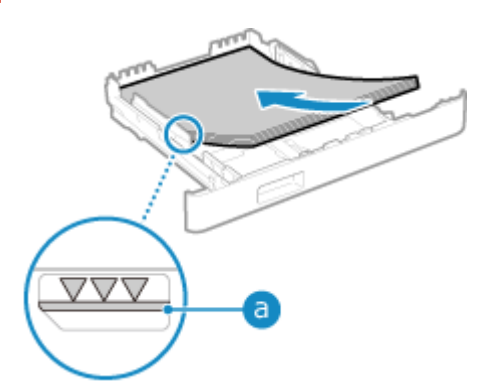

- Vložte papier k zadnému okraju zásuvky.
- · Uistite sa, že vložený papier nepresahuje za čiaru limitu vkladania (a). Ak papier presahuje čiaru limitu vkladania, papier sa môže podávať nesprávne, prípadne sa môže zaseknúť.

### **Tlač na zadnú stranu potlačeného papiera (ručná obojstranná tlač)**

Vyrovnajte okraj papiera, aby ste odstránili všetky skrútenia, a vložte papier zadnou (nepotlačenou) stranou nahor.

● Môžete použiť iba papier potlačený týmto zariadením.

- Nemôžete tlačiť na stranu, ktorá už bola potlačená.
- Ak sú výtlačky vyblednuté, upravte kvalitu tlače. **[\[Manuál. tlač zad. str. \(len 2-str.\)\]\(P. 328\)](#page-335-0)**
- **5 Zarovnajte vodiace lišty papiera podľa šírky a dĺžky papiera.**

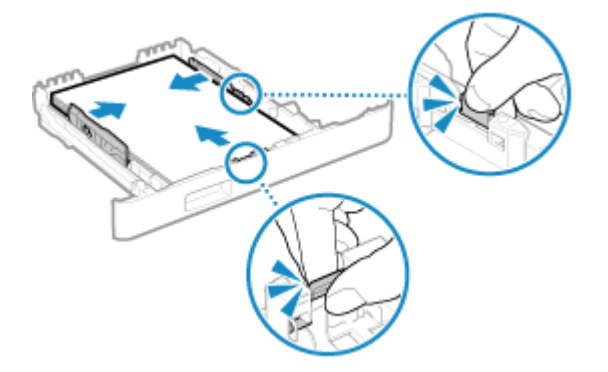

- Stlačte uvoľňovaciu páčku a zarovnajte vodiace lišty podľa šírky a dĺžky papiera.
- Zarovnané, ale príliš voľné alebo príliš tesné vodiace lišty papiera môžu spôsobiť nesprávne podávanie papiera alebo zaseknutie papiera.

### **6 Do zariadenia vložte zásuvku na papier.**

➠V predvolenom nastavení sa zobrazí obrazovka s potvrdením nastavenia papiera. **[\[Upoz. na kontr. nast.](#page-395-0) [papiera\]\(P. 388\)](#page-395-0)** 

Keď používate papier, ktorý je dlhší ako formát A4, zásuvka na papier je vysunutá zo zariadenia, t.j. nie je úplne zasunutá.

**7 Nastavte veľkosť a typ papiera. [Nastavenie veľkosti a typu papiera pre zásuvku na](#page-127-0) [papier\(P. 120\)](#page-127-0)** 

Predvolene sú veľkosti papiera a typ zásuvky na papier nastavené na A4 a Bežný 2. Ak ste vložili papier s inou veľkosťou alebo typom, zmeňte nastavenia papiera.

# <span id="page-119-0"></span>**Vkladanie papiera do viacúčelového zásobníka**

916A-02F

Ak chcete dočasne používať papier, ktorý nie je vložený v zásuvke na papier, vložte ho do viacúčelového zásobníka. Papier môžete správne vložiť tak, že zarovnáte vodiace lišty na viacúčelovom zásobníku papiera. Ak používate obálky alebo papier s logami, dbajte na orientáciu vloženého papiera a na stranu, ktorá smeruje nahor. **[Prípravy a orientácia pri vkladaní obálok\(P. 115\)](#page-122-0)  [Orientácia pre vkladanie hlavičkového papiera\(P. 117\)](#page-124-0)** 

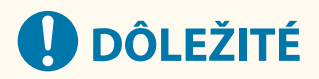

### **Zásuvku na papier nevyberajte**

● Ak je zásuvka na papier vytiahnutá, zariadenie nemôže tlačiť, aj keď je do viacúčelového zásobníka vložený papier. Ak sa pokúsite tlačiť s vytiahnutou zásuvkou na papier, zobrazí sa chybové hlásenie.

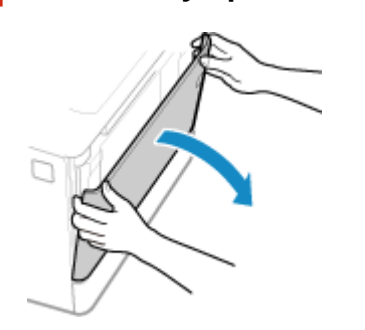

**1 Otvorte kryt, pričom ho držte za obe strany.**

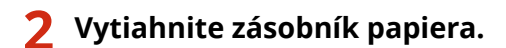

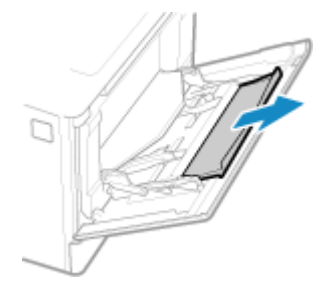

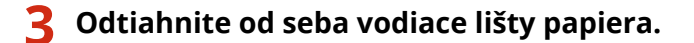

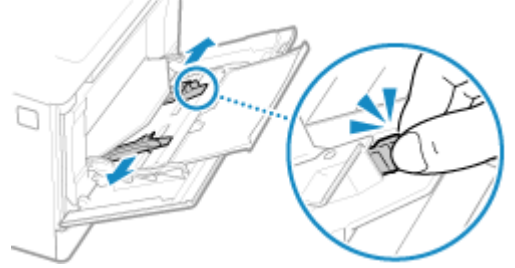

Zatlačte páčku uvoľnenia zámku a súčasne presuňte vodidlá papiera.

### **4 Prelistujte papier a zarovnajte okraje.**

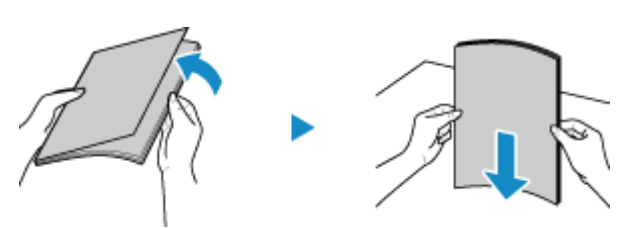

Prelistujte papier po malých dávkach a zarovnajte okraje poklepaním papiera na plochý povrch.

### **5 Vložte papier so stranou určenou na tlač lícom nadol.**

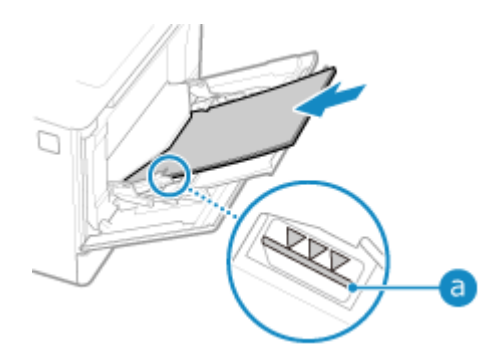

- Vložte papier tak, aby sa okraj papiera dotýkal zásobníka papiera.
- Uistite sa, že vložený papier nepresahuje za čiaru limitu vkladania ( a ). Ak papier presahuje čiaru limitu vkladania, papier sa môže podávať nesprávne, prípadne sa môže zaseknúť.

### **Tlač na zadnú stranu potlačeného papiera (ručná obojstranná tlač)**

Vyrovnajte okraj papiera, aby ste odstránili všetky skrútenia, a vložte papier zadnou (nepotlačenou) stranou nahor.

- Môžete použiť iba papier potlačený týmto zariadením.
- Nemôžete tlačiť na stranu, ktorá už bola potlačená.
- Nie je možné vložiť viac ako jeden list papiera. Na tlač vkladajte hárky jednotlivo.
- Ak sú výtlačky vyblednuté, upravte kvalitu tlače. **[\[Manuál. tlač zad. str. \(len 2-str.\)\]\(P. 328\)](#page-335-0)**

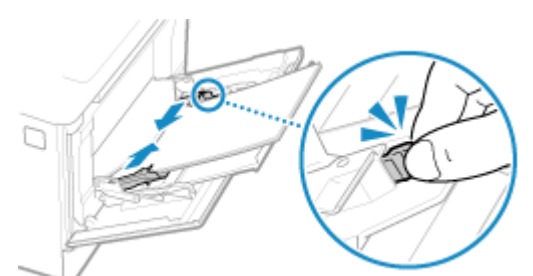

**6 Vodiace lišty upravte podľa šírky papiera.**

- Stlačte uvoľňovaciu páčku a zarovnajte vodiace lišty podľa šírky papiera.
- Zarovnané, ale príliš voľné alebo príliš tesné vodiace lišty papiera môžu spôsobiť nesprávne podávanie papiera alebo zaseknutie papiera.

### **7 Nastavte veľkosť a typ papiera. [Nastavenie veľkosti a typu papiera pre viacúčelový](#page-129-0) [zásobník\(P. 122\)](#page-129-0)**

Keď zariadenie rozpozná papier vložený vo viacúčelovom zásobníku, štandardne sa na ovládacom paneli zobrazí obrazovka na nastavenie veľkosti a typu papiera. Veľkosť a typ papiera nastavujte pri každom vkladaní papiera.

# **POZNÁMKA**

### **Pri vkladaní papiera veľkosti A5**

● Veľkosť papiera nastavte podľa orientácie vloženého papiera.

### Orientácia na šírku (A5) Orientácia na výšku (A5R)

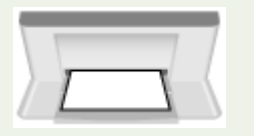

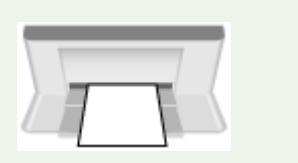

# <span id="page-122-0"></span>**Prípravy a orientácia pri vkladaní obálok**

916A-02H

Keďže obálky majú iný tvar a hrúbku ako bežný papier, pred vkladaním obálok je potrebné vykonať prípravu. Obálky je možné tlačiť len na prednú stranu (nelepenú stranu). Pri vkladaní obálok dávajte pozor na ich orientáciu a na to, ktorá strana má smerovať nahor.

**Prípravy pred vkladaním obálok(P. 115) [Orientácia obálok \(zásuvka na papier\)\(P. 116\)](#page-123-0)  [Orientácia obálok \(viacúčelový zásobník\)\(P. 116\)](#page-123-0)** 

# **POZNÁMKA**

● Všeobecný postup vkladania obálok nájdete v nasledujúcom texte: Pri vkladaní do zásuvky na papier **[Vkladanie papiera neštandardnej veľkosti\(P. 109\)](#page-116-0)**  Pri vkladaní do viacúčelového zásobníka **[Vkladanie papiera do viacúčelového zásobníka\(P. 112\)](#page-119-0)** 

### Prípravy pred vkladaním obálok

Bez ohľadu na počet vkladaných obálok obálky zarovnajte.

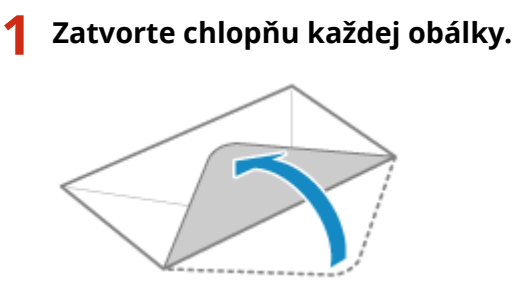

**2 Vyrovnajte ich, aby ste odstránili všetok vzduch, a dbajte na to, aby boli okraje pevne stlačené.**

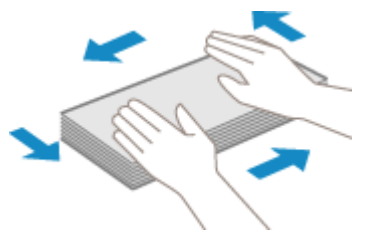

**3 Uvoľnite tvrdé rohy obálok a vyrovnajte prípadné skrútenie.**

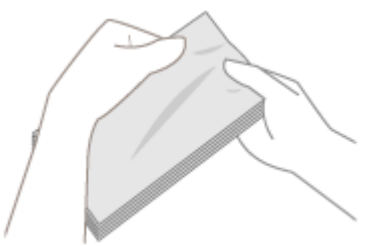

<span id="page-123-0"></span>**4 Hrany obálok zarovnajte na rovnom povrchu.**

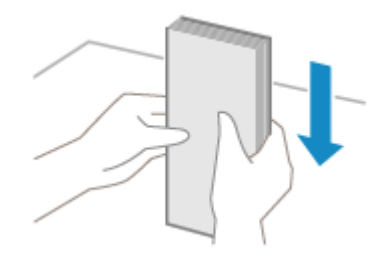

➠Obálky sú pripravené na vloženie.

### Orientácia obálok (zásuvka na papier)

Obálky č. 10 (COM10), Monarch, ISO-C5 alebo DL vkladajte v orientácii na výšku tak, aby predná strana (nelepená strana) smerovala nahor a dlhšia strana obálky bola rovnobežná s dlhšou stranou zásuvky na papier. Obálku vkladajte so zatvorenou chlopňou a na ľavej strane.

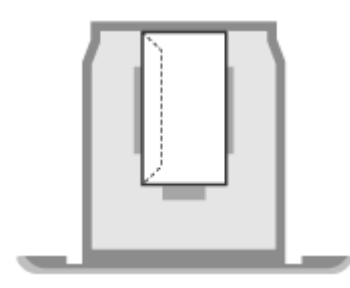

### Orientácia obálok (viacúčelový zásobník)

Obálky č. 10 (COM10), Monarch, ISO-C5 alebo DL vkladajte z kratšej strany prednou stranou (nelepenou stranou) smerom nahor. Obálku vkladajte so zatvorenou chlopňou a na ľavej strane.

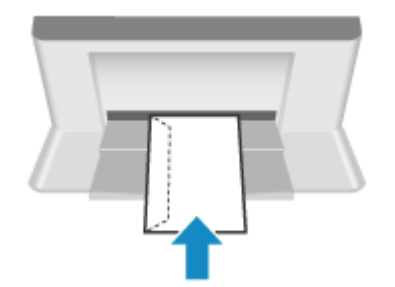

# <span id="page-124-0"></span>**Orientácia pre vkladanie hlavičkového papiera**

916A-02J

Pri vkladaní hlavičkového papiera dávajte pozor na jeho orientáciu a na to, ktorá strana smeruje nahor. V predvolenom nastavení sa orientácia papiera a strana, na ktorú sa má tlačiť, líšia v závislosti od toho, či chcete tlačiť na jednu alebo obe strany.

**Tlač na jednu stranu hlavičkového papiera(P. 117) [Tlač na obe strany papiera s logom\(P. 118\)](#page-125-0)** 

# **POZNÁMKA**

- Pre všeobecný postup vkladania papiera si pozrite nasledovné: **[Vkladanie papiera do zásuvky na papier\(P. 107\)](#page-114-0)  [Vkladanie papiera do viacúčelového zásobníka\(P. 112\)](#page-119-0)**
- Nastavenia môžete nakonfigurovať tak, aby sa orientácia papiera a strana, na ktorú sa má tlačiť, nemenili v závislosti od toho, či chcete tlačiť na jednu alebo obe strany. Keď je toto nastavenie nakonfigurované, vložte papier postupom ako pri obojstrannej tlači. **[\[Prepnúť spôsob podávania papiera\]\(P. 340\)](#page-347-0)**

### Tlač na jednu stranu hlavičkového papiera

Vložte papier stranou s logom (stranou, na ktorú sa má tlačiť) smerom nahor.

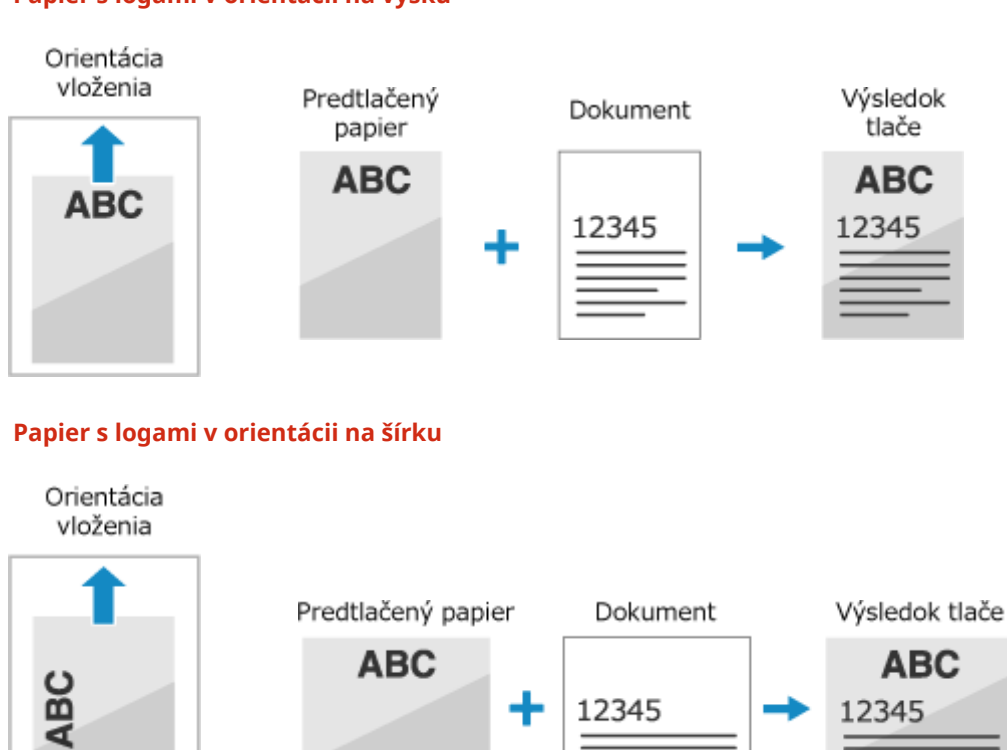

### **Papier s logami v orientácii na výšku**

### <span id="page-125-0"></span>Tlač na obe strany papiera s logom

Vložte papier stranou s logom (strana, ktorá sa má tlačiť ako prvá) smerom nadol.

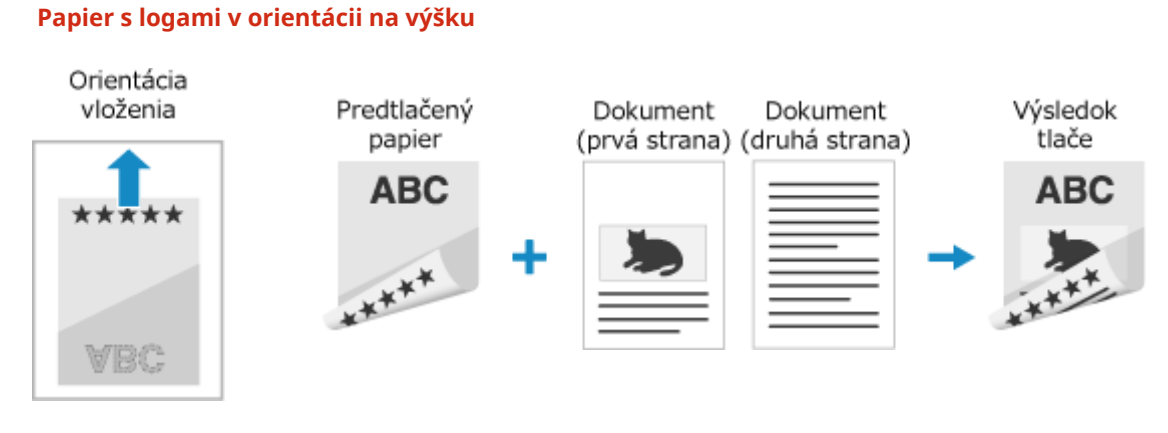

#### **Papier s logami v orientácii na šírku**

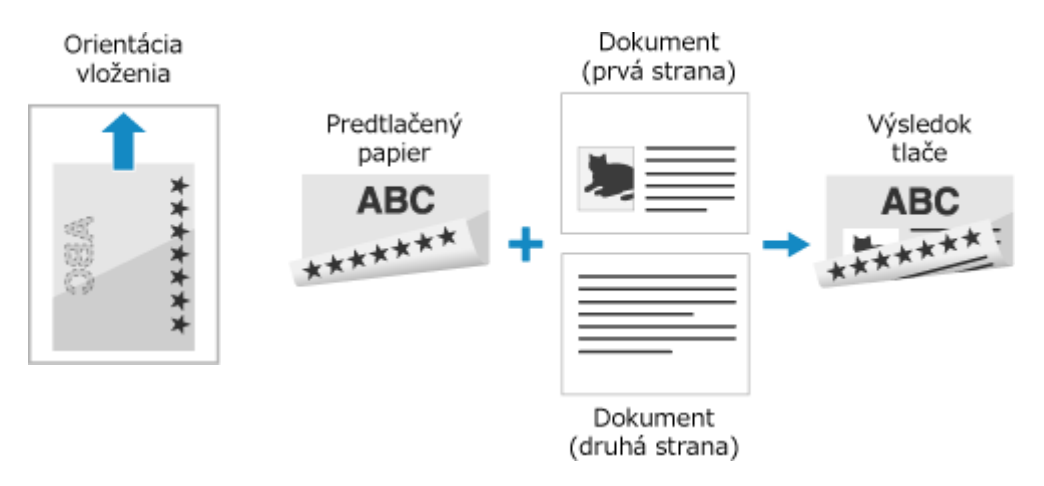

### <span id="page-126-0"></span>**Nastavenie veľkosti a typu papiera**

#### 916A-02K

Na zabezpečenie kvalitnej tlače a zabránenie zaseknutiu papiera je potrebné správne nastaviť veľkosť a typ papiera podľa vloženého papiera.

Často používané nastavenia papiera môžete uložiť a skryť nepotrebné nastavenia papiera, čím nastavenia ziednodušíte.

**Nastavenia, ktoré je potrebné vykonať po vložení papiera** Nastavte veľkosť a typ papiera podľa vloženého papiera. **[Nastavenie veľkosti a typu papiera pre zásuvku na papier\(P. 120\)](#page-127-0)  [Nastavenie veľkosti a typu papiera pre viacúčelový zásobník\(P. 122\)](#page-129-0)** 

Ak vo viacúčelovom zásobníku vždy používate rovnaký papier, môžete papier uložiť, aby ste nemuseli zakaždým konfigurovať nastavenia.

**[Registrácia často používanej veľkosti a typu papiera pre viacúčelový zásobník\(P. 124\)](#page-131-0)** 

**Zjednodušenie nastavení papiera**

Pre jednoduchšie nastavenie môžete uložiť a nastaviť veľkosť papiera. **[Registrácia papiera s neštandardnou veľkosťou \(papier vlastnej veľkosti\)\(P. 126\)](#page-133-0)  [Skrytie nepoužívaných veľkostí papiera\(P. 128\)](#page-135-0)** 

#### **Používanie vhodného papiera**

Nastavenia môžete nakonfigurovať tak, aby sa pri tlači automaticky vybral zdroj papiera s príslušným papierom.

**[Používanie vhodného zdroja papiera pre jednotlivé úkony\(P. 129\)](#page-136-0)** 

# <span id="page-127-0"></span>**Nastavenie veľkosti a typu papiera pre zásuvku na**

**papier**

916A-02L

Predvolene sú veľkosti papiera a typ zásuvky na papier nastavené na A4 a Bežný 2. Ak ste vložili papier s inou veľkosťou alebo typom, zmeňte nastavenia papiera.

Táto časť opisuje spôsob konfigurácie nastavení pomocou ovládacieho panela. Nastavenia môžete nakonfigurovať aj z počítača pomocou vzdialeného používateľského rozhrania. **[Riadenie](#page-277-0) [zariadenia z počítača \(vzdialené PR\)\(P. 270\)](#page-277-0)** 

**1 Na ovládacom paneli vyberte položku [Nastav. papiera] na obrazovke [Domov] a stlačte tlačidlo . [Obrazovka \[Domov\]\(P. 96\)](#page-103-0)** 

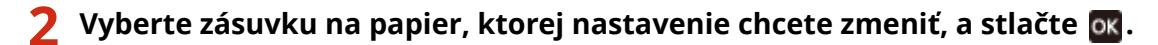

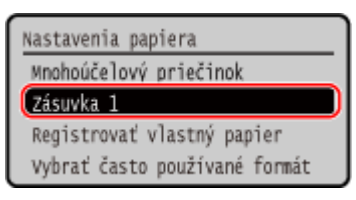

**3 Vyberte veľkosť papiera vloženého v zásuvke na papier a stlačte .**

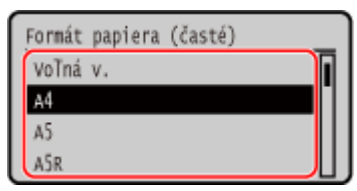

- Môžete sa posúvať na obrazovke tak, aby ste zobrazili veľkosti papiera (ako sú obálky), ktoré nie sú zobrazené na obrazovke.
- Ak často potrebujete meniť vkladaný papier, nastavte možnosť [Voľný formát]. Takto zredukujete počet krokov potrebných pri každej zmene nastavenia. Keď sa nastavenie v ovládači tlačiarne výrazne líši od veľkosti vloženého papiera, môžete tiež zobraziť chybové hlásenie. **[\[Akcia pri nesúlade voľného formátu pap.\]](#page-350-0) [\(P. 343\)](#page-350-0)**

#### **Keď je vložený papier s veľkosťou A5**

Keď je papier vložený s orientáciou na šírku, vyberte položku [A5]. Keď je papier vložený s orientáciou na výšku, vyberte položku [A5R].

Orientácia na šírku (A5) Orientácia na výšku (A5R)

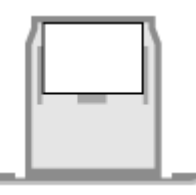

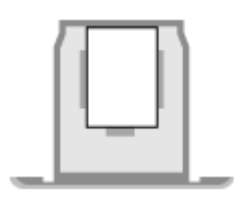

### **Ak sa možnosť nastavenia veľkosti papiera nezobrazuje**

Stlačte [<Iné formáty>], potom stlačte **ok** a v zobrazenom zozname vyberte veľkosť papiera.

**4** Zvoľte typ papiera vloženého v zásuvke na papier a stlačte **ok**.

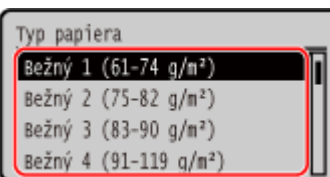

Ak často potrebujete meniť vkladaný papier, nastavte možnosť [Voľný]. Takto zredukujete počet krokov potrebných pri každej zmene nastavenia. Upozorňujeme, že toto nastavenie umožní zariadeniu tlač aj vtedy, ak existuje nesúlad medzi nastavením typu papiera v ovládači tlačiarne a typom papiera, ktorý je v skutočnosti vložený v zariadení.

Ak je typ papiera v ovládači tlačiarne nastavený na možnosť [Automaticky], zariadenie pracuje rovnako, ako keď je typ papiera nastavený na možnosť [Bežný 1].

➠Veľkosť a typ papiera sú nastavené.

# **POZNÁMKA**

● V kroku 3 môžete zmeniť veľkosť papiera zobrazenú na obrazovke. **[Skrytie nepoužívaných veľkostí](#page-135-0) [papiera\(P. 128\)](#page-135-0)** 

# <span id="page-129-0"></span>**Nastavenie veľkosti a typu papiera pre viacúčelový zásobník**

916A-02R

Keď je papier vložený vo viacúčelovom zásobníku, na ovládacom paneli sa zobrazí nasledujúca obrazovka. Nastavte veľkosť a typ papiera podľa vloženého papiera.

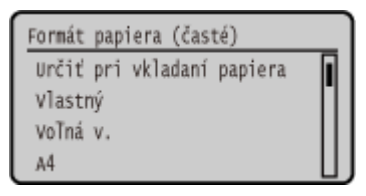

\* Ak veľkosť a typ papiera vo viacúčelovom zásobníku boli uložené vopred, uvedená obrazovka sa nezobrazí. **[Registrácia často používanej veľkosti a typu papiera pre viacúčelový zásobník\(P. 124\)](#page-131-0)** 

Táto časť opisuje spôsob konfigurácie nastavení pomocou ovládacieho panela. Nastavenia môžete nakonfigurovať aj z počítača pomocou vzdialeného používateľského rozhrania. **[Riadenie](#page-277-0) [zariadenia z počítača \(vzdialené PR\)\(P. 270\)](#page-277-0)** 

**1 Zvoľte veľkosť papiera vloženého do viacúčelového zásobníka a stlačte .**

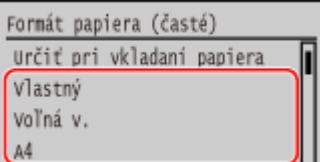

- Môžete sa posúvať na obrazovke tak, aby ste zobrazili veľkosti papiera (ako sú obálky), ktoré nie sú zobrazené na obrazovke.
- Ak často potrebujete meniť vkladaný papier, nastavte možnosť [Voľný formát]. Takto zredukujete počet krokov potrebných pri každej zmene nastavenia. Keď sa nastavenie v ovládači tlačiarne výrazne líši od veľkosti vloženého papiera, môžete tiež zobraziť chybové hlásenie. **[\[Akcia pri nesúlade voľného formátu pap.\]](#page-350-0) [\(P. 343\)](#page-350-0)**

### **Keď je vložený papier s veľkosťou A5**

Keď je papier vložený s orientáciou na šírku, vyberte položku [A5]. Keď je papier vložený s orientáciou na výšku, vyberte položku [A5R].

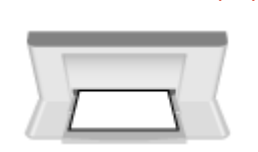

Orientácia na šírku (A5) Orientácia na výšku (A5R)

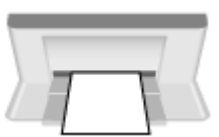

### **Keď je vložený papier s neštandardnou veľkosťou (papier vlastnej veľkosti)**

- 1 Vyberte položku [Vlastný] a stlačte **ok**.
- **2** Stlačte [X]  $\triangleright$  **ok**  $\triangleright$  zadajte hodnoty v [X]  $\triangleright$  **ok**.

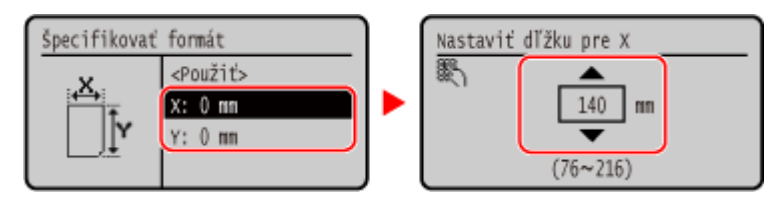

- **3** Zadajte hodnoty v [Y] rovnakým spôsobom ako pre [X].
- 4 Vyberte položku <Použiť>] a stlačte **ok**.

#### **Ak sa možnosť nastavenia veľkosti papiera nezobrazuje**

Stlačte [<Iné formáty>], potom stlačte **ok** a v zobrazenom zozname vyberte veľkosť papiera.

### **2 Zvoľte typ papiera vloženého do viacúčelového zásobníka a stlačte tlačidlo .**

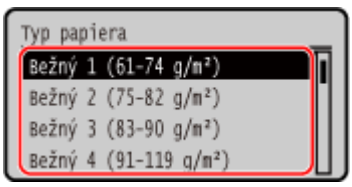

Ak často potrebujete meniť vkladaný papier, nastavte možnosť [Voľný]. Takto zredukujete počet krokov potrebných pri každej zmene nastavenia. Upozorňujeme, že toto nastavenie umožní zariadeniu tlač aj vtedy, ak existuje nesúlad medzi nastavením typu papiera v ovládači tlačiarne a typom papiera, ktorý je v skutočnosti vložený v zariadení.

Ak je typ papiera v ovládači tlačiarne nastavený na možnosť [Automaticky], zariadenie pracuje rovnako, ako keď je typ papiera nastavený na možnosť [Bežný 1].

➠Veľkosť a typ papiera sú nastavené.

### **POZNÁMKA**

● V kroku 1 môžete zmeniť veľkosť papiera zobrazenú na obrazovke. **[Skrytie nepoužívaných veľkostí](#page-135-0) [papiera\(P. 128\)](#page-135-0)** 

# <span id="page-131-0"></span>**Registrácia často používanej veľkosti a typu papiera pre viacúčelový zásobník**

916A-02S

Keď je papier vložený vo viacúčelovom zásobníku, predvolene sa na ovládacom paneli zobrazí obrazovka pre nastavenie veľkosti a typu papiera.

Ak vždy používate rovnaký papier vo viacúčelovom zásobníku, môžete zaregistrovať veľkosť a typ papiera. Predídete tým zobrazeniu obrazovky s nastaveniami papiera a zabránite tým problémom s konfiguráciou nastavení.

**Pri používaní papiera s veľkosťou a typom, ktoré sú iné ako veľkosť a typ zaregistrovaného papiera** Po zrušení registrácie v kroku 3 vložte papier do viacúčelového zásobníka. Keď sa na ovládacom paneli zobrazí obrazovka s možnosťou nastavenia veľkosti a typu papiera, nakonfigurujte nastavenia podľa papiera, ktorý chcete použiť. **[Nastavenie veľkosti a typu papiera pre viacúčelový zásobník\(P. 122\)](#page-129-0)** 

V tejto časti nájdete opis spôsobu registrácie nastavení pomocou ovládacieho panela. Nastavenia môžete uložiť aj z počítača pomocou vzdialeného používateľského rozhrania. **[Riadenie zariadenia z](#page-277-0) [počítača \(vzdialené PR\)\(P. 270\)](#page-277-0)** 

**1 Na ovládacom paneli vyberte položku [Nastav. papiera] na obrazovke [Domov] a stlačte tlačidlo . [Obrazovka \[Domov\]\(P. 96\)](#page-103-0)** 

### **2 Vyberte viacúčelový zásobník a stlačte tlačidlo .**

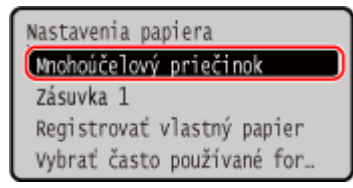

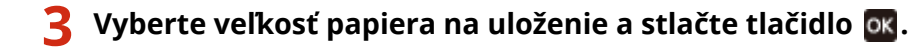

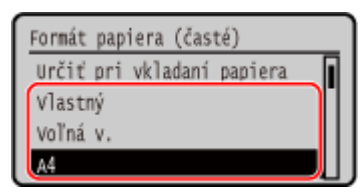

- Môžete sa posúvať na obrazovke tak, aby ste zobrazili veľkosti papiera (ako sú obálky), ktoré nie sú zobrazené na obrazovke.
- Ak často potrebujete meniť vkladaný papier, nastavte možnosť [Voľný formát]. Takto zredukujete počet krokov potrebných pri každej zmene nastavenia. Keď sa nastavenie v ovládači tlačiarne výrazne líši od veľkosti vloženého papiera, môžete tiež zobraziť chybové hlásenie. **[\[Akcia pri nesúlade voľného formátu pap.\]](#page-350-0) [\(P. 343\)](#page-350-0)**

### **Keď je vložený papier s veľkosťou A5**

Keď je papier vložený s orientáciou na šírku, vyberte položku [A5]. Keď je papier vložený s orientáciou na výšku, vyberte položku [A5R].

Orientácia na šírku (A5) Orientácia na výšku (A5R)

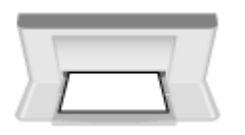

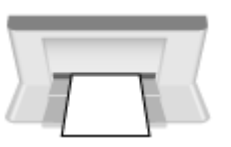

### **Keď je vložený papier s neštandardnou veľkosťou (papier vlastnej veľkosti)**

- **1** Vyberte položku [Vlastný] a stlačte **ok**.
- **2** Stlačte [X]  $\triangleright$  **ox**  $\triangleright$  zadajte hodnoty v [X]  $\triangleright$  **ox**

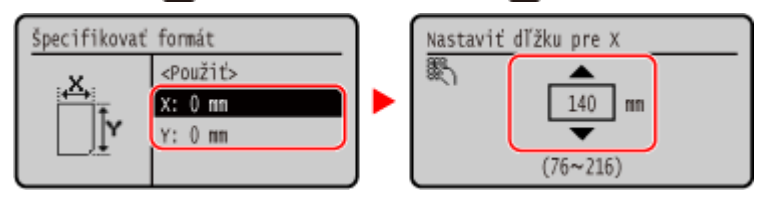

- **3** Zadajte hodnoty v [Y] rovnakým spôsobom ako pre [X].
- **4** Vyberte položku <Použiť>] a stlačte **ok**.

### **Ak sa možnosť nastavenia veľkosti papiera nezobrazuje**

Stlačte [<Iné formáty>], potom stlačte ok a v zobrazenom zozname vyberte veľkosť papiera.

#### **Zrušenie zaregistrovaného papiera**

Vyberte položku [Určiť pri vkladaní papiera] a stlačte **[ok]**. Krok 4 nemusíte vykonať. Keď je papier vo viacúčelovom zásobníku vložený, na ovládacom paneli sa zobrazí obrazovka na nastavenie veľkosti a typu papiera.

### **4 Vyberte veľkosť papiera, ktorý chcete uložiť a stlačte tlačidlo .**

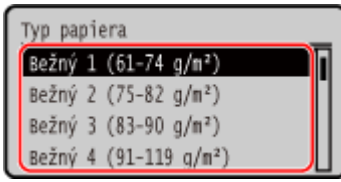

Ak často potrebujete meniť vkladaný papier, nastavte možnosť [Voľný]. Takto zredukujete počet krokov potrebných pri každej zmene nastavenia. Upozorňujeme, že toto nastavenie umožní zariadeniu tlač aj vtedy, ak existuje nesúlad medzi nastavením typu papiera v ovládači tlačiarne a typom papiera, ktorý je v skutočnosti vložený v zariadení.

Ak je typ papiera v ovládači tlačiarne nastavený na možnosť [Automaticky], zariadenie pracuje rovnako, ako keď je typ papiera nastavený na možnosť [Bežný 1].

➠Veľkosť a typ papiera sú nastavené.

# **POZNÁMKA**

● V kroku 3 môžete zmeniť veľkosť papiera zobrazenú na obrazovke. **[Skrytie nepoužívaných veľkostí](#page-135-0) [papiera\(P. 128\)](#page-135-0)** 

# <span id="page-133-0"></span>**Registrácia papiera s neštandardnou veľkosťou (papier vlastnej veľkosti)**

916A-02U

Vlastný papier je papier s neštandardnou veľkosťou, ktorého dĺžky strán je možné voľne definovať v rozsahu, ktorý zariadenie podporuje.

Veľkosti môžete zaregistrovať pri častom používaní papiera s neštandardnou veľkosťou. Papier môžete vyvolať na obrazovke s možnosťou zadávania veľkosti, čím predídete problémom so zadávaním veľkosti. Zaregistrovať môžete najviac tri vlastné veľkosti papiera.

V tejto časti nájdete opis spôsobu registrácie nastavení pomocou ovládacieho panela. Nastavenia môžete uložiť aj z počítača pomocou vzdialeného používateľského rozhrania. **[Riadenie zariadenia z](#page-277-0) [počítača \(vzdialené PR\)\(P. 270\)](#page-277-0)** 

**1 Na ovládacom paneli vyberte položku [Nastav. papiera] na obrazovke [Domov] a stlačte tlačidlo . [Obrazovka \[Domov\]\(P. 96\)](#page-103-0)** 

**2 Vyberte položku [Registrovať vlastný papier] a stlačte .**

➠Zobrazí sa obrazovka [Regist. vlastný papier].

**3** Vyberte registračné číslo a stlačte **ok**.

Ak ste vybrali uložené číslo, pokračujte výberom položky [Upraviť] a stlačte ok

### **4 Stlačte [X] . OK** . zadajte hodnoty v [X] . **OK**.

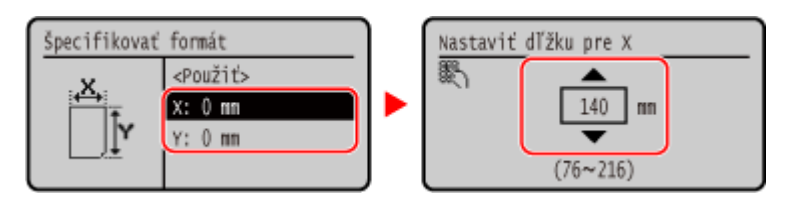

**5 Zadajte hodnoty v [Y] rovnakým spôsobom ako pre [X].**

**6 Vyberte položku [<Použiť>] a stlačte .**

### **7 Vyberte typ papiera a stlačte .**

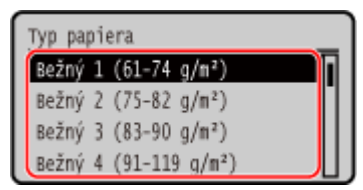

Ak často potrebujete meniť vkladaný papier, nastavte možnosť [Voľný]. Takto zredukujete počet krokov potrebných pri každej zmene nastavenia. Upozorňujeme, že toto nastavenie umožní zariadeniu tlač aj vtedy, ak existuje nesúlad medzi nastavením typu papiera v ovládači tlačiarne a typom papiera, ktorý je v skutočnosti vložený v zariadení.

Ak je typ papiera v ovládači tlačiarne nastavený na možnosť [Automaticky], zariadenie pracuje rovnako, ako keď je typ papiera nastavený na možnosť [Bežný 1].

➠Vlastný papier sa zaregistruje.

# <span id="page-135-0"></span>**Skrytie nepoužívaných veľkostí papiera**

#### 916A-02W

Na obrazovke s nastaveniami papiera sa zobrazujú zaregistrované často používané veľkosti papiera. Ak sa zobrazujú nepoužívané veľkosti papiera, môžete ich skryť pre každý zdroj papiera, vďaka čomu bude výber veľkosti papiera jednoduchší.

Ak chcete vybrať skrytú veľkosť papiera, stlačte [Iné formáty] na obrazovke s nastaveniami papiera.

Na konfiguráciu nastavení použite ovládací panel. Nastavenia nemôžete konfigurovať pomocou vzdialeného používateľského rozhrania z počítača.

### **1 Na ovládacom paneli vyberte položku [Nastav. papiera] na obrazovke [Domov] a stlačte tlačidlo . [Obrazovka \[Domov\]\(P. 96\)](#page-103-0)**

**2 Vyberte položku [Vybrať často používané formáty papiera] a stlačte .**

➠Zobrazí sa obrazovka [Vybrať často používané formáty papiera].

### **3 Vyberte zdroj papiera a stlačte tlačidlo .**

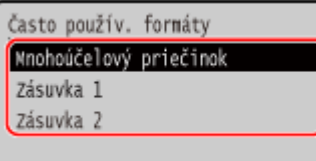

**4 Zrušte začiarknutie políčok veľkostí papiera, ktoré chcete skryť, a stlačte [<Použiť>] .**<br>**.. ..** 

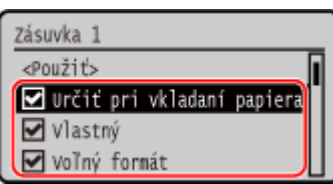

➠Veľkosti papiera, ktorých políčka nie sú začiarknuté, sa nezobrazia na obrazovke s nastaveniami papiera.

# <span id="page-136-0"></span>**Používanie vhodného zdroja papiera pre jednotlivé úkony**

916A-02X

Ak tlačíte bez určenia zdroja papiera, zariadenie vyberie zdroj papiera automaticky podľa veľkosti papiera určeného na tlač. Okrem toho, keď zariadenie spotrebuje všetok papier počas tlače, automaticky vyberie iný zdroj papiera s rovnakou veľkosťou papiera na pokračovanie v tlači. Nastavením zdroja papiera môžete použiť vhodný zdroj papiera, ktorý sa automaticky vyberie pre každú funkciu.

Táto časť popisuje, ako konfigurovať nastavenia pomocou vzdialeného používateľského rozhrania z počítača. Na ovládacom paneli vyberte položku [Ponuka] na obrazovke [Domov] a potom vyberte položku [Nastavenia funkcií] a nakonfigurujte nastavenia. **D[Zap./vyp. autom. výber zásuvky](P. 339)** 

- **1 Prihláste sa do vzdialeného používateľského rozhrania. [Spustenie vzdialeného](#page-278-0) [používateľského rozhrania\(P. 271\)](#page-278-0)**
- **2 Na stránke portálu vzdialeného používateľského rozhrania kliknite na položku [Settings/Registration]. [Stránka portálu vzdialeného používateľského](#page-281-0) [rozhrania\(P. 274\)](#page-281-0)**

**3 Kliknite na položky [Common Settings] [Edit].**

➠Zobrazí sa obrazovka [Edit Common Settings].

- **4 Na obrazovke [Paper Source Auto Selection], nastavte zdroj papiera, ktorý sa má automaticky vybrať, na [On].**
- Nakonfigurujte toto nastavenie pre každú funkciu. Pre tlač správ a zoznamov a tlač z pamäťového média nastavte zdroj papiera na [Other] a toto nastavenie používajte.
- Pre každú funkciu musí byť nastavená jedna zo zásuviek papiera na automatickú voľbu. Ak je na automatický výber nastavený iba viacúčelový zásobník, nastavenie nemožno dokončiť.

### **5 Kliknite na položku [OK].**

➠Nastavenia sa aplikujú.

**6 Odhláste sa zo vzdialeného používateľského rozhrania.**

# **Vkladanie a vyberanie pamäťového zariadenia USB**

#### 916A-02Y

Do zariadenia môžete zapojiť pamäťové zariadenie USB na výmenu údajov medzi zariadením a týmto pamäťovým zariadením USB.

Pomocou ovládacieho panela bezpečne odoberiete pamäťové zariadenie USB zo zariadenia. Pamäťové zariadenie USB môžete použiť so systémom súborov FAT16 (do 2 GB) alebo FAT32 (do 32 GB).

#### **Pripojenie pamäťového zariadenia(P. 130) [Odpojenie pamäťového zariadenia USB\(P. 131\)](#page-138-0)**

# **OD** DÔLEŽITÉ

### **Uloženie údajov do pamäťového zariadenia USB**

● V závislosti od pamäťového zariadenia USB sa údaje možno nebudú dať uložiť správne.

#### **Nepodporované zariadenia**

- Pamäťové zariadenia USB s bezpečnostnou funkciou
- Pamäťové zariadenia USB, ktoré nespĺňajú štandardy USB
- Čítačky kariet USB
- Pamäťové zariadenia USB pripojené prostredníctvom predlžovacieho kábla
- Pamäťové zariadenia USB pripojené prostredníctvom rozbočovača USB

#### **Manipulácia s pamäťovými zariadeniami USB**

● Počas exportu alebo importu údajov neodpájajte pamäťové zariadenie USB, nevystavujte ho nárazom, vibráciám ani zariadenie nevypínajte.

### Pripojenie pamäťového zariadenia

Skontrolujte orientáciu pamäťového zariadenia USB a zasuňte ho do portu USB na prednej strane zariadenia.

# **OD** DÔLEŽITÉ

#### **Pred zasunutím overte orientáciu pamäťového zariadenia USB**

● Pred zasunutím pamäťového zariadenia USB do portu USB zariadenia overte správnosť orientácie pamäťového zariadenia. Ak sa ho pokúsite zasunúť s nesprávnou orientáciou, hrozí riziko poškodenia pamäťového zariadenia aj celého zariadenia.

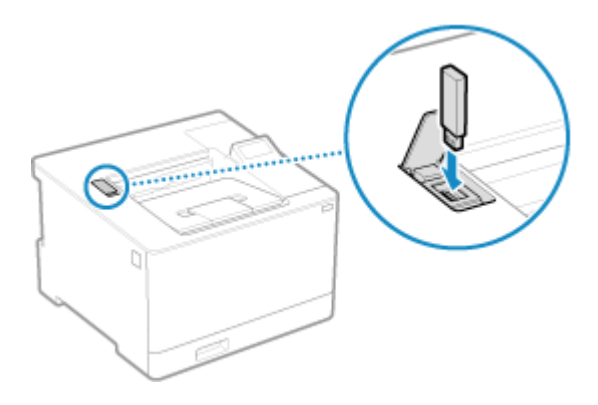

### <span id="page-138-0"></span>Odpojenie pamäťového zariadenia USB

Na vysunutie pamäťového zariadenia USB zo zariadenia použite ovládací panel. Pamäťové zariadenia nie je možné vysunúť pomocou vzdialeného používateľského rozhrania z počítača.

# **ODÔLEŽITÉ**

### **Postupujte podľa pokynov na odpojenie pamäťového zariadenia USB**

- Ak pamäťové zariadenie USB neodpojíte pomocou stanoveného postupu, hrozí riziko poškodenia pamäťového zariadenia aj celého zariadenia.
- **1 Na ovládacom paneli stlačte tlačidlo . [Ovládací panel\(P. 14\)](#page-21-0)**

➠Zobrazí sa obrazovka [Monitor stavu].

- **22 Stlačte [Stav zariadenia] > 0x → [Vybrať pamäťové médium] > 0x ·**
- **3 Overte, či sa zobrazuje hlásenie [Pamäťové médium je možné bezpečne odstrániť.], a potom odpojte pamäťové zariadenie USB.**

# **Zmena predvolených nastavení**

916A-030

Predvolené nastavenia môžete zmeniť pri použití rovnakého nastavenia alebo hodnoty pre viacero funkcií. Ak nastavenia nezmeníte, použijú sa predvolené nastavenia.

Štandardnou konfiguráciou nastavení alebo napríklad šetrením papiera môžete zvýšiť efektivitu práce a znížiť náklady. **[Zmena predvolených nastavení\(P. 133\)](#page-140-0)** 

# <span id="page-140-0"></span>**Zmena predvolených nastavení**

916A-031

Použitím ovládacieho panela môžete zmeniť predvolené nastavenia funkcia tlače z pamäťového média.

Táto časť opisuje spôsob konfigurácie nastavení pomocou ovládacieho panela. Nastavenia môžete nakonfigurovať aj z počítača pomocou vzdialeného používateľského rozhrania. **[Riadenie](#page-277-0) [zariadenia z počítača \(vzdialené PR\)\(P. 270\)](#page-277-0)** 

**1 Na ovládacom paneli vyberte položku [Ponuka] na obrazovke [Domov] a stlačte tlačidlo . [Obrazovka \[Domov\]\(P. 96\)](#page-103-0)** 

**2 Stlačte [Nastavenia funkcií] • <b>ok • [Prístup k súborom] • ok • [Bežné** nastavenia] ▶ **[Nastavenia prístupu k ulož. súborom] ▶ <b>[**N ▶ [Zmeniť predv. **nast. (tl. z pam. média)] .**

**3 Vyberte položky nastavenia, ktoré chcete zmeniť, a zmeňte predvolené nastavenia.**

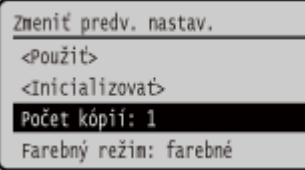

Podrobnosti o položkách nastavenia nájdete v nasledujúcom texte: **[\[Zmeniť predvolené nastavenia \(tlač z pamäťového média\)\]\(P. 379\)](#page-386-0)** 

### **4** Vyberte položku [<Použiť>] a stlačte **ok**.

➠Predvolené nastavenia sa zmenia.

# **POZNÁMKA**

**Obnovenie predvolených nastavení na hodnoty z výroby**

• Na obrazovke v kroku 3 stlačte [<Inicializovať>]  $\triangleright$  [ok]  $\triangleright$  [Áno]  $\triangleright$  [ok].

# **Nastavenie hlasitosti zvuku**

916A-032

Môžete nastaviť, či bude zariadenie generovať zvuky upozorňujúce na operácie a stavy.

**[Nastavenie hlasitosti\(P. 135\)](#page-142-0)** 

### <span id="page-142-0"></span>**Nastavenie hlasitosti**

916A-033

Taktiež môžete nastaviť, či bude zariadenie generovať zvuky, ktoré informujú používateľa o operáciách a stavoch (napríklad počas používania ovládacieho panela a detekcie chýb).

Táto časť opisuje spôsob konfigurácie nastavení pomocou ovládacieho panela. Nastavenia môžete nakonfigurovať aj z počítača pomocou vzdialeného používateľského rozhrania. **[Riadenie](#page-277-0) [zariadenia z počítača \(vzdialené PR\)\(P. 270\)](#page-277-0)** 

**1 Na ovládacom paneli vyberte položku [Ponuka] na obrazovke [Domov] a stlačte tlačidlo . [Obrazovka \[Domov\]\(P. 96\)](#page-103-0)** 

**2** Stlačte [Predvoľby] ► ok ► [Nastavenia hlasitosti] ► ok.

➠Zobrazí sa obrazovka [Nastavenia hlasitosti].

**3 Nastavte, či sa majú vydávať zvuky upozornení. [Obrazovka \[Nastavenia hlasitosti\]](#page-143-0) [\(P. 136\)](#page-143-0)** 

Ak chcete počuť zvuky upozornenia, vyberte položku a stlačte **ok ▶** [Zap.] ▶ **ok** .

➠Nastavenia zvuku oznámení sa použijú.

# <span id="page-143-0"></span>**Obrazovka [Nastavenia hlasitosti]**

916A-034

Môžete nastaviť, či má zariadenie upozorňovať zvukom na úkony a stavy. Keď stlačíte [Ponuka] v [Domov] obrazovka | OK | [Predvoľby] | OK | [Nastavenia hlasitosti] | OK , zobrazí sa obrazovka [Nastavenia hlasitosti].

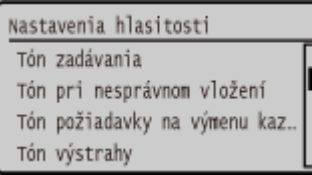

#### **[Tón zadávania]**

Nastavte si, či sa má upozorňovať zvukom na stlačenie tlačidiel a tlačidiel na ovládacom paneli.

#### **[Tón pri nesprávnom vložení]**

Nastavte, či sa má zvukovo signalizovať stlačenie neplatného tlačidla, napríklad keď zadáte hodnotu mimo rozsahu nastavenia.

#### **[Tón požiadavky na výmenu kazety]**

Nastavte, či sa má upozorňovať zvukom na blížiaci sa koniec životnosti tonerových kaziet.

#### **[Tón výstrahy]**

Nastavte, či sa má upozorňovať zvukom na zaseknutý papier alebo inú poruchu zariadenia.

#### **[Tón pre dokončenú úlohu]**

Nastavte, či sa má upozorňovať zvukom na dokončenie tlače.

#### **[Upozornenie na šetrenie energiou]**

Nastavte, či chcete, aby zariadenie generovalo zvuk po vstupe do režimu spánku a jeho ukončení.
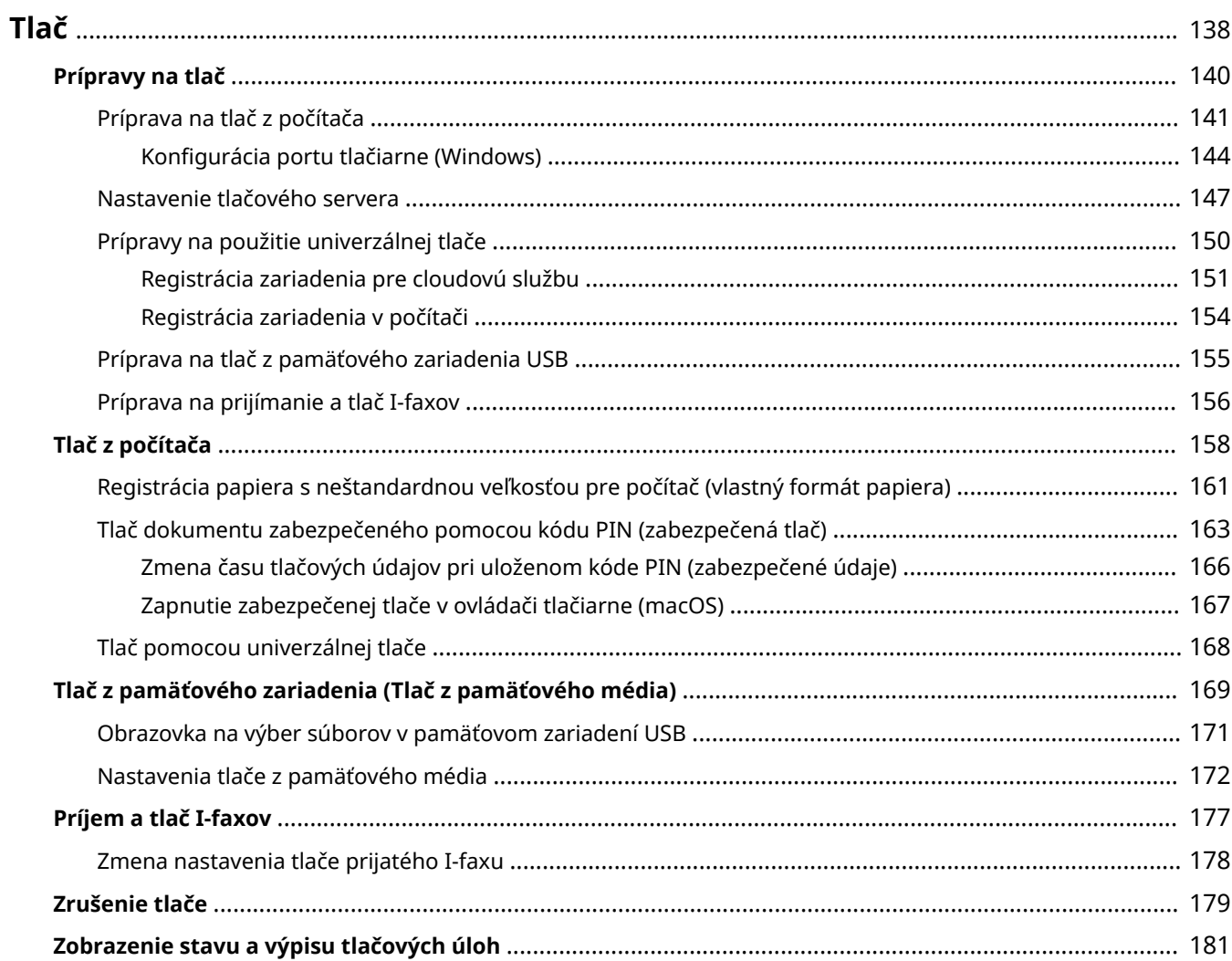

<span id="page-145-0"></span>Môžete tlačiť dokumenty a fotografie z počítača alebo súbory priamo z pamäťového zariadenia USB pripojeného k zariadeniu. Toto zariadenie dokáže prijímať a tlačiť I-faxy.

## **Tlač z počítača**

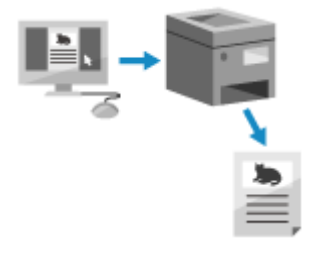

 Dokumenty a fotografie môžete vytlačiť aj pomocou ovládača tlačiarne nainštalovaného v počítači, ktorý je pripojený k zariadeniu. **[Príprava na tlač z počítača\(P. 141\)](#page-148-0)  [Tlač z počítača\(P. 158\)](#page-165-0)** 

#### **Nastavenie tlačového servera**

Nastavením tlačového servera v sieti môžete znížiť zaťaženie počítača, z ktorého tlačíte. V systéme Windows môžete nainštalovať ovládač tlačiarne prostredníctvom tlačového servera, čím si ušetríte starosti so sťahovaním ovládača tlačiarne do každého počítača v sieti, prípadne môžete použiť nosič CD/DVD-ROM.

#### **[Nastavenie tlačového servera\(P. 147\)](#page-154-0)**

#### **Tlač pomocou kódu PIN**

Keď tlačíte z počítača, po pridaní kódu PIN môžete do zariadenia odoslať tlačové údaje. Tlač neprebehne dovtedy, kým v počítači nebude zadaný kód PIN. Zabráni sa tak tlači dokumentov bez dozoru a krádeži informácií.

**[Tlač dokumentu zabezpečeného pomocou kódu PIN \(zabezpečená tlač\)\(P. 163\)](#page-170-0)** 

#### **Tlač so štandardnými funkciami operačného systému a cloudovou službou**

Tlačiť môžete aj bez nutnosti inštalácie vyhradenej aplikácie alebo ovládača tlačiarne.

#### **Windows**

Na tlač údajov môžete použiť cloudovú službu univerzálnej tlače od spoločnosti Microsoft. Ovládač univerzálnej tlače je štandardný ovládač v systéme Windows 10, ktorý vám umožňuje tlač zo vzdialeného miesta, keď je zariadenie pripojené na internet.

#### **[Prípravy na použitie univerzálnej tlače\(P. 150\)](#page-157-0)  [Tlač pomocou univerzálnej tlače\(P. 168\)](#page-175-0)**

#### **macOS**

Na tlač údajov môžete použiť funkciu AirPrint. **[Používanie aplikácie AirPrint na tlač údajov\(P. 195\)](#page-202-0)** 

#### **Chrome OS**

Použite štandardnú funkciu tlače v operačnom systéme. **[Tlač zo zariadenia Chromebook alebo iného](#page-207-0) [zariadenia so systémom Chrome OS\(P. 200\)](#page-207-0)** 

#### **Priama tlač z pamäťového zariadenia USB**

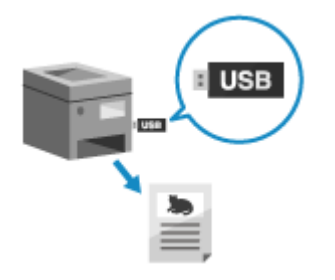

 Môžete tlačiť súbory vo formáte PDF, JPEG a TIFF priamo z pamäťového zariadenia USB pripojeného k zariadeniu bez potreby používania počítača. Tento postup je vhodný vtedy, keď tlačíte súbory v počítači bez sieťového pripojenia, alebo keď tlačíte súbory z externého zariadenia. **[Príprava na tlač z pamäťového zariadenia USB\(P. 155\)](#page-162-0)  [Tlač z pamäťového zariadenia \(Tlač z pamäťového média\)\(P. 169\)](#page-176-0)** 

#### **Príjem a tlač I-faxov**

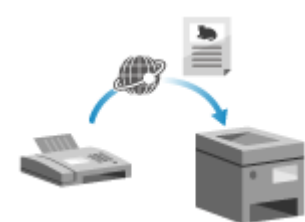

 Internetový fax (I-fax) je funkcia na odosielanie a prijímanie faxov cez internet. Zariadenie nedokáže odosielať I-faxy, ale dokáže ich prijať a tlačiť. Zariadenie na odosielanie I-faxov musí podporovať technológiu I-fax. **[Príprava na prijímanie a tlač I-faxov\(P. 156\)](#page-163-0)  [Príjem a tlač I-faxov\(P. 177\)](#page-184-0)** 

### ■ Pozri tiež

#### **Tlač z mobilného zariadenia**

Zariadenie je možné ovládať pomocou smartfónu, tabletu alebo iného mobilného zariadenia. Použitím kompatibilnej aplikácie alebo služby môžete jednoducho vytlačiť fotografie alebo dokumenty z mobilného zariadenia.

**[Prepojenie s mobilnými zariadeniami\(P. 183\)](#page-190-0)** 

#### **Ak výsledky nespĺňajú očakávania**

Ak sa farba nereprodukuje správne alebo ak je obrázok posunutý, podľa vyskytujúcich sa symptómov upravte kvalitu a pozíciu tlače.

**[Úprava kvality a pozície tlače\(P. 424\)](#page-431-0)** 

# <span id="page-147-0"></span>**Prípravy na tlač**

Ak chcete tlačiť zo zariadenia, musíte zaviesť opatrenia pre tlač podľa spôsobu tlače a prostredia používania.

- **[Príprava na tlač z počítača\(P. 141\)](#page-148-0)**
- **[Nastavenie tlačového servera\(P. 147\)](#page-154-0)**
- **[Prípravy na použitie univerzálnej tlače\(P. 150\)](#page-157-0)**
- **[Príprava na tlač z pamäťového zariadenia USB\(P. 155\)](#page-162-0)**

# <span id="page-148-0"></span>**Príprava na tlač z počítača**

Pre počítač, ktorý sa bude používať na tlač, vykonajte nasledujúce prípravy.

**Krok 1: Inštalácia ovládača do počítača(P. 141)** 

**Krok 2: Použitie ovládača na nastavenie ID a PIN oddelenia(P. 141)** 

**Krok 3: Konfigurácia nastavení príslušenstva zariadenia pomocou ovládača(P. 141)** 

# Krok 1: Inštalácia ovládača do počítača

Nainštalujte ovládač tlačiarne do počítača, ktorý sa bude používať na tlač. **[Inštalácia softvéru a ovládačov do](#page-88-0) [počítača\(P. 81\)](#page-88-0)** 

Tlač

**Používanie tlačového servera v systéme Windows** Pomocou tlačového servera nainštalujte ovládač tlačiarne. Dvakrát kliknite na zdieľanú tlačiareň na tlačovom serveri a pri inštalácii ovládača tlačiarne postupujte podľa pokynov na obrazovke. **[Zobrazenie zdieľanej tlačiarne v tlačovom serveri\(P. 513\)](#page-520-0)** 

# **POZNÁMKA**

#### **Zmena typu a čísla portu (Windows)**

● Ak je zariadenie nakonfigurované tak, aby nepoužívalo LPD alebo RAW, alebo ak bolo číslo portu zmenené, možno sa budú musieť zmeniť aj nastavenia počítača. **[Zmena typu a čísla portu\(P. 145\)](#page-152-0)** 

#### **Ak sa zmení IP adresa zariadenia po inštalácii ovládača tlačiarne**

- Musíte pridať nový port. **[Pridanie portu\(P. 144\)](#page-151-0)**  Ak neviete, ktorý port sa používa, pozrite si časť: **[Zobrazenie portu tlačiarne\(P. 518\)](#page-525-0)**
- V systéme macOS musíte zariadenie znova zaregistrovať v zariadení Mac. Viac informácií o registrácii zariadenia nájdete v príručke k ovládaču na webovej lokalite online príručky. **https://oip.manual.canon/**

\* Ak používate DHCP na automatické získavanie IP adresy zariadenia, IP adresa sa môže zmeniť automaticky.

# Krok 2: Použitie ovládača na nastavenie ID a PIN oddelenia

Ak je v zariadení povolená správa ID oddelenia, nastavte ID a PIN oddelenia určením ovládača tlačiarne. **[Nastavenie](#page-218-0) [ID oddelenia a kódu PIN v počítači\(P. 211\)](#page-218-0)** 

\* Tento krok môžete preskočiť, ak Správu ID oddelenia nepoužívate. Pokračujte krokom 3.

# Krok 3: Konfigurácia nastavení príslušenstva zariadenia pomocou ovládača

Ak je k zariadeniu nainštalované voliteľné príslušenstvo, musíte vopred nakonfigurovať jeho nastavenia v ovládači tlačiarne.

V systéme Windows sú nastavenia príslušenstva zvyčajne nakonfigurované automaticky pri inštalácii ovládača tlačiarne.

Použite nasledujúci postup na konfiguráciu nastavení príslušenstva, ak tieto nastavenia neboli nakonfigurované pri inštalácii, ak bolo voliteľné zariadenie nainštalované až po inštalácii ovládača tlačiarne, prípadne ak používate systém macOS.

**[Pri používaní systému Windows\(P. 142\)](#page-149-0)  [Pri používaní systému macOS\(P. 142\)](#page-149-0)** 

### <span id="page-149-0"></span>■ Pri používaní systému Windows

V každom počítači sa vyžadujú oprávnenia správcu.

- **1 Prihláste sa do počítača pomocou účtu správcu.**
- **2 Kliknite na [ ]** (Start) ▶ [ **be** ] (Settings) ▶ [Zariadenia] ▶ [Tlačiarne a skenery].

➠Zobrazí sa obrazovka [Tlačiarne a skenery].

**3 Kliknite na ovládač tlačiarne zariadenia [Manage] [Vlastnosti tlačiarne].**

➠Zobrazí sa obrazovka s vlastnosťami ovládača tlačiarne.

**4 Na karte [Nastavenia zariadenia] kliknite na položku [ ] v časti [Informácie o zariadení].**

➠Zobrazí sa obrazovka [Potvrdenie].

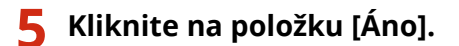

➠Získate nastavenia príslušenstva.

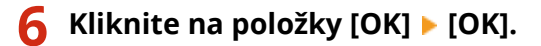

➠Nastavenia sa aplikujú.

# **POZNÁMKA**

### **Keď sa zobrazí [Nepodarilo sa získať informácie o zariadení.]**

● Nakonfigurujte nastavenia možnosti manuálnym spôsobom. Ďalšie informácie o postupe manuálnej konfigurácie nastavení príslušenstva získate zobrazením pomocníka kliknutím na položku [Pomocník] na karte [Nastavenia zariadenia].

## ■ Pri používaní systému macOS

**1 Kliknite na [ ] [Systémové nastavenia] [Tlačiarne a skenery].**

➠Zobrazí sa obrazovka [Tlačiarne a skenery].

**2 Vyberte zariadenie a kliknite na položku [Možnosti a náplne].**

**3 Na karte [Utilita] kliknite na položku [Otvoriť utilitu tlačiarne].**

➠Zobrazí sa obrazovka [Office Printer Utility].

### **4 Kliknite na položku [Printer Information].**

➠Informácie o príslušenstve sa načítajú a zobrazí sa obrazovka [Printer Information].

# **5 Kliknite na položku [OK].**

➠Nastavenia sa aplikujú.

# **POZNÁMKA**

#### **Ak nie je možné získať informácie o príslušenstve**

● Nakonfigurujte nastavenia možnosti manuálnym spôsobom. Viac informácií o manuálnej konfigurácii nastavení príslušenstva nájdete v príručke k ovládaču na webovej lokalite online príručky. **https://oip.manual.canon/**

# <span id="page-151-0"></span>**Konfigurácia portu tlačiarne (Windows)**

916A-038

Ak sa zmení IP adresa zariadenia alebo ste do systému Windows pridali tlačiareň, tlač z počítača nemusí byť k dispozícii. V takom prípade použite na pridanie nového portu ovládač tlačiarne. Okrem toho nemôžete tlačiť z počítača, ak sa číslo portu ovládača tlačiarne líšia od údajov v nastaveniach zariadenia. V takom prípade zmeňte nastavenie v ovládači tlačiarne tak, aby sa zhodovalo s nastavením zariadenia.

#### **Pridanie portu(P. 144) [Zmena typu a čísla portu\(P. 145\)](#page-152-0)**

# Pridanie portu

V každom počítači sa vyžadujú oprávnenia správcu.

#### **Požadované prípravy**

● Pripravte si informácie o IP adrese a názve DNS (názov hostiteľa) zariadenia a majte ich poruke. **[Kontrola](#page-85-0) [stavu siete a nastavení\(P. 78\)](#page-85-0)** 

**1 Prihláste sa do počítača pomocou účtu správcu.**

**2 Kliknite na [ ] (Start) [ ] (Settings) [Zariadenia] [Tlačiarne a skenery].**

➠Zobrazí sa obrazovka [Tlačiarne a skenery].

- **3 Kliknite na ovládač tlačiarne zariadenia [Manage] [Vlastnosti tlačiarne].**
	- ➠Zobrazí sa obrazovka s vlastnosťami ovládača tlačiarne.

### **4 Na karte [Porty] kliknite na položku [Pridať port].**

➠Zobrazí sa obrazovka [Porty tlačiarní].

## **5 Pridajte nový port.**

- **1** Vyberte položku [Štandardný port TCP/IP] a kliknite na položku [Nový port].
	- ➠Zobrazí sa obrazovka [Sprievodca pridaním štandardného portu TCP/IP pre tlačiareň].
- **2** Kliknite na položku [Ďalej].
- **3** Zadajte IP adresu alebo názov DNS (meno hostiteľa) a potom kliknite na položku [Ďalej].

<span id="page-152-0"></span>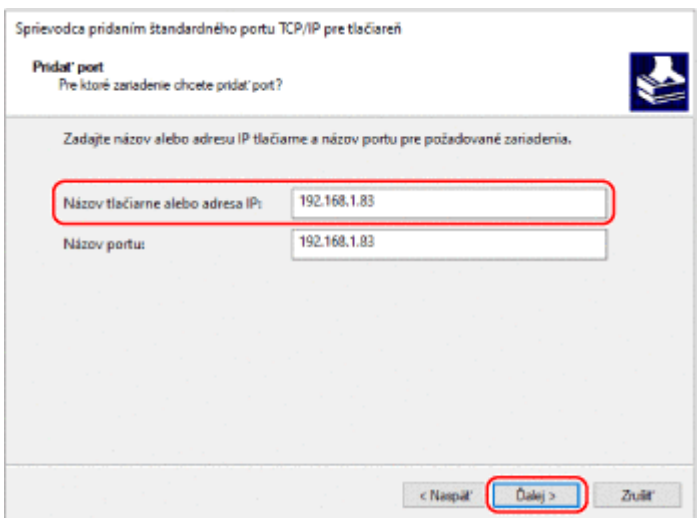

Názov portu sa zadá automaticky, preto ho nemusíte meniť.

#### **Keď sa zobrazí [Vyžadujú sa ďalšie informácie o porte]**

Postupujte podľa pokynov na obrazovke. Ak chcete nastaviť [Typ zariadenia], vyberte [Canon Network Printing Device with P9100] v časti [Štandardné].

### **6 Kliknite na položku [Dokončiť].**

➠Pridá sa nový port a zobrazí sa obrazovka [Porty tlačiarní].

### **7 Kliknite na položky [Zavrieť] [Zavrieť].**

# Zmena typu a čísla portu

Ak je zariadenie nakonfigurované tak, aby nepoužívalo LPD alebo RAW, musíte zmeniť typ portu v počítači na protokol, ktorý je možné použiť v zariadení.

Ak bolo číslo portu LPD alebo RAW zmenené, možno budete musieť zmeniť nastavenia v počítači tak, aby sa zhodovali s nastaveniami v zariadení.

\* Nemusíte meniť typ alebo číslo portu v počítači pre porty WSD.

V každom počítači sa vyžadujú oprávnenia správcu.

### **1 Prihláste sa do počítača pomocou účtu správcu.**

**2 Kliknite na [ ] (Start) [ ] (Settings) [Zariadenia] [Tlačiarne a skenery].**

➠Zobrazí sa obrazovka [Tlačiarne a skenery].

**3 Kliknite na ovládač tlačiarne zariadenia [Manage] [Vlastnosti tlačiarne].**

➠Zobrazí sa obrazovka s vlastnosťami ovládača tlačiarne.

### **4 Na karte [Porty] kliknite na položku [Konfigurovať port].**

➠Zobrazí sa obrazovka [Konfigurovať port] alebo [Konfigurovať monitor štandardných portov TCP/IP].

# **5 Nastavte typ a číslo portu.**

V časti [Typ protokolu] vyberte položku [Raw] alebo [LPR].

- Keď je vybratá možnosť [Raw], zmeňte číslo portu.
- Keď je vybratá možnosť [LPR], do časti [Názov frontu] zadajte hodnotu "Ip".

# **6 Kliknite na položky [OK] ▶ [Zavrieť].**

➠Nastavenia sa aplikujú.

# <span id="page-154-0"></span>**Nastavenie tlačového servera**

916A-039

Nastavením tlačového servera v sieti môžete urýchliť postupy tlače v počítači, čím znížite zaťaženie počítača. V systéme Windows môžete nainštalovať ovládač tlačiarne prostredníctvom tlačového servera, čím si ušetríte starosti so sťahovaním ovládača tlačiarne do každého počítača v sieti, prípadne môžete použiť nosič CD/DVD-ROM.

Tlač

Ak chcete nastaviť tlačový server, aktivujte tlačový server na tlač z počítača a potom nakonfigurujte nastavenia pre zdieľanie tlačiarne.

Ak chcete tlačový server používať v doménovom prostredí, poraďte sa s vaším správcom siete.

#### **Aktivácia tlače z počítača pre tlačový server(P. 147) Konfigurácia nastavení pre zdieľanie tlačiarne(P. 147)**

# Aktivácia tlače z počítača pre tlačový server

Nainštalujte ovládač tlačiarne do počítača, ktorý bude tlačový server, a nakonfigurujte nastavenia podľa prostredia používania. **[Príprava na tlač z počítača\(P. 141\)](#page-148-0)** 

**Používanie tlačového servera pri používaní správy ID oddelenia**

Ak inštalujete ovládač tlačiarne, musíte nainštalovať Canon Driver Information Assist Service. Ďalšie informácie nájdete v príručke k ovládaču na stránke online príručky. **https://oip.manual.canon/**

# Konfigurácia nastavení pre zdieľanie tlačiarne

Nakonfigurujte nastavenia zdieľania tlačiarne v počítači, ktorý bude tlačový server, tak, aby iné počítače v sieti mohli používať tlačový server.

**Pri používaní systému Windows(P. 147)** 

**[Pri používaní systému macOS\(P. 149\)](#page-156-0)** 

### ■ Pri používaní systému Windows

V počítači, ktorý bude tlačový server, sa vyžadujú oprávnenia správcu.

**Požadované prípravy**

● Skontrolujte operačný systém (32-bitový alebo 64-bitový) počítača, ktorý bude tlačový server, a operačný systém počítača, ktorý bude používať tlačový server (klient). **[Zobrazenie systémových informácií](#page-521-0) [počítača\(P. 514\)](#page-521-0)** 

**1 Prihláste sa do počítača, ktorý bude tlačový server, pomocou účtu správcu.**

**2 Kliknite na [ ]** (Start) ▶ [ **b** ] (Settings) ▶ [Zariadenia] ▶ [Tlačiarne a skenery].

➠Zobrazí sa obrazovka [Tlačiarne a skenery].

**3 Kliknite na ovládač tlačiarne zariadenia [Manage] [Vlastnosti tlačiarne].**

➠Zobrazí sa obrazovka s vlastnosťami ovládača tlačiarne.

**4 Na karte [Zdieľanie] začiarknite políčko [Zdieľať tlačiareň] a zadajte zdieľaný názov.**

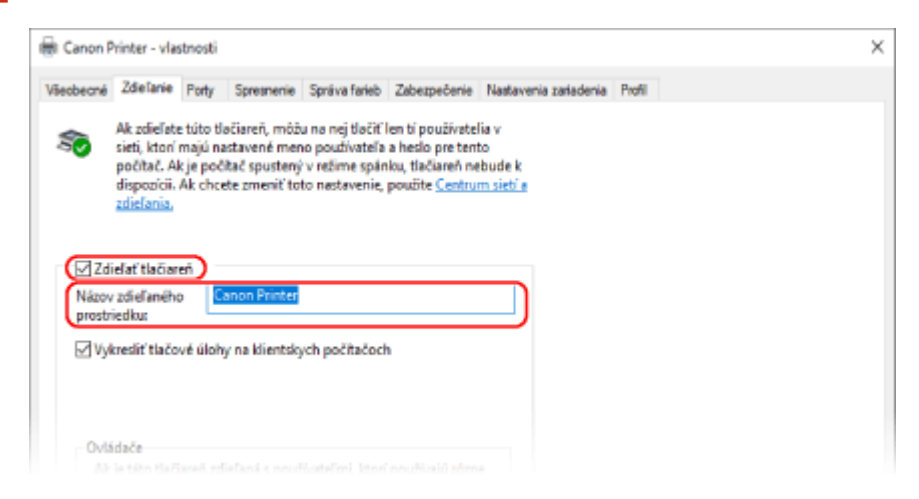

### **5 Podľa potreby nainštalujte dodatočný ovládač.**

Ak je klientský počítač vybavený operačným systémom (32-bitový alebo 64-bitový), ktorý sa líši od operačného systému tlačového servera, nainštalujte dodatočný ovládač.

**1** Kliknite na položku [Doplnkové ovládače].

➠Zobrazí sa obrazovka [Doplnkové ovládače].

- **2** Začiarknite políčko ovládača, ktorý chcete pridať, a kliknite na tlačidlo [OK].
	- Ak je počítač tlačového servera vybavený 32-bitovým operačným systémom, začiarnite políčko [x64] (ovládač pre 64-bitovú verziu).
	- Ak je počítač tlačového servera vybavený 64-bitovým operačným systémom, začiarknite políčko [x86] (ovládač pre 32-bitovú verziu).
- **3** Kliknite na položku [Prehľadávať], určte priečinok, v ktorom sa ovládač nachádza, a kliknite na položku [OK].

#### **Pri určovaní priečinka stiahnutého ovládača**

- Ak je počítač tlačového servera vybavený 32-bitovým operačným systémom, určte priečinok [x64] s komprimovaným priečinkom ovládača • [Driver].
- Ak je počítač tlačového servera vybavený 64-bitovým operačným systémom, určte priečinok [32BIT] s komprimovaným priečinkom ovládača • [Driver].

#### **Pri určovaní priečinka na dodanom nosiči CD/DVD-ROM**

- Ak je počítač tlačového servera vybavený 32-bitovým operačným systémom, určte [intdrv] na nosiči CD/DVD-ROM priečinok | [UFRII] | [x64] | [Driver].
- Ak je počítač tlačového servera vybavený 64-bitovým operačným systémom, určte [intdrv] na nosiči CD/DVD-ROM priečinok | [UFRII] | [32BIT] | [Driver].
- **4** Nainštalujte dodatočný ovládač podľa pokynov na obrazovke.

## **6 Kliknite na položku [OK].**

➠Nastavenia sa aplikujú.

## <span id="page-156-0"></span>■ Pri používaní systému macOS

**1 Kliknite na [ ] [Systémové nastavenia] [Zdieľanie].**

➠Zobrazí sa obrazovka [Zdieľanie].

**2 Začiarknite políčko [Zdieľanie tlačiarní].**

**3 V časti [Tlačiarne] začiarknite políčko zariadenia.**

#### **4 Podľa potreby obmedzte používateľov, ktorí môžu používať tlačový server.**

Predvolene môžu tlačový server používať všetci používatelia. Ak chcete konkrétnym používateľom umožniť používanie tlačového servera, kliknite na [+] v časti [Užívatelia] a vyberte používateľov, ktorí môžu používať tlačový server.

## **5 Zatvorte obrazovku [Zdieľanie].**

➠Nastavenia sa aplikujú.

# <span id="page-157-0"></span>**Prípravy na použitie univerzálnej tlače**

#### 916A-03A

Nakonfigurujte zariadenie tak, aby mohlo používať cloudovú službu univerzálnej tlače spoločnosti Microsoft, a uložte zariadenie v počítači, ktorý sa bude používať na tlač.

Musíte byť registrovaný používateľ služby Microsoft 365 a musíte používať službu Azure Active Directory.

**[Registrácia zariadenia pre cloudovú službu\(P. 151\)](#page-158-0)** 

**[Registrácia zariadenia v počítači\(P. 154\)](#page-161-0)** 

# <span id="page-158-0"></span>**Registrácia zariadenia pre cloudovú službu**

916A-03C

Zaregistrujte zariadenie pre cloudové overovanie a službu spravovania Azure Active Directory a nastavte členov alebo skupiny, ktoré budú používať zariadenie.

**Krok 1: Registrácia zariadenia pre službu Azure Active Directory(P. 151) [Krok 2: Určenie členov a skupín, ktoré budú používať zariadenie\(P. 153\)](#page-160-0)** 

# Krok 1: Registrácia zariadenia pre službu Azure Active Directory

Toto nastavenie môžete konfigurovať z počítača pomocou vzdialeného používateľského rozhrania. Ovládací panel nemôžete použiť na konfiguráciu nastavení. Vyžadujú sa oprávnenia správcu.

- **1 Prihláste sa k vzdialenému používateľskému rozhraniu v režime správcu systému. [Spustenie vzdialeného používateľského rozhrania\(P. 271\)](#page-278-0)**
- **2 Na stránke portálu vzdialeného používateľského rozhrania kliknite na položku [Settings/Registration]. [Stránka portálu vzdialeného používateľského](#page-281-0) [rozhrania\(P. 274\)](#page-281-0)**
- **3 Kliknite na položky [Network Settings] [Universal Print Settings].**

➠Zobrazí sa obrazovka [Universal Print Settings].

**4 Kliknite na položku [Edit] v položke [Basic Settings].**

### **5 Začiarknite políčko [Use Universal Print] a zadajte názov tlačiarne.**

- Pre názov tlačiarne zadajte názov na identifikáciu zariadenia pomocou jednobajtových alfanumerických znakov.
- Ak chcete overiť certifikát odoslaný zo servera, začiarknite políčko [Verify Server Certificate]. Ak chcete pridať bežný názov (CN) k overovacím položkám, začiarknite aj políčko [Add CN to Verification Items].

## **6 Zmeňte ID aplikácie a adresu URL služby Azure Active Directory podľa prostredia používania.**

### **7 Kliknite na položku [OK].**

➠Zobrazí sa obrazovka [Universal Print Settings].

### **8 Kliknite na položku [Register] v položke [Registration Status].**

➠Zobrazí sa obrazovka [Information for Registration].

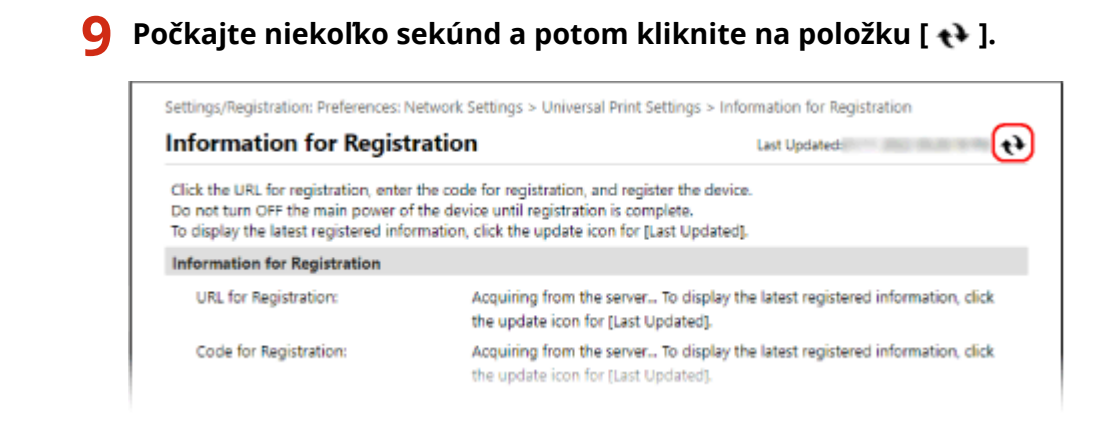

- **10 Kliknite na odkaz zobrazený v časti [URL for Registration].**
- **11 Zaregistrujte zariadenie podľa pokynov na obrazovke.**
- **12 Kliknite na položku [Universal Print Settings] v hornej časti obrazovky vzdialeného používateľského rozhrania.**

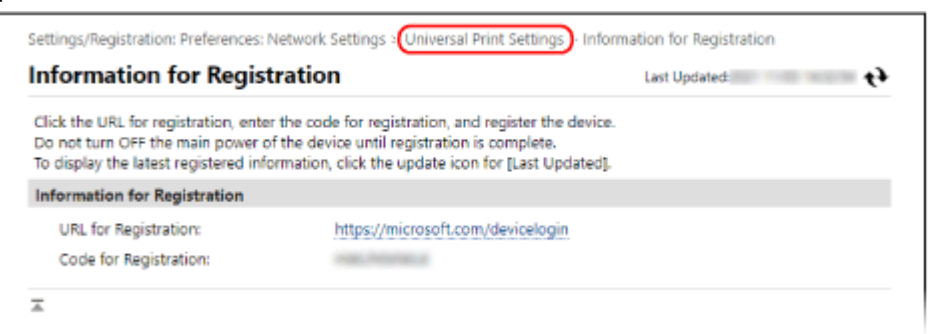

➠Zobrazí sa obrazovka [Universal Print Settings].

### **13 Počkajte niekoľko minút a potom kliknite na položku [ ].**

➠Po dokončení registrácie sa zobrazí [Registered] v časti [Registration Status].

**14 Odhláste sa zo vzdialeného používateľského rozhrania.**

# **POZNÁMKA**

#### **Zrušenie registrácie**

● Kliknite na položku [Unregister] na obrazovke [Universal Print Settings] ▶ [OK]. Na obrazovke správy zariadenia Azure Active Directory vyberte zariadenie a kliknite na položku [Odstrániť].

# <span id="page-160-0"></span>Krok 2: Určenie členov a skupín, ktoré budú používať zariadenie

**1 Vo webovom prehliadači v počítači zobrazte obrazovku spravovania univerzálnej tlače v rámci služby Azure Active Directory.**

Tlač

**2 Vyberte zariadenie a kliknite na položku [Share Printer].**

Ak chcete zobraziť názov zariadenia, ktorý je zobrazený v počítači, zmeňte položku [Názov zdieľaného prostriedku tlačiarne].

- **3** Kliknite na položky [Členovia] [Pridať].
- **4 Zo zoznamu vyberte členov a skupiny, ktoré budú tlačiareň používať.**

# <span id="page-161-0"></span>**Registrácia zariadenia v počítači**

#### 916A-03E

Zaregistrujte zariadenie, ktoré je zaregistrované pre službu Azure Active Directory, v počítači, ktorý sa bude používať pre univerzálnu tlač.

Tlač

#### **Požadované prípravy**

- Zaregistrujte zariadenie pre službu Azure Active Directory. **[Registrácia zariadenia pre cloudovú](#page-158-0) [službu\(P. 151\)](#page-158-0)** 
	- **1 Kliknite na položky [ ] (Start) [ ] (Settings) [Accounts].**

➠Zobrazí sa obrazovka [Your info].

- **22 Kliknite na položky [Prístup k pracovisku alebo škole] ▶ [Pripojiť].**
- **3 Postupujte podľa pokynov na obrazovke a prihláste sa do svojho konta služby Microsoft 365.**
- **4 Kliknite na [Domov] ► [Zariadenia] ► [Tlačiarne a skenery].**

➠Zobrazí sa obrazovka [Tlačiarne a skenery].

**5 Kliknite na položku [Pridať tlačiareň alebo skener].**

- ➠Zobrazí sa obrazovka so zoznamom tlačiarní.
- **6 Vyberte zariadenie a kliknite na [Pridať zariadenie].**

➠Zariadenie je zaregistrované pre počítač.

# **POZNÁMKA**

#### **Keď sa používa server proxy**

● Aby ste mohli používať univerzálnu tlač prostredníctvom servera proxy, musíte v každom počítači nakonfigurovať aj nastavenia proxy. Podrobnosti získate od správcu siete.

# <span id="page-162-0"></span>**Príprava na tlač z pamäťového zariadenia USB**

916A-03F

Nakonfigurujte nastavenia, aby ste mohli tlačiť údaje z pamäťového zariadenia USB.

Táto časť popisuje, ako konfigurovať nastavenia pomocou vzdialeného používateľského rozhrania z počítača. Na ovládacom paneli vyberte položku [Ponuka] na obrazovke [Domov] a potom vyberte položku [Nastavenia funkcií] a nakonfigurujte nastavenia. **O[Nastavenia pamäťového média](P. 378)** Vyžadujú sa oprávnenia správcu. Zariadenie je potrebné reštartovať, aby sa nastavenia použili.

- **1 Prihláste sa k vzdialenému používateľskému rozhraniu v režime správcu systému. [Spustenie vzdialeného používateľského rozhrania\(P. 271\)](#page-278-0)**
- **2 Na stránke portálu vzdialeného používateľského rozhrania kliknite na položku [Settings/Registration]. [Stránka portálu vzdialeného používateľského](#page-281-0) [rozhrania\(P. 274\)](#page-281-0)**
- **3 Kliknite na [Access Files Settings] [Memory Media Settings] [Edit].**

➠Zobrazí sa obrazovka [Edit Memory Media Settings].

**4 Začiarknite políčko [Memory Media Print] a kliknite na tlačidlo [OK].**

**5 Reštartujte zariadenie. [Reštartujte zariadenie\(P. 89\)](#page-96-0)** 

➠Nastavenia sa aplikujú.

# **POZNÁMKA**

### **Zobrazenie prevádzkovej obrazovky, keď je pripojené pamäťové zariadenie USB**

● Toto nastavenie je možné nakonfigurovať tak, aby sa po pripojení pamäťového zariadenia USB k zariadeniu zobrazila prevádzková obrazovka (tlač z pamäťového média).

> Prihláste sa do vzdialeného používateľského rozhrania v režime správcu systému > [Settings/ Registration] [Access Files Settings] [Edit] v časti [Display Screen When Memory Media is Connected] > začiarknite políčko [Display Screen When Memory Media is Connected] > [OK]

Pomocou ovládacieho panela nakonfigurujte nastavenia na obrazovke [Domov] z časti [Ponuka] **F** [Nastavenia funkcií]. **D**[Obrazovka, keď je pamäť. méd. pripojené](P. 378)

# <span id="page-163-0"></span>**Príprava na prijímanie a tlač I-faxov**

Nakonfigurujte informácie e-mailového servera tak, aby ho bolo možné použiť na prijímanie a tlač údajov pomocou Ifaxu (internetový fax). Môžete nakonfigurovať aj overovanie APOP a šifrovanú komunikáciu.

Tlač

Táto časť popisuje, ako konfigurovať nastavenia pomocou vzdialeného používateľského rozhrania z počítača. Ovládací panel nemôžete použiť na konfiguráciu nastavení.

Vyžadujú sa oprávnenia správcu. Zariadenie je potrebné reštartovať, aby sa nastavenia použili.

Ak číslo portu e-mailového servera (server POP3) je iné ako 110, musíte zmeniť nastavenie čísla portu. **[Zmena čísla](#page-226-0) [portu\(P. 219\)](#page-226-0)** 

#### **Požadované prípravy**

- K zariadeniu pripojte cez sieť počítač, ktorý používate na konfiguráciu nastavení.
- Pripravte si nasledujúce informácie a majte ich poruke.
	- IP adresa zariadenia **OKontrola stavu siete a nastavení(P. 78)**
	- Nastavenie informácií e-mailového servera (názov servera POP3, používateľské meno a heslo, ktoré sa použije pre overovanie, nastavenie šifrovanej komunikácie)

\* Podrobné informácie o nastaveniach vám poskytne poskytovateľ alebo správca siete. V závislosti od prostredia používania si môžete pozrieť aj informácie nastavené v e-mailovom softvéri počítača.

- **1 Prihláste sa k vzdialenému používateľskému rozhraniu v režime správcu systému. [Spustenie vzdialeného používateľského rozhrania\(P. 271\)](#page-278-0)**
- **2 Na stránke portálu vzdialeného používateľského rozhrania kliknite na položku [Settings/Registration]. [Stránka portálu vzdialeného používateľského](#page-281-0) [rozhrania\(P. 274\)](#page-281-0)**

**Kliknite na [Network Settings] ▶ [E-Mail Settings] ▶ [Edit].** 

➠Zobrazí sa obrazovka [Edit E-Mail Settings].

### **4 Zadajte základné nastavenia e-mailového servera.**

#### **[POP Server]**

Zadajte názov servera POP3 (meno hostiteľa alebo IP adresa) pomocou jednobajtových alfanumerických znakov.

**Príklad vstupu:** Názov hostiteľa pop.example.com

#### **[User Name]**

Pomocou jednobajtových alfanumerických znakov zadajte meno používateľa používané na overenie servera POP3.

#### **[Set/Change Password]**

Ak chcete nastaviť heslo, ktoré sa použije pri overovaní servera POP3, začiarknite toto políčko a zadajte heslo pomocou jednobajtových alfanumerických znakov.

#### **[POP RX]**

Začiarknite toto políčko.

#### **[POP Interval]**

Zadajte interval, v ktorom sa má automaticky pripojiť k serveru POP3 na príjem I-Faxov. Ak nechcete prijímať I-Faxy automaticky, zadajte [0]. V tomto prípade sa I-Faxy musia prijímať manuálne.

## **5 Nakonfigurujte overovanie APOP a nastavenia šifrovania podľa prostredia používania.**

**Použitie overovania APOP na šifrovanie hesla pri overovaní** Začiarknite políčko [Use APOP Authentication].

#### **Šifrovanie komunikácie so serverom POP3**

Začiarknite políčko [Use TLS for POP].

### **6 Kliknite na položku [OK].**

Kliknutím na položku [Check POP Connection] môžete skontrolovať pripojenie so serverom POP3 použitím aktuálnych nastavení.

### **7 Reštartujte zariadenie. [Reštartujte zariadenie\(P. 89\)](#page-96-0)**

➠Nastavenia sa aplikujú.

# <span id="page-165-0"></span>**Tlač z počítača**

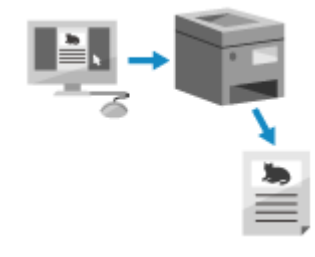

 Pomocou ovládača tlačiarne môžete tlačiť dokumenty z počítača. Zmenou nastavení v ovládači tlačiarne môžete tlačiť podľa dokumentu a účelu, napríklad použitím obojstrannej tlače alebo úpravou kvality.

V tejto časti nájdete opis všeobecných postupov pre tento úkon. Podrobné informácie o tom, ako ho používať, nájdete v príručke k aplikácii, ktorú používate.

Tlač

#### **Požadované prípravy**

- Nainštalujte ovládač tlačiarne do počítača a nakonfigurujte nastavenia podľa prostredia používania. **[Príprava na tlač z počítača\(P. 141\)](#page-148-0)**
- Ak dokument alebo papier na tlač má neštandardný formát, zaregistrujte tento formát v ovládači tlačiarne. **[Registrácia papiera s neštandardnou veľkosťou pre počítač \(vlastný formát papiera\)\(P. 161\)](#page-168-0)**

**Pri používaní systému Windows(P. 158) [Pri používaní systému macOS\(P. 159\)](#page-166-0)** 

### ■ Pri používaní systému Windows

- **1 V počítači otvorte dokument, ktorý chcete tlačiť.**
- **2 V aplikácii, ktorú používate na otvorenie dokumentu, vyberte príkaz na tlač.**
- **3 Vyberte ovládač tlačiarne pre zariadenie a kliknite na tlačidlo [Predvoľby] alebo [Vlastnosti].**

➠Zobrazí sa obrazovka ovládača tlačiarne [Predvoľby tlače].

**4 V časti [Formát strany] na karte [Základné nastavenia] vyberte veľkosť papiera dokumentu.**

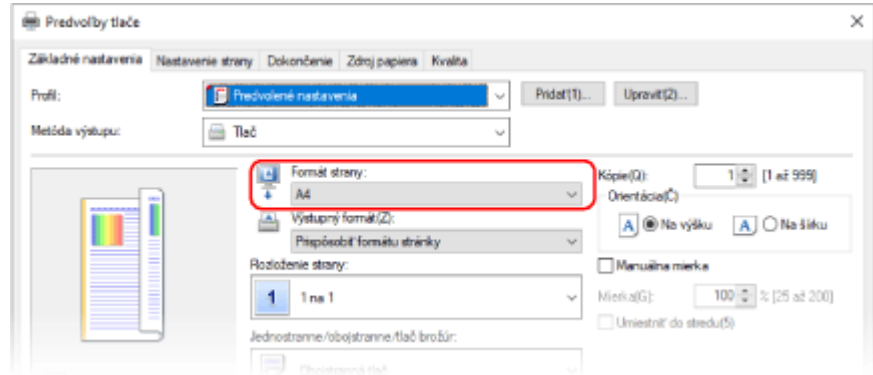

#### <span id="page-166-0"></span> **Keď tlačíte na papier veľkosti odlišnej než [Formát strany]**

V časti [Výstupný formát] vyberte veľkosť papiera, na ktorý chcete tlačiť. Dokument sa zväčší alebo zmenší tak, aby sa zhodoval s veľkosťou papiera v časti [Výstupný formát].

### **5 Podľa potreby nakonfigurujte ďalšie nastavenia tlače.**

Nakonfigurujte obojstrannú tlač a upravte kvalitu obrazu a ďalšie nastavenia tak, aby vyhovovali dokumentom a účelu použitia. Ďalšie informácie získate zobrazením pomocníka kliknutím na položku [Pomocník] na obrazovke [Predvoľby tlače].

## **6 Kliknite na položku [OK] a potom kliknite na položku [Tlačiť] alebo [OK].**

➠Spustí sa tlač.

- Môžete zrušiť tlač na obrazovke tlače alebo pomocou ikony tlačiarne v oblasti oznámení systému Windows. **[Zrušenie tlače z počítača\(P. 179\)](#page-186-0)**
- Na zobrazenie stavu a výpisu tlačových úloh použite možnosť [Monitor stavu] na ovládacom paneli. **[Zobrazenie stavu a výpisu tlačových úloh\(P. 181\)](#page-188-0)**

### ■ Pri používaní systému macOS

**1 V počítači otvorte dokument, ktorý chcete tlačiť.**

**2 V ponuke aplikácie použitej na otvorenie dokumentu kliknite na položku [Tlačiť].**

➠Zobrazí sa dialógové okno tlače.

**3 V časti [Tlačiareň] vyberte ovládač tlačiarne zariadenia.**

**4 V časti [Veľkosť papiera] v možnostiach tlače vyberte veľkosť papiera dokumentu.**

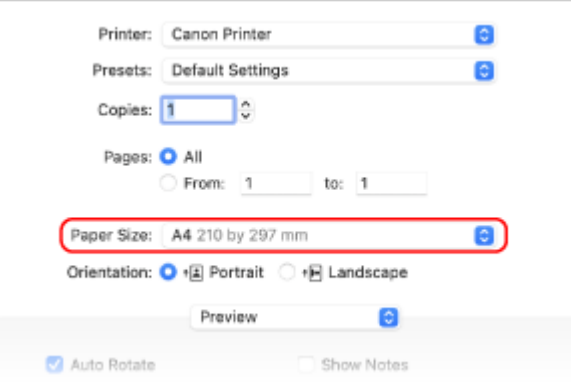

Ak sa možnosti tlače nezobrazia, kliknite na [Zobraziť detaily] v dialógovom okne tlače.

### **Keď tlačíte na papier veľkosti odlišnej než [Veľkosť papiera]**

**1** Z kontextovej ponuky možností tlače vyberte položku [Spracovanie papiera].

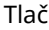

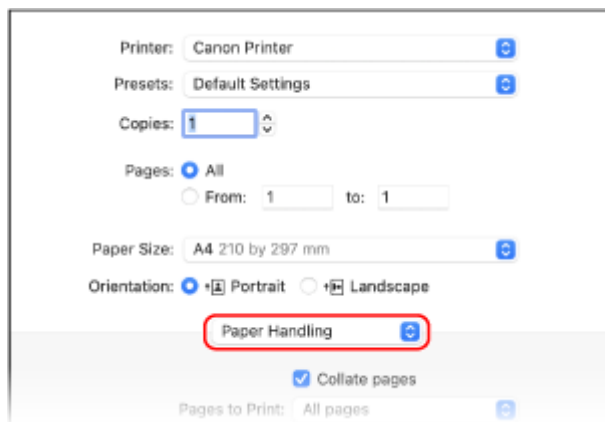

**2** Začiarknite políčko [Prispôsobiť veľkosti papiera] a v časti [Veľkosť cieľového papiera] vyberte veľkosť papiera, na ktorý chcete tlačiť.

Dokument sa zväčší alebo zmenší tak, aby sa zhodoval s veľkosťou papiera v časti [Veľkosť cieľového papiera].

## **5 Podľa potreby nakonfigurujte ďalšie nastavenia tlače.**

Nakonfigurujte obojstrannú tlač a upravte kvalitu obrazu a ďalšie nastavenia tak, aby vyhovovali dokumentom a účelu použitia. Ďalšie informácie získate zobrazením pomocníka kliknutím na [ ? ] v dialógovom okne tlače.

# **6 Kliknite na položku [Tlačiť].**

➠Spustí sa tlač.

- Tlač môžete zrušiť pomocou ikony tlačiarne v Dock. **[Zrušenie tlače z počítača\(P. 179\)](#page-186-0)**
- Na zobrazenie stavu a výpisu tlačových úloh použite možnosť [Monitor stavu] na ovládacom paneli. **[Zobrazenie stavu a výpisu tlačových úloh\(P. 181\)](#page-188-0)**

# <span id="page-168-0"></span>**Registrácia papiera s neštandardnou veľkosťou pre počítač (vlastný formát papiera)**

Tlač

916A-03K

Papier vlastného formátu je papier s neštandardným formátom, ktorého dĺžky je možné voľne určiť. Ak dokument alebo papier na tlač má neštandardný formát, musíte tento formát vopred zaregistrovať v ovládači tlačiarne.

**Pri používaní systému Windows(P. 161) Pri používaní systému macOS(P. 161)** 

### ■ Pri používaní systému Windows

**1 Kliknite na [ ] (Start) [ ] (Settings) [Zariadenia] [Tlačiarne a skenery].**

➠Zobrazí sa obrazovka [Tlačiarne a skenery].

**22 Kliknite na ovládač tlačiarne zariadenia ▶ [Manage] ▶ [Predvoľby tlače].** 

➠Zobrazí sa obrazovka ovládača tlačiarne [Predvoľby tlače].

**3 Na karte [Nastavenie strany] kliknite na položku [Vlastná veľkosť papiera].**

**4 Zadajte názov papiera s vlastným formátom a formát papiera, potom kliknite na položku [Registrovať].**

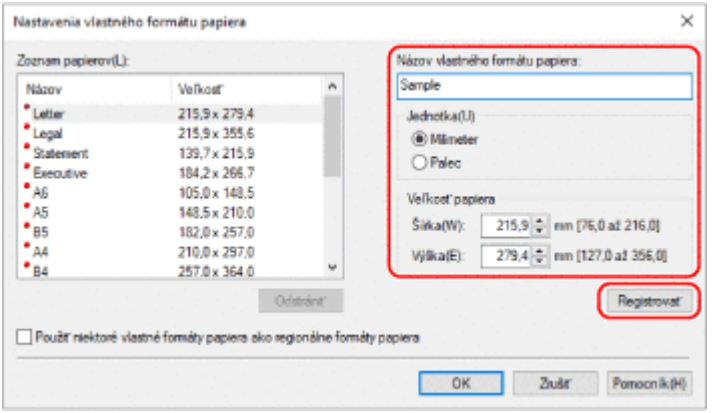

## **5** Kliknite na položky [OK] **•** [OK].

➠Zaregistruje sa papier vlastného formátu.

### ■ Pri používaní systému macOS

**1 V počítači otvorte dokument, ktorý chcete tlačiť.**

**2 V ponuke aplikácie použitej na otvorenie dokumentu kliknite na položku [Tlačiť].**

➠Zobrazí sa dialógové okno tlače.

- **3 V časti [Tlačiareň] vyberte ovládač tlačiarne zariadenia.**
- **4 V časti [Veľkosť papiera] v možnostiach tlače vyberte položku [Spravovať vlastné veľkosti].**

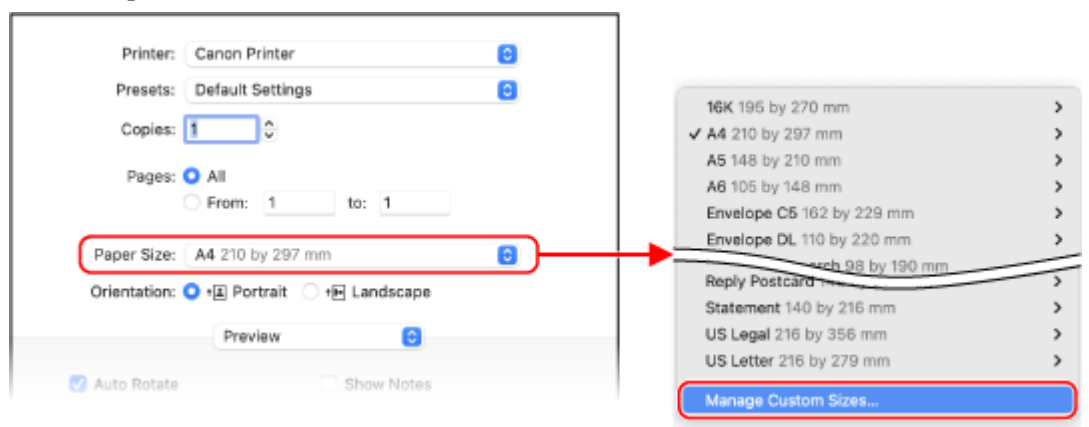

Ak sa možnosti tlače nezobrazia, kliknite na [Zobraziť detaily] v dialógovom okne tlače.

**5 Kliknite na [+] vľavo dole, dvakrát kliknite na položku [Bez názvu] a zadajte názov papiera s vlastným formátom.**

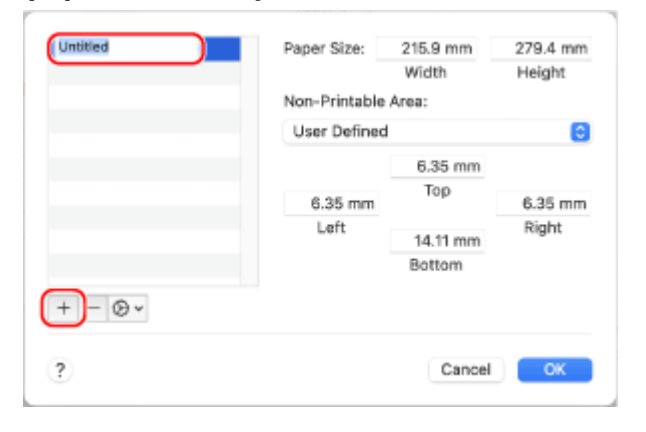

**6 Zadajte formát papiera a kliknite na položku [Potvrdiť].**

➠Zaregistruje sa papier vlastného formátu.

# <span id="page-170-0"></span>**Tlač dokumentu zabezpečeného pomocou kódu PIN (zabezpečená tlač)**

916A-03L

V prípade zabezpečenej tlače môžete nastaviť kód PIN pre dokument v počítači a odoslať tento dokument do zariadenia na tlač. Tlač sa vykoná po zadaní tohto kódu PIN v zariadení. Funkcia zabezpečenej tlače dokáže zabrániť tlači dokumentov bez dohľadu a krádeži informácií. Okrem toho môžete pred tlačou potvrdiť tlačové údaje, čím predídete neželanej tlači.

Tlačové údaje odoslané s kódom PIN (zabezpečené údaje) sa dočasne uložia do pamäte zariadenia. Ak sa do uplynutia nastaveného časového intervalu tlač neuskutoční, zabezpečené údaje sa automaticky odstránia z pamäte a nebude ich možné viac tlačiť.

**Krok 1: Odoslanie zabezpečených údajov z počítača(P. 163) [Krok 2: Tlač zabezpečených údajov po zadaní kódu PIN alebo hesla\(P. 165\)](#page-172-0)** 

# **POZNÁMKA**

● Časový úsek uloženia zabezpečených údajov je možné nastaviť. **[Zmena času tlačových údajov pri](#page-173-0) [uloženom kóde PIN \(zabezpečené údaje\)\(P. 166\)](#page-173-0)** 

# Krok 1: Odoslanie zabezpečených údajov z počítača

Zabezpečené údaje môžete odoslať z počítača do zariadenia pomocou ovládača tlačiarne.

V systéme Windows môžete odosielať šifrované zabezpečené údaje (pomocou funkcie šifrovanej zabezpečenej tlače) a zabrániť tak odpočúvaniu/sledovaniu počas komunikácie. Zabezpečené údaje sa namiesto kódu PIN šifrujú alfanumerickým heslom.

Podrobné informácie o odosielaní zabezpečených údajov pomocou funkcie šifrovanej zabezpečenej tlače nájdete v príručke k ovládaču na lokalite s online príručkami.

#### **https://oip.manual.canon/**

#### **Pri používaní systému Windows(P. 163)**

**[Pri používaní systému macOS\(P. 164\)](#page-171-0)** 

### ■ Pri používaní systému Windows

Táto časť obsahuje informácie o spôsobe odosielania bežných zabezpečených údajov.

**1 Zobrazte obrazovku [Predvoľby tlače] ovládača tlačiarne. [Tlač z počítača\(P. 158\)](#page-165-0)** 

**2 V časti [Metóda výstupu] vyberte položku [Zabezpečená tlač].**

<span id="page-171-0"></span>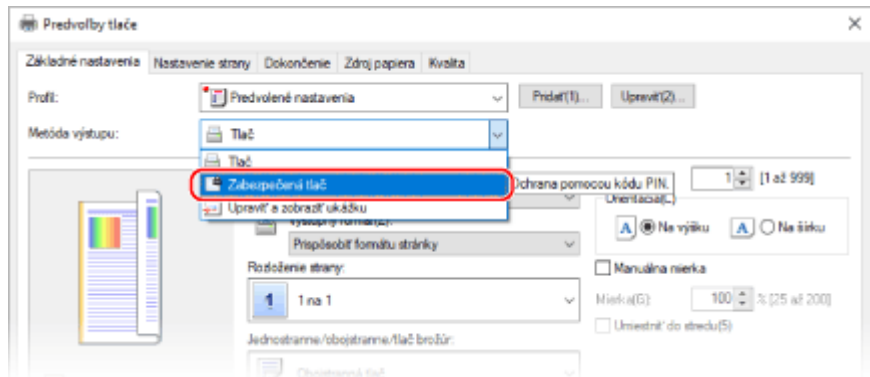

➠Zobrazí sa obrazovka [Informácie].

## **3 Kliknite na položku [Áno].**

➠Zobrazí sa obrazovka [Podrobnosti o zabezpečenej tlači].

### **4 Zadajte meno používateľa a kód PIN a kliknite na položku [OK].**

➠Znovu sa zobrazí obrazovka [Predvoľby tlače].

**5 Kliknite na položku [OK] a potom kliknite na položku [Tlačiť] alebo [OK].**

➠Zabezpečené údaje sa odošlú do zariadenia.

### ■ Pri používaní systému macOS

#### **Požadované prípravy**

● Povoľte šifrovanú zabezpečenú tlač v nastaveniach tlačiarne zaregistrovanej do počítača. **[Zapnutie](#page-174-0) [zabezpečenej tlače v ovládači tlačiarne \(macOS\)\(P. 167\)](#page-174-0)** 

**1 Otvorte dialógové okno tlače a vyberte ovládač tlačiarne pre zariadenie. [Tlač](#page-165-0) [z počítača\(P. 158\)](#page-165-0)** 

**2 Z kontextovej ponuky možností tlače vyberte položku [Special Features].**

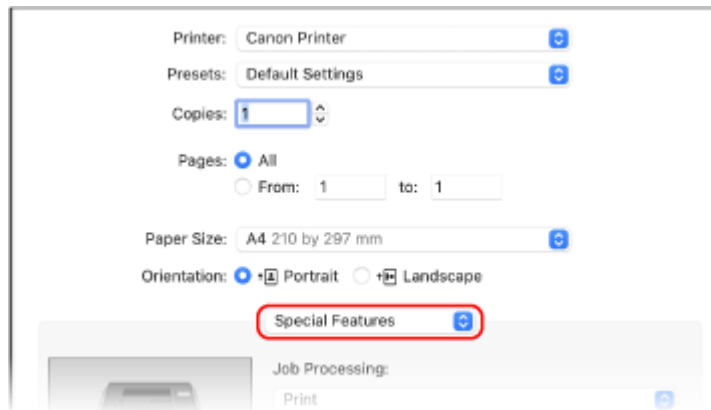

Ak sa možnosti tlače nezobrazia, kliknite na [Zobraziť detaily] v dialógovom okne tlače.

# <span id="page-172-0"></span>**3 V časti [Job Processing] vyberte položku [Secured Print].**

# **4 Kliknite na položku [Tlačiť].**

➠Zobrazí sa obrazovka [Secured Print].

## **5 Zadajte názov dokumentu, meno používateľa a kód PIN a kliknite na položku [OK].**

➠Zabezpečené údaje sa odošlú do zariadenia.

# Krok 2: Tlač zabezpečených údajov po zadaní kódu PIN alebo hesla

Tlač zabezpečených údajov odoslaných do zariadenia. Ak ponecháte zabezpečené údaje bez tlače, údaje ostanú v pamäti zariadenia a ďalšie údaje nebude možné tlačiť. Čo najskôr vytlačte zabezpečené údaje.

# **1 Na ovládacom paneli vyberte položku [Zabezpečená tlač] na obrazovke [Domov] a stlačte tlačidlo . [Obrazovka \[Domov\]\(P. 96\)](#page-103-0)**

➠Zobrazí sa obrazovka zabezpečenej tlače.

Ak sa zobrazí obrazovka výberu používateľa, vyberte svoje meno používateľa.

**2 Vyberte zabezpečené údaje, ktoré chcete vytlačiť, a stlačte a tlačidlo .**

## **3 Zadajte kód PIN alebo heslo a stlačte tlačidlo .**

➠Spustí sa tlač.

- Ak ste v kroku 2 uvedenom vyššie vybrali viacero súborov so zabezpečenými údajmi, vytlačia sa iba tie zabezpečené údaje, na ktoré sa vzťahuje zadaný kód PIN alebo heslo.
- Ak chcete zrušiť tlač, stlačte tlačidlo [<Zrušiť>] na obrazovke tlače ▶ ok.

Tlač môžete zrušiť aj v časti [Monitor stavu] na ovládacom paneli. **[Zrušenie tlače pomocou ovládacieho](#page-187-0) [panela\(P. 180\)](#page-187-0)** 

● Na zobrazenie stavu a výpisu tlačových úloh použite možnosť [Monitor stavu]. **[Zobrazenie stavu a výpisu](#page-188-0) [tlačových úloh\(P. 181\)](#page-188-0)** 

# **POZNÁMKA**

● Na zobrazenie využitia pamäte s uloženými zabezpečenými údajmi môžete použiť nasledujúci postup.

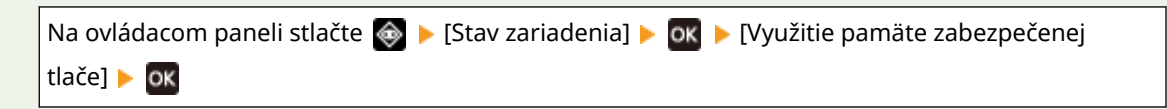

# <span id="page-173-0"></span>**Zmena času tlačových údajov pri uloženom kóde PIN (zabezpečené údaje)**

Tlač

916A-03R

Môžete zmeniť čas do vymazania údajov o tlači, ktoré boli odoslané pomocou kódu PIN alebo hesla (zabezpečené údaje) a sú dočasne uložené v pamäti zariadenia.

Táto časť popisuje, ako konfigurovať nastavenia pomocou vzdialeného používateľského rozhrania z počítača. Na ovládacom paneli vyberte položku [Ponuka] na obrazovke [Domov] a potom vyberte položku [Nastavenia funkcií] a nakonfigurujte nastavenia. **[\[Zabezpečená tlač\]\(P. 336\)](#page-343-0)**  Vyžadujú sa oprávnenia správcu.

- **1 Prihláste sa k vzdialenému používateľskému rozhraniu v režime správcu systému. [Spustenie vzdialeného používateľského rozhrania\(P. 271\)](#page-278-0)**
- **2 Na stránke portálu vzdialeného používateľského rozhrania kliknite na položku [Settings/Registration]. [Stránka portálu vzdialeného používateľského](#page-281-0) [rozhrania\(P. 274\)](#page-281-0)**
- **3 Kliknite na položky [Secure Print Settings] [Edit].**

➠Zobrazí sa obrazovka [Edit Secure Print Settings].

- **4 V časti [Secure Print Deletion Time] zadajte čas, do ktorého budú zabezpečené údaje uložené (do odstránenia), kliknite na tlačidlo [OK].**
	- ➠Nastavenia sa aplikujú.
- **5 Odhláste sa zo vzdialeného používateľského rozhrania.**

# <span id="page-174-0"></span>**Zapnutie zabezpečenej tlače v ovládači tlačiarne (macOS)**

#### 916A-03S

Ak chcete odosielať zabezpečené údaje z počítača so systémom macOS do zariadenia, musíte zapnúť zabezpečenú tlač v nastaveniach tlačiarne zaregistrovanej do počítača.

1**1 Kliknite na [ <b>▲** ] ▶ [Systémové nastavenia] ▶ [Tlačiarne a skenery].

➠Zobrazí sa obrazovka [Tlačiarne a skenery].

**2 Vyberte zariadenie a kliknite na položku [Možnosti a náplne].**

**3 V karte [Možnosti], vyberte [Secured Print] a kliknite na [Potvrdiť].**

➠Nastavenia sa aplikujú.

# <span id="page-175-0"></span>**Tlač pomocou univerzálnej tlače**

#### 916A-03U

Univerzálna tlač je služba na tlač dokumentov pomocou cloudu spoločnosti Microsoft. Ovládač univerzálnej tlače je štandardnou súčasťou systému Windows 10, takže nie je potrebné inštalovať ovládač tlačiarne do každého počítača. Ak je vaše zariadenie pripojené na internet, môžete dokumenty tlačiť aj vtedy, keď sa nachádzate mimo zariadenia.

Ak chcete používať univerzálnu tlač, musíte byť zaregistrovaný používateľ služby Microsoft 365 a musíte používať službu Azure Active Directory.

#### **Požadované prípravy**

- Zaregistrujte zariadenie pre službu Azure Active Directory a nastavte členov alebo skupiny, ktoré budú používať zariadenie. **[Registrácia zariadenia pre cloudovú službu\(P. 151\)](#page-158-0)**
- Pre každý počítač, ktorý bude používať univerzálnu tlač, zaregistrujte zariadenie, ktoré je zaregistrované pre službu Azure Active Directory. **[Registrácia zariadenia v počítači\(P. 154\)](#page-161-0)**

Podrobnosti o postupe tlače s univerzálnou tlačou a podporovaných operačných systémoch nájdete na webovej lokalite spoločnosti Microsoft. **https://docs.microsoft.com/**

# <span id="page-176-0"></span>**Tlač z pamäťového zariadenia (Tlač z pamäťového média)**

916A-03W

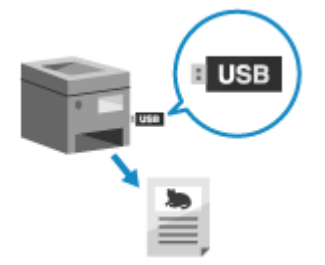

 Pomocou funkcie tlače z pamäťového média môžete tlačiť súbory vo formáte PDF, JPEG a TIFF priamo z pamäťového zariadenia USB pripojeného k zariadeniu bez potreby používania počítača alebo ovládača tlačiarne. Pred začatím tlače si môžete na obrazovke ovládacieho panela zobraziť ukážku obrazových súborov vo formáte JPEG a TIFF.

Tento postup je vhodný vtedy, keď tlačíte súbory v počítači bez sieťového pripojenia alebo z externého zariadenia.

#### **Požadované prípravy**

- Nakonfigurujte nastavenia tak, aby ste mohli tlačiť údaje z pamäťového zariadenia USB. **[Príprava na tlač z](#page-162-0) [pamäťového zariadenia USB\(P. 155\)](#page-162-0)** 
	- **1 Vložte pamäťové zariadenie USB do portu USB na zariadení. [Vkladanie a vyberanie](#page-137-0) [pamäťového zariadenia USB\(P. 130\)](#page-137-0)**

Ak sa zobrazí obrazovka použitia pamäťového média, vyberte [<Áno>], stlačte ok a pokračujte krokom 3.

**2** Na ovládacom paneli vyberte [Tlač z pam. média] na obrazovke [Domov] a stlačte **ok**. **[Obrazovka \[Domov\]\(P. 96\)](#page-103-0)** 

➠Zobrazia sa súbory a priečinky na pamäťovom zariadení USB.

# **3 Vyberte položku [Vybrať súbor a tlačiť] a stlačte tlačidlo . [Obrazovka na výber](#page-178-0) [súborov v pamäťovom zariadení USB\(P. 171\)](#page-178-0)**

➠Zobrazia sa súbory a priečinky na pamäťovom zariadení USB.

- Ak chcete zmeniť porade zobrazenia súborov, vyberte [Triediť súbory] v dolnej časti obrazovky a stlačte **ok** . Môžete tiež zmeniť predvolenú metódu zobrazenia súborov a nastavenia poradia zobrazenia. **[\[Predvol.](#page-390-0) [nast. tried. súborov\]\(P. 383\)](#page-390-0)**
- · Ak chcete vytlačiť zoznam súborov JPEG, vyberte [Index. tlač] a stlačte **ok**.

## **4 Vyberte súbory, ktoré chcete vytlačiť, a stlačte tlačidlo .**

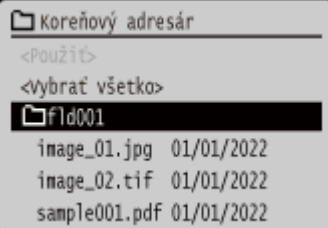

Môžete vybrať viacero súborov.

\* Naraz je možné vybrať iba súbory v rovnakom priečinku. Ak priečinok premiestnite, výber súborov sa zruší.

\* Naraz nie je možné vybrať súbory formátu PDF a obrazové súbory (JPEG alebo TIFF).

# **5** Vyberte [<Použiť>] a stlačte **ox**.

➠Zobrazí sa obrazovka nastavení tlače z pamäťového média.

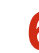

**6 Nakonfigurujete nastavenia tlače. [Príjem a tlač I-faxov\(P. 177\)](#page-184-0)** 

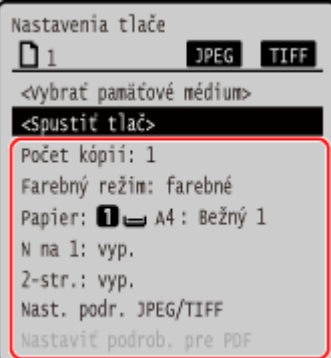

# **7 Vyberte [<Spustiť tlač>] a stlačte .**

➠Spustí sa tlač.

- Na zrušenie tlače použite ovládací panel. **[Zrušenie tlače pomocou ovládacieho panela\(P. 180\)](#page-187-0)**
- Na zobrazenie stavu a výpisu tlačových úloh použite možnosť [Monitor stavu]. **[Zobrazenie stavu a výpisu](#page-188-0) [tlačových úloh\(P. 181\)](#page-188-0)**
- **8 Po dokončení tlače odpojte pamäťové zariadenie USB. [Odpojenie pamäťového](#page-138-0) [zariadenia USB\(P. 131\)](#page-138-0)**

# <span id="page-178-0"></span>**Obrazovka na výber súborov v pamäťovom zariadení USB**

#### 916A-03X

Pripojte pamäťové zariadenie USB k zariadeniu a na obrazovke [Domov] stlačením tlačidla [Tlač z pam. média] [Vybrať súbor a tlačiť] zobrazíte súbory a priečinky na pamäťovom zariadení USB.

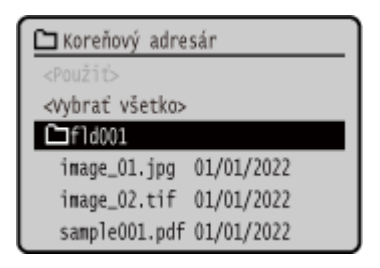

Začiarknite políčka súborov, ktoré chcete tlačiť.

Ak chcete vybrať všetky súbory, vyberte [<Vybrať všetko>] na obrazovke a stlačte **ok** . Ak sú v pamäťovom zariadení obsiahnuté súbory PDF aj obrazové súbory (JPEG alebo TIFF), zobrazí sa obrazovka na výber typu súborov. Na tejto obrazovke vyberte typ súborov, ktoré chcete tlačiť.

Na zmenu zobrazenia obrazovky na výber súborov môžete použiť aj nasledujúcu metódu.

#### **Premiestnenie súborov do priečinka**

Vyberte priečinok. Ak sa chcete presunúť o jednu úroveň vyššie, stlačte tlačidlo [ $\Box$ ].

\* Priečinky a súbory, ktoré sú vnorené hlbšie ako tri úrovne, sa nezobrazia.

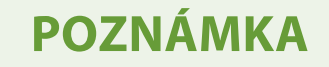

● Môžete tiež zmeniť nastavenia poradia zobrazenia. **[\[Predvol. nast. tried. súborov\]\(P. 383\)](#page-390-0)** 

# <span id="page-179-0"></span>**Nastavenia tlače z pamäťového média**

#### 916A-03Y

Obrazovku s nastaveniami tlače z pamäťového média môžete použiť na výber papiera na použitie, nastavenie obojstrannej tlače a konfiguráciu ďalších nastavení. Taktiež môžete zobraziť obrazovku s nastaveniami podrobností na úpravu nastavenia kvality obrazu a konfiguráciu ďalších podrobných nastavení tlače.

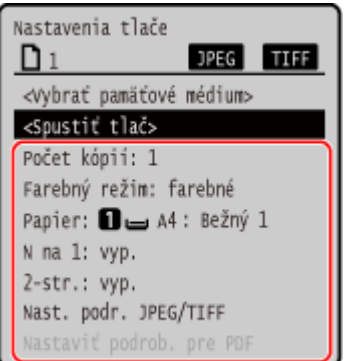

#### **[Počet kópií]**

Zadajte počet kópií na tlač. Pomocou numerických tlačidiel zadajte počet kópií, potom stlačte tlačidlo ok.

#### **[Farebný režim]**

Vyberte [Farebné], ak chcete údaje vytlačiť vo farbe, alebo [ČB], ak chcete údaje vytlačiť čiernobielo, a stlačte OK

#### **[Papier]**

Vyberte papier, ktorý použijete na tlač. Vyberte zdroj papiera s vloženým papierom, ktorý sa má použiť, a stlačte tlačidlo **ok**.

#### **[N na 1]** (súbor PDF alebo JPEG)

Zadajte, či chcete zmenšiť veľkosť viacstranového dokumentu a usporiadať strany na jednu stranu hárka papiera. Pri kombinovaní strán vyberte počet strán, ktoré sa majú skombinovať, a stlačte ok

**Príklad:** Keď kombinujete 4-stranový dokument na jednu stranu hárka papiera Vyberte možnosť [4 na 1].

#### **[2-stranné]**

Zadajte, či chcete použiť obojstrannú tlač, a stlačte ok

#### **[Vyp.]**

Uskutoční sa tlač na jednu stranu.

#### **[Typ kniha]**

Uskutoční sa tlač na obe strany papiera s rovnakou orientáciou hornej a spodnej časti na prednej aj zadnej strane.

Vytlačené strany sa otvoria horizontálne, keď je papier zviazaný.

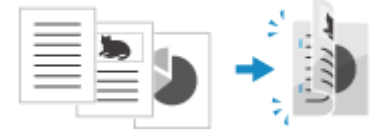

#### **[Typ kalendár]**

Uskutoční sa tlač na obe strany papiera s opačnou orientáciou hornej a spodnej časti na prednej aj zadnej strane.

Vytlačené strany sa otvoria vertikálne, keď je papier zviazaný.
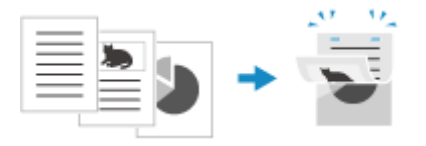

**[Nastaviť podr. pre PDF]/[Nast. podr. JPEG/TIFF]** Upravte nastavenie kvality obrazu a nakonfigurujte ďalšie podrobné nastavenia tlače. **Obrazovka [Nastaviť podr. pre PDF](P. 173) [Obrazovka \[Nast. podr. JPEG/TIFF\]\(P. 176\)](#page-183-0)** 

## **POZNÁMKA**

#### **Tlač s rovnakými nastaveniami**

● Predvolené nastavenia tlače z pamäťového média môžete zmeniť. **[Zmena predvolených](#page-140-0) [nastavení\(P. 133\)](#page-140-0)** 

## Obrazovka [Nastaviť podr. pre PDF]

Na tejto obrazovke môžete konfigurovať podrobné nastavenia tlače pre súbory vo formáte PDF, ako napríklad určiť strany na tlač a upraviť nastavenie kvality obrazu.

Ak chcete zobraziť túto obrazovku, na obrazovke s nastaveniami tlače z pamäťového média stlačte tlačidlo [Nastaviť podrob. pre PDF].

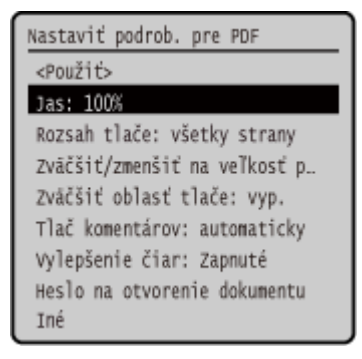

#### **[Jas]**

Upravte jas tlačeného obrazu. Pomocou  $\blacktriangleleft$  /  $\blacktriangleright$  presuňte bežca doľava alebo doprava, a tak upravte jas, potom stlačte ok. Výberom možnosti i jas zvýšite, výberom možnosti ho znížite.

#### **[Rozsah tlače]**

Tlač všetkých strán alebo určenie rozsahu strán na tlač. Keď určujete rozsah strán, stlačte tlačidlo [Zadané strany] a zadajte úvodnú a záverečnú stranu.

#### **[Na veľkosť papiera]**

Stanovte, či chcete dokument zväčšiť alebo zmenšiť podľa papiera, ktorý sa použije na tlač.

\* Dokument sa zväčší alebo zmenší a pomer strán sa zachová.

#### **[Zväčšiť oblasť tlače]**

Zadajte, či chcete zväčšiť oblasť tlače až po okraj papiera bez stanovenia okrajov okolo papiera. \* Keď je možnosť [Zväčšiť oblasť tlače] nastavená na hodnotu [Zap.], časť okraja vytlačeného obrazu sa nemusí vytlačiť, alebo môže byť papier čiastočne rozmazaný.

#### **[Tlač komentárov]**

Zadajte, či chcete tlačiť komentáre v súbore PDF. Keď vyberiete možnosť [Automaticky], vytlačia sa dokument aj komentáre\*1.

\*1 Iba komentáre v súbore PDF určené na tlač.

#### **[Vylepšenie čiar]**

Zadajte, či chcete, aby bola hrúbka tenkých čiar v dokumente jednotná.

Keď vyberiete možnosť [Zapnuté (tenké)], čiary budú tenšie než v prípade možnosti [Zapnuté], môžu však byť príliš tenké alebo vyblednuté.

#### **[Heslo na otvorenie dokumentu]**

Keď tlačíte súbor vo formáte PDF chránený heslom, na otvorenie súboru zadajte heslo.

#### **[Iné]**

Nakonfigurujte a upravte nastavenie kvality obrazu a ďalšie podrobné nastavenia tlače.

#### **[Poltóny]**

Nastavte metódu tlače pri reprodukcii poltónov (stredný rozsah medzi svetlejšími a tmavšími oblasťami obrázka). Podrobné informácie o nastaveniach nájdete v nasledujúcej časti: **[\[Poltóny\]\(P. 352\)](#page-359-0)** 

#### **[Text s čistou čiernou]**

Zadajte, či chcete tlačiť čierny text pomocou 1-farebného čierneho (K) tonera. Ak nastavíte možnosť [Vyp.] v rámci tohto nastavenia, dokumenty sa vytlačia podľa nastavení v časti [Profil výstupu].

\* Toto pravidlo sa vzťahuje na čierny text, v rámci ktorého sú informácie o farbe tieto:

- $R = G = B = 0%$
- $C = M = Y = 100 %$
- $C = M = Y = 0$  %,  $K = 100$  %

#### **[Pretlač čiernou]**

Zadajte, či sa použije pretlač (tlač farieb na sebe) v prípade, ak sa čierny text zobrazuje na farebnom pozadí alebo je prekrytý na obrázku. Podrobné informácie o nastaveniach nájdete v nasledujúcej časti: **[\[Pretlač čiernou\]\(P. 365\)](#page-372-0)** 

#### **[Profil zdroja RGB]**

Vyberte vhodný profil podľa monitora, ktorý používate počas tlače údajov RGB. Podrobné informácie o nastaveniach nájdete v nasledujúcej časti: **[\[Profil zdroja RGB\]\(P. 366\)](#page-373-0)** 

#### **[Profil simulácie CMYK]**

Vyberte cieľ simulácie počas tlače údajov CMYK. Zariadenie podľa tejto simulácie skonvertuje údaje CMYK do farebného modelu CMYK, ktorý závisí od zariadenia. Podrobné informácie o nastaveniach nájdete v nasledujúcej časti:

#### **[\[Profil simulácie CMYK\]\(P. 366\)](#page-373-0)**

#### **[Použiť profil odtieňov sivej]**

Zadajte, či chcete konvertovať údaje sivej na údaje CMYK pomocou profilu odtieňov sivej zariadenia. \* Aj keď je vybratá možnosť [Zap.], údaje sa vytlačia použitím 1-farebného čierneho (K) tonera, a to v závislosti od nastavenia možnosti [Profil výstupu] alebo [Text s čistou čiernou].

#### **[Profil výstupu]**

Vyberte vhodný profil pre tlačové údaje. Podrobné informácie o nastaveniach nájdete v nasledujúcej časti: **[\[Profil výstupu\]\(P. 367\)](#page-374-0)** 

#### **[Spôsob zhody]**

Pomocou možnosti [Profil zdroja RGB] vyberte prvok, ktorý chcete uprednostniť, keď upravujete nastavenie farby. Podrobné informácie o nastaveniach nájdete v nasledujúcej časti: **[\[Spôsob zhody\]\(P. 368\)](#page-375-0)** 

#### **[Kompozitná pretlač]**

Zadajte, či chcete pretlačiť údaje CMYK nastavené na pretlač vo forme kompozitného výstupu. Ak toto nastavenie nakonfigurujete na možnosť [Vyp.], obrázok sa vytlačí tak, ako keby pretlač nebola nastavená.

\* Pretlač so špecifickými farbami sa nepoužije ani vtedy, ak je v tejto časti zadaná možnosť [Zap.].

#### **[Konverzia s odtieňmi sivej]**

Zadajte metódu konverzie, keď tlačíte farebné údaje čiernobielo. Podrobné informácie o nastaveniach nájdete v nasledujúcej časti:

#### **[\[Konverzia s odtieňmi sivej\]\(P. 369\)](#page-376-0)**

#### **[Kvalita tlače]**

Podľa dokumentu a účelu tlače upravte nastavenie kvality tlače, napríklad hustotu a rozlíšenie.

#### **[Sýtosť]**

Upravte hustotu tonera pre každú farbu počas tlače. Pre ešte precíznejšiu úpravu môžete upraviť úroveň každej farby v časti [Sýtosť (jemné nastavenie)].

\* Keď je možnosť [Úspora tonera] nastavená na hodnotu [Zap.], nastavenie hustoty tonera nie je možné upraviť.

#### **[Korekcia objemu tonera]**

Slúži na úpravu nastavenia objemu toneru pre údaje, ako napríklad text a čiary, aby nedošlo k prekročeniu hraničnej hodnoty zariadenia. Podrobné informácie o nastaveniach nájdete v nasledujúcej časti: **[\[Korekcia objemu tonera\]\(P. 345\)](#page-352-0)** 

#### **[Úspora tonera]**

Zadajte, či chcete tlačiť a šetriť toner. Ak chcete tlačiť po kontrole rozloženia a vzhľadu (napríklad pred tlačou veľkej úlohy), vyberte možnosť [Zap.].

#### **[Gradácia]**

Zadajte spôsob spracovania použitého na reprodukciu gradácie. Keď vyberiete možnosť [Vysoká 2], tlač sa v porovnaní s možnosťou [Vysoká 1] vykoná s jemnejšou gradáciou.

\* Toto nastavenie je dostupné iba vtedy, keď je možnosť [Rozlíšenie] nastavená na hodnotu [600 dpi].

#### **[Jemné nastavenie sýtosti]**

Slúži na úpravu nastavenia sýtosti jemných čiar a malého textu. Slúži na úpravu nastavenia sýtosti v prípade vyblednutia jemných čiar alebo malého textu tak, aby nebol výtlačok natoľko vyblednutý.

\* Úprava nastavenia sýtosti ovplyvňuje aj vyváženie farieb a objektov iných než čiary a text.

\* Toto nastavenie je dostupné iba vtedy, keď je možnosť [Rozlíšenie] nastavená na hodnotu [1 200 dpi].

#### **[Rozlíšenie]**

Zadajte rozlíšenie použité na spracovanie tlačových údajov. Ak chcete tlačiť s vyšším rozlíšením, v tomto nastavení vyberte možnosť [1 200 dpi].

#### **[Špeciálny režim vyhladzovania]**

Špecifikujete režim na tlač údajov s vyhladením. Podrobné informácie o nastaveniach nájdete v nasledujúcej časti:

#### **[\[Špeciálny režim vyhladzovania\]\(P. 346\)](#page-353-0)**

#### **[Ovládanie čiar]**

Špecifikujete spôsob spracovania použitý pri reprodukcii čiar. Podrobné informácie o nastaveniach nájdete v nasledujúcej časti:

**[\[Ovládanie čiar\]\(P. 347\)](#page-354-0)** 

#### **[Nastavenie šírky]**

Zadajte, či chcete upraviť nastavenie tlače textu a jemných čiar tak, aby sa zobrazovali ako tučné. Ak túto možnosť nastavíte na hodnotu [Zap.], vyberte, čo chcete nastaviť.

\* Keď vyberiete možnosť [Zap.], rýchlosť tlače môže klesnúť alebo sa môže zmeniť kvalita obrazu.

#### **[Pokročilé vyhladzovanie]**

Stanovte spracovanie, ktorého výsledkom bude plynulejšia tlač obrysov textu a grafiky (ilustrácie vytvorené v aplikácii). Podrobné informácie o nastaveniach nájdete v nasledujúcej časti: **[\[Pokročilé vyhladzovanie\]\(P. 347\)](#page-354-0)** 

#### **[Vyhladenie gradácie]**

Stanovte spracovanie, ktorého výsledkom bude plynulejšia tlač gradácií v obrázkoch, napríklad v grafike (ilustrácie vytvorené v aplikácii) a obrázkoch bitovej mapy. Podrobné informácie o nastaveniach nájdete v nasledujúcej časti:

#### **[\[Vyhladenie gradácie\]\(P. 348\)](#page-355-0)**

#### Tlač

#### <span id="page-183-0"></span>**[Zlepšiť text čiernobielej tlače]**

Keď tlačíte dokument obsahujúci farebný text v čiernobielej farbe, zadajte, či chcete upraviť nastavenie sýtosti textu na zjednodušenie čítania.

\* Ak tlačíte dokument obsahujúci svetlofarebný text v čiernobielej farbe a túto možnosť nastavíte na hodnotu [Vyp.], text sa vytlačí bledší a v porovnaní s nastavením [Zap.] bude ťažšie čitateľný.

\* Ak sa text zobrazuje ako vylepšený aj vtedy, ak je nastavená možnosť [Vyp.], zadaním možnosti [Pokročilé vyhladzovanie] zakážete efekt vyhladenia.

### Obrazovka [Nast. podr. JPEG/TIFF]

Táto obrazovka sa používa na konfiguráciu podrobných nastavení tlače súborov formátu JPEG a TIFF (napríklad úprava nastavenia kvality obrazu).

Ak chcete zobraziť túto obrazovku, na obrazovke s nastaveniami tlače z pamäťového média stlačte tlačidlo [Nastaviť podrob. pre JPEG/TIFF].

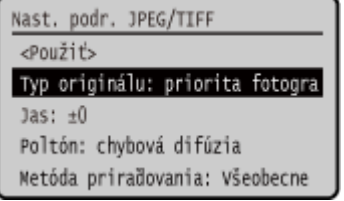

#### **[Typ originálu]**

Vyberte, či chcete počas tlače uprednostniť plynulosť/hladkosť fotografií alebo zreteľnosť textu.

#### **[Jas]**

Upravte jas tlačeného obrazu.

Pomocou  $\blacktriangleleft$  alebo  $\blacktriangleright$  presuňte bežca doľava alebo doprava, a tak upravte jas, potom stlačte **ox** Výberom možnosti  $\blacktriangleright$  jas zvýšite, výberom možnosti < ho znížite.

#### **[Poltóny]**

Podľa obsahu obrázka nastavte metódu tlače pri reprodukcii poltónov (stredný rozsah medzi svetlejšími a tmavšími oblasťami obrázka).

**Tlač obrázkov s jemnými gradáciami (napríklad fotografie z digitálneho fotoaparátu)** Vykonajte nastavenie na hodnotu [Gradácia]. Slúži na reprodukciu gradácie s hladkou konečnou úpravou.

**Tlač obrázkov s jemnými čiarami a malým textom (napríklad obrázky CAD)**

Vykonajte nastavenie na hodnotu [Chybová difúzia]. Slúži na tlač jemných čiar a malého textu s vysokým rozlíšením.

\* Keď vykonáte nastavenie na hodnotu [Chybová difúzia], fixácia tonera a stabilita textúry sa môžu zhoršiť.

#### **[Spôsob zhody]**

Vyberte spôsob korekcie farebného tónu na tlač.

Keď vyberiete možnosť [Živé foto], v porovnaní s možnosťou [Všeobecné] sa farebný tón nastaví na hlbšie a živšie farby.

## **Príjem a tlač I-faxov**

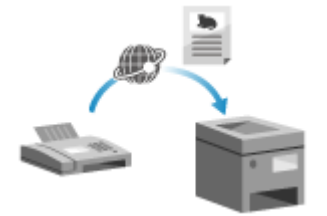

 I-fax (internetový fax) je funkcia na odosielanie a prijímanie faxov cez internet. Zariadenie nedokáže odosielať I-faxy, ale dokáže ich prijať a tlačiť. Zariadenie na odosielanie I-faxov musí podporovať technológiu I-fax. Ak prichádza I-Fax, automaticky sa prijme z nastaveného mailového servera a potom sa po dokončení príjmu automaticky vytlačí. Môžete zmeniť veľkosť papiera na tlač a nakonfigurovať nastavenia tak, aby sa tlačilo na obidve strany papiera. **[Zmena nastavenia tlače prijatého I-faxu\(P. 178\)](#page-185-0)** 

#### **Požadované prípravy**

● Na zariadení nakonfigurujte nastavenia e-mailového servera, ktorý chcete použiť na prijímanie I-Faxov. **[Príprava na prijímanie a tlač I-faxov\(P. 156\)](#page-163-0)** 

#### ■ Manuálne prijímanie I-faxov

Ak sa chcete pripojiť k serveru pred prijatím I-faxov automaticky alebo ak je zariadenie nastavené tak, aby neprijímalo I-faxy automaticky, môžete I-faxy prijímať manuálne.

### **1 Na ovládacom paneli stlačte tlačidlo . [Ovládací panel\(P. 14\)](#page-21-0)**

➠Zobrazí sa obrazovka [Monitor stavu].

**2** Stlačte [Úloha PR.] **[Break]** [Skontrolovať PR. I-faxu] **[Break]**.

➠Zariadenie sa pripojí k serveru. Keď prijmete I-fax, tlač sa spustí automaticky.

## <span id="page-185-0"></span>**Zmena nastavenia tlače prijatého I-faxu**

916A-041

Prijaté I-faxy sa predvolene tlačia na jednu stranu papiera s formátom A4. Môžete zmeniť nastavenia tak, aby tlač prebiehala na oboch stranách a na rôznych formátoch papiera.

Táto časť popisuje, ako konfigurovať nastavenia pomocou vzdialeného používateľského rozhrania z počítača. Na ovládacom paneli vyberte položku [Ponuka] na obrazovke [Domov] a potom vyberte položku [Nastavenia funkcií] a nakonfigurujte nastavenia. **[\[Nastavenia e-mailu\]\(P. 377\)](#page-384-0)**  Vyžadujú sa oprávnenia správcu.

### **1 Prihláste sa k vzdialenému používateľskému rozhraniu v režime správcu systému. [Spustenie vzdialeného používateľského rozhrania\(P. 271\)](#page-278-0)**

- **2 Na stránke portálu vzdialeného používateľského rozhrania kliknite na položku [Settings/Registration]. [Stránka portálu vzdialeného používateľského](#page-281-0) [rozhrania\(P. 274\)](#page-281-0)**
- **Kliknite na [RX Settings] ▶ [E-Mail Settings] ▶ [Edit].**

➠Zobrazí sa obrazovka [Edit E-Mail Settings].

### **4 Zmeňte nastavenia tlače.**

#### **[Print on Both Sides]**

Začiarknite toto políčko, ak chcete tlačiť na obidve strany papiera.

#### **[RX Print Size]**

Vyberte veľkosť papiera pre tlač prijatých údajov.

### **5 Kliknite na položku [OK].**

➠Nastavenia sa aplikujú.

#### **6 Odhláste sa zo vzdialeného používateľského rozhrania.**

Tlač

## **Zrušenie tlače**

Tlač môžete zrušiť z počítača. Ak chcete zrušiť tlač po odoslaní tlačových údajov do zariadenia, použite ovládací panel alebo aplikáciu vzdialené používateľské rozhranie.

Na zrušenie tlače v prípade používania funkcie tlače z pamäťového média použite ovládací panel alebo vzdialené používateľské rozhranie.

**Zrušenie tlače z počítača(P. 179)** 

**[Zrušenie tlače pomocou ovládacieho panela\(P. 180\)](#page-187-0)  [Zrušenie tlače zo vzdialeného používateľského rozhrania\(P. 180\)](#page-187-0)** 

## Zrušenie tlače z počítača

**Pri používaní systému Windows(P. 179) Pri používaní systému macOS(P. 179)** 

#### ■ Pri používaní systému Windows

Ak sa zobrazí obrazovka tlače, kliknite na položku [Zrušiť].

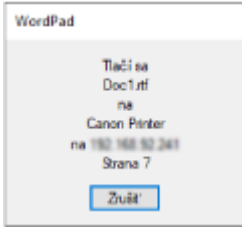

Ak sa vyššie uvedená obrazovka nezobrazí, v oblasti oznámení systému Windows dvakrát kliknite na ikonu tlačiarne, vyberte dokument, ktorý chcete zrušiť a kliknite na položky [Dokument]  $\blacktriangleright$  [Zrušiť]  $\blacktriangleright$  [Áno].

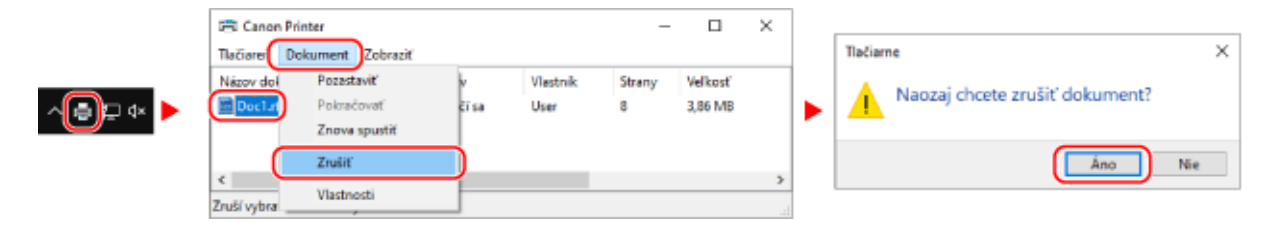

Ak sa v oblasti oznámení systému Windows ikona tlačiarne nezobrazí alebo sa nezobrazí dokument na zrušenie, tlačové údaje sa odošlú do zariadenia po ich spracovaní v počítači.

V takomto prípade zrušte tlač pomocou ovládacieho panela zariadenia alebo vzdialeného používateľského rozhrania. **[Zrušenie tlače pomocou ovládacieho panela\(P. 180\)](#page-187-0)** 

#### ■ Pri používaní systému macOS

Kliknite na ikonu tlačiarne v doku, vyberte dokument, ktorý chcete zrušiť a kliknite na položku [ $\times$ ].

Tlač

<span id="page-187-0"></span>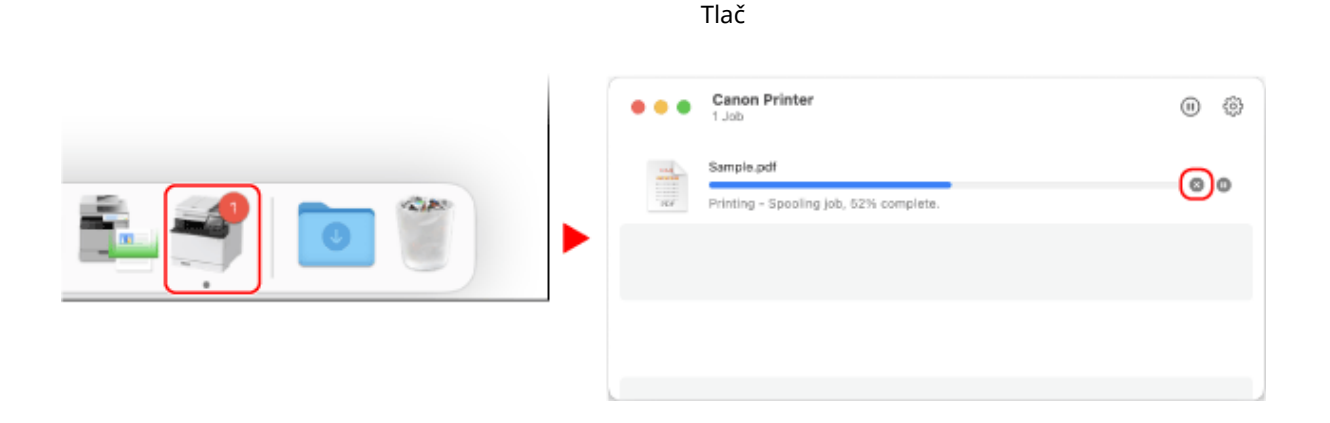

## Zrušenie tlače pomocou ovládacieho panela

Tlač môžete zrušiť nasledujúcim postupom.

**1** Na ovládacom paneli stlačte tlačidlo **. . .** Ovládací panel(P. 14)

**2** Stlačte tlačidlo [Tlačová úloha] ▶ **ok ▶ [Stav úlohy] ▶ ok**.

- **3** Vyberte úlohu, ktorú chcete zrušiť, v časti [Stav úlohy tlače], stlačte **ok**.
- **4** Stlačte tlačidlo [<Zrušiť>]  $\triangleright$  **OK**  $\triangleright$  [Áno]  $\triangleright$  **OK**.

## Zrušenie tlače zo vzdialeného používateľského rozhrania

Tlač môžete zrušiť na obrazovke [Status Monitor/Cancel] ▶ [Job Status] v časti [Print] vzdialeného používateľského rozhrania. **[Kontrola používania a výpisov pomocou vzdialeného používateľského rozhrania\(P. 276\)](#page-283-0)** 

## <span id="page-188-0"></span>**Zobrazenie stavu a výpisu tlačových úloh**

916A-043

Procesy spracúvané zariadením (vrátane tlače) sa spravujú ako úlohy. Kontrolou stavu a výpisu úloh môžete určiť, či sa tlačová úloha vykonala správne, a zistiť príčinu chýb, ktoré sa vyskytli. \* Ak je výpis nastavený tak, aby sa nezobrazil, skontrolovať môžete iba stav tlačovej úlohy. **D[\[Zobraziť výpis úloh\]](#page-395-0) [\(P. 388\)](#page-395-0)** 

Tlač

V tejto časti nájdete opis spôsobu prezerania tejto informácie pomocou ovládacieho panela. Tieto informácie môžete skontrolovať aj z počítača pomocou vzdialeného používateľského rozhrania. **[Kontrola](#page-283-0) [používania a výpisov pomocou vzdialeného používateľského rozhrania\(P. 276\)](#page-283-0)** 

- **1 Na ovládacom paneli stlačte tlačidlo . [Ovládací panel\(P. 14\)](#page-21-0)**
- **2 Vyberte [Tlačová úloha], stlačte a skontrolujte stav a výpis tlačových úloh.**

### **■Zobrazenie stavu tlačovej úlohy**

- **1** Vyberte možnosť [Stav úlohy] a stlačte tlačidlo **ok**.
- 2 Výberom úlohy zobrazíte podrobnosti o úlohe. Potom stlačte tlačidlo **ok**.
	- ➠Zobrazia sa podrobnosti úlohy.
- **3** Zobrazte si názov súboru, meno používateľa a ďalšie informácie. Názov súboru a meno používateľa sa v závislosti od typu používaných znakov nemusia zobraziť správne.

### **■Zobrazenie výpisu tlačových úloh**

- **1** Vyberte možnosť [Výpis úlohy] a stlačte tlačidlo **ox**.
- 2 Výberom úlohy zobrazíte podrobnosti o úlohe. Potom stlačte tlačidlo **ok**.
	- ➠Zobrazia sa podrobnosti úlohy.
- **3** Zobrazte si názov súboru, meno používateľa a ďalšie informácie. Názov súboru a meno používateľa sa v závislosti od typu používaných znakov nemusia zobraziť správne.

#### **Ak tlačová úloha vykazuje informácie o chybe**

Tlač bola zrušená alebo sa vyskytla chyba. Ak sa zobrazí trojmiestne číslo začínajúce znakom "#" (kód chyby), pomocou kódu chyby môžete skontrolovať príčinu a nájsť riešenie. **[Zobrazí sa kód chyby\(P. 498\)](#page-505-0)** 

# Prepojenie s mobilnými zariadeniami

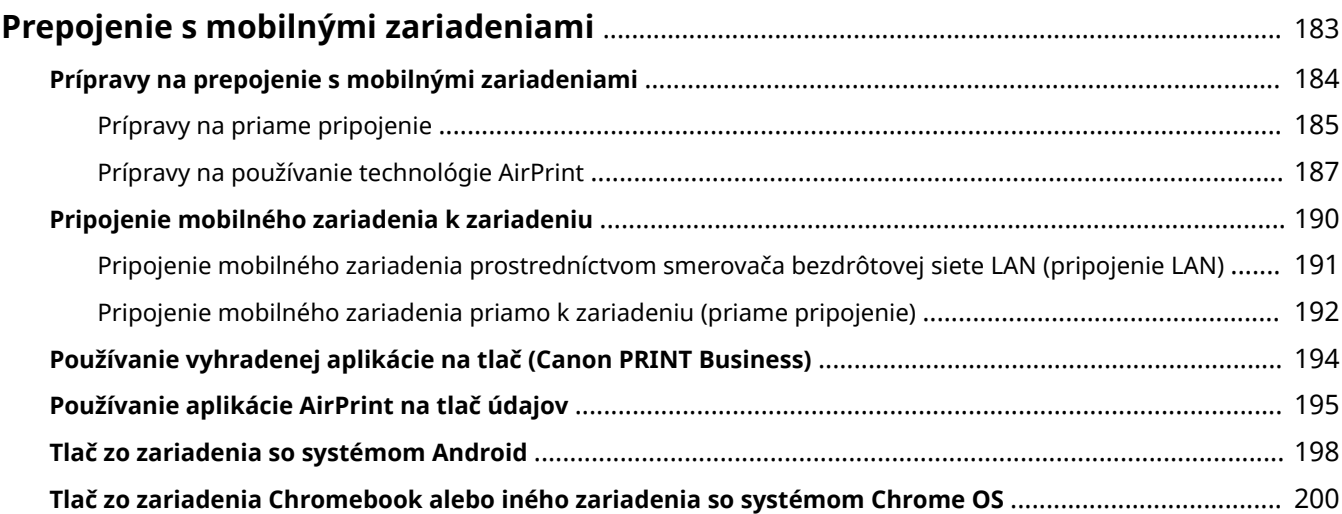

## <span id="page-190-0"></span>**Prepojenie s mobilnými zariadeniami**

#### 916A-044

Zariadenie je možné ovládať pomocou smartfónu, tabletu alebo iného mobilného zariadenia. Použitím kompatibilnej aplikácie alebo služby môžete jednoducho vytlačiť fotografie alebo dokumentu prostredníctvom mobilného zariadenia.

Dostupnosť aplikácií a služieb sa odlišuje v závislosti od mobilného zariadenia, ktoré používate.

#### **iPhone, iPad, iPod touch, Mac**

**Canon PRINT Business (iba iPhone, iPad)** Vyhradená aplikácia spoločnosti Canon. Podporuje aj používanie funkcie správy ID oddelenia. **[Používanie vyhradenej aplikácie na tlač \(Canon PRINT Business\)\(P. 194\)](#page-201-0)** 

#### **AirPrint**

Táto funkcia je štandardnou funkciou v operačných systémoch od spoločnosti Apple. Namiesto inštalácie vyhradenej aplikácie alebo ovládača môžete tlačiť z aplikácií, ktoré podporujú funkciu AirPrint. Funkciu AirPrint môžete okrem toho používať na tlač z počítača Mac. **[Prípravy na používanie technológie AirPrint\(P. 187\)](#page-194-0)** 

**[Používanie aplikácie AirPrint na tlač údajov\(P. 195\)](#page-202-0)** 

#### **Zariadenia so systémom Android**

#### **Canon PRINT Business**

Vyhradená aplikácia spoločnosti Canon. Podporuje aj používanie funkcie správy ID oddelenia. **[Používanie vyhradenej aplikácie na tlač \(Canon PRINT Business\)\(P. 194\)](#page-201-0)** 

#### **Canon Print Service**

Vyhradený doplnok spoločnosti Canon. Umožňuje tlač z ľubovoľnej aplikácie. Podporuje aj používanie funkcie správy ID oddelenia.

**[Používanie vyhradeného doplnku na tlač \(Canon Print Service\)\(P. 198\)](#page-205-0)** 

#### **Mopria ® Print Service**

Spoločný doplnok pre tlačiarne a multifunkčné zariadenia s certifikáciou Mopria®. Umožňuje tlač z ľubovoľnej aplikácie bez nutnosti inštalácie vyhradeného doplnku alebo aplikácie pre jednotlivých výrobcov. **[Používanie spoločného doplnku na tlač \(tlačová služba Mopria®\)\(P. 198\)](#page-205-0)** 

#### **Chromebook alebo iné zariadenie so systémom Chrome OS**

Štandardnú funkciu v operačnom systéme Chrome môžete použiť na tlač bez inštalácie vyhradenej aplikácie alebo ovládača tlačiarne.

**[Tlač zo zariadenia Chromebook alebo iného zariadenia so systémom Chrome OS\(P. 200\)](#page-207-0)** 

## **ODÔLEŽITÉ**

#### **Pri uplatňovaní politiky zabezpečenia**

● Keď je aktivovaná možnosť [Restrict IPP Port (Port Number: 631)] alebo [Restrict mDNS Port (Port Number:

5353)], nemôžete použiť AirPrint ani tlačovú službu Mopria®. **[Položky politiky zabezpečenia\(P. 263\)](#page-270-0)** 

#### ■ Pozri tiež

#### **Správa zariadenia z mobilného zariadenia (vzdialené používateľské rozhranie)**

Vzdialené používateľské rozhranie môžete používať z webového prehliadača v mobilnom zariadení. Pomocou vzdialeného používateľského rozhrania môžete skontrolovať prevádzkový stav zariadenia a zmeniť nastavenia zariadenia. Podrobné informácie o spustení a používaní vzdialeného používateľského rozhrania nájdete v pokynoch na používanie funkcie vzdialeného používateľského rozhrania v počítači. **[Riadenie zariadenia z počítača \(vzdialené PR\)\(P. 270\)](#page-277-0)** 

\* Verzia vzdialeného používateľského rozhrania pre mobilné zariadenia neobsahuje niektoré položky zobrazenia. Ak chcete začiarknuť všetky položky, ťuknite na položku [PC Version] v dolnej časti obrazovky a prepnite systém na počítačovú verziu vzdialeného používateľského rozhrania.

## <span id="page-191-0"></span>**Prípravy na prepojenie s mobilnými zariadeniami**

916A-045

Ak chcete priamo pripojiť mobilné zariadenie k zariadeniu alebo použiť funkciu AirPrint, musíte najprv nakonfigurovať nastavenia v zariadení.

**[Prípravy na priame pripojenie\(P. 185\)](#page-192-0)  [Prípravy na používanie technológie AirPrint\(P. 187\)](#page-194-0)** 

## <span id="page-192-0"></span>**Prípravy na priame pripojenie**

916A-046

V zariadení povoľte funkciu priameho pripojenia. Ak zariadenie nie je pripojené do siete, je potrebné, aby ste skontrolovali nastavenia v časti Network Connection Type (Typ pripojenia do siete).

**Povolenie funkcie priameho pripojenia(P. 185) [Kontrola typu sieťového pripojenia zariadenia\(P. 186\)](#page-193-0)** 

### Povolenie funkcie priameho pripojenia

Táto časť popisuje, ako konfigurovať nastavenia pomocou vzdialeného používateľského rozhrania z počítača. Na ovládacom paneli vyberte položku [Ponuka] na obrazovke [Domov] a potom vyberte položku [Predvoľby] a nakonfigurujte nastavenia. **[\[Nastavenia priameho pripoj.\]\(P. 304\)](#page-311-0)**  Vyžadujú sa oprávnenia správcu. Zariadenie je potrebné reštartovať, aby sa nastavenia použili.

**1 Prihláste sa k vzdialenému používateľskému rozhraniu v režime správcu systému. [Spustenie vzdialeného používateľského rozhrania\(P. 271\)](#page-278-0)** 

- **2 Na stránke portálu vzdialeného používateľského rozhrania kliknite na položku [Settings/Registration]. [Stránka portálu vzdialeného používateľského](#page-281-0) [rozhrania\(P. 274\)](#page-281-0)**
- **Kliknite na [Network Settings] ▶ [Direct Connection Settings] ▶ [Edit].**

➠Zobrazí sa obrazovka [Edit Direct Connection Settings].

**4 Začiarknite políčko [Use Direct Connection].**

### **5 Podľa potreby nakonfigurujte funkciu priameho pripojenia.**

Keď naraz pripájate viacero mobilných zariadení, je potrebné určiť identifikátor SSID a sieťový kľúč.

#### **Automatické ukončenie pripojenia**

Začiarknite políčko [Terminate Direct Connection Session] a zadajte časový úsek priameho pripojenia až do jeho odpojenia. Keď je pripojených viacero zariadení, tieto zariadenia sa po uplynutí časového úseku od posledného aktivovaného pripojenia odpoja.

#### **Zmena IP adresy na pripojenie**

V časti [IP Address for Direct Connection] zadajte ľubovoľnú IP adresu.

## **Určenie identifikátora SSID a sieťového kľúča (keď naraz pripájate viacero mobilných**

#### **zariadení)**

K identifikátoru SSID a sieťovému kľúču zariadenia sa počas každého priameho pripojenia automaticky priradí reťazec náhodných znakov.

Ak chcete určiť identifikátor SSID a sieťový kľúč manuálnym spôsobom, v časti [Access Point Mode Settings] začiarknite políčko [Specify SSID to Use] alebo [Specify Network Key to Use] a pomocou jednobajtových alfanumerických znakov zadajte identifikátor SSID alebo sieťový kľúč.

#### <span id="page-193-0"></span>**Povolenie trvalého pripojenia mobilných zariadení k zariadeniu**

Keď chcete vytvoriť priame pripojenie, na prepnutie zariadenia do stavu čakania je potrebné predvolene použiť ovládací panel.

Ak chcete, aby sa mobilné zariadenia mohli vždy k zariadeniu pripojiť, v časti [Access Point Mode Settings] určite identifikátor SSID a sieťový kľúč, a začiarknite políčko [Always Keep Enabled If SSID/Network Key Is Specified] v časti [Keep Connection Enabled].

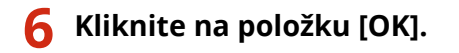

### **7 Reštartujte zariadenie. [Reštartujte zariadenie\(P. 89\)](#page-96-0)**

➠Nastavenia sa aplikujú.

### Kontrola typu sieťového pripojenia zariadenia

Ak zariadenie nie je pripojené k sieti (káblovej alebo bezdrôtovej sieti LAN), overte, či je typ sieťového pripojenia nastavený na káblovú sieť LAN.

Ak je zariadenie pripojené k sieti, túto položku nemusíte kontrolovať.

**1 Na ovládacom paneli stlačte tlačidlo . [Ovládací panel\(P. 14\)](#page-21-0)** 

➠Zobrazí sa obrazovka [Monitor stavu].

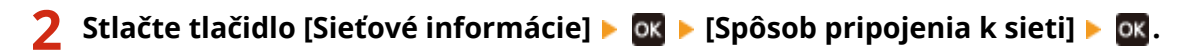

➠Zobrazí sa obrazovka [Spôsob pripoj. k sieti].

### **3 Overte, či sa zobrazuje nastavenie [Káblová sieť LAN].**

Ak je typ pripojenia nastavený na káblovú sieť LAN, priame pripojenie môžete vytvoriť aj napriek tomu, že zariadenie nie je pripojené k sieti.

#### **Keď sa zobrazuje nastavenie [Bezdrôtová sieť LAN] v časti [Spôsob pripoj. k sieti]**

Keď zariadenie nie je pripojené k bezdrôtovej sieti LAN, priame pripojenie nie je možné vytvoriť. Pripojte zariadenie k bezdrôtovej sieti LAN alebo prepnite typ pripojenia na káblovú sieť LAN. **[Pripojenie k bezdrôtovej sieti LAN\(P. 48\)](#page-55-0)  [Výber káblovej alebo bezdrôtovej siete LAN\(P. 46\)](#page-53-0)** 

## <span id="page-194-0"></span>**Prípravy na používanie technológie AirPrint**

916A-047

Nastavte základné informácie, ktoré sú potrebné na používanie technológie AirPrint. Nakonfigurujte nastavenia súvisiace s funkciami a so zabezpečením, ktoré sa budú používať, podľa konkrétneho použitia a prostredia.

**Nastavenie základných informácií funkcie AirPrint(P. 187) [Nastavenie funkcií a zabezpečenia na použitie s technológiou AirPrint\(P. 188\)](#page-195-0)** 

## **POZNÁMKA**

### **Keď používate funkciu správy ID oddelenia**

- ID oddelení nie je možné nastaviť pomocou funkcie AirPrint. Ak chcete použiť funkciu AirPrint počas používania funkcie správy ID oddelenia, nakonfigurujte nastavenia tak, aby neblokovali nasledujúce operácie: **[Aktivovanie správy ID oddelenia\(P. 210\)](#page-217-0)** 
	- Tlač z počítača s neznámym ID oddelenia

## Nastavenie základných informácií funkcie AirPrint

Nakonfigurujte tieto nastavenia pomocou vzdialeného používateľského rozhrania z počítača. Na konfiguráciu nastavení nemôžete použiť ovládací panel.

Vyžadujú sa oprávnenia správcu.

- **1 Prihláste sa k vzdialenému používateľskému rozhraniu v režime správcu systému. [Spustenie vzdialeného používateľského rozhrania\(P. 271\)](#page-278-0)**
- **2 Na stránke portálu vzdialeného používateľského rozhrania kliknite na položku [Settings/Registration]. [Stránka portálu vzdialeného používateľského](#page-281-0) [rozhrania\(P. 274\)](#page-281-0)**
- **Kliknite na [Network Settings] ▶ [AirPrint Settings] ▶ [Edit].**

➠Zobrazí sa obrazovka [Edit AirPrint Settings].

#### **4 Začiarknite políčko [Use AirPrint] a zadajte názov tlačiarne.**

- Pre názov tlačiarne zadajte názov na identifikáciu zariadenia pomocou jednobajtových alfanumerických znakov.
- Ak je nastavené mDNS adresy IPv4, názov mDNS sa zadá ako názov tlačiarne. Po zmene názvu tlačiarne sa zmení aj názov mDNS.

\* Ak zmeníte nastavený názov tlačiarne alebo názov mDNS, počítač Mac, ktorý bol pripojený za riadeniu, sa už možno nedokáže pripojiť. V takom prípade musíte zariadenie znova zaregistrovať v zariadení Mac.

**5 Podľa potreby zadajte umiestnenie, zemepisnú dĺžku a šírku zariadenia.**

<span id="page-195-0"></span>Keď je umiestnenie zariadenia nastavené v časti [Settings/Registration] [Device Management] [Device Information Settings], rovnaký reťazec znakov sa zadá do umiestnenia. Ak zmeníte umiestnenie v nastaveniach AirPrint, zmení sa aj umiestnenie v časti Nastavenia informácií o zariadení.

### **6 Kliknite na položku [OK].**

➠Nastavenia sa aplikujú.

**7 Odhláste sa zo vzdialeného používateľského rozhrania.**

## **POZNÁMKA**

- Keď je povolená funkcia AirPrint, aktivované budú nasledujúce sieťové nastavenia:
	- **[\[Použiť HTTP\]\(P. 316\)](#page-323-0)**
	- **[\[Nastavenia tlače IPP\]\(P. 316\)](#page-323-0)**
	- **[\[Nastavenia mDNS\]\(P. 312\)](#page-319-0)**

### Nastavenie funkcií a zabezpečenia na použitie s technológiou AirPrint

AirPrint používa protokol IPP.

Nastavenia môžete nakonfigurovať tak, aby ste zašifrovali komunikáciu TLS, a môžete nakonfigurovať overovanie IPP pri používaní protokolu.

Nakonfigurujte tieto nastavenia pomocou vzdialeného používateľského rozhrania z počítača. Na konfiguráciu nastavení nemôžete použiť ovládací panel. Vyžadujú sa oprávnenia správcu.

#### **Požadované prípravy**

● Pri šifrovaní komunikácie s TLS určte kľúč a certifikát, ktoré sa použijú pre šifrovanú komunikáciu pomocou protokolu. **[Používanie protokolu TLS\(P. 222\)](#page-229-0)** 

**1 Prihláste sa k vzdialenému používateľskému rozhraniu v režime správcu systému. [Spustenie vzdialeného používateľského rozhrania\(P. 271\)](#page-278-0)** 

**2 Na stránke portálu vzdialeného používateľského rozhrania kliknite na položku [Settings/Registration]. [Stránka portálu vzdialeného používateľského](#page-281-0) [rozhrania\(P. 274\)](#page-281-0)** 

**Kliknite na [Network Settings] ▶ [IPP Print Settings] ▶ [Edit].** 

➠Zobrazí sa obrazovka [Edit IPP Print Settings].

### **4 Nakonfigurujete nastavenia IPP.**

#### **Obmedzenie používaných funkcií**

Zrušte začiarknutie políčka [Use IPP Printing]. Keď zrušíte začiarknutie tohto políčka, tlač pomocou technológie AirPrint už viac nebude možná.

#### **Šifrovanie komunikácie pomocou protokolu TLS**

Začiarknite políčko [Allow Only When Using TLS] alebo [Use TLS].

#### **Nastavenie overovania IPP**

Začiarknite políčko [Use Authentication] a pomocou jednobajtových alfanumerických znakov nastavte meno používateľa, ktoré sa bude používať na overovanie IPP.

Ak chcete nastaviť heslo, začiarknite políčko [Set/Change Password] a zadajte rovnaké heslo v časti [Password] aj [Confirm] pomocou jednobajtových alfanumerických znakov.

Tlač pomocou technológie AirPrint teraz vyžaduje overovanie a tieto funkcie môžu používať iba používatelia, ktorí poznajú používateľské meno a heslo overovania IPP.

### **5 Kliknite na položku [OK].**

➠Nastavenia sa aplikujú.

### **6 Odhláste sa zo vzdialeného používateľského rozhrania.**

## <span id="page-197-0"></span>**Pripojenie mobilného zariadenia k zariadeniu**

916A-048

Ak chcete zariadenie používať z mobilného zariadenia, musíte ho najprv pripojiť k zariadeniu niektorým z nasledujúcich postupov:

#### **Pripojenie prostredníctvom smerovača bezdrôtovej siete LAN (pripojenie LAN)**

Pripojte mobilné zariadenie prostredníctvom smerovača bezdrôtovej siete LAN rovnako, ako pripájate počítač k zariadeniu. Po nakonfigurovaní mobilného zariadenia na automatické pripojenie k smerovaču bezdrôtovej siete LAN už následne nemusíte zariadenie pripájať manuálne.

 **[Pripojenie mobilného zariadenia prostredníctvom smerovača bezdrôtovej siete LAN \(pripojenie LAN\)](#page-198-0) [\(P. 191\)](#page-198-0)** 

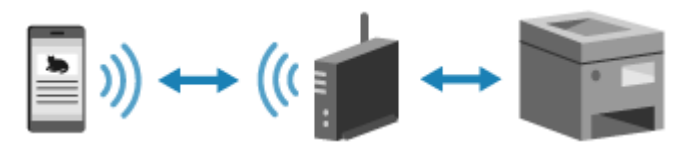

#### **Priame pripojenie**

Pripojte mobilné zariadenie priamo k zariadeniu prostredníctvom pripojenia Wi-Fi. Mobilné zariadenie môžete priamo pripojiť k zariadeniu bez použitia bezdrôtovej siete LAN. Mobilné zariadenie musíte pripojiť manuálne pri každom použití zariadenia.

**[Prípravy na priame pripojenie\(P. 185\)](#page-192-0)** 

**[Pripojenie mobilného zariadenia priamo k zariadeniu \(priame pripojenie\)\(P. 192\)](#page-199-0)** 

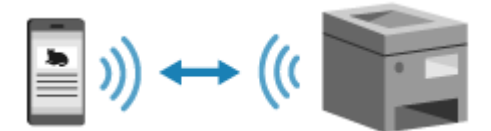

## <span id="page-198-0"></span>**Pripojenie mobilného zariadenia prostredníctvom smerovača bezdrôtovej siete LAN (pripojenie LAN)**

916A-049

Pripojte mobilné zariadenie prostredníctvom smerovača bezdrôtovej siete LAN rovnako, ako pripájate počítač k zariadeniu. Po nakonfigurovaní mobilného zariadenia na automatické pripojenie k smerovaču bezdrôtovej siete LAN už následne nemusíte zariadenie pripájať manuálne.

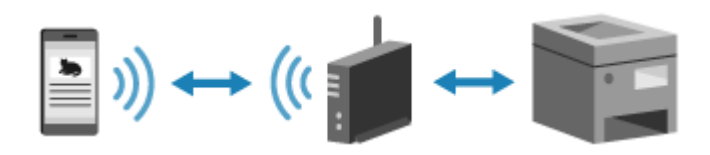

#### **Požadované prípravy**

● Pripojte zariadenie k sieti prostredníctvom bezdrôtového alebo káblového pripojenia LAN. **[Nastavenie](#page-51-0) [siete\(P. 44\)](#page-51-0)** 

\* Ak používate bezdrôtové pripojenie LAN, skontrolujte, či je smerovač LAN pripojený k rovnakej sieti.

● Nastavte adresu IPv4 zariadenia. **[Nastavenie adries IPv4\(P. 60\)](#page-67-0)** 

Pripojte mobilné zariadenie k niektorému z nasledujúcich smerovačov bezdrôtovej siete LAN:

- Smerovač bezdrôtovej siete LAN pripojený k zariadeniu
- (keď je zariadenie pripojené ku káblovej sieti LAN) Smerovač bezdrôtovej siete LAN v sieti pripojenej k zariadeniu

Podrobné informácie o spôsobe pripojenia mobilného zariadenia ku smerovaču bezdrôtovej siete LAN nájdete v príručke k mobilnému zariadeniu.

## <span id="page-199-0"></span>**Pripojenie mobilného zariadenia priamo k zariadeniu (priame pripojenie)**

916A-04A

Pripojte mobilné zariadenie priamo k zariadeniu prostredníctvom pripojenia Wi-Fi. Mobilné zariadenie môžete priamo pripojiť k zariadeniu bez použitia bezdrôtovej siete LAN. Mobilné zariadenie je potrebné manuálne pripojiť vždy vtedy, keď používate zariadenie.

Predvolene je naraz možné priamo k zariadeniu pripojiť iba jedno mobilné zariadenie.

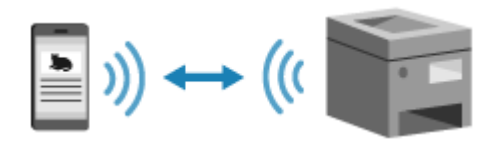

Ak chcete vytvoriť priame pripojenie, pomocou ovládacieho panela je potrebné prepnúť zariadenie do stavu čakania a potom ho pripojiť pomocou nasledujúcej metódy:

#### **Manuálna konfigurácia nastavení Wi-Fi**

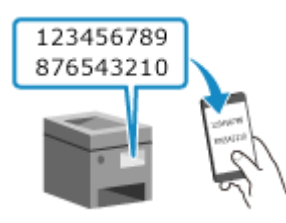

 Vyhľadajte zariadenie v mobilnom zariadení a na jeho pripojenie zadajte sieťový kľúč manuálnym spôsobom.

#### **Požadované prípravy**

● Vykonajte prípravy, ako napríklad povolenie funkcie priameho pripojenia v zariadení. **[Prípravy na priame](#page-192-0) [pripojenie\(P. 185\)](#page-192-0)** 

**1 Na ovládacom paneli vyberte položku [Mobilný portál] na obrazovke [Domov] a stlačte tlačidlo . [Obrazovka \[Domov\]\(P. 96\)](#page-103-0)** 

➠Zobrazí sa obrazovka [Mobilný portál].

### **2 Vyberte [<Pripojiť>] a stlačte .**

- ➠Zariadenie sa prepne do stavu čakania na priame pripojenie.
- Do 5 minút od stlačenia tlačidla [<Pripojiť>] je potrebné priamo pripojiť mobilné zariadenie.
- Keď sa zobrazí možnosť [Pripojte sa z pripája- ného zariadenia.], tento krok môžete vynechať. Stlačte tlačidlo a pokračujte krokom 3.
- Keď sa zobrazí možnosť [Dosiahol sa maximálny počet bezdrôtových zariadení pripojených pomocou priameho pripojenia. Ak chcete pripojiť iné zariadenia, ukončite niektoré aktuálne pripojenia.], nové mobilné zariadenie nebude možné pripojiť dovtedy, kým neodpojíte pripojené mobilné zariadenie. Ak chcete odpojiť pripojené mobilné zariadenie, stlačte tlačidlá [<Odpojiť>] > ok | [Áno] > ok .

\* K zariadeniu môže byť predvolene naraz pripojené iba jedno mobilné zariadenie.

### **3 Priamo pripojte mobilné zariadenie.**

### **Manuálna konfigurácia nastavení Wi-Fi**

- **1** Skontrolujte SSID a sieťový kľúč zariadenia.
- **2** V nastaveniach rozhrania Wi-Fi v mobilnom zariadení vyberte identifikátor SSID zariadenia a zadajte sieťový kľúč.

Podrobné informácie o spôsobe konfigurácie nastavení rozhrania Wi-Fi nájdete v príručke k mobilnému zariadeniu.

### **4 Keď sa na ovládacom paneli zobrazí hlásenie [Pripojené.], stlačte [Zatvoriť].**

➠Znovu sa zobrazí obrazovka [Mobilný portál].

K zariadeniu môže byť predvolene naraz pripojené iba jedno mobilné zariadenie. Na obrazovke sa zobrazí možnosť [Dosiahol sa maximálny počet bezdrôtových zariadení pripojených pomocou priameho pripojenia. Ak chcete pripojiť iné zariadenia, ukončite niektoré aktuálne pripojenia.].

### **5** Po dokončení operácií v mobilnom zariadení stlačte tlačidlo [<Odpojiť>]  $\triangleright$  **ox**.

➠Režim priameho pripojenia sa ukončí. Ak je pripojených viacero zariadení, odpoja sa všetky zariadenia.

## **ODÔLEŽITÉ**

- V závislosti od mobilného zariadenia nemusí byť pripojenie na internet prostredníctvom funkcie priameho pripojenia k dispozícii.
- V prípade používania funkcie priameho pripojenia sa úroveň úspory energie režimu spánku znižuje.
- IP adresa mobilného zariadenia sa nastaví automaticky. Ak nastavíte IP adresu manuálne, komunikácia prostredníctvom funkcie priameho pripojenia nemusí fungovať správne.

## **POZNÁMKA**

#### **Kontrola mobilného zariadenia pripojeného k zariadeniu**

● Ak používate priame pripojenie, stlačením tlačidla [Inf. o pripojení] zobrazíte informácie o mobilnom zariadení pripojenom k zariadeniu pomocou priameho pripojenia.

#### **Ak sa priame pripojenie automaticky odpája**

- Priame pripojenie sa automaticky ukončí v nasledujúcich prípadoch:
	- Keď je nastavené ukončenie priameho pripojenia
	- Keď po určitý čas nedochádza k výmene údajov medzi mobilným zariadením a zariadením
	- Keď sa ukončí pripojenie zariadenia k bezdrôtovej sieti LAN

## <span id="page-201-0"></span>**Používanie vyhradenej aplikácie na tlač (Canon PRINT Business)**

916A-04C

Môžete použiť vyhradenú aplikáciu spoločnosti Canon Canon PRINT Business na tlač. Podporuje aj používanie funkcie správy ID oddelenia. Po nastavení ID oddelenia môžete tlačiť aj vtedy, keď je tlač s neznámym ID oddelenia zakázaná.

**Kompatibilné operačné systémy a lokalita na stiahnutie** Navštívte webovú lokalitu spoločnosti Canon. **<https://global.canon/gomp/>**

**Používanie**

● Pripojte mobilné zariadenie k zariadeniu. **[Pripojenie mobilného zariadenia k zariadeniu\(P. 190\)](#page-197-0)**

● Zaregistrujte zariadenie do aplikácie Canon PRINT Business. Keď pripojíte mobilné zariadenie k zariadeniu prostredníctvom siete LAN, na registráciu zariadenia do aplikácie Canon PRINT Business sa vyžaduje IP adresa zariadenia. IP adresu môžete zobraziť pomocou položky [Mobilný portál] na ovládacom paneli ▶ **ok ▶ [Zobraziť názov** zariadenia/adresu IP]  $\triangleright$  ox.

● Podrobnosti o registrácii zariadenia a tlači nájdete v aplikácii v položke ponuky Pomocník.

## <span id="page-202-0"></span>**Používanie aplikácie AirPrint na tlač údajov**

916A-04E

AirPrint je štandardná funkcia tlače v operačných systémoch od spoločnosti Apple. Namiesto inštalácie vyhradenej aplikácie alebo ovládača môžete tlačiť z aplikácií, ktoré podporujú funkciu AirPrint. Funkciu AirPrint môžete okrem toho používať na tlač z počítača Mac.

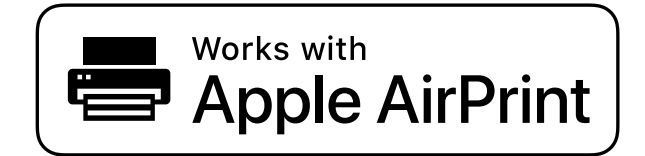

**Keď používate zariadenie iPhone, iPad alebo iPod touch(P. 195) [Keď používate zariadenie Mac\(P. 196\)](#page-203-0)** 

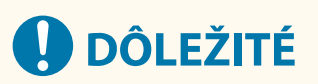

### **Keď v zariadení používate funkciu správy ID oddelenia**

● Funkciu AirPrint nemôžete používať, ak je tlač z počítača s neznámym ID oddelenia obmedzená. ○ **[Aktivovanie správy ID oddelenia\(P. 210\)](#page-217-0)** 

### Keď používate zariadenie iPhone, iPad alebo iPod touch

Na tlač zo zariadenia iPhone, iPad alebo iPod touch pripojeného k zariadeniu prostredníctvom siete LAN alebo priameho pripojenia použite funkciu AirPrint.

#### **Prevádzkové prostredie**

Funkciu AirPrint môžete používať s nasledujúcimi modelmi zariadení iPhone, iPad a iPod touch:

- iPhone: 3GS alebo novší model
- iPad: Všetky modely
- iPod touch: Tretia alebo novšia generácia

#### **Požadované prípravy**

- V zariadení povoľte používanie funkcie AirPrint. **[Prípravy na používanie technológie AirPrint\(P. 187\)](#page-194-0)**
- Pripojte zariadenie k zariadeniu iPhone, iPad alebo iPod touch. **[Pripojenie mobilného zariadenia](#page-197-0) [k zariadeniu\(P. 190\)](#page-197-0)**

**1 V zariadení iPhone, iPad alebo iPod touch otvorte údaje, ktoré chcete vytlačiť.**

**2 V otvorenej aplikácii s údajmi, ktoré chcete vytlačiť, ťuknite na položku [ ].**

➠Zobrazia sa možnosti ponuky.

## <span id="page-203-0"></span>**3 Ťuknite na [Tlačiť].**

#### ➠Zobrazia sa možnosti tlače.

Ak sa možnosti tlače nezobrazia, znamená to, že aplikácia nepodporuje používanie funkcie AirPrint. V takom prípade nie je možné používať funkciu AirPrint na tlač údajov.

### **4 Ťuknite na položku [Tlačiareň] a vyberte zariadenie.**

#### **5 Nakonfigurujete nastavenia tlače.**

Dostupné nastavenia a použiteľné veľkosti papiera sa líšia v závislosti od používanej aplikácie.

## **6 Ťuknite na [Tlačiť].**

➠Spustí sa tlač.

Na zobrazenie stavu a výpisu tlačových úloh použite možnosť [Monitor stavu] na ovládacom paneli. O **[Zobrazenie stavu a výpisu tlačových úloh\(P. 181\)](#page-188-0)** 

## Keď používate zariadenie Mac

Funkciu AirPrint môžete použiť na tlač údajov z počítača Mac pripojeného k sieti s rovnakým pripojením LAN, ako má zariadenie, alebo z počítača Mac, ktorý je k zariadení pripojený prostredníctvom rozhrania USB.

#### **Prevádzkové prostredie**

AirPrint môžete používať v počítači Mac s nainštalovaným operačným systémom Mac OS X 10.7 alebo novším\*1.

\*1 Keď tlačíte zo zariadenia Mac pripojeného k zariadeniu prostredníctvom rozhrania USB, OS X 10.9 alebo novšia verzia.

#### **Požadované prípravy**

- V zariadení povoľte používanie funkcie AirPrint. **[Prípravy na používanie technológie AirPrint\(P. 187\)](#page-194-0)**
- **Pripojte zariadenie k zariadeniu Mac. ONastavenie siete(P. 44)** Keď vytvárate pripojenie prostredníctvom rozhrania USB, kábel USB pripojte k portu USB na pripojenie počítača na zadnej strane zariadenia. **[Zadná strana\(P. 12\)](#page-19-0)**
- V počítači Mac v časti [Systémové nastavenia] ▶ [Tlačiarne a skenery] kliknite na položku [+] a zaregistrujte zariadenie.

**Používanie funkcie AirPrint na tlač údajov(P. 196)** 

### ■ Používanie funkcie AirPrint na tlač údajov

**1 V zariadení Mac otvorte dokument, ktorý chcete tlačiť.**

**2 V aplikácii, ktorú používate na otvorenie dokumentu, kliknite na položku [Tlačiť].**

➠Zobrazí sa dialógové okno tlače.

## **3 V časti [Tlačiareň] vyberte zariadenie.**

#### **4 Nakonfigurujete nastavenia tlače.**

Dostupné nastavenia a použiteľné veľkosti papiera sa líšia v závislosti od používanej aplikácie.

### **5 Kliknite na položku [Tlačiť].**

➠Spustí sa tlač.

Na zobrazenie stavu a výpisu tlačových úloh použite možnosť [Monitor stavu] na ovládacom paneli. O **[Zobrazenie stavu a výpisu tlačových úloh\(P. 181\)](#page-188-0)** 

## <span id="page-205-0"></span>**Tlač zo zariadenia so systémom Android**

916A-04F

Do mobilného zariadenia nainštalujte doplnok, aby bolo možné tlačiť z aplikácie s funkciou tlače. Toto zariadenie podporuje používanie doplnkov od spoločnosti Canon, ako aj službu Mopria®, ktorej používanie podporujú rôzni výrobcovia.

**Používanie vyhradeného doplnku na tlač (Canon Print Service)(P. 198) Používanie spoločného doplnku na tlač (tlačová služba Mopria®)(P. 198)** 

## Používanie vyhradeného doplnku na tlač (Canon Print Service)

Vyhradený doplnok spoločnosti Canon Canon Print Service môžete použiť na tlač z ľubovoľnej aplikácie. Podporuje aj používanie funkcie správy ID oddelenia. Po nastavení ID oddelenia môžete tlačiť aj vtedy, keď je tlač s neznámym ID oddelenia zakázaná.

**Kompatibilné operačné systémy a lokalita na stiahnutie** Navštívte webovú lokalitu spoločnosti Canon. **<https://global.canon/psmp/>**

#### **Používanie**

- Pripojte mobilné zariadenie k zariadeniu. **[Pripojenie mobilného zariadenia k zariadeniu\(P. 190\)](#page-197-0)**
- Zaregistrujte zariadenie do aplikácie Canon Print Service. Keď pripojíte mobilné zariadenie k zariadeniu prostredníctvom siete LAN, na registráciu zariadenia do aplikácie Canon Print Service sa vyžaduje IP adresa zariadenia. IP adresu môžete zobraziť pomocou [Mobilný portál] na ovládacom paneli  $\triangleright$  **ox**  $\triangleright$  [Zobraziť názov zariadenia/adresu IP]  $\triangleright$  **ox**
- Podrobné informácie o registrácii zariadenia a metódach tlače nájdete v príručke Canon Print Service v časti "Mobilné aplikácie" na lokalite s online príručkami. **https://oip.manual.canon/**

## Používanie spoločného doplnku na tlač (tlačová služba Mopria®)

Zariadenie podporuje tlačovú službu Mopria®. Je to doplnok, ktorý umožňuje tlač z ľubovoľnej aplikácie na tlačiarni alebo multifunkčnom zariadení s certifikáciou pre Mopria®.

Tlačiť môžete na tlačiarni od rôznych výrobcov s certifikáciou pre Mopria®. Táto možnosť je užitočná, keď potrebujete tlačiť na cestách. Nemusíte pritom nainštalovať vyhradenú aplikáciu alebo doplnok.

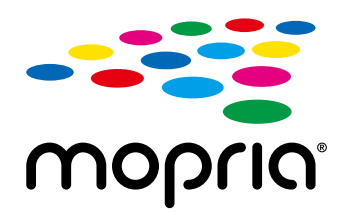

#### **Používanie**

- Pripojte mobilné zariadenie k zariadeniu. **[Pripojenie mobilného zariadenia k zariadeniu\(P. 190\)](#page-197-0)**
- Podrobnosti o tlači a tlačiarniach s certifikáciou pre Mopria® nájdete na tejto webovej lokalite: **https://mopria.org/**

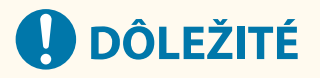

### **Keď v zariadení používate funkciu správy ID oddelenia**

● Tlačovú službu Mopria® nemôžete používať na tlač, ak je tlač z počítača s neznámym ID oddelenia obmedzená. **[Aktivovanie správy ID oddelenia\(P. 210\)](#page-217-0)** 

## <span id="page-207-0"></span>**Tlač zo zariadenia Chromebook alebo iného zariadenia so systémom Chrome OS**

916A-04H

Zariadenie Chromebook alebo iné zariadenie s operačným systémom Chrome OS môžete použiť na tlač bez nutnosti inštalácie vyhradenej aplikácie alebo ovládača tlačiarne.

## **ODÔLEŽITÉ**

#### **Tlač zo zariadenia so systémom Chrome OS**

● Tlač zo zariadenia so systémom Chrome OS nemusí byť dostupná v závislosti od krajiny alebo oblasti.

#### **Keď v zariadení používate funkciu správy ID oddelenia**

● Zo zariadenia so systémom Chrome OS nemôžete tlačiť, ak je tlač z počítača s neznámym ID oddelenia obmedzená. **[Aktivovanie správy ID oddelenia\(P. 210\)](#page-217-0)** 

#### **Používanie**

● Pripojte Chromebook k zariadeniu.  **[Pripojenie mobilného zariadenia prostredníctvom smerovača bezdrôtovej siete LAN \(pripojenie](#page-198-0) [LAN\)\(P. 191\)](#page-198-0)** 

Keď vytvárate pripojenie prostredníctvom rozhrania USB, kábel USB pripojte k portu USB na pripojenie počítača na zadnej strane zariadenia. **[Zadná strana\(P. 12\)](#page-19-0)** 

● Podrobnosti o tlači pomocou zariadenia Chromebook nájdete v pomocníkovi zariadenia Chromebook. **https://support.google.com/chromebook/answer/7225252**

# Zabezpečenie

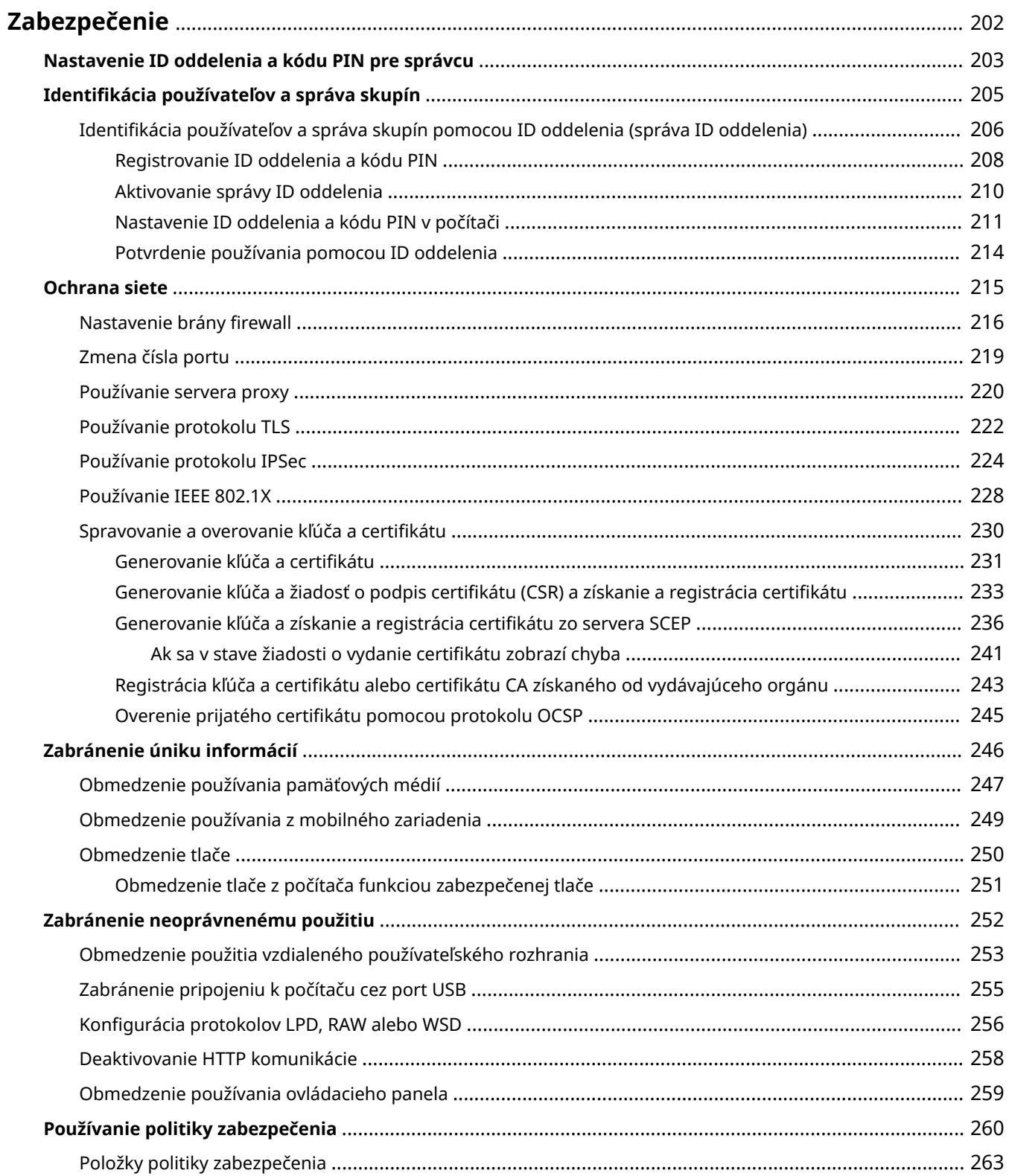

## <span id="page-209-0"></span>**Zabezpečenie**

916A-04J

Toto je informačné zariadenie, ktoré využíva komunikačné funkcie a spracováva rôzne údaje. Preto je dôležité zabezpečiť opatrenia na zabránenie neoprávnenému prístupu pri používaní zariadenia v sieťovom prostredí a opatrenia proti bezpečnostným rizikám, ako je únik informácií.

Toto zariadenie je vybavené rôznymi funkciami a nastaveniami na zníženie týchto hrozieb a citlivých miest. Nakonfigurujte nastavenia a používajte ich vhodne podľa prostredia a podmienok používania s cieľom zaistiť bezpečnejšiu prevádzku zariadenia.

#### **Vytvorenie systému správcu**

Účet správcu sa používa na správu zariadenia a konfigurovanie nastavení. Zariadenie používajte pomocou systému, v ktorom iba konkrétny správca (správcovia) pozná ID a kód PIN. **[Nastavenie ID oddelenia a kódu PIN pre správcu\(P. 203\)](#page-210-0)** 

### **Správa používateľov a skupín**

Správa používateľov a skupín, ktoré zariadenie používajú, a overovanie jeho používania môže zabrániť používaniu tretími stranami a neoprávnenému prístupu.

**[Identifikácia používateľov a správa skupín\(P. 205\)](#page-212-0)** 

#### **Nastavenia siete**

Použitie nastavení zabezpečenia siete podľa prostredia používania môže znížiť hrozbu neoprávneného prístupu a sledovania.

**[Ochrana siete\(P. 215\)](#page-222-0)** 

#### **Správa stavu používania**

Používanie kódu PIN a obmedzenia používania môžu pomôcť zabrániť neoprávnenému použitiu vzdialeného používateľského rozhrania. Zavedenie opatrení, medzi ktoré patria operácie podľa stavu používania zariadenia, môže zlepšiť bezpečnosť.

**[Zabránenie úniku informácií\(P. 246\)](#page-253-0)** 

**[Zabránenie neoprávnenému použitiu\(P. 252\)](#page-259-0)** 

#### **Integrovaná správa používajúca politiku zabezpečenia**

Používanie politiky zabezpečenia, ktorá existuje pre iné zariadenia, pre toto zariadenie môže umožniť zdieľanie úrovne zabezpečenia informácií v rámci vašej organizácie. **[Používanie politiky zabezpečenia\(P. 260\)](#page-267-0)** 

## <span id="page-210-0"></span>**Nastavenie ID oddelenia a kódu PIN pre správcu**

916A-04K

Ak chcete vytvoriť účet správcu, nastavte ID správcu systému a kód PIN správcu systému. Po vytvorení účtu správcu iba používatelia, ktorí poznajú tieto poverenia, sa budú môcť prihlásiť do režimu správcu systému a prezerať a meniť dôležité nastavenia. **OID a PIN správcu systému(P. 6)** 

V tejto časti nájdete opis postupu konfigurácie nastavení pomocou ovládacieho panela. Nastavenia môžete nakonfigurovať aj z počítača pomocou vzdialeného používateľského rozhrania po nastavení ID správcu systému a kódu PIN v zariadení. **[Riadenie zariadenia z počítača \(vzdialené PR\)\(P. 270\)](#page-277-0)**  Vyžadujú sa oprávnenia správcu.

**1 Na ovládacom paneli vyberte položku [Ponuka] na obrazovke [Domov] a stlačte tlačidlo . [Obrazovka \[Domov\]\(P. 96\)](#page-103-0)** 

### **2 Stlačte tlačidlo [Nastavenia správy] ► [Správa používateľov] ► [Nastavenia inform. o správcovi systému] .**

➠Zobrazí sa obrazovka [Nast. inf. o spr. sys.].

Ak sa zobrazí prihlasovacia obrazovka, zadajte aktuálne nastavené ID a PIN správcu systému a potom stlačte tlačidlo **in** 

#### **Stlačte tlačidlo [ID a PIN správcu systému] ▶ ok ▶ zadajte ID správcu systému ▶ ok .**

Zadajte ľubovoľné číslo. Nemôžete nastaviť ID správcu systému pozostávajúce zo samých núl, ako napríklad "00" alebo "0000000".

### **4 Zadajte PIN správcu systému a stlačte tlačidlo .**

Zadajte akékoľvek iné číslo ako "7654321". Nemôžete nastaviť PIN pozostávajúci zo samých núl, ako napríklad "00" alebo "0000000".

**5 Znova zadajte PIN kód a stlačte tlačidlo .**

➠Nastavenia sa aplikujú.

## **DÔLEŽITÉ**

● Nezabudnite ID a kód PIN správcu systému. Ak zabudnete ID a kód PIN správcu systému, kontaktujte svojho predajcu alebo servisného zástupcu. **[Ak problém pretrváva\(P. 503\)](#page-510-0)** 

## **POZNÁMKA**

#### **Nastavenie informácií o správcovi systému**

- Na obrazovke [Nast. inf. o spr. sys.] stlačením [Meno správcu systému] nastavte názov správcu systému.
- Pomocou vzdialeného používateľského rozhrania z počítača môžete tiež nakonfigurovať e-mailovú adresu a ďalšie informácie správcu systému.

#### Zabezpečenie

- Nastavené informácie sa zobrazia v časti [Status Monitor/Cancel] > [Device Information] vzdialeného používateľského rozhrania. **[Kontrola používania a výpisov pomocou vzdialeného používateľského](#page-283-0) [rozhrania\(P. 276\)](#page-283-0)**
- Nastavená e-mailová adresa sa stane miestom určenia, ktoré vyberiete kliknutím na položku [Mail to System Manager] na stránke portálu vzdialeného používateľského rozhrania. **[Stránka portálu](#page-281-0) [vzdialeného používateľského rozhrania\(P. 274\)](#page-281-0)**

#### **Vymazanie nastavení ID a PIN správcu systému**

● Vymažte zadané hodnoty ID a PIN správcu systému a potom kliknite na [Použiť], pričom polia nechajte prázdne.

## <span id="page-212-0"></span>**Identifikácia používateľov a správa skupín**

916A-04L

Správa používateľov a skupín, ktoré zariadenie používajú, môže zabrániť používaniu tretími stranami a neoprávnenému prístupu.

#### **Správa ID oddelenia**

Pomocou správy ID oddelení môžete spravovať používateľov pre všetky funkcie zariadenia. Zariadenie môžu používať iba používatelia, ktorí poznajú ID oddelenia a PIN. Je tiež možné sledovať využitie zariadenia podľa ID oddelenia, čo vám pomôže s riadením nákladov.

**[Identifikácia používateľov a správa skupín pomocou ID oddelenia \(správa ID oddelenia\)\(P. 206\)](#page-213-0)** 

## <span id="page-213-0"></span>**Identifikácia používateľov a správa skupín pomocou ID oddelenia (správa ID oddelenia)**

916A-04R

Správa ID oddelenia je funkcia na správu používateľov a skupín pridelením ID oddelenia každému používateľovi alebo skupine.

Keď sa používa funkcia správy ID oddelenia, odporúča sa vytvoriť účet správcu a systém na správu a obsluhu konkrétnym používateľom.

**Čo môžete robiť pomocou správy ID oddelenia(P. 206) Príklady používania(P. 206) [Postup správy ID oddelenia\(P. 207\)](#page-214-0)** 

## Čo môžete robiť pomocou správy ID oddelenia

Pomocou správy ID oddelenia môžete vykonávať nasledujúce úlohy:

#### **Zlepšenie zabezpečenia**

- Nastavte kód PIN pre ID oddelenia tak, aby sa po prihlásení používateľa vyžadovalo overenie zadaním ID oddelenia a kódu PIN.
- Nastavte obmedzenie používania pre neznáme ID oddelenia.

**Monitorovanie používania zariadenia a spravovanie nákladov**

- Môžete kontrolovať a sledovať počty vytlačených strán podľa ID oddelenia.
- Nastavte maximálny počet strán, ktoré je možné vytlačiť na dané ID oddelenia. Takto môžete ovládať počet hárkov papiera, ktoré možno použiť.
- Nastavte obmedzenie funkcií zariadenia na základe ID oddelenia.

## Príklady používania

Priraďte ID oddelení používateľom a skupinám podľa prostredia a účelu používania. Nastavenie kódu PIN pre ID oddelenia môže zabrániť neoprávnenému prístupu a umožní prísnejšiu správu.

#### **Príklad 1: správa jednotlivých používateľov priradením ID oddelenia každému**

Túto metódu používajte, ak chcete spravovať jednotlivých používateľov tak, že každému priradíte samostatné ID oddelenia.

Je to užitočné, keď zariadenie používa málo ľudí a chcete obmedziť počet strán na tlač a prístup k funkciám pre každého používateľa.

Používatelia sa prihlasujú svojimi vlastnými ID oddelenia.

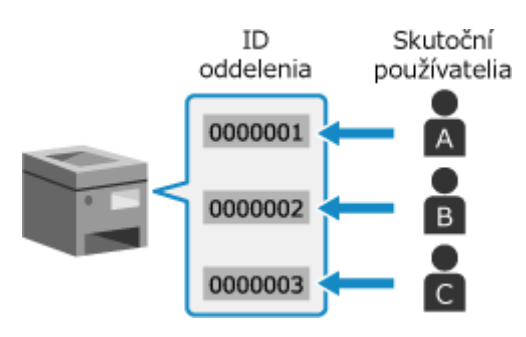

#### **Príklad 2: správa používateľov v skupinách**

Túto metódu používajte, ak chcete spravovať viacerých používateľov v skupine tak, že každej skupine priradíte samostatné ID oddelenia.

#### Zabezpečenie

<span id="page-214-0"></span>Je to užitočné, keď zariadenie používa viac ľudí alebo skupín, ako sú napríklad kancelárske oddelenia a školské triedy.

Používatelia sa prihlasujú pomocou ID oddelenia skupiny, do ktorej patria.

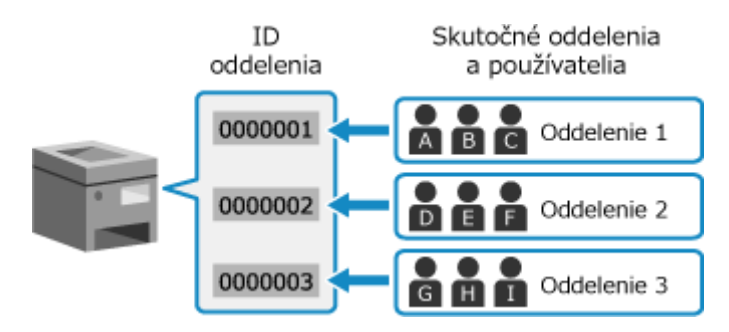

## Postup správy ID oddelenia

Ak chcete používať správu ID oddelenia, postupujte podľa nasledujúceho postupu. Vyžadujú sa oprávnenia správcu.

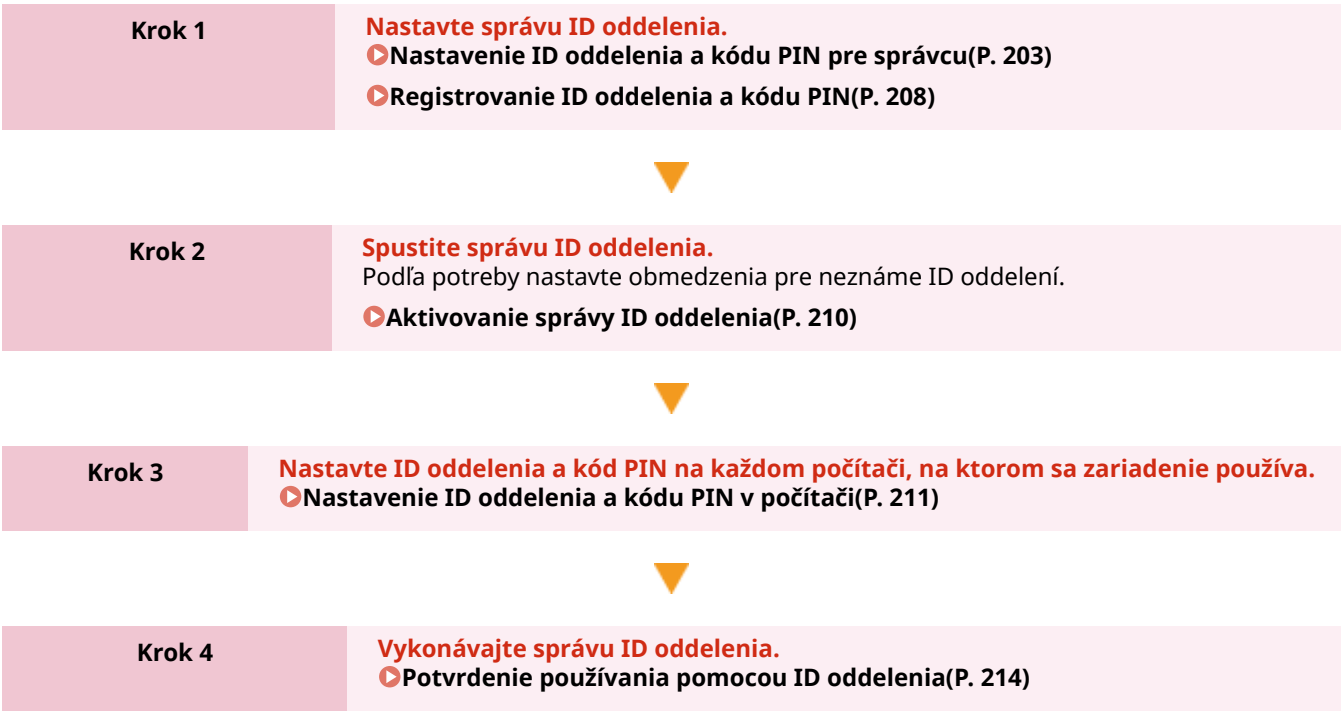

Zabezpečenie

## <span id="page-215-0"></span>**Registrovanie ID oddelenia a kódu PIN**

Zaregistrujte ID oddelenia, ktoré používa skupina alebo používateľ, ktorí sa majú spravovať. Ak chcete pri prihlásení vykonávať overenie, nastavte kód PIN. Podľa potreby pre každé ID oddelenia nastavte obmedzenie počtu strán, ktoré sa môžu vytlačiť, a funkcií, ktoré sa môžu používať.

V tejto časti je opísaný postup registrácie ID oddelenia a kódu PIN pomocou vzdialeného používateľského rozhrania. Na ovládacom paneli vyberte položku [Ponuka] na obrazovke [Domov] a potom výberom položky [Nastavenia správy] túto informáciu zaregistrujte. **[\[Správa ID oddelení\]\(P. 386\)](#page-393-0)**  Vyžadujú sa oprávnenia správcu.

- **1 Prihláste sa k vzdialenému používateľskému rozhraniu v režime správcu systému. [Spustenie vzdialeného používateľského rozhrania\(P. 271\)](#page-278-0)**
- **2 Na stránke portálu vzdialeného používateľského rozhrania kliknite na položku [Settings/Registration]. [Stránka portálu vzdialeného používateľského](#page-281-0) [rozhrania\(P. 274\)](#page-281-0)**
- **3 Kliknite na položky [User Management] [Department ID Management].**

➠Zobrazí sa obrazovka [Department ID Management].

### **4 Kliknite na položku [Register New Department].**

➠Zobrazí sa obrazovka [Register New Department].

### **5 V časti [New Department] zadajte ID oddelenia a kód PIN.**

- Zadajte čísla v časti [Department ID].
- Ak chcete nastaviť kód PIN, začiarknite políčko [Set PIN] a do polí [PIN] a [Confirm] zadajte rovnaké čísla.
	- \* Nemôžete nastaviť ID oddelenia ani kód PIN pozostávajúce iba z núl, napríklad "00" alebo "0000000".

### **6 Podľa potreby nastavte konfiguráciu [Restrict Functions].**

- Ak chcete nastaviť obmedzenie počet strán na vytlačenie, vyberte požadovanú položku a do poľa [Number of Pages] zadajte maximálny počet strán.
- Ak chcete obmedziť použiteľné funkcie, vyberte položku, pre ktorú chcete nastaviť obmedzenie.

### **7 Kliknite na položku [OK].**

- ➠Zaregistrované ID oddelenia sa pridá do poľa [Department ID Page Total] na obrazovke [Department ID Management].
- **8 Odhláste sa zo vzdialeného používateľského rozhrania.**
# **POZNÁMKA**

# **Úprava zaregistrovaného ID oddelenia**

● Ak chcete upraviť zaregistrované informácie, v časti [Department ID Page Total] na obrazovke [Department ID Management] kliknite na ID oddelenia, ktoré chcete upraviť.

# **Aktivovanie správy ID oddelenia**

916A-04U

Po zaregistrovaní ID oddelenia nakonfigurovaním nastavenia aktivujte správu ID oddelenia. Po aktivovaní správy ID oddelenia sa pri prevádzke zariadenia zobrazí prihlasovacia obrazovka.

V predvolenom nastavení môžete tlačiť z počítača bez toho, aby ste sa museli prihlásiť. Podľa potreby môžete nastaviť aj obmedzenie prevádzky.

Táto časť popisuje, ako konfigurovať nastavenia pomocou vzdialeného používateľského rozhrania z počítača. Na ovládacom paneli vyberte položku [Ponuka] na obrazovke [Domov] a potom vyberte položku [Nastavenia správy] a nakonfigurujte nastavenia. **[\[Správa ID oddelení\]\(P. 386\)](#page-393-0)**  Vyžadujú sa oprávnenia správcu.

- **1 Prihláste sa k vzdialenému používateľskému rozhraniu v režime správcu systému. [Spustenie vzdialeného používateľského rozhrania\(P. 271\)](#page-278-0)**
- **2 Na stránke portálu vzdialeného používateľského rozhrania kliknite na položku [Settings/Registration]. [Stránka portálu vzdialeného používateľského](#page-281-0) [rozhrania\(P. 274\)](#page-281-0)**
- **Kliknite na [User Management] ▶ [Department ID Management] ▶ [Edit].**

➠Zobrazí sa obrazovka [Edit Department ID Management].

- **4 Začiarknite políčko [Department ID Management].**
- **5 Ak chcete obmedziť tlač z počítača s neznámym ID oddelenia, odstráňte položku.**

Zrušte začiarknutie políčka [Allow Print Jobs with Unknown IDs].

\* Keď toto políčko nie je začiarknuté, musíte v ovládači nastaviť ID oddelenia, aby ste mohli tlačiť z počítača. **[Nastavenie ID oddelenia a kódu PIN v počítači\(P. 211\)](#page-218-0)** 

# **6 Kliknite na položku [OK].**

➠Nastavenia sa aplikujú.

**7 Odhláste sa zo vzdialeného používateľského rozhrania.**

# <span id="page-218-0"></span>**Nastavenie ID oddelenia a kódu PIN v počítači**

916A-04W

Keď je obmedzená tlač z počítača s neznámym ID oddelenia, musíte nastaviť ID oddelenia a kód PIN na každom počítači, ktorý zariadenie používa. Ak chcete zahrnúť tlač z počítača do používania pre každé ID oddelenia, aj keď nie sú obmedzené, nastavte ID oddelenia a PIN pre každý počítač.

**Pri používaní systému Windows(P. 211) [Pri používaní systému macOS\(P. 212\)](#page-219-0)** 

## ■ Pri používaní systému Windows

V každom počítači sa vyžadujú oprávnenia správcu.

- **1 Prihláste sa do počítača pomocou účtu správcu.**
- **2 Kliknite na [ ] (Start) [ ] (Settings) [Zariadenia] [Tlačiarne a skenery].**

➠Zobrazí sa obrazovka [Tlačiarne a skenery].

**3 Kliknite na ovládač zariadenia [Manage] [Vlastnosti tlačiarne].**

➠Zobrazí sa obrazovka s vlastnosťami ovládača.

- **4 Na karte [Nastavenia zariadenia] nastavte pre položku [Správa používateľov] možnosť [Správa podnikových ID].**
- **5 Kliknite na položku [Nastavenia] vpravo dole.**

➠Zobrazí sa obrazovka [Nastavenie podnikových ID/kódov PIN].

## **6 Nastavte ID oddelenia a kód PIN.**

- Ak chcete nastaviť kód PIN, začiarknite políčko [Povoliť nastavenia kódu PIN] a zadajte kód PIN.
- Kliknutím na položku [Overiť] potvrďte, že ID oddelenia a kód PIN boli zadané správne. \* Tento postup nie je dostupný, keď je zariadenie pripojené k počítaču cez port USB alebo port WSD (Web Services on Devices).

**7 Podľa potreby nastavte proces overovania a príslušný rozsah.**

## **Potvrdenie ID oddelenia a kódu PIN pri tlači**

Začiarknite políčko [Potvrdiť podnikové ID/kód PIN pri tlači].

## **Čiernobiela tlač bez nastavenia ID oddelenia**

Začiarknite políčko [Nepoužívať správu podnikových ID pri čiernobielej tlači].

\* Ak toto nastavenie zvolíte pri obmedzení tlače z počítača s neznámym ID oddelenia pomocou nastavení v zariadení, nebude možné vykonávať počas správy ID oddelenia čiernobielu tlač.

<span id="page-219-0"></span>**Keď je zariadenie pripojené k počítaču cez port USB alebo WSD** Začiarknite políčko [Overiť podnikové ID/kód PIN v zariadení].

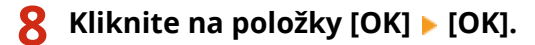

➠Nastavenia sa aplikujú.

## ■ Pri používaní systému macOS

**1 Kliknite na [ ] [Systémové nastavenia] [Tlačiarne a skenery].**

➠Zobrazí sa obrazovka [Tlačiarne a skenery].

- **2 Vyberte zariadenie a kliknite na položku [Možnosti a náplne].**
- **3 V karte [Možnosti], vyberte [Department ID Management] a kliknite na [Potvrdiť].**
- **4 Na obrazovke nastavenia ovládača nastavte ID oddelenia a PIN.**

Pri každej tlači musíte nastaviť ID oddelenia a kód PIN.

- **1** Otvorte dialógové okno tlače a vyberte ovládač tlačiarne pre zariadenie. **[Tlač z počítača\(P. 158\)](#page-165-0)**
- **2** Z kontextovej ponuky možností tlače vyberte položku [Special Features].

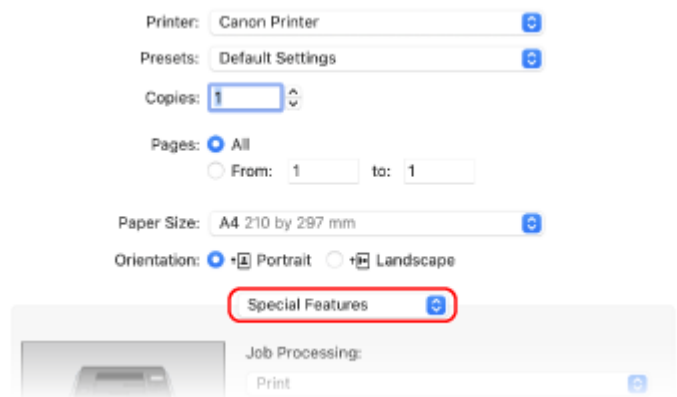

Ak sa možnosti tlače nezobrazia, kliknite na [Zobraziť detaily] v dialógovom okne tlače.

- **3** Začiarknite políčko [Use Department ID Management] a kliknite na tlačidlo [Settings].
	- ➠Zobrazí sa obrazovka [Department ID/PIN Settings].
- **4** Zadajte ID oddelenia a kód PIN.
- **5** Podľa potreby nastavte proces overovania a príslušný rozsah.

### **Potvrdenie ID oddelenia a kódu PIN pri tlači**

Začiarknite políčko [Confirm Department ID/PIN When Printing].

### **Čiernobiela tlač bez nastavenia ID oddelenia**

Začiarknite políčko [Do Not Use Department ID Management When B&W Printing].

\* Ak toto nastavenie zvolíte pri obmedzení tlače z počítača s neznámym ID oddelenia pomocou nastavení v zariadení, nebude možné vykonávať počas správy ID oddelenia čiernobielu tlač.

**6** Kliknite na položku [OK].

# **Potvrdenie používania pomocou ID oddelenia**

Počet vytlačených strán pre každé ID oddelenia môžete zobraziť, keď je aktivovaná správa ID oddelenia.

V tejto časti sa opisuje, ako sa táto informácia zobrazí pomocou vzdialeného používateľského rozhrania z počítača. Na ovládacom paneli vyberte položku [Ponuka] na obrazovke [Domov] a potom výberom položky [Nastavenia správy] zobrazte túto informáciu. **O [Správa ID oddelení](P. 386)** Vyžadujú sa oprávnenia správcu.

- **1 Prihláste sa k vzdialenému používateľskému rozhraniu v režime správcu systému. [Spustenie vzdialeného používateľského rozhrania\(P. 271\)](#page-278-0)**
- **2 Na stránke portálu vzdialeného používateľského rozhrania kliknite na položku [Settings/Registration]. [Stránka portálu vzdialeného používateľského](#page-281-0) [rozhrania\(P. 274\)](#page-281-0)**
- *Kliknite na položky [User Management] ▶ [Department ID Management].*

➠Zobrazí sa obrazovka [Department ID Management].

**4 Na obrazovke [Department ID Page Total] sa zobrazuje používanie.**

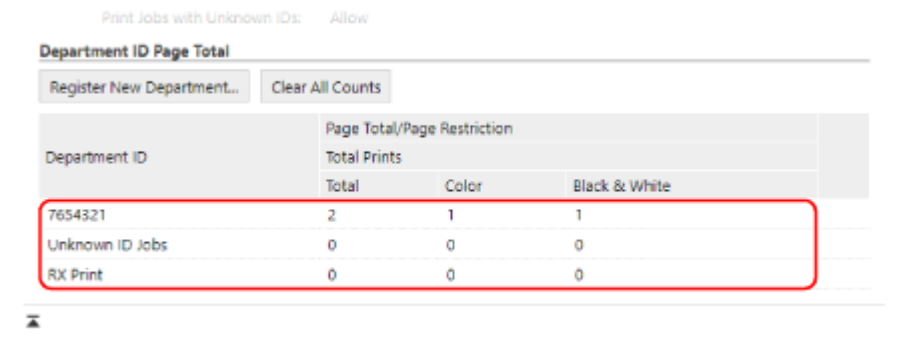

## **Vynulovanie počtu len pre konkrétne ID oddelenia**

Pre ID oddelenia, ktorého počet sa má vynulovať, kliknite na položky [Clear Count] [OK].

## **Vynulovanie počtu pre všetky ID oddelenia**

Kliknite na položky [Clear All Counts] [OK].

## **5 Po zobrazení použitia sa odhláste zo vzdialeného používateľského rozhrania.**

# **Ochrana siete**

916A-04Y

Pripojenie zariadenia k sieti umožní prepojiť ho s počítačmi a mobilnými zariadeniami pre pohodlnejšie používanie. To však vytvára aj riziká neoprávneného prístupu a sledovania siete.

Konfiguráciou nastavení zabezpečenia podľa svojho sieťového prostredia môžete tieto riziká znížiť, a zaistiť tak bezpečnejšie používanie zariadenia.

#### **Filtrovanie pomocou nastavenia brány firewall**

Umožňuje komunikáciu iba so zariadeniami, ktoré majú určenú IP adresu alebo MAC adresu, aby sa zabránilo neoprávnenému prístupu.

#### **[Nastavenie brány firewall\(P. 216\)](#page-223-0)**

#### **Ovládanie portu**

Ak sa zmení číslo portu používaného komunikujúcim zariadením, ako je počítač alebo server, zmeňte nastavenie aj v zariadení. Okrem toho, ak je jasné, že existuje nepotrebný protokol, používanie protokolu v zariadení je zakázané a tento port sa uzavrie, aby sa zabránilo preniknutiu zvonku. **[Zmena čísla portu\(P. 219\)](#page-226-0)** 

#### **Používanie servera proxy**

Používanie servera proxy na pripojenie zariadenia do siete nielen zjednodušuje správu komunikácie s externými sieťami, ale blokuje neoprávnený prístup a konsoliduje antivírusovú ochranu pre zvýšenie bezpečnosti.

### **[Používanie servera proxy\(P. 220\)](#page-227-0)**

### **Šifrovanie komunikácie pomocou protokolu TLS**

Protokol TLS môžete použiť na šifrovanie komunikácie, keď sa používa vzdialené používateľské rozhranie Remote UI. Týmto sa znížia riziká sledovania a manipulácie s údajmi počas komunikácie. **[Používanie protokolu TLS\(P. 222\)](#page-229-0)** 

#### **Šifrovanie komunikácie pomocou protokolu IPSec**

Na šifrovanie údajov na úrovni protokolu IP používajte rozšírenie IPSec (Internet Protocol Security). Týmto sa znížia riziká sledovania a manipulácie s údajmi počas komunikácie bez spoliehania sa na aplikáciu alebo konfiguráciu siete.

**[Používanie protokolu IPSec\(P. 224\)](#page-231-0)** 

#### **Používanie zariadenia v sieti s overením IEEE 802.1X**

Pri pripájaní zariadenia k sieti, v ktorej sa používa overovanie IEEE 802.1X, musíte nakonfigurovať nastavenia v zariadení, ako napríklad spôsob overovania spravovaný overovacím serverom. **[Používanie IEEE 802.1X\(P. 228\)](#page-235-0)** 

### **Spravovanie a overovanie kľúča a certifikátu**

Môžete vygenerovať kľúč a certifikát, ktoré sa budú používať na šifrovanie komunikácie, a zaregistrovať kľúč a certifikát získaný od certifikačného orgánu. Konfiguráciou nastavení na kontrolu stavu zrušenia certifikátu (pomocou protokolu OCSP) môžete kontrolovať, či bol certifikát prijatý od certifikačného orgánu zrušený. **[Spravovanie a overovanie kľúča a certifikátu\(P. 230\)](#page-237-0)** 

## ■ Pozri tiež

Informácie o nastaveniach siete pri inštalácii nájdete v nasledujúcej časti. **[Konfigurovanie zariadenia pre vaše sieťové prostredie\(P. 64\)](#page-71-0)** 

# <span id="page-223-0"></span>**Nastavenie brány firewall**

### 916A-050

Nastavte bránu firewall na filtrovanie paketov, aby sa zabránilo neoprávnenému prístupu. Najprv ako podmienku nastavte, či chcete povoliť alebo zablokovať komunikáciu s inými zariadeniami. Potom zadajte adresy IP alebo adresy MAC zariadení, ktoré chcete blokovať alebo povoliť ako výnimky. Počet adries, ktoré je možné zadať, a protokoly, ktorých komunikáciu možno obmedziť, nájdete v špecifikáciách brány firewall. **[Brána firewall\(P. 30\)](#page-37-0)** 

**Nastavenie filtrovania adries IP(P. 216) [Nastavenie filtrovania adries MAC\(P. 217\)](#page-224-0)** 

**ODÔLEŽITÉ** 

- Filtrovanie MAC adries nie je dostupné pri pripojení zariadenia k bezdrôtovej sieti LAN.
- Adresy rozosielania multicast a vysielania nie sú obmedzené, ani keď je nastavenie nakonfigurované tak, aby sa blokovalo odosielanie údajov zo zariadenia do iných zariadení.

# Nastavenie filtrovania adries IP

Nastavte filtrovanie adries IPv4 alebo filtrovanie adries IPv6 podľa prostredia používania.

Táto časť popisuje, ako konfigurovať nastavenia pomocou vzdialeného používateľského rozhrania z počítača. Na ovládacom paneli vyberte položku [Ponuka] na obrazovke [Domov] a potom vyberte položku [Predvoľby] a nakonfigurujte nastavenia. Ovládací panel však možno použiť iba na aktiváciu alebo deaktiváciu filtra. **[\[Nastavenia](#page-314-0) [brány firewall\]\(P. 307\)](#page-314-0)** 

Vyžadujú sa oprávnenia správcu. Zariadenie je potrebné reštartovať, aby sa nastavenia použili.

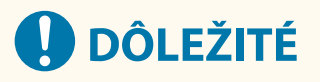

- Ak nastavíte nesprávnu IP adresu, už nebudete mať prístup k vzdialenému používateľskému rozhraniu. V takom prípade pomocou ovládacieho panela vypnite nastavenia brány firewall a potom znova nastavte IP adresu pomocou vzdialeného používateľského rozhrania.
- **1 Prihláste sa k vzdialenému používateľskému rozhraniu v režime správcu systému. [Spustenie vzdialeného používateľského rozhrania\(P. 271\)](#page-278-0)**
- **2 Na stránke portálu vzdialeného používateľského rozhrania kliknite na položku [Settings/Registration]. [Stránka portálu vzdialeného používateľského](#page-281-0) [rozhrania\(P. 274\)](#page-281-0)**
- **3 Kliknite na položky [Network Settings] [Firewall Settings].**

➠Zobrazí sa obrazovka [Firewall Settings].

**4 Kliknite na položku [Edit] pre IP adresu filtra odosielania alebo prijímania.**

- <span id="page-224-0"></span>● Ak chcete obmedziť odosielanie dát zo zariadenia do iných zariadení, kliknite na [Edit] pre filter na odosielanie.
- Ak chcete obmedziť príjem dát z iných zariadení, kliknite na [Edit] filter pre príjem.

## **5 Začiarknite políčko [Use Filter].**

➠IP adresa je aktivovaná.

## **6 Na obrazovke [Default Policy], nastavte podmienky filtrovania.**

Ako podmienku filtrovania vyberte, či chcete povoliť alebo zablokovať komunikáciu s inými zariadeniami.

## **7 Zaregistrujte [Exception Addresses].**

- V časti [Address to Register] zadajte IP adresu a potom kliknite na príkaz [Add].
- Môžete zadať aj rozsah adries IP pomocou spojovníka (-) alebo dĺžky prefixu.

#### **Príklad vstupu:**

- **Jedna adresa IPv4** 192.168.0.10
- **Jedna adresa IPv6** fe80::10
- **Zadaný rozsah** 192.168.0.10-192.168.0.20 192.168.0.32/27 fe80::1234/64
- **8 Kliknite na položku [OK].**

## **9 Reštartujte zariadenie. [Reštartujte zariadenie\(P. 89\)](#page-96-0)**

➠Nastavenia sa aplikujú.

## Nastavenie filtrovania adries MAC

Táto časť popisuje, ako konfigurovať nastavenia pomocou vzdialeného používateľského rozhrania z počítača. Na ovládacom paneli vyberte položku [Ponuka] na obrazovke [Domov], potom vyberte položku [Predvoľby] a nakonfigurujte nastavenia. Na konfiguráciu niektorých nastavení nemôžete použiť ovládací panel. **[\[Nastavenia](#page-314-0) [brány firewall\]\(P. 307\)](#page-314-0)** 

Vyžadujú sa oprávnenia správcu. Zariadenie je potrebné reštartovať, aby sa nastavenia použili.

# **DÔLEŽITÉ**

● Ak nastavíte nesprávnu MAC adresu, už nebudete mať prístup k vzdialenému používateľskému rozhraniu. V takom prípade pomocou ovládacieho panela vypnite nastavenia brány firewall a potom znova nastavte MAC adresu pomocou vzdialeného používateľského rozhrania.

- **1 Prihláste sa k vzdialenému používateľskému rozhraniu v režime správcu systému. [Spustenie vzdialeného používateľského rozhrania\(P. 271\)](#page-278-0)**
- **2 Na stránke portálu vzdialeného používateľského rozhrania kliknite na položku [Settings/Registration]. [Stránka portálu vzdialeného používateľského](#page-281-0) [rozhrania\(P. 274\)](#page-281-0)**

**3 Kliknite na položky [Network Settings] [Firewall Settings].**

➠Zobrazí sa obrazovka [Firewall Settings].

- **4 Kliknite na položku [Edit] pre MAC adresu filtra odosielania alebo prijímania.**
- Ak chcete obmedziť odosielanie dát zo zariadenia do iných zariadení, kliknite na [Edit] pre filter na odosielanie.
- Ak chcete obmedziť príjem dát z iných zariadení, kliknite na [Edit] filter pre príjem.

## **5 Začiarknite políčko [Use Filter].**

➠MAC adresa je aktivovaná.

## **6 Na obrazovke [Default Policy], nastavte podmienky filtrovania.**

Ako podmienku filtrovania vyberte, či chcete povoliť alebo zablokovať komunikáciu s inými zariadeniami.

## **7 Zaregistrujte [Exception Addresses].**

- V časti [Address to Register] zadajte adresu MAC a potom kliknite na príkaz [Add].
- Adresu MAC zadávajte bez oddeľovania spojovníkmi (-) alebo dvojbodkami (:).

**Príklad vstupu:** 123A456B789C

**8 Kliknite na položku [OK].**

## **9 Reštartujte zariadenie. [Reštartujte zariadenie\(P. 89\)](#page-96-0)**

➠Nastavenia sa aplikujú.

# <span id="page-226-0"></span>**Zmena čísla portu**

#### 916A-051

Pre hlavné protokoly sa zvyčajne používajú konvenčné čísla portov, ale tieto čísla portov možno zmeniť, aby sa zvýšila bezpečnosť. Čísla portov musia byť v komunikujúcich zariadeniach, ako je počítač alebo server, rovnaké, keď sa zmení číslo portu, je potrebné zmeniť aj nastavenie v zariadení.

Táto časť popisuje, ako konfigurovať nastavenia pomocou vzdialeného používateľského rozhrania z počítača. Na ovládacom paneli vyberte položku [Ponuka] na obrazovke [Domov] a potom vyberte položku [Predvoľby] a nakonfigurujte nastavenia. **[\[Nastavenia čísla portu\]\(P. 316\)](#page-323-0)**  Vyžadujú sa oprávnenia správcu. Zariadenie je potrebné reštartovať, aby sa nastavenia použili.

- **1 Prihláste sa k vzdialenému používateľskému rozhraniu v režime správcu systému. [Spustenie vzdialeného používateľského rozhrania\(P. 271\)](#page-278-0)**
- **2 Na stránke portálu vzdialeného používateľského rozhrania kliknite na položku [Settings/Registration]. [Stránka portálu vzdialeného používateľského](#page-281-0) [rozhrania\(P. 274\)](#page-281-0)**
- **3 Kliknite na [Network Settings] [Port Number Settings] [Edit].**

➠Zobrazí sa obrazovka [Edit Port Number Settings].

**4 Zmeňte číslo portu protokolu a kliknite na položku [OK].**

**5 Reštartujte zariadenie. [Reštartujte zariadenie\(P. 89\)](#page-96-0)** 

➠Nastavenia sa aplikujú.

# **POZNÁMKA**

## **Nastavenia protokolu**

● Informácie o nastaveniach protokolu a nastaveniach funkcií, ktoré používajú protokol, nájdete v nasledujúcich častiach: LPD/RAW/WSD **[Konfigurácia protokolov LPD, RAW alebo WSD\(P. 256\)](#page-263-0)**  HTTP **[Deaktivovanie HTTP komunikácie\(P. 258\)](#page-265-0)**  POP3 **[Príprava na prijímanie a tlač I-faxov\(P. 156\)](#page-163-0)**  Multicast Discovery **[Konfigurácia komunikácie SLP\(P. 76\)](#page-83-0)**  SNMP **[Konfigurovanie SNMP\(P. 71\)](#page-78-0)** 

## **Zmena čísla portu servera proxy**

● Ak chcete zmeniť číslo portu servera proxy, pozrite si nasledujúce časti: **[Používanie servera proxy\(P. 220\)](#page-227-0)** 

## **Zmena čísla portu ovládača tlačiarne (Windows)**

● Keď sa v zariadení zmení číslo portu tlačového protokolu (LPD alebo RAW), zmeňte nastavenie čísla portu aj v počítači. **[Konfigurácia portu tlačiarne \(Windows\)\(P. 144\)](#page-151-0)** 

# <span id="page-227-0"></span>**Používanie servera proxy**

916A-052

Používanie servera proxy na pripojenie k sieti nielen zjednodušuje správu komunikácie s externými sieťami, ale blokuje neoprávnený prístup a konsoliduje antivírusovú ochranu pre zvýšenie bezpečnosti.

Nakonfigurujte tieto nastavenia pomocou vzdialeného používateľského rozhrania z počítača. Na konfiguráciu nastavení nemôžete použiť ovládací panel. Vyžadujú sa oprávnenia správcu.

### **Požadované prípravy**

- Pripravte adresu, číslo portu a informácie o overení servera proxy.
- **1 Prihláste sa k vzdialenému používateľskému rozhraniu v režime správcu systému. [Spustenie vzdialeného používateľského rozhrania\(P. 271\)](#page-278-0)**
- **2 Na stránke portálu vzdialeného používateľského rozhrania kliknite na položku [Settings/Registration]. [Stránka portálu vzdialeného používateľského](#page-281-0) [rozhrania\(P. 274\)](#page-281-0)**
- **Kliknite na [Network Settings] ▶ [Proxy Settings] ▶ [Edit].**

➠Zobrazí sa obrazovka [Edit Proxy Settings].

**4 Začiarknite políčko [Use Proxy].**

## **5 Zadajte adresu a číslo portu servera proxy.**

- V časti [HTTP Proxy Server Address] zadajte IP adresu a názov hostiteľa.
- V časti [HTTP Proxy Server Port Number] zadajte číslo portu.
- **6 Nastavte platný rozsah a informácie o overení podľa prostredia používania.**

## **Keď sa používa server proxy určený aj na komunikáciu so zariadeniami v rovnakej doméne**

Začiarknite políčko [Use Proxy within Same Domain].

**Keď je na pripojenie k serveru proxy potrebné overenie**

Začiarknite políčko [Use Proxy Authentication] a zadajte meno používateľa, ktoré sa bude používať na overovanie, pomocou jednobajtových alfanumerických znakov. Ak chcete nastaviť heslo, ktoré sa bude používať na overovanie, začiarknite políčko [Set/Change Password] a zadajte heslo pomocou jednobajtových alfanumerických znakov.

# **7 Kliknite na položku [OK].**

➠Nastavenia sa aplikujú.

**Odhláste sa zo vzdialeného používateľského rozhrania.**

# <span id="page-229-0"></span>**Používanie protokolu TLS**

Protokol TLS (Transport Layer Security) je mechanizmus šifrovania údajov odoslaných alebo prijatých cez sieť. Šifrovanie komunikácie pomocou protokolu TLS pri používaní vzdialeného používateľského rozhrania znižuje riziko sledovania a manipulácie s údajmi počas komunikácie.

Ak chcete použiť šifrovanú komunikáciu TLS pre vzdialené používateľské rozhranie, pred aktiváciou protokolu TLS musíte špecifikovať kľúč a certifikát (certifikát servera), ktorý chcete použiť, a potom aktivovať protokol TLS na vzdialenom používateľskom rozhraní.

Táto časť popisuje, ako konfigurovať nastavenia pomocou vzdialeného používateľského rozhrania z počítača. Na ovládacom paneli vyberte položku [Ponuka] na obrazovke [Domov] a potom vyberte položku [Nastavenia správy] a nakonfigurujte nastavenia. Ovládací panel však možno použiť iba na aktiváciu alebo deaktiváciu protokolu TLS na vzdialenom používateľskom rozhraní. **[\[Použiť vzdialené PR\]\(P. 391\)](#page-398-0)** 

Vyžadujú sa oprávnenia správcu. Zariadenie je potrebné reštartovať, aby sa nastavenia použili.

## **Požadované prípravy**

- Pripravte kľúč a certifikát na použitie pre komunikáciu šifrovanú pomocou protokolu TLS. **[Spravovanie](#page-237-0) [a overovanie kľúča a certifikátu\(P. 230\)](#page-237-0)**
- **1 Prihláste sa k vzdialenému používateľskému rozhraniu v režime správcu systému. [Spustenie vzdialeného používateľského rozhrania\(P. 271\)](#page-278-0)**
- **2 Na stránke portálu vzdialeného používateľského rozhrania kliknite na položku [Settings/Registration]. [Stránka portálu vzdialeného používateľského](#page-281-0) [rozhrania\(P. 274\)](#page-281-0)**
- **3 V [Network Settings], kliknite na [TLS Settings].**

➠Zobrazí sa obrazovka [TLS Settings].

## **4 Špecifikujte kľúč a certifikát na použitie pre komunikáciu šifrovanú pomocou protokolu TLS.**

- **1** V [Key and Certificate Settings], kliknite na [Key and Certificate].
	- ➠Zobrazí sa obrazovka [Key and Certificate Settings].
- **2** Napravo od kľúča a certifikátu, ktorý sa má použiť, kliknite na [Register Default Key].
	- Po kliknutí na názov kľúča (alebo ikonu certifikátu) sa zobrazia podrobné informácie o certifikáte.
	- Na obrazovke podrobností certifikátu kliknite na [Verify Certificate], čím overíte platnosť certifikátu.

## **5 Nastavte verziu a algoritmus TLS.**

- **1** Kliknite na položky [TLS Details] [Edit].
	- ➠Zobrazí sa obrazovka [Edit TLS Details].
- **2** Nastavte použiteľnú verziu a algoritmus a kliknite na tlačidlo [OK].

Niektoré kombinácie verzií a algoritmov sa nedajú použiť. Podporované kombinácie verzií a algoritmov nájdete v špecifikáciách protokolu TLS. **[TLS\(P. 33\)](#page-40-0)** 

## **[Allowed Versions]**

Zadajte maximálnu a minimálnu verziu protokolu TLS.

## **[Algorithm Settings]**

Začiarknite políčko pre algoritmus, ktorý sa má použiť pre protokol TLS.

## **6 Aktivujte protokol TLS pre vzdialené používateľské rozhranie.**

- **1** Kliknite na [License/Other] **[Allection Contains]** [Edit].
	- ➠Zobrazí sa obrazovka [Edit Remote UI Settings].
- **2** Začiarknite políčko [Use TLS] a kliknite na tlačidlo [OK].

## **7 Reštartujte zariadenie. [Reštartujte zariadenie\(P. 89\)](#page-96-0)**

➠Nastavenia sa aplikujú.

# **POZNÁMKA**

## **Keď sa pri spustení vzdialeného používateľského rozhrania zobrazí varovné hlásenie**

● Pri spustení vzdialeného používateľského rozhrania s povoleným TLS sa môže zobraziť varovné hlásenie o bezpečnostnom certifikáte. Ak sa nevyskytnú žiadne problémy s certifikátom alebo nastaveniami TLS, môžete pokračovať v činnostiach.

## **Používanie protokol TLS na šifrovanie prijímaných I-Faxov**

● Ak server POP3 podporuje protokol TLS, môžete na komunikáciu so serverom protokol používať TLS. ● **[Príprava na prijímanie a tlač I-faxov\(P. 156\)](#page-163-0)** 

# <span id="page-231-0"></span>**Používanie protokolu IPSec**

#### 916A-054

Používajte protokol IPSec (IP Security Protocol), aby sa zabránilo sledovaniu a manipulácii s paketmi IP odosielanými a prijímanými cez sieť IP. Protokol IPSec vykonáva šifrovanie na úrovni protokolu IP, aby sa zaručila bezpečnosť bez spoliehania sa na aplikáciu alebo konfiguráciu siete.

**Podmienky použiteľné pre protokol IPSec a podporované režimy(P. 224) Konfigurácia politiky protokolu IPSec(P. 224) Nastavenie protokolu IPSec(P. 224)** 

# Podmienky použiteľné pre protokol IPSec a podporované režimy

#### **Pakety, pre ktoré sa protokol IPSec nedá použiť**

- Pakety určujúce adresu slučky, prenosu multicast alebo vysielania
- Pakety IKE odoslané z protokolu UDP na porte 500
- Pakety žiadosti suseda ICMPv6 a oznámenia suseda

#### **Prevádzkový režim protokolu výmeny kľúča (režim IKE)**

Režim IKE podporovaný zariadením je jediný hlavný režim, ktorý sa používa na šifrovanie paketov. Nešifrujúci agresívny režim nie je podporovaný.

#### **Režim komunikácie**

Režim komunikácie podporovaný zariadením je jediný režim prenosu, v ktorom sa šifruje iba časť bez hlavičky IP. Tunelový režim, v ktorom sa šifruje celý paket IP, nie je podporovaný.

#### **Používanie protokolu IPSec s filtrovaním adries IP**

Nastavenia filtra adries IP sa použijú prvé. **[Nastavenie brány firewall\(P. 216\)](#page-223-0)** 

# Konfigurácia politiky protokolu IPSec

Ak chcete v zariadení vykonávať komunikáciu prostredníctvom protokolu IPSec, musíte vytvoriť politiku protokolu IPSec, ktorá zahŕňa príslušný rozsah a algoritmy na overovanie a šifrovanie. Politika pozostáva hlavne z nasledujúcich položiek.

#### **Volič**

Definuje podmienky pre pakety IP platné pre komunikáciu prostredníctvom protokolu IPSec. Okrem určenia adresy IP zariadenia a komunikujúcich zariadení môžete zadať aj čísla ich portov.

#### **IKE**

Protokol výmeny kľúča podporuje protokol Internet Key Exchange verzie 1 (IKEv1). Ako spôsob overovania vyberte metódu predbežne zdieľaného kľúča alebo metódu digitálneho podpisu.

#### ● **Metóda predbežne zdieľaného kľúča:**

Tento spôsob overovania používa bežné kľúčové slovo nazývané zdieľaný kľúč na komunikáciu medzi zariadením a ďalšími zariadeniami.

#### ● **Metóda digitálneho podpisu**

Zariadenie a ostatné zariadenia sa navzájom overujú vzájomným overením svojich digitálnych podpisov.

#### **ESP/AH**

Zadajte nastavenia pre ESP/AH, ESP/AH je protokol používaný na komunikáciu prostredníctvom protokolu IPSec. Protokoly ESP a AH sa môžu používať súčasne. Na ešte vyššie zabezpečenie používajte protokol PFS (Perfect Forward Secrecy).

## Nastavenie protokolu IPSec

Aktivujte používanie protokolu IPSec a potom vytvorte a zaregistrujte politiku protokolu IPSec. Ak sa vytvorilo viacero politík, zadajte poradie, v ktorom sa použijú.

Táto časť popisuje, ako konfigurovať nastavenia pomocou vzdialeného používateľského rozhrania z počítača. Na ovládacom paneli vyberte položku [Ponuka] na obrazovke [Domov] a potom vyberte položku [Predvoľby] a nakonfigurujte nastavenia. Ovládací panel však možno použiť iba na aktiváciu alebo deaktiváciu protokolu IPSec. **[\[Použiť IPSec\]\(P. 316\)](#page-323-0)** 

Vyžadujú sa oprávnenia správcu. Zariadenie je potrebné reštartovať, aby sa nastavenia použili.

### **Požadované prípravy**

- Pripojte zariadenie priamo k počítaču v rovnakej virtuálnej súkromnej sieti (VPN) ako zariadenie. Vopred potvrďte prevádzkové podmienky a dokončite nastavenia v počítači. **DIPSec(P. 30)**
- Nakonfigurujte nasledujúce nastavenia podľa spôsobu overovania IKE:
	- Keď sa používa metóda predbežne zdieľaného kľúča, aktivujte protokol TLS pre komunikáciu vzdialeného používateľského rozhrania. **[Používanie protokolu TLS\(P. 222\)](#page-229-0)**
	- -Keď sa používa metóda digitálneho podpisu, pripravte kľúč a certifikát, ktoré sa budú používať. **O [Spravovanie a overovanie kľúča a certifikátu\(P. 230\)](#page-237-0)**
- Keď sa používa protokol PFS, skontrolujte, či je v komunikujúcom zariadení aktivovaný protokol PFS.

**1 Prihláste sa k vzdialenému používateľskému rozhraniu v režime správcu systému. [Spustenie vzdialeného používateľského rozhrania\(P. 271\)](#page-278-0)** 

- **2 Na stránke portálu vzdialeného používateľského rozhrania kliknite na položku [Settings/Registration]. [Stránka portálu vzdialeného používateľského](#page-281-0) [rozhrania\(P. 274\)](#page-281-0)**
- **3 Kliknite na [Network Settings] ▶ [IPSec Settings] ▶ [Edit].**

➠Zobrazí sa obrazovka [Edit IPSec Settings].

## **4 Začiarknite políčko [Use IPSec] a kliknite na tlačidlo [OK].**

Ak chcete prijímať len pakety, ktoré vyhovujú politike, zrušte začiarknutie políčka [Receive Non-Policy Packets].

**5 Kliknite na položku [Register New Policy].**

➠Zobrazí sa obrazovka [Register New IPSec Policy].

**6 V časti [Policy Settings] zadajte názov politiky a začiarknite políčko [Enable Policy].**

Ako názov politiky zadajte názov identifikujúci politiku v jednobajtových alfanumerických znakoch.

## **7 V časti [Selector Settings] nastavte volič.**

### **[Local Address Settings]**

Vyberte typ adresy IP zariadenia, na ktoré sa vzťahuje politika.

- Ak chcete použiť IPSec na všetky IP pakety, vyberte [All IP Addresses].
- Ak chcete použiť protokol IPSec na pakety IP odoslané a prijaté pomocou adresy IPv4 alebo IPv6, vyberte [IPv4 Address] alebo [IPv6 Address].

### **[Remote Address Settings]**

Vyberte typ adresy IP komunikujúceho zariadenia, na ktoré sa má politika vzťahovať.

- Ak chcete použiť IPSec na všetky IP pakety, vyberte [All IP Addresses].
- Ak chcete použiť protokol IPSec na pakety IP odoslané a prijaté pomocou adresy IPv4 alebo IPv6, vyberte [All IPv4 Addresses] alebo [All IPv6 Addresses].
- Adresu IPv4 alebo IPv6, pre ktorú sa použije protokol IPSec, špecifikujte výberom možnosti [IPv4 Manual Settings] alebo [IPv6 Manual Settings].

#### **[Addresses to Set Manually]**

Keď je vybratá možnosť [IPv4 Manual Settings] alebo [IPv6 Manual Settings], zadajte IP adresu. Môžete zadať aj rozsah adries IP pomocou spojovníka (-).

#### **Príklad vstupu:**

- **Jedna adresa IPv4** 192.168.0.10
- **Jedna adresa IPv6** fe80::10
- **Zadanie rozsahu** 192.168.0.10-192.168.0.20

#### **[Subnet Settings]**

Keď je vybratá možnosť [IPv4 Manual Settings], na určenie rozsahu adries IPv4 môžete použiť masku podsiete.

**Príklad vstupu:** 255.255.255.240

#### **[Prefix Length]**

Keď je vybratá možnosť [IPv6 Manual Settings], na určenie rozsahu adries IPv6 môžete použiť dĺžku prefixu. Zadajte dĺžku prefixu v rozsahu 0 až 128.

#### **[Port Settings]**

Nastavte port, pre ktorý platí protokol IPSec, v časti [Local Port] v zariadení a časti [Remote Port] na komunikujúcom zariadení.

- Ak chcete použiť protokol IPSec pre všetky IP pakety, vyberte možnosť [All Ports].
- Ak chcete použiť protokol IPSec pre konkrétny protokol, ako je HTTP alebo WSD, vyberte možnosť [Single Port] a zadajte číslo portu protokolu.

## **8 V časti [IKE Settings] nastavte protokol IKE.**

### **[IKE Mode]**

Zariadenie podporuje len hlavný režim.

#### **[Authentication Method]**

Vyberte spôsob overovania zariadenia.

- Keď je vybratá možnosť [Pre-Shared Key Method], kliknite na položku [Shared Key Settings] ▶ zadajte reťazec, ktorý sa použije ako zdieľaný kľúč, pomocou jednobajtových alfanumerických znakov **k**liknite na tlačidlo [OK].
- Keď je vybratá možnosť [Digital Signature Method], kliknite na položku [Key and Certificate] ▶ [Register Default Key] napravo od kľúča a certifikátu, ktoré sa majú použiť.

#### **[Validity]**

Zadajte platné obdobie pre protokol IKE SA (ISAKMP SA), ktoré sa má použiť ako riadiaca komunikačná cesta, v minútach.

#### **[Authentication/Encryption Algorithm]**

Vyberte algoritmus, ktorý sa má použiť na výmenu kľúča.

## **9 V časti [IPSec Network Settings] nastavte konfiguráciu sieťových nastavení IPSec.**

### **[Use PFS]**

Začiarknutím tohto políčka sa PFS konfiguruje ako kľúč relácie.

#### **[Validity]**

Zadajte platné obdobie protokolu IPSec SA, ktoré sa má použiť ako cesta dátovej komunikácie, zadajte čas, veľkosť alebo oba údaje.

- Keď je začiarknuté políčko [Specify by Time], zadajte platné obdobie v minútach.
- Keď je začiarknuté políčko [Specify by Size], zadajte platné obdobie v megabajtoch.
- Keď sú začiarknuté obe políčka, platná bude položka, ktorej určená hodnota sa dosiahne prvá.

#### **[Authentication/Encryption Algorithm]**

Začiarknite toto políčko podľa hlavičky IPSec (ESP a AH), ktorá sa má použiť, a jej algoritmu.

#### **[ESP Authentication]**

Keď je vybratá možnosť [ESP], vyberte algoritmus overovania. Ak chcete vykonávať overenie ESP, vyberte možnosť [SHA1]. V opačnom prípade vyberte možnosť [Do Not Use].

#### **[ESP Encryption]**

Keď je vybratá možnosť [ESP], vyberte algoritmus šifrovania. Ak nechcete určiť algoritmus, vyberte položku [NULL]. Ak chcete vypnúť šifrovanie, vyberte položku [Do Not Use].

#### **[Connection Mode]**

Zariadenie podporuje len režim prenosu.

## **10 Kliknite na položku [OK].**

➠Novozaregistrovaná politika sa pridá do poľa [Registered IPSec Policies] na obrazovke [IPSec Settings].

## **Keď sa registruje viacero politík**

Kliknutím na položku [Up] alebo [Down] na pravej strane názvu politiky nastavte prioritu. Politika vyššej úrovne má prioritu pri použití na komunikáciu IPSec.

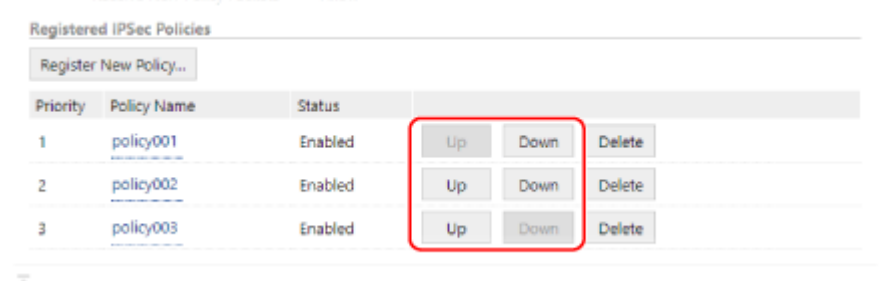

## **11 Reštartujte zariadenie. [Reštartujte zariadenie\(P. 89\)](#page-96-0)**

➠Nastavenia sa aplikujú.

# **POZNÁMKA**

## **Úprava zaregistrovaných politík**

● Ak chcete upraviť zaregistrované informácie, v časti [Registered IPSec Policies] na obrazovke [IPSec Settings] kliknite na názov politiky, ktorú chcete upraviť.

# <span id="page-235-0"></span>**Používanie IEEE 802.1X**

#### 916A-055

V sieťovom prostredí s overovaním IEEE 802.1X sa do siete cez prepínač LAN (overovací prvok) môžu pripojiť iba klientske zariadenia (žiadatelia) overení overovacím serverom (server RADIUS), čím sa blokuje neoprávnený prístup. Pri pripájaní zariadenia k sieti, v ktorej sa používa overovanie IEEE 802.1X, musíte nakonfigurovať nastavenia v zariadení, ako napríklad spôsob overovania spravovaný overovacím serverom.

**Spôsoby overovania IEEE 802.1X(P. 228)** 

 **Nastavenie IEEE 802.1X(P. 228)** 

# Spôsoby overovania IEEE 802.1X

Podporované sú nasledujúce spôsoby overovania IEEE 802.1X:

### **TLS**

Zariadenie a overovací server sa navzájom overia vzájomným overením svojich certifikátov. Tento spôsob sa nemôže používať spolu s iným spôsobom overovania.

#### **TTLS**

Tento spôsob overovania používa na overenie zariadenia meno používateľa a heslo a certifikát CA na overenie servera. Ako interný protokol sa môže vybrať protokol MSCHAPv2 alebo PAP a protokol TTLS sa môže používať spolu s protokolom PEAP.

#### **PEAP**

Požadované nastavenia sú takmer rovnaké ako pre protokol TTLS, ako vnútorný protokol sa používa MSCHAPv2.

## Nastavenie IEEE 802.1X

Najprv aktivujte IEEE 802.1X a potom nastavte spôsob overovania.

Táto časť popisuje, ako konfigurovať nastavenia pomocou vzdialeného používateľského rozhrania z počítača. Na ovládacom paneli vyberte položku [Ponuka] na obrazovke [Domov] a potom vyberte položku [Predvoľby] a nakonfigurujtenastavenia. Ovládací panel však možno použiť iba na aktiváciu alebo deaktiváciu IEEE 802.1X. O **[\[Nastavenia IEEE 802.1X\]\(P. 307\)](#page-314-0)** 

Vyžadujú sa oprávnenia správcu. Zariadenie je potrebné reštartovať, aby sa nastavenia použili.

## **Požadované prípravy**

- Keď sa ako spôsob overovania používa protokol TLS, pripravte si kľúč a certifikát vydaný certifikačným orgánom, ktorý sa používa na overenie zariadenia. **[Spravovanie a overovanie kľúča a certifikátu\(P. 230\)](#page-237-0)**  \* Na overenie servera sa používa vopred inštalovaný certifikát CA alebo certifikát CA nainštalovaný zo vzdialeného používateľského rozhrania.
- Keď sa ako spôsob overovania používa protokol TTLS alebo protokol PEAP, komunikácia TLS sa šifruje pomocou vzdialeného používateľského rozhrania. **[Používanie protokolu TLS\(P. 222\)](#page-229-0)**
- **1 Prihláste sa k vzdialenému používateľskému rozhraniu v režime správcu systému. [Spustenie vzdialeného používateľského rozhrania\(P. 271\)](#page-278-0)**
- **2 Na stránke portálu vzdialeného používateľského rozhrania kliknite na položku [Settings/Registration]. [Stránka portálu vzdialeného používateľského](#page-281-0) [rozhrania\(P. 274\)](#page-281-0)**

# **Kliknite na [Network Settings] ▶ [IEEE 802.1X Settings] ▶ [Edit].**

➠Zobrazí sa obrazovka [Edit IEEE 802.1X Settings].

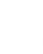

## **4 Začiarknite políčko [Use IEEE 802.1X] a zadajte prihlasovacie meno.**

Ako prihlasovacie meno zadajte meno, ktoré identifikuje používateľa (identita EAP), pomocou jednobajtových alfanumerických znakov.

## **Keď sa overuje certifikát overovacieho servera**

Začiarknite políčko [Verify Authentication Server Certificate]. Keď sa overuje bežný názov certifikátu, začiarknite políčko [Verify Authentication Server Name] a zadajte názov overovacieho servera, na ktorom je používateľ registrovaný.

## **5 Konfigurujte nastavenie podľa spôsob overovania, ktorý sa má použiť.**

## **Keď sa používa protokol TLS**

- **1** Začiarknite políčko [Use TLS].
- **2** V [Name of Key to Use], kliknite na [Key and Certificate].
	- ➠Zobrazí sa obrazovka [Key and Certificate Settings].
- **3** Napravo od kľúča a certifikátu, ktorý sa má použiť, kliknite na [Register Default Key].
	- Po kliknutí na názov kľúča (alebo ikonu certifikátu) sa zobrazia podrobné informácie o certifikáte.
	- Na obrazovke podrobností certifikátu kliknite na [Verify Certificate], čím overíte platnosť certifikátu.

## **Keď sa používa protokol TTLS alebo PEAP**

- **1** Začiarknite políčko [Use TTLS] alebo [Use PEAP]. Keď sa používa protokol TTLS, vyberte vnútorný protokol, ktorý sa má použiť.
- **2** Ak sa má určiť, že pre meno používateľa sa má použiť prihlasovacie meno overenia IEEE 802.1X, použite možnosť [Use Login Name as User Name].
- **3** V [User Name/Password Settings], kliknite na [Change User Name/Password].
	- ➠Zobrazí sa obrazovka [Change User Name/Password].
- **4** Nastavte meno používateľa a heslo a začiarknite políčko [OK].
	- Zadajte meno používateľa pomocou jednobajtových alfanumerických znakov.
	- Ak chcete nastaviť heslo, začiarknite políčko [Change Password] a zadajte rovnaké heslo v časti [Password] aj [Confirm] pomocou jednobajtových alfanumerických znakov.

## **6 Kliknite na položku [OK].**

## **7 Reštartujte zariadenie. [Reštartujte zariadenie\(P. 89\)](#page-96-0)**

➠Nastavenia sa aplikujú.

# <span id="page-237-0"></span>**Spravovanie a overovanie kľúča a certifikátu**

916A-056

Na šifrovanie komunikácie pomocou protokolu TLS, keď sa používa vzdialené používateľské rozhranie, alebo keď sa protokol TLS používa ako spôsob overovania IEEE 802.1X, je potrebný kľúč a certifikát. Okrem toho sa v závislosti od komunikujúceho zariadenia môže vyžadovať šifrovaná komunikácia pomocou špecifikovaného certifikátu. V takom prípade sa vyžaduje kľúč a certifikát.

## **Správa kľúča a certifikátu**

Kľúč a certifikát môžete pripraviť nasledujúcimi postupmi:

#### **Generovanie kľúča a certifikátu v zariadení**

Generujte kľúč a certifikát potrebné pre protokol TLS v zariadení. Keď sú povolené certifikáty s vlastným podpisom, môžete okamžite komunikovať.

### **[Generovanie kľúča a certifikátu\(P. 231\)](#page-238-0)**

**Registrácia certifikátu vydaného certifikačným orgánom vo vlastnom vygenerovanom kľúči** Keď sa v zariadení vygeneruje kľúč, vygenerujte žiadosť o podpis certifikátu (CSR), požiadajte certifikačný orgán, aby vydal certifikát, a potom tento certifikát zaregistrujte do kľúča.

### **[Generovanie kľúča a žiadosť o podpis certifikátu \(CSR\) a získanie a registrácia certifikátu\(P. 233\)](#page-240-0)**

**Registrácia certifikátu získaného zo servera SCEP vo vlastnom vygenerovanom kľúči**

Keď sa kľúč generuje v zariadení, požiadajte server SCEP (Simple Certificate Enrollment Protocol) o vydanie certifikátu a potom zaregistrujte získaný certifikát. Môžete tiež požiadať o vydanie certifikátu v určenom dátume a čase.

### **[Generovanie kľúča a získanie a registrácia certifikátu zo servera SCEP\(P. 236\)](#page-243-0)**

#### **Registrácia kľúča a certifikátu alebo certifikátu CA získaného od vydávajúceho orgánu**

Zaregistrujte kľúč a certifikát získaný od vydávajúceho orgánu alebo certifikát CA vydaný certifikačným orgánom bez vlastného generovania kľúča a certifikátu. Môžete použiť digitálny certifikát, ktorý sa zhoduje s komunikujúcim zariadením a úrovňou overovania.

**[Registrácia kľúča a certifikátu alebo certifikátu CA získaného od vydávajúceho orgánu\(P. 243\)](#page-250-0)** 

## **Overenie certifikátu**

Môžete nakonfigurovať nastavenia na overenie platnosti certifikátu, ktorý zariadenie dostane od certifikačného orgánu, pomocou protokolu OCSP (Online Certificate Status Protocol).

**[Overenie prijatého certifikátu pomocou protokolu OCSP\(P. 245\)](#page-252-0)** 

# <span id="page-238-0"></span>**Generovanie kľúča a certifikátu**

#### 916A-057

Generujte kľúč a certifikát, ktorá sú potrebné pre protokol TLS, v zariadení. Pre vlastný generovaný kľúč sa používa certifikát s vlastným podpisom.

Algoritmus kľúčov a certifikátov, ktoré je možné vygenerovať pomocou tohto zariadenia, nájdete v špecifikáciách vlastného vygenerovaného kľúča a certifikátu s vlastným podpisom. **[Kľúče a certifikáty\(P. 31\)](#page-38-0)** 

Vygenerujte kľúč a certifikát pomocou vzdialeného používateľského rozhrania z počítača. Na generovanie kľúča a certifikátu nemôžete použiť ovládací panel. Vyžadujú sa oprávnenia správcu.

- **1 Prihláste sa k vzdialenému používateľskému rozhraniu v režime správcu systému. [Spustenie vzdialeného používateľského rozhrania\(P. 271\)](#page-278-0)**
- **2 Na stránke portálu vzdialeného používateľského rozhrania kliknite na položku [Settings/Registration]. [Stránka portálu vzdialeného používateľského](#page-281-0) [rozhrania\(P. 274\)](#page-281-0)**
- *Kliknite na [Device Management] ► [Key and Certificate Settings] ► [Generate Key].*

➠Zobrazí sa obrazovka [Generate Key].

**4 Vyberte položku [Network Communication] a kliknite na položku [OK].**

➠Zobrazí sa obrazovka [Generate Network Communication Key].

## **5 V časti [Key Settings] zadajte názov kľúča a vyberte algoritmus podpisu a kľúča.**

- Zadajte názov kľúča pomocou jednobajtových alfanumerických znakov.
- Pre kľúčový algoritmus vyberte [RSA] alebo [ECDSA] a z rozbaľovacej ponuky vyberte dĺžku kľúča. Čím väčšia dĺžka kľúča, tým lepšia bezpečnosť, no spomaľuje to spracovanie komunikácie.

## **6 V časti [Certificate Settings] nastavte informácie o certifikáte.**

## **[Validity Start Date (YYYY/MM/DD)]/[Validity End Date (YYYY/MM/DD)]**

Zadajte dátumy začiatku a konca platnosti certifikátu.

### **[Country/Region]**

Vyberte možnosť [Select Country/Region] a potom v rozbaľovacej ponuke vyberte krajinu alebo oblasť alebo vyberte možnosť [Enter Internet Country Code] a zadajte kód krajiny.

### **[State]/[City]/[Organization]/[Organization Unit]**

Podľa potreby zadajte položky pomocou jednobajtových znakov.

### **[Common Name]**

Podľa potreby zadajte názov predmetu certifikátu pomocou jednobajtových znakov. Tento názov je bežný názov (CN).

## **7 Kliknite na položku [OK].**

- ➠Generovaný kľúč a certifikát sa pridajú do poľa [Registered Key and Certificate] na obrazovke [Key and Certificate Settings].
- **8 Odhláste sa zo vzdialeného používateľského rozhrania.**

# **POZNÁMKA**

## **Zobrazenie a overenie podrobných informácií o generovanom certifikáte**

- Po kliknutí na názov kľúča (alebo ikonu certifikátu) v časti [Registered Key and Certificate] na obrazovke [Key and Certificate Settings] sa zobrazia podrobné informácie o certifikáte.
- Na obrazovke podrobností certifikátu kliknite na [Verify Certificate], čím overíte platnosť certifikátu.

## **Ak kľúč a certifikát nie je možné odstrániť**

● Nemôžete odstrániť kľúč a certifikát, ktorý sa práve používa. Deaktivujte funkciu, ktorá sa práve používa, alebo ju odstráňte po prepnutí na iný kľúč a certifikát.

# <span id="page-240-0"></span>**Generovanie kľúča a žiadosť o podpis certifikátu (CSR) a získanie a registrácia certifikátu**

916A-058

Certifikát generovaný v zariadení nemá podpis od certifikačného orgánu, v závislosti od komunikujúceho zariadenia zariadenie preto nemusí byť schopné komunikovať. V takom prípade registrácia podpísaného certifikátu vydaného certifikačným orgánom ku kľúču umožňuje komunikáciu aj s vlastným generovaným kľúčom.

Certifikačný orgán vydá podpísaný certifikát na základe podanej žiadosti pripojenej k žiadosti o podpis certifikátu (CSR). Zariadenie vygeneruje CSR súčasne s vygenerovaním kľúča.

Ďalšie informácie o kľúčoch, ktoré môže zariadenie generovať, a o algoritme CSR nájdete v špecifikáciách vlastného vygenerovaného kľúča a CSR. **[Kľúče a certifikáty\(P. 31\)](#page-38-0)** 

## **Generovanie kľúča a CSR(P. 233)**

**[Registrácia certifikátu vydaného certifikačným orgánom v kľúči\(P. 234\)](#page-241-0)** 

## Generovanie kľúča a CSR

Vygenerujte kľúč a CSR pomocou vzdialeného používateľského rozhrania z počítača. Na generovanie kľúča a certifikátu nemôžete použiť ovládací panel. Vyžadujú sa oprávnenia správcu.

- **1 Prihláste sa k vzdialenému používateľskému rozhraniu v režime správcu systému. [Spustenie vzdialeného používateľského rozhrania\(P. 271\)](#page-278-0)**
- **2 Na stránke portálu vzdialeného používateľského rozhrania kliknite na položku [Settings/Registration]. [Stránka portálu vzdialeného používateľského](#page-281-0) [rozhrania\(P. 274\)](#page-281-0)**
- **Kliknite na [Device Management] Likey and Certificate Settings] Lie [Generate Key].**

➠Zobrazí sa obrazovka [Generate Key].

## **4 Vyberte položku [Key and Certificate Signing Request (CSR)] a kliknite na položku [OK].**

➠Zobrazí sa obrazovka [Generate Key and Certificate Signing Request (CSR)].

## **5 V časti [Key Settings] zadajte názov kľúča a vyberte algoritmus podpisu a algoritmus kľúča.**

- Zadajte názov kľúča pomocou jednobajtových alfanumerických znakov.
- Pre kľúčový algoritmus vyberte [RSA] alebo [ECDSA] a z rozbaľovacej ponuky vyberte dĺžku kľúča. Čím väčšia dĺžka kľúča, tým lepšia bezpečnosť, no spomaľuje to spracovanie komunikácie.

## **6 V časti [Certificate Signing Request (CSR) Settings] nastavte informácie CSR.**

## **[Country/Region]**

Vyberte možnosť [Select Country/Region] a potom v rozbaľovacej ponuke vyberte krajinu alebo oblasť alebo vyberte možnosť [Enter Internet Country Code] a zadajte kód krajiny.

## <span id="page-241-0"></span>**[State]/[City]/[Organization]/[Organization Unit]**

Podľa potreby zadajte položky pomocou jednobajtových znakov.

## **[Common Name]**

Podľa potreby zadajte názov predmetu certifikátu pomocou jednobajtových znakov. Tento názov je bežný názov (CN).

## **7 Kliknite na položku [OK].**

➠Zobrazí sa obrazovka [Key and Certificate Signing Request (CSR) Details].

**8 Kliknite na položku [Store in File] a uložte súbor CSR do počítača.**

**9 Odhláste sa zo vzdialeného používateľského rozhrania.**

**10 Odošlite žiadosť s pripojeným súborom CSR certifikačnému orgánu.**

# **POZNÁMKA**

● Po vygenerovaní CSR sa kľúč zaregistruje do zariadenia, ale nie je možné ho použiť, kým nebude zaregistrovaný certifikát vydaný certifikačným orgánom.

# Registrácia certifikátu vydaného certifikačným orgánom v kľúči

Registruje certifikát pomocou vzdialeného používateľského rozhrania z počítača. Na registráciu nemôžete použiť ovládací panel.

Vyžadujú sa oprávnenia správcu.

- **1 Prihláste sa k vzdialenému používateľskému rozhraniu v režime správcu systému. [Spustenie vzdialeného používateľského rozhrania\(P. 271\)](#page-278-0)**
- **2 Na stránke portálu vzdialeného používateľského rozhrania kliknite na položku [Settings/Registration]. [Stránka portálu vzdialeného používateľského](#page-281-0) [rozhrania\(P. 274\)](#page-281-0)**
- **3 Kliknite na položky [Device Management] [Key and Certificate Settings].**

➠Zobrazí sa obrazovka [Key and Certificate Settings].

**4 Kliknite na názov kľúča (alebo ikonu certifikátu), do ktorého sa má certifikát registrovať.**

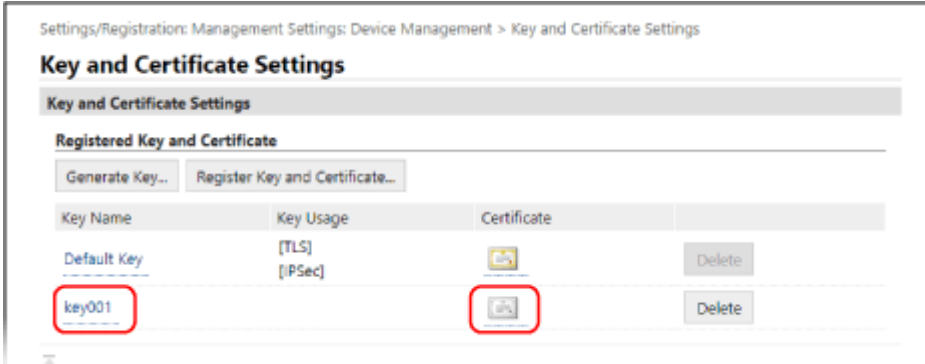

➠Zobrazí sa obrazovka [Key and Certificate Signing Request (CSR) Details].

## **5 Kliknite na položku [Register Certificate].**

## **6 V časti [Specify File] kliknite na položku [Browse] a zadajte súbor certifikátu vydaného certifikačným orgánom.**

## **7 Kliknite na položku [Register].**

- ➠Ikona certifikátu zobrazená v časti [Registered Key and Certificate] na obrazovke [Key and Certificate Settings] sa zmení z  $[$  = ] na  $[$   $\div$  ].
- **8 Odhláste sa zo vzdialeného používateľského rozhrania.**

# **POZNÁMKA**

## **Zobrazenie a overenie podrobných informácií o zaregistrovanom certifikáte**

- Kliknite na názov kľúča (alebo ikonu certifikátu) v časti [Registered Key and Certificate] na obrazovke [Key and Certificate Settings] a zobrazia sa podrobné informácie o certifikáte.
- Na obrazovke podrobností certifikátu kliknite na [Verify Certificate], čím overíte platnosť certifikátu.

## **Ak kľúč a certifikát nie je možné odstrániť**

● Nemôžete odstrániť kľúč a certifikát, ktorý sa práve používa. Deaktivujte funkciu, ktorá sa práve používa, alebo ju odstráňte po prepnutí na iný kľúč a certifikát.

# <span id="page-243-0"></span>**Generovanie kľúča a získanie a registrácia certifikátu zo servera SCEP**

916A-059

Keď sa kľúč generuje v zariadení, môžete požiadať server SCEP (Simple Certificate Enrollment Protocol) o vydanie certifikátu. Certifikát vydaný serverom SCEP sa automaticky zaregistruje v zariadení.

Informácie o algoritme kľúčov, ktoré je možné vygenerovať na tomto zariadení, a certifikátoch, o ktorých vydanie možno požiadať, nájdete v špecifikáciách samostatne vygenerovaného kľúča a žiadosti o podpis certifikátu (CSR). **[Kľúče a certifikáty\(P. 31\)](#page-38-0)** 

Toto zariadenie podporuje službu NDES (Network Device Enrollment Service) systému Windows Server 2008 R2, 2012 R2 a 2016 pre server SCEP. Komunikácia používajúca protokol HTTPS sa nepodporuje.

Ak chcete získať a zaregistrovať certifikát zo servera SCEP, nakonfigurujte nastavenia pre komunikáciu so serverom SCEP, potom vygenerujte kľúč a požiadajte o vydanie certifikátu. Môžete tiež požiadať o vydanie certifikátu v určenom dátume a čase.

**Konfigurácia nastavení komunikácie servera SCEP(P. 236) [Generovanie kľúča a vyžiadanie vydania certifikátu\(P. 237\)](#page-244-0)  [Vyžiadanie vydania certifikátu v určenom dátume a čase\(P. 238\)](#page-245-0)** 

# Konfigurácia nastavení komunikácie servera SCEP

Nastavenia komunikácie konfigurujte pomocou vzdialeného používateľského rozhrania z počítača. Na konfiguráciu nastavení nemôžete použiť ovládací panel. Vyžadujú sa oprávnenia správcu.

## **Požadované prípravy**

- Pripravte si adresu URL a číslo portu servera SCEP.
	- \* Komunikácia používajúca protokol HTTPS sa nepodporuje.
	- **1 Prihláste sa k vzdialenému používateľskému rozhraniu v režime správcu systému. [Spustenie vzdialeného používateľského rozhrania\(P. 271\)](#page-278-0)**
	- **2 Na stránke portálu vzdialeného používateľského rozhrania kliknite na položku [Settings/Registration]. [Stránka portálu vzdialeného používateľského](#page-281-0) [rozhrania\(P. 274\)](#page-281-0)**
- **3 Kliknite na položky [Device Management] [Settings for Certificate Issuance Request (SCEP)].**

➠Zobrazí sa obrazovka [Settings for Certificate Issuance Request (SCEP)].

**4 V [Communication Settings], kliknite na [Edit].**

➠Zobrazí sa obrazovka [Edit Communication Settings].

**5 Nastavte informácie o serveri SCEP.**

## <span id="page-244-0"></span>**[SCEP Server URL]**

Zadajte adresu URL pripojeného servera SCEP.

### **[Port Number]**

Zadajte číslo portu, ktorý sa používa na komunikáciu so serverom SCEP.

### **[Communication Timeout]**

Zadajte čas od spustenia vyhľadávania do uplynutia času v sekundách.

## **6 Kliknite na položku [OK].**

➠Nastavenia sa aplikujú.

# **7 Odhláste sa zo vzdialeného používateľského rozhrania.**

## Generovanie kľúča a vyžiadanie vydania certifikátu

Nakonfigurujte nastavenia na generovanie kľúča a vyžiadanie vydania certifikátu pomocou vzdialeného používateľského rozhrania z počítača. Na konfiguráciu nastavení nemôžete použiť ovládací panel. Vyžadujú sa oprávnenia správcu. Po získaní kľúča sa zariadenie musí reštartovať. \* Týmto postupom nie je možné požiadať o vydanie certifikátu, keď je povolené nastavenie žiadosti o vydanie certifikátu v určený dátum a čas. **[Vyžiadanie vydania certifikátu v určenom dátume a čase\(P. 238\)](#page-245-0)** 

- **1 Prihláste sa k vzdialenému používateľskému rozhraniu v režime správcu systému. [Spustenie vzdialeného používateľského rozhrania\(P. 271\)](#page-278-0)**
- **2 Na stránke portálu vzdialeného používateľského rozhrania kliknite na položku [Settings/Registration]. [Stránka portálu vzdialeného používateľského](#page-281-0) [rozhrania\(P. 274\)](#page-281-0)**

# **3 Kliknite na [Device Management] ▶ [Settings for Certificate Issuance Request (SCEP)] [Certificate Issuance Request].**

➠Zobrazí sa obrazovka [Certificate Issuance Request].

## **4 Nastavte položky pre kľúč a certifikát.**

### **[Key Name]**

Zadajte názov kľúča pomocou jednobajtových alfanumerických znakov.

### **[Signature Algorithm]**

V rozbaľovacej ponuke vyberte algoritmus podpisu.

### **[Key Length (bit)]**

V rozbaľovacej ponuke vyberte dĺžku kľúča. Čím je hodnota vyššia, tým lepšie je zabezpečenie – spracovanie komunikácie sa však pritom spomalí.

### **[Organization]**

Podľa potreby zadajte názov organizácie pomocou jednobajtových alfanumerických znakov.

### **[Common Name]**

Zadajte názov predmetu certifikátu pomocou jednobajtových alfanumerických znakov.

<span id="page-245-0"></span>Tento názov sa označuje aj ako bežný názov (CN).

#### **[Challenge Password]**

Ak je pre server SCEP určené heslo, zadajte heslo pre požadované údaje, ktoré sa používajú na žiadosť o vydanie, pomocou jednobajtových alfanumerických znakov.

### **[Key Usage]**

Vyberte používanie vygenerovaného kľúča. Ak použitie nie je určené, vyberte položku [None].

**5** Kliknite na položky [Issuance Request] [OK].

➠Žiadosť o vydanie certifikátu bola odoslaná na server SCEP.

- **6 Keď sa zobrazí hlásenie, že certifikát bol získaný, kliknite na položku [Restart].**
	- ➠Zariadenie sa reštartuje a kľúč a certifikát sa zaregistrujú.

# **POZNÁMKA**

### **Zobrazenie stavu žiadosti o vydanie a informácie o chybe**

● Podrobné informácie môžete zobraziť na obrazovke [Settings for Certificate Issuance Request (SCEP)]. Ak certifikát nie je vydaný, v stave žiadosti o vydanie certifikátu sa zobrazí chyba. Podrobné informácie o tomto hlásení a o postupoch riešenia nájdete v časti:

**[Ak sa v stave žiadosti o vydanie certifikátu zobrazí chyba\(P. 241\)](#page-248-0)** 

### **Zobrazenie a overenie podrobných informácií o zaregistrovanom certifikáte**

- V časti [Settings/Registration] ▶ [Device Management] ▶ [Key and Certificate Settings] ▶ [Registered Key and Certificate] kliknutím na názov kľúča (alebo ikonu certifikátu) zobrazíte podrobné údaje certifikátu.
- Na obrazovke podrobností certifikátu kliknite na [Verify Certificate], čím overíte platnosť certifikátu.

### **Ak kľúč a certifikát nie je možné odstrániť**

● Nemôžete odstrániť kľúč a certifikát, ktorý sa práve používa. Deaktivujte funkciu, ktorá sa práve používa, alebo ju odstráňte po prepnutí na iný kľúč a certifikát.

## Vyžiadanie vydania certifikátu v určenom dátume a čase

Vydanie certifikátu sa vyžiada v určenom dátume a čase. Môžete tiež požiadať, aby sa certifikát vydával pravidelne.

Nakonfigurujte nastavenia pomocou vzdialeného používateľského rozhrania z počítača. Na konfiguráciu nastavení nemôžete použiť ovládací panel. Vyžadujú sa oprávnenia správcu.

**1 Prihláste sa k vzdialenému používateľskému rozhraniu v režime správcu systému. [Spustenie vzdialeného používateľského rozhrania\(P. 271\)](#page-278-0)** 

## **2 Na stránke portálu vzdialeného používateľského rozhrania kliknite na položku [Settings/Registration]. [Stránka portálu vzdialeného používateľského](#page-281-0) [rozhrania\(P. 274\)](#page-281-0)**

## **3 Kliknite na položky [Device Management] • [Settings for Certificate Issuance Request (SCEP)].**

➠Zobrazí sa obrazovka [Settings for Certificate Issuance Request (SCEP)].

## **4 V [Settings for Certificate Issuance Auto Request], kliknite na [Edit].**

➠Zobrazí sa obrazovka [Edit Settings for Certificate Issuance Auto Request].

## **5 Začiarknite políčko [Enable Timer for Certificate Issuance Auto Request] a zadajte dátum a čas začiatku vydávania certifikátu.**

## **6 Podľa potreby nastavte ďalšie položky v čase automatickej žiadosti o vydanie.**

## **[Auto Adjust Issuance Request Time]**

Ak chcete upraviť čas žiadosti o vydanie certifikátu, začiarknite toto políčko. Čas začiatku vydania certifikátu možno upraviť náhodne až o 10 minút, aby sa znížilo zaťaženie servera SCEP.

## **[Perform Polling When Communication Error Occurs or When Issuance Request Is Deferred]**

Skontrolujte stav servera SCEP, napríklad keď bolo vydanie certifikátu odložené. Začiarknite políčko a zadajte počet opakovaní výzvy a interval.

- \* Výzva sa nevykoná a v nasledujúcich prípadoch sa vyskytne chyba:
- Keď zariadenie prekročí limit kľúčov a certifikátov, ktoré je možné zaregistrovať
- Keď sa v získaných údajoch odozvy vyskytne chyba
- Keď sa vyskytne chyba na serveri SCEP

## **[Send Periodic Issuance Requests]**

Žiadosť o vydanie certifikátu prebieha automaticky a pravidelne. Začiarknite políčko a v rozbaľovacej ponuke vyberte interval žiadosti o vydanie.

Povolením tohto nastavenia sa resetuje dátum a čas začiatku žiadosti o vydanie certifikátu.

## **[Automatically Restart Device After Acquiring Certificate]**

Ak chcete reštartovať zariadenie po získaní certifikátu, začiarknite políčko.

## **[Delete Old Key and Certificate]**

Ak chcete prepísať kľúč a certifikát rovnakým umiestnením, kde sa bude kľúč používať, začiarknite políčko.

## **7 V časti [Settings for Key and Certificate To Be Issued] nastavte položky pre kľúč a certifikát.**

## **[Key Name]**

Zadajte názov kľúča pomocou jednobajtových alfanumerických znakov.

## **[Signature Algorithm]**

V rozbaľovacej ponuke vyberte algoritmus podpisu.

## **[Key Length (bit)]**

V rozbaľovacej ponuke vyberte dĺžku kľúča. Čím je hodnota vyššia, tým lepšie je zabezpečenie – spracovanie komunikácie sa však pritom spomalí.

## **[Organization]**

Podľa potreby zadajte názov organizácie pomocou jednobajtových alfanumerických znakov.

### **[Common Name]**

Zadajte názov predmetu certifikátu pomocou jednobajtových alfanumerických znakov. Tento názov sa označuje aj ako bežný názov (CN).

### **[Challenge Password]**

Ak je pre server SCEP určené heslo, zadajte heslo pre požadované údaje, ktoré sa používajú na žiadosť o vydanie, pomocou jednobajtových alfanumerických znakov.

### **[Key Usage]**

Vyberte používanie vygenerovaného kľúča. Ak použitie nie je určené, vyberte položku [None].

## **8 Kliknite na položku [OK].**

➠Nastavenia sa aplikujú.

**9 Odhláste sa zo vzdialeného používateľského rozhrania.**

# **POZNÁMKA**

## **Zobrazenie stavu žiadosti o vydanie a informácie o chybe**

● Podrobné informácie môžete zobraziť na obrazovke [Settings for Certificate Issuance Request (SCEP)]. Ak certifikát nie je vydaný, v stave žiadosti o vydanie certifikátu sa zobrazí chyba. Podrobné informácie o tomto hlásení a o postupoch riešenia nájdete v časti:

**[Ak sa v stave žiadosti o vydanie certifikátu zobrazí chyba\(P. 241\)](#page-248-0)** 

## **Zobrazenie a overenie podrobných informácií o zaregistrovanom certifikáte**

- V časti [Settings/Registration] ▶ [Device Management] ▶ [Key and Certificate Settings] ▶ [Registered Key and Certificate] kliknutím na názov kľúča (alebo ikonu certifikátu) zobrazíte podrobné údaje certifikátu.
- Na obrazovke podrobností certifikátu kliknite na [Verify Certificate], čím overíte platnosť certifikátu.

## **Ak kľúč a certifikát nie je možné odstrániť**

● Nemôžete odstrániť kľúč a certifikát, ktorý sa práve používa. Deaktivujte funkciu, ktorá sa práve používa, alebo ju odstráňte po prepnutí na iný kľúč a certifikát.

# <span id="page-248-0"></span>**Ak sa v stave žiadosti o vydanie certifikátu zobrazí chyba**

916A-05A

Ak certifikát nie je vydaný, v stave žiadosti o vydanie certifikátu sa zobrazí chyba. Vyberte hlásenie z nižšie uvedeného zoznamu a pozrite si, ako problém odstrániť.

**OKey and Certificate Registration Limit Error(P. 241) Communication Error (SCEP ERROR - Fail Info 0: Unrecognized or Unsupported Algorithm)(P. 241) Communication Error (SCEP ERROR - Fail Info 1: CMS Message Integrity Verification Failure)(P. 241) [Communication Error \(SCEP ERROR - Fail Info 2: Forbidden or Unsupported Transaction\)\(P. 242\)](#page-249-0)  [Communication Error \(SCEP ERROR - Fail Info 3: Excessive Time Difference Between CMS signingTime and](#page-249-0) [System Time\)\(P. 242\)](#page-249-0)  [Communication Error \(SCEP ERROR - Fail Info 4: No Certificate](#page-249-0) Identified That Matches Provided Criteria) [\(P. 242\)](#page-249-0)  [Communication Error \(TCP ERROR\)\(P. 242\)](#page-249-0)  [Communication Error \(HTTP ERROR <Kód stavu HTTP>\)\(P. 242\)](#page-249-0)  [Deferred\(P. 242\)](#page-249-0)** 

# **POZNÁMKA**

● Ak problém pretrváva aj po vyskúšaní krokov na riešenie problému, obráťte sa na správcu servera SCEP.

# Key and Certificate Registration Limit Error

Dosiahol sa maximálny počet kľúčov a certifikátov, ktoré je možné zaregistrovať v zariadení. Odstráňte nepoužívané kľúče a certifikáty.

# Communication Error (SCEP ERROR - Fail Info 0: Unrecognized or Unsupported Algorithm)

Algoritmus certifikátu je neznámy alebo nie je podporovaný.

**Správne nastavte položky [Signature Algorithm] a [Key Length (bit)] žiadosť o vydanie certifikátu. [Generovanie kľúča a získanie a registrácia certifikátu zo servera SCEP\(P. 236\)](#page-243-0)** 

# Communication Error (SCEP ERROR - Fail Info 1: CMS Message Integrity Verification Failure)

Kontrola integrity certifikátu (overenie podpisu hlásenia CMS) zlyhala.

**Znovu požiadajte o vydanie certifikátu. [Generovanie kľúča a získanie a registrácia certifikátu zo servera SCEP\(P. 236\)](#page-243-0)** 

# <span id="page-249-0"></span>Communication Error (SCEP ERROR - Fail Info 2: Forbidden or Unsupported Transaction)

Komunikácia so serverom SCEP nie je povolená ani podporovaná.

**Nastavte správne nastavenia komunikácie servera SCEP. [Generovanie kľúča a získanie a registrácia certifikátu zo servera SCEP\(P. 236\)](#page-243-0)** 

# Communication Error (SCEP ERROR - Fail Info 3: Excessive Time Difference Between CMS signingTime and System Time)

Čas atribútu signingTime v overenom atribúte CMS (PKCS#7) sa nezhoduje s časom servera SCEP.

**Skontrolujte nastavenia dátumu a času v zariadení.** Ak nastavenia nie sú správne, nastavte časové pásmo a potom aktuálny čas a dátum. Znovu požiadajte o vydanie certifikátu.

**[Nastavenie dátumu a času\(P. 269\)](#page-276-0)** 

**[Generovanie kľúča a získanie a registrácia certifikátu zo servera SCEP\(P. 236\)](#page-243-0)** 

# Communication Error (SCEP ERROR - Fail Info 4: No Certificate Identified That Matches Provided Criteria)

Nedá sa zistiť, či certifikát zodpovedá štandardu.

**Kontaktujte správcu servera SCEP.**

# Communication Error (TCP ERROR)

Spojenie so serverom SCEP zlyhalo alebo vypršal časový limit.

**Nastavte správne nastavenia komunikácie servera SCEP. [Generovanie kľúča a získanie a registrácia certifikátu zo servera SCEP\(P. 236\)](#page-243-0)** 

## Communication Error (HTTP ERROR <Kód stavu HTTP>)

Vyskytla sa chyba protokolu HTTP.

**Nastavte správne nastavenia komunikácie servera SCEP. [Generovanie kľúča a získanie a registrácia certifikátu zo servera SCEP\(P. 236\)](#page-243-0)** 

## Deferred

Server SCEP vrátil stav odloženia.

**Chvíľu počkajte a požiadajte o vydanie certifikátu. [Generovanie kľúča a získanie a registrácia certifikátu zo servera SCEP\(P. 236\)](#page-243-0)** 

# <span id="page-250-0"></span>**Registrácia kľúča a certifikátu alebo certifikátu CA získaného od vydávajúceho orgánu**

916A-05C

Nainštalujte a zaregistrujte kľúč a certifikát alebo certifikát CA získaný od orgánu, ktorý vydáva digitálny certifikát, do zariadenia predtým, ako ho začnete používať.

Zaregistrujte kľúč a certifikát alebo certifikát CA pomocou vzdialeného používateľského rozhrania z počítača. V tomto prípade na registráciu nemôžete použiť ovládací panel. Vyžadujú sa oprávnenia správcu.

## **Požadované prípravy**

- Skontrolujte podmienky kľúča a certifikátu alebo certifikátu CA použiteľného so zariadením. **[Kľúče a](#page-38-0) [certifikáty\(P. 31\)](#page-38-0)**
- Pri registrácii kľúča a certifikátu skontrolujte heslo pre súkromný kľúč nastavený v súbore.
- **1 Prihláste sa k vzdialenému používateľskému rozhraniu v režime správcu systému. [Spustenie vzdialeného používateľského rozhrania\(P. 271\)](#page-278-0)**
- **2 Na stránke portálu vzdialeného používateľského rozhrania kliknite na položku [Settings/Registration]. [Stránka portálu vzdialeného používateľského](#page-281-0) [rozhrania\(P. 274\)](#page-281-0)**
- **3** Kliknite na položky [Device Management] [Key and Certificate Settings] alebo [CA **Certificate Settings].**

➠Zobrazí sa obrazovka [Key and Certificate Settings] alebo [CA Certificate Settings].

**4 Kliknite na položku [Register Key and Certificate] alebo na položku [Register CA Certificate].**

➠Zobrazí sa obrazovka [Register Key and Certificate] alebo [Register CA Certificate].

## **5 Inštalujte súboru kľúča a certifikátu alebo súbor certifikátu CA.**

- **1** Kliknite na položku [Install].
- **2** Kliknite na položku [Browse] v časti [Specify File] a zadajte súbor, ktorý sa má inštalovať.
- **3** Kliknite na položku [Start Installation].
	- ➠Inštalovaný súbor sa pridá do poľa [Installed Key and Certificate] na obrazovke [Register Key and Certificate] alebo do poľa [Installed CA Certificate] na obrazovke [Register CA Certificate].
- **6 Registrácia kľúča a certifikátu alebo certifikátu CA.**

## **Počas registrácie kľúča a certifikátu**

- **1** Napravo od súboru kľúča a certifikátu, ktorý sa má registrovať, kliknite na položku [Register].
	- ➠Zobrazí sa obrazovka [Enter Private Key Password].
- **2** Zadajte názov kľúča pomocou jednobajtových alfanumerických znakov a kliknite na tlačidlo [OK].
	- ➠Zaregistrovaný kľúč a certifikát sa pridajú do poľa [Registered Key and Certificate] na obrazovke [Key and Certificate Settings].

## ■ Keď sa registruje certifikát CA

Napravo od súboru certifikátu CA, ktorý sa má registrovať, kliknite na položku [Register].

➠Zaregistrovaný certifikát CA sa pridá do poľa [Registered CA Certificate] na obrazovke [CA Certificate Settings].

**7 Odhláste sa zo vzdialeného používateľského rozhrania.**

# **POZNÁMKA**

## **Zobrazenie a overenie podrobných informácií o zaregistrovanom certifikáte**

- Po kliknutí na názov kľúča (alebo ikonu certifikátu) v časti [Registered Key and Certificate] na obrazovke [Key and Certificate Settings] sa zobrazia podrobné informácie o certifikáte.
- Na obrazovke podrobností certifikátu kliknite na [Verify Certificate], čím overíte platnosť certifikátu.

## **Zobrazenie a overenie podrobných informácií o zaregistrovanom certifikáte CA**

- Po kliknutí na vydané na miesto v časti [Registered CA Certificate] na obrazovke [CA Certificate Settings] sa zobrazia podrobné informácie o certifikáte CA.
- Na obrazovke s podrobnými informáciami o certifikáte CA kliknite na položku [Verify Certificate], čím sa overí platnosť certifikátu CA.

## **Keď sa kľúč a certifikát alebo certifikát CA nedajú odstrániť**

- Nemôžete odstrániť kľúč a certifikát, ktorý sa práve používa. Deaktivujte funkciu, ktorá sa práve používa, alebo ju odstráňte po prepnutí na iný kľúč a certifikát.
- Vopred nainštalovaný certifikát CA sa nedá odstrániť. Ak vopred nainštalovaný CA certifikát nie je potrebný, kliknite na položku [Disable] napravo od certifikátu CA.
# **Overenie prijatého certifikátu pomocou protokolu OCSP**

916A-05E

OCSP (Online Certificate Status Protocol) je protokol pre dopytovanie respondéra OCSP (server, ktorý podporuje OCSP) o stave zrušenia certifikátu prijatého od certifikačného orgánu. Môžete nakonfigurovať nastavenia na overenie platnosti certifikátu, ktorý zariadenie dostane od certifikačného orgánu, pomocou protokolu OCSP.

Nakonfigurujte tieto nastavenia pomocou vzdialeného používateľského rozhrania z počítača. Na konfiguráciu nastavení nemôžete použiť ovládací panel. Vyžadujú sa oprávnenia správcu.

**1 Prihláste sa k vzdialenému používateľskému rozhraniu v režime správcu systému. [Spustenie vzdialeného používateľského rozhrania\(P. 271\)](#page-278-0)** 

### **2 Na stránke portálu vzdialeného používateľského rozhrania kliknite na položku [Settings/Registration]. [Stránka portálu vzdialeného používateľského](#page-281-0) [rozhrania\(P. 274\)](#page-281-0)**

**3 Kliknite na [Device Management] [OCSP (Online Certificate Status Protocol)** Settings] **|** [Edit].

➠Zobrazí sa obrazovka [Edit OCSP (Online Certificate Status Protocol) Settings].

**4 Začiarknite políčko [Use OCSP (Online Certificate Status Protocol)].**

### **5 Nastavte úroveň overenia certifikátu a respondér OCSP.**

#### **[Certificate Verification Level]**

Nastavte, či sa má certifikát overiť aj v prípade, keď nie je možné potvrdiť stav jeho zrušenia, napríklad keď sa počítač nedokáže pripojiť k respondéru OCSP.

#### **[OCSP Responder Settings]**

Zadajte adresu URL respondéra OCSP.

#### **[Custom URL]**

Keď je vybratá možnosť [Use Custom URL] alebo [Use Certificate URL (Use Custom URL If Certificate URL Cannot Be Retrieved)], zadajte adresu URL respondéra OCSP.

#### **[Communication Timeout]**

Zadajte čas od spustenia vyhľadávania do uplynutia času v sekundách.

### **6 Kliknite na položku [OK].**

➠Nastavenia sa aplikujú.

### **7 Odhláste sa zo vzdialeného používateľského rozhrania.**

## **Zabránenie úniku informácií**

916A-05F

Ponechanie vytlačeného dokumentu na zariadení predstavuje riziko úniku informácií. Okrem toho, aj keď používanie pamäťových médií a mobilných zariadení je jednoduché a pohodlné, môže to viesť ku krádeži informácií. Môžete zaviesť opatrenia na zabránenie úniku informácií podľa stavu používania funkcie, aby sa zaručilo bezpečné používanie zariadenia.

#### **Primerané obmedzenie funkcií**

Pri používaní pamäťových médií a mobilných zariadení môžete obmedziť prístup k časti alebo celej funkcii. **[Obmedzenie používania pamäťových médií\(P. 247\)](#page-254-0)** 

**[Obmedzenie používania z mobilného zariadenia\(P. 249\)](#page-256-0)** 

#### **Zabránenie tlači dokumentov bez dozoru a krádeži informácií**

Tlačové údaje odoslané z počítača môžete uložiť bez toho, aby ste ich okamžite vytlačili. **[Obmedzenie tlače\(P. 250\)](#page-257-0)** 

## <span id="page-254-0"></span>**Obmedzenie používania pamäťových médií**

916A-05H

Pamäťové médiá USB a iné pamäťové médiá môžu byť jednoduché a komfortné, no môžu spôsobiť únik informácií. Môžete zakázať používanie pamäťových médií.

**Zabránenie používania pamäťových médií pri tlači(P. 247) Úplné obmedzenie používania pamäťových médií(P. 247)** 

## **POZNÁMKA**

● Počítač môže byť pripojený na port USB v zadnej časti zariadenia, aj keď používate toto nastavenie na obmedzenie používania pamäťových médií. Ak chcete obmedziť aj pripojenia počítača, pozrite si nasledujúcu časť.

**[Zabránenie pripojeniu k počítaču cez port USB\(P. 255\)](#page-262-0)** 

### Zabránenie používania pamäťových médií pri tlači

Táto časť popisuje, ako konfigurovať nastavenia pomocou vzdialeného používateľského rozhrania z počítača. Na ovládacom paneli vyberte položku [Ponuka] na obrazovke [Domov] a potom vyberte položku [Nastavenia funkcií] a nakonfigurujte nastavenia. **[\[Nastavenia pamäťového média\]\(P. 378\)](#page-385-0)**  Vyžadujú sa oprávnenia správcu. Zariadenie je potrebné reštartovať, aby sa nastavenia použili.

- **1 Prihláste sa k vzdialenému používateľskému rozhraniu v režime správcu systému. [Spustenie vzdialeného používateľského rozhrania\(P. 271\)](#page-278-0)**
- **2 Na stránke portálu vzdialeného používateľského rozhrania kliknite na položku [Settings/Registration]. [Stránka portálu vzdialeného používateľského](#page-281-0) [rozhrania\(P. 274\)](#page-281-0)**
- **3 Kliknite na [Access Files Settings] [Memory Media Settings] [Edit].**

➠Zobrazí sa obrazovka [Edit Memory Media Settings].

- **4 Zrušte začiarknutie políčka [Memory Media Print] a kliknite na položku [OK].**
- **5 Reštartujte zariadenie. [Reštartujte zariadenie\(P. 89\)](#page-96-0)**

➠Nastavenia sa aplikujú.

### Úplné obmedzenie používania pamäťových médií

Táto časť popisuje, ako konfigurovať nastavenia pomocou vzdialeného používateľského rozhrania z počítača. Na ovládacom paneli vyberte položku [Ponuka] na obrazovke [Domov] a potom vyberte položku [Predvoľby] a nakonfigurujte nastavenia. **[\[Nastavenia USB\]\(P. 318\)](#page-325-0)**  Vyžadujú sa oprávnenia správcu. Zariadenie je potrebné reštartovať, aby sa nastavenia použili.

- **1 Prihláste sa k vzdialenému používateľskému rozhraniu v režime správcu systému. [Spustenie vzdialeného používateľského rozhrania\(P. 271\)](#page-278-0)**
- **2 Na stránke portálu vzdialeného používateľského rozhrania kliknite na položku [Settings/Registration]. [Stránka portálu vzdialeného používateľského](#page-281-0) [rozhrania\(P. 274\)](#page-281-0)**
- **3 Kliknite na položky [External Interface Settings]** [Edit].
	- ➠Zobrazí sa obrazovka [Edit External Interface Settings].
- **4 Zrušte začiarknutie políčka [Use USB Storage Device] a kliknite na položku [OK].**

**5 Reštartujte zariadenie. [Reštartujte zariadenie\(P. 89\)](#page-96-0)** 

➠Nastavenia sa aplikujú.

Zabezpečenie

## <span id="page-256-0"></span>**Obmedzenie používania z mobilného zariadenia**

916A-05J

Zariadenie podporuje zásuvný modul Mopria®, ktorý podporujú rôzni výrobcovia. Mopria® umožňuje tlač z ľubovoľnej aplikácie, napríklad v smartfóne alebo zariadení so systémom Chrome OS bez nutnosti inštalácie určeného zásuvného modulu Canon.

Tlač z mobilného zariadenia môže byť jednoduchá a pohodlná, no môže spôsobiť únik informácií. Môžete zakázať aj používanie služby Mopria®.

Toto nastavenie môžete konfigurovať z počítača pomocou vzdialeného používateľského rozhrania. Na konfiguráciu nastavenia nemôžete použiť ovládací panel. Vyžadujú sa oprávnenia správcu.

- **1 Prihláste sa k vzdialenému používateľskému rozhraniu v režime správcu systému. [Spustenie vzdialeného používateľského rozhrania\(P. 271\)](#page-278-0)**
- **2 Na stránke portálu vzdialeného používateľského rozhrania kliknite na položku [Settings/Registration]. [Stránka portálu vzdialeného používateľského](#page-281-0) [rozhrania\(P. 274\)](#page-281-0)**

**Kliknite na [Network Settings] ▶ [Mopria Settings] ▶ [Edit].** 

➠Zobrazí sa obrazovka [Edit Mopria Settings].

**4 Zrušte začiarknutie políčka [Use Mopria] a kliknite na položku [OK].**

➠Nastavenia sa aplikujú.

**5 Odhláste sa zo vzdialeného používateľského rozhrania.**

## **POZNÁMKA**

 $\bullet$  Keď je povolené nastavenie služby Mopria®, povolené sú aj sieťové nastavenia HTTP, tlač IPP a mDNS (IPv4/ IPv6).

- **[\[Nastavenia TCP/IP\]\(P. 311\)](#page-318-0)** 

## <span id="page-257-0"></span>**Obmedzenie tlače**

916A-05K

Pred tlačou môžete od používateľov vyžadovať zadanie kódu PIN. Môžete tým zabrániť nielen tlači dokumentov bez dozoru a krádeži informácií, ale aj zbytočnej tlači, čím ušetríte papier.

#### **[Obmedzenie tlače z počítača funkciou zabezpečenej tlače\(P. 251\)](#page-258-0)**

#### ■ Pozri tiež

Pomocou funkcie správy ID oddelenia môžete obmedziť počet strán, ktoré je možné vytlačiť, a funkciu tlače pre každé ID oddelenia. Môžete tiež obmedziť tlač z neznámeho ID oddelenia.

**[Identifikácia používateľov a správa skupín pomocou ID oddelenia \(správa ID oddelenia\)\(P. 206\)](#page-213-0)** 

## <span id="page-258-0"></span>**Obmedzenie tlače z počítača funkciou zabezpečenej tlače**

916A-05L

V prípade zabezpečenej tlače môžete nastaviť kód PIN pre dokument v počítači a odoslať tento dokument do zariadenia na tlač. Tlač sa vykoná po zadaní tohto kódu PIN v zariadení. Obmedzenie tlače z počítača funkciou zabezpečenej tlače môže zabrániť krádeži tlačených dokumentov a informácií, keď sú bez dohľadu. Okrem toho môžete pred tlačou potvrdiť tlačové údaje, čím predídete neželanej tlači.

Táto časť popisuje, ako konfigurovať nastavenia pomocou vzdialeného používateľského rozhrania z počítača. Na ovládacom paneli vyberte položku [Ponuka] na obrazovke [Domov] a potom vyberte položku [Nastavenia funkcií] a nakonfigurujte nastavenia. **[\[Zabezpečená tlač\]\(P. 336\)](#page-343-0)**  Vyžadujú sa oprávnenia správcu.

- **1 Prihláste sa k vzdialenému používateľskému rozhraniu v režime správcu systému. [Spustenie vzdialeného používateľského rozhrania\(P. 271\)](#page-278-0)**
- **2 Na stránke portálu vzdialeného používateľského rozhrania kliknite na položku [Settings/Registration]. [Stránka portálu vzdialeného používateľského](#page-281-0) [rozhrania\(P. 274\)](#page-281-0)**
- **3 Kliknite na položky [Secure Print Settings] [Edit].**

➠Zobrazí sa obrazovka [Edit Secure Print Settings].

- **4 Skontrolujte, či je políčko [Secure Print] začiarknuté.**
- **5 Začiarknite políčko [Restrict Printer Jobs].**
- **6 Kliknite na položku [OK].**
	- ➠Nastavenia sa aplikujú.
- **7 Odhláste sa zo vzdialeného používateľského rozhrania.**

## **POZNÁMKA**

● Podrobné informácie o tlači pomocou funkcie zabezpečenej tlače a časovom období, počas ktorého sa údaje funkcie zabezpečenej tlače ukladajú, nájdete v nasledujúcich častiach: **[Tlač dokumentu zabezpečeného pomocou kódu PIN \(zabezpečená tlač\)\(P. 163\)](#page-170-0)  [Zmena času tlačových údajov pri uloženom kóde PIN \(zabezpečené údaje\)\(P. 166\)](#page-173-0)** 

Zabezpečenie

## **Zabránenie neoprávnenému použitiu**

916A-05R

Zariadenie poskytuje rôzne nastavenia na zabezpečenie efektívnej správy a prevádzky. Táto informácia a nastavenia poskytujú komfort, môžu však spôsobiť únik informácií a iné problémy so zabezpečením, ak má k týmto informáciám a nastaveniam prístup ktokoľvek.

Môžete zaviesť opatrenia na obmedzenie prístupu a môžete deaktivovať funkcie podľa stavu používania funkcie, a tak zabezpečiť bezpečnejšie používanie zariadenia.

#### **Obmedzenie prístupu k informáciám a nastaveniam**

Obmedzenie používateľov a úkonov, ktoré majú prístup k informáciám a nastaveniam v zariadení, vám môže pomôcť predísť neoprávnenému použitiu a ochrániť dôverné informácie. **[Obmedzenie použitia vzdialeného používateľského rozhrania\(P. 253\)](#page-260-0)** 

#### **Deaktivácia nepoužívaných funkcií**

Deaktiváciou nepoužívaných funkcií môžete zabrániť útokom zvonku. **[Zabránenie pripojeniu k počítaču cez port USB\(P. 255\)](#page-262-0)  [Konfigurácia protokolov LPD, RAW alebo WSD\(P. 256\)](#page-263-0)  [Deaktivovanie HTTP komunikácie\(P. 258\)](#page-265-0)  [Obmedzenie používania ovládacieho panela\(P. 259\)](#page-266-0)** 

### ■ Pozri tiež

Podrobné informácie o účte správcu a spôsobe správy používateľov a skupín s prístupom k zariadeniu nájdete v nasledujúcich častiach.

**[Nastavenie ID oddelenia a kódu PIN pre správcu\(P. 203\)](#page-210-0)** 

**[Identifikácia používateľov a správa skupín pomocou ID oddelenia \(správa ID oddelenia\)\(P. 206\)](#page-213-0)** 

# <span id="page-260-0"></span>**Obmedzenie použitia vzdialeného používateľského rozhrania**

916A-05S

Vzdialené používateľské rozhranie Remote UI je komfortný prostriedok na ovládanie zariadenia, avšak môže prinášať riziká v podobe prístupu tretích strán k zariadeniu.

Môžete nakonfigurovať nastavenie tak, aby zariadenie od používateľov vyžadovalo zadanie kódu PIN (prístupový kód vzdialeného používateľského rozhrania) pri používaní vzdialeného používateľského rozhrania, čím zabránite neoprávnenému prístupu tretích strán.

Ak vzdialené používateľské rozhranie Remote UI nepoužívate, odporúčame vám deaktivovať túto funkciu.

**Nastavenie kódu PIN na používanie vzdialeného používateľského rozhrania(P. 253) [Deaktivovanie vzdialeného používateľského rozhrania\(P. 254\)](#page-261-0)** 

### Nastavenie kódu PIN na používanie vzdialeného používateľského rozhrania

Môžete obmedziť použitie vzdialeného používateľského rozhrania len na tých používateľov, ktorí poznajú prístupový kód PIN vzdialeného používateľského rozhrania. Toto nastavenie sa nevyžaduje, ak používate správu ID oddelenia, pretože sa vykonáva autentifikácia ID oddelenia.

V tejto časti nájdete opis postupu konfigurácie nastavení pomocou ovládacieho panela. Nastavenia môžete nakonfigurovať aj z počítača pomocou vzdialeného používateľského rozhrania po nastavení prístupového kódu PIN vzdialeného používateľského rozhrania v zariadení. **[Riadenie zariadenia z počítača](#page-277-0) [\(vzdialené PR\)\(P. 270\)](#page-277-0)** 

Vyžadujú sa oprávnenia správcu.

### **1 Na ovládacom paneli vyberte položku [Ponuka] na obrazovke [Domov] a stlačte tlačidlo . [Obrazovka \[Domov\]\(P. 96\)](#page-103-0)**

**22 <b>Zstlačte [Nastavenia správy]** ▶ **02 ▶ [Nastavenia VPR/aktualizovať firmvér]** ▶ **02** ▶ [Nastavenia vzdialeného PR] ▶ ok ▶ [Nastavenia zabezpečenia prístupu k VPR] ▶ ok.

➠Zobrazí sa obrazovka [Zabezp. prístupu k VPR].

Ak sa zobrazí prihlasovacia obrazovka, zadajte ID a PIN správcu systému a potom kliknite na . **[ID a](#page-13-0) [PIN správcu systému\(P. 6\)](#page-13-0)** 

### **3 Pre položku [Nastavenia zabezpečenia prístupu k VPR] nastavte možnosť [Zap.], zadajte prístupový kód PIN vzdialeného používateľského rozhrania a stlačte tlačidlo .**

**4 Zadajte rovnaké číslo a stlačte tlačidlo .**

➠Nastavenia sa aplikujú.

## **POZNÁMKA**

#### <span id="page-261-0"></span>**Počas inicializácie položky [Nastavenia správy] v ponuke nastavenia**

● Použite ponuku nastavenia na ovládacom paneli na resetovanie prístupového kódu PIN vzdialeného používateľského rozhrania. **[\[Nastavenia zabezpečenia prístupu k VPR\]\(P. 391\)](#page-398-0)** 

### Deaktivovanie vzdialeného používateľského rozhrania

Vzdialené používateľské rozhranie Remote UI môžete deaktivovať, a tak znížiť riziko neoprávneného prístupu k zariadeniu prostredníctvom siete.

Na konfiguráciu nastavení použite ovládací panel. Nastavenia nemôžete konfigurovať pomocou vzdialeného používateľského rozhrania z počítača. Vyžadujú sa oprávnenia správcu. Zariadenie je potrebné reštartovať, aby sa nastavenia použili.

### **1 Na ovládacom paneli vyberte položku [Ponuka] na obrazovke [Domov] a stlačte tlačidlo . [Obrazovka \[Domov\]\(P. 96\)](#page-103-0)**

**2** Stlačte [Nastavenia správy] **[Nastavenia VPR/aktualizovať firmvér] [Nastavenia VPR [Nastavenia vzdialeného PR] .**

➠Zobrazí sa obrazovka [Nastavenia vzdial. PR].

Ak sa zobrazí prihlasovacia obrazovka, zadajte ID a PIN správcu systému a potom kliknite na . **[ID a PIN](#page-13-0) [správcu systému\(P. 6\)](#page-13-0)** 

**3** Stlačte tlačidlo [Použiť vzdialené PR] ► **OK ► [Vyp.] ► OK**.

**4 Reštartujte zariadenie. [Reštartujte zariadenie\(P. 89\)](#page-96-0)** 

➠Nastavenia sa aplikujú.

Zabezpečenie

## <span id="page-262-0"></span>**Zabránenie pripojeniu k počítaču cez port USB**

916A-05U

Môžete deaktivovať port USB na pripojenie počítača na zadnej strane zariadenia, aby sa znížilo riziko externého pripojenia bez toho, aby sa museli prekonať bezpečnostné opatrenia siete.

Táto časť popisuje, ako konfigurovať nastavenia pomocou vzdialeného používateľského rozhrania z počítača. Na ovládacom paneli vyberte položku [Ponuka] na obrazovke [Domov] a potom vyberte položku [Predvoľby] a nakonfigurujte nastavenia. **[\[Nastavenia USB\]\(P. 318\)](#page-325-0)**  Vyžadujú sa oprávnenia správcu. Zariadenie je potrebné reštartovať, aby sa nastavenia použili.

- **1 Prihláste sa k vzdialenému používateľskému rozhraniu v režime správcu systému. [Spustenie vzdialeného používateľského rozhrania\(P. 271\)](#page-278-0)**
- **2 Na stránke portálu vzdialeného používateľského rozhrania kliknite na položku [Settings/Registration]. [Stránka portálu vzdialeného používateľského](#page-281-0) [rozhrania\(P. 274\)](#page-281-0)**
- **3 Kliknite na položky [External Interface Settings] [Edit].**

➠Zobrazí sa obrazovka [Edit External Interface Settings].

**4 Zrušte začiarknutie políčka [Use as USB Device] a kliknite na položku [OK].**

**5 Reštartujte zariadenie. [Reštartujte zariadenie\(P. 89\)](#page-96-0)** 

➠Nastavenia sa aplikujú.

## **POZNÁMKA**

● Aj keď toto nastavenie použijete na obmedzenie používania zadného portu USB, pamäťové médium možno stále pripojiť do portu USB na prednej strane zariadenia. Ak chcete obmedziť aj pripojenie pamäťového média USB, pozrite si nasledujúcu časť.

**[Obmedzenie používania pamäťových médií\(P. 247\)](#page-254-0)** 

## <span id="page-263-0"></span>**Konfigurácia protokolov LPD, RAW alebo WSD**

916A-05W

Vyberte, či sa má v zariadení pri tlači dokumentov z počítača použiť niektorý z nižšie uvedených protokolov. Odporúčame vám, aby ste deaktivovali akékoľvek protokoly, ktoré nebudete používať. Ak používate LPD alebo RAW, môžete nakonfigurovať čas do zrušenia prijatia tlačových údajov.

#### **LPD**

Tento protokol nezávisí od hardvéru, operačného systému ani inej platformy. Bežne sa používa v sieťových prostrediach TCP/IP.

#### **RAW**

Je to protokol typu tlačových údajov vo vlastníctve spoločnosti Windows. Používa sa ako štandard v prostredí Windows.

#### **WSD**

Tento protokol umožňuje automatickú detekciu tlačiarní pripojených k sieti v prostredí Windows.

Táto časť popisuje, ako konfigurovať nastavenia pomocou vzdialeného používateľského rozhrania z počítača. Na ovládacom paneli vyberte položku [Ponuka] na obrazovke [Domov] a potom vyberte položku [Predvoľby] a nakonfigurujte nastavenia. **[\[Nastavenia TCP/IP\]\(P. 311\)](#page-318-0)**  Vyžadujú sa oprávnenia správcu. Zariadenie je potrebné reštartovať, aby sa nastavenia použili.

- **1 Prihláste sa k vzdialenému používateľskému rozhraniu v režime správcu systému. [Spustenie vzdialeného používateľského rozhrania\(P. 271\)](#page-278-0)**
- **2 Na stránke portálu vzdialeného používateľského rozhrania kliknite na položku [Settings/Registration]. [Stránka portálu vzdialeného používateľského](#page-281-0) [rozhrania\(P. 274\)](#page-281-0)**
- **3 Kliknite na položku [Network Settings].**
- **4 Nakonfigurujte protokol LPD, RAW alebo WSD.**

#### **Konfigurovanie protokolu LPD**

**1** Kliknite na položky [LPD Settings] [Edit].

➠Zobrazí sa obrazovka [Edit LPD Settings].

- **2** Zadajte, či sa má použiť protokol LPD. Keď sa protokol LPD nepoužíva, zrušte začiarknutie políčka [Use LPD Printing] a pokračujte krokom 5.
- **3** V časti [RX Timeout] zadajte čas. Zadajte čas v minútach od začiatku režimu pohotovosti na príjem po zrušení príjmu tlačových údajov, po uplynutie času.

#### **Konfigurovanie protokolu RAW**

- **1** Kliknite na položky [RAW Settings] [Edit].
	- ➠Zobrazí sa obrazovka [Edit RAW Settings].

#### Zabezpečenie

- **2** Zadajte, či sa má použiť protokol RAW. Keď sa protokol RAW nepoužíva, zrušte začiarknutie políčka [Use RAW Printing] a pokračujte krokom 5.
- **3** V časti [RX Timeout] zadajte čas. Zadajte čas v minútach od začiatku režimu pohotovosti na príjem po zrušení príjmu tlačových údajov, po uplynutie času.

#### **Konfigurovanie protokolu WSD**

**1** Kliknite na položky [WSD Settings] **[Edit**].

➠Zobrazí sa obrazovka [Edit WSD Settings].

**2** Nastavte, či sa protokol WSD používa pre každú funkciu. Keď sa protokol WSD nepoužíva, zrušením začiarknutia políčka funkcie obmedzte používanie protokolu WSD.

#### **Používanie funkcie WSD na tlač údajov**

Začiarknite políčko [Use WSD Printing]. Políčko [Use WSD Browsing] sa začiarkne automaticky a protokol WSD sa používa na získanie informácií o zariadení z počítača.

#### **Pri odpovedaní na žiadosť zariadenia na vyhľadávanie pomocou funkcie Multicast Discovery**

Začiarknite políčko [Use Multicast Discovery]. Ak chcete udržať zariadenie v režime spánku bez odpovede na prijaté pakety Multicast Discovery, zrušte začiarknutie políčka.

### **5 Kliknite na položku [OK].**

**6 Reštartujte zariadenie. [Reštartujte zariadenie\(P. 89\)](#page-96-0)** 

➠Nastavenia sa aplikujú.

## **POZNÁMKA**

#### **Pridanie sieťového zariadenia WSD**

- Kliknite na položky [ | ] (Start) ▶ [ {o} ] (Settings) ▶ [Zariadenia] ▶ [Tlačiarne a skenery] ▶ [Pridať tlačiareň alebo skener] a postupujte podľa pokynov na obrazovke.
- Podrobné informácie o inštalovaní ovládača prostredníctvom siete WSD nájdete v príručke k ovládaču na webovej lokalite online príručky. **https://oip.manual.canon/**

#### **Zmena čísla portu**

● Ak chcete zmeniť číslo portu každého protokolu, pozrite si nasledujúcu časť: **[Zmena čísla portu\(P. 219\)](#page-226-0)** 

## <span id="page-265-0"></span>**Deaktivovanie HTTP komunikácie**

916A-05X

Odporúčame vám, aby ste deaktivovali komunikáciu HTTP, keď používate len pripojenie pomocou rozhrania USB, prípadne ak nepoužívate funkcie, ktoré vyžadujú komunikáciu HTTP, ako je vzdialené používateľské rozhranie Remote UI, tlač WSD a AirPrint.

Táto časť opisuje spôsob konfigurácie nastavení pomocou ovládacieho panela. Nastavenia môžete nakonfigurovať aj z počítača pomocou vzdialeného používateľského rozhrania. **[Riadenie](#page-277-0) [zariadenia z počítača \(vzdialené PR\)\(P. 270\)](#page-277-0)**  Vyžadujú sa oprávnenia správcu.

**1 Na ovládacom paneli vyberte položku [Ponuka] na obrazovke [Domov] a stlačte tlačidlo . [Obrazovka \[Domov\]\(P. 96\)](#page-103-0)** 

**2** Stlačte [Predvoľby]  $\triangleright$  ok  $\triangleright$  [Sieť]  $\triangleright$  ok  $\triangleright$  [Nastavenia TCP/IP]  $\triangleright$  ok  $\triangleright$  [Použiť HTTP] **.**

➠Zobrazí sa obrazovka [Použiť HTTP].

Ak sa zobrazí prihlasovacia obrazovka, zadajte ID a PIN správcu systému a potom kliknite na . **[ID a PIN](#page-13-0) [správcu systému\(P. 6\)](#page-13-0)** 

**3 Stlačte tlačidlo [Vyp.]**  $\triangleright$  **OK**  $\triangleright$  [Áno]  $\triangleright$  **OK**.

## <span id="page-266-0"></span>**Obmedzenie používania ovládacieho panela**

916A-05Y

Vypnutím tlačidiel ovládacieho panela môžete zabrániť zmene nastavení zariadenia.

Na nastavenie funkcie Key Lock na ovládacom paneli použite vzdialené používateľské rozhranie z počítača. Vyžadujú sa oprávnenia správcu.

- **1 Prihláste sa k vzdialenému používateľskému rozhraniu v režime správcu systému. [Spustenie vzdialeného používateľského rozhrania\(P. 271\)](#page-278-0)**
- **2 Na stránke portálu vzdialeného používateľského rozhrania kliknite na položku [Settings/Registration]. [Stránka portálu vzdialeného používateľského](#page-281-0) [rozhrania\(P. 274\)](#page-281-0)**
- **3** Kliknite na položky [Device Management] I [Key Lock Settings] I [Edit].

➠Zobrazí sa obrazovka [Edit Key Lock Settings].

- **4 Začiarknite políčko [Enable Key Lock] a kliknite na tlačidlo [OK].**
	- ➠Nastavenia sa aplikujú.
- **5 Odhláste sa zo vzdialeného používateľského rozhrania.**

## **POZNÁMKA**

 $\bullet$  Aj keď je funkcia Key Lock zapnutá, môžete použiť tlačidlá  $\Box$ ,  $\Box$ , a  $\Box$  na ovládacom paneli.

Zabezpečenie

## **Používanie politiky zabezpečenia**

#### 916A-060

Multifunkčné zariadenia a tlačiarne Canon majú funkciu politiky zabezpečenia na kolektívnu konfiguráciu a správu viacerých nastavení zabezpečenia podľa politiky.

Politiku zabezpečenia nemôžete upraviť v zariadení, ale môžete použiť politiku zabezpečenia, ktorá bola upravená v inom zariadení alebo pomocou softvéru na správu zariadenia.

#### **Používanie politiky zabezpečenia v zariadení(P. 260)**

**[Kontrola politiky zabezpečenia používanej v zariadení\(P. 261\)](#page-268-0)** 

### Používanie politiky zabezpečenia v zariadení

Politiku zabezpečenia exportovanú z iného zariadenia alebo pomocou softvéru správy zariadenia môžete importovať do zariadenia a používať ju.

\* Ak chcete exportovať politiku zabezpečenia z modelu série imageRUNNER ADVANCE a použiť ju v zariadení, použite softvér na správu zariadenia.

Importujte politiku zabezpečenia pomocou vzdialeného používateľského rozhrania z počítača. Na importovanie nemôžete použiť ovládací panel.

Vyžadujú sa oprávnenia správcu. Po dokončení importovania politiky zabezpečenia sa zariadenie automaticky reštartuje.

# **ODÔLEŽITÉ**

#### **Nevypínajte zariadenie, kým sa importovanie nedokončí.**

● Dokončenie procesu môže trvať niekoľko minút. Vypnutie zariadenia počas spracovania môže spôsobiť poškodenie údajov alebo zariadenia.

**Počas importovania zariadenie nepoužívajte.**

- Pred importovaním skontrolujte, či zariadenie netlačí alebo nevykonáva iné operácie.
	- **1 Prihláste sa k vzdialenému používateľskému rozhraniu v režime správcu systému. [Spustenie vzdialeného používateľského rozhrania\(P. 271\)](#page-278-0)**
- **2 Na stránke portálu vzdialeného používateľského rozhrania kliknite na položku [Settings/Registration]. [Stránka portálu vzdialeného používateľského](#page-281-0) [rozhrania\(P. 274\)](#page-281-0)**

**3 Kliknite na položky [Data Management] [Import].**

➠Zobrazí sa obrazovka [Import].

**4 Kliknite na [Browse] v [File Path] a zadajte súbor, ktorý chcete importovať.**

Importujte informačný súbor konfigurácie zariadenia (\*.dcm).

**5 V časti [Decryption Password] zadajte heslo nastavené pri exportovaní.**

<span id="page-268-0"></span>**6 Začiarknite políčko [Settings/Registration] v [Select Item to Import].**

### **7 Kliknite na položky [Start Importing] [OK].**

➠Politika zabezpečenia sa importuje do zariadenia. Po dokončení importovania sa zariadenie automaticky reštartuje.

### **8 Kliknite na položku [OK].**

## **POZNÁMKA**

#### **Exportovanie politiky zabezpečenia**

● Môžete exportovať politiku zabezpečenia používanú v počítači a použiť ju v inom zariadení (zariadenie Canon, ktoré podporuje nastavenie politiky zabezpečenia). **[Import a export nastavení\(P. 283\)](#page-290-0)** 

\* Ak chcete exportovať politiku zabezpečenia zo zariadenia a použiť ju v modeli série imageRUNNER ADVANCE, použite softvér na správu zariadenia.

#### **Použitie politiky zabezpečenia chránenej heslom**

- Keď sa v zariadení používa politika zabezpečenia z iného zariadenia, ktorá je chránená heslom, v zariadení sa pre politiku zabezpečenia nastaví rovnaké heslo. Potom môžete importovať politiku zabezpečenia iba s rovnakým heslom.
	- \* Pre politiku zabezpečenia exportovanú zo zariadenia sa tiež nastavuje rovnaké heslo.

### Kontrola politiky zabezpečenia používanej v zariadení

Môžete kontrolovať položky politiky zabezpečenia a ich používanie.

Skontrolujte politiku zabezpečenia pomocou vzdialeného používateľského rozhrania z počítača. Na kontrolu týchto informácií nemôžete použiť ovládací panel. Vyžadujú sa oprávnenia správcu.

- **1 Prihláste sa k vzdialenému používateľskému rozhraniu v režime správcu systému. [Spustenie vzdialeného používateľského rozhrania\(P. 271\)](#page-278-0)**
- **2 Na stránke portálu vzdialeného používateľského rozhrania kliknite na položku [Settings/Registration]. [Stránka portálu vzdialeného používateľského](#page-281-0) [rozhrania\(P. 274\)](#page-281-0)**

**3 Kliknite na položky [Security Settings] [Confirm Security Policy].**

➠Zobrazí sa obrazovka [Confirm Security Policy].

**4 Skontrolujte položky politiky zabezpečenia a ich používanie. [Položky politiky](#page-270-0) [zabezpečenia\(P. 263\)](#page-270-0)** 

**Po zobrazení použitia sa odhláste zo vzdialeného používateľského rozhrania.**

## <span id="page-270-0"></span>**Položky politiky zabezpečenia**

#### 916A-061

Môžete kontrolovať položky politiky zabezpečenia a ich používanie zo vzdialeného používateľského rozhrania na obrazovke [Confirm Security Policy].

Obsah nastavený na inom zariadení alebo v inom softvéri sa použije v politike zabezpečenia pre zariadenie. Preto môžu byť v politike zabezpečenia funkčné položky, ktoré nie sú dostupné v počítači, ale neovplyvňujú nastavenia alebo prevádzku zariadenia.

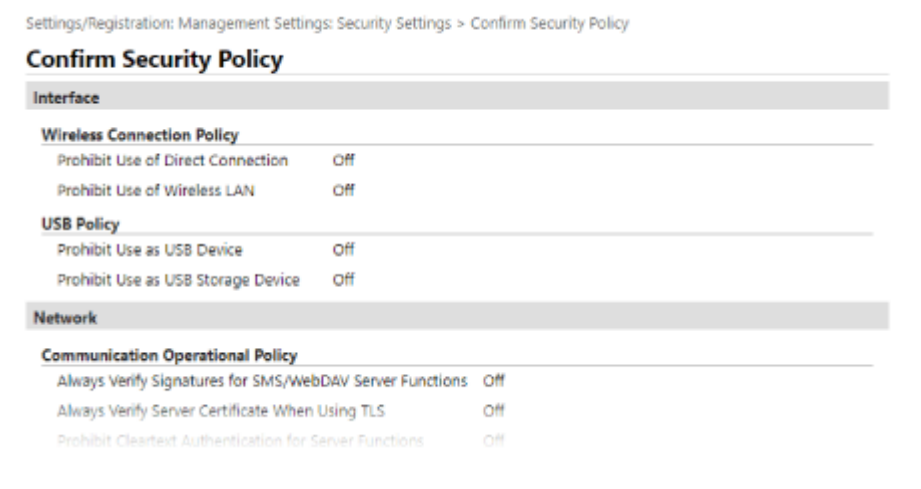

**[Interface](P. 263) [\[Network\]\(P. 264\)](#page-271-0)  [\[Authentication\]\(P. 265\)](#page-272-0)  [\[Key/Certificate\]\(P. 266\)](#page-273-0)  [\[Log\] \(P. 266\)](#page-273-0)  [\[Job\]\(P. 266\)](#page-273-0)  [\[Storage\] \(P. 266\)](#page-273-0)** 

### [Interface]

#### **[Wireless Connection Policy]**

Bezdrôtové pripojenie môžete vypnúť, aby ste zabránili neoprávnenému prístupu.

#### **[Prohibit Use of Direct Connection]**

Môžete zakázať prístup z mobilných zariadení. **D[Nastavenia priameho pripoj.](P. 304)** 

#### **[Prohibit Use of Wireless LAN]**

Môžete zakázať bezdrôtový prístup prostredníctvom smerovača alebo prístupového bodu bezdrôtovej siete LAN. **[\[Vybrať káblovú/bezdrôtovú LAN\]\(P. 304\)](#page-311-0)** 

#### **[USB Policy]**

Môžete vypnúť pripojenie cez port USB, aby sa zabránilo neoprávnenému prístupu a krádeži údajov.

#### **[Prohibit Use as USB Device]**

Môžete zakázať pripojenie počítača k zariadeniu cez port USB. **[\[Nastavenia USB\]\(P. 318\)](#page-325-0)** 

#### **[Prohibit Use as USB Storage Device]**

Môžete zakázať používanie pamäťových zariadení USB so zariadením. **[\[Nastavenia USB\]\(P. 318\)](#page-325-0)** 

### <span id="page-271-0"></span>[Network]

#### **[Communication Operational Policy]**

Môžete vyžadovať overenie podpisu alebo certifikátu pre bezpečnejšiu komunikáciu.

#### **[Always Verify Signatures for SMS/WebDAV Server Functions]**

Táto funkcia nie je dostupná v tomto zariadení. Preto sa nevzťahuje na stratégiu zabezpečenia.

#### **[Always Verify Server Certificate When Using TLS]**

Táto funkcia overí certifikát vrátane bežného názvu (CN), keď sa používa šifrovaná komunikácia TLS. \* Toto sa nevzťahuje na komunikáciu so sieťou IEEE 802.1X.

#### **[Prohibit Cleartext Authentication for Server Functions]**

Overovacie informácie môžete obmedziť iba na zabezpečené metódy. Keď zariadenie používate ako server, overenie pomocou nezašifrovaného textu a funkcie využívajúce overenie pomocou nezašifrovaného textu nie sú dostupné. **[\[Metóda overenia vyčleneného portu\]\(P. 306\)](#page-313-0)** 

\* Ak sa používa staršia verziu softvéru alebo ovládača na správu zariadenia, možno sa nebude dať pripojiť k zariadeniu. Používajte aktualizovanú verziu.

#### **[Prohibit Use of SNMPv1]**

Môžete zakázať používanie protokolu SNMPv1 pri získavaní informácií o zariadení z počítača. **[\[Nastavenia](#page-312-0) [SNMP\]\(P. 305\)](#page-312-0)** 

#### **[Port Usage Policy]**

Môžete zatvoriť nepoužívané porty, aby sa zabránilo vonkajšiemu vniknutiu.

#### **[Restrict LPD Port (Port Number: 515)]**

Môžete zakázať tlač s využívaním protokolu LPD. **[\[Nastavenia LPD\]\(P. 315\)](#page-322-0)** 

#### **[Restrict RAW Port (Port Number: 9100)]**

Môžete zakázať tlač s využívaním protokolu RAW. **[\[Nastavenia RAW\]\(P. 315\)](#page-322-0)** 

#### **[Restrict FTP Port (Port Number: 21)]**

Táto funkcia nie je dostupná v tomto zariadení. Preto sa nevzťahuje na stratégiu zabezpečenia.

#### **[Restrict WSD Port (Port Number: 3702, 60000)]**

Môžete zakázať používanie funkcií, ktoré využívajú protokol WSD. **[\[Nastavenia WSD\]\(P. 315\)](#page-322-0)** 

#### **[Restrict BMLinkS Port (Port Number: 1900)]**

Táto funkcia nie je dostupná v tomto zariadení. Preto sa nevzťahuje na stratégiu zabezpečenia.

#### **[Restrict IPP Port (Port Number: 631)]**

Môžete zakázať niektoré funkcie tlače, ktoré používajú mobilné aplikácie, a zakázať súvisiacu tlač. **[Prepojenie](#page-190-0) [s mobilnými zariadeniami\(P. 183\)](#page-190-0)** 

#### **[Restrict SMB Port (Port Number: 137, 138, 139, 445)]**

Táto funkcia nie je dostupná v tomto zariadení. Preto sa nevzťahuje na stratégiu zabezpečenia.

#### **[Restrict SMTP Port (Port Number: 25)]**

Táto funkcia nie je dostupná v tomto zariadení. Preto sa nevzťahuje na stratégiu zabezpečenia.

#### **[Restrict Dedicated Port (Port Number: 9002, 9006, 9007, 9011-9015, 9017-9019, 9022, 9023, 9025, 20317, 47545-47547)]**

Môžete zakázať používanie vyhradených portov. **[\[Nastavenia vyčleneného portu\]\(P. 306\)](#page-313-0)** 

#### **[Restrict Remote Operator's Software Port (Port Number: 5900)]**

Táto funkcia nie je dostupná v tomto zariadení. Preto sa nevzťahuje na stratégiu zabezpečenia.

#### **[Restrict SIP (IP Fax) Port (Port Number: 5004, 5005, 5060, 5061, 49152)]**

Táto funkcia nie je dostupná v tomto zariadení. Preto sa nevzťahuje na stratégiu zabezpečenia.

#### <span id="page-272-0"></span>**[Restrict mDNS Port (Port Number: 5353)]**

Môžete vypnúť nastavenia mDNS (IPv4/IPv6) a niektoré funkcie tlače, ktoré používajú mobilnú aplikáciu. Týmto sa zakáže zisťovanie siete a automatické nastavenia pomocou mDNS, ako aj súvisiaca tlač. **[\[Nastavenia mDNS\]\(P. 312\)](#page-319-0)** 

**[Prepojenie s mobilnými zariadeniami\(P. 183\)](#page-190-0)** 

#### **[Restrict SLP Port (Port Number: 427)]**

V nastaveniach Multicast Discovery môžete zakázať odozvu na zisťovanie, ako aj zisťovanie siete a automatické nastavenia pomocou protokolu SLP. **[Konfigurácia komunikácie SLP\(P. 76\)](#page-83-0)** 

#### **[Restrict SNMP Port (Port Number: 161)]**

Môžete zakázať používanie funkcií, ktoré využívajú protokol SNMP. Týmto sa zabráni zariadeniu získavať informácie o zariadení z počítača pomocou protokolu SNMP a konfigurovať súvisiace nastavenia. **[\[Nastavenia SNMP\]\(P. 305\)](#page-312-0)** 

### **[Authentication]**

#### **[Authentication Operational Policy]**

Táto funkcia nie je dostupná v tomto zariadení. Preto sa nevzťahuje na stratégiu zabezpečenia.

#### **[Prohibit Guest Users to Use Device]**

**[Force Setting of Auto Logout]**

#### **[Password Operational Policy]**

Táto funkcia nie je dostupná v tomto zariadení. Preto sa nevzťahuje na stratégiu zabezpečenia.

#### **[Prohibit Caching of Password for External Servers]**

**[Display Warning When Default Password Is in Use]**

#### **[Prohibit Use of Default Password for Remote Access]**

#### **[Password Settings Policy]**

Táto funkcia nie je dostupná v tomto zariadení. Preto sa nevzťahuje na stratégiu zabezpečenia.

#### **[Minimum Number of Characters for Password]**

#### **[Password Validity Period]**

**[Prohibit Use of 3 or More Identical Consecutive Characters]**

**[Force Use of at Least 1 Uppercase Character]**

**[Force Use of at Least 1 Lowercase Character]**

**[Force Use of at Least 1 Digit]**

**[Force Use of at Least 1 Symbol]**

#### **[Lockout Policy]**

Ak sa niekoľkokrát za sebou zadá nesprávne heslo, môžete prihlásenie na chvíľu zakázať.

#### **[Enable Lockout]**

Týmtosa vypne funkcia zablokovania. Nastavte prah zablokovania a čas zablokovania samostatne v zariadení. O **[\[Nastavenia zamknutia\]\(P. 395\)](#page-402-0)** 

## <span id="page-273-0"></span>[Key/Certificate]

Zabránením slabého šifrovania a šifrovaním používateľských hesiel a kľúčov v rámci určitého hardvéru môžete chrániť citlivé údaje.

#### **[Prohibit Use of Weak Encryption]**

Môžete zakázať používanie slabého šifrovania. **D[Nastavenia šifrovania](P. 394)** 

#### **[Prohibit Use of Key/Certificate with Weak Encryption]**

Môžete zakázať používanie pamäťových kľúčov a certifikátov so slabým šifrovaním.

#### **[Use TPM to Store Password and Key]**

Táto funkcia nie je dostupná v tomto zariadení. Preto sa nevzťahuje na stratégiu zabezpečenia.

### [Log]

Táto funkcia nie je dostupná v tomto zariadení. Preto sa nevzťahuje na stratégiu zabezpečenia.

**[Force Recording of Audit Log]**

**[Force SNTP Settings]**

## [lob]

#### **[Printing Policy]**

Táto funkcia nie je dostupná v tomto zariadení. Preto sa nevzťahuje na stratégiu zabezpečenia.

#### **[Prohibit Immediate Printing of Received Jobs]**

#### **[Sending/Receiving Policy]**

Táto funkcia nie je dostupná v tomto zariadení. Preto sa nevzťahuje na stratégiu zabezpečenia.

#### **[Allow Sending Only to Registered Addresses]**

**[Force Confirmation of Fax Number]**

**[Prohibit Auto Forwarding]**

### [Storage]

Táto funkcia nie je dostupná v tomto zariadení. Preto sa nevzťahuje na stratégiu zabezpečenia.

#### **[Force Complete Deletion of Data]**

# Spravovanie zariadenia

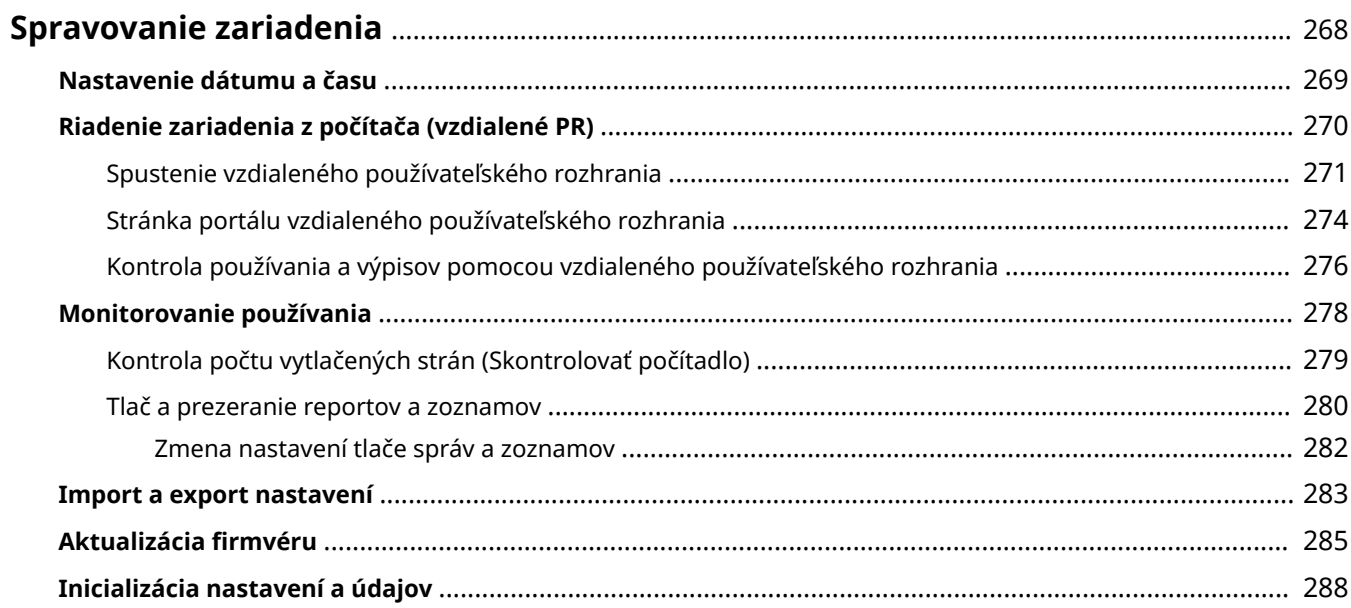

## <span id="page-275-0"></span>**Spravovanie zariadenia**

916A-062

Táto časť popisuje funkcie správy, ktoré sú potrebné na prevádzku zariadenia.

### **Monitorovanie prevádzkového stavu a používania zariadenia a konfigurácia nastavení**

#### **Nastavenie dátumu a času**

Nastavte dátum a čas zariadenia. Dátum a čas sa používajú ako referencia pre funkcie využívajúce informácie o dátume a čase, preto musia byť nastavené presne.

#### **[Nastavenie dátumu a času\(P. 269\)](#page-276-0)**

#### **Kontrola stavu prevádzky a zmena nastavení (Vzdialené používateľské rozhranie)**

Pomocou webového prehliadača v počítači môžete skontrolovať prevádzkový stav zariadenia a zmeniť jeho nastavenia. Zariadenie môžete spravovať zo vzdialeného miesta a efektívne vykonávať časovo náročné nastavenia a registráciu v počítači.

**[Riadenie zariadenia z počítača \(vzdialené PR\)\(P. 270\)](#page-277-0)** 

#### **Monitorovanie používania (Ovládací panel)**

Pomocou ovládacieho panela zariadenia môžete skontrolovať celkový počet vytlačených strán a vytlačiť nastavenia a iné hlásenia a zoznamy.

#### **[Monitorovanie používania\(P. 278\)](#page-285-0)**

#### **Správa serverov, rôznych údajov a firmvéru**

#### **Spravovanie nastavení zariadenia**

Funkcie importu a exportu môžete použiť na pravidelné zálohovanie nastavení. Okrem toho môžete nastavenia zdieľať s inými zariadeniami, čím ušetríte čas pri konfigurácií nastavení. **[Import a export nastavení\(P. 283\)](#page-290-0)** 

#### **Aktualizácia firmvéru**

Ak chcete do zariadenia pridať nové funkcie a opraviť chyby, aktualizujte firmvér. Aktualizáciou na najnovší firmvér môžete zariadenie používať s lepšou stabilitou a pohodlím.

#### **[Aktualizácia firmvéru\(P. 285\)](#page-292-0)**

#### **Inicializácia nastavení a údajov**

Pri výmene alebo likvidácii zariadenia môžete inicializovať všetky nastavenia a údaje. Inicializácia zariadenia zabráni prístupu k dôverným informáciám a neoprávnenému použitiu tretími stranami. **[Inicializácia nastavení a údajov\(P. 288\)](#page-295-0)** 

### ■ Pozri tiež

Nastavenia vyžadované na prevádzku zariadenia, ako sú napríklad nastavenia siete, nájdete v nasledujúcom článku: **[Nastavenie\(P. 40\)](#page-47-0)** 

## <span id="page-276-0"></span>**Nastavenie dátumu a času**

#### 916A-063

Nastavte dátum a čas zariadenia. Dátum a čas, ktoré sa tu nastavia, sa používajú ako referencia pre funkcie využívajúce informácie o dátume a čase, preto musia byť nastavené presne.

Táto časť popisuje, ako konfigurovať nastavenia pomocou vzdialeného používateľského rozhrania z počítača. Na ovládacom paneli vyberte položku [Ponuka] na obrazovke [Domov] a potom vyberte položku [Predvoľby] a nakonfigurujte nastavenia. **[\[Nastavenia časovača/energie\]\(P. 300\)](#page-307-0)** 

- **1 Prihláste sa do vzdialeného používateľského rozhrania. [Spustenie vzdialeného](#page-278-0) [používateľského rozhrania\(P. 271\)](#page-278-0)**
- **2 Na stránke portálu vzdialeného používateľského rozhrania kliknite na položku [Settings/Registration]. [Stránka portálu vzdialeného používateľského](#page-281-0) [rozhrania\(P. 274\)](#page-281-0)**

**3 Kliknite na položky [Timer Settings] [Edit].**

➠Zobrazí sa obrazovka [Edit Timer Settings].

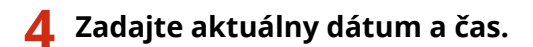

**5 Nastavte časové pásmo podľa oblasti, v ktorej sa zariadenie používa.**

Komunikácia cez internet je založená na správnom nastavení UTC (koordinovaný univerzálny čas). UTC je koordinovaný univerzálny čas, ktorý je na celom svete považovaný za štandard. Existujú časové rozdiely v závislosti od krajiny alebo oblasti, v ktorej sa zariadenie používa.

### **6 Podľa potreby nastavte letný čas.**

● Začiarknite políčko [Use Daylight Saving Time], ak sa zariadenie nachádza v krajine s letným časom, a potom nastavte začiatočný a koncový dátum.

### **7 Kliknite na položku [OK].**

➠Nastavenia sa aplikujú.

**8 Odhláste sa zo vzdialeného používateľského rozhrania.**

## <span id="page-277-0"></span>**Riadenie zariadenia z počítača (vzdialené PR)**

#### 916A-064

So vzdialeným používateľským rozhraním môžete pomocou webového prehliadača v počítači skontrolovať prevádzkový stav funkcií zariadenia a zmeniť jeho nastavenia. Zariadenie môžete spravovať zo vzdialeného miesta a efektívne vykonávať časovo náročné nastavenia a registráciu v počítači.

Vzdialené používateľské rozhranie má nasledujúce dva režimy. Funkcie dostupné so vzdialeným používateľským rozhraním sa líšia v závislosti od režimu, do ktorého ste sa prihlásili.

- **Režim správcu systému** Môžete používať všetky funkcie vzdialeného používateľského rozhrania.
- **Režim všeobecného používateľa** Môžete monitorovať používanie, zobrazovať výpisy, rušiť tlač a meniť niektoré nastavenia.

#### **[Spustenie vzdialeného používateľského rozhrania\(P. 271\)](#page-278-0)  [Stránka portálu vzdialeného používateľského rozhrania\(P. 274\)](#page-281-0)  [Kontrola používania a výpisov pomocou vzdialeného používateľského rozhrania\(P. 276\)](#page-283-0)**

#### ■ Pozri tiež

Odporúča sa, aby ste nastavili nasledujúce funkcie, čím zabránite neautorizovanému použitiu vzdialeného používateľského rozhrania treťou osobou:

#### **ID správcu systému**

Nastavte si ID správcu systému, čo je jedinečný účet správcu, takže iba používatelia s ID sa budú môcť prihlásiť do režimu správcu systému.

**[Nastavenie ID oddelenia a kódu PIN pre správcu\(P. 203\)](#page-210-0)** 

#### **Prístupový PIN do vzdialeného používateľského rozhrania**

Ak Správa ID oddelenia nie je nastavená, nakonfigurujte toto nastavenie tak, aby sa pri prihlasovaní do vzdialeného používateľského rozhrania vyžadovalo zadanie kódu PIN. Takto budú môcť vzdialené používateľské rozhranie používať iba osoby, ktoré poznajú PIN.

**[Nastavenie kódu PIN na používanie vzdialeného používateľského rozhrania\(P. 253\)](#page-260-0)** 

## <span id="page-278-0"></span>**Spustenie vzdialeného používateľského rozhrania**

916A-065

Ak chcete používať vzdialené používateľské rozhranie, zadajte IP adresu zariadenia do webového prehliadača v počítači a prihláste sa do režimu správcu systému alebo do režimu všeobecného používateľa. Funkcie dostupné so vzdialeným používateľským rozhraním sa líšia v závislosti od režimu, do ktorého ste sa prihlásili. Keď Správa ID oddelenia nastavená, musíte sa prihlásiť s ID oddelenia. Režim, do ktorého sa prihlasujete, sa líši v závislosti od nastavení ID systémového manažéra.

#### **Požadované prípravy**

- Skontrolujte prevádzkové prostredie vzdialeného používateľského rozhrania. **[Podporované](#page-42-0) [prostredie\(P. 35\)](#page-42-0)**
- K zariadeniu pripojte cez sieť počítač, ktorý používate na prevádzkovanie vzdialeného používateľského rozhrania. **[Nastavenie siete\(P. 44\)](#page-51-0)**
- Skontrolujte IP adresu zariadenia. **[Kontrola stavu siete a nastavení\(P. 78\)](#page-85-0)**

**1 Z webového prehliadača v počítači prejdite na nasledujúcu adresu URL.**

http://<IP adresa zariadenia>/

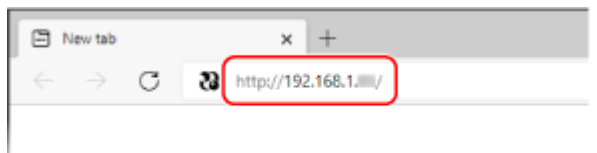

➠Zobrazí sa obrazovka vzdialeného používateľského rozhrania.

Keď je komunikácia vzdialeného používateľského rozhrania šifrovaná, môže sa zobraziť upozornenie s hlásením o certifikáte zabezpečenia. Ak sa nevyskytnú žiadne problémy s certifikátom alebo nastaveniami TLS, môžete pokračovať v činnostiach.

Keď zadávate adresu IPv6, zadajte IP adresu v zátvorke [ ].

**Príklad:**

http://[fe80::2e9e:fcff:fe4e:dbce]/

#### **Ak sa prihlasovacia obrazovka vzdialeného používateľského rozhrania nezobrazí**

Keď sa zobrazí hlásenie, ako napríklad [Cannot access Remote UI.], a prihlasovacia obrazovka sa nezobrazí, prečítajte si nasledujúci článok:

**[Nedá sa získať prístup ku vzdialenému používateľskému rozhraniu\(P. 485\)](#page-492-0)** 

### **2 Zadajte položky, ktoré sa vyžadujú na prihlásenie.**

#### **Keď správa ID oddelení nie je nastavená**

Vyberte [System Manager Mode] alebo [General User Mode] a zadajte požadované položky podľa stavu nastavenia.

#### Spravovanie zariadenia

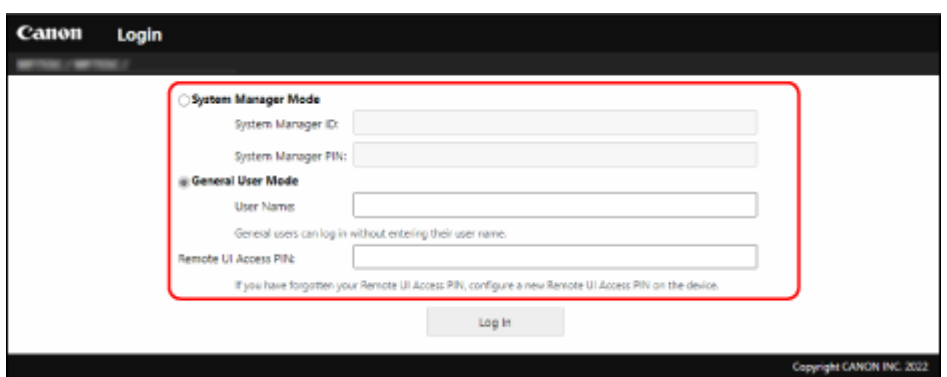

#### **[System Manager Mode]**

Keď je ID správcu systému nastavené, zadajte ID správcu systému a PIN správcu systému. **[ID a PIN](#page-13-0) [správcu systému\(P. 6\)](#page-13-0)** 

\* Keď sa prihlasujete pomocou režimu správcu systému, musíte zmeniť kód PIN správcu systému namiesto predvoleného nastavenia. **[Nastavenie ID oddelenia a kódu PIN pre správcu\(P. 203\)](#page-210-0)** 

#### **[General User Mode]**

Môžete sa prihlásiť bez zadania používateľského mena, no pri kontrole a rušení tlačových úloh, ktoré čakajú na tlač, zadajte názov používateľa tlače.

\* Ak používateľské meno nie je nastavené v ovládači tlačiarne, prihlasovacie používateľské meno počítača, ktorý odoslal tlačové údaje, sa nastaví automaticky.

#### **[Remote UI Access PIN]**

Ak je nastavená možnosť Prístupový PIN vzdialeného používateľského rozhrania, zadajte PIN.

#### **Keď je nastavená správa ID oddelení**

Zadajte ID oddelenia a kód PIN.

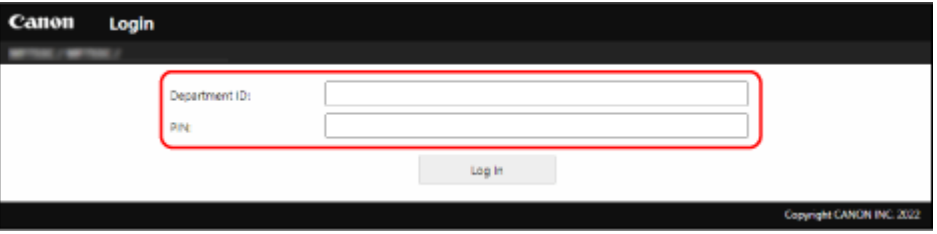

#### **Ak je nastavené ID správcu systému**

Keď sa prihlasujte v režime správcu systému, zadajte ID správcu systému a PIN správcu systému. Ak sa zadá iné ID oddelenia ako je ID správcu systému, prihlásite sa do režimu všeobecného používateľa.

#### **Ak ID správcu systému nie je nastavené**

Bez ohľadu na to, aké ID oddelenia sa zadá, prihlásite sa do režimu správcu systému. **[ID a PIN správcu](#page-13-0) [systému\(P. 6\)](#page-13-0)** 

\* Keď sa prihlasujete pomocou režimu správcu systému, musíte zmeniť kód PIN správcu systému namiesto predvoleného nastavenia. **[Nastavenie ID oddelenia a kódu PIN pre správcu\(P. 203\)](#page-210-0)** 

### **3 Kliknite na položku [Log In].**

➠Zobrazí sa stránka portálu vzdialeného používateľského rozhrania. **[Stránka portálu vzdialeného](#page-281-0) [používateľského rozhrania\(P. 274\)](#page-281-0)** 

**4 Po dokončení úkonov kliknite na [Log Out].**

➠Po odhlásení zo vzdialeného používateľského rozhrania sa zobrazí prihlasovacia obrazovka.

# **OD** DÔLEŽITÉ

● Pri používaní vzdialeného používateľského rozhrania nepristupujte na iné webové stránky.

## **POZNÁMKA**

#### **Nastavenie času, po ktorom sa používateľ automaticky odhlási**

● Ak sa počas určitého času nevykoná žiadna operácia, používateľ sa automaticky odhlási zo vzdialeného používateľského rozhrania. Pomocou nasledujúceho postupu nastavte čas, po ktorom sa používateľ odhlási.

> Prihláste sa do vzdialeného používateľského rozhrania v režime správcu systému > [Settings/ Registration] [Network Settings] [Session Settings] [Edit] zadajte čas, po ktorom sa používateľ odhlási [CK]

## <span id="page-281-0"></span>**Stránka portálu vzdialeného používateľského rozhrania**

916A-066

Keď sa prihlásite do vzdialeného používateľského rozhrania, zobrazí sa stránka portálu (horná stránka vzdialeného používateľského rozhrania). Odtiaľ môžete skontrolovať prevádzkový stav zariadenia, zobraziť rôzne informácie a zmeniť nastavenia pomocou tlačidlových operácií.

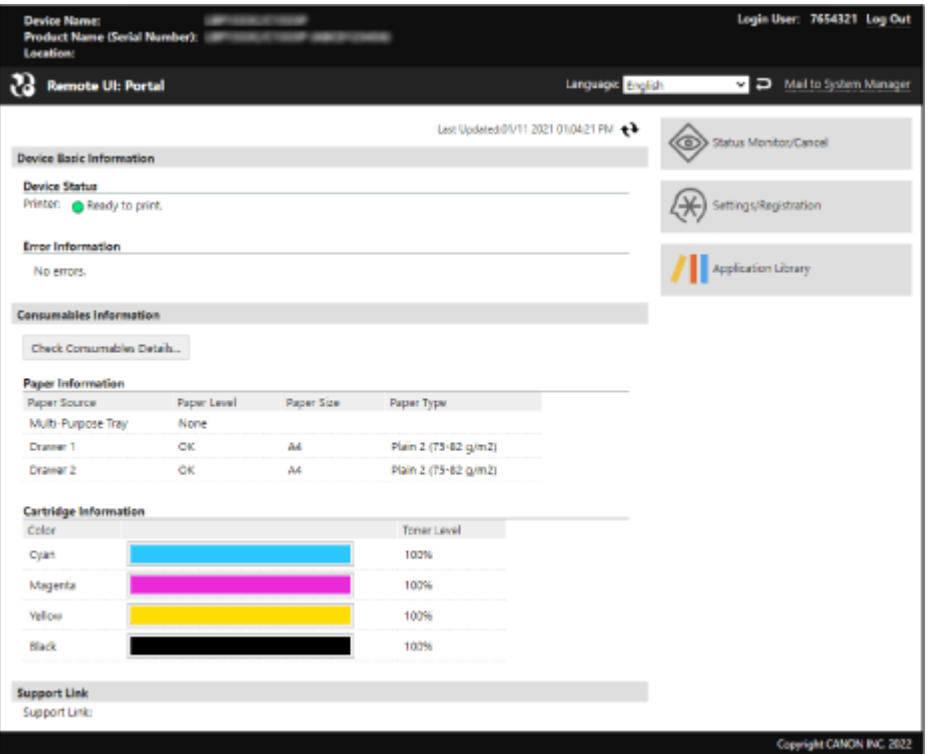

#### **[Device Name]**

Zobrazí názov zariadenia nastavený v [Settings/Registration] [Device Management] [Device Information Settings].

#### **[Product Name]/[Product Name (Serial Number)]**

Zobrazí produktový názov daného zariadenia. V závislosti od modelu sa môže zobraziť aj sériové číslo.

#### **[Location]**

Zobrazí umiestnenie inštalácie nastavené v [Settings/Registration] [Device Management] [Device Information] Settings].

#### **[Login User]**

Zobrazí informácie prihláseného používateľa.

#### **[Log Out]**

Odhlásili ste sa zo vzdialeného používateľského rozhrania a zobrazila sa prihlasovacia obrazovka.

#### **[Language]**

Môžete zmeniť zobrazovací jazyk vzdialeného používateľského rozhrania.

\* Zobrazovacie jazyky počítača a vzdialeného používateľského rozhrania musia byť rovnaké. Ak zobrazovacie jazyky nie sú rovnaké, zadané informácie sa nemusia zobraziť správne alebo nebude možné odkazovať na priečinok, server či iné špecifikované miesto určenia.

#### **[Mail to System Manager]**

Vytvorí e-mail pre správcu určený v [Settings/Registration] [User Management] [System Manager Information].

#### **[Last Updated]**

Zobrazí dátum a čas, kedy boli informácie zobrazené na stránke portálu naposledy aktualizované. Kliknutím [  $\leftrightarrow$  ] napravo od dátumu a času ich aktualizujte.

Spravovanie zariadenia

#### **[Device Basic Information]**

Zobrazuje aktuálny stav a informácie o chybách zariadenia. Keď sa vyskytne chyba, zobrazí sa prepojenie na obrazovku s informáciami o chybe.

#### **[Consumables Information]**

Zobrazí informácie o zdroji papiera a zostávajúce množstvo atramentu v tonerových kazetách. Kliknutím na [Check Consumables Details] zobrazíte názov tonerovej kazety.

#### **[Support Link]**

Zobrazuje prepojenie na informácie o podpore pre toto zariadenie, ktoré sú nastavené v časti [Settings/Registration] [License/Other] | [Support Link].

#### **[Status Monitor/Cancel]**

Kliknutím sem zobrazíte obrazovku [Status Monitor/Cancel]. Odtiaľto môžete skontrolovať stav a výpisy funkcie, prevádzkový stav zariadenia a informácie o chybách. **[Kontrola](#page-283-0) [používania a výpisov pomocou vzdialeného používateľského rozhrania\(P. 276\)](#page-283-0)** 

#### **[Settings/Registration]**

Kliknutím sem zobrazíte obrazovku [Settings/Registration].

Ak ste sa prihlásili do režimu správcu systému, môžete zmeniť akékoľvek nastavenia a vykonať operácie, ako napríklad ukladanie a importovanie údajov.

- Položky, ktoré sa dajú nastaviť na obrazovke [Settings/Registration] sú takmer rovnaké ako položky na ovládacom paneli, ale niektoré z nich je možné nastaviť iba pomocou ovládacieho panela alebo vzdialeného používateľského rozhrania. **[Položky ponuky Nastavenia\(P. 293\)](#page-300-0)**
- V závislosti od položky možno bude potrebné zariadenie reštartovať, aby sa nastavenia použili. Ak sa reštart vyžaduje, v hornej časti obrazovky sa zobrazí hlásenie.

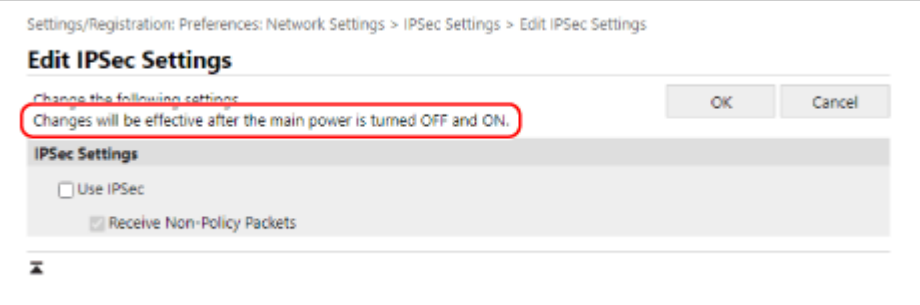

## <span id="page-283-0"></span>**Kontrola používania a výpisov pomocou vzdialeného používateľského rozhrania**

916A-067

Zo Status Monitor/Cancel vo vzdialenom používateľskom rozhraní môžete skontrolovať stav a protokoly funkcie, prevádzkový stav zariadenia a informácie o chybách.

- **1 Prihláste sa do vzdialeného používateľského rozhrania. [Spustenie vzdialeného](#page-278-0) [používateľského rozhrania\(P. 271\)](#page-278-0)**
- **2 Na stránke portálu vzdialeného používateľského rozhrania kliknite na položku [Status Monitor/Cancel]. [Stránka portálu vzdialeného používateľského](#page-281-0) [rozhrania\(P. 274\)](#page-281-0)**

**3 Vyberte položku na zobrazenie stavu alebo výpisu.**

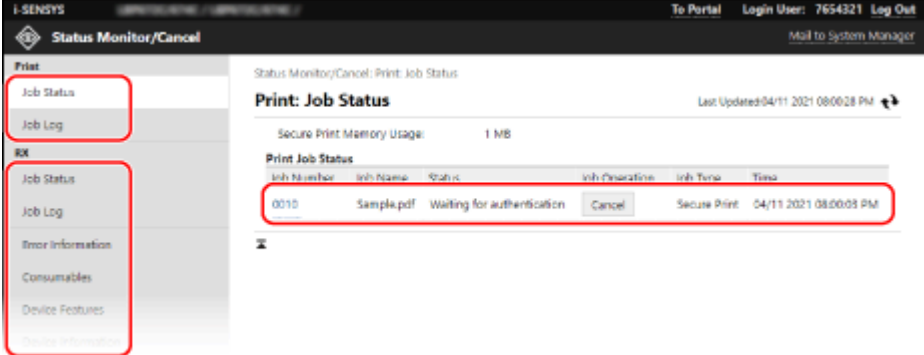

#### **[Print]**

#### **[Job Status]**

Zobrazí stav tlačových údajov (Tlačí sa alebo Čaká) z počítača. Zobrazuje stav všetkých tlačových úloh bez ohľadu na nastavenie Správy ID oddelenia. Ak ste zadali svoje používateľské meno do [User Name] keď ste sa prihlásili v režime všeobecného používateľa, je viditeľný iba stav tlačovej úlohy pre daného používateľa.

- Ak chcete zobraziť podrobnosti o tlači a používateľské meno a počet vytlačených hárkov pri pozastavenej tlači a zabezpečených výtlačkov, kliknite na [Job Number].
- Ak chcete odstrániť tlačové údaje pre úlohy, ktoré sa tlačia alebo čakajú, kliknite na [Cancel] v [Job Operation].

#### **[Job Log]**

Zobrazí výpis tlačových úloh z počítača.

**[RX]**

#### **[Job Status]**

Zobrazí stav RX úlohy pre I-Faxové úlohy.

#### **[Job Log]**

Zobrazí výpis úloh RX pre I-Faxové úlohy.

#### **[Error Information]**

Zobrazuje informácie o chybách vyskytujúcich sa na zariadení.

#### Spravovanie zariadenia

\* Rovnaké informácie môžete zobraziť kliknutím na odkaz zobrazený v okne [Error Information] na stránke portálu.

#### **[Consumables]**

Zobrazuje veľkosť a typ papiera jednotlivých zdrojov papiera a názov kazety s tonerom.

\* Rovnaké informácie môžete zobraziť kliknutím na [Check Consumables Details] na stránke portálu.

#### **[Device Features]**

Zobrazuje špecifikácie zariadenia a stav voliteľného vybavenia.

#### **[Device Information]**

Zobrazuje informácie o zariadení, ako napríklad názov produktu a sériové číslo, ako aj verziu firmvéru a informácie o správcovi systému.

- [Device Name] a [Location] zobrazí informácie nastavené v [Settings/Registration] ▶ [Device Management] **Device Information Settings].**
- [System Manager Information] zobrazuje informácie nastavené v [Settings/Registration] [User Management] [System Manager Information].

#### **[Check Counter]**

Zobrazí sa celkový počet strán, ktoré sa doteraz vytlačili. **[Kontrola počtu vytlačených strán \(Skontrolovať](#page-286-0) [počítadlo\)\(P. 279\)](#page-286-0)** 

#### **[Cartridge Log]**

Zobrazuje záznam o použití pre každú farbu v kazete s tonerom. Ak chcete zmeniť zobrazenú farbu, vyberte farbu z rozbaľovacej ponuky a kliknite na [Display].

#### **[Eco Information]**

Zobrazí priemerný počet hárkov vo výstupe a priemernú spotrebu energie za mesiac.

### **4 Po zobrazení použitia sa odhláste zo vzdialeného používateľského rozhrania.**

## <span id="page-285-0"></span>**Monitorovanie používania**

#### 916A-068

Pomocou ovládacieho panela zariadenia môžete skontrolovať celkový počet vytlačených strán a tlačiť nastavenia zariadenia a iné hlásenia a zoznamy.

#### **[Kontrola počtu vytlačených strán \(Skontrolovať počítadlo\)\(P. 279\)](#page-286-0)  [Tlač a prezeranie reportov a zoznamov\(P. 280\)](#page-287-0)**

#### ■ Pozri tiež

Počítadlo môžete skontrolovať aj pomocou vzdialeného používateľského rozhrania z počítača. Vo vzdialenom používateľskom rozhraní môžete skontrolovať aj stav a výpisy funkcie, prevádzkový stav zariadenia a informácie o chybách.

**[Kontrola používania a výpisov pomocou vzdialeného používateľského rozhrania\(P. 276\)](#page-283-0)** 

# <span id="page-286-0"></span>**Kontrola počtu vytlačených strán (Skontrolovať počítadlo)**

916A-069

Môžete zobraziť počítadlo, ktoré uvádza celkový počet strán vytlačených k dnešnému dňu v čiernobielej farbe a farebne.

Počet vytlačených strán zahŕňa vytlačené hlásenia a zoznamy.

Táto časť popisuje, ako skontrolovať počet vytlačených strán pomocou ovládacieho panela. Tieto informácie môžete skontrolovať aj z počítača pomocou vzdialeného používateľského rozhrania. **[Kontrola](#page-283-0) [používania a výpisov pomocou vzdialeného používateľského rozhrania\(P. 276\)](#page-283-0)** 

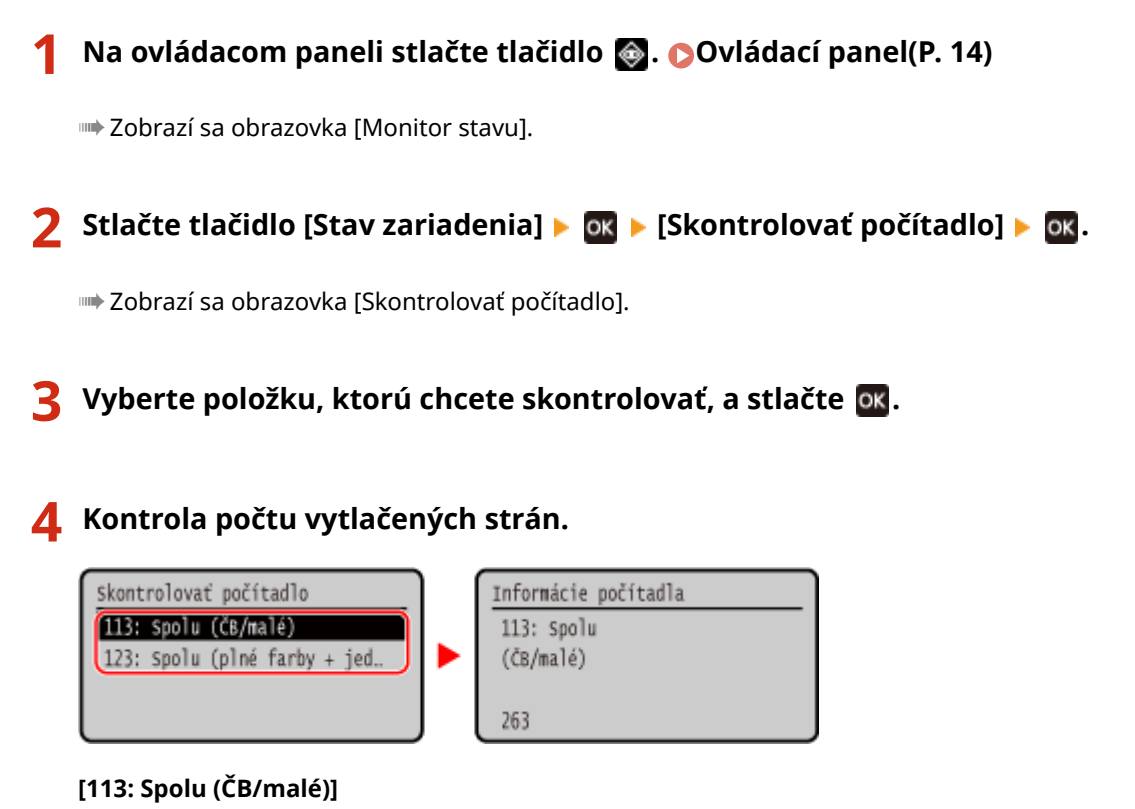

Zobrazuje celkový počet vytlačených strán v čiernobielej tlači.

#### **[123: Spolu (plné farby + jedna farba/malé)]**

Zobrazuje celkový počet vytlačených strán vo farebnej tlači.

## <span id="page-287-0"></span>**Tlač a prezeranie reportov a zoznamov**

916A-06A

Môžete vytlačiť a zobraziť hlásenia a zoznamy vrátane používania zariadenia a nastavení.

**Druhy reportov a zoznamov(P. 280) [Tlač hlásení a zoznamov\(P. 281\)](#page-288-0)** 

## **POZNÁMKA**

#### **Obojstranná tlač reportov a zoznamov**

● Reporty a zoznamy sa štandardne tlačia na papier na jednej strane. Toto nastavenie môžete zmeniť na tlač na obe strany. **[Zmena nastavení tlače správ a zoznamov\(P. 282\)](#page-289-0)** 

### Druhy reportov a zoznamov

#### **Reporty o používaní zariadenia**

Môžete tlačiť a zobrazovať nasledujúce správy týkajúce sa používania zariadenia vrátane spotreby energie a stavu spotrebného materiálu:

● **Eko report**

Zobrazuje počet vytlačených strán a spotrebu energie za mesiac. Na základe týchto informácií môžete vidieť, ako ušetriť papier a energiu.

- **Správa o stave spotrebného materiálu** Zobrazuje stav spotrebného materiálu nainštalovaného v zariadení.
- **Zoznam písiem PCL** Zobrazuje fonty dostupné v režime PCL.
- **Zoznam písiem PS** Zobrazuje písma dostupné v režime PS.
- **Správa výpisu kazety** Zobrazuje výpis využívania kazety s tonerom.
- **Správa o vedení ID jednotlivých oddelení**

Zobrazuje počet vytlačených strán a iné využitie pre jednotlivé ID oddelenia, ak je povolená správa ID oddelenia.

#### **Zoznamy nastavení**

Môžete vytlačiť a zobraziť nasledujúce zoznamy, v ktorých sú zhrnuté informácie o registrácii a nastaveniach zariadenia:

● **Zoznam používateľských údajov**

Zobrazuje sériové číslo a ďalšie informácie o zariadení, ako aj nastavenia, ktoré si nevyžadujú oprávnenia správcu.

#### ● **Zoznam údajov správcu systému**

Zobrazuje sériové číslo a ďalšie informácie o zariadení, ako aj nastavenia, ktoré vyžadujú oprávnenia správcu.

#### ● **Zoznam politík IPSec**

Zobrazuje nastavenia postupov IPSec zaregistrovaných v zariadení.
### Tlač hlásení a zoznamov

Tlačte zostavy a zoznamy z ovládacieho panela. Nemôžete ich tlačiť pomocou vzdialeného používateľského rozhrania z počítača.

Na tlač nasledujúcich správ a zoznamov sú potrebné oprávnenia správcu:

- Hlásenie o správe ID oddelení
- Zoznam dát správcu systému
- Zoznam postupov IPSec

**1 Na ovládacom paneli vyberte položku [Ponuka] na obrazovke [Domov] a stlačte tlačidlo . [Obrazovka \[Domov\]\(P. 96\)](#page-103-0)** 

**2** Stlačte tlačidlo [Hlásenia o výstupe] **DR Exteries External Port**.

**3 Vyberte správu alebo zoznam, ktorý chcete vytlačiť.**

➠Zobrazí sa obrazovka potvrdzujúca dostupnosť papiera na tlač.

Ak sa zobrazí prihlasovacia obrazovka, zadajte ID a PIN správcu systému a potom kliknite na . **[ID a PIN](#page-13-0) [správcu systému\(P. 6\)](#page-13-0)** 

**4** Skontrolujte, či je v zariadení vložený papier na tlač, vyberte [Áno] a stlačte **ok**.

➠Správa alebo zoznam sa vytlačí.

## **Zmena nastavení tlače správ a zoznamov**

Reporty a zoznamy sa štandardne tlačia na papier na jednej strane. Toto nastavenie môžete zmeniť na tlač na obe strany.

Na konfiguráciu nastavení použite ovládací panel. Nastavenia nemôžete konfigurovať pomocou vzdialeného používateľského rozhrania z počítača.

**1 Na ovládacom paneli vyberte [Ponuka] na obrazovke [Domov] a stlačte . [Obrazovka \[Domov\]\(P. 96\)](#page-103-0)** 

**2** Stlačte [Hlásenia o výstupe] ► ok ► [Nastavenia hlásenia] ► ok .

➠Zobrazí sa obrazovka [Nastavenia hlásenia].

**3 Vyberte položku [Predvol. nastavenia pre výstup správ] a stlačte .**

➠Zobrazí sa obrazovka [Predvol. nastavenia pre výstup správ].

**4 Stlačte [2-stranná tlač] • ok ► [Zap.] • ok .** 

## **Import a export nastavení**

#### 916A-06E

Môžete zapísať nastavenia do súborov a uložiť ich v počítači (exportovať). Môžete tiež načítať exportovaný súbor a použiť (importovať) nastavenia v zariadení.

Funkcie importu a exportu môžete použiť na zálohovanie nastavení v prípade, že sa vyskytnú problémy. Okrem toho sa exportovaný súbor môže importovať do iného zariadenia\*1 na umožnenie zdieľania nastavení s iným zariadením bez nutnosti konfigurácie nastavení.

#### Niektoré položky nie je možné importovať ani exportovať. **[Nastavenia, ktoré sa nedajú importovať/](#page-403-0) [exportovať\(P. 396\)](#page-403-0)**

\*1 Nastavenia zariadenia je možné použiť iba v tom istom modeli.

#### **Export nastavení(P. 283) [Import nastavení\(P. 284\)](#page-291-0)**

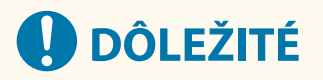

#### **Zariadenie nevypínajte, kým sa import alebo export nedokončí.**

● Dokončenie procesu môže trvať niekoľko minút. Vypnutie zariadenia počas spracovania môže spôsobiť poškodenie údajov alebo zariadenia.

#### **Počas importu alebo exportu zariadenie nepoužívajte.**

● Pred importom alebo exportom skontrolujte, či zariadenie netlačí alebo nevykonáva iné operácie.

#### Export nastavení

Vyberte položky na export a zapíšte ich do súboru.

Táto časť popisuje, ako exportovať nastavenia pomocou vzdialeného používateľského rozhrania z počítača. Na ovládacom paneli vyberte [Ponuka] na obrazovke [Domov] a potom vyberte [Nastavenia správy] a môžete exportovať. Pri exportovaní z ovládacieho panela použite pamäťové zariadenie USB. **[\[Import/export\]\(P. 392\)](#page-399-0)**  Vyžadujú sa oprávnenia správcu.

**1 Prihláste sa k vzdialenému používateľskému rozhraniu v režime správcu systému. [Spustenie vzdialeného používateľského rozhrania\(P. 271\)](#page-278-0)** 

**2 Na stránke portálu vzdialeného používateľského rozhrania kliknite na položku [Settings/Registration]. [Stránka portálu vzdialeného používateľského](#page-281-0) [rozhrania\(P. 274\)](#page-281-0)** 

**3 Kliknite na položky [Data Management] [Export].**

➠Zobrazí sa obrazovka [Export].

#### **4 V [Encryption Password], nastavte heslo.**

● Zadajte rovnaké heslo do polí [Encryption Password] a [Confirm] pomocou jednobajtových alfanumerických znakov.

<span id="page-291-0"></span>● Na import exportovaných údajov sa vyžaduje heslo.

**5 Kliknite na [Start Exporting] a uložte exportované údaje ako súbor do počítača.**

**6 Odhláste sa zo vzdialeného používateľského rozhrania.**

#### Import nastavení

Špecifikujte exportovaný súbor a vyberte položky, ktoré sa majú importovať. Súbor s informáciami o konfigurácii zariadenia (\*.dcm) je k dispozícii ako formát súboru na import.

Táto časť popisuje, ako importovať súbory pomocou vzdialeného používateľského rozhrania z počítača. Na ovládacom paneli vyberte [Ponuka] na obrazovke [Domov] a potom vyberte [Nastavenia správy] a môžete importovať. Pri importe z ovládacieho panela použite pamäťové zariadenie USB. **[\[Import/export\]\(P. 392\)](#page-399-0)**  Vyžadujú sa oprávnenia správcu. V závislosti od položiek, ktoré sa majú importovať, sa zariadenie automaticky reštartuje.

**1 Prihláste sa k vzdialenému používateľskému rozhraniu v režime správcu systému. [Spustenie vzdialeného používateľského rozhrania\(P. 271\)](#page-278-0)** 

**2 Na stránke portálu vzdialeného používateľského rozhrania kliknite na položku [Settings/Registration]. [Stránka portálu vzdialeného používateľského](#page-281-0) [rozhrania\(P. 274\)](#page-281-0)** 

**3 Kliknite na položky [Data Management] [Import].**

➠Zobrazí sa obrazovka [Import].

**4 Kliknite na [Browse] v [File Path] a zadajte súbor, ktorý chcete importovať.**

#### **5 Zadajte dešifrovacie heslo.**

Zadajte heslo nastavené pri exporte.

#### **6** Kliknite na položky [Start Importing] • [OK].

➠Vybraný súbor sa importuje do zariadenia.

- **7 Keď sa zobrazí obrazovka informujúca o dokončení importu, kliknite na [OK].**
- **8 Odhláste sa zo vzdialeného používateľského rozhrania.**

## **Aktualizácia firmvéru**

#### 916A-06F

Po pridaní funkcií alebo aktualizácii verzie softvéru sa aktualizuje firmvér zariadenia. Skontrolujte verziu firmvéru a aktualizujte firmvér cez internet alebo počítač podľa prostredia používania zariadenia.

 $\blacktriangleright$ : Dá sa aktualizovať  $\blacktriangleright$ : Nie je možné aktualizovať

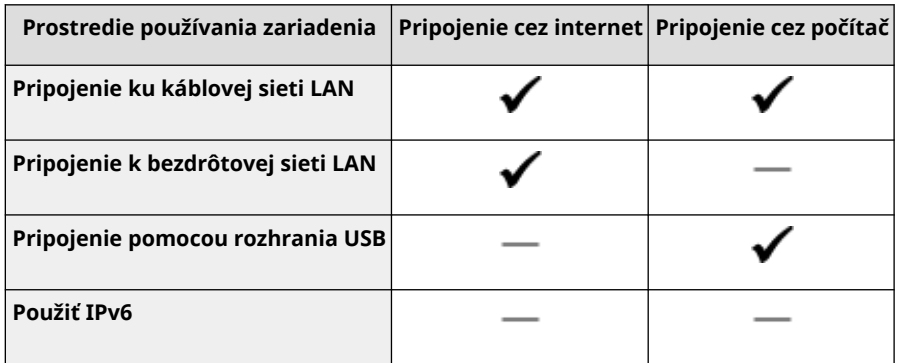

\* Firmvér nemôžete aktualizovať v prostredí IPv6. Pripojte zariadenie k počítaču cez USB a aktualizujte ho z počítača.

#### **Kontrola verzie firmvéru(P. 285)**

#### **[Aktualizácia firmvéru cez internet\(P. 286\)](#page-293-0)**

**[Aktualizácia firmvéru prostredníctvom počítača\(P. 286\)](#page-293-0)** 

#### Kontrola verzie firmvéru

Pred aktualizáciou skontrolujte aktuálnu verziu firmvéru a po aktualizácii skontrolujte verziu, či bola aktualizácia vykonaná správne.

Táto časť popisuje, ako skontrolovať verziu firmvéru pomocou ovládacieho panela. Na kontrolu verzie firmvéru môžete použiť aj vzdialené používateľské rozhranie z počítača. **[Riadenie zariadenia z](#page-277-0) [počítača \(vzdialené PR\)\(P. 270\)](#page-277-0)** 

Vyžadujú sa oprávnenia správcu.

**1 Na ovládacom paneli vyberte [Ponuka] na obrazovke [Domov] a stlačte . [Obrazovka \[Domov\]\(P. 96\)](#page-103-0)** 

#### **22 <b>Zstlačte [Nastavenia správy]** ▶ **DK ▶ [Nastavenia VPR/aktualizovať firmvér]** ▶ **DK [Aktualizovať firmvér] .**

➠Zobrazí sa obrazovka [Aktualizovať firmvér].

Ak sa zobrazí prihlasovacia obrazovka, zadajte ID a PIN správcu systému a potom kliknite na . **[ID a PIN](#page-13-0) [správcu systému\(P. 6\)](#page-13-0)** 

#### **3 Vyberte položku [Informácie o verzii] a stlačte tlačidlo .**

➠Zobrazuje aktuálnu verziu firmvéru.

### <span id="page-293-0"></span>Aktualizácia firmvéru cez internet

Na aktualizáciu firmvéru cez internet použite ovládací panel. Nemôžete ho aktualizovať pomocou vzdialeného používateľského rozhrania z počítača. Vyžadujú sa oprávnenia správcu. Po aktualizácii firmvéru sa zariadenie automaticky reštartuje.

#### **Požadované prípravy**

**• Pripojte zariadenie k internetu. ONastavenie siete(P. 44)** 

#### **1 Na ovládacom paneli vyberte [Aktualizovať firmvér] na obrazovke [Domov] a stlačte . [Obrazovka \[Domov\]\(P. 96\)](#page-103-0)**

➠Zariadenie pristupuje na server Canon, aby zistilo, či je k dispozícii nový firmvér.

Keď sa zobrazí oznam [Toto je najnovšia verzia firmvéru.], k dispozícii nie sú žiadne aktualizácie. Ak sa zobrazí prihlasovacia obrazovka, zadajte ID a PIN správcu systému a potom kliknite na . **[ID a](#page-13-0) [PIN správcu systému\(P. 6\)](#page-13-0)** 

#### **2 Na obrazovke s licenciou vyberte [Áno] a stlačte .**

➠Zobrazí sa obrazovka s potvrdením aktualizácie firmvéru.

#### **3 Stlačte položku .**

➠Spustí sa sťahovanie firmvéru.

Po dokončení sťahovania sa zariadenie automaticky reštartuje a firmvér bude aktualizovaný.

## **D** DÔLEŽITÉ

● Nevypínajte zariadenie, kým sa reštartovanie nedokončí.

### Aktualizácia firmvéru prostredníctvom počítača

Firmvér môžete aktualizovať pomocou počítača pripojeného k zariadeniu prostredníctvom káblovej siete LAN alebo rozhrania USB.

#### **Požadované prípravy**

● Stiahnite najnovší firmvér z webovej lokality spoločnosti Canon pre vašu krajinu alebo váš región, aby počítač mohol vykonať aktualizáciu. **https://global.canon/en/support/**

#### ■ Postup aktualizácie z počítača

Pozrite si pokyny "User Support Tool Operation Guide (Príručka ovládania nastroja používateľskej podpory)" vo firmvéri.

#### ■ Prepnutie zariadenia do stavu čakania na aktualizáciu (režim sťahovania)

Použite nasledujúci postup.

Na vykonanie tohto úkonu použite ovládací panel. Tento úkon nie je možné vykonať z počítača pomocou vzdialeného používateľského rozhrania. Vyžadujú sa oprávnenia správcu.

### **1**Na ovládacom paneli vyberte [Ponuka] na obrazovke [Domov] a stlačte **13. O [Obrazovka \[Domov\]\(P. 96\)](#page-103-0)**

### **2** Stlačte [Nastavenia správy] ▶ ok ▶ [Nastavenia VPR/aktualizovať firmvér] ▶ ok ▶ **[Aktualizovať firmvér] .**

➠Zobrazí sa obrazovka [Aktualizovať firmvér].

Ak sa zobrazí prihlasovacia obrazovka, zadajte ID a PIN správcu systému a potom kliknite na . **[ID a PIN](#page-13-0) [správcu systému\(P. 6\)](#page-13-0)** 

#### **3 Stlačte tlačidlo [Cez PC]**  $\triangleright$   $\overline{OK}$   $\triangleright$  [Áno]  $\triangleright$   $\overline{OK}$ .

➠Tento úkon prepne zariadenie do režimu sťahovania a nastaví zariadenie na stav čakania na aktualizáciu.

## <span id="page-295-0"></span>**Inicializácia nastavení a údajov**

916A-06H

Inicializáciou nastavení a registrovaných údajov môžete resetovať zariadenie na výrobné nastavenia. Môžete inicializovať len určené nastavenia a údaje, prípadne môžete inicializovať všetky nastavenia a údaje.

#### **Inicializácia konkrétnych nastavení a údajov**

Nasledujúce položky môžete inicializovať osobitne:

- Ponuka nastavenia: inicializuje nastavenia [Ponuka] na obrazovke [Domov].
- Kľúč a certifikát: inicializuje nastavenia kľúča a certifikátu, ako aj certifikátu CA, a odstráni všetky položky okrem vopred nainštalovaného kľúča a certifikátu.

#### **Inicializácia konkrétnych nastavení a údajov(P. 288)**

#### **Inicializácia všetkých nastavení a údajov**

Môžete resetovať všetky nastavenia na výrobné hodnoty a môžete odstrániť všetky uložené údaje vrátane výpisov. Inicializácia slúži na zabránenie prístupu k dôverným informáciám a neoprávnenému používaniu, napríklad pri výmene alebo likvidácii zariadenia.

**[Inicializácia všetkých nastavení a údajov\(P. 289\)](#page-296-0)** 

### Inicializácia konkrétnych nastavení a údajov

V tejto časti je opísaný postup inicializácie nastavení a údajov z počítača pomocou vzdialeného používateľského rozhrania.

Na ovládacom paneli vyberte položku [Ponuka] na obrazovke [Domov] a následne vykonajte inicializáciu v časti [Predvoľby] alebo [Nastavenia správy]. **[\[Inicializovať nastavenia siete\]\(P. 308\)](#page-315-0)** / **[\[Správa dát\]\(P. 392\)](#page-399-0)**  Vyžadujú sa oprávnenia správcu. V závislosti od položky, ktorú chcete inicializovať, možno budete musieť reštartovať zariadenie.

- **1 Prihláste sa k vzdialenému používateľskému rozhraniu v režime správcu systému. [Spustenie vzdialeného používateľského rozhrania\(P. 271\)](#page-278-0)**
- **2 Na stránke portálu vzdialeného používateľského rozhrania kliknite na položku [Settings/Registration]. [Stránka portálu vzdialeného používateľského](#page-281-0) [rozhrania\(P. 274\)](#page-281-0)**
- **3 Kliknite na položku [Data Management].**

➠Zobrazí sa obrazovka [Data Management].

**4 Vyberte položku, ktorú chcete inicializovať.**

#### **Inicializácia ponuky nastavenia**

Kliknite na položku [Initialize Menu] a vyberte nastavenie, ktoré chcete inicializovať, v časti [Menu to Initialize].

#### **Počas inicializácie kľúča a certifikátu**

Kliknite na položku [Initialize Key and Certificate].

**5 Kliknite na položky [Initialize] [OK].**

➠Inicializuje sa určená položka.

### <span id="page-296-0"></span>**6 Odhláste sa zo vzdialeného používateľského rozhrania.**

#### **Po inicializácii ponuky nastavenia**

Po inicializácii niektorých z nasledujúcich položiek reštartujte zariadenie, aby sa inicializované nastavenia mohli použiť. **[Reštartujte zariadenie\(P. 89\)](#page-96-0)** 

- [Preferences]
- [Function Settings]
- [Management Settings]
- [Network Settings]

## **POZNÁMKA**

#### **Počas inicializácie kľúča a certifikátu**

● Funkcie, ktoré používajú kľúč a certifikát, napríklad TLS alebo IKE IPSec, sa deaktivujú. Ak chcete znovu používať tieto funkcie, musíte nastaviť kľúč a certifikát a následne aktivovať danú funkciu.

#### **Počas inicializácie položky [Nastavenia správy] v ponuke nastavenia**

● Tým sa inicializuje aj prístupový kód PIN vzdialeného používateľského rozhrania. Ak chcete použiť vzdialené používateľské rozhranie, musíte znova nastaviť prístupový kód PIN vzdialeného používateľského rozhrania. **[Nastavenie kódu PIN na používanie vzdialeného používateľského rozhrania\(P. 253\)](#page-260-0)** 

### Inicializácia všetkých nastavení a údajov

Na inicializáciu všetkých nastavení a údajov použite ovládací panel. Tieto položky nie je možné inicializovať z počítača pomocou vzdialeného používateľského rozhrania. Vyžadujú sa oprávnenia správcu. Po inicializácii týchto položiek sa zariadenie automaticky reštartuje.

## **DÔLEŽITÉ**

● Pred inicializáciou sa uistite, že sa žiadne údaje nespracovávajú ani nečakajú na spracovanie. Po vykonaní inicializácie sa tieto údaje odstránia.

### **1 Na ovládacom paneli vyberte [Ponuka] na obrazovke [Domov] a stlačte . [Obrazovka \[Domov\]\(P. 96\)](#page-103-0)**

### **2** Stlačte tlačidlo [Nastavenia správy] ▶ **OK ▶ [Inicializovať všetky dáta/nastavenia**] **.**

➠Zobrazí sa obrazovka s potvrdením inicializácie.

Ak sa zobrazí prihlasovacia obrazovka, zadajte ID a PIN správcu systému a potom kliknite na . **[ID a PIN](#page-13-0) [správcu systému\(P. 6\)](#page-13-0)** 

### **Stlačte tlačidlo ok ► [Áno] • ok.**

➠Všetky nastavenia a údaje sú inicializované.

#### Spravovanie zariadenia

Po dokončení inicializácie sa zariadenie automaticky reštartuje.

# Položky ponuky Nastavenia

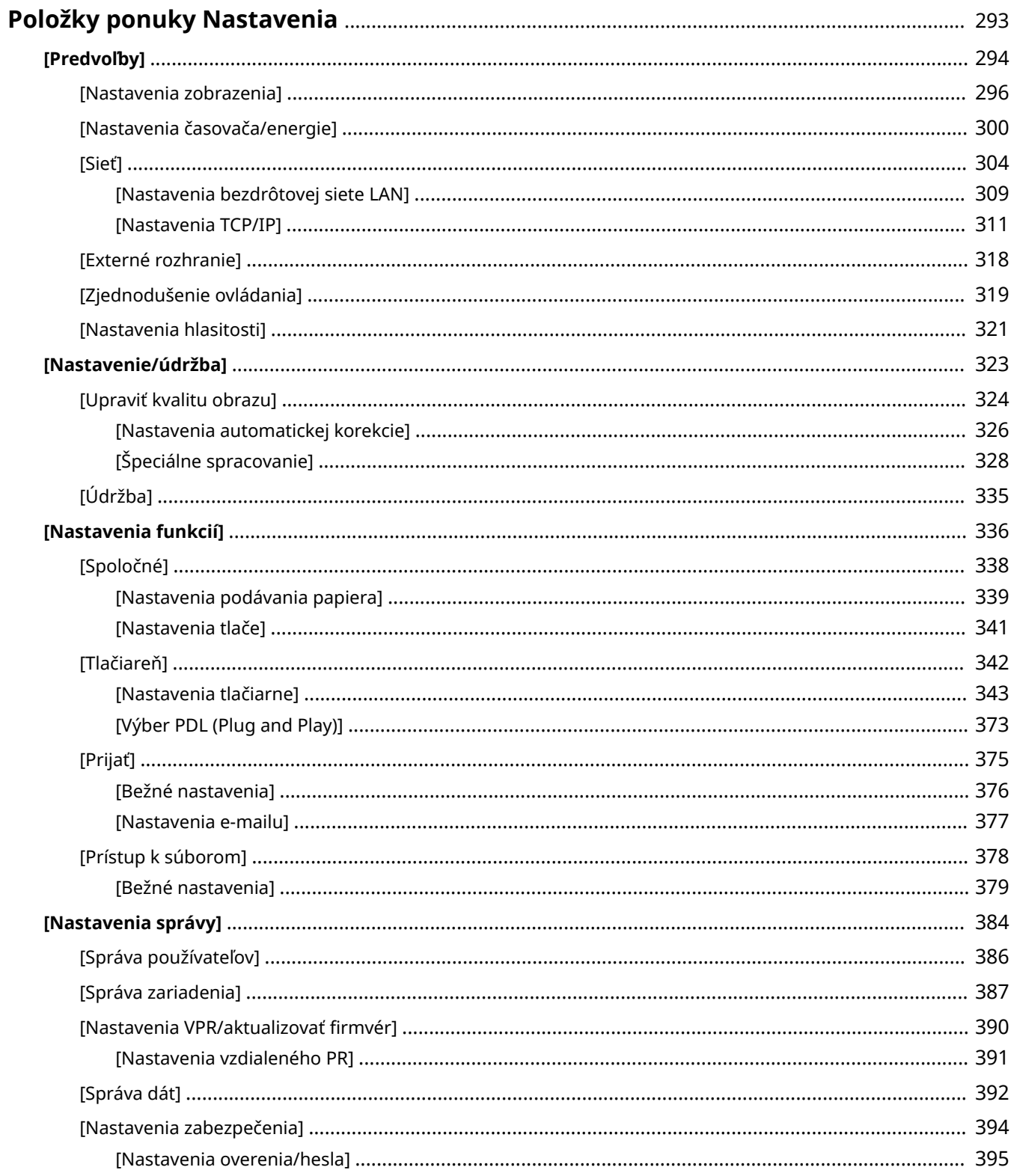

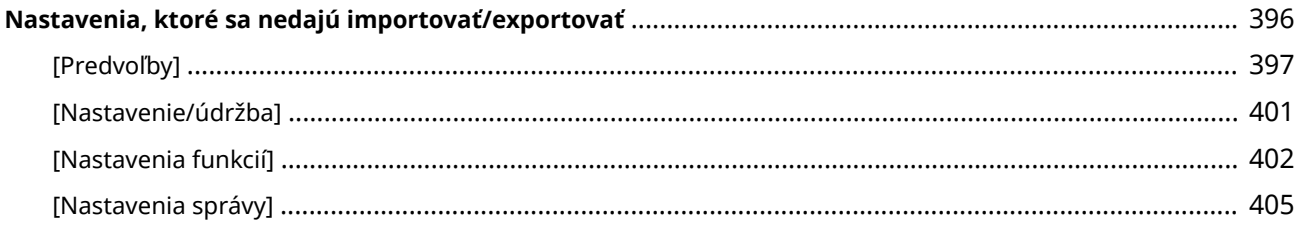

## <span id="page-300-0"></span>**Položky ponuky Nastavenia**

916A-06J

Táto časť opisuje položky dostupné v ponuke nastavení, ktorá sa zobrazí po stlačení položky [Ponuka] na obrazovke [Domov] na ovládacom paneli.

V ponuke nastavení môžete spúšťať funkcie a upravovať nastavenia podľa prevádzkového prostredia zariadenia alebo jeho používania.

Na zobrazenie alebo zmenu niektorých nastavení sú potrebné oprávnenia správcu. Zároveň upozorňujeme, že na to, aby sa zmenené nastavenia prejavili, môže byť potrebné reštartovať zariadenie.

#### **[\[Predvoľby\]\(P. 294\)](#page-301-0)**

**[\[Nastavenie/údržba\]\(P. 323\)](#page-330-0)** 

**[\[Nastavenia funkcií\]\(P. 336\)](#page-343-0)** 

**[\[Nastavenia správy\]\(P. 384\)](#page-391-0)** 

#### **Podpora pre import a export údajov nastavení**

Položky ponuky nastavení môžete používať spolu s funkciami importu a exportu na pravidelné zálohovanie nastavení alebo ich zdieľanie s inými zariadeniami.

V tomto zozname nájdete informácie o tom, ktoré nastavenia je možné importovať a exportovať.

**[Nastavenia, ktoré sa nedajú importovať/exportovať\(P. 396\)](#page-403-0)** 

#### ■ Pozri tiež

#### **Ak sa zobrazí prihlasovacia obrazovka**

Ak bolo nastavené ID správcu systému, pri výbere určitých položiek sa môže zobraziť prihlasovacia obrazovka. Po zadaní požadovaných informácií a overení prihlásenia môžete zobraziť alebo zmeniť nastavenia.

**[Prihlásenie sa v zariadení\(P. 105\)](#page-112-0)** 

**Ak je potrebné reštartovať zariadenie** Po zmene nastavení zariadenie reštartujte. **[Reštartujte zariadenie\(P. 89\)](#page-96-0)** 

#### **Nastavenia, ktoré nie sú zahrnuté v ponukách**

Položky nastavení papiera sa zobrazia po stlačení tlačidla [Nastav. papiera] na obrazovke [Domov]. **[Nastavenie veľkosti a typu papiera\(P. 119\)](#page-126-0)** 

#### **Konfigurácia nastavení zo vzdialeného používateľského rozhrania**

Položky ponuky nastavení možno zadávať aj z počítača pomocou vzdialeného používateľského rozhrania. Vo vzdialenom používateľskom rozhraní zadajte nastavenia v ponuke [Settings/Registration] na stránke portálu. Položky, ktoré je možné zadať v ponuke [Settings/Registration] vo vzdialenom používateľskom rozhraní, sú takmer totožné s položkami v ponuke nastavení ovládacieho panela, ale existujú aj položky, ktoré je možné zadať len z ovládacieho panela alebo len vo vzdialenom používateľskom rozhraní. Zároveň upozorňujeme, že niektoré názvy položiek sa vo vzdialenom používateľskom rozhraní líšia.

**[Riadenie zariadenia z počítača \(vzdialené PR\)\(P. 270\)](#page-277-0)** 

#### **Kontrola nastavení**

Zoznam aktuálnych nastavení môžete skontrolovať ich vytlačením. **[Tlač a prezeranie reportov a zoznamov\(P. 280\)](#page-287-0)** 

## <span id="page-301-0"></span>**[Predvoľby]**

916A-06K

Ide o nastavenia, ktoré sa používajú na konfiguráciu funkcií, ako je zobrazenie obrazovky ovládacieho panela a nastavenia siete, podľa prostredia, v ktorom sa zariadenie používa.

\* Hodnoty uvedené tučným červeným písmom sú predvolené nastavenia každej položky.

**[Nastavenia zobrazenia](P. 294) [Rozloženie angl. klávesnice](P. 294) [Nastavenia časovača/energie](P. 294) [Sieť](P. 294) [Externé rozhranie](P. 294) [\[Zjednodušenie ovládania\]\(P. 295\)](#page-302-0)  [\[Nastavenia hlasitosti\]\(P. 295\)](#page-302-0)** 

#### [Nastavenia zobrazenia]

[Ponuka] ▶ [Predvoľby]

Nakonfigurujte zobrazenia na obrazovke ovládacieho panela. **[\[Nastavenia zobrazenia\]\(P. 296\)](#page-303-0)** 

### [Rozloženie angl. klávesnice]

[Ponuka] ▶ [Predvoľby]

Zadajte rozloženie klávesnice USB pripojenej k zariadeniu.

[Rozloženie pre USA] [**Rozloženie pre Spoj. kráľovstvo**]

### [Nastavenia časovača/energie]

[Ponuka] ▶ [Predvoľby]

Nastavte dátum a čas a nakonfigurujte nastavenia funkcie Energy Saver (Úspora energie). **[\[Nastavenia časovača/energie\]\(P. 300\)](#page-307-0)** 

#### [Sieť]

[Ponuka] [Predvoľby]

Nakonfigurujte sieťové prostredie pre zariadenie. **[\[Sieť\]\(P. 304\)](#page-311-0)** 

### [Externé rozhranie]

[Ponuka] ▶ [Predvoľby]

Nakonfigurujte pripojenie USB. **[\[Externé rozhranie\]\(P. 318\)](#page-325-0)** 

### <span id="page-302-0"></span>[Zjednodušenie ovládania]

[Ponuka] | [Predvoľby]

Nakonfigurujte funkcie obrazovky ovládacieho panela, ako napríklad inverziu farby obrazovky a čas zobrazenia hlásenia, aby bolo možné jednoduchšie sledovať zobrazený obsah. **[\[Zjednodušenie ovládania\]\(P. 319\)](#page-326-0)** 

### [Nastavenia hlasitosti]

[Ponuka] | [Predvoľby]

Nastavte, či má zariadenie generovať zvuky. **[\[Nastavenia hlasitosti\]\(P. 321\)](#page-328-0)** 

## <span id="page-303-0"></span>**[Nastavenia zobrazenia]**

Nakonfigurujte zobrazenia na obrazovke ovládacieho panela.

\* Hodnoty uvádzané tučným červeným písmom sú predvolené nastavenia každej položky.

**[Predvolené okno po spustení/obnovení] (P. 296) [Poradie zobraz. tlač. na domov. obraz.] (P. 296) [Jazyk](P. 296) [\[Jazyk vzdialeného PR\]\(P. 297\)](#page-304-0)  [\[Prepínač zadania mm/palce\]\(P. 298\)](#page-305-0)** 

**[\[Zobraziť čas. upozor. na prípravu kazety\]\(P. 298\)](#page-305-0)  [\[Zobraziť upoz. na čistenie upevň.zostavy\]](#page-305-0) [\(P. 298\)](#page-305-0)  [\[Zobraziť varovania\]\(P. 299\)](#page-306-0)  [\[Akt pri varovaní\]\(P. 299\)](#page-306-0)  [\[Zobraziť adresu IP\]\(P. 299\)](#page-306-0)** 

### [Predvolené okno po spustení/obnovení]

[Ponuka] [Predvoľby] [Nastavenia zobrazenia]

Stanovte obrazovku zobrazenú po zobrazení úvodnej obrazovky po zapnutí zariadenia a ihneď po automatickom resetovaní.

[**Domov**] [Zabezpečená tlač] [Monitor stavu]

### [Poradie zobraz. tlač. na domov. obraz.]

[Ponuka] [Predvoľby] [Nastavenia zobrazenia]

Zmeňte usporiadanie tlačidiel alebo ich zobrazenie tak, aby ste mohli rýchlejšie spúšťať často používané funkcie z obrazovky [Domov] na ovládacom paneli. **[Prispôsobenie obrazovky \[Domov\]\(P. 104\)](#page-111-0)** 

### [Jazyk]

[Ponuka] [Predvoľby] [Nastavenia zobrazenia]

Zmeňte jazyk zobrazený na ovládacom paneli a použitý v tlačených správach.

\* V závislosti od krajiny alebo oblasti nemusí byť nastavenie [Jazyk] dostupné alebo jeho obsah/predvolené nastavenie môže byť odlišné.

916A-06L

<span id="page-304-0"></span>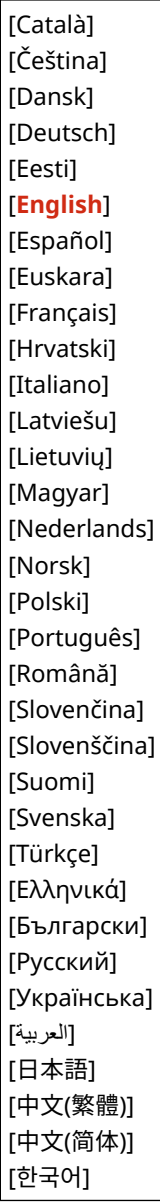

### [Jazyk vzdialeného PR]

[Ponuka] > [Predvoľby] > [Nastavenia zobrazenia]

Zmeňte jazyk zobrazený na obrazovkách vzdialeného používateľského rozhrania.

\* V závislosti od krajiny alebo oblasti nemusí byť nastavenie [Jazyk vzdialeného PR] dostupné alebo jeho obsah/ predvolené nastavenie môže byť odlišné.

<span id="page-305-0"></span>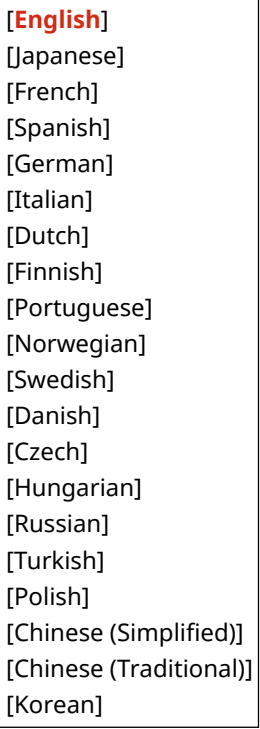

### [Prepínač zadania mm/palce]

[Ponuka] [Predvoľby] | [Nastavenia zobrazenia]

Zmeňte jednotky zobrazené na obrazovke na zadanie dĺžky a šírky.

[**Milimeter**] [Palec]

### [Zobraziť čas. upozor. na prípravu kazety]

[Ponuka] [Predvoľby] | [Nastavenia zobrazenia]

Keď bude objem tonera v tonerovej kazete nedostatočný, zobrazí sa hlásenie s informáciou o potrebe pripravenia novej tonerovej kazety. Ak chcete manuálne zadať, kedy sa toto hlásenie zobrazí (hladina tonera v kazete), v časti [Vlastné] zadajte čas.

Keď je zapnutá položka [Automaticky], zariadenie automaticky rozhodne, kedy sa má hlásenie zobraziť.

[**Automaticky**] [Vlastné] 2 až **20** až 99 (%)

### [Zobraziť upoz. na čistenie upevň.zostavy]

[Ponuka] [Predvoľby] [Nastavenia zobrazenia]

Vyberte, či chcete byť informovaní formou zobrazenia hlásenia v prípade, že fixačná jednotka bude vyžadovať čistenie.

[**Vyp.**]

[Zap.] [1000 až 50 000]

### <span id="page-306-0"></span>[Zobraziť varovania]

[Ponuka] [Predvoľby] [Nastavenia zobrazenia]

Zadajte, či sa v prípade nedostatku tonera v tonerovej kazete zobrazí hlásenie s oznámením.

\* Ak je zariadenie nakonfigurované na ukončenie tlače v prípade nedostatku tonera v tonerovej kazete, túto položku nie je možné nastaviť na hodnotu [Vyp.]. **D[Akt pri varovaní](P. 299)** 

\* Ak je zariadenie nakonfigurované tak, aby netlačilo prichádzajúce I-faxy v prípade, že v tonerovej kazete je nedostatok tonera, toto hlásenie sa zobrazí aj napriek nastaveniu tejto položky na hodnotu [Vyp.]. **[\[Pokr. v tlači pri](#page-383-0) [nízk. hladine v kazete\]\(P. 376\)](#page-383-0)** 

```
[Nízka hladina kazety]
  [Vyp.]
  [Zap.]
```
[Akt pri varovaní]

[Ponuka] [Predvoľby] [Nastavenia zobrazenia]

Zadajte, či sa v prípade nedostatku tonera v tonerovej kazete má pokračovať v tlači. Ak je táto položka nastavená na hodnotu [Zastaviť tlač], v prípade nedostatku tonera v tonerovej kazete sa zobrazí hlásenie s oznámením. **D[Zobraziť varovania](P. 299)** 

[Nízka hladina kazety] [**Pokračovať v tlači**] [Zastaviť tlač]

### [Zobraziť adresu IP]

[Ponuka] | [Predvoľby] | [Nastavenia zobrazenia]

Zadajte, či chcete zobraziť adresu zariadenia IPv4 na obrazovke [Monitor stavu]. **[Obrazovka \[Monitor stavu\]\(P. 97\)](#page-104-0)** 

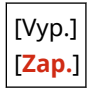

## <span id="page-307-0"></span>**[Nastavenia časovača/energie]**

916A-06R

Nastavte dátum a čas a nakonfigurujte nastavenia funkcie Energy Saver (Úspora energie). \* Hodnoty uvádzané tučným červeným písmom sú predvolené nastavenia každej položky.

**[Nastavenia aktuálneho dátumu/času](P. 300) [Nastavenia dátumu/času](P. 300) [\[Formát dátumu\]\(P. 301\)](#page-308-0)  [\[Formát času\]\(P. 301\)](#page-308-0)  [\[Čas automatického vynulovania\]\(P. 301\)](#page-308-0)  [\[Funkcia po autom. resete\]\(P. 301\)](#page-308-0)  [\[Čas automatického vypnutia\]\(P. 302\)](#page-309-0)  [\[Čas prepnutia do nečin. stavu\]\(P. 302\)](#page-309-0)  [\[Denný časovač aut. nečinnosti\]\(P. 302\)](#page-309-0)  [\[Nastav. času pre aut. nastav. gradácie\]\(P. 303\)](#page-310-0)  [\[Nast. času ukonč. rež. spánku\]\(P. 303\)](#page-310-0)** 

### [Nastavenia aktuálneho dátumu/času]

[Ponuka] [Predvoľby] [Nastavenia časovača/energie]

Nastavte dátum a čas zariadenia. Tu nastavený dátum a čas sa používa ako referencia pre funkcie, ktoré využívajú informácie o dátume a čase. **[Nastavenie dátumu a času\(P. 269\)](#page-276-0)**  Než budete konfigurovať toto nastavenie, overte, či je vybraté správne časové pásmo. **[Nastavenia dátumu/času] (P. 300)** 

\* Aktuálny dátum a čas sa nedajú zmeniť jednu hodinu po nastavení letného času.

### [Nastavenia dátumu/času]

[Ponuka] [Predvoľby] [Nastavenia časovača/energie]

Nastavte časové pásmo (UTC\*1) a letný čas podľa oblasti, v ktorej je zariadenie nainštalované.

\*1 Čas UTC (koordinovaný univerzálny čas) je koordinovaný univerzálny čas, ktorý je na celom svete považovaný za štandard. Predpokladom internetovej komunikácie je správne nastavený čas UTC.

\* V závislosti od krajiny alebo oblasti sa nastavenie [Nastavenia dátumu/času] nemusí zobraziť alebo jeho obsah/ predvolené nastavenie môže byť odlišné.

\* Keď zmeníte časové pásmo, aktuálne nastavenie času sa príslušným spôsobom zmení automaticky. **[Nastavenia aktuálneho dátumu/času](P. 300)** .

\* Ak je povolený letný čas, stanovte dátumy jeho platnosti.

[Časové pásmo] [(UTC-12:00) Medzinárodná dátumová hranica – západ] až [**(UTC) Koordinovaný svetový čas**] až [(UTC+14:00) Ostrov Kiritimati] [Nastavenia letného času] [Vyp.]

[**Zap.**]

[Dátum začatia]: Mesiac, týždeň, deň

[Dátum skončenia]: Mesiac, týždeň, deň

### <span id="page-308-0"></span>[Formát dátumu]

[Ponuka] P [Predvoľby] P [Nastavenia časovača/energie]

Nastavte poradie zobrazenia roka, mesiaca a dňa.

\* V závislosti od krajiny alebo oblasti nemusí byť nastavenie [Formát dátumu] dostupné alebo jeho obsah/predvolené nastavenie môže byť odlišné.

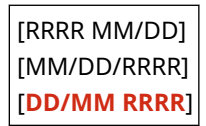

### [Formát času]

[Ponuka] [Predvoľby] [Nastavenia časovača/energie]

Ako formát zobrazenia času nastavte možnosť 12 Hour (12-hodinový) alebo 24 Hour (24-hodinový).

[**12 hodín (dp/op)**] [24 hodín]

### [Čas automatického vynulovania]

```
[Ponuka] P [Predvoľby] P [Nastavenia časovača/energie]
```
Ak sa ovládací panel v priebehu stanovenej doby nepoužíva, funkcia "Čas automatického vynulovania" automaticky obnoví predvolené nastavenia. Toto nastavenie určuje, či sa použije funkcia automatického resetovania. Ak povolíte funkciu automatického resetovania, budete môcť nastaviť čas, po uplynutí ktorého sa táto funkcia spustí.

\* Zmeniť môžete aj obrazovku, ktorá sa zobrazí po spustení automatického resetovania. **[Funkcia po autom. resete] (P. 301)** 

```
0 (Vyp.)
1 až 2 až 9 (min.)
```
## **POZNÁMKA**

#### **Situácie, v ktorých sa funkcia automatického resetovania nespustí**

- Keď indikátor Chyba na ovládacom paneli bliká **[Ovládací panel\(P. 14\)](#page-21-0)**
- $\bullet$  Keď sa na ovládacom paneli zobrazí obrazovka [Ponuka] alebo chybové hlásenie $^{\star}{}^{\uparrow}$
- Keď prebieha spracovanie (napríklad tlač)

\*1 Pri niektorých hláseniach sa spustí funkcia automatického resetovania.

#### [Funkcia po autom. resete]

[Ponuka] [Predvoľby] [Nastavenia časovača/energie]

Nastavte obrazovku, ktorá sa zobrazí po automatickom resetovaní.

- <span id="page-309-0"></span>● Ak chcete zobraziť stanovenú obrazovku, zadajte ju v časti [Predvolená funkcia]. Zadajte zobrazenú obrazovku v časti [Predvolené okno po spustení/obnovení]. **[\[Predvolené okno po spustení/obnovení\]\(P. 296\)](#page-303-0)**
- Ak chcete zobraziť obrazovku funkcie používanej pred automatickým resetovaním, zadajte obrazovku v časti [Vybratá funkcia].

[**Predvolená funkcia**] [Vybratá funkcia]

### [Čas automatického vypnutia]

[Ponuka] [Predvoľby] [Nastavenia časovača/energie]

Nastavte časovač na automatické vypnutie stroja po uplynutí špecifikovaného času nečinnosti po tom, čo zariadenie prejde do režimu spánku.

\* Keď je povolené nastavenie [Čas automatického vypnutia], zariadenie sa môže automaticky vypnúť aj vtedy, keď obsluhujete zariadenie pomocou vzdialeného používateľského rozhrania. Môže dôjsť k poruche, najmä ak sa zariadenie vypne počas importu dát. Keď importujete údaje pomocou vzdialeného používateľského rozhrania, vopred nastavte možnosť [Čas automatického vypnutia] na hodnotu [Vyp.].

\* Ak zo vzdialeného používateľského rozhrania zmeníte akékoľvek nastavenia možnosti [Timer Settings] a zariadenie sa bude nachádzať v režime spánku, časovač nastavenia [Čas automatického vypnutia] sa resetuje na začiatok. Stroj sa automaticky vypne po uplynutí špecifikovanej doby nečinnosti od resetovania časovača.

\* V závislosti od krajiny alebo oblasti nemusí byť nastavenie [Čas automatického vypnutia] dostupné alebo jeho obsah/ predvolené nastavenie môže byť odlišné.

0 (Vyp.) 1 až **4** až 8 (hod.)

### [Čas prepnutia do nečin. stavu]

[Ponuka] [Predvoľby] [Nastavenia časovača/energie]

Nastavte čas, po uplynutí ktorého sa zariadenie automaticky prepne do režimu spánku. <sup>Ozníženie spotreby energie</sup> **[\(režim spánku\)\(P. 91\)](#page-98-0)** 

\* Na dosiahnutie najúčinnejších úspor energie odporúčame použiť predvolené nastavenia.

**1** až 60 (min.)

### [Denný časovač aut. nečinnosti]

[Ponuka] [Predvoľby] | [Nastavenia časovača/energie]

Nakonfigurujte zariadenie na automatickú aktiváciu režimu spánku v stanovenom čase. **[Zníženie spotreby energie](#page-98-0) [\(režim spánku\)\(P. 91\)](#page-98-0)** 

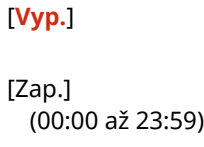

### <span id="page-310-0"></span>[Nastav. času pre aut. nastav. gradácie]

[Ponuka] [Predvoľby] [Nastavenia časovača/energie]

Nakonfigurujte toto nastavenie tak, aby sa v stanovenom čase automaticky spustila funkcia automatického nastavenia gradácie (rýchle nastavenie). **[Kalibrácia gradácie\(P. 425\)](#page-432-0)** 

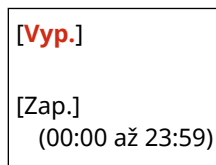

### [Nast. času ukonč. rež. spánku]

[Ponuka] > [Predvoľby] > [Nastavenia časovača/energie]

Nakonfigurujte zariadenie na automatické ukončenie režimu spánku v stanovenom čase. **[Zníženie spotreby energie](#page-98-0) [\(režim spánku\)\(P. 91\)](#page-98-0)** 

[**Vyp.**]

[Zap.] (00:00 až 23:59)

## <span id="page-311-0"></span>**[Sieť]**

Špecifikujte nastavenia sieťového prostredia zariadenia.

\* Hodnoty uvádzané tučným červeným písmom sú predvolené nastavenia každej položky.

**[Vybrať káblovú/bezdrôtovú LAN](P. 304) [Nastavenia bezdrôtovej siete LAN](P. 304) [Nastavenia priameho pripoj.](P. 304) [\[Jednoduché pripojenie cez počítač\]\(P. 305\)](#page-312-0)  [\[Nastavenia TCP/IP\]\(P. 305\)](#page-312-0)  [\[Nastavenia SNMP\]\(P. 305\)](#page-312-0)  [\[Nastavenia vyčleneného portu\]\(P. 306\)](#page-313-0)** 

**[\[Metóda overenia vyčleneného portu\]\(P. 306\)](#page-313-0)** 

**[\[Čakanie na pripojenie pri spustení\]\(P. 306\)](#page-313-0)  [\[Nastavenia ovládača Ethernet\]\(P. 306\)](#page-313-0)  [\[Nastavenia IEEE 802.1X\]\(P. 307\)](#page-314-0)  [\[Nastavenia brány firewall\]\(P. 307\)](#page-314-0)  [\[Zap./vyp. správu nastavení zariadenia\]\(P. 308\)](#page-315-0)  [\[Služba monitorovania\]\(P. 308\)](#page-315-0)  [\[RMT-SW\]\(P. 308\)](#page-315-0)  [\[Inicializovať nastavenia siete\]\(P. 308\)](#page-315-0)** 

### [Vybrať káblovú/bezdrôtovú LAN]

[Ponuka] | [Predvoľby] | [Sieť]

Nastavte, či sa zariadenie má pripájať k sieti pomocou káblového alebo bezdrôtového pripojenia LAN. **[Výber](#page-53-0) [káblovej alebo bezdrôtovej siete LAN\(P. 46\)](#page-53-0)** 

\* Ak sa prepínate z káblovej siete LAN na bezdrôtovú sieť LAN, zmenu môžete vykonať počas postupu konfigurácie bezdrôtovej siete LAN.

[**Káblová sieť LAN**] [Bezdrôtová sieť LAN]

### [Nastavenia bezdrôtovej siete LAN]

[Ponuka] | [Predvoľby] | [Sieť]

Stanovte nastavenia pripojenia zariadenia k bezdrôtovej sieti LAN a na úsporu energie počas pripojenia zariadenia k bezdrôtovej sieti LAN.

#### **[\[Nastavenia bezdrôtovej siete LAN\]\(P. 309\)](#page-316-0)**

### [Nastavenia priameho pripoj.]

[Ponuka] [Predvoľby] [Sieť]

Zadajte nastavenia na používanie priameho pripojenia a pre funkciu pripojenia. **[Povolenie funkcie priameho](#page-192-0) [pripojenia\(P. 185\)](#page-192-0)** 

```
[Použiť priame pripojenie]
 [Vyp.]
 [Zap.]
[Čas do ukončenia priameho pripojenia]
 0 (Vyp.)
  1 až 60 (min.)
[Nastavenia režimu prístupového bodu]
 [Použiť vlastné SSID]
```

```
[Vyp.]
   [Zap.]
      [SSID (1 – 20 znakov)]
  [Použiť vlastný sieťový kľúč]
   [Vyp.]
   [Zap.]
      [Sieť. kľ. (10 zn.)]
[Aktív. pri určení SSID/sieť. kľúča]*1
  [Vyp.]
 [Zap.]
[Potvr. adresu IP pre priam. prip.]
  192.168.22.1
```
\*1 V závislosti od modelu, nainštalovaných doplnkov a ďalších nastavení sa nemusí zobraziť.

### [Jednoduché pripojenie cez počítač]

[Ponuka] | [Predvoľby] | [Sieť]

Spustite režim bezkáblového nastavenia.

Ak chcete konfigurovať nastavenia siete pomocou pomôcky Canon Laser NW Device Setup Utility, vyberte režim bezkáblového nastavenia.

\* Pomôcku Canon Laser NW Device Setup Utility si môžete stiahnuť z webovej lokality spoločnosti Canon, ktorá je určená pre vašu krajinu/oblasť.

**https://global.canon/en/support/**

### [Nastavenia TCP/IP]

[Ponuka] | [Predvoľby] | [Sieť]

Zadajte nastavenia používania zariadenia v sieti TCP/IP. **[\[Nastavenia TCP/IP\]\(P. 311\)](#page-318-0)** 

### [Nastavenia SNMP]

[Ponuka] | [Predvoľby] | [Sieť]

Zadajtenastavenia pre inštaláciu, monitorovanie a ovládanie zariadenia pomocou softvéru na správu SNMP. O **[Konfigurovanie SNMP\(P. 71\)](#page-78-0)** 

Ak chcete zabezpečiť súlad s rozšírenými špecifikáciami protokolu (RFC2790) pri monitorovaní stavu zariadenia, položku [Formát. hostit. zdroje MIB na RFC2790] nastavte na možnosť [Zap.].

```
[Nastavenia SNMPv1]
  [Vyp.]
  [Zap.]
[Nastavenia SNMPv3]
 [Vyp.]
  [Zap.]
[Získať inf. o spr. tlač. od host.]
```
<span id="page-313-0"></span>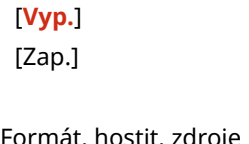

[Formát. hostit. zdroje MIB na RFC2790] [Vyp.] [**Zap.**]

### [Nastavenia vyčleneného portu]

[Ponuka] | [Predvoľby] | [Sieť]

Zadajte, či sa má použiť vyčlenený port.

Vyčlenený port používajte na úlohy, ako je tlač z počítača a konfigurácia alebo prehliadanie nastavení zariadenia.

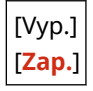

### [Metóda overenia vyčleneného portu]

[Ponuka] | [Predvoľby] | [Sieť]

Nastavte metódu overenia pri použití vyčleneného portu.

Ak vyberiete [Režim 2], komunikácia cez vyčlenený port bude obmedzená len na bezpečné metódy overenia. Môže to znamenať, že sa k zariadeniu nebudete môcť pripojiť zo softvéru na správu zariadení, ovládačov alebo iného softvéru.

[**Režim 1**] [Režim 2]

### [Čakanie na pripojenie pri spustení]

[Ponuka] | [Predvoľby] | [Sieť]

Nastavte čas čakania na nadviazanie spojenia pri spustení zariadenia.

Ak je zariadenie pripojené cez zariadenie, ako je napríklad rozbočovač, nemusí sa vám podariť pripojiť sa k sieti, aj keď je nastavenie v zariadení správne. Ak je to tak, nastavte čas čakania a znova sa pripojte.

**0** až 300 (s)

#### [Nastavenia ovládača Ethernet]

[Ponuka] | [Predvoľby] | [Sieť]

Nastavte spôsob komunikácie Ethernet. **[Manuálna konfigurácia nastavení siete Ethernet\(P. 65\)](#page-72-0)**  Umožní vám to tiež skontrolovať adresu MAC v káblovej sieti LAN. **[Zobrazenie adresy MAC káblovej siete](#page-86-0) [LAN\(P. 79\)](#page-86-0)** 

\* Ak je [Režim komunikácie] nastavený na [Polovičný duplex], nie je možné vybrať položku [1000BASE-T].

[Automatická detekcia] [Vyp.] [Režim komunikácie] [**Polovičný duplex**] [Úplný duplex] [Typ Ethernetu]

<span id="page-314-0"></span>[**10BASE-T**] [100BASE-TX] [1000BASE-T]

[**Zap.**]

[Adresa MAC]

#### [Nastavenia IEEE 802.1X]

[Ponuka] | [Predvoľby] | [Sieť]

Zadajte, či sa má používať IEEE 802.1X.

Na nastavenie metódy overenia IEEE 802.1X použite vzdialené používateľské rozhranie. **[Používanie IEEE](#page-235-0) [802.1X\(P. 228\)](#page-235-0)** 

\* Položka [Použiť IEEE 802.1X] sa nemusí zobraziť v závislosti od modelu, nainštalovaných doplnkov a ďalších nastavení.

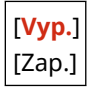

### [Nastavenia brány firewall]

[Ponuka] | [Predvoľby] | [Sieť]

Zadajte, či sa má zapnúť filter adries IP a MAC. Pomocou vzdialeného používateľského rozhrania v počítači nastavte predvolené zásady filtrovania a adresy výnimiek. **[Nastavenie brány firewall\(P. 216\)](#page-223-0)** 

[Filter adries IPv4] [Filter na výstupe] [**Vyp.**] [Zap.] [Prichádzajúci filter] [**Vyp.**] [Zap.] [Filter adries IPv6] [Filter na výstupe] [**Vyp.**] [Zap.] [Prichádzajúci filter] [**Vyp.**] [Zap.] [Filter adries MAC] [Filter na výstupe] [**Vyp.**] [Zap.] [Prichádzajúci filter] [**Vyp.**] [Zap.]

### <span id="page-315-0"></span>[Zap./vyp. správu nastavení zariadenia]

#### [Ponuka] | [Predvoľby] | [Sieť]

Vyberte, či sa má na správu nastavení a ďalších údajov v zariadení používať softvér na správu zariadenia. Ďalšie informácie nájdete v príručke k softvéru, ktorý používate.

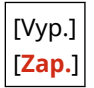

### [Služba monitorovania]

```
[Ponuka] | [Predvoľby] | [Sieť]
```
Skontrolujte, či zariadenie dokáže komunikovať s monitorovacím serverom. Túto operáciu vykonajte na pravidelné odosielanie informácií o zariadení na monitorovací server. Ak chcete získať ďalšie informácie, skontaktujte sa s predajcom alebo servisným zástupcom.

\* Položka [Služba monitorovania] sa nemusí zobraziť v závislosti od modelu, nainštalovaných doplnkov a ďalších nastavení.

#### [RMT-SW]

[Ponuka] | [Predvoľby] | [Sieť]

Za normálnych okolností používajte zariadenie s nastavenou hodnotou [Vyp.]. Keď váš servisný zástupca vykonáva údržbu zariadenia na diaľku, môže zmeniť toto nastavenie na hodnotu [Zap.].

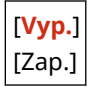

### [Inicializovať nastavenia siete]

[Ponuka] | [Predvoľby] | [Sieť]

Pomocou tejto funkcie obnovíte nastavenia siete na výrobné nastavenia. **[Inicializácia konkrétnych nastavení a](#page-295-0) [údajov\(P. 288\)](#page-295-0)** 

## <span id="page-316-0"></span>**[Nastavenia bezdrôtovej siete LAN]**

916A-06U

Stanovte nastavenia pripojenia zariadenia k bezdrôtovej sieti LAN a na úsporu energie počas pripojenia zariadenia k bezdrôtovej sieti LAN.

\* Hodnoty uvádzané tučným červeným písmom sú predvolené nastavenia každej položky.

**[Vyberte sieť](P. 309) [Ďalšie pripojenia](P. 309) [\[Nastavenia pripojenia\]\(P. 310\)](#page-317-0)** 

[Vyberte sieť]

[Ponuka] [Predvoľby] [Sieť] [Nastavenia bezdrôtovej siete LAN]

V zobrazenom zozname vyberte smerovač bezdrôtovej siete LAN (prístupový bod) a zadajte sieťový kľúč na pripojenie. **[Pripojenie k bezdrôtovej sieti LAN vyhľadaním smerovača \(nastavenie prístupového bodu\)\(P. 55\)](#page-62-0)** 

### [Ďalšie pripojenia]

[Ponuka] [Predvoľby] [Sieť] [Nastavenia bezdrôtovej siete LAN]

Pripojte sa k bezdrôtovej sieti LAN iným spôsobom ako výberom smerovača bezdrôtovej siete LAN zo zoznamu.

#### **[Zadať ručne názov siete]**

[Ponuka] • [Predvoľby] • [Sieť] • [Nastavenia bezdrôtovej siete LAN] • [Ďalšie pripojenia]

Pripojte sa k smerovaču bezdrôtovej siete LAN manuálnym zadaním všetkých informácií o smerovači, ako je SSID, sieťový kľúč a nastavenia zabezpečenia. **[Pripojenie k bezdrôtovej sieti LAN nastavením podrobností](#page-64-0) [\(metóda manuálneho nastavenia\)\(P. 57\)](#page-64-0)** 

```
[Nastav. zabezpečenia]
 [Žiadne]
 [WEP]
   [Otvorený systém]
     Šifrovacie kľúče 1 až 4
   [Zdieľaný kľúč]
     Šifrovacie kľúče 1 až 4
 [WPA/WPA2-PSK]
   [Automaticky]
   [AES-CCMP]
 [WPA/WPA2-EAP]
```
#### **[Režim stlačenia tlačidla WPS]**

[Ponuka] [Predvoľby] [Sieť] [Nastavenia bezdrôtovej siete LAN] [Ďalšie pripojenia]

Pripojte sa k bezdrôtovej sieti LAN stlačením tlačidla na smerovači siete LAN, ktorý podporuje režim stlačenia tlačidla WPS. **[Pripojenie k bezdrôtovej sieti LAN pomocou tlačidla na smerovači \(režim stlačenia tlačidla\)](#page-58-0) [\(P. 51\)](#page-58-0)** 

#### **[Režim kódu WPS PIN]**

[Ponuka] [Predvoľby] [Sieť] [Nastavenia bezdrôtovej siete LAN] [Ďalšie pripojenia]

<span id="page-317-0"></span>Pripojte sa k smerovaču bezdrôtovej siete LAN, ktorý podporuje režim kódu WPS PIN, zaregistrovaním kódu PIN vygenerovaného zariadením. Na registráciu kódu PIN použite počítač alebo podobné zariadenie. **[Pripojenie](#page-60-0) [k bezdrôtovej sieti LAN zadaním kódu PIN \(režim kódu WPS PIN\)\(P. 53\)](#page-60-0)** 

### [Nastavenia pripojenia]

[Ponuka] [Predvoľby] [Sieť] [Nastavenia bezdrôtovej siete LAN]

Nakonfigurujte nastavenie na úsporu energie pri pripojení prostredníctvom bezdrôtovej siete LAN a skontrolujte informácie o pripojení k bezdrôtovej sieti LAN.

#### **[Režim úspory energie]**

[Ponuka] D [Predvoľby] D [Sieť] D [Nastavenia bezdrôtovej siete LAN] D [Nast. pripojenia]

Zadajte, či sa má zariadenie pravidelne prepínať do režimu úspory energie podľa signálov vysielaných zo smerovača bezdrôtovej siete LAN.

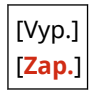

#### **[Informácie o pripojení]**

[Ponuka] [Predvoľby] [Sieť] [Nastavenia bezdrôtovej siete LAN] [Nast. pripojenia]

Skontrolujte údaje, ako sú nastavenia zabezpečenia, ako aj adresu MAC siete LAN a ďalšie informácie o pripojení. **[Zobrazenie adresy MAC a informácií o pripojení pre bezdrôtovú sieť LAN\(P. 80\)](#page-87-0)** 

[Adresa MAC] [Stav bezdrôtovej siete LAN] [Informácie o poslednej chybe] [Kanál] [Názov siete] [Nastav. zabezpečenia] [Režim úspory energie]

## <span id="page-318-0"></span>**[Nastavenia TCP/IP]**

Zadajte nastavenia pre používanie zariadenia v sieti TCP/IP.

\* Hodnoty uvádzané tučným červeným písmom sú predvolené nastavenia každej položky.

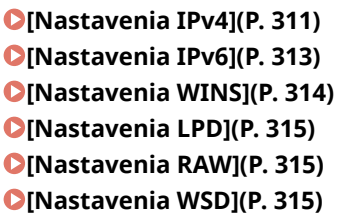

**[\[Nastavenia tlače IPP\]\(P. 316\)](#page-323-0)  [\[Použiť HTTP\]\(P. 316\)](#page-323-0)  [\[Použiť IPSec\]\(P. 316\)](#page-323-0)  [\[Nastavenia čísla portu\]\(P. 316\)](#page-323-0)  [\[Veľkosť MTU\]\(P. 317\)](#page-324-0)** 

916A-06W

#### [Nastavenia IPv4]

[Ponuka] [Predvoľby] [Sieť] [Nastavenia TCP/IP]

Zadajte nastavenia pre používanie zariadenia v prostredí IPv4.

#### **[Nastavenia adresy IP]**

[Ponuka] [Predvoľby] [Sieť] [Nastavenia TCP/IP] [Nastavenia IPv4]

Nastavte adresu IPv4 automaticky alebo manuálne. **[Nastavenie adries IPv4\(P. 60\)](#page-67-0)** 

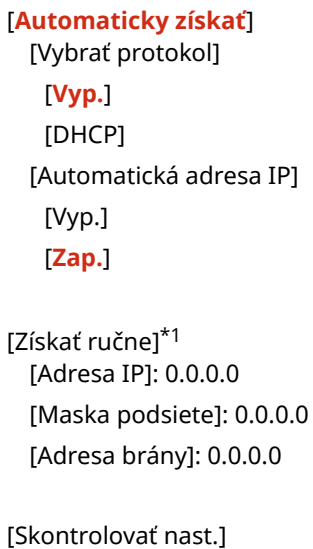

\*1 V závislosti od modelu, nainštalovaných doplnkov a ďalších nastavení sa nemusí zobraziť.

#### **[Príkaz PING]**

[Ponuka] [Predvoľby] [Sieť] [Nastavenia TCP/IP] [Nastavenia IPv4]

Vykonajte príkaz PING a skontrolujte, či sa zariadenie dokáže pripojiť k zariadeniam v sieti. **[Kontrola](#page-85-0) [schopnosti zariadenia pripojiť sa k sieťovým zariadeniam\(P. 78\)](#page-85-0)** 

#### **[Nastavenia DNS]**

[Ponuka] [Predvoľby] [Sieť] [Nastavenia TCP/IP] [Nastavenia IPv4]

Zadajte nastavenia DNS, ak používate zariadenie v prostredí s implementovaným systémom názvov domén (DNS). **[Konfigurovanie DNS\(P. 66\)](#page-73-0)** 

```
[Nastavenia servera DNS]
  [Primárny server DNS]: 0.0.0.0
  [Sekundárny server DNS]: 0.0.0.0
[Nastav. názvu hostiteľa DNS/názvu domény]
 [Názov hostiteľa]
  [Názov domény]
[Nastavenia dynamickej aktualizácie DNS]
 [Vyp.]
 [Zap.]
   [Int. dyn. aktual. DNS]
     0 až 24 až 48 (hod.)
```
#### **[Nastavenia mDNS]**

[Ponuka] [Predvoľby] [Sieť] [Nastavenia TCP/IP] [Nastavenia IPv4]

Zadajte nastavenia mDNS pre používanie funkcií DNS v prostredí bez nainštalovaného DNS, ako napríklad Bonjour.

```
[Vyp.]
[Zap.]
  [Názov mDNS]
```
#### **[Nastavenia volieb DHCP]**

[Ponuka] [Predvoľby] | [Sieť] | [Nastavenia TCP/IP] | [Nastavenia IPv4]

Zadajte nastavenia pre používanie servera DHCP v prostredí IPv4 s implementovaným systémom názvov domén (DNS). **[Konfigurovanie DNS\(P. 66\)](#page-73-0)** 

```
[Získať názov hostiteľa]
  [Vyp.]
  [Zap.]
[Dynam. aktualiz. DNS]
 [Vyp.]
  [Zap.]
[Získať adresu servera DNS]
 [Vyp.]
 [Zap.]
[Získať názov domény]
 [Vyp.]
  [Zap.]
[Získať adresu servera WINS]
 [Vyp.]
 [Zap.]
[Získať adresu servera POP]
 [Vyp.]
```
<span id="page-320-0"></span>[Zap.]

#### [Nastavenia IPv6]

[Ponuka] [Predvoľby] [Sieť] [Nastavenia TCP/IP]

Zadajte nastavenia pre používanie zariadenia v prostredí IPv6. Môžete nastaviť viacero adries IPv6 a používať ich súčasne. **[Nastavenie IPv6 adries\(P. 62\)](#page-69-0)** 

#### **[Použiť IPv6]**

[Ponuka] | [Predvoľby] | [Sieť] | [Nastavenia TCP/IP] | [Nastavenia IPv6]

Nakonfigurujte, či sa má použiť IPv6.

[**Vyp.**] [Zap.]

[Skontrolovať nastavenia]

#### **[Nastavenia bezstavovej adresy]**

[Ponuka] [Predvoľby] [Sieť] [Nastavenia TCP/IP] [Nastavenia IPv6]

Nakonfigurujte, či sa má použiť bezstavová adresa.

[Vvp.] [**Zap.**] [Skontrolovať nastavenia]

#### **[Použiť DHCPv6]**

[Ponuka] [Predvoľby] [Sieť] [Nastavenia TCP/IP] [Nastavenia IPv6]

Nakonfigurujte, či sa má použiť stavová adresa získaná zo servera DHCP pomocou DHCPv6.

[**Vyp.**] [Zap.] [Skontrolovať nastavenia]

#### **[Nastavenia DNS]**

[Ponuka] [Predvoľby] [Sieť] [Nastavenia TCP/IP] [Nastavenia IPv6]

Zadajte nastavenia DNS, ak používate zariadenie v prostredí s implementovaným systémom názvov domén (DNS). **[Konfigurovanie DNS\(P. 66\)](#page-73-0)** 

```
[Nastav. názvu hostiteľa DNS/názvu domény]
 [Použiť host./dom. IPv4]
   [Vyp.]
      [Názov hostiteľa]
     [Názov domény]
   [Zap.]
[Nastavenia dynamickej aktualizácie DNS]
  [Vyp.]
  [Zap.]
   [Uložiť adresu ručne]
     [Vyp.]
```

```
[Zap.]
[Uložiť stavovú adresu]
  [Vyp.]
  [Zap.]
[Uložiť bezstav. adresu]
  [Vyp.]
  [Zap.]
[Interval dynamickej aktualizácie DNS]
  0 až 24 až 48 (hod.)
```
#### **[Nastavenia mDNS]**

[Ponuka] [Predvoľby] [Sieť] [Nastavenia TCP/IP] [Nastavenia IPv6]

Zadajte nastavenia mDNS pre používanie funkcií DNS v prostredí bez nainštalovaného DNS, ako napríklad Bonjour.

[Vyp.] [**Zap.**] [Použiť IPv4 pre mDNS] [Vyp.] [Názov mDNS] [**Zap.**]

#### **[Nastavenia volieb DHCP]**

[Ponuka] [Predvoľby] [Sieť] [Nastavenia TCP/IP] [Nastavenia IPv6]

Zadajte nastavenia pre používanie servera DHCP v prostredí IPv4 s implementovaným systémom názvov domén (DNS). **[Konfigurovanie DNS\(P. 66\)](#page-73-0)** 

```
[Získať adresu servera DNS]
  [Vyp.]
  [Zap.]
[Získať názov domény]
 [Vyp.]
  [Zap.]
```
#### [Nastavenia WINS]

[Ponuka] [Predvoľby] [Sieť] [Nastavenia TCP/IP]

Nakonfigurujte WINS (Windows Internet Name Service), ak používate zariadenie v sieťovom prostredí, ktoré používa NetBIOS aj TCP/IP. *Ckonfigurovanie WINS(P. 70)* 

[Rozlíšenie WINS] [**Vyp.**] [Zap.] [Adresa servera WINS]: 0.0.0.0

### <span id="page-322-0"></span>[Nastavenia LPD]

[Ponuka] [Predvoľby] [Sieť] [Nastavenia TCP/IP]

Zadajte, či sa má použiť protokol LPD. **OKonfigurácia protokolov LPD, RAW alebo WSD(P. 256)** Ak sa používa protokol LPD, môžete nastaviť aj čas od začiatku pohotovostného režimu príjmu po zrušení príjmu tlačových údajov do uplynutia časového limitu.

```
[Nastavenia tlače LPD]
  [Vyp.]
  [Zap.]
[Časový limit PR.]
  1 až 5 až 60 (min.)
```
#### [Nastavenia RAW]

[Ponuka] [Predvoľby] [Sieť] [Nastavenia TCP/IP]

Zadajte, či sa má použiť protokol RAW. **[Konfigurácia protokolov LPD, RAW alebo WSD\(P. 256\)](#page-263-0)**  Ak sa používa protokol RAW, môžete nastaviť aj čas od začiatku pohotovostného režimu príjmu po zrušení príjmu tlačových údajov do uplynutia časového limitu.

```
[Nastavenia tlače RAW]
  [Vyp.]
  [Zap.]
[Časový limit PR.]
  1 až 5 až 60 (min.)
```
#### [Nastavenia WSD]

[Ponuka] [Predvoľby] [Sieť] [Nastavenia TCP/IP]

Zadajte, či sa má použiť protokol WSD. Toto nastavenie môžete zadať pre každú z funkcií, ktoré používajú protokol WSD. **[Konfigurácia protokolov LPD, RAW alebo WSD\(P. 256\)](#page-263-0)** 

```
[Nastavenia tlače WSD]
  [Použiť tlač WSD]
   [Vyp.]
   [Zap.]
  [Použiť prezeranie WSD]
   [Vyp.]
   [Zap.]
[Použiť Multicast Discovery]
  [Vyp.]
  [Zap.]
```
### <span id="page-323-0"></span>[Nastavenia tlače IPP]

[Ponuka] [Predvoľby] [Sieť] [Nastavenia TCP/IP]

Zadajte, či sa má používať protokol IPP (Internet Printing Protocol). Pri tlači pomocou funkcie AirPrint môžete použiť IPP. **[Nastavenie funkcií a zabezpečenia na použitie s technológiou AirPrint\(P. 188\)](#page-195-0)**  Pri používaní protokolu IPP môžete tiež určiť, či sa na komunikáciu použije šifrovanie TLS.

```
[Použiť tlač s IPP]
  [Vyp.]
  [Zap.]
[Povoliť tlač IPP iba pri používaní TLS]
  [Vyp.]
  [Zap.]
```
### [Použiť HTTP]

[Ponuka] [Predvoľby] [Sieť] [Nastavenia TCP/IP]

Zadajte, či sa má použiť HTTP. **[Deaktivovanie HTTP komunikácie\(P. 258\)](#page-265-0)** 

[Vyp.] [**Zap.**]

### [Použiť IPSec]

[Ponuka] | [Predvoľby] | [Sieť] | [Nastavenia TCP/IP]

Zadajte, či sa má použiť protokol IPSec (IP Security Protocol). Pomocou vzdialeného používateľského rozhrania v počítači môžete zadať nastavenia, ako sú politika IPSec, volič a IKE. **[Používanie protokolu IPSec\(P. 224\)](#page-231-0)** 

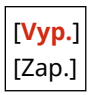

### [Nastavenia čísla portu]

[Ponuka] [Predvoľby] [Sieť] [Nastavenia TCP/IP]

Zadajte číslo portu pre použitý protokol v súlade s číslami portov pre počítač, server alebo iné zariadenie. **[Zmena](#page-226-0) [čísla portu\(P. 219\)](#page-226-0)** 

```
[LPD]
  1 až 515 až 65535
[RAW]
 1 až 9100 až 65535
[WSD Multicast Discovery]
  1 až 3702 až 65535
```
```
[HTTP]
  1 až 80 až 65 535
[Multicast Discovery]
 1 až 427 až 65535
[POP3]
 1 až 110 až 65535
[SNMP]
 1 až 161 až 65535
```
# [Veľkosť MTU]

[Ponuka] [Predvoľby] | [Sieť] | [Nastavenia TCP/IP]

Ak sa komunikácia spomaľuje z dôvodu veľkosti odosielaných paketov, použite túto funkciu na zmenu maximálnej veľkosti odchádzajúcich paketov.

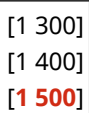

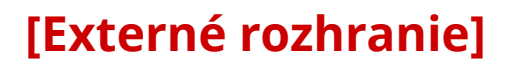

916A-06X

Zadajte nastavenia pre pripojenia USB.

\* Hodnoty uvádzané tučným červeným písmom sú predvolené nastavenia každej položky.

#### **[Nastavenia USB](P. 318)**

### [Nastavenia USB]

[Ponuka] [Predvoľby] [Externé rozhranie]

Zadajte nastavenia pre používanie portov USB a pamäťových zariadení USB.

- V časti [Použiť ako zariadenie USB] zadajte, či sa má na pripojenie k počítaču použiť port USB. **[Zabránenie](#page-262-0) [pripojeniu k počítaču cez port USB\(P. 255\)](#page-262-0)**
- V časti [Použiť úložné zariadenie USB] zadajte, či sa majú použiť pamäťové médiá, napríklad pamäťové zariadenia USB. **[Úplné obmedzenie používania pamäťových médií\(P. 247\)](#page-254-0)**

[Použiť ako zariadenie USB] [Vyp.] [**Zap.**] [Použiť úložné zariadenie USB] [Vyp.] [**Zap.**]

# **[Zjednodušenie ovládania]**

916A-06Y

Nakonfigurujte funkcie obrazovky ovládacieho panela, ako napríklad inverziu farby obrazovky a čas zobrazenia hlásenia, aby bolo možné jednoduchšie sledovať zobrazený obsah. \* Hodnoty uvádzané tučným červeným písmom sú predvolené nastavenia každej položky.

**[Invertovať farby obrazovky](P. 319) [Jas](P. 319) [Kontrast](P. 319) [Čas zobrazenia správy](P. 319) [\[Rýchlosť posunu\]\(P. 320\)](#page-327-0)  [\[Typ pohybu kurzora\]\(P. 320\)](#page-327-0)** 

## [Invertovať farby obrazovky]

[Ponuka] • [Predvoľby] • [Zjednodušenie ovládania]

Zadajte, či má byť svetlá a tmavá farba na obrazovke ovládacieho panela naopak. Toto nastavenie použite, keď je displej zle viditeľný aj po úprave jasu. **D[Jas](P. 319)** 

[**Vyp.**] [Zap.]

### [Jas]

[Ponuka] [Predvoľby] [Zjednodušenie ovládania]

Ak je obrazovka ovládacieho panela zle viditeľná, upravte jej jas.

5 úrovní

## [Kontrast]

[Ponuka] [Predvoľby] [Zjednodušenie ovládania]

Upravte kontrast, aby bola obrazovka ovládacieho panela lepšie čitateľná.

7 úrovní

# [Čas zobrazenia správy]

[Ponuka] [Predvoľby] [Zjednodušenie ovládania]

Nastavenie počtu sekúnd, počas ktorých sa zobrazuje každá hlásenie, keď sa na obrazovke ovládacieho panela striedavo zobrazujú 2 hlásenia.

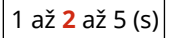

# <span id="page-327-0"></span>[Rýchlosť posunu]

[Ponuka] > [Predvoľby] > [Zjednodušenie ovládania]

Nastavte rýchlosť posúvania pri ovládaní obrazovky.

```
[Pomaly]
[Štandardná]
[Rýchlo]
```
# [Typ pohybu kurzora]

[Ponuka] [Predvoľby] [Zjednodušenie ovládania]

Nastavte fungovanie kurzora pri zadávaní textu.

Nastavením na hodnotu [Automaticky] sa kurzor po zadaní textu automaticky presunie do ďalšieho vstupného poľa. Ak je nastavená hodnota [Ručne], na presunutie kurzora musíte stlačiť .

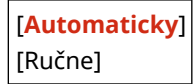

# **[Nastavenia hlasitosti]**

916A-070

Nastavte, či bude zariadenie generovať zvuky upozorňujúce na operácie a stavy. **[Nastavenie hlasitosti\(P. 135\)](#page-142-0)** 

**[Tón zadávania](P. 321) [Tón pri nesprávnom vložení](P. 321) [Tón požiadavky na výmenu kazety](P. 321) [Tón výstrahy](P. 321) [\[Tón pre dokončenú úlohu\]\(P. 322\)](#page-329-0)  [\[Upozornenie na šetrenie energiou\]\(P. 322\)](#page-329-0)** 

### [Tón zadávania]

[Ponuka] [Predvoľby] [Nastavenia hlasitosti]

Nastavte, či sa má pri stlačení klávesov a tlačidiel na ovládacom paneli ozvať zvuk.

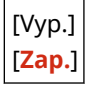

### [Tón pri nesprávnom vložení]

[Ponuka] [Predvoľby] | [Nastavenia hlasitosti]

Nastavte, či sa má pri stlačení neplatného klávesu, napríklad pri zadaní hodnoty mimo rozsahu nastavenia, ozvať zvuk.

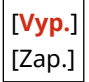

## [Tón požiadavky na výmenu kazety]

[Ponuka] [Predvoľby] [Nastavenia hlasitosti]

Nastavte, či sa má ozvať zvuk, keď sa blíži koniec životnosti tonerových kaziet.

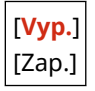

# [Tón výstrahy]

[Ponuka] [Predvoľby] [Nastavenia hlasitosti]

Nastavte, či sa má ozvať zvuk, keď sa v zariadení zasekne papier alebo sa vyskytne iná porucha.

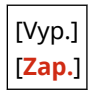

# <span id="page-329-0"></span>[Tón pre dokončenú úlohu]

[Ponuka] > [Predvoľby] > [Nastavenia hlasitosti]

Nastavte, či sa má po dokončení tlače v zariadení ozvať zvuk.

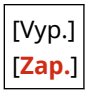

# [Upozornenie na šetrenie energiou]

[Ponuka] [Predvoľby] | [Nastavenia hlasitosti]

Nastavte, či chcete, aby sa ozval zvuk, keď zariadenie prejde do režimu spánku alebo ho ukončí.

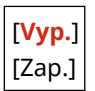

# **[Nastavenie/údržba]**

916A-071

Toto nastavenie použite na úpravu kvality tlače a pri čistení zariadenia.

**[Upraviť kvalitu obrazu](P. 323) [Údržba](P. 323)** 

# [Upraviť kvalitu obrazu]

[Ponuka] [Nastavenie/údržba]

Toto nastavenie použite na úpravu kvality obrazu alebo polohy tlače a na špeciálne spracovanie podľa použitého papiera. **[\[Upraviť kvalitu obrazu\]\(P. 324\)](#page-331-0)** 

[Údržba]

[Ponuka] [Nastavenie/údržba]

Vykonávajte údržbu na čistenie zariadenia a kontrolu kondenzácie. **[\[Údržba\]\(P. 335\)](#page-342-0)** 

916A-072

# <span id="page-331-0"></span>**[Upraviť kvalitu obrazu]**

Toto nastavenie použite na úpravu kvality obrazu alebo polohy tlače a na špeciálne spracovanie podľa použitého papiera.

\* Hodnoty uvádzané tučným červeným písmom sú predvolené nastavenia každej položky.

**[Aut. nastav. gradácie](P. 324) [Nastavenia automatickej korekcie](P. 324) [Opraviť nezhodné farby tlače](P. 324) [Úspora tonera](P. 324) [Nastaviť polohu tlače](P. 324) [\[Špeciálne spracovanie\]\(P. 325\)](#page-332-0)** 

### [Aut. nastav. gradácie]

[Ponuka] [Nastavenie/údržba] [Upraviť kvalitu obrazu]

Ak sa gradácie pri tlači nereprodukujú správne, opravte ich. **[Kalibrácia gradácie\(P. 425\)](#page-432-0)** 

[Rýchle nastavenie]

### [Nastavenia automatickej korekcie]

```
[Ponuka] [Nastavenie/údržba] [Upraviť kvalitu obrazu]
```
Zadajte, kedy sa má automaticky vykonať rýchle nastavenie (kalibrácia gradácie) a oprava nezhodných farieb tlače, a operáciu, ktorá sa má vykonať počas rýchleho nastavenia. **[\[Nastavenia automatickej korekcie\]\(P. 326\)](#page-333-0)** 

## [Opraviť nezhodné farby tlače]

[Ponuka] [Nastavenie/údržba] [Upraviť kvalitu obrazu]

Keď sú vytlačené obrázky rozmazané alebo sú farby zle zladené, opravte nezhodné farby. **[Korekcia nesúladu](#page-434-0) [farieb\(P. 427\)](#page-434-0)** 

# [Úspora tonera]

[Ponuka] > [Nastavenie/údržba] > [Upraviť kvalitu obrazu]

Zadajte, či sa má upraviť kvalita tlače, aby sa ušetril toner. Ak chcete uprednostniť kvalitu tlače, vyberte hodnotu [Vyp.].

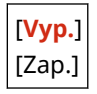

## [Nastaviť polohu tlače]

[Ponuka] > [Nastavenie/údržba] > [Upraviť kvalitu obrazu]

#### Položky ponuky Nastavenia

```
Ak sa text alebo obrázky tlačia mimo stredu alebo mimo rozsahu tlače, upravte polohu tlače. Úprava polohy
tlače(P. 428)
```

```
[Mnohoúčelový priečinok]
  [Nastaviť zvislo (predná strana)]
   -5,0 až 0,0 až +5,0 (mm)
  [Nast. vodorovne (predná str.)]
   -5,0 až 0,0 až +5,0 (mm)
  [Nastaviť zvislo (zadná strana)]
   -5,0 až 0,0 až +5,0 (mm)
  [Nast. vodorovne (zadná strana)]
   -5,0 až 0,0 až +5,0 (mm)
[Zásuvka 1]
  [Nastaviť zvislo (predná strana)]
   -5,0 až 0,0 až +5,0 (mm)
  [Nast. vodorovne (predná str.)]
   -5,0 až 0,0 až +5,0 (mm)
  [Nastaviť zvislo (zadná strana)]
   -5,0 až 0,0 až +5,0 (mm)
  [Nast. vodorovne (zadná strana)]
   -5,0 až 0,0 až +5,0 (mm)
[Zásuvka 2]*1
 [Nastaviť zvislo (predná strana)]
   -5,0 až 0,0 až +5,0 (mm)
  [Nast. vodorovne (predná str.)]
   -5,0 až 0,0 až +5,0 (mm)
  [Nastaviť zvislo (zadná strana)]
   -5,0 až 0,0 až +5,0 (mm)
  [Nast. vodorovne (zadná strana)]
   -5,0 až 0,0 až +5,0 (mm)
```
\*1 V závislosti od modelu, nainštalovaných doplnkov a ďalších nastavení sa nemusí zobraziť.

## [Špeciálne spracovanie]

[Ponuka] [Nastavenie/údržba] [Upraviť kvalitu obrazu]

Používajte rôzne postupy na riešenie problémov, ktoré vznikajú v dôsledku faktorov, ako je typ papiera, použitý materiál alebo jeho stav.

**[\[Špeciálne spracovanie\]\(P. 328\)](#page-335-0)** 

# <span id="page-333-0"></span>**[Nastavenia automatickej korekcie]**

916A-073

Zadajte, kedy sa má automaticky vykonať rýchle nastavenie (kalibrácia gradácie) a oprava nezhodných farieb tlače, a operáciu, ktorá sa má vykonať počas kalibrácie gradácie.

\* Hodnoty v tučnom červenom texte sú predvolené nastavenia pre každú položku.

**[Pravidelne autom. nast. obraz](P. 326) [Časovanie opravy nezhodných farieb tlače](P. 326) [\[Upraviť obrázok podľa\]\(P. 327\)](#page-334-0)** 

### [Pravidelne autom. nast. obraz]

[Ponuka] [Nastavenie/údržba] [Upraviť kvalitu obrazu] [Nastavenia automatickej korekcie]

Zadajte, aby sa rýchle nastavenie vykonávalo pravidelne.

- Ak chcete vykonať rýchle nastavenie ihneď po zapnutí zariadenia, nastavte túto položku na možnosť [Pri zapínaní hlavného vypínača].
- Ak chcete vykonať rýchle nastavenie po dokončení prvej tlačovej úlohy po zapnutí zariadenia, nastavte túto položku na možnosť [Po tlači prvej úlohy].

```
[Vyp.]
```
[Pri zapínaní hlavného vypínača] [Po tlači prvej úlohy]

# **POZNÁMKA**

● Rýchle nastavenie môžete vykonať aj manuálne. **[Kalibrácia gradácie\(P. 425\)](#page-432-0)** 

# [Časovanie opravy nezhodných farieb tlače]

[Ponuka] > [Nastavenie/údržba] > [Upraviť kvalitu obrazu] > [Nastavenia automatickej korekcie]

Zadajte čas, kedy sa automaticky vykoná oprava nezhodných farieb tlače.

- Ak chcete vykonať rýchle nastavenie po dokončení prvej tlačovej úlohy po zapnutí zariadenia, nastavte túto položku na možnosť [Po tlači prvej úlohy].
- Ak chcete vykonať rýchle nastavenie ihneď po zapnutí zariadenia, nastavte túto položku na možnosť [Pri zapínaní hlavného vypínača].

[**Po tlači prvej úlohy**] [Pri zapínaní hlavného vypínača]

# **POZNÁMKA**

**• Opravu nezhodných farieb tlače môžete vykonať aj manuálne. Ø Korekcia nesúladu farieb(P. 427)** 

# <span id="page-334-0"></span>[Upraviť obrázok podľa]

[Ponuka] > [Nastavenie/údržba] > [Upraviť kvalitu obrazu] > [Nastavenia automatickej korekcie]

Pri pravidelnom výkone kalibrácie gradácie môžete nastaviť prioritu na životnosť tonerovej kazety alebo na efekt kalibrácie.

[**Odhad (Priorita úspory materiálov)**] [Rozmer (Priorita kvality obrázka)]

# <span id="page-335-0"></span>**[Špeciálne spracovanie]**

916A-074

Používajte rôzne postupy na riešenie problémov, ktoré vznikajú v dôsledku faktorov, ako je typ papiera, použitý materiál alebo jeho stav.

\* Hodnoty uvádzané tučným červeným písmom sú predvolené nastavenia každej položky.

**[Špeciálne spracovanie papiera](P. 328) [\[Redukcia lepenia papiera na výstupe\]\(P. 330\)](#page-337-0)  [\[Režim vysokej vlhkosti\]\(P. 330\)](#page-337-0)  [\[Režim nízkej vlhkosti\]\(P. 330\)](#page-337-0)  [\[Režim redukcie rosenia \(2-stranná tlač\)\]](#page-337-0) [\(P. 330\)](#page-337-0)  [\[Tichý režim\]\(P. 330\)](#page-337-0)  [\[Korekcia rozdielneho lesku\]\(P. 331\)](#page-338-0)  [\[Zabrániť zahmleniu\]\(P. 331\)](#page-338-0)  [\[Opraviť nezhod. farby\]\(P. 331\)](#page-338-0)  [\[Zlepšenie fixácie\]\(P. 331\)](#page-338-0)** 

**[\[Autom. zistiť ČB/farebný originál\]\(P. 332\)](#page-339-0)  [\[Autom. zistiť ČB/farebný originál\]\(P. 332\)](#page-339-0)  [\[Redukcia slabej tlače po výmene kazety\]\(P. 332\)](#page-339-0)  [\[Opraviť podávanie papiera\]\(P. 332\)](#page-339-0)  [\[Frekvencia čistenia ITB\]\(P. 332\)](#page-339-0)  [\[Zabrániť šumu pri tlači\]\(P. 333\)](#page-340-0)  [\[Zabrániť bled./nespr. zar. tlače\]\(P. 333\)](#page-340-0)  [\[Znížiť tvorbu tieňov\]\(P. 333\)](#page-340-0)  [\[Opraviť prázdne miesto\]\(P. 333\)](#page-340-0)  [\[Opr. práz. miesto pre hrubý papier\]\(P. 333\)](#page-340-0)** 

## [Špeciálne spracovanie papiera]

[Ponuka] [Nastavenie/údržba] [Upraviť kvalitu obrazu] [Špeciálne spracovanie]

Špeciálne spracovanie pre papier zadajte v nasledujúcich situáciách:

- Ak používate špeciálny papier
	- Ak chcete tlačiť na zadnú stranu vytlačeného papiera
	- Pre papier s drsným povrchom
- Ak je chlopňa obálky prilepená
- Ak sa papier počas tlače stáča

#### **[Manuál. tlač zad. str. (len 2-str.)]**

[Ponuka] ▶ [Nastavenie/údržba] ▶ [Upraviť kvalitu obrazu] ▶ [Špeciálne spracovanie] ▶ [Špeciálne spracovanie papiera]

Ak používate papier, na ktorý sa už tlačilo, tlač na zadnej strane môže vyzerať vyblednuto. V takom prípade môže výber možnosti [Zap.] pre daný zdroj papiera zlepšiť tlačové výsledky.

\* Keď je táto položka nastavená na možnosť [Zap.], ak od vytlačenia prednej strany papiera uplynul určitý čas alebo v závislosti od vlhkosti prevádzkového prostredia, môže dôjsť k zmenám kvality obrazu alebo k zaseknutiu papiera.

```
[Mnohoúčelový priečinok]
  [Vyp.]
  [Zap.]
[Zásuvka 1]
  [Vyp.]
  [Zap.]
[Zásuvka 2]*1
  [Vyp.]
```
[Zap.]

\*1 V závislosti od modelu, nainštalovaných doplnkov a ďalších nastavení sa nemusí zobraziť.

#### **[Režim drsného papiera]**

[Ponuka] lacktavenie/údržba] lacktaviť kvalitu obrazu] lacktave spracovanie] lacktave spracovanie papiera]

Ak používate papier s drsným povrchom, vytlačené obrázky môžu vyzerať vyblednuto, najmä ak sa na obrázkoch prekrývajú 2 alebo viac farieb tonera. V takom prípade môže výber možnosti [Zap.] pre daný zdroj papiera zlepšiť tlačové výsledky.

\* Nastavenie na hodnotu [Zap.] môže viesť k nižším rýchlostiam tlače alebo zmenám kvality obrazu.

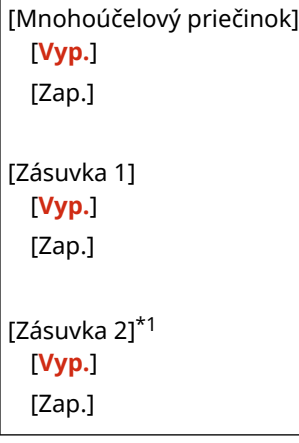

\*1 V závislosti od modelu, nainštalovaných doplnkov a ďalších nastavení sa nemusí zobraziť.

#### **[Režim redukcie lepenia obálok]**

[Ponuka] ▶ [Nastavenie/údržba] ▶ [Upraviť kvalitu obrazu] ▶ [Špeciálne spracovanie] ▶ [Špeciálne spracovanie papiera]

V závislosti od typu obálky a prevádzkového prostredia sa môže chlopňa obálky počas tlače prilepiť. Ak by k tomu mohlo dôjsť, výber možnosti [Zap.] v tomto nastavení môže znížiť pravdepodobnosť prilepenia chlopní obálky.

\* Ak je nastavená možnosť [Zap.], tlač môže vyzerať vyblednuto, pretože toner nie je úplne fixovaný na papieri.

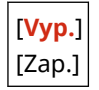

#### **[Korekcia zvlnenia papiera]**

[Ponuka] lacktavenie/údržba] lacktaviť kvalitu obrazu] lacktave spracovanie] lacktave spracovanie papiera]

V závislosti od použitého papiera sa papier môže počas tlače zvlniť. Ak by k tomu mohlo dôjsť, výberom možnosti [Zap.] v tomto nastavení sa môže zvlnenie papiera zmierniť.

\* Výber možnosti [Zap.] v tomto nastavení môže viesť k vyblednutiu alebo spomaleniu tlače.

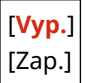

## <span id="page-337-0"></span>[Redukcia lepenia papiera na výstupe]

[Ponuka] [Nastavenie/údržba] [Upraviť kvalitu obrazu] [Špeciálne spracovanie]

Pri obojstrannej farebnej tlači viacerých strán sa môžu vytlačené hárky papiera zlepiť. Ak by k tomu mohlo dôjsť, výber možnosti [Zap.] v tomto nastavení môže znížiť pravdepodobnosť zlepenia hárkov papiera.

\* Výberom možnosti [Zap.] v tomto nastavení sa spomalí rýchlosť tlače obrázkov, ktoré sa pravdepodobne zlepia.

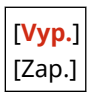

## [Režim vysokej vlhkosti]

[Ponuka] [Nastavenie/údržba] [Upraviť kvalitu obrazu] [Špeciálne spracovanie]

Tlač v prostredí s vysokou vlhkosťou môže spôsobiť nerovnomernú sýtosť tlače. V takom prípade môže výber možnosti [Zap.] zlepšiť tlačové výsledky.

\* Výber možnosti [Zap.] v tomto nastavení môže viesť k rozmazaniu obrázkov a/alebo textu v prostredí s nízkou vlhkosťou.

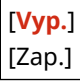

### [Režim nízkej vlhkosti]

[Ponuka] L [Nastavenie/údržba] L [Upraviť kvalitu obrazu] L [Špeciálne spracovanie]

Tlač v prostredí s nízkou vlhkosťou môže viesť k rozmazaniu obrázkov a/alebo textu. V takom prípade môže výber možnosti [Zap.] zlepšiť tlačové výsledky.

\* Výber možnosti [Zap.] v tomto nastavení môže viesť k vyblednutej alebo nerovnomernej tlači v prostredí s vysokou vlhkosťou.

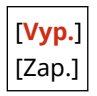

### [Režim redukcie rosenia (2-stranná tlač)]

[Ponuka] [Nastavenie/údržba] [Upraviť kvalitu obrazu] [Špeciálne spracovanie]

Pri obojstrannej tlači môžu kvapky vody vo vnútri zariadenia spôsobiť, že vytlačené obrázky budú vyblednuté. Ak by k tomu mohlo dôjsť, výber možnosti [Zap.] v tomto nastavení môže znížiť množstvo kondenzácie vnútri zariadenia.

\* Výber možnosti [Zap.] v tomto nastavení môže viesť k vyblednutiu alebo spomaleniu tlače.

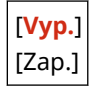

## [Tichý režim]

[Ponuka] lackavenie/údržba] lackaviť kvalitu obrazu] lackavenie spracovanie]

#### Položky ponuky Nastavenia

<span id="page-338-0"></span>Ak je prevádzkový zvuk počas tlače hlasný, výberom možnosti [Zap.] sa môže prevádzkový zvuk obmedziť.

\* Ak vyberiete možnosť [Zap.], rýchlosť tlače bude nižšia.

[**Vyp.**] [Zap.]

## [Korekcia rozdielneho lesku]

[Ponuka] > [Nastavenie/údržba] > [Upraviť kvalitu obrazu] > [Špeciálne spracovanie]

Na okrajoch vytlačeného papiera sa môže vyskytnúť nerovnomerný lesk. V takom prípade môže výber možnosti [Zap.] zlepšiť tlačové výsledky.

\* Ak je nastavená možnosť [Zap.], tlač môže vyzerať vyblednuto, pretože toner nie je úplne fixovaný na papieri.

[**Vyp.**] [Zap.]

### [Zabrániť zahmleniu]

[Ponuka] [Nastavenie/údržba] [Upraviť kvalitu obrazu] [Špeciálne spracovanie]

Biele oblasti na vytlačených obrázkoch môžu vyzerať slabo sfarbené. V takom prípade sa môže problém vyriešiť, ak vyberiete [Režim 1]. Ak sa tým problém nevyrieši, vyberte v tomto poradí [Režim 2] a [Režim 3].

\* Keď je toto nastavenie povolené, sýtosť tlače sa môže zvýšiť.

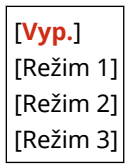

### [Opraviť nezhod. farby]

[Ponuka] > [Nastavenie/údržba] > [Upraviť kvalitu obrazu] > [Špeciálne spracovanie]

Na vytlačených obrázkoch sa môžu vyskytnúť nezhodné farby. V takom prípade môže výber možnosti [Zap.] v tomto nastavení zlepšiť tlačové výsledky.

\* Výber možnosti [Zap.] môže znížiť rýchlosť tlače.

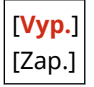

### [Zlepšenie fixácie]

[Ponuka] L [Nastavenie/údržba] L [Upraviť kvalitu obrazu] L [Špeciálne spracovanie]

V závislosti od typu papiera a prevádzkového prostredia sa toner na vytlačených obrázkoch môže odlupovať. V takom prípade môže výber možnosti [Režim 1] v tomto nastavení zlepšiť tlačové výsledky. Ak sa tým problém nevyrieši, vyberte [Režim 2].

\* Zapnutie tohto nastavenia môže mať za následok vznik duchov v prázdnych oblastiach.

[**Vyp.**]

# <span id="page-339-0"></span>[Autom. zistiť ČB/farebný originál]

[Ponuka] > [Nastavenie/údržba] > [Upraviť kvalitu obrazu] > [Špeciálne spracovanie]

Zadajte, či sa má uprednostniť rýchlosť tlače alebo obmedziť používanie farebných tonerových kaziet pri tlači dokumentov, ktoré obsahujú čiernobielu aj farebnú tlač.

- Ak chcete uprednostniť rýchlosť tlače, vyberte v tomto nastavení [Režim 1].
- Ak chcete obmedziť používanie farebných tonerových kaziet, vyberte v tomto nastavení [Režim 2].

```
[Režim 1]
[Režim 2]
```
### [Redukcia slabej tlače po výmene kazety]

[Ponuka] [Nastavenie/údržba] [Upraviť kvalitu obrazu] [Špeciálne spracovanie]

Tlač môže byť vyblednutá ihneď po inštalácii novej náhradnej tonerovej kazety. V takom prípade môže výber možnosti [Zap.] v tomto nastavení zlepšiť tlačové výsledky. Toto nastavenie sa prejaví pri ďalšej výmene tonerovej kazety.

\* Výber možnosti [Zap.] bude mať za následok dlhšie oneskorenie medzi výmenou tonerových kaziet a možnosťou tlačiť.

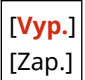

### [Opraviť podávanie papiera]

[Ponuka] L [Nastavenie/údržba] L [Upraviť kvalitu obrazu] L [Špeciálne spracovanie]

Pri nepretržitej tlači môže dôjsť k opakovanému zaseknutiu papiera. V takomto prípade môže výber možnosti [Zap.] znížiť frekvenciu zaseknutia papiera.

\* Keď vyberiete možnosť [Zap.], rýchlosť tlače sa môže znížiť.

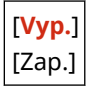

# [Frekvencia čistenia ITB]

[Ponuka] [Nastavenie/údržba] [Upraviť kvalitu obrazu] [Špeciálne spracovanie]

Ak je vytlačený papier čiastočne škvrnitý, tlačové výsledky môžete zlepšiť výberom možnosti [Vysoká].

\* Keď vyberiete možnosť [Vysoká], rýchlosť tlače sa môže znížiť.

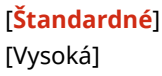

# <span id="page-340-0"></span>[Zabrániť šumu pri tlači]

[Ponuka] [Nastavenie/údržba] [Upraviť kvalitu obrazu] [Špeciálne spracovanie]

Počas čiernobielej tlače môže zariadenie vydávať zvuk, akoby dochádzalo k treniu. V takomto prípade môže výber možnosti [Režim 1] tento zvuk obmedziť. Ak táto možnosť nefunguje, vyberte možnosť [Režim 2].

\* Keď je zapnuté toto nastavenie, rýchlosť tlače môže byť nižšia.

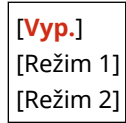

### [Zabrániť bled./nespr. zar. tlače]

[Ponuka] > [Nastavenie/údržba] > [Upraviť kvalitu obrazu] > [Špeciálne spracovanie]

Poloha vytlačeného obrázka môže byť posunutá alebo obrázok môže vyzerať vyblednuto. V takomto prípade môže výber možnosti [Zap.] zlepšiť tlačové výsledky.

\* Keď vyberiete možnosť [Zap.], rýchlosť tlače sa môže znížiť.

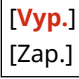

### [Znížiť tvorbu tieňov]

[Ponuka] > [Nastavenie/údržba] > [Upraviť kvalitu obrazu] > [Špeciálne spracovanie]

Na vytlačenom papieri sa môžu objaviť duchovia s pruhmi. V takomto prípade môže výber možnosti [Zap.] zlepšiť tlačové výsledky.

\* Keď vyberiete možnosť [Zap.], rýchlosť tlače sa môže znížiť.

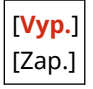

### [Opraviť prázdne miesto]

[Ponuka] [Nastavenie/údržba] [Upraviť kvalitu obrazu] [Špeciálne spracovanie]

Pri tlači na tenký papier sa na okraji papiera môžu objaviť biele body. V takomto prípade môže výber možnosti [Zap.] zlepšiť tlačové výsledky.

\* Ak vyberiete možnosť [Zap.], tlač môže vyzerať vyblednuto.

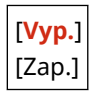

### [Opr. práz. miesto pre hrubý papier]

[Ponuka] [Nastavenie/údržba] [Upraviť kvalitu obrazu] [Špeciálne spracovanie]

Ak používate papier s drsným povrchom, tlač môže vyzerať ako nerovnomerná. V takomto prípade môže výber možnosti [Zap.] zlepšiť tlačové výsledky.

\* Keď vyberiete možnosť [Zap.], hrozí riziko ovplyvnenia kvality tlače.

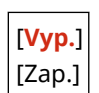

<span id="page-342-0"></span>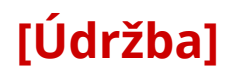

916A-075

Vykonávajte údržbu na čistenie zariadenia a kontrolu kondenzácie. \* Hodnoty uvádzané tučným červeným písmom sú predvolené nastavenia každej položky.

**[Vyčistiť fixačnú jednotku](P. 335) [Vyčistiť ITB](P. 335) [Odstránenie rosenia](P. 335)** 

# [Vyčistiť fixačnú jednotku]

[Ponuka] [Nastavenie/údržba] [Údržba]

Túto operáciu vykonajte na vyčistenie fixačnej jednotky, ak sa po postupoch, ako je napríklad výmena tonerovej kazety, na vytlačenom papieri objavia čierne pruhy. **[Čistenie fixačnej jednotky\(P. 412\)](#page-419-0)** 

# [Vyčistiť ITB]

[Ponuka] | [Nastavenie/údržba] | [Údržba]

Keď sa na výtlačku nachádzajú šmuhy, možno je znečistený prenosový pás (ITB) vnútri zariadenia. Vykonajte túto operáciu na vyčistenie prenosového pásu. **[Čistenie prenosového pásu\(P. 413\)](#page-420-0)** 

## [Odstránenie rosenia]

[Ponuka] • [Nastavenie/údržba] • [Údržba]

V prostrediach s náhlymi teplotnými zmenami sa môže vytvoriť kondenzácia, ktorá spôsobí, že obrázky a/alebo text budú vyblednuté alebo rozmazané. V takom prípade môže výber možnosti [Zap.] zlepšiť tlačové výsledky. Počas odstraňovania kondenzácie sa môže vytlačiť prázdny hárok papiera nesprávnym spôsobom. Ak nastavíte hodnotu [Zap.], môžete nastaviť obmedzenie tlače.

\* Ak nastavíte hodnotu [Zap.], je potrebné, aby zariadenie ostalo zapnuté na kontinuálne odstraňovanie kondenzácie. Nastavenie Auto Shutdown Time (Čas automatického vypnutia) je zakázané.

[**Vyp.**]

[Zap.]

[**Povoliť tlač úloh počas procesu**] [Nepovoliť tlač úloh počas procesu]

# **[Nastavenia funkcií]**

916A-076

Zadajte nastavenia pre tlač a prijímanie I-faxov. \* Hodnoty uvádzané tučným červeným písmom sú predvolené nastavenia každej položky.

**[Spoločné](P. 336) [Tlačiareň](P. 336) [Prijať](P. 336) [Prístup k súborom](P. 336) [Zabezpečená tlač](P. 336)** 

# [Spoločné]

[Ponuka] [Nastavenia funkcií]

Zadajte nastavenia pre operácie funkcií, ako je napríklad zdroj papiera a tlač. **[\[Spoločné\]\(P. 338\)](#page-345-0)** 

### [Tlačiareň]

[Ponuka] [Nastavenia funkcií]

Zadajte nastavenia tlačiarne. **[\[Tlačiareň\]\(P. 342\)](#page-349-0)** 

# [Prijať]

[Ponuka] [Nastavenia funkcií]

Zadajte nastavenia pre I-faxy. **[\[Prijať\]\(P. 375\)](#page-382-0)** 

## [Prístup k súborom]

[Ponuka] [Nastavenia funkcií]

Zadajte nastavenia pre používanie pamäťových zariadení USB. **[\[Prístup k súborom\]\(P. 378\)](#page-385-0)** 

# [Zabezpečená tlač]

[Ponuka] [Nastavenia funkcií]

Zadajte, či sa má použiť funkcia zabezpečenej tlače, ktorá tlači priradí kód PIN. **[Tlač dokumentu](#page-170-0) [zabezpečeného pomocou kódu PIN \(zabezpečená tlač\)\(P. 163\)](#page-170-0)** 

- Ak chcete obmedziť tlač z počítača len na úlohy zabezpečenej tlače, vyberte aj položku [Obmedziť úlohy tlačiarne]. **[Obmedzenie tlače z počítača funkciou zabezpečenej tlače\(P. 251\)](#page-258-0)**
- Ak chcete zmeniť čas do odstránenia údajov o tlači, ktoré boli odoslané pomocou kódu PIN (zabezpečené údaje) a sú dočasne uložené v pamäti zariadenia, zadajte aj nastavenie [Čas zmazania zabezpeč. tlače]. **[Zmena času](#page-173-0) [tlačových údajov pri uloženom kóde PIN \(zabezpečené údaje\)\(P. 166\)](#page-173-0)**

[Použiť zabezp. tlač] [Vyp.] [**Zap.**]

[Obmedziť úlohy tlačiarne] [**Vyp.**]

[Zap.]

[Čas zmazania zabezpečenej tlače] 10 až **30** až 240 (min.)

# <span id="page-345-0"></span>**[Spoločné]**

916A-077

Zadajte nastavenia pre operácie funkcií, ako je napríklad zdroj papiera a tlač.

**[Nastavenia podávania papiera](P. 338) [Nastavenia tlače](P. 338)** 

# [Nastavenia podávania papiera]

[Ponuka] • [Nastavenia funkcií] • [Spoločné]

Zadajte nastavenia pre zdroj papiera. **[\[Nastavenia podávania papiera\]\(P. 339\)](#page-346-0)** 

# [Nastavenia tlače]

[Ponuka] • [Nastavenia funkcií] • [Spoločné]

Zadajte nastavenia pre tlač. **[\[Nastavenia tlače\]\(P. 341\)](#page-348-0)** 

# <span id="page-346-0"></span>**[Nastavenia podávania papiera]**

916A-078

Zadajte nastavenia pre zdroj papiera.

\* Hodnoty uvádzané tučným červeným písmom sú predvolené nastavenia každej položky.

**[Zap./vyp. autom. výber zásuvky](P. 339) [\[Prepnúť spôsob podávania papiera\]\(P. 340\)](#page-347-0)** 

### [Zap./vyp. autom. výber zásuvky]

[Ponuka] > [Nastavenia funkcií] > [Spoločné] > [Nastavenia podávania papiera]

Zadajte nastavenia pre jednotlivé funkcie tak, aby zariadenie automaticky vybralo správny zdroj papiera pre veľkosť papiera, na ktorý sa bude tlačiť. **[Používanie vhodného zdroja papiera pre jednotlivé úkony\(P. 129\)](#page-136-0)** 

[Tlačiareň] [Mnohoúčelový priečinok] [Vyp.] [**Zap.**] [Zásuvka 1] [Vyp.] [**Zap.**] [Zásuvka 2]\*1 [Vyp.] [**Zap.**] [Prijať] [Mnohoúčelový priečinok] [**Vyp.**] [Zap.] [Zásuvka 1] [Vyp.] [**Zap.**] [Zásuvka 2]\*1 [Vyp.] [**Zap.**] [Iné] [Mnohoúčelový priečinok] [**Vyp.**] [Zap.] [Zásuvka 1] [Vyp.] [**Zap.**] [Zásuvka 2]\*1 [Vyp.] [**Zap.**]

<span id="page-347-0"></span>\*1 V závislosti od modelu, nainštalovaných doplnkov a ďalších nastavení sa nemusí zobraziť.

# [Prepnúť spôsob podávania papiera]

[Ponuka] | [Nastavenia funkcií] | [Spoločné] | [Nastavenia podávania papiera]

Zadajte nastavenia používané pri tlači na papier s predtlačeným logom.

Pri použití takéhoto papiera je zvyčajne potrebné zmeniť smer, ktorým sa papier vkladá a ktorou stranou nahor, podľa toho, či ide o jednostrannú alebo obojstrannú tlač.

Ak ako zdroj papiera pre vložený papier nastavíte položku [Priorita tlač. strany], nie je potrebné meniť smer vloženého papiera ani to, ktorou stranou nahor. Ak vyberiete položku [Priorita tlač. strany], papier vždy vkladajte metódou pre obojstrannú tlač. **[Orientácia pre vkladanie hlavičkového papiera\(P. 117\)](#page-124-0)** 

\* Ak v tomto nastavení vyberiete položku [Priorita tlač. strany], jednostranná tlač bude pomalšia. Ak používate papier bez predtlačeného loga alebo ak nepoužívate obojstrannú tlač pre papier s predtlačeným logom, vyberte položku [Priorita rýchlosti].

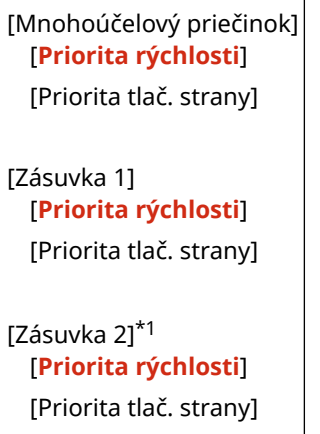

\*1 V závislosti od modelu, nainštalovaných doplnkov a ďalších nastavení sa nemusí zobraziť.

# **POZNÁMKA**

● Ak vyberiete položku [Priorita tlač. strany] pre zdroj papiera obsahujúci papier, ktorý sa nedá použiť na obojstrannú tlač, toto nastavenie sa deaktivuje a zariadenie pracuje s nastavením [Priorita rýchlosti].

# <span id="page-348-0"></span>**[Nastavenia tlače]**

916A-079

Zadajte nastavenia pre tlač.

\* Hodnoty uvádzané tučným červeným písmom sú predvolené nastavenia každej položky.

#### **[Auto. odstrániť pozdržané úlohy](P. 341)**

# [Auto. odstrániť pozdržané úlohy]

[Ponuka] > [Nastavenia funkcií] > [Spoločné] > [Nastavenia tlače]

Zadajte, či sa má tlačová úloha automaticky odstrániť, keď sa vyskytne chyba a tlač sa zastaví. Ak zadáte automatické vymazanie, môžete tiež určiť čas, za ktorý sa úloha vymaže.

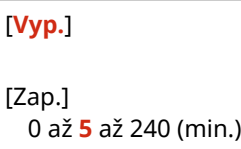

# <span id="page-349-0"></span>**[Tlačiareň]**

916A-07A

Zadajte nastavenia tlačiarne.

**[Nastavenia tlačiarne](P. 342) [Výber PDL (Plug and Play)](P. 342)** 

## [Nastavenia tlačiarne]

[Ponuka] ▶ [Nastavenia funkcií] ▶ [Tlačiareň]

Zadajte nastavenia pre prevádzku tlačiarne a pre spracovanie tlačových údajov. **[\[Nastavenia tlačiarne\]\(P. 343\)](#page-350-0)** 

# [Výber PDL (Plug and Play)]

[Ponuka] ▶ [Nastavenia funkcií] ▶ [Tlačiareň]

Zadajte, ktorý jazyk opisu strany (PDL) sa má použiť pri pripájaní zariadenia k počítaču pomocou funkcie Plug and Play. **[\[Výber PDL \(Plug and Play\)\]\(P. 373\)](#page-380-0)** 

# <span id="page-350-0"></span>**[Nastavenia tlačiarne]**

916A-07C

Zadajte nastavenia pre prevádzku tlačiarne a pre spracovanie tlačových údajov. \* Hodnoty uvádzané tučným červeným písmom sú predvolené nastavenia každej položky.

**[Akcia pri nesúlade voľného formátu pap.](P. 343) [\[Kópie\]\(P. 344\)](#page-351-0)  [\[2-stranná tlač\]\(P. 344\)](#page-351-0)  [\[Predvolený papier\]\(P. 344\)](#page-351-0)  [\[Nedbať na formát pap.\]\(P. 344\)](#page-351-0)  [\[Kvalita tlače\]\(P. 344\)](#page-351-0)  [\[Rozloženie\]\(P. 348\)](#page-355-0)  [\[Automatické preskočenie chyby\]\(P. 350\)](#page-357-0)  [\[Časový limit\]\(P. 350\)](#page-357-0)  [\[Osobnosť\]\(P. 350\)](#page-357-0)  [\[Farebný režim\]\(P. 351\)](#page-358-0)  [\[Výstup s komprimovaným obr.\]\(P. 351\)](#page-358-0)** 

**[\[Režim únikového priečinka\]\(P. 351\)](#page-358-0)  [\[Prior. rýchl./tlač. str. pre 2-str.\]\(P. 351\)](#page-358-0)  [\[Uprednostniť MÚ prieč.\]\(P. 351\)](#page-358-0)  [\[Kontrol. formát pap. v prieč.\]\(P. 352\)](#page-359-0)  [\[Obnova tlače\]\(P. 352\)](#page-359-0)  [\[UFR II\]\(P. 352\)](#page-359-0)  [\[PCL\]\(P. 354\)](#page-361-0)  [\[PS\]\(P. 358\)](#page-365-0)  [\[Nastavenia spracovania obrazu\]\(P. 363\)](#page-370-0)  [\[PDF\]\(P. 364\)](#page-371-0)  [\[XPS\]\(P. 369\)](#page-376-0)** 

# **POZNÁMKA**

**Ak majú ovládací panel a ovládač tlačiarne rovnaké nastavenia**

● Prioritu majú nastavenia ovládača tlačiarne. Nastavenia ovládacieho panela sú platné pre operačné systémy, ako je UNIX, PS a PCL, kde nie je možné použiť ovládače tlačiarne a pri tlači z mobilných zariadení.

# [Akcia pri nesúlade voľného formátu pap.]

[Ponuka] [Nastavenia funkcií] [Tlačiareň] [Nastavenia tlačiarne]

Ak je veľkosť papiera každého zdroja papiera v časti [Nastav. papiera] nastavená na hodnotu [Voľný formát], môžete zadať operáciu, ktorá sa vykoná v prípade vloženia papiera s výrazne odlišnou veľkosťou, ako je uvedené v nastavení v ovládači tlačiarne.

Ak nastavenia ovládača tlačiarne nezodpovedajú veľkosti a typu vloženého papiera, môže dôjsť k zaseknutiu papiera alebo k chybe tlače.

[Mnohoúčelový priečinok] [**Vynútiť výstup**] [Zobraziť chybu] [Zásuvka 1] [**Vynútiť výstup**] [Zobraziť chybu] [Zásuvka 2]\*1 [**Vynútiť výstup**]

[Zobraziť chybu]

<sup>\*1</sup> V závislosti od modelu, nainštalovaných doplnkov a ďalších nastavení sa nemusí zobraziť.

## <span id="page-351-0"></span>[Kópie]

[Ponuka] [Nastavenia funkcií] [Tlačiareň] [Nastavenia tlačiarne]

Zadajte počet kópií na tlač.

**1** až 999

# [2-stranná tlač]

[Ponuka] [Nastavenia funkcií] [Tlačiareň] [Nastavenia tlačiarne]

Zadajte, či sa má tlačiť na obidve strany papiera.

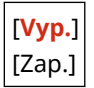

# [Predvolený papier]

[Ponuka] > [Nastavenia funkcií] > [Tlačiareň] > [Nastavenia tlačiarne]

Zadajte veľkosť a typ papiera, ktorý sa má použiť pri tlači z mobilného zariadenia alebo operačného systému, ktorý nepodporuje ovládač tlačiarne.

Papiere, ktoré možno zadať, nájdete nižšie. **[Použiteľný papier\(P. 18\)](#page-25-0)** 

# [Nedbať na formát pap.]

[Ponuka] [Nastavenia funkcií] [Tlačiareň] [Nastavenia tlačiarne]

Zadajte, či zariadenie pri tlači nahradí papier formátu A4 papierom formátu Letter a naopak. Výber možnosti [Zap.] v tomto nastavení znamená, že ak je v počítači zadaná napríklad tlač na papier formátu A4 a je vložený len papier formátu Letter, úloha sa namiesto toho vytlačí na papier formátu Letter.

\* Nastavenia tlače sa zadávajú v aplikácii alebo ovládači tlačiarne, ale toto nastavenie sa dá zadať len na ovládacom paneli.

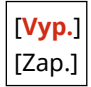

## [Kvalita tlače]

[Ponuka] | [Nastavenia funkcií] | [Tlačiareň] | [Nastavenia tlačiarne]

Upravte nastavenia kvality tlače, napríklad hustotu a rozlíšenie, podľa tlačeného dokumentu a účelu.

#### **[Sýtosť]**

[Ponuka] ▶ [Nastavenia funkcií] ▶ [Tlačiareň] ▶ [Nastavenia tlačiarne] ▶ [Kvalita tlače]

Upravte hustotu tonera použitého pri tlači jednotlivých farieb.

Na presnejšie nastavenie môžete upraviť úrovne hustoty troch oblastí pre každú farbu v časti [Jemné nastavenie].

\* Upozorňujeme, že hustotu tonera nemožno nastaviť, ak je [Úspora tonera] nastavená na možnosť [Zap.]. **[Úspora tonera](P. 345)** 

\* Položka [Sýtosť] sa nemusí zobraziť v závislosti od modelu, nainštalovaných doplnkov a ďalších nastavení.

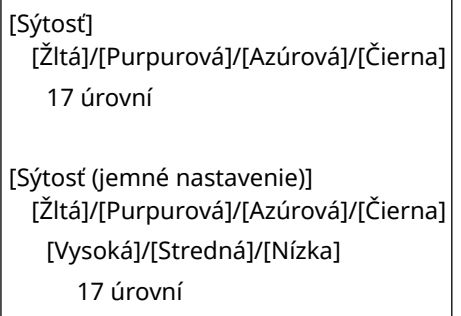

#### **[Korekcia objemu tonera]**

[Ponuka] • [Nastavenia funkcií] • [Tlačiareň] • [Nastavenia tlačiarne] • [Kvalita tlače]

Ak množstvo tonera v zariadení prekročí limit pre text a riadky, opravte množstvo tonera tak, aby bolo pod limitom zariadenia.

- Zvyčajne je nastavená možnosť [Štandardná]. Zachová sa tak rozlíšenie textu a riadkov a zároveň sa zaistia správne farebné tóny pre ostatné typy údajov.
- Ak chcete upraviť objem tonera tak, aby sa zachovali správne farebné tóny pre všetky typy údajov, vyberte v tomto nastavení položku [Priorita gradácie].
- Ak chcete upraviť objem tonera tak, aby sa zachovalo správne rozlíšenie pre všetky typy údajov, vyberte v tomto nastavení položku [Priorita textu].

[**Štandardná**] [Priorita gradácie] [Priorita textu]

#### **[Úspora tonera]**

[Ponuka] | [Nastavenia funkcií] | [Tlačiareň] | [Nastavenia tlačiarne] | [Kvalita tlače]

Zadajte, či sa má pri tlači šetriť toner.

V tomto nastavení vyberte možnosť [Zap.], ak chcete pred samotnou tlačou skontrolovať iba rozloženie alebo iné konečné úpravy, napríklad pred tlačou veľmi veľkej úlohy.

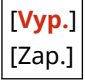

#### **[Gradácia]**

[Ponuka] **[Nastavenia funkcií] [Tlačiareň] [Nastavenia tlačiarne] [Kvalita tlače]** 

Zadajte spôsob spracovania použitý pri reprodukcii gradácie. Vyberte možnosť [Vysoká 2], ak chcete tlačiť s jemnejšou gradáciou ako nastavenie [Vysoká 1].

\* Toto nastavenie je zapnuté iba vtedy, keď je [Rozlíšenie] nastavené na hodnotu [600 dpi]. **[\[Rozlíšenie\]](#page-353-0) [\(P. 346\)](#page-353-0)** 

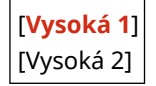

#### <span id="page-353-0"></span>**[Jemné nastavenie sýtosti]**

[Ponuka] **[Nastavenia funkcií] [Tlačiareň] [Nastavenia tlačiarne] [Kvalita tlače]** 

Upravte hustotu pre tenké čiary alebo malý text. Ak tenké čiary a malý text vyzerajú vyblednuté, úpravou hustoty sa vyblednutie zmierni.

\* Upozorňujeme, že úprava hustoty ovplyvní aj vyváženie farieb a iné objekty než čiary a text.

\* Toto nastavenie je zapnuté iba vtedy, keď je [Rozlíšenie] nastavené na hodnotu [1 200 dpi]. **[Rozlíšenie] (P. 346)** 

5 úrovní

#### **[Rozlíšenie]**

[Ponuka] **[Nastavenia funkcií] [Tlačiareň] [Nastavenia tlačiarne] [Kvalita tlače]** 

Zadajte rozlíšenie použité na spracovanie tlačových údajov. Ak chcete tlačiť vo vyššom rozlíšení, vyberte v tomto nastavení možnosť [1 200 dpi].

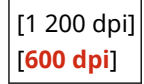

#### **[Špeciálny režim vyhladzovania]**

[Ponuka] • [Nastavenia funkcií] • [Tlačiareň] • [Nastavenia tlačiarne] • [Kvalita tlače]

Vyberte režim tlače údajov, ako je text a obrázky s hladšími obrysmi.

Zvyčajne je nastavený [Režim 1], pretože je to najlepšie nastavenie pre rôzne typy tlače. Ak však tlačové výsledky nie sú uspokojivé, vyskúšajte iný režim.

- Na plynulú tlač obrysov tmavo sfarbeného textu alebo obrázkov vyberte [Režim 1].
- Na plynulú tlač obrysov obrázkov a vnútorných poltónov vyberte [Režim 2].
- Na plynulú tlač tmavo sfarbeného textu a riadkov na farebnom pozadí vyberte [Režim 3].
- Na plynulú tlač obrázkov, ako sú fotografie alebo obrysy obrázkov a textu, vyberte [Režim 4].
- Na rovnomernú tlač obrázkov a poltónov vyberte [Režim 5].
- Na plynulú tlač celého dokumentu vyberte [Režim 6].

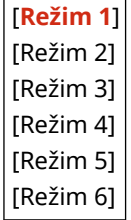

# **POZNÁMKA**

● Ak je položka [Poltóny] nastavená na hodnotu [Chybová difúzia], všetky nastavenia okrem položky [Režim 5] poskytnú rovnaké tlačové výsledky.

**[\[Poltóny\]\(P. 352\)](#page-359-0)** [\(](#page-359-0)[UFR II])

**[\[Poltóny\]\(P. 357\)](#page-364-0)** [\(](#page-364-0)[PCL]) **[\[Poltóny\]\(P. 362\)](#page-369-0)** [\(](#page-369-0)[PS])

**[\[Poltóny\]\(P. 363\)](#page-370-0)** [\(](#page-370-0)[Nastavenia spracovania obrazu]) **[\[Poltóny\]\(P. 368\)](#page-375-0)** [\(](#page-375-0)[PDF])

**[\[Poltóny\]\(P. 370\)](#page-377-0)** [\(](#page-377-0)[XPS])

<span id="page-354-0"></span>● Ak je položka [Rozlíšenie] nastavená na hodnotu [1 200 dpi], všetky nastavenia okrem položky [Režim 6] poskytnú rovnaké tlačové výsledky. **[\[Rozlíšenie\]\(P. 346\)](#page-353-0)** 

#### **[Ovládanie čiar]**

[Ponuka] **[Nastavenia funkcií] [Tlačiareň] [Nastavenia tlačiarne] [Kvalita tlače]** 

Nastavte spôsob spracovania použitý pri reprodukcii čiar.

- Ak chcete vykresliť čiary s rovnakým rozlíšením ako text, vyberte v tomto nastavení položku [Priorita rozlíšenia].
- Ak chcete vykresliť čiary tak, aby boli zachované správne farby a gradácia, vyberte v tomto nastavení položku [Priorita gradácie].

[**Priorita rozlíšenia**] [Priorita gradácie]

#### **[Nastavenie šírky]**

[Ponuka] | [Nastavenia funkcií] | [Tlačiareň] | [Nastavenia tlačiarne] | [Kvalita tlače]

Zadajte, či sa má upraviť tlač textu a tenkých čiar tak, aby vyzerali tučné. Ak v tomto nastavení vyberiete možnosť [Zap.], vyberte, čo sa má upraviť.

\* Výber možnosti [Zap.] v tomto nastavení môže viesť k zmenám rýchlosti tlače alebo kvality obrazu.

\* V závislosti od použitej aplikácie sa toto nastavenie nemusí použiť.

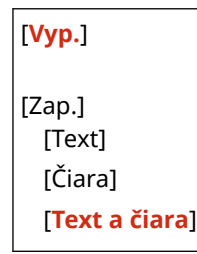

#### **[Pokročilé vyhladzovanie]**

[Ponuka] | [Nastavenia funkcií] | [Tlačiareň] | [Nastavenia tlačiarne] | [Kvalita tlače]

Vyberte vyhladzovanie, ktoré vytvorí plynulejšie vytlačené obrysy pre text a grafiku (ilustrácie vytvorené v aplikácii).

Ak chcete zapnúť vyhladzovanie, nastavte [Pokročilé vyhladzovanie] na [Úroveň 1]. Ak chcete zvýšiť efekt vyhladzovania, vyberte [Úroveň 2].

Môžete tiež individuálne zadať, či sa má vyhladzovanie použiť na grafiku a text.

\* Ak tlačíte pomocou ovládača tlačiarne, nastavte v ňom [Pokročilé vyhladzovanie] na [Predvolené nastavenie tlačiarne], aby sa použili nastavenia ovládacieho panela.

[Pokročilé vyhladzovanie] [Vyp.] [**Úroveň 1**] [Úroveň 2] [Použiť na grafiku]\*1 [**Vyp.**] [Zap.] [Použiť na text]\*1

<span id="page-355-0"></span>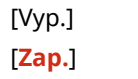

\*1 V závislosti od modelu, nainštalovaných doplnkov a ďalších nastavení sa nemusí zobraziť.

#### **[Vyhladenie gradácie]**

[Ponuka] **[Nastavenia funkcií] [Tlačiareň] [Nastavenia tlačiarne] [Kvalita tlače]** 

Vyberte vyhladzovanie, ktoré vytvorí plynulejšiu vytlačenú gradáciu na obrázkoch, ako sú napríklad grafika (ilustrácie vytvorené v aplikácii) a bitmapové obrázky.

Ak chcete zapnúť vyhladzovanie, nastavte [Vyhladenie gradácie] na [Úroveň 1]. Ak chcete zvýšiť efekt vyhladzovania, vyberte [Úroveň 2].

Môžete tiež individuálne zadať, či sa má vyhladzovanie použiť na grafiku a obrázky.

\* Ak tlačíte pomocou ovládača tlačiarne, nastavenie [Vyhladenie gradácie] sa použije len na grafické údaje. Nastavenie vyhladzovania ovládacieho panela sa použije na obrazové údaje.

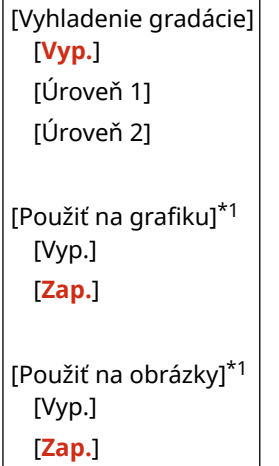

\*1 V závislosti od modelu, nainštalovaných doplnkov a ďalších nastavení sa nemusí zobraziť.

#### **[Zlepšiť text čiernobielej tlače]**

[Ponuka] **[Nastavenia funkcií] [Tlačiareň] [Nastavenia tlačiarne] [Kvalita tlače]** 

Pri použití čiernobielej tlače pre dokument obsahujúci farebný text, zadajte, či sa má upraviť hustota textu, aby bol ľahšie čitateľný.

- Je to síce účinné v prípade svetlého textu, ale nemá to žiadny vplyv na nasledujúce typy údajov:
	- Textové údaje vykreslené ako grafika alebo obrázok
	- Údaje PDF
- Ak pri použití čiernobielej tlače pre dokument obsahujúci svetlý text vyberiete v tomto nastavení možnosť [Vyp.], vytlačený text bude vyblednutejší a horšie viditeľný ako v prípade výberu možnosti [Zap.].
- Ak text vyzerá vylepšený aj po výbere hodnoty [Vyp.], zadajte, aby sa nepoužívalo vyhladzovanie textu. O **[\[Pokročilé vyhladzovanie\]\(P. 347\)](#page-354-0)**

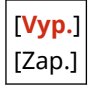

### [Rozloženie]

[Ponuka] [Nastavenia funkcií] [Tlačiareň] [Nastavenia tlačiarne]

Zadajte smer alebo okraj väzby a polohu tlače.

#### **[Umiestnenie väzby]**

[Ponuka] **[Nastavenia funkcií] [Tlačiareň] [Nastavenia tlačiarne] [Rozloženie]** 

Zadajte, či bude väzba na dlhom alebo krátkom okraji, ak bude vytlačený dokument zviazaný napríklad zošívačkou.

Toto nastavenie použite spolu s nastavením [Vnútorný okraj] na úpravu polohy väzby a okrajov. **[Vnútorný okraj](P. 349)** 

● Ak chcete papier zviazať na dlhom okraji, vyberte v tomto nastavení [Dlhý okraj].

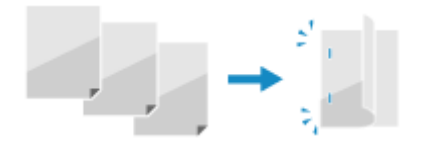

● Ak chcete papier zviazať na krátkom okraji, vyberte v tomto nastavení [Krátky okraj].

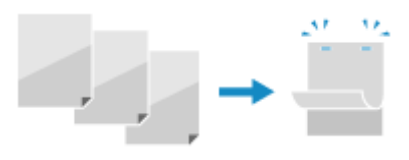

[**Dlhý okraj**] [Krátky okraj]

#### **[Vnútorný okraj]**

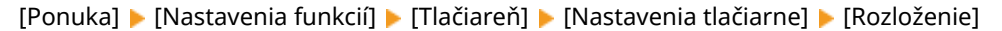

Odsadením polohy tlače upravíte šírku okraja, ktorý bude tvoriť väzbu. Zadajte šírku odsadenia v krokoch po 0,5 mm v smere odsadenia plus (+) alebo mínus (-) v súlade s okrajom zadaným v časti [Umiestnenie väzby]. **D[Umiestnenie väzby](P. 349)** 

#### **Ak je [Umiestnenie väzby] nastavené na [Dlhý okraj]**

Zadajte šírku odsadenia výberom kladnej hodnoty (+) na zviazanie na ľavom okraji papiera alebo zápornej hodnoty (-) na zviazanie na pravom okraji.

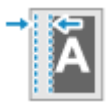

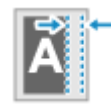

Zadané ako pozitívna (+) hodnota Zadané ako záporná (+) hodnota

#### **Ak je [Umiestnenie väzby] nastavené na [Krátky okraj]**

Zadajte šírku odsadenia výberom kladnej hodnoty (+) na zviazanie na hornom okraji papiera alebo zápornej hodnoty (-) na zviazanie na dolnom okraji.

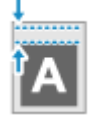

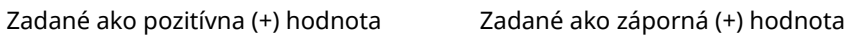

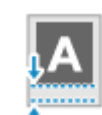

-50,0 až **00,0** až +50,0 (mm)

#### **[Krátky okraj presahu] alebo [Dlhý okraj presahu]**

[Ponuka] • [Nastavenia funkcií] • [Tlačiareň] • [Nastavenia tlačiarne] • [Rozloženie]

Odsaďte polohu tlače textu a obrázkov. Toto nastavenie použite, keď sú vytlačený text a obrázky posunuté smerom k jednému okraju papiera alebo keď presahujú rozsah tlače.

<span id="page-357-0"></span>Šírku odsadenia zadajte ako kladnú (+) alebo zápornú (-) hodnotu v krokoch po 0,5 mm pre každý smer hrán papiera a tlačovú stranu.

#### **Na odsadenie pozdĺž krátkeho okraja (horizontálne)**

Šírku úpravy zadajte tak, že vyberiete kladnú (+) hodnotu, ktorá sa na papieri upraví doprava, alebo zápornú (-) hodnotu, ktorá sa na papieri upraví doľava.

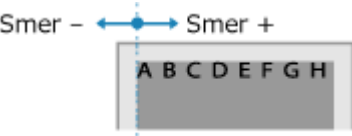

#### **Na odsadenie pozdĺž dlhého okraja (vertikálne)**

Šírku úpravy zadajte tak, že vyberiete kladnú (+) hodnotu, ktorá sa na papieri upraví dole, alebo zápornú (-) hodnotu, ktorá sa na papieri upraví hore.

Smer-**ABCDEFGH** Smer

-50,0 až **00,0** až +50,0 (mm)

## [Automatické preskočenie chyby]

[Ponuka] [Nastavenia funkcií] [Tlačiareň] [Nastavenia tlačiarne]

Zadajte, či chcete pokračovať v tlači, ak sa počas tlače vyskytne chyba. Odporúča sa normálne používať nastavenie [Vyp.], aby sa tlač zastavila, keď sa vyskytne chyba.

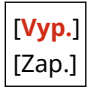

# [Časový limit]

[Ponuka] [Nastavenia funkcií] [Tlačiareň] [Nastavenia tlačiarne]

Zadajte čas od začiatku čakania na príjem tlačových údajov do uplynutia časového limitu príjmu, keď sa príjem tlačových údajov preruší.

5 až **15** až 300 (s)

# [Osobnosť]

[Ponuka] [Nastavenia funkcií] [Tlačiareň] [Nastavenia tlačiarne]

Toto by malo byť normálne nastavené na možnosť [Automaticky], v ktorom zariadenie automaticky identifikuje prijaté tlačové údaje a prepne sa do príslušného prevádzkového režimu.

Ak sa zariadenie z nejakého dôvodu neprepne do vhodného prevádzkového režimu (napríklad neznáme tlačové údaje formát), nastavte prevádzkový režim manuálne.

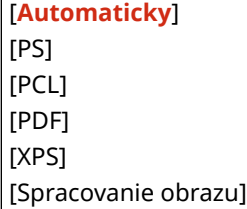

<span id="page-358-0"></span>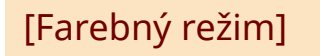

[Ponuka] [Nastavenia funkcií] [Tlačiareň] [Nastavenia tlačiarne]

Zadajte, či sa má automaticky prepínať medzi farebnou tlačou a čiernobielou tlačou podľa tlačových údajov, alebo či sa má používať čiernobiela tlač pre všetky tlačové údaje.

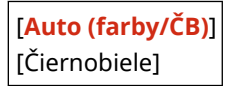

# [Výstup s komprimovaným obr.]

[Ponuka] ▶ [Nastavenia funkcií] ▶ [Tlačiareň] ▶ [Nastavenia tlačiarne]

Ak má zariadenie počas tlače nedostatok pamäte, môže sa zhoršiť kvalita obrazu. Keď k tomu dôjde, zadajte, či chcete pokračovať v tlači.

- Ak chcete pokračovať v tlači aj pri zníženej kvalite obrazu, zadajte v tomto nastavení možnosť [Výstup].
- Ak chcete zastaviť tlač a zobraziť chybu, ak je kvalita obrazu výrazne znížená, zadajte možnosť [Zobraziť chybu].

[**Výstup**] [Zobraziť chybu]

## [Režim únikového priečinka]

```
[Ponuka] [Nastavenia funkcií] [Tlačiareň] [Nastavenia tlačiarne]
```
Zadajte, či sa má v prípade, keď je zapnutý automatický výber zdroja papiera, podávať papier z viacúčelového zásobníka, ak nie je v zásobníku papiera vložený vhodný papier.

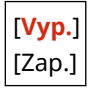

## [Prior. rýchl./tlač. str. pre 2-str.]

[Ponuka] [Nastavenia funkcií] [Tlačiareň] [Nastavenia tlačiarne]

Zadajte, či sa má posledná strana tlačiť na jednu stranu papiera, keď sa používa obojstranná tlač a číslo poslednej strany je nepárne, alebo je posledná strana prázdna alebo sa nedá vytlačiť a končí nepárnym číslom strany.

- Ak chcete vytlačiť poslednú stranu na jednu stranu papiera, vyberte hodnotu [Priorita rýchlosti].
- Ak chcete vytlačiť poslednú stranu na obe strany papiera, vyberte hodnotu [Priorita tlač. strany]. Pri použití papiera napríklad s vytlačeným logom sa výberom hodnoty [Priorita tlač. strany] zarovná orientácia a strana tlače s orientáciou a stranou ostatných strán.

[**Priorita rýchlosti**] [Priorita tlač. strany]

# [Uprednostniť MÚ prieč.]

[Ponuka] [Nastavenia funkcií] [Tlačiareň] [Nastavenia tlačiarne]

#### Položky ponuky Nastavenia

<span id="page-359-0"></span>Keď zariadenie automaticky vyberie správny zdroj papiera pre veľkosť papiera na tlač, zadajte, či sa má uprednostniť podávanie papiera z viacúčelového zásobníka pred podávaním zo zásuvky na papier.

Ak v tomto nastavení zadáte možnosť [Zap.] a rovnaký papier je vložený do viacúčelového zásobníka aj do zásuvky na papier, papier sa podáva z viacúčelového zásobníka.

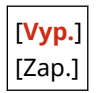

## [Kontrol. formát pap. v prieč.]

[Ponuka] [Nastavenia funkcií] [Tlačiareň] [Nastavenia tlačiarne]

Zadajte, či sa má určiť veľkosť papiera v zdroji papiera a veľkosť papiera v ovládači tlačiarne. Keď je vybratá hodnota [Zap.], tlač sa zruší, ak sa veľkosti papiera nezhodujú.

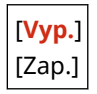

## [Obnova tlače]

[Ponuka] [Nastavenia funkcií] [Tlačiareň] [Nastavenia tlačiarne]

Zadajte, či sa má po vyriešení chyby obnoviť tlač od strany, na ktorej sa vyskytla chyba, ktorá zastavila tlač.

\* Keď je vybratá hodnota [Vyp.], strana, na ktorej sa vyskytla chyba, sa nevytlačí. Tlač sa obnoví od nasledujúcej strany, ale pri použití obojstrannej tlače a v závislosti od toho, kedy sa vyskytla chyba, sa môže obnoviť o dve strany neskôr.

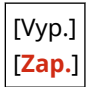

### [UFR II]

[Ponuka] [Nastavenia funkcií] [Tlačiareň] [Nastavenia tlačiarne]

Zadajte metódu spracovania tlačových údajov, ktorá sa použije pri použití ovládača tlačiarne UFR II.

#### **[Poltóny]**

[Ponuka] [Nastavenia funkcií] [Tlačiareň] [Nastavenia tlačiarne] [UFR II]

Určite metódu tlače, ktorá sa použije na reprodukciu poltónov (medzipriestorov medzi svetlými a tmavými oblasťami) podľa obsahu tlačových údajov.

**Tlač údajov s jemnými čiarami a malým textom (ako sú údaje CAD)** Nastavte položku [Chybová difúzia] na [Zap.].

- \* Použije sa, iba ak je [Rozlíšenie] nastavené na hodnotu [600 dpi]. **[\[Rozlíšenie\]\(P. 346\)](#page-353-0)**
- \* Zadanie možnosti [Zap.] v tomto nastavení môže znížiť stabilitu fixovaného tonera a textúr.

#### **Tlač iných typov údajov**

Nastavte položku [Chybová difúzia] na možnosť [Vyp.] a v položke [Rozlíšenie/gradácia] špecifikujte príslušný spôsob reprodukcie poltónov. Toto je možné nastaviť samostatne pre text, grafiku (čiary alebo obrázky) a obrázky (fotografie).

- V prípade tlače s vysokým rozlíšením, kde sú obrysy textu jasné, zadajte hodnotu [Rozlíšenie]. Vhodné na tlač údajov s textom a jemnými čiarami.
- V prípade tlače plynulých tónov a obrysov, zadajte hodnotu [Gradácia]. Vhodné na tlač údajov, ako čísla, v ktorých sa používa gradácia.
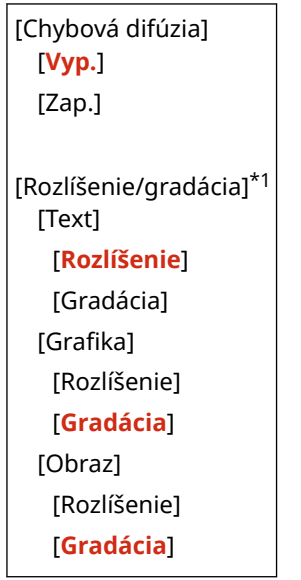

\*1 V závislosti od modelu, nainštalovaných doplnkov a ďalších nastavení sa nemusí zobraziť.

#### **[Spôsob zhody]**

[Ponuka] [Nastavenia funkcií] [Tlačiareň] [Nastavenia tlačiarne] [UFR II]

Zadajte, či sa má farba upraviť podľa tlačových údajov.

- Ak chcete tlačiť s farebnými odtieňmi upravenými tak, aby vyhovovali bežným dokumentom, ako sú fotografie alebo textové dokumenty, zadajte hodnotu [Všeobecné].
- Ak chcete tlačiť s farebnými tónmi upravenými tak, aby vyhovovali bitmapovým obrázkom, aby sa farby tlače zhodovali s farbami zobrazenými na obrazovke, zadajte hodnotu [Perceptuálne].
- Ak chcete minimalizovať farebné odchýlky pri prevode údajov RGB na údaje CMYK, zadajte v tomto nastavení hodnotu [Kolorimetrické].
- V tomto nastavení zadajte hodnotu [Živé foto], ak chcete tlačiť s farebnými tónmi upravenými tak, aby vytvárali intenzívnejšie a živšie farby ako nastavenie [Všeobecné].

[**Všeobecné**] [Perceptuálne] [Kolorimetrické] [Živé foto]

#### **[Kompenzácia sivej]**

[Ponuka] ▶ [Nastavenia funkcií] ▶ [Tlačiareň] ▶ [Nastavenia tlačiarne] ▶ [UFR II]

Zadajte, či sa majú tlačiť čierne alebo sivé údaje RGB, kde sa majú farby R=G=B tlačiť pomocou jednofarebného čierneho (K) tonera. Toto je možné nastaviť samostatne pre text, grafiku (čiary alebo obrázky) a obrázky (fotografie).

Ak je v tomto nastavení zadaná hodnota [Vyp.], čierna a sivá sa vytlačí pomocou štyroch farieb tonera CMYK.

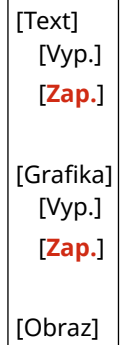

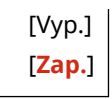

#### **[Úspora papiera]**

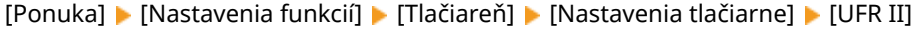

Zadajte, či sa má zakázať výstup pre prázdne strany zahrnuté v tlačových údajoch.

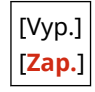

## [PCL]

[Ponuka] [Nastavenia funkcií] [Tlačiareň] [Nastavenia tlačiarne]

Špecifikujte nastavenia tlače PCL ako je rozloženie strany a kvalita tlače.

#### **[Úspora papiera]**

```
[Ponuka] [Nastavenia funkcií] [Tlačiareň] [Nastavenia tlačiarne] [PCL]
```
Zadajte, či sa má zakázať výstup pre prázdne strany zahrnuté v tlačových údajoch.

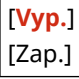

#### **[Orientácia]**

```
[Ponuka] • [Nastavenia funkcií] • [Tlačiareň] • [Nastavenia tlačiarne] • [PCL]
```
Pre orientáciu strany vyberte položku [Na výšku] (vertikálna orientácia) alebo [Na šírku] (horizontálna orientácia).

[**Na výšku**] [Na šírku]

#### **[Číslo písma]**

```
[Ponuka] • [Nastavenia funkcií] • [Tlačiareň] • [Nastavenia tlačiarne] • [PCL]
```
Špecifikujte písmo, ktoré sa má použiť, výberom príslušného čísla ID písma.

\* Z ovládacieho panela môžete vytlačiť zoznam písem PCL s ukážkami písmen. **[Tlač a prezeranie reportov a](#page-287-0) [zoznamov\(P. 280\)](#page-287-0)** 

**0** až 54

#### **[Veľkosť bodu]**

[Ponuka] [Nastavenia funkcií] [Tlačiareň] [Nastavenia tlačiarne] [PCL]

Nastavte veľkosť písma v bodoch. Dá sa upraviť v prírastkoch po 0,25 bodu.

● Toto nastavenie môžete špecifikovať iba vtedy, keď je v položke [Číslo písma] vybraté proporčne škálovateľné písmo.

\* Položka [Veľkosť bodu] sa nemusí zobraziť v závislosti od modelu, nainštalovaných doplnkov a ďalších nastavení.

4,00 až **12,00** až 999,75 (bod)

#### **[Rozstup]**

[Ponuka] • [Nastavenia funkcií] • [Tlačiareň] • [Nastavenia tlačiarne] • [PCL]

Nastavte šírku písma alebo cpi (počet znakov na palec). Dá sa upraviť v prírastkoch po 0,01 cpi.

- Toto nastavenie môžete špecifikovať iba vtedy, keď je v položke [Číslo písma] vybraté škálovateľné písmo s pevnou šírkou alebo bitmapové písmo.
- \* Položka [Rozstup] sa nemusí zobraziť v závislosti od modelu, nainštalovaných doplnkov a ďalších nastavení.

0,44 až **10,00** až 99,99 (cpi)

#### **[Riadky formulára]**

[Ponuka] • [Nastavenia funkcií] • [Tlačiareň] • [Nastavenia tlačiarne] • [PCL]

Nastavte počet riadkov vytlačených na jednej strane od 5 po 128.

● Toto nastavenie sa automaticky zmení podľa nastavení špecifikovaných v položke [Predvolený formát pap.] a [Orientácia].

\* V závislosti od krajiny alebo oblasti nemusí byť nastavenie [Riadky formulára] dostupné alebo jeho obsah/ predvolené nastavenie môže byť odlišné.

5 až **64** až 128 (riadky)

#### **[Kódovanie znakov]**

[Ponuka] [Nastavenia funkcií] [Tlačiareň] [Nastavenia tlačiarne] [PCL]

Vyberte kódovanie znakov, ktoré je najvhodnejšie pre počítač, z ktorého odosielate tlačové dáta.

● Špecifikované nastavenie sa ignoruje, keď je kódovanie znakov ovládané pomocou písma určeného v položke [Číslo písma].

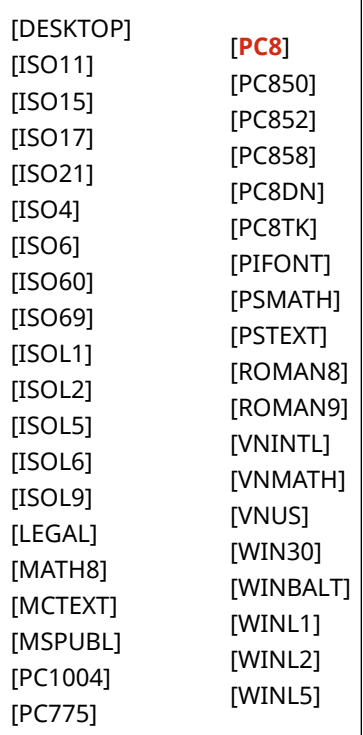

#### **[Vlastný papier]**

[Ponuka] • [Nastavenia funkcií] • [Tlačiareň] • [Nastavenia tlačiarne] • [PCL]

Zadajte, či chcete nastaviť vlastnú veľkosť papiera. Zadajte hodnotu [Zap.] na nastavenie rozmerov papiera v položke [Rozmer X] a položke [Rozmer Y].

[**Vyp.**] [Zap.]

#### **[Jednotka merania]**

[Ponuka] • [Nastavenia funkcií] • [Tlačiareň] • [Nastavenia tlačiarne] • [PCL]

Vyberte jednotku merania, ktorá sa má použiť na nastavenie vlastných formátov papiera.

\* V závislosti od krajiny alebo oblasti sa nastavenie [Jednotka merania] nemusí zobraziť alebo jeho obsah/ predvolené nastavenie môže byť odlišné.

[**Milimeter**] [Palec]

#### **[Rozmer X]**

[Ponuka] • [Nastavenia funkcií] • [Tlačiareň] • [Nastavenia tlačiarne] • [PCL]

Nastavte horizontálny rozmer (krátky okraj) používateľského papiera.

\* Položka [Rozmer X] sa nemusí zobraziť v závislosti od modelu, nainštalovaných doplnkov a ďalších nastavení.

76 až **216** (mm)

#### **[Rozmer Y]**

[Ponuka] • [Nastavenia funkcií] • [Tlačiareň] • [Nastavenia tlačiarne] • [PCL]

Špecifikujte vertikálny rozmer (dlhý okraj) používateľského papiera.

\* Položka [Rozmer Y] sa nemusí zobraziť v závislosti od modelu, nainštalovaných doplnkov a ďalších nastavení.

127 až **356** (mm)

#### **[Pripojiť CR k LF]**

[Ponuka] > [Nastavenia funkcií] > [Tlačiareň] > [Nastavenia tlačiarne] > [PCL]

Vyberte, či sa má pripojiť znak posunu na začiatok ďalšieho riadka (CR) keď zariadenie prijme znak posunu riadka (LF).

- Ak vyberiete možnosť [Áno], poloha tlače sa presunie pri prijatí kódu LF na začiatok ďalšieho riadka.
- Ak vyberiete možnosť [Nie]poloha tlače sa presunie na ďalší riadok pod prijatý kód LF.

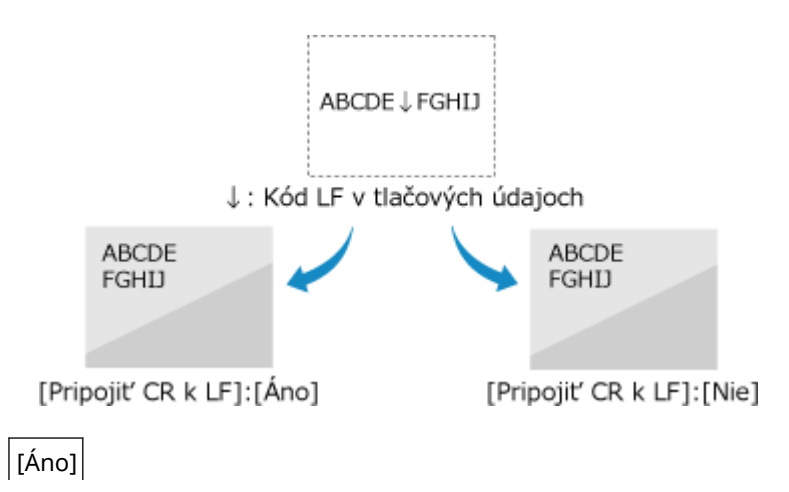

#### [**Nie**]

#### **[Zväčšiť šírku tlače A4]**

[Ponuka] [Nastavenia funkcií] [Tlačiareň] [Nastavenia tlačiarne] [PCL]

Vyberte, či sa má rozšíriť šírka tlačiteľnej oblasti papiera veľkosti A4 v orientácii na výšku na veľkosť Letter.

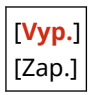

#### **[Poltóny]**

[Ponuka] [Nastavenia funkcií] [Tlačiareň] [Nastavenia tlačiarne] [PCL]

Určite metódu tlače, ktorá sa použije na reprodukciu poltónov (medzipriestorov medzi svetlými a tmavými oblasťami) podľa obsahu tlačových údajov.

**Tlač údajov s jemnými čiarami a malým textom (ako sú údaje CAD)** Nastavte položku [Chybová difúzia] na [Zap.].

\* Použije sa, iba ak je [Rozlíšenie] nastavené na hodnotu [600 dpi]. **[\[Rozlíšenie\]\(P. 346\)](#page-353-0)** 

\* Zadanie možnosti [Zap.] v tomto nastavení môže znížiť stabilitu fixovaného tonera a textúr.

#### **Tlač iných typov údajov**

Nastavte položku [Chybová difúzia] na možnosť [Vyp.] a v položke [Rozlíšenie/gradácia] špecifikujte príslušný spôsob reprodukcie poltónov. Toto je možné nastaviť samostatne pre text, grafiku (čiary alebo obrázky) a obrázky (fotografie).

- V prípade tlače s vysokým rozlíšením, kde sú obrysy textu jasné, zadajte hodnotu [Rozlíšenie]. Vhodné na tlač údajov s textom a jemnými čiarami.
- V prípade tlače plynulých tónov a obrysov, zadajte hodnotu [Gradácia]. Vhodné na tlač údajov, ako čísla, v ktorých sa používa gradácia.

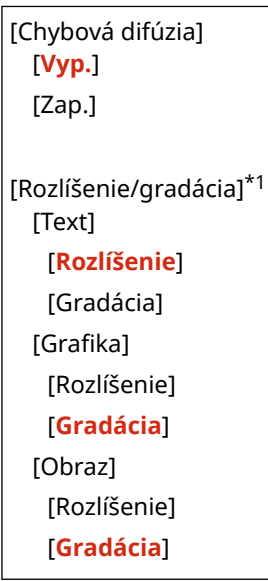

\*1 V závislosti od modelu, nainštalovaných doplnkov a ďalších nastavení sa nemusí zobraziť.

#### **[Spôsob zhody]**

[Ponuka] • [Nastavenia funkcií] • [Tlačiareň] • [Nastavenia tlačiarne] • [PCL]

Zadajte, či sa má farba upraviť podľa tlačových údajov.

● Ak chcete tlačiť s farebnými odtieňmi upravenými tak, aby vyhovovali bežným dokumentom, ako sú fotografie alebo textové dokumenty, zadajte hodnotu [Všeobecné].

- Ak chcete tlačiť s farebnými tónmi upravenými tak, aby vyhovovali bitmapovým obrázkom, aby sa farby tlače zhodovali s farbami zobrazenými na obrazovke, zadajte hodnotu [Perceptuálne].
- Ak chcete minimalizovať farebné odchýlky pri prevode údajov RGB na údaje CMYK, zadajte v tomto nastavení hodnotu [Kolorimetrické].
- V tomto nastavení zadajte hodnotu [Živé foto], ak chcete tlačiť s farebnými tónmi upravenými tak, aby vytvárali intenzívnejšie a živšie farby ako nastavenie [Všeobecné].

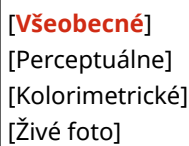

#### **[Kompenzácia sivej]**

[Ponuka] ▶ [Nastavenia funkcií] ▶ [Tlačiareň] ▶ [Nastavenia tlačiarne] ▶ [PCL]

Zadajte, či sa majú tlačiť čierne alebo sivé údaje RGB, kde sa majú farby R=G=B tlačiť pomocou jednofarebného čierneho (K) tonera. Toto je možné nastaviť samostatne pre text, grafiku (čiary alebo obrázky) a obrázky (fotografie).

Ak je v tomto nastavení zadaná hodnota [Vyp.], čierna a sivá sa vytlačí pomocou štyroch farieb tonera CMYK.

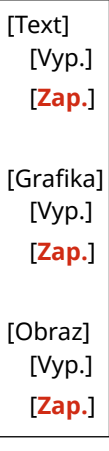

### [PS]

[Ponuka] [Nastavenia funkcií] [Tlačiareň] [Nastavenia tlačiarne]

Špecifikujte nastavenia tlače PS ako je rozloženie strany a kvalita tlače.

\* Položka [PS] sa nemusí zobraziť v závislosti od modelu, nainštalovaných doplnkov a ďalších nastavení.

#### **[Časový limit úlohy]**

[Ponuka] [Nastavenia funkcií] [Tlačiareň] [Nastavenia tlačiarne] [PS]

Toto nastavenie vám umožňuje špecifikovať množstvo času pred časovým limitom pre úlohu.

● Ak sa úloha nedokončí do nastaveného časového limitu, úloha sa automaticky zruší.

**0** až 3600 (s)

#### **[Tlačiť chyby PS]**

[Ponuka] [Nastavenia funkcií] [Tlačiareň] [Nastavenia tlačiarne] [PS]

Toto nastavenie určuje, či sa pri výskyte chyby vytlačí strana s chybou.

<span id="page-366-0"></span>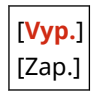

#### **[Vylepšenie čiar]**

[Ponuka]  $\blacktriangleright$  [Nastavenia funkcií]  $\blacktriangleright$  [Tlačiareň]  $\blacktriangleright$  [Nastavenia tlačiarne]  $\blacktriangleright$  [PS]

Zadajte, či sa má štandardizovať hrúbka jemných čiar v tlačených dokumentoch.

\* Zadanie hodnoty [Zap. (tenké)] v tomto nastavení vytvorí jemnejšie čiary ako nastavenie [Zap.], ale môže tiež spôsobiť, že čiary budú príliš jemné alebo vyblednuté.

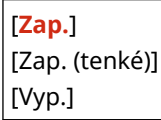

#### **[Text s čistou čiernou]**

[Ponuka] | [Nastavenia funkcií] | [Tlačiareň] | [Nastavenia tlačiarne] | [PS]

Zadajte, či sa má tlačiť čierny text pomocou jednofarebného čierneho (K) tonera. Ak v tomto nastavení zadáte hodnotu [Vyp.], dokumenty sa vytlačia podľa nastavení v položke [Profil výstupu]. **[\[Profil výstupu\]\(P. 367\)](#page-374-0)** 

- \* Týka sa to čierneho textu, kde sú informácie o farbe nasledovné:
- $R = G = B = 0%$
- $C = M = Y = 100 %$
- $C = M = Y = 0$  %,  $K = 100$  %

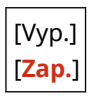

#### **[Pretlač čiernou]**

[Ponuka] ▶ [Nastavenia funkcií] ▶ [Tlačiareň] ▶ [Nastavenia tlačiarne] ▶ [PS]

Zadajte, či sa použije pretlač (tlač farieb na seba), keď sa čierny text objaví na farebnom pozadí alebo sa prekryje farebným obrazcom.

#### **Ak je zadané nastavenie [Vyp.]**

Farebné pozadie alebo obrázok za čiernym textom sa z tlače vynechá (ostane prázdne) a čierny text sa potom vytlačí do vynechanej oblasti.

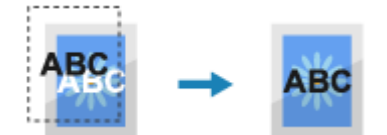

\* Zadanie hodnoty [Vyp.] v tomto nastavení môže spôsobiť, že čierna bude vytlačená bledšie alebo sa okolo okrajov čierneho textu objaví biely okraj.

#### **Ak je zadané nastavenie [Zap.]**

Farebné pozadie alebo obrázok sa vytlačí, a potom sa na farbu vytlačí čierny text.

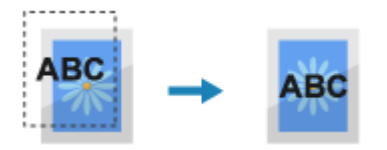

\* Toto nastavenie môžete zadať, ak je pre čierny text nastavená tlač s použitím jednofarebného čierneho (K) tonera. **[\[Text s čistou čiernou\]\(P. 365\)](#page-372-0)** 

<span id="page-367-0"></span>\* Položka [Pretlač čiernou] sa nemusí zobraziť v závislosti od modelu, nainštalovaných doplnkov a ďalších nastavení.

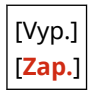

#### **[Profil zdroja RGB]**

[Ponuka] [Nastavenia funkcií] [Tlačiareň] [Nastavenia tlačiarne] [PS]

Zadajte profil farieb pre údaje RGB, ktorý je vhodný pre používaný monitor.

- Ak používate monitor sRGB, v tomto nastavení zadajte hodnotu [sRGB]. Tým sa upravia farby podľa priemyselného štandardu pre bežné monitory Windows tak, aby vytlačené farby zodpovedali tým, ktoré sú zobrazené na monitore.
- Aby nedošlo k strate v najjasnejších a najtmavších oblastiach údajov, zadajte v tomto nastavení hodnotu od [Gama 1,5] do [Gama 2,4]. Vyššie nastavenia vytvárajú tmavšie výtlačky.
- Ak chcete konvertovať na údaje CMYK, keď sa nepoužíva vstupný profil RGB, zadajte hodnotu [Žiadne].

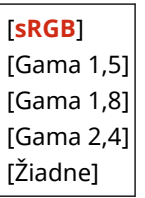

#### **[Profil simulácie CMYK]**

[Ponuka] | [Nastavenia funkcií] | [Tlačiareň] | [Nastavenia tlačiarne] | [PS]

Zadajte cieľ simulácie, ktorý sa použije na tlač údajov CMYK. Zariadenie skonvertuje údaje CMYK do farebného modelu CMYK podľa simulácie.

- Ak chcete tlačiť s farebnými odtieňmi blízkymi japonskému štandardu, zadajte v tomto nastavení hodnotu [JapanColor(Canon)]. Použije sa profil JapanColor.
- Ak chcete tlačiť s farebnými odtieňmi blízkymi americkému štandardu, zadajte v tomto nastavení hodnotu [U.S. Web Coated v1.00(Canon)]. Použije sa profil U.S. Web Coated.
- Ak chcete tlačiť s farebnými odtieňmi blízkymi európskemu štandardu, zadajte v tomto nastavení hodnotu [Euro Standard v1.00]. Použije sa profil Euro Standard.
- Ak chcete tlačiť bez použitia profilu simulácie CMYK, zadajte hodnotu [Žiadne]. Údaje CMYK sa potom vytlačia pomocou farebného modelu CMYK závislého od zariadenia. V závislosti od údajov sa niektoré prechody tmavých farieb nemusia dať reprodukovať.

[JapanColor(Canon)] [U.S. Web Coated v1.00(Canon)] [Euro Standard v1.00] [**Žiadne**]

#### **[Použiť profil odtieňov sivej]**

[Ponuka] ▶ [Nastavenia funkcií] ▶ [Tlačiareň] ▶ [Nastavenia tlačiarne] ▶ [PS]

Zadajte, či chcete skonvertovať údaje sivej na údaje CMYK použitím profilu odtieňov sivej zariadenia.

\* Aj keď je v tomto nastavení zadaná hodnota [Zap.], údaje sa vytlačia jednofarebným čiernym (K) tonerom v závislosti od nastavení [Profil výstupu] a [Text s čistou čiernou].

 **[\[Profil výstupu\]\(P. 361\)](#page-368-0)  [\[Text s čistou čiernou\]\(P. 359\)](#page-366-0)** 

<span id="page-368-0"></span>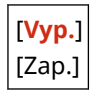

#### **[Profil výstupu]**

[Ponuka] [Nastavenia funkcií] [Tlačiareň] [Nastavenia tlačiarne] [PS]

Zadajte vhodný profil pre tlač údajov. Toto je možné nastaviť samostatne pre text, grafiku (čiary alebo obrázky) a obrázky (fotografie).

- Ak chcete tlačiť s farebnými tónmi upravenými tak, aby čo najviac zodpovedali zobrazeniu monitora, zadajte v tomto nastavení hodnotu [Normálne].
- Ak chcete tlačiť s farebnými tónmi upravenými tak, aby pripomínali fotografiu zadajte v tomto nastavení hodnotu [Foto].
- Ak chcete upraviť farebné tóny tak, aby čo najviac zodpovedali zobrazeniu monitora a reprodukovali čierne a sivé oblasti ako jednofarebný čierny (K) toner, zadajte v tomto nastavení hodnotu [TR normálne].
- Ak chcete upraviť farebné tóny tak, aby pripomínali fotografiu a reprodukovali čierne a sivé oblasti ako jednofarebný čierny (K) toner, zadajte v tomto nastavení hodnotu [TR foto].

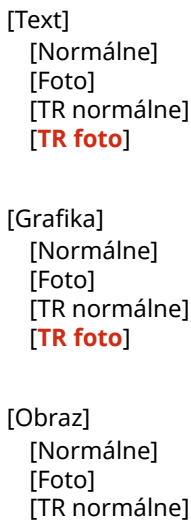

[**TR foto**]

## **POZNÁMKA**

- Ak sa použije ktorékoľvek z nasledujúcich nastavení, nastavenie [Profil výstupu] sa ignoruje.
	- Položka [Profil zdroja RGB] je nastavená na hodnotu [Žiadne]. **[\[Profil zdroja RGB\]\(P. 360\)](#page-367-0)**
	- Položka [Profil simulácie CMYK] je nastavená na hodnotu [Žiadne]. **[\[Profil simulácie CMYK\]](#page-367-0) [\(P. 360\)](#page-367-0)**
	- Položka [Použiť profil odtieňov sivej] je nastavená na hodnotu [Vyp.]. **[\[Použiť profil odtieňov](#page-367-0) [sivej\]\(P. 360\)](#page-367-0)**

#### **[Spôsob zhody]**

[Ponuka] ▶ [Nastavenia funkcií] ▶ [Tlačiareň] ▶ [Nastavenia tlačiarne] ▶ [PS]

Zadajte v časti [Profil zdroja RGB], ktorý prvok sa má uprednostniť počas úpravy farieb. **[\[Profil zdroja RGB\]](#page-367-0) [\(P. 360\)](#page-367-0)** 

● Ak chcete uprednostniť farebné tóny pri tlači fotografií alebo bitmapových obrázkov, zadajte v tomto nastavení [Perceptuálne].

- Ak chcete uprednostniť a živosť, pri tlači umeleckých diel a grafov pre prezentácie zadajte v tomto nastavení hodnotu [Saturácia].
- Ak chcete, aby sa v rámci zariadenia čo najpresnejšie reprodukovali hodnoty farieb RGB, a aby sa reprodukovali farby a minimalizovali farebné odchýlky, zadajte v tomto nastavení hodnotu [Kolorimetrické].
- \* Túto položku nie je možné nastaviť, keď je položka [Profil zdroja RGB] nastavená na hodnotu [Žiadne].

[**Perceptuálne**] [Saturácia] [Kolorimetrické]

#### **[Poltóny]**

[Ponuka] • [Nastavenia funkcií] • [Tlačiareň] • [Nastavenia tlačiarne] • [PS]

Určite metódu tlače, ktorá sa použije na reprodukciu poltónov (medzipriestorov medzi svetlými a tmavými oblasťami) podľa obsahu tlačových údajov.

**Tlač údajov s jemnými čiarami a malým textom (ako sú údaje CAD)**

Nastavte položku [Chybová difúzia] na [Zap.].

\* Použije sa, iba ak je [Rozlíšenie] nastavené na hodnotu [600 dpi]. **[\[Rozlíšenie\]\(P. 346\)](#page-353-0)** 

\* Zadanie možnosti [Zap.] v tomto nastavení môže znížiť stabilitu fixovaného tonera a textúr.

#### **Tlač iných typov údajov**

Nastavte položku [Chybová difúzia] na možnosť [Vyp.] a v položke [Rozlíšenie/gradácia] špecifikujte príslušný spôsob reprodukcie poltónov. Toto je možné nastaviť samostatne pre text, grafiku (čiary alebo obrázky) a obrázky (fotografie).

- V prípade tlače s vysokým rozlíšením, kde sú obrysy textu jasné, zadajte hodnotu [Rozlíšenie]. Vhodné na tlač údajov s textom a jemnými čiarami.
- V prípade tlače plynulých tónov a obrysov, zadajte hodnotu [Gradácia]. Vhodné na tlač údajov, ako čísla, v ktorých sa používa gradácia.

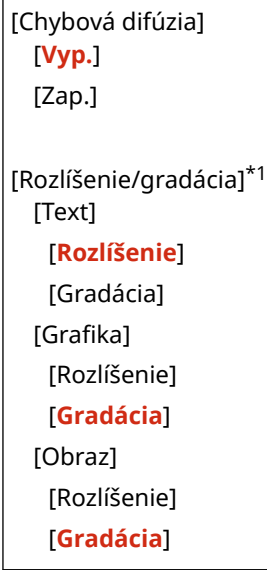

\*1 V závislosti od modelu, nainštalovaných doplnkov a ďalších nastavení sa nemusí zobraziť.

#### **[Jas]**

[Ponuka] ▶ [Nastavenia funkcií] ▶ [Tlačiareň] ▶ [Nastavenia tlačiarne] ▶ [PS]

Upravte jas tlačených obrázkov v krokoch po 5 %. Čím vyššia hodnota, tým tmavší bude obrázok.

\* Položka [Jas] sa nemusí zobraziť v závislosti od modelu, nainštalovaných doplnkov a ďalších nastavení.

85 až **100** až 115 (%)

#### **[Kompozitná pretlač]**

[Ponuka] [Nastavenia funkcií] [Tlačiareň] [Nastavenia tlačiarne] [PS]

Zadajte, či sa majú pretlačiť údaje CMYK ako zložený výstup so špecifikovanou pretlačou. Zadaním hodnoty [Vyp.] v tomto nastavení sa obrázok vytlačí tak, ako keby pretlač nebola špecifikovaná.

\* Pretlač špeciálnymi farbami sa nepoužíva, aj keď je zadaná hodnota [Zap.].

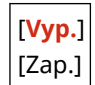

#### **[Konverzia s odtieňmi sivej]**

[Ponuka] [Nastavenia funkcií] [Tlačiareň] [Nastavenia tlačiarne] [PS]

Pri čiernobielej tlači farebných údajov zadajte spôsob konverzie.

- Ak chcete použiť tlač s plynulou gradáciou na zobrazenie rôznych farieb, zadajte hodnotu [sRGB].
- Ak chcete dosiahnuť čiernobielu tlač, ktorá vyzerá podobne ako televízne obrázky, zadajte hodnotu [NTSC].
- Ak chcete dosiahnuť jednotnú čiernobielu tlač RGB v celom dokumente na základe jasu zadajte hodnotu [Jednotné RGB].

\* Položka [Konverzia s odtieňmi sivej] sa nemusí zobraziť v závislosti od modelu, nainštalovaných doplnkov a ďalších nastavení.

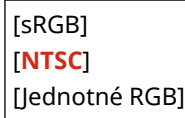

#### **[Nastavenia hesla PS]**

[Ponuka] [Nastavenia funkcií] [Tlačiareň] [Nastavenia tlačiarne] [PS]

Môžete zadať heslo, ktoré obmedzuje použitie ovládacieho príkazu pripraveného tlačiarňou PS.

● [SystemParamsPassword] je heslo, ktoré umožňuje zmeny systémového parametra, a [StartJobPassword] je heslo, ktoré umožňuje výkon operátorov spustenia úlohy a výstupného servera. Ďalšie informácie nájdete v špecifikáciách jazyka PostScript.

\* Ak je nastavená položka [StartJobPassword], ale nie položka [SystemParamsPassword], kontrola hesla sa nevykoná pri vykonávaní operátora spustenia úlohy výstupného servera.

[SystemParamsPassword] [StartJobPassword]

### [Nastavenia spracovania obrazu]

[Ponuka] | [Nastavenia funkcií] | [Tlačiareň] | [Nastavenia tlačiarne]

Zadajte metódu spracovania tlačových údajov použitú na tlač obrazových súborov vo formáte JPEG alebo TIFF.

#### **[Poltóny]**

[Ponuka] [Nastavenia funkcií] [Tlačiareň] [Nastavenia tlačiarne] [Nastavenia spracovania obrazu]

Zadajte metódu spracovania použitú na reprodukciu poltónov (medzioblastí medzi svetlými a tmavými oblasťami) podľa obsahu obrázka.

## **Tlač obrázkov s jemnými gradáciami (napríklad fotografie z digitálneho fotoaparátu)**

V tomto nastavení zadajte hodnotu [Gradácia]. Takto sa plynulo reprodukujú gradácie.

#### **Tlač obrázkov s jemnými čiarami a malým textom (napríklad obrázky CAD)**

V tomto nastavení zadajte hodnotu [Chybová difúzia]. Jemné čiary a malý text sa tlačia vo vysokom rozlíšení.

\* Zadanie možnosti [Chybová difúzia] v tomto nastavení môže znížiť stabilitu fixovaného tonera a textúr.

[**Gradácia**] [Chybová difúzia]

#### **[Spôsob zhody]**

[Ponuka] [Nastavenia funkcií] [Tlačiareň] [Nastavenia tlačiarne] [Nastavenia spracovania obrazu]

Vyberte spôsob opravy farieb pri tlači.

Keď vyberiete položku [Živé foto], farebný tón sa upraví na hlbšie a živšie farby ako pri nastavení položky [Všeobecné].

[**Všeobecné**] [Živé foto]

### [PDF]

[Ponuka] [Nastavenia funkcií] [Tlačiareň] [Nastavenia tlačiarne]

Zadajte metódu spracovania tlačových údajov použitú na tlač súborov vo formáte PDF.

#### **[Zväčšiť/zmenšiť na formát papiera]**

```
[Ponuka] [Nastavenia funkcií] [Tlačiareň] [Nastavenia tlačiarne] [PDF]
```
Zadajte, či sa majú dokumenty zväčšiť alebo zmenšiť, aby sa zmestili na papier použitý na tlač.

\* Ak v tomto nastavení zadáte hodnotu [Zap.] dokumenty sa zväčšia alebo zmenšia, a zároveň sa zachová pomer strán.

[**Vyp.**] [Zap.]

#### **[Zväčšiť oblasť tlače]**

```
[Ponuka] • [Nastavenia funkcií] • [Tlačiareň] • [Nastavenia tlačiarne] • [PDF]
```
Zadajte, či sa má tlačiť so zväčšenou oblasťou tlače tak, aby sa pokryl celý papier, pričom okolo strán papiera sa nevytvoria žiadne okraje.

\* V niektorých dokumentoch môže zadanie hodnoty [Zap.] v tomto nastavení viesť k vytlačeniu obrázkov s orezanými okrajmi alebo k rozmazaniu niektorých častí papiera.

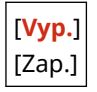

#### **[N na 1]**

[Ponuka] [Nastavenia funkcií] [Tlačiareň] [Nastavenia tlačiarne] [PDF]

Zadajte, či sa má zmenšiť veľkosť viacstranového originálu a vytlačiť strany usporiadané na jeden list papiera. Ak chcete vytlačiť viacero strán na jeden hárok (x strán na 1 hárok), vyberte počet strán, ktoré sa majú spojiť. **Príklad:** Ak chcete vytlačiť 4-stranový dokument na jednu stranu papiera, vyberte položku [4 na 1].

<span id="page-372-0"></span>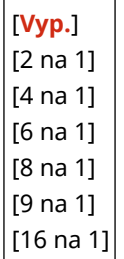

#### **[Tlač komentárov]**

[Ponuka] [Nastavenia funkcií] [Tlačiareň] [Nastavenia tlačiarne] [PDF]

Zadajte, či sa majú vytlačiť poznámky v súbore PDF. Ak v tomto nastavení zadáte hodnotu [Automaticky], vytlačí sa dokument a komentáre\*1.

\*1 Týka sa to len komentárov určených na tlač v rámci súboru PDF.

[Vyp.] [**Automaticky**]

#### **[Vylepšenie čiar]**

[Ponuka] [Nastavenia funkcií] [Tlačiareň] [Nastavenia tlačiarne] [PDF]

Zadajte, či sa má štandardizovať hrúbka jemných čiar v tlačených dokumentoch. Zadanie hodnoty [Zap. (tenké)] v tomto nastavení vytvorí jemnejšie čiary ako nastavenie [Zap.], ale môže tiež spôsobiť, že čiary budú príliš jemné alebo vyblednuté.

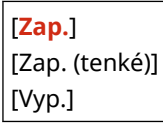

#### **[Text s čistou čiernou]**

[Ponuka] [Nastavenia funkcií] [Tlačiareň] [Nastavenia tlačiarne] [PDF]

Zadajte, či sa má tlačiť čierny text pomocou jednofarebného čierneho (K) tonera.

Ak v tomto nastavení zadáte hodnotu [Vyp.], dokumenty sa vytlačia podľa nastavení v položke [Profil výstupu]. **[\[Profil výstupu\]\(P. 367\)](#page-374-0)** 

- \* Týka sa to čierneho textu, kde sú informácie o farbe nasledovné:
- $R = G = B = 0%$
- $C = M = Y = 100 %$
- $C = M = Y = 0$  %,  $K = 100$  %

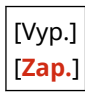

#### **[Pretlač čiernou]**

[Ponuka] [Nastavenia funkcií] [Tlačiareň] [Nastavenia tlačiarne] [PDF]

Zadajte, či sa použije pretlač (tlač farieb na seba), keď sa čierny text objaví na farebnom pozadí alebo sa prekryje farebným obrazcom.

#### **Ak je zadané nastavenie [Vyp.]**

Farebné pozadie alebo obrázok za čiernym textom sa z tlače vynechá (ostane prázdne) a čierny text sa potom vytlačí do vynechanej oblasti.

<span id="page-373-0"></span>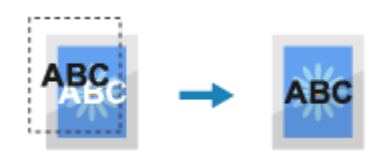

\* Zadanie hodnoty [Vyp.] v tomto nastavení môže spôsobiť, že čierna bude vytlačená bledšie alebo sa okolo okrajov čierneho textu objaví biely okraj.

#### **Ak je zadané nastavenie [Zap.]**

Farebné pozadie alebo obrázok sa vytlačí, a potom sa na farbu vytlačí čierny text.

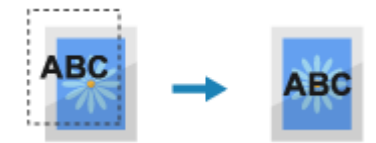

\* Toto nastavenie môžete zadať, ak je pre čierny text nastavená tlač s použitím jednofarebného čierneho (K) tonera. **[\[Text s čistou čiernou\]\(P. 365\)](#page-372-0)** 

\* Položka [Pretlač čiernou] sa nemusí zobraziť v závislosti od modelu, nainštalovaných doplnkov a ďalších nastavení.

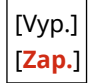

#### **[Profil zdroja RGB]**

[Ponuka] [Nastavenia funkcií] [Tlačiareň] [Nastavenia tlačiarne] [PDF]

Zadajte profil farieb pre údaje RGB, ktorý je vhodný pre používaný monitor.

- Ak používate monitor sRGB, v tomto nastavení zadajte hodnotu [sRGB]. Tým sa upravia farby podľa priemyselného štandardu pre bežné monitory Windows tak, aby vytlačené farby zodpovedali tým, ktoré sú zobrazené na monitore.
- Aby nedošlo k strate v najjasnejších a najtmavších oblastiach údajov, zadajte v tomto nastavení hodnotu od [Gama 1,5] do [Gama 2,4]. Vyššie nastavenia vytvárajú tmavšie výtlačky.
- Ak chcete konvertovať na údaje CMYK, keď sa nepoužíva vstupný profil RGB, zadajte hodnotu [Žiadne].

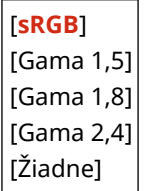

#### **[Profil simulácie CMYK]**

[Ponuka] [Nastavenia funkcií] [Tlačiareň] [Nastavenia tlačiarne] [PDF]

Zadajte cieľ simulácie, ktorý sa použije na tlač údajov CMYK. Zariadenie skonvertuje údaje CMYK do farebného modelu CMYK podľa simulácie.

- Ak chcete tlačiť s farebnými odtieňmi blízkymi japonskému štandardu, zadajte v tomto nastavení hodnotu [JapanColor(Canon)]. Použije sa profil JapanColor.
- Ak chcete tlačiť s farebnými odtieňmi blízkymi americkému štandardu, zadajte v tomto nastavení hodnotu [U.S. Web Coated v1.00(Canon)]. Použije sa profil U.S. Web Coated.
- Ak chcete tlačiť s farebnými odtieňmi blízkymi európskemu štandardu, zadajte v tomto nastavení hodnotu [Euro Standard v1.00]. Použije sa profil Euro Standard.
- Ak chcete tlačiť bez použitia profilu simulácie CMYK, zadajte hodnotu [Žiadne]. Údaje CMYK sa potom vytlačia pomocou farebného modelu CMYK závislého od zariadenia. V závislosti od údajov sa niektoré prechody tmavých farieb nemusia dať reprodukovať.

<span id="page-374-0"></span>[JapanColor(Canon)] [U.S. Web Coated v1.00(Canon)] [Euro Standard v1.00] [**Žiadne**]

#### **[Použiť profil odtieňov sivej]**

[Ponuka] [Nastavenia funkcií] [Tlačiareň] [Nastavenia tlačiarne] [PDF]

Zadajte, či chcete skonvertovať údaje sivej na údaje CMYK použitím profilu odtieňov sivej zariadenia.

\* Aj keď je v tomto nastavení zadaná hodnota [Zap.] údaje sa vytlačia jednofarebným čiernym (K) tonerom v závislosti od nastavení [Profil výstupu] a [Text s čistou čiernou].

**[Profil výstupu](P. 367)** 

**[\[Text s čistou čiernou\]\(P. 365\)](#page-372-0)** 

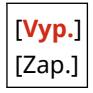

#### **[Profil výstupu]**

[Ponuka] [Nastavenia funkcií] [Tlačiareň] [Nastavenia tlačiarne] [PDF]

Zadajte vhodný profil pre tlač údajov. Toto je možné nastaviť samostatne pre text, grafiku (čiary alebo obrázky) a obrázky (fotografie).

- Ak chcete tlačiť s farebnými tónmi upravenými tak, aby čo najviac zodpovedali zobrazeniu monitora, zadajte v tomto nastavení hodnotu [Normálne].
- Ak chcete tlačiť s farebnými tónmi upravenými tak, aby pripomínali fotografiu zadajte v tomto nastavení hodnotu [Foto].
- Ak chcete upraviť farebné tóny tak, aby čo najviac zodpovedali zobrazeniu monitora a reprodukovali čierne a sivé oblasti ako jednofarebný čierny (K) toner, zadajte v tomto nastavení hodnotu [TR normálne].
- Ak chcete upraviť farebné tóny tak, aby pripomínali fotografiu a reprodukovali čierne a sivé oblasti ako jednofarebný čierny (K) toner, zadajte v tomto nastavení hodnotu [TR foto].

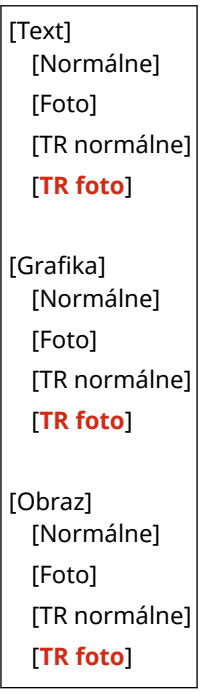

# **POZNÁMKA**

- Ak sa použije ktorékoľvek z nasledujúcich nastavení, nastavenie [Profil výstupu] sa ignoruje.
	- Položka [Profil zdroja RGB] je nastavená na hodnotu [Žiadne]. **[\[Profil zdroja RGB\]\(P. 366\)](#page-373-0)**
	- Položka [Profil simulácie CMYK] je nastavená na hodnotu [Žiadne]. **[\[Profil simulácie CMYK\]](#page-373-0) [\(P. 366\)](#page-373-0)**
	- Položka [Použiť profil odtieňov sivej] je nastavená na hodnotu [Vyp.]. **[\[Použiť profil odtieňov](#page-374-0) [sivej\]\(P. 367\)](#page-374-0)**

#### **[Spôsob zhody]**

[Ponuka] ▶ [Nastavenia funkcií] ▶ [Tlačiareň] ▶ [Nastavenia tlačiarne] ▶ [PDF]

Zadajte v časti [Profil zdroja RGB], ktorý prvok sa má uprednostniť počas úpravy farieb. **[\[Profil zdroja RGB\]](#page-373-0) [\(P. 366\)](#page-373-0)** 

- Ak chcete uprednostniť farebné tóny pri tlači fotografií alebo bitmapových obrázkov, zadajte v tomto nastavení [Perceptuálne].
- Ak chcete uprednostniť a živosť, pri tlači umeleckých diel a grafov pre prezentácie zadajte v tomto nastavení hodnotu [Saturácia].
- Ak chcete, aby sa v rámci zariadenia čo najpresnejšie reprodukovali hodnoty farieb RGB, a aby sa reprodukovali farby a minimalizovali farebné odchýlky, zadajte v tomto nastavení hodnotu [Kolorimetrické].

```
[Perceptuálne]
[Saturácia]
[Kolorimetrické]
```
#### **[Poltóny]**

[Ponuka] D[Nastavenia funkcií] D[Tlačiareň] D[Nastavenia tlačiarne] D[PDF]

Určite metódu tlače, ktorá sa použije na reprodukciu poltónov (medzipriestorov medzi svetlými a tmavými oblasťami) podľa obsahu tlačových údajov.

#### **Tlač údajov s jemnými čiarami a malým textom (ako sú údaje CAD)**

Nastavte položku [Chybová difúzia] na [Zap.].

\* Použije sa, iba ak je [Rozlíšenie] nastavené na hodnotu [600 dpi]. **[\[Rozlíšenie\]\(P. 346\)](#page-353-0)** 

\* Zadanie možnosti [Zap.] v tomto nastavení môže znížiť stabilitu fixovaného tonera a textúr.

#### **Tlač iných typov údajov**

Nastavte položku [Chybová difúzia] na možnosť [Vyp.] a v položke [Rozlíšenie/gradácia] špecifikujte príslušný spôsob reprodukcie poltónov. Toto je možné nastaviť samostatne pre text, grafiku (čiary alebo obrázky) a obrázky (fotografie).

- V prípade tlače s vysokým rozlíšením, kde sú obrysy textu jasné, zadajte hodnotu [Rozlíšenie]. Vhodné na tlač údajov s textom a jemnými čiarami.
- V prípade tlače plynulých tónov a obrysov, zadajte hodnotu [Gradácia]. Vhodné na tlač údajov, ako čísla, v ktorých sa používa gradácia.

[Chybová difúzia] [**Vyp.**] [Zap.] [Rozlíšenie/gradácia]\*1 [Text] [**Rozlíšenie**] [Gradácia] [Grafika] [Rozlíšenie]

[**Gradácia**] [Obraz] [Rozlíšenie] [**Gradácia**]

\*1 V závislosti od modelu, nainštalovaných doplnkov a ďalších nastavení sa nemusí zobraziť.

#### **[Jas]**

[Ponuka] [Nastavenia funkcií] [Tlačiareň] [Nastavenia tlačiarne] [PDF]

Upravte jas tlačených obrázkov v krokoch po 5 %. Čím vyššia hodnota, tým tmavší bude obrázok.

\* Položka [Jas] sa nemusí zobraziť v závislosti od modelu, nainštalovaných doplnkov a ďalších nastavení.

85 až **100** až 115 (%)

#### **[Kompozitná pretlač]**

[Ponuka] [Nastavenia funkcií] [Tlačiareň] [Nastavenia tlačiarne] [PDF]

Zadajte, či sa majú pretlačiť údaje CMYK ako zložený výstup so špecifikovanou pretlačou. Zadaním hodnoty [Vyp.] v tomto nastavení sa obrázok vytlačí tak, ako keby pretlač nebola špecifikovaná.

\* Pretlač špeciálnymi farbami sa nepoužíva, aj keď je zadaná hodnota [Zap.].

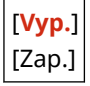

#### **[Konverzia s odtieňmi sivej]**

[Ponuka] [Nastavenia funkcií] [Tlačiareň] [Nastavenia tlačiarne] [PDF]

Pri čiernobielej tlači farebných údajov zadajte spôsob konverzie.

- Ak chcete použiť tlač s plynulou gradáciou na zobrazenie rôznych farieb, zadajte hodnotu [sRGB].
- Ak chcete dosiahnuť čiernobielu tlač, ktorá vyzerá podobne ako televízne obrázky, zadajte hodnotu [NTSC].
- Ak chcete dosiahnuť jednotnú čiernobielu tlač RGB v celom dokumente na základe jasu zadajte hodnotu [Jednotné RGB].

\* Položka [Konverzia s odtieňmi sivej] sa nemusí zobraziť v závislosti od modelu, nainštalovaných doplnkov a ďalších nastavení.

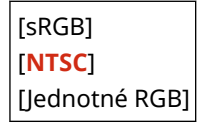

### [XPS]

[Ponuka] ▶ [Nastavenia funkcií] ▶ [Tlačiareň] ▶ [Nastavenia tlačiarne]

Zadajte spracovanie tlačových údajov použité na tlač súborov vo formáte XPS.

#### **[Spôsob zhody]**

[Ponuka] • [Nastavenia funkcií] • [Tlačiareň] • [Nastavenia tlačiarne] • [XPS]

Zadajte, či sa má farba upraviť podľa tlačových údajov.

- Ak chcete tlačiť s farebnými odtieňmi upravenými tak, aby vyhovovali bežným dokumentom, ako sú fotografie alebo textové dokumenty, zadajte hodnotu [Všeobecné].
- Ak chcete tlačiť s farebnými tónmi upravenými tak, aby vyhovovali bitmapovým obrázkom, aby sa farby tlače zhodovali s farbami zobrazenými na obrazovke, zadajte hodnotu [Perceptuálne].
- Ak chcete minimalizovať farebné odchýlky pri prevode údajov RGB na údaje CMYK, zadajte v tomto nastavení hodnotu [Kolorimetrické].
- V tomto nastavení zadajte hodnotu [Živé foto], ak chcete tlačiť s farebnými tónmi upravenými tak, aby vytvárali intenzívnejšie a živšie farby ako nastavenie [Všeobecné].

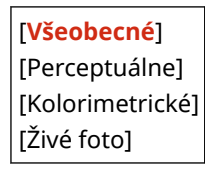

#### **[Poltóny]**

[Ponuka] [Nastavenia funkcií] [Tlačiareň] [Nastavenia tlačiarne] [XPS]

Určite metódu tlače, ktorá sa použije na reprodukciu poltónov (medzipriestorov medzi svetlými a tmavými oblasťami) podľa obsahu tlačových údajov.

#### **Tlač údajov s jemnými čiarami a malým textom (ako sú údaje CAD)** Nastavte položku [Chybová difúzia] na [Zap.].

- \* Použije sa, iba ak je [Rozlíšenie] nastavené na hodnotu [600 dpi]. **[\[Rozlíšenie\]\(P. 346\)](#page-353-0)**
- \* Zadanie možnosti [Zap.] v tomto nastavení môže znížiť stabilitu fixovaného tonera a textúr.

#### **Tlač iných typov údajov**

Nastavte položku [Chybová difúzia] na možnosť [Vyp.] a v položke [Rozlíšenie/gradácia] špecifikujte príslušný spôsob reprodukcie poltónov. Toto je možné nastaviť samostatne pre text, grafiku (čiary alebo obrázky) a obrázky (fotografie).

- V prípade tlače s vysokým rozlíšením, kde sú obrysy textu jasné, zadajte hodnotu [Rozlíšenie]. Vhodné na tlač údajov s textom a jemnými čiarami.
- V prípade tlače plynulých tónov a obrysov, zadajte hodnotu [Gradácia]. Vhodné na tlač údajov, ako čísla, v ktorých sa používa gradácia.

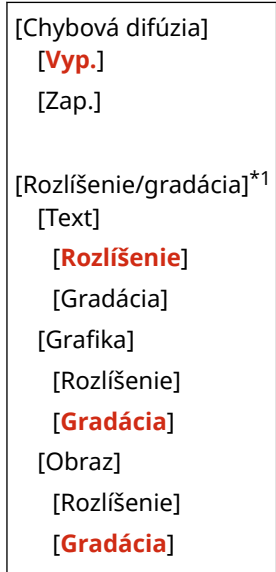

\*1 V závislosti od modelu, nainštalovaných doplnkov a ďalších nastavení sa nemusí zobraziť.

#### **[Kompenzácia sivej]**

[Ponuka] [Nastavenia funkcií] [Tlačiareň] [Nastavenia tlačiarne] [XPS]

Zadajte, či sa majú tlačiť čierne alebo sivé údaje RGB, kde sa majú farby R=G=B tlačiť pomocou jednofarebného čierneho (K) tonera. Toto je možné nastaviť samostatne pre text, grafiku (čiary alebo obrázky) a obrázky (fotografie).

Ak je v tomto nastavení zadaná hodnota [Vyp.], čierna a sivá sa vytlačí pomocou štyroch farieb tonera CMYK.

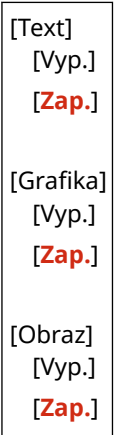

#### **[Konverzia s odtieňmi sivej]**

[Ponuka] • [Nastavenia funkcií] • [Tlačiareň] • [Nastavenia tlačiarne] • [XPS]

Zadajte spôsob konverzie použitý pri čiernobielej tlači farebných údajov. Toto je možné nastaviť samostatne pre text, grafiku (čiary alebo obrázky) a obrázky (fotografie).

- Ak chcete použiť tlač s plynulou gradáciou na zobrazenie rôznych farieb, zadajte hodnotu [sRGB].
- Ak chcete dosiahnuť čiernobielu tlač, ktorá vyzerá podobne ako televízne obrázky, zadajte hodnotu [NTSC].
- Ak chcete dosiahnuť jednotnú čiernobielu tlač RGB v celom dokumente na základe jasu zadajte hodnotu [Jednotné RGB].

\* Položka [Konverzia s odtieňmi sivej] sa nemusí zobraziť v závislosti od modelu, nainštalovaných doplnkov a ďalších nastavení.

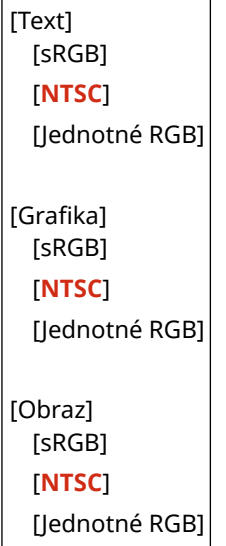

#### **[Úspora papiera]**

[Ponuka] [Nastavenia funkcií] [Tlačiareň] [Nastavenia tlačiarne] [XPS]

Zadajte, či sa má zakázať výstup pre prázdne strany zahrnuté v tlačových údajoch.

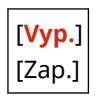

# **[Výber PDL (Plug and Play)]**

#### 916A-07E

Zadajte, ktorý jazyk opisu strany (PDL) sa má použiť, keď je zariadenie pripojené k počítaču pomocou funkcie Plug and Play.

\* Hodnoty uvádzané tučným červeným písmom sú predvolené nastavenia každej položky.

**[Sieť](P. 373) [USB](P. 373)** 

[Sieť]

[Ponuka] [Nastavenia funkcií] [Tlačiareň] [Výber PDL (Plug and Play)]

Zadajte jazyk opisu strany (PDL), ktorý sa má použiť, keď je zariadenie pripojené k počítaču v sieti pomocou funkcie Plug and Play.

Keď pripájate zariadenie, vyberte si z nasledujúcich možností:

- Pri pripojení ako tlačiareň UFR II: [UFR II]
- Pri pripojení ako tlačiareň UFR II kompatibilná s formátom XPS: [ UFR II (V4)]
- Pri pripojení ako tlačiareň PCL6: [PCL6] alebo [PCL6 (V4)]
- Pri pripojení ako tlačiareň PS: [PS]

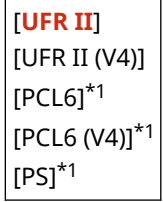

\*1 V závislosti od modelu, nainštalovaných doplnkov a ďalších nastavení sa nemusí zobraziť.

### [USB]

[Ponuka] [Nastavenia funkcií] [Tlačiareň] [Výber PDL (Plug and Play)]

Zadajte jazyk opisu strany (PDL), ktorý sa má použiť, keď je zariadenie pripojené k počítaču prostredníctvom rozhrania USB pomocou funkcie Plug and Play.

- Keď pripájate zariadenie ako tlačiareň, vyberte si z nasledujúcich možností:
	- Pri pripojení ako tlačiareň UFR II: [UFR II]
	- Pri pripojení ako tlačiareň UFR II kompatibilná s formátom XPS: [ UFR II (V4)]
	- Pri pripojení ako tlačiareň PCL6: [PCL6] alebo [PCL6 (V4)]
	- Pri pripojení ako tlačiareň PS: [PS]

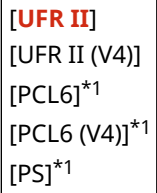

\*1 V závislosti od modelu, nainštalovaných doplnkov a ďalších nastavení sa nemusí zobraziť.

# **[Prijať]**

916A-07F

Zadajte nastavenia pre prijímanie I-faxov.

**[Bežné nastavenia](P. 375) [Nastavenia e-mailu](P. 375)** 

## [Bežné nastavenia]

[Ponuka] | [Nastavenia funkcií] | [Prijať]

Zadajte nastavenia pre akciu pri prijímaní I-faxov. **[\[Bežné nastavenia\]\(P. 376\)](#page-383-0)** 

## [Nastavenia e-mailu]

[Ponuka] • [Nastavenia funkcií] • [Prijať]

Zadajte nastavenia pre tlač prijatých I-faxov. **[\[Nastavenia e-mailu\]\(P. 377\)](#page-384-0)** 

## <span id="page-383-0"></span>**[Bežné nastavenia]**

Zadajte nastavenia pre akciu pri prijímaní I-faxov.

\* Hodnoty uvádzané tučným červeným písmom sú predvolené nastavenia každej položky.

## [Pokr. v tlači pri nízk. hladine v kazete]

[Ponuka] | [Nastavenia funkcií] | [Prijať] | [Bežné nastavenia]

Zadajte, či sa majú tlačiť prijaté I-faxy, keď je v tonerovej kazete málo tonera.

- Tlač, keď je v tonerovej kazete málo tonera, môže viesť k vyblednutiu alebo nevýraznej tlači. Z tohto dôvodu by to mala byť normálne nastavená hodnota [Vyp.]. Keď sa používa toto nastavenie a je málo tonera, prijaté I-faxy sa ukladajú do pamäte zariadenia.
- Ak je v tomto nastavení zadaná hodnota [Zap.], prijaté I-faxy sa neukladajú do pamäte zariadenia. Ak to spôsobí, že sú tlačové výsledky príliš vyblednuté na čítanie, budete musieť požiadať odosielateľa o opätovné odoslanie I-faxu.

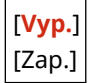

916A-07H

## <span id="page-384-0"></span>**[Nastavenia e-mailu]**

Zadajte nastavenia pre tlač prijatých I-Faxov. \* Hodnoty uvádzané tučným červeným písmom sú predvolené nastavenia každej položky.

**[Tlač na obidve strany](P. 377) [Formát tlače PR.](P. 377)** 

## [Tlač na obidve strany]

[Ponuka] > [Nastavenia funkcií] > [Prijať] > [Nastavenia e-mailu]

Zadajte, či sa má na prijímanie I-Faxov použiť obojstranná tlač.

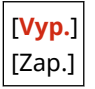

## [Formát tlače PR.]

[Ponuka] | [Nastavenia funkcií] | [Prijať] | [Nastavenia e-mailu]

Zadajte veľkosť papiera pre tlač prijatých I-Faxov.

[**A4**] [LTR] [LGL] [FOOLSCAP/FOLIO] [OFICIO] [Government-LTR] [Government-LGL] [India-LGL] [AUS-FOOLSCAP] [Brazil-OFICIO] [Mexico-OFICIO]

916A-07J

## **[Prístup k súborom]**

916A-07K

Zadajte nastavenia pre používanie pamäťového zariadenia USB. \* Hodnoty uvádzané tučným červeným písmom sú predvolené nastavenia každej položky.

- **[Bežné nastavenia](P. 378)**
- **[Nastavenia pamäťového média](P. 378)**

**[Obrazovka, keď je pamäť. méd. pripojené](P. 378)** 

## [Bežné nastavenia]

[Ponuka] [Nastavenia funkcií] [Prístup k súborom]

Zadajte nastavenia pre tlač z pamäťového média. **[\[Bežné nastavenia\]\(P. 379\)](#page-386-0)** 

### [Nastavenia pamäťového média]

[Ponuka] • [Nastavenia funkcií] • [Prístup k súborom]

Zadajte funkcie, ktoré možno použiť, keď je k zariadeniu pripojené pamäťové zariadenie USB.

- Ak chcete povoliť tlač údajov z pamäťového zariadenia USB, nastavte položku [Použiť funkciu tlače] na hodnotu [Zap.].
- Ak chcete obmedziť tlač údajov pre pamäťové zariadenie USB, nastavte položku [Použiť funkciu tlače] na hodnotu [Vyp.]. **[Zabránenie používania pamäťových médií pri tlači\(P. 247\)](#page-254-0)**

[Použiť funkciu tlače] [Vyp.] [**Zap.**]

## [Obrazovka, keď je pamäť. méd. pripojené]

[Ponuka] • [Nastavenia funkcií] • [Prístup k súborom]

Nakonfigurujte nastavenia tak, aby sa po pripojení pamäťového zariadenia USB k zariadeniu zobrazila prevádzková obrazovka (tlač z pamäťového média).

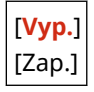

## <span id="page-386-0"></span>**[Bežné nastavenia]**

916A-07L

Zadajte nastavenia pre tlač z pamäťového média.

\* Hodnoty uvádzané tučným červeným písmom sú predvolené nastavenia každej položky.

#### **[Nastavenia prístupu k ulož. súborom](P. 379)**

## [Nastavenia prístupu k ulož. súborom]

[Ponuka] [Nastavenia funkcií] [Prístup k súborom] [Bežné nastavenia]

Zadajte nastavenia tlače a zobrazovania súborov v pamäťovom zariadení USB.

#### **[Zmeniť predvolené nastavenia (tlač z pamäťového média)]**

[Ponuka] [Nastavenia funkcií] [Prístup k súborom] [Bežné nastavenia] [Nastavenia prístupu k ulož. súborom]

Zmeňte predvolené nastavenie tlače z pamäťových médií. **Dzmena predvolených nastavení(P. 133)** Keď stlačíte tlačidlo [Reset] na obrazovke tlače pamäťového média, nastavenia sa zmenia na tu zadané hodnoty.

```
[Počet kópií]
  1 až 999
[Farebný režim]
 [Farebné]
  [ČB]
[Papier]
  [Mnohoúčelový priečinok]
  [Zásuvka 1]
  [Zásuvka 2]*1
[2-stranné]
  [Vyp.]
  [Typ kniha]
  [Typ kalendár]
[Nast. podr. JPEG/TIFF]
 [N na 1]
   [Vyp.]
   [2 na 1]
   [4 na 1]
  [Typ originálu]
   [Priorita fotografie]
   [Priorita textu]
  [las]
   5 úrovní
  [Poltóny]
   [Gradácia]
   [Chybová difúzia]
```
[Spôsob zhody] [**Všeobecné**] [Živé foto] [Nastaviť podr. pre PDF] [Jas] 7 úrovní [N na 1] [**Vyp.**] [2 na 1] [4 na 1] [6 na 1] [8 na 1] [9 na 1] [16 na 1] [Rozsah tlače] [**Všetky strany**] [Zadané strany] [Na veľkosť papiera] [**Vyp.**] [Zap.] [Zväčšiť oblasť tlače] [**Vyp.**] [Zap.] [Tlač komentárov] [Vyp.] [**Automaticky**] [Vylepšenie čiar] [**Zapnuté**] [Zapnuté (tenké)] [Vyp.] [Iné] [Poltóny] [Chybová difúzia] [**Vyp.**] [Zap.] [Rozlíšenie/gradácia]\*1 [Text] [**Rozlíšenie**] [Gradácia] [Grafika] [Rozlíšenie] [**Gradácia**] [Obraz] [Rozlíšenie] [**Gradácia**] [Text s čistou čier.] [Vyp.] [**Zap.**]

[Pretlač čiernou]\*1 [Vyp.] [**Zap.**] [Profil zdroja RGB] [**sRGB**] [Gama 1,5] [Gama 1,8] [Gama 2,4] [Žiadne] [Profil simulácie CMYK] [JapanColor (Canon)] [U.S. Web Coated v1.00 (Canon)] [Euro Standard v1.00] [**Žiadne**] [Profil odtieňov sivej] [**Vyp.**] [Zap.] [Profil výstupu] [Text] [Normálne] [Foto] [**TR normálne**] [TR foto] [Grafika] [Normálne] [Foto] [**TR normálne**] [TR foto] [Obraz] [Normálne] [Foto] [**TR normálne**] [TR foto] [Spôsob zhody] [**Perceptuálne**] [Saturácia] [Kolorimetrické] [Kompozitná pretlač] [**Vyp.**] [Zap.] [Konverzia s odt. sivej] [sRGB] [**NTSC**] [Jednotné RGB] [Kvalita tlače] [Sýtosť]\*1 [Sýtosť] [Žltá]/[Purpurová]/ [Azúrová]/[Čierna]

 17 úrovní [Sýtosť (jemné nastavenie)] [Žltá]/[Purpurová]/ [Azúrová]/[Čierna] [Vysoká]/[Stredná]/ [Nízka] 17 úrovní [Korekcia objemu tonera] [**Štandardná**] [Priorita gradácie] [Priorita textu] [Úspora tonera] [**Vyp.**] [Zap.] [Gradácia] [**Vysoká 1**] [Vysoká 2] [Jemné nastav. sýtosti] 5 úrovní [Rozlíšenie] [1 200 dpi] [**600 dpi**] [Špec. režim vyhladz.] [**Režim 1**] [Režim 2] [Režim 3] [Režim 4] [Režim 5] [Režim 6] [Ovládanie čiar] [**Priorita rozlíšenia**] [Priorita gradácie] [Nastavenie šírky] [**Vyp.**] [Zap.] [Text] [Čiara] [**Text a čiara**] [Pokročilé vyhladz.] [Pokročilé vyhladz.] [Vyp.] [**Úroveň 1**] [Úroveň 2] [Použiť na grafiku]\*1 [**Vyp.**] [Zap.] [Použiť na text]\*1 [Vyp.] [**Zap.**]

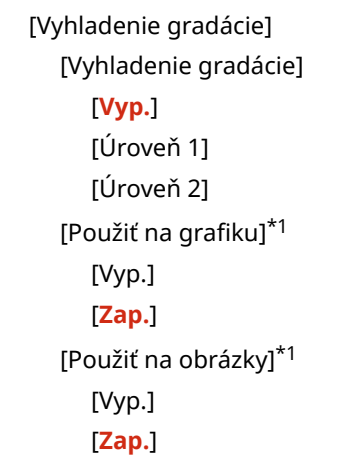

\*1 V závislosti od modelu, nainštalovaných doplnkov a ďalších nastavení sa nemusí zobraziť.

#### **[Predvol. nast. tried. súborov]**

[Ponuka] > [Nastavenia funkcií] > [Prístup k súborom] > [Bežné nastavenia] > [Nastavenia prístupu k ulož. súborom]

Zadajte poradie zobrazovania súborov v pamäťovom zariadení USB.

[**Názov (vzostupne)**] [Názov (zostupne)] [Dátum/čas (vzostupne)] [Dátum/čas (zostupne)]

#### **[Formát zobr. názvu súboru]**

[Ponuka] > [Nastavenia funkcií] > [Prístup k súborom] > [Bežné nastavenia] > [Nastavenia prístupu k ulož. súborom]

Zadajte formát zobrazovania súborov v pamäťovom zariadení USB.

- Ak chcete používať na displeji skrátené názvy súborov, zadajte v tomto nastavení hodnotu [Krátky názov súboru]. Názvy súborov sa skrátia na maximálne osem znakov. Na koniec názvu súborov sa pridajú čísla na rozlíšenie medzi súbormi s podobnými názvami.
- Ak chcete zobraziť úplné názvy súborov, zadajte v tomto nastavení hodnotu [Dlhý názov súboru]. Neskrátene sa zobrazí až 40 znakov.

\* Počet znakov pre názov súboru nezahŕňa jeho príponu.

[Krátky názov súboru] [**Dlhý názov súboru**]

## **[Nastavenia správy]**

916A-07R

Zadajte nastavenia pre správu používateľov zariadenia, systému a ďalších údajov.

**[Správa používateľov](P. 384) [Správa zariadenia](P. 384) [Nastavenia VPR/aktualizovať firmvér](P. 384) [Správa dát](P. 384) [Nastavenia zabezpečenia](P. 384) [Inicializovať všetky dáta/nastavenia](P. 384)** 

## [Správa používateľov]

[Ponuka] [Nastavenia správy]

Zaregistrujte a spravujte informácie o správcovi a používateľoch zariadenia. **[\[Správa používateľov\]\(P. 386\)](#page-393-0)** 

## [Správa zariadenia]

[Ponuka] [Nastavenia správy]

Zadajte a spravujte nastavenia informácií a operácií týkajúce sa hardvéru zariadenia. **[\[Správa zariadenia\]\(P. 387\)](#page-394-0)** 

## [Nastavenia VPR/aktualizovať firmvér]

[Ponuka] [Nastavenia správy]

Zadajte a spravujte nastavenia informácií a operácií týkajúce sa softvéru zariadenia. **[\[Nastavenia VPR/aktualizovať firmvér\]\(P. 390\)](#page-397-0)** 

## [Správa dát]

[Ponuka] | [Nastavenia správy]

Správa alebo inicializácia uložených údajov a nastavení zariadenia. **[\[Správa dát\]\(P. 392\)](#page-399-0)** 

## [Nastavenia zabezpečenia]

[Ponuka] [Nastavenia správy]

Zadajte a spravujte nastavenia zabezpečenia, ako sú napríklad funkcie overenia zariadenia a systému. **[\[Nastavenia zabezpečenia\]\(P. 394\)](#page-401-0)** 

## [Inicializovať všetky dáta/nastavenia]

[Ponuka] [Nastavenia správy]

Inicializáciou nastavení a zaregistrovaných údajov môžete resetovať zariadenie na výrobné nastavenia. **[Inicializácia](#page-295-0) [nastavení a údajov\(P. 288\)](#page-295-0)** 

# <span id="page-393-0"></span>**[Správa používateľov]**

916A-07S

Zaregistrujte a spravujte informácie o správcovi a používateľoch zariadenia. \* Hodnoty uvádzané tučným červeným písmom sú predvolené nastavenia každej položky.

**[Nastavenia inform. o správcovi systému](P. 386) [Správa ID oddelení](P. 386)** 

## [Nastavenia inform. o správcovi systému]

[Ponuka] > [Nastavenia správy] > [Správa používateľov]

Ak chcete vytvoriť vyhradený účet správcu, zadajte ID a kód PIN správcu systému. V prípade potreby môžete zadať aj meno správcu. Pomocou vzdialeného používateľského rozhrania v počítači zadajte ďalšie informácie o správcovi, ako je napríklad emailová adresa. **[Nastavenie ID oddelenia a kódu PIN pre správcu\(P. 203\)](#page-210-0)** 

[ID a PIN správcu systému] [ID správcu systému] [Kód PIN správcu syst.]

[Meno správcu systému]

## [Správa ID oddelení]

[Ponuka] [Nastavenia správy] [Správa používateľov]

Ak chcete zvýšiť bezpečnosť, spravovať používanie funkcií a náklady, priraďte používateľom a skupinám, ktoré zariadenie používajú, ID oddelenia. **[Identifikácia používateľov a správa skupín pomocou ID oddelenia \(správa ID](#page-213-0) [oddelenia\)\(P. 206\)](#page-213-0)** 

Nastavte, či chcete aktivovať správu ID oddelenia. Ak chcete zaregistrovať ID oddelenia a skontrolovať používanie podľa ID oddelenia, použite aplikáciu vzdialené používateľské rozhranie v počítači.

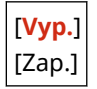

# <span id="page-394-0"></span>**[Správa zariadenia]**

916A-07U

Zadajte a spravujte nastavenia informácií a operácií súvisiacich s hardvérom zariadenia. \* Hodnoty uvádzané tučným červeným písmom sú predvolené nastavenia každej položky.

**[Nastavenia informácií o zariadení](P. 387) [Vybrať krajinu/oblasť](P. 387) [\[Zobraziť výpis úloh\]\(P. 388\)](#page-395-0)  [\[Inf. o spotreb. mat. \(VPR/Toner Status\)\]\(P. 388\)](#page-395-0)  [\[Upoz. na kontr. nast. papiera\]\(P. 388\)](#page-395-0)  [\[Canon Genuine Mode\]\(P. 389\)](#page-396-0)** 

## [Nastavenia informácií o zariadení]

[Ponuka] [Nastavenia správy] [Správa zariadenia]

Zadajte názov na identifikáciu zariadenia a miesta inštalácie.

Tu zadané informácie sa zobrazia na stránke portálu vo vzdialenom používateľskom rozhraní. **[Stránka portálu](#page-281-0) [vzdialeného používateľského rozhrania\(P. 274\)](#page-281-0)** 

[Názov zariadenia] [Miesto]

## [Vybrať krajinu/oblasť]

[Ponuka] ▶ [Nastavenia správy] ▶ [Správa zariadenia]

Špecifikujte krajinu alebo región, kde používate zariadenie. Predvolené nastavenie sa môže líšiť v závislosti od nastavenia vybraného pri úvodnom ZAPNUTÍ.

\* V závislosti od krajiny alebo oblasti nemusí byť nastavenie [Vybrať krajinu/oblasť] dostupné alebo jeho obsah/ predvolené nastavenie môže byť odlišné.

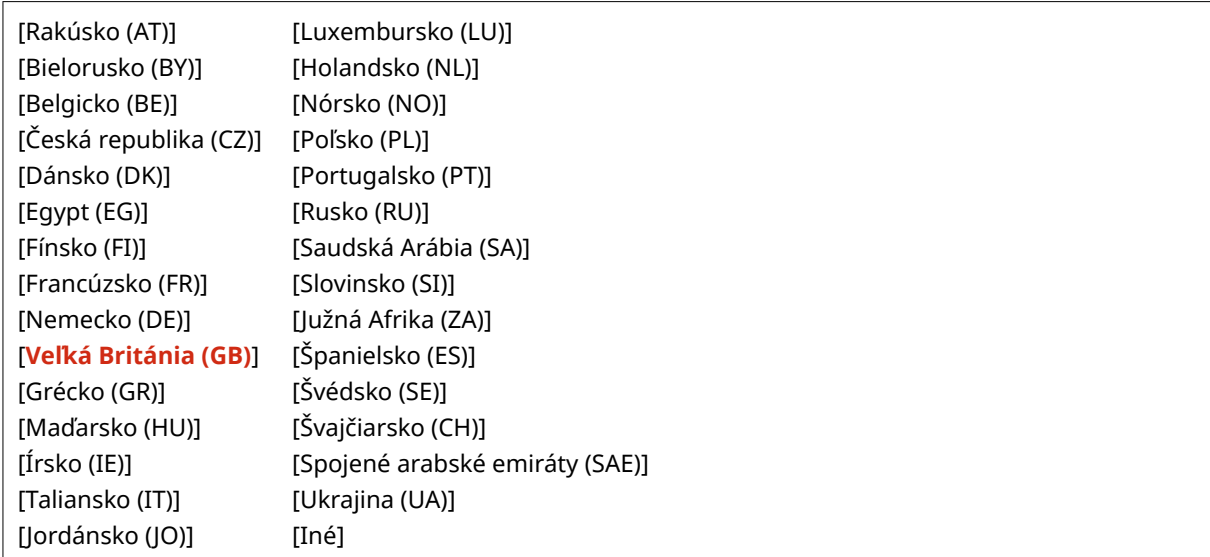

## <span id="page-395-0"></span>[Zobraziť výpis úloh]

[Ponuka] | [Nastavenia správy] | [Správa zariadenia]

Zadajte, či sa výpisy pre tlač zobrazujú na obrazovke Monitor stavu. **[Obrazovka \[Monitor stavu\]\(P. 97\)](#page-104-0)  [Kontrola používania a výpisov pomocou vzdialeného používateľského rozhrania\(P. 276\)](#page-283-0)  [Tlač a prezeranie reportov a zoznamov\(P. 280\)](#page-287-0)** 

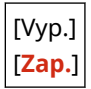

## [Inf. o spotreb. mat. (VPR/Toner Status)]

```
[Ponuka] [Nastavenia správy] [Správa zariadenia]
```
Zadajte, či sa vo funkciách Stav tonera a Vzdialené používateľské rozhranie zobrazí tlačidlo, ktoré umožňuje prístup na stránky na nákup tonerových kaziet. Môžete tiež zadať, či sa má použiť funkcia Stav tonera.

- Zadajte, či sa má tlačidlo zobraziť v položke [Zobr. tlač. Kúpa spotr. materiálu (VPR)] v rámci vzdialeného používateľského rozhrania.
- Zadajte, či sa má použiť funkcia Stav tonera nastavením položky [Toner Status] v rámci položky [Toner Status nastavenia].
- Ak sa rozhodnete použiť funkciu Stav tonera, použite položku [Zobr. tlač. Kúpa spotr. materiálu (VPR)] v rámci položky [Toner Status – nastavenia].

Funkcia Stav tonera odošle upozornenie o zostávajúcom množstve tonera v zariadení do počítača, na ktorom je nainštalovaný nástroj. Stiahnite si z webovej lokality spoločnosti Canon pre vašu krajinu/oblasť aplikáciu Toner Status a nainštalujte si ju do počítača.

#### **https://global.canon/en/support/**

\* Ak sa zariadenie dodáva s diskom CD-ROM alebo DVD-ROM, môžete ho použiť aj na inštaláciu aplikácie Toner Status.

```
[Zobr. tlač. Kúpa spotr. materiálu (VPR)]
  [Vyp.]
  [Zap.]
[Toner Status – nastavenia]
  [Vyp.]
  [Zap.]
   [Tlač. Kúpa spot. mat.]
      [Vyp.]
      [Zap.]
```
### [Upoz. na kontr. nast. papiera]

[Ponuka] [Nastavenia správy] [Správa zariadenia]

Zadajte, či sa po vložení zásuvky na papier do zariadenia zobrazí obrazovka Upozorniť na kontrolu nastavení papiera. **[Vkladanie papiera do zásuvky na papier\(P. 107\)](#page-114-0)** 

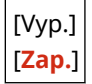
### [Canon Genuine Mode]

[Ponuka] | [Nastavenia správy] | [Správa zariadenia]

Zadajte, či sa má prepnúť do originálneho režimu Canon.

- Za normálnych okolností nie je potrebné toto nastavenie meniť.
- Toto nastavenie môže zmeniť váš servisný zástupca spoločnosti Canon. Ak sa toto nastavenie nezobrazuje, kontaktujte správcu zariadenia.

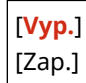

## **[Nastavenia VPR/aktualizovať firmvér]**

916A-07W

Zadajte a spravujte nastavenia informácií a operácií týkajúce sa softvéru zariadenia.

**[Nastavenia vzdialeného PR](P. 390) [Aktualizovať firmvér](P. 390)** 

### [Nastavenia vzdialeného PR]

[Ponuka] ▶ [Nastavenia správy] ▶ [Nastavenia VPR/aktualizovať firmvér]

Zadajte nastavenia pre používanie vzdialeného používateľského rozhrania a pre obmedzenie prístupu k vzdialenému používateľskému rozhraniu.

**[\[Nastavenia vzdialeného PR\]\(P. 391\)](#page-398-0)** 

### [Aktualizovať firmvér]

[Ponuka] [Nastavenia správy] [Nastavenia VPR/aktualizovať firmvér]

Skontrolujte verziu firmvéru zariadenia a aktualizujte firmvér cez internet alebo počítač. **[Aktualizácia](#page-292-0) [firmvéru\(P. 285\)](#page-292-0)** 

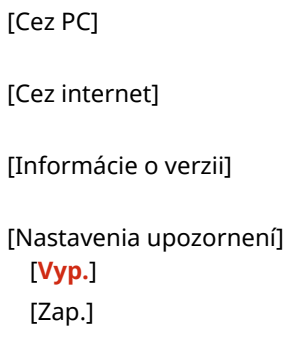

## <span id="page-398-0"></span>**[Nastavenia vzdialeného PR]**

#### 916A-07X

Zadajte nastavenia pre používanie vzdialeného používateľského rozhrania a pre obmedzenie prístupu k vzdialenému používateľskému rozhraniu.

\* Hodnoty uvádzané tučným červeným písmom sú predvolené nastavenia každej položky.

#### **[Použiť vzdialené PR](P. 391)**

**[Nastavenia zabezpečenia prístupu k VPR](P. 391)** 

### [Použiť vzdialené PR]

[Ponuka] [Nastavenia správy] [Nastavenia VPR/aktualizovať firmvér] [Nastavenia vzdialeného PR]

Zadajte, či sa má používať vzdialené používateľské rozhranie. **[Deaktivovanie vzdialeného používateľského](#page-261-0) [rozhrania\(P. 254\)](#page-261-0)** 

Ak sa rozhodnete používať aplikáciu vzdialené používateľské rozhranie, môžete tiež zadať, či sa má na komunikáciu pri používaní vzdialeného používateľského rozhrania použiť šifrovanie TLS. **[Používanie protokolu TLS\(P. 222\)](#page-229-0)** 

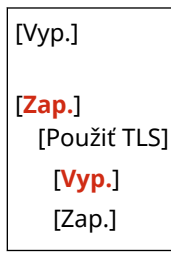

### [Nastavenia zabezpečenia prístupu k VPR]

[Ponuka] [Nastavenia správy] L [Nastavenia VPR/aktualizovať firmvér] L [Nastavenia vzdialeného PR]

Keď používate vzdialené používateľské rozhranie, nastavte toto nastavenie na hodnotu [Zap.] a na prístup k vzdialenému používateľskému rozhraniu nastavte kód PIN. **[Nastavenie kódu PIN na používanie vzdialeného](#page-260-0) [používateľského rozhrania\(P. 253\)](#page-260-0)** 

[**Vyp.**] [Zap.] [PIN na prístup k VPR]

## **[Správa dát]**

916A-07Y

Spravujte alebo inicializujte údaje a nastavenia v zariadení.

\* Hodnoty uvádzané tučným červeným písmom sú predvolené nastavenia každej položky.

**[Import/export](P. 392) [Povoliť Product Extended Survey Program](P. 392) [Inicializovať kód a certifikát](P. 392)** 

**[Inicializovať ponuku](P. 392)** 

### [Import/export]

[Ponuka] • [Nastavenia správy] • [Správa dát]

Importujte alebo exportujte rôzne nastavenia. Po dokončení importu sa zariadenie automaticky reštartuje.

- Ak chcete importovať alebo exportovať pomocou ovládacieho panela, použite pamäťové zariadenie USB. **[Vkladanie a vyberanie pamäťového zariadenia USB\(P. 130\)](#page-137-0)**
- Ak chcete importovať alebo exportovať konkrétne položky, použite vzdialené používateľské rozhranie v počítači. **[Import a export nastavení\(P. 283\)](#page-290-0)**

[Import] [Export]

### [Povoliť Product Extended Survey Program]

[Ponuka] • [Nastavenia správy] • [Správa dát]

Zadajte, či sa má použiť prieskum Product Extended Survey Program (program na prieskum používania zariadenia).

Prieskum Product Extended Survey Program sa inštaluje súčasne s ovládačmi. Automaticky odosiela spoločnosti Canon mesačné aktualizácie informácií o používaní zariadenia počas 10-ročného obdobia. Program neposiela osobné údaje ani žiadne iné informácie, okrem tých, ktoré sú uvedené vyššie.

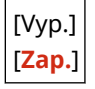

### [Inicializovať kód a certifikát]

[Ponuka] • [Nastavenia správy] • [Správa dát]

Inicializujte nastavenia kľúča a certifikátu, ako aj nastavenia certifikátu CA. Odstráňte všetky kľúče a certifikáty okrem vopred nainštalovaných. **DInicializácia konkrétnych nastavení a údajov(P. 288)** 

### [Inicializovať ponuku]

[Ponuka] • [Nastavenia správy] • [Správa dát]

Inicializujte nastavenia [Ponuka] na obrazovke [Domov]. Vyberte nastavenia, ktoré chcete inicializovať. **[Inicializácia](#page-295-0) [konkrétnych nastavení a údajov\(P. 288\)](#page-295-0)** 

[Predvoľby] [Nastavenie/údržba] [Nastavenia funkcií] [Nastavenia správy] [Inicializovať všetko]

## **[Nastavenia zabezpečenia]**

916A-080

Zadajte a spravujte nastavenia zabezpečenia, ako sú funkcie overovania zariadenia a systému. \* Hodnoty uvádzané tučným červeným písmom sú predvolené nastavenia každej položky.

**[Nastavenia overenia/hesla](P. 394) [Nastavenia šifrovania](P. 394) [Overiť systém pri spustení](P. 394)** 

### [Nastavenia overenia/hesla]

[Ponuka] | [Nastavenia správy] | [Nastavenia zabezpečenia]

Nakonfigurujte funkcie overenia pre zariadenie. **[\[Nastavenia overenia/hesla\]\(P. 395\)](#page-402-0)** 

### [Nastavenia šifrovania]

[Ponuka] [Nastavenia správy] [Nastavenia zabezpečenia]

Zadajte, či chcete obmedziť používanie slabého šifrovania alebo kľúčov a certifikátov, ktoré používajú slabé šifrovanie.

```
[Zakázať používanie slabého šifrov.]
  [Vyp.]
  [Zap.]
[Zakázať kód/cert. so slabým šifrov.]
 [Vyp.]
  [Zap.]
```
### [Overiť systém pri spustení]

[Ponuka] | [Nastavenia správy] | [Nastavenia zabezpečenia]

Pri spúšťaní zariadenia alebo aplikácií overte, či nedošlo k narušeniu systému a aplikácií.

#### **Ak sa zistí narušenie**

- · Zariadenie sa prepne do pohotovostného režimu aktualizácie. Bude potrebné aktualizovať firmvér. O **[Aktualizácia firmvéru\(P. 285\)](#page-292-0)**
- Ak boli aplikácie pridané do počítača narušené, príslušné aplikácie sa musia znova nainštalovať.
- Ak sa obrazovka po určitom čase nezapne, obnova systému nemusí byť možná. Kontaktujte svojho predajcu alebo servisného zástupcu. **[Ak problém pretrváva\(P. 503\)](#page-510-0)**

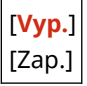

## <span id="page-402-0"></span>**[Nastavenia overenia/hesla]**

916A-081

Zadajte nastavenia funkcií overovanie zariadenia.

\* Hodnoty uvádzané tučným červeným písmom sú predvolené nastavenia každej položky.

#### **[Nastavenia funkcie overenia](P. 395)**

### [Nastavenia funkcie overenia]

[Ponuka] [Nastavenia správy] [Nastavenia zabezpečenia] [Nastavenia overenia/hesla]

Zadajte nastavenia vylepšeného zabezpečenia pomocou funkcií overovania.

#### **[Nastavenia zamknutia]**

[Ponuka] | [Nastavenia správy] | [Nastavenia zabezpečenia] | [Nastavenia overenia/hesla] | [Nastavenia funkcie overenia]

Zadajte, či sa má v prípade zlyhania overovania zariadenie prepnúť do stavu, ktorý nepovoľuje prihlásenie (zablokovanie) na nastavenú dobu.

Ak používate zablokovanie, v položke [Prah zamknutia] môžete zadať, koľkokrát po sebe môže overovanie zlyhať skôr, než sa aktivuje zablokovanie. V položke [Obdobie zamknutia] môžete určiť aj dĺžku obdobia zablokovania.

\* Toto sa nevzťahuje na overovanie ID oddelenia.

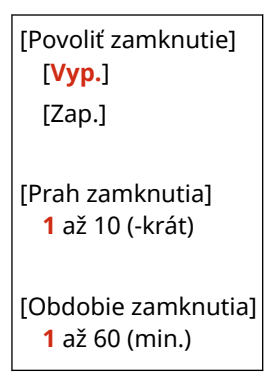

## **Nastavenia, ktoré sa nedajú importovať/exportovať**

916A-082

Môžete si pozrieť zoznam podpory pre import a export nastavení zariadenia.

**[\[Predvoľby\]\(P. 397\)](#page-404-0)  [\[Nastavenie/údržba\]\(P. 401\)](#page-408-0)  [\[Nastavenia funkcií\]\(P. 402\)](#page-409-0)  [\[Nastavenia správy\]\(P. 405\)](#page-412-0)** 

## **POZNÁMKA**

● Informácie o tom, ako importovať a exportovať údaje, nájdete v nasledujúcej časti. **[Import a export nastavení\(P. 283\)](#page-290-0)** 

## <span id="page-404-0"></span>**[Predvoľby]**

Podpora pre import a export položky [Predvoľby] je uvedená nižšie.

: Môže sa importovať alebo exportovať : Nemôže sa importovať alebo exportovať

- **[Nastavenia zobrazenia](P. 397) [Rozloženie angl. klávesnice](P. 397) [\[Nastavenia časovača/energie\]\(P. 398\)](#page-405-0)  [\[Sieť\]\(P. 398\)](#page-405-0)  [\[Externé rozhranie\]\(P. 400\)](#page-407-0)**
- **[\[Zjednodušenie ovládania\]\(P. 400\)](#page-407-0)  [\[Nastavenia hlasitosti\]\(P. 400\)](#page-407-0)**
- 

### [Nastavenia zobrazenia]

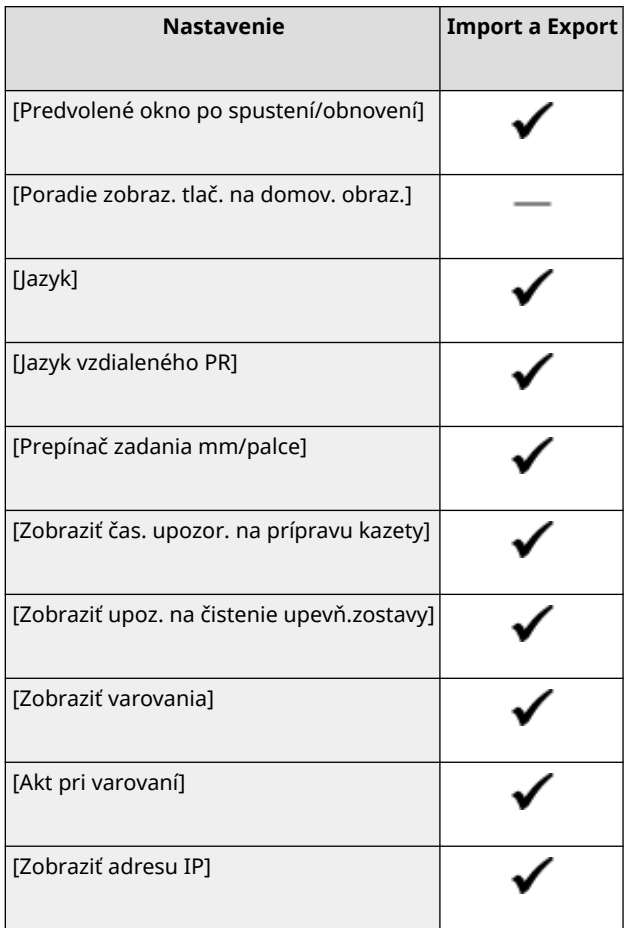

## [Rozloženie angl. klávesnice]

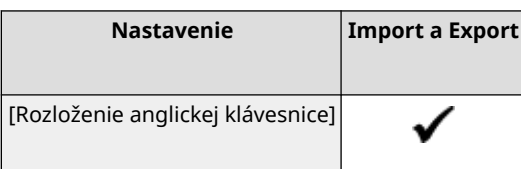

916A-083

## <span id="page-405-0"></span>[Nastavenia časovača/energie]

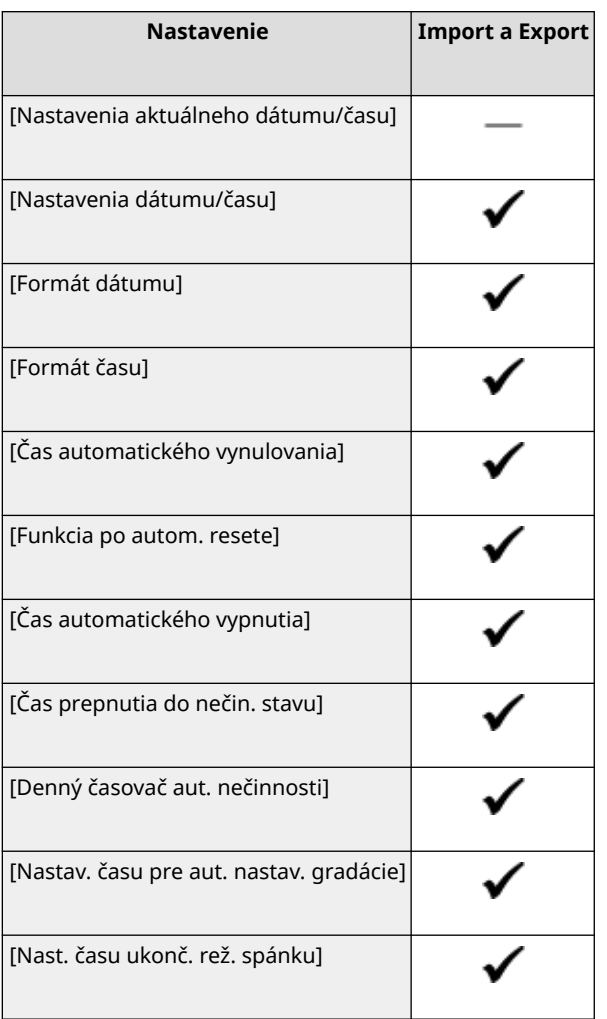

## [Sieť]

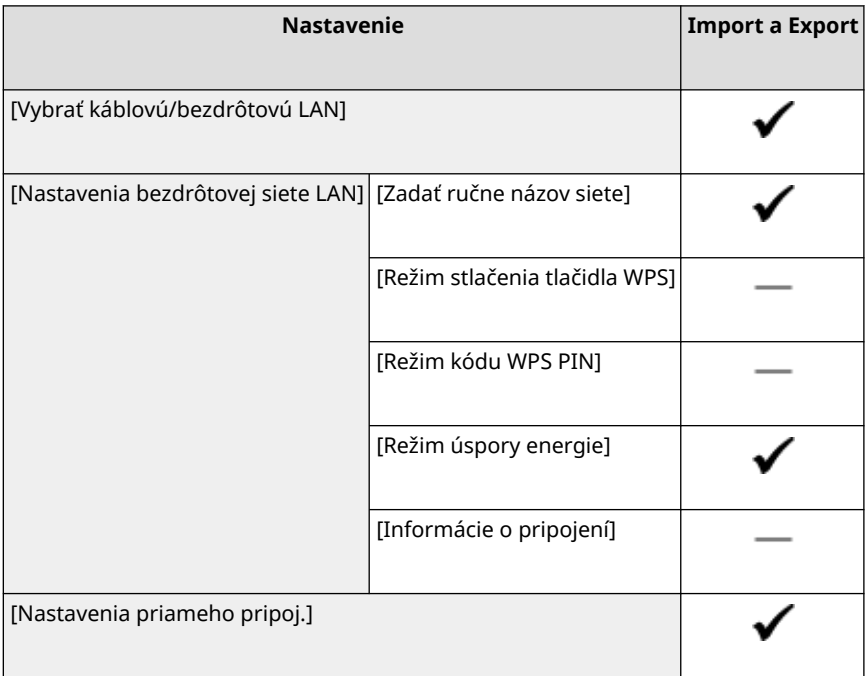

#### Položky ponuky Nastavenia

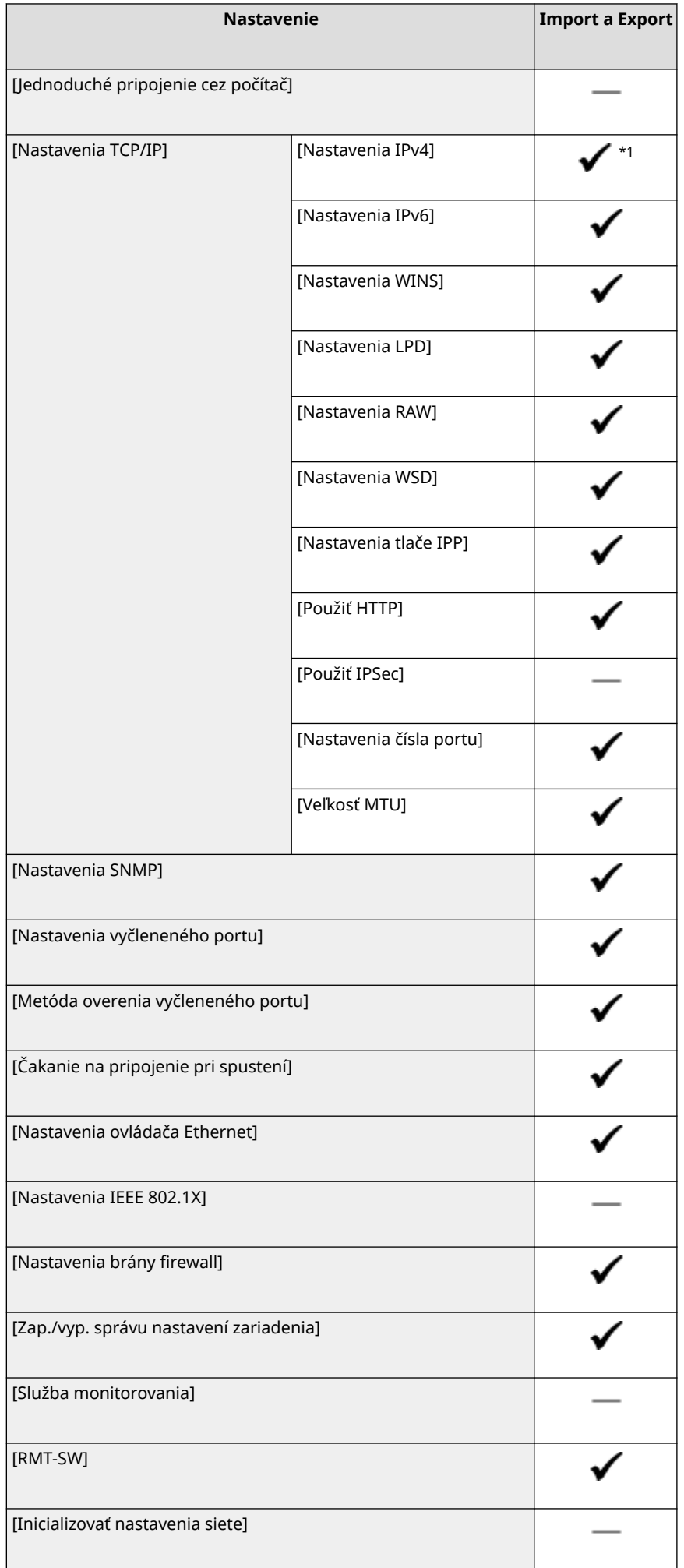

<span id="page-407-0"></span> $*1$  [Príkaz PING] je " — ".

## [Externé rozhranie]

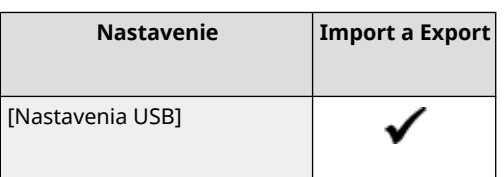

## [Zjednodušenie ovládania]

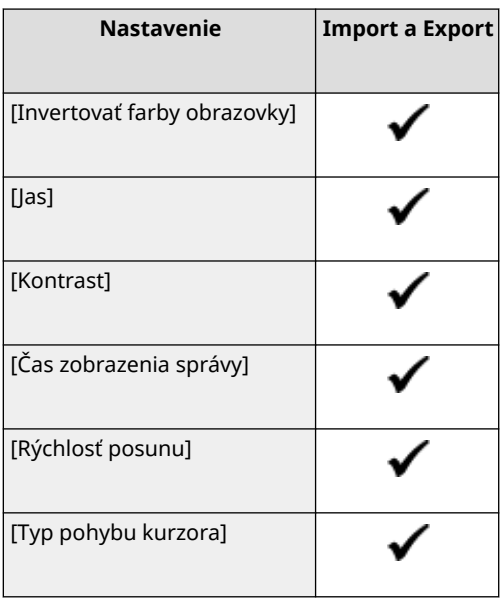

## [Nastavenia hlasitosti]

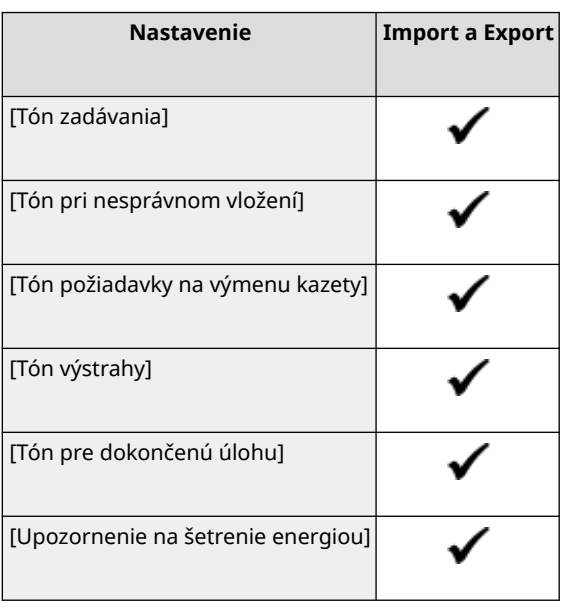

## <span id="page-408-0"></span>**[Nastavenie/údržba]**

Podpora pre import a export položky [Nastavenie/údržba] je uvedená nižšie.

: Môže sa importovať alebo exportovať : Nemôže sa importovať alebo exportovať

**[Upraviť kvalitu obrazu](P. 401) [Údržba](P. 401)** 

## [Upraviť kvalitu obrazu]

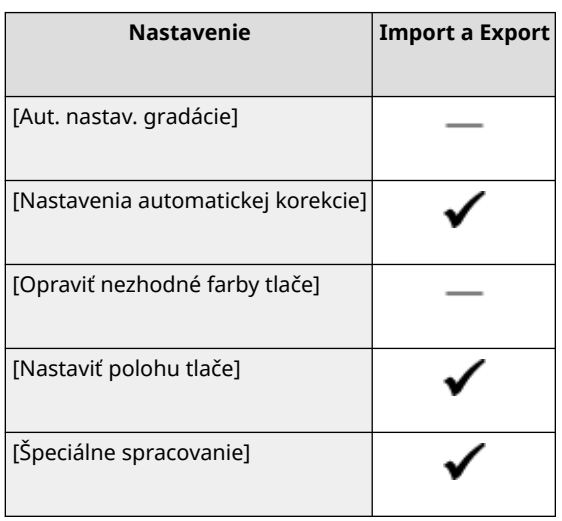

## [Údržba]

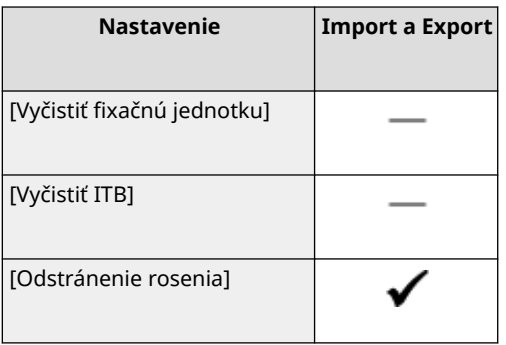

## <span id="page-409-0"></span>**[Nastavenia funkcií]**

Podpora pre import a export položky [Nastavenia funkcií] je uvedená nižšie.

: Môže sa importovať alebo exportovať : Nemôže sa importovať alebo exportovať

**[Spoločné](P. 402) [Tlačiareň](P. 402) [\[Prijať\]\(P. 403\)](#page-410-0)  [\[Prístup k súborom\]\(P. 404\)](#page-411-0)  [\[Zabezpečená tlač\]\(P. 404\)](#page-411-0)** 

### [Spoločné]

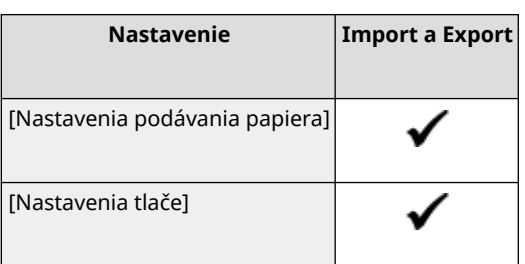

## [Tlačiareň]

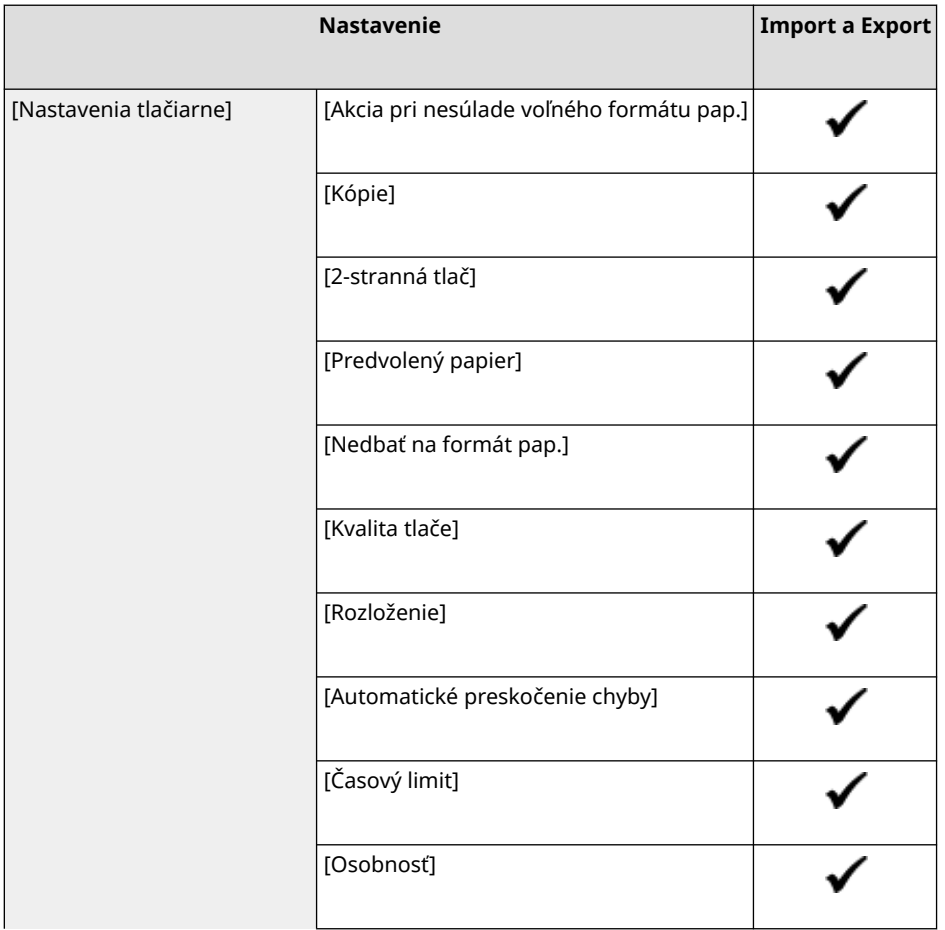

916A-085

#### Položky ponuky Nastavenia

<span id="page-410-0"></span>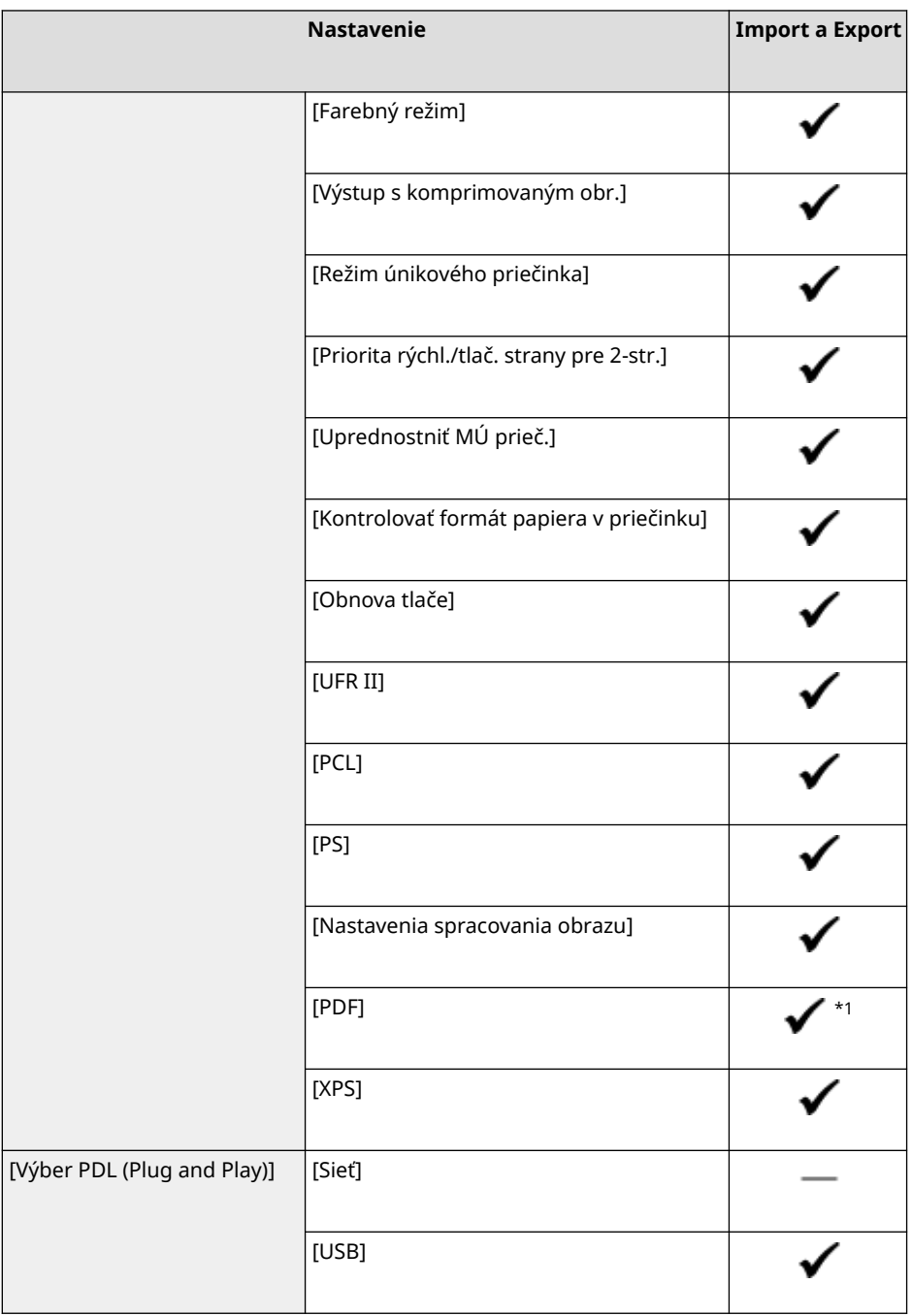

- $*1$  Nasledujúce položky sú " ".
- [Profil zdroja RGB]
- [Profil simulácie CMYK]
- [Použiť profil odtieňov sivej]
- [Profil výstupu]

## [Prijať]

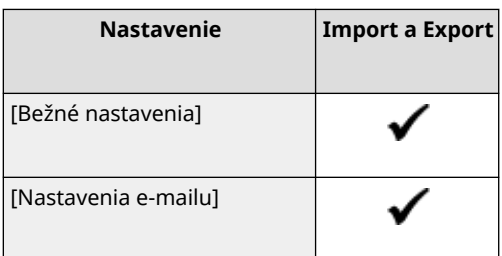

## <span id="page-411-0"></span>[Prístup k súborom]

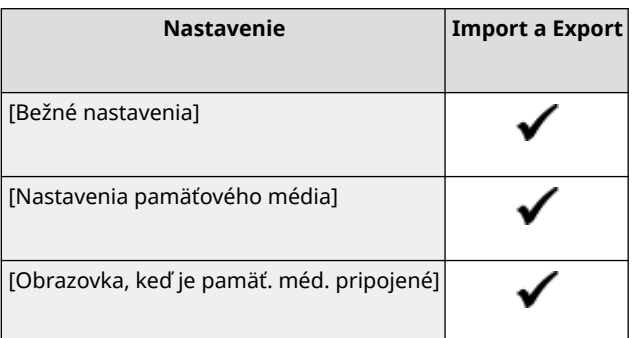

## [Zabezpečená tlač]

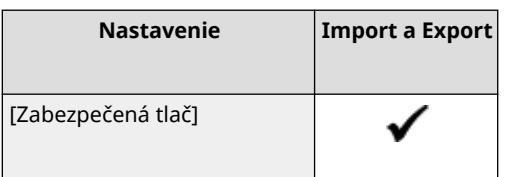

## <span id="page-412-0"></span>**[Nastavenia správy]**

Podpora pre import a export položky [Nastavenia správy] je uvedená nižšie.

: Môže sa importovať alebo exportovať : Nemôže sa importovať alebo exportovať

**[Správa používateľov](P. 405) [Správa zariadenia](P. 405) [\[Nastavenia VPR/aktualizovať firmvér\]\(P. 406\)](#page-413-0)  [\[Správa dát\]\(P. 406\)](#page-413-0)  [\[Nastavenia zabezpečenia\]\(P. 406\)](#page-413-0)  [\[Inicializovať všetky dáta/nastavenia\]\(P. 406\)](#page-413-0)** 

### [Správa používateľov]

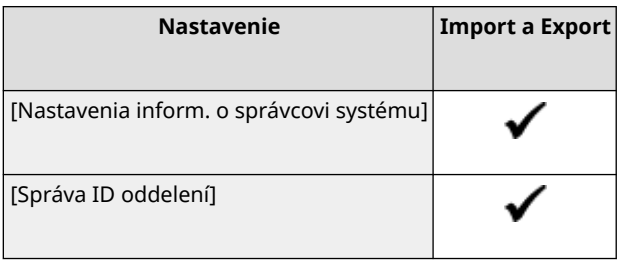

### [Správa zariadenia]

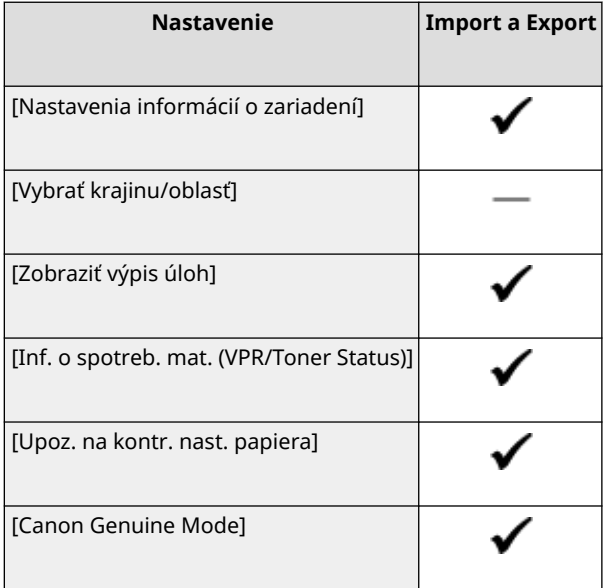

916A-086

## <span id="page-413-0"></span>[Nastavenia VPR/aktualizovať firmvér]

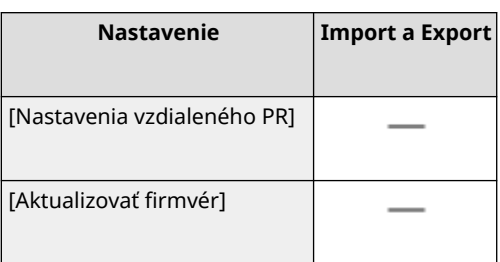

## [Správa dát]

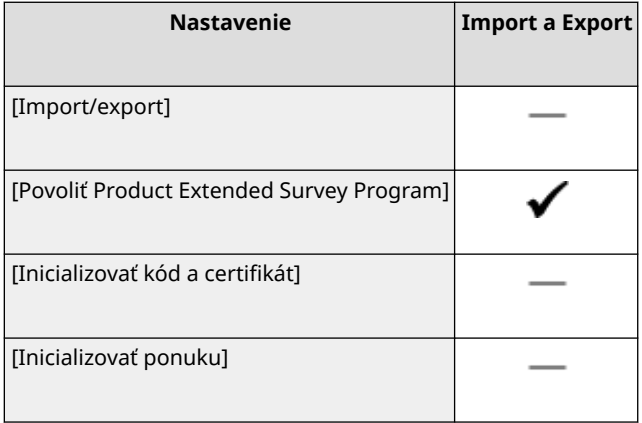

## [Nastavenia zabezpečenia]

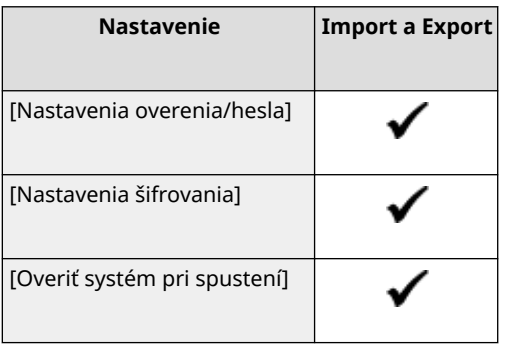

## [Inicializovať všetky dáta/nastavenia]

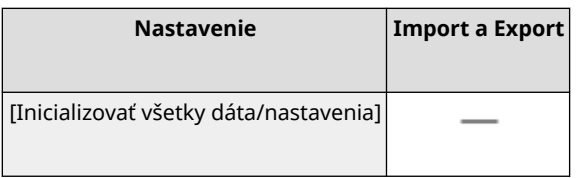

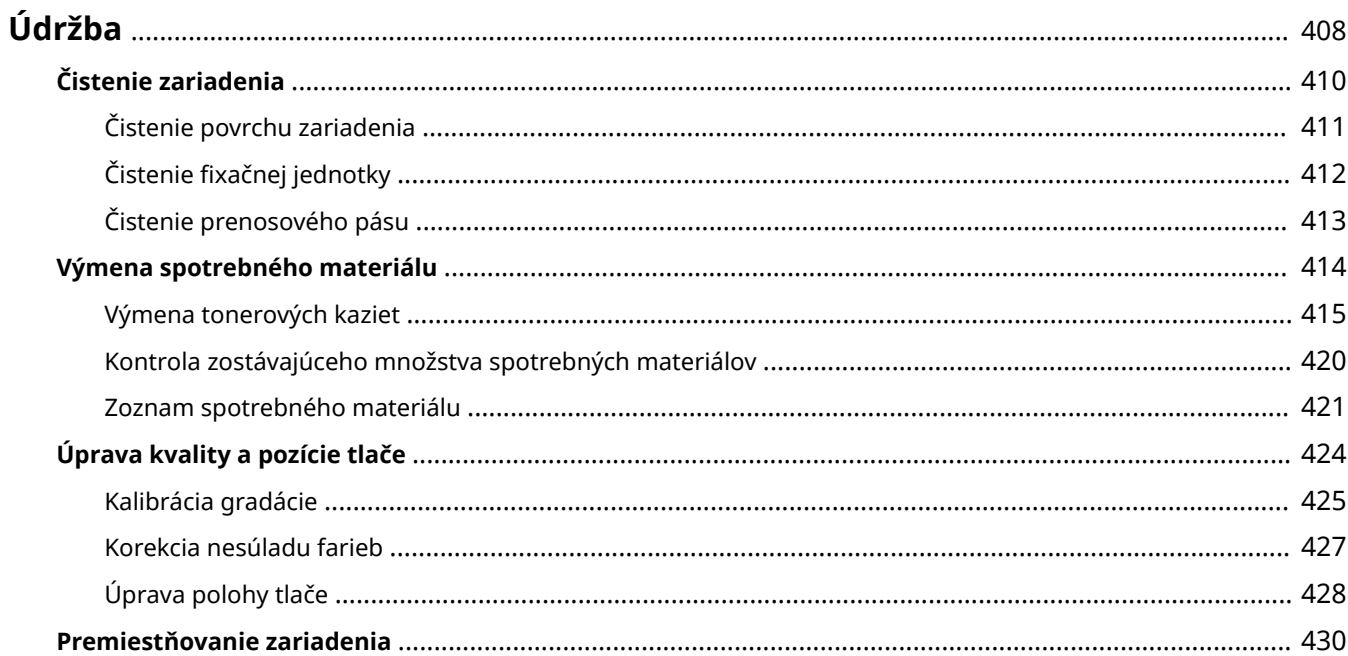

<span id="page-415-0"></span>Aby ste zaistili bezpečné a pohodlné používanie zariadenia, je potrebná každodenná údržba, ktorá zahŕňa čistenie a výmenu spotrebného materiálu.

Ak si všimnete zhoršenie kvality tlače alebo časté zaseknutie papiera, vyčistite zariadenie a vykonajte úpravy na zlepšenie stavu zariadenia.

#### **Vykonanie údržbových úkonov**

Okrem vykonávania pravidelnej údržby sú potrebné aj úkony vzhľadom na stav zariadenia a kvalitu tlače.

#### **Čistenie**

Pravidelne čistite rôzne časti zariadenia. Ak sa papier zašpiní, prípadne sa kvalita tlače zhorší, podľa vyskytujúcich sa symptómov vyčistite časti, ktoré spôsobujú problém. **[Čistenie zariadenia\(P. 410\)](#page-417-0)** 

#### **Výmena spotrebného materiálu**

Ak sa hlásenie o spotrebnom materiáli zobrazí na obrazovke ovládacieho panela alebo vzdialeného používateľského rozhrania, prípadne ak sa zhorší kvalita tlače, vymeňte spotrebný materiál. **[Výmena spotrebného materiálu\(P. 414\)](#page-421-0)** 

#### **Úprava kvality a pozície tlače**

Ak sa vytlačená farba riadne nereprodukuje, pozícia obrázka sa posunie alebo ak budú výsledky tlače iným spôsobom iné ako sa očakávalo, podľa vyskytujúcich sa symptómov upravte kvalitu a pozíciu tlače. **[Úprava kvality a pozície tlače\(P. 424\)](#page-431-0)** 

#### **Zmena miesta inštalácie**

Ak zariadenie premiestňujete, vykonajte predpísaný postup, aby ste predišli nehode či poškodeniu. **[Premiestňovanie zariadenia\(P. 430\)](#page-437-0)** 

## **OD DÔLEŽITÉ**

#### **Údržba a kontrola**

- Výkonové diely na opravy a tonerové kazety budú dostupné najmenej sedem (7) rokov po skončení výroby tohto modelu zariadenia.
- Ak sa počas prevádzky vyskytne problém, pozrite si časť:

#### **[Riešenie problémov\(P. 434\)](#page-441-0)**

 Ak problém stále nie je možné vyriešiť alebo si myslíte, že je potrebné zariadenie skontrolovať, kontaktujte svojho predajcu alebo servisného zástupcu. **[Ak problém pretrváva\(P. 503\)](#page-510-0)** 

#### **Inštalácia**

- Ak zaregistrujete, že prevádzka zariadenia je v niektorých prevádzkových režimoch alebo z dôvodu vášho okolia hlučná, odporúčame zariadenie nainštalovať na inom mieste ako vo vašej kancelárii.
- Vo vnútorných častiach zariadenia sa môžu vytvárať kvapôčky vody (kondenzácia), ak sa miestnosť so zariadením rýchlo zohreje alebo ak zariadenie presuniete zo studeného alebo suchého prostredia do horúceho alebo vlhkého prostredia. Používanie zariadenia v týchto podmienkach môže spôsobiť problémy, napríklad zaseknutie papiera, nízku kvalitu tlače alebo poruchy. Pred používaním nechajte zariadenie minimálne dve hodiny stáť, aby sa prispôsobilo teplote a vlhkosti prostredia.
- Zariadenia a úložnými systémami, ako sú napríklad pevné disky, nemusia správne fungovať, keď sa používajú vo veľkých výškach (približne 3 000 m nad morom a vyššie).

#### ■ Pozri tiež

**Kontrola potrebných riešení problémov na základe symptómov** Potrebné údržbové úkony a nastavenia môžete skontrolovať na základe stavu zariadenia a popisu chyby.

#### **[Zaseknutia papiera\(P. 435\)](#page-442-0)  [Problémy s výsledkami tlače\(P. 443\)](#page-450-0)  [Problémy s papierom a podávaním papiera\(P. 462\)](#page-469-0)**

#### **Zobrazenie počtu vytlačených strán a používanie zariadenia**

Ako sprievodcu týkajúceho sa toho, kedy vykonať údržbu, si môžete pozrieť počet vytlačených strán pomocou počítadla a pozrieť si používanie zariadenia na základe hlásení a zoznamov.

**[Monitorovanie používania\(P. 278\)](#page-285-0)** 

## <span id="page-417-0"></span>**Čistenie zariadenia**

#### 916A-088

Pravidelne čistite rôzne časti zariadenia a udržiavajte ich v čistote, aby ste zabezpečili efektívne používanie zariadenia. Ak sa papier zašpiní, prípadne sa kvalita tlače zhorší, podľa vyskytujúcich sa symptómov vyčistite časti, ktoré spôsobujú problém.

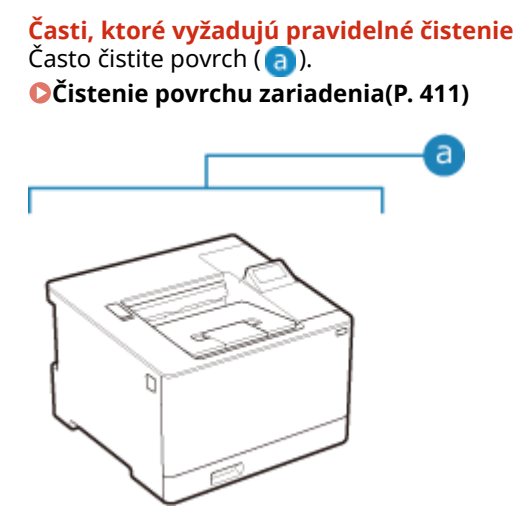

#### **Časti, ktoré vyžadujú čistenie pri výskyte symptómov**

Ak sa papier zašpiní, prípadne sa kvalita tlače zhorší, vyčistite fixačnú jednotku a prenosový pás ( ) vo vnútri zariadenia.

**[Čistenie fixačnej jednotky\(P. 412\)](#page-419-0)  [Čistenie prenosového pásu\(P. 413\)](#page-420-0)** 

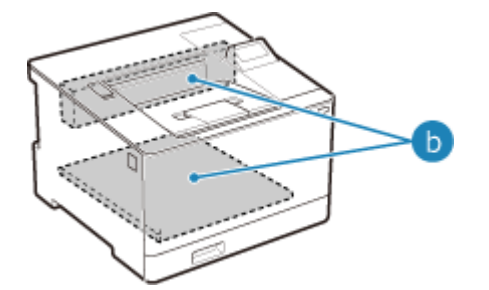

## <span id="page-418-0"></span>**Čistenie povrchu zariadenia**

916A-089

Pravidelne utierajte povrch zariadenia, aby bol čistý. Okrem toho odstráňte prach z vetracích otvorov, aby sa zaistila účinná ventilácia a chladenie vo vnútri zariadenia.

### **1 Vypnite napájanie a odpojte napájací kábel zo zásuvky. [Vypnutie zariadenia\(P. 86\)](#page-93-0)**

Vypnutím zariadenia sa v zariadení vymažú všetky údaje čakajúce na tlač.

### **2 Utrite povrch zariadenia a vetracie otvory.**

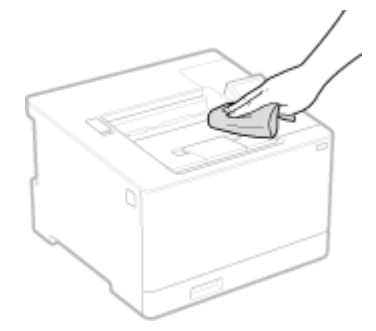

- Utrite povrch mäkkou utierkou namočenou vo vode alebo zriedenom neutrálnom čistiacom prostriedku, ktorú ste vyžmýkali.
- Ak chcete zistiť, kde sú vetracie otvory, pozrite si názvy častí na prednej strane zariadenia. **[Predná](#page-17-0) [strana\(P. 10\)](#page-17-0)**
- **3 Dbajte na to, aby diely kompletne vyschli.**
- **4 Zapojte napájací kábel znovu do zásuvky a zapnite zariadenie. [Zapnutie](#page-92-0) [zariadenia\(P. 85\)](#page-92-0)**

## <span id="page-419-0"></span>**Čistenie fixačnej jednotky**

Keď sa na výtlačku nachádzajú šmuhy, fixačná jednotka môže byť znečistená. V takom prípade vyčistite fixačnú jednotku pomocou papiera.

Fixačnú jednotku nie je možné vyčistiť, keď údaje čakajú na tlač alebo keď tonerová kazeta dosiahla koniec svojej životnosti.

#### **Požadované prípravy**

- Skontrolujte, či sa v tonerovej kazete nachádza dostatok zvyšného tonera. **[Kontrola zostávajúceho](#page-427-0) [množstva spotrebných materiálov\(P. 420\)](#page-427-0)**
- **1 Na ovládacom paneli vyberte položku [Ponuka] na obrazovke [Domov] a stlačte tlačidlo . [Obrazovka \[Domov\]\(P. 96\)](#page-103-0)**
- **2** Stlačte [Nastavenie/údržba] **ok [Údržba] ok [Vyčistiť fixačnú jednotku] ok .**

➠Dostupné veľkosti a typy papiera sú zobrazené na potvrdzovacej obrazovke.

- **3 Skontrolujte, či je vložený dostupný papier, potom stlačte tlačidlo .**
	- ➠Papier sa zavedie do zariadenia a spustí sa čistenie. Po dokončení čistenia je výsledkom hárok papiera s vytlačeným obrázkom (vzorom).

916A-08A

## <span id="page-420-0"></span>**Čistenie prenosového pásu**

916A-08C

Keď sa na výtlačku nachádzajú šmuhy, možno je znečistený prenosový pás (ITB) vnútri zariadenia. Vyčistite prenosový pás nasledujúcim spôsobom.

Prenosový pás nie je možné vyčistiť, keď údaje čakajú na tlač.

### **1 Na ovládacom paneli vyberte položku [Ponuka] na obrazovke [Domov] a stlačte tlačidlo . [Obrazovka \[Domov\]\(P. 96\)](#page-103-0)**

**2** Stlačte [Nastavenie/údržba] ► **ok ► [Údržba] ► ok ► [Vyčistiť ITB] ► ok** .

➠Zobrazí sa obrazovka [Vyčistiť ITB].

### **3** Vyberte položku [Štart] a stlačte ok.

➠Vykonáva sa čistenie.

Po dokončení čistenia sa zobrazí hlásenie [Dokončené.] a zobrazí sa obrazovka [Údržba].

## <span id="page-421-0"></span>**Výmena spotrebného materiálu**

#### 916A-08E

Ak sa hlásenie o spotrebnom materiáli zobrazí na obrazovke ovládacieho panela alebo vzdialeného používateľského rozhrania, prípadne ak sa zhorší kvalita tlače, vymeňte spotrebný materiál. Aktuálne zostávajúce množstvo spotrebného materiálu môžete vidieť na ovládacom paneli a vo vzdialenom používateľskom rozhraní. Názvy spotrebných položiek a počet hárkov, ktoré možno vytlačiť, nájdete v zozname spotrebného materiálu.

#### **[Výmena tonerových kaziet\(P. 415\)](#page-422-0)**

**[Kontrola zostávajúceho množstva spotrebných materiálov\(P. 420\)](#page-427-0)** 

**[Zoznam spotrebného materiálu\(P. 421\)](#page-428-0)** 

## <span id="page-422-0"></span>**Výmena tonerových kaziet**

#### 916A-08F

Vymieňajte tonerové kazety v správnom čase podľa zobrazujúcich sa hlásení a zmeny v kvalite tlače.

Pred výmenou tonerových kaziet skontrolujte preventívne opatrenia v časti Dôležité bezpečnostné pokyny. **[Príručky](#page-513-0) [k zariadeniu\(P. 506\)](#page-513-0)** 

**[Kedy vymeniť tonerové kazety\(P. 416\)](#page-423-0)  [Pred výmenou tonerových kaziet\(P. 416\)](#page-423-0)  [Výmena tonerových kaziet\(P. 418\)](#page-425-0)** 

# **UPOZORNENIE**

● Nedotýkajte sa kontaktov (a) v zariadení. Môže to viesť k poruche.

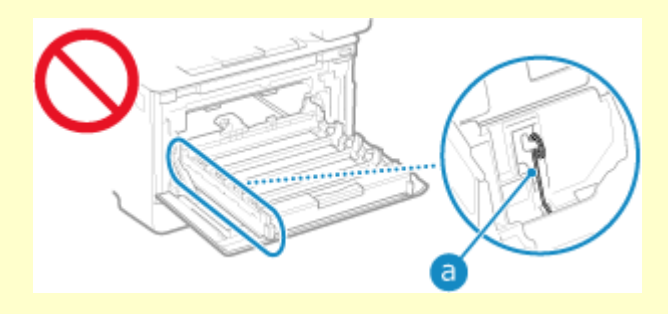

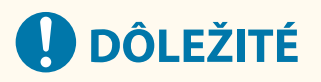

● Kazetu s tonerom držte vždy za držadlo.

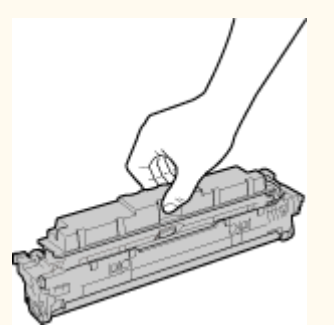

 $\bullet$  Dbajte na to, aby nedošlo k poškriabaniu povrchu bubna (a) ani jeho vystaveniu pôsobeniu svetla. Nedotýkajte sa elektrických kontaktov ( b ) alebo pamäte tonerovej kazety ( c ).

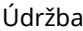

<span id="page-423-0"></span>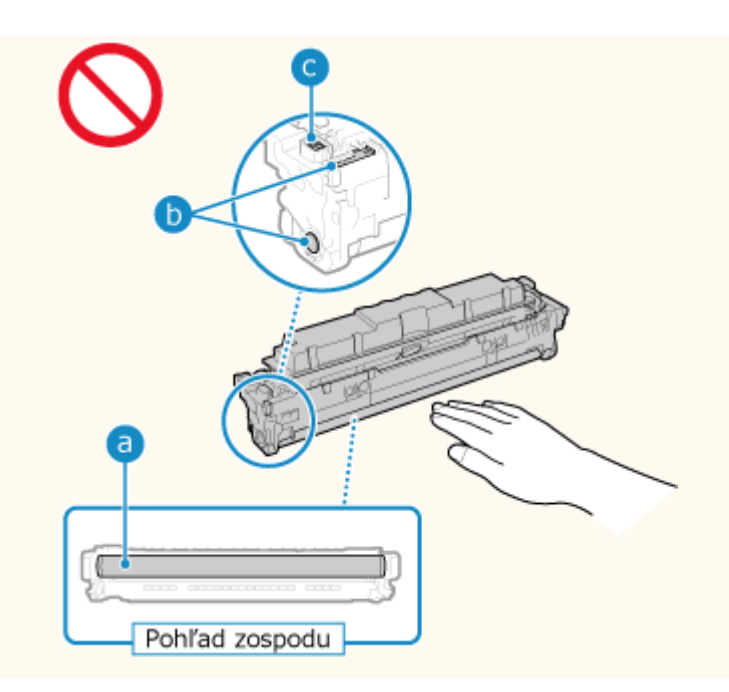

### Kedy vymeniť tonerové kazety

**Keď sa na obrazovke ovládacieho panela alebo vzdialeného používateľského rozhrania zobrazí hlásenie** Riaďte sa hlásením na obrazovke, pripravte novú tonerovú kazetu a vymeňte tú starú. Kvalita tlače môže utrpieť, ak budete naďalej používať tonerové kazety bez toho, aby ste ich vymenili. Podrobné informácie o tomto hlásení a o postupoch riešenia nájdete v časti: **[Zobrazí sa hlásenie\(P. 490\)](#page-497-0)** 

#### **Keď sa kvalita tlače zhorší**

Ak výtlačky vykazujú akékoľvek z nižšie uvedených symptómov, sú tonerové kazety na konci svojej životnosti. Odporúčame vymieňať tonerové kazety, aj keď sa hlásenie nezobrazí.

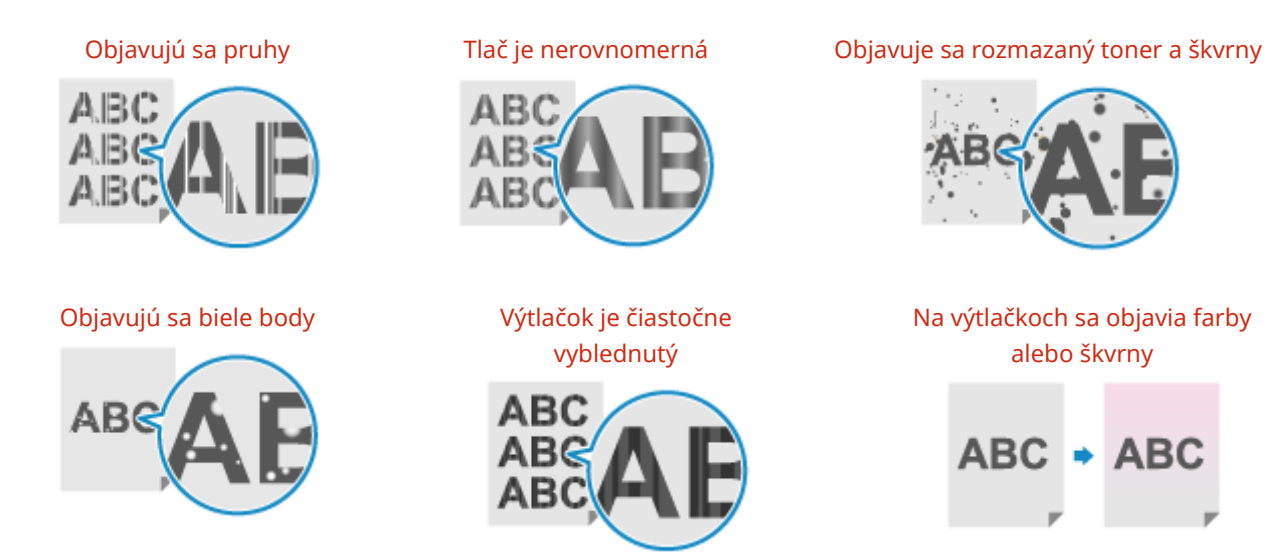

### Pred výmenou tonerových kaziet

Pred výmenou tonerových kaziet vykonajte nasledujúce kroky. Hlásenie na obrazovke môže zmiznúť a kvalita tlače sa môže zlepšiť.

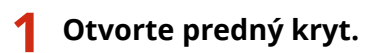

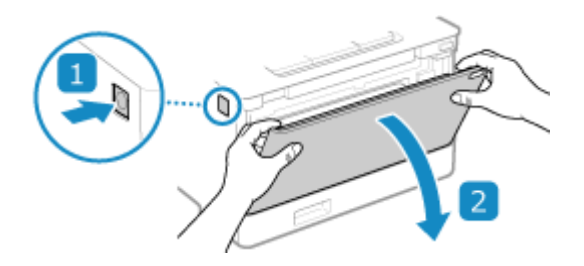

**2 Vytiahnite priehradku kaziet s tonerom.**

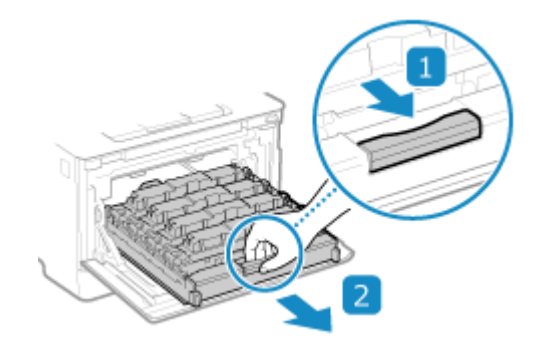

**3 Vytiahnite tonerovú kazetu priamo nahor a vyberte ju zo zariadenia.**

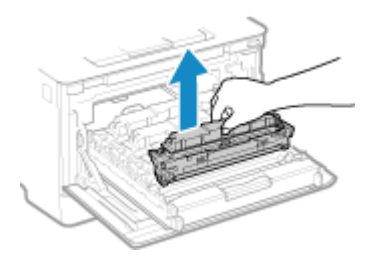

**4 Kazetou s tonerom päť alebo šesť ráz zatraste, aby sa toner v jej vnútri rovnomerne rozmiestnil.**

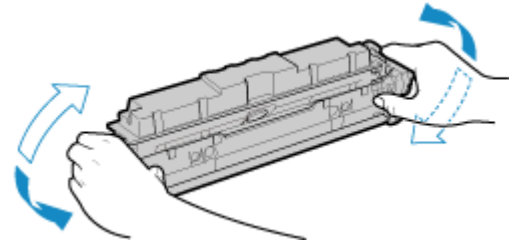

Dávajte si pozor a nedotýkajte sa povrchu bubna na spodnej strane tonerovej kazety.

### **5 Nainštalujte kazetu s tonerom.**

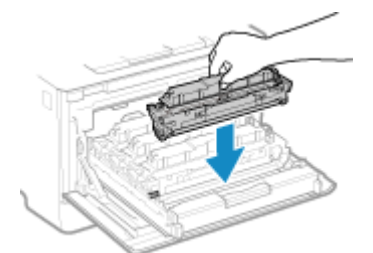

Spodok tonerovej kazety nie je chránený. Dávajte si pozor a nevrážajte spodnou časťou tonerovej kazety do rámu otvoru alebo iných častí pri inštalácii.

<span id="page-425-0"></span>**Zatlačte priehradku tonerových kaziet dovnútra a zatvorte predný kryt.**

## Výmena tonerových kaziet

**Otvorte predný kryt.**

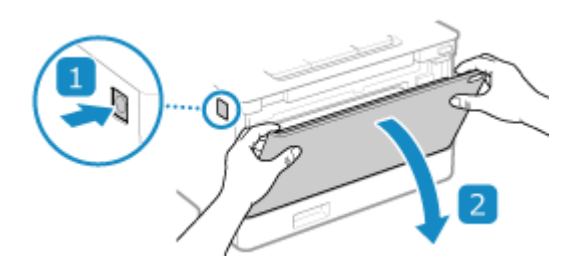

**Vytiahnite priehradku kaziet s tonerom.**

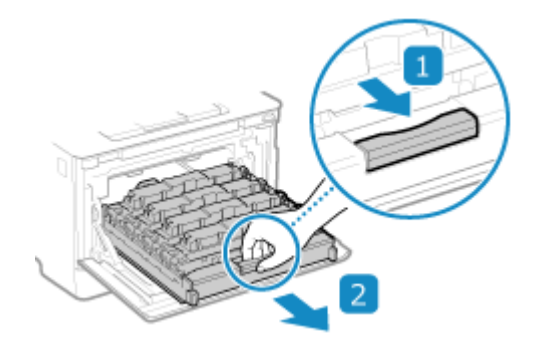

 **Vytiahnite tonerovú kazetu, ktorá sa má vymeniť, priamo nahor a vyberte ju zo zariadenia.**

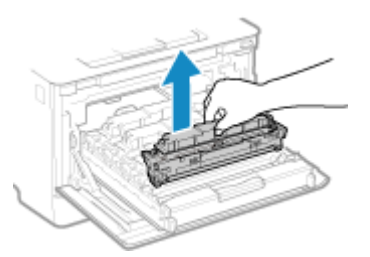

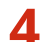

**Vyberte tonerovú kazetu z baliaceho materiálu.**

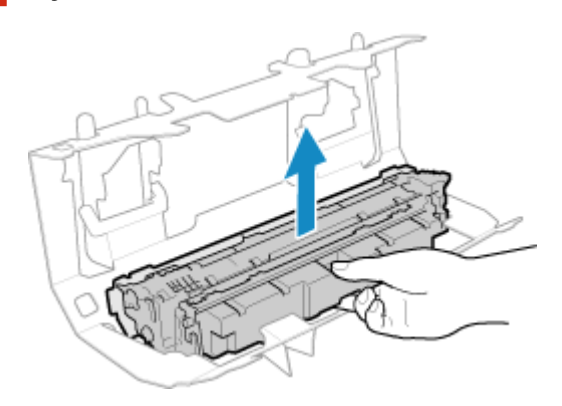

**5 Kazetou s tonerom päť alebo šesť ráz zatraste, aby sa toner v jej vnútri rovnomerne rozmiestnil.**

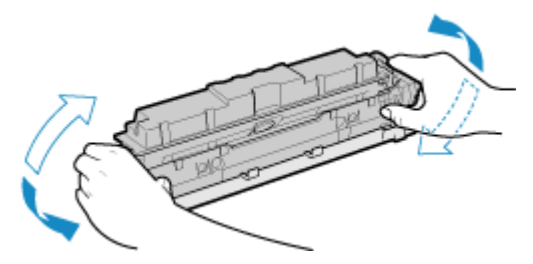

**6 Odstráňte ochranný kryt tonerovej jednotky.**

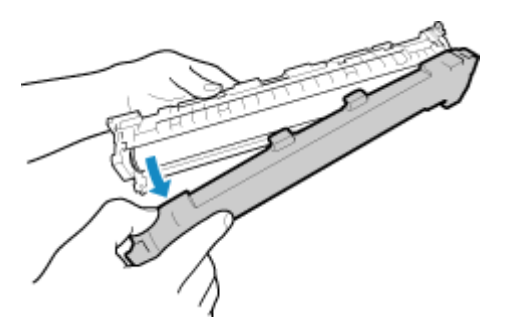

Dávajte si pozor a nedotýkajte sa povrchu bubna na spodnej strane tonerovej kazety.

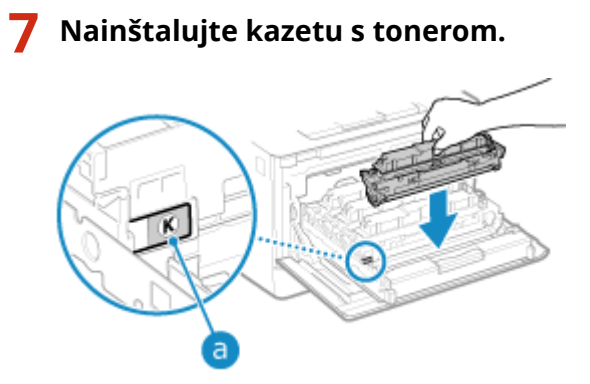

- Nainštalujte tonerovú kazetu do otvoru označeného štítkom s rovnakou farbou ( <mark>a</mark> ).
- Spodok tonerovej kazety nie je chránený. Dávajte si pozor a nevrážajte spodnou časťou tonerovej kazety do rámu otvoru alebo iných častí pri inštalácii.

### **8 Zatlačte priehradku tonerových kaziet dovnútra a zatvorte predný kryt.**

➠Keď zatvoríte predný kryt, jednoduché nastavenie gradácie sa vykoná automaticky.

## <span id="page-427-0"></span>**Kontrola zostávajúceho množstva spotrebných materiálov**

916A-08H

Môžete zobraziť percentuálny podiel aktuálne zvyšného množstva tonera v tonerových kazetách v krokoch po 10 %. Skontrolujte zostávajúce množstvo tonera v tonerovej kazete, napríklad na kontrolu toho, či potrebujete pripraviť novú tonerovú kazetu pred tlačou veľkého množstva dokumentov. \* Zobrazené zostávajúce množstvo tonera v tonerových kazetách má len referenčný charakter a nenaznačuje skutočné

V tejto časti nájdete opis spôsobu prezerania tejto informácie pomocou ovládacieho panela. Tieto informácie môžete skontrolovať aj z počítača pomocou vzdialeného používateľského rozhrania. **[Riadenie](#page-277-0)**

**[zariadenia z počítača \(vzdialené PR\)\(P. 270\)](#page-277-0)** 

**1 Na ovládacom paneli stlačte tlačidlo Monitor stavu ( ). [Ovládací panel\(P. 14\)](#page-21-0)** 

**22 Stlačte [Stav zariadenia] • <b>12** | 〔Úroveň kazety] • **12** J

➠Zostávajúce množstvo tonera v tonerových kazetách sa zobrazí podľa farby.

**3 Skontrolujte zostávajúce množstvo tonera v tonerových kazetách.**

## **POZNÁMKA**

zostávajúce množstvo.

● Môžete nakonfigurovať nastavenia tak, aby vás zariadenie upozornilo na to, že je potrebné pripraviť novú tonerovú kazetu, keď aktuálna tonerová kazeta dosiahne určené množstvo. **[\[Zobraziť čas. upozor. na](#page-305-0) [prípravu kazety\]\(P. 298\)](#page-305-0)** 

## <span id="page-428-0"></span>**Zoznam spotrebného materiálu**

916A-08J

Nižšie sú zobrazené názvy položiek spotrebného materiálu zariadenia a počet hárkov, ktoré možno vytlačiť. Okrem toho treba pri manipulácii so spotrebným materiálom a jeho skladovaní dodržiavať preventívne opatrenia. Pozri tiež "Dôležité bezpečnostné pokyny". **Príručky k zariadeniu(P. 506)** 

Na dosiahnutie optimálnej kvality tlače sa odporúča používať originálny toner, kazetu a súčasti od spoločnosti Canon.

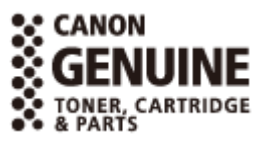

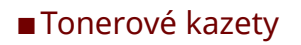

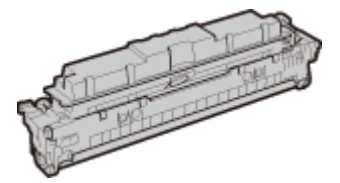

#### **Dodané tonerové kazety**

Nižšie je zobrazený priemerný počet hárkov, ktorý možno vytlačiť<sup>\*1</sup> s dodanými tonerovými kazetami.

\*1 Priemerná výťažnosť sa počíta na základe normy "ISO/IEC 19798" (celosvetový štandard týkajúci sa "metódy určenia kapacity tonerovej kazety pre farebné tlačiarne a multifunkčné zariadenia obsahujúce súčasti tlačiarne" podľa medzinárodnej normalizačnej organizácie ISO (International Organization for Standardization)) pri tlači na bežný papier formátu A4 pri predvolenom nastavení sýtosti tlače.

**Čierna** 1 200 hárkov

**Y (žltá), M (purpurová) a C (azúrová)** 1 100 hárkov

#### **Náhradné tonerové kazety**

Nižšie sú zobrazené originálne tonerové kazety Canon na výmenu a priemerný počet hárkov, ktorý možno vytlačiť\*1.

Na dosiahnutie optimálnej kvality tlače sa odporúča používať originálne kazety s tonerom od spoločnosti Canon.

\*1 Priemerná výťažnosť sa počíta na základe normy "ISO/IEC 19798" (celosvetový štandard týkajúci sa "metódy určenia kapacity tonerovej kazety pre farebné tlačiarne a multifunkčné zariadenia obsahujúce súčasti tlačiarne" podľa medzinárodnej normalizačnej organizácie ISO (International Organization for Standardization)) pri tlači na bežný papier formátu A4 pri predvolenom nastavení sýtosti tlače.

#### **Canon Cartridge 069**

**Čierna** 2 100 hárkov **Y (žltá), M (purpurová) a C (azúrová)** 1 900 hárkov

#### **Canon Cartridge 069 H**

**Čierna** 7 600 hárkov

**Y (žltá), M (purpurová) a C (azúrová)** 5 500 hárkov

# **UPOZORNENIE**

Tonerové kazety skladujte podľa nižšie uvedených pokynov. Skladovanie tonerových kaziet na nesprávnom mieste alebo v nevhodnom prostredí môže spôsobiť problémy, ako napríklad stratu údajov.

- Skladujte neotvorené, otvárajte až bezprostredne pred použitím.
- Neskladujte tonerové kazety na stojato ani hore nohami.
- Tonerové kazety neskladujte na nasledujúcich miestach:
	- miesta vystavené otvoreným plameňom,
	- miesta vystavené priamemu slnečnému svetlu alebo silnému svetlu na viac ako päť minút,
	- miesta vystavené nadmerne slanému vzduchu,
	- miesta výrazne vystavené korozívnym plynom (napr. aerosólové spreje alebo amoniak),
	- veľmi horúce a/alebo vlhké miesta,
	- miesta vystavené náhlym zmenám teploty a vlhkosti, kde môže dochádzať ku kondenzácii,
	- veľmi prašné miesta,
	- miesta, na ktoré môžu dosiahnuť deti.
	- miesta blízko produktov ovplyvnených magnetickou silou (napr. diskety alebo diskové jednotky).
- Obalový materiál skladujte na bezpečnom mieste pre prípad, že by ste ho v budúcnosti potrebovali. Bude potrebný v situáciách, ako je napríklad skladovanie zariadenia s vybratými tonerovými kazetami.
- Spoločnosť Canon si vyhradzuje právo na zmenu umiestnenia, zmenu tvaru, pridanie alebo odstránenie obalového materiálu bez predchádzajúceho upozornenia.
- Tonerové kazety skladujte za nasledujúcich podmienok:
	- Rozsah skladovacej teploty: 0 35 °C
	- Rozsah vlhkosti pri skladovaní: 35 % až 85 % RV (relatívnej vlhkosti, bez kondenzácie)\*1

\*1 Aj pri schválenom rozsahu skladovacej vlhkosti sa vnútri tonerovej kazety môžu vytvoriť kvapôčky vody (kondenzácia), ak je vnútri tonerovej kazety iná teplota ako v jej okolí. Kondenzácia má negatívny vplyv na kvalitu tlače.

# **ODÔLEŽITÉ**

#### **Dávajte si pozor na falošné tonerové kazety**

● Upozorňujeme, že sa na trhu nachádzajú falošné tonerové kazety Canon. Použitie falošnej tonerovej kazety môže viesť k nízkej kvalite tlače alebo nízkemu výkonu zariadenia. Spoločnosť Canon nie je zodpovedná za žiadne poruchy, nehody ani škody spôsobené používaním falošnej tonerovej kazety. Ďalšie informácie nájdete na adrese **https://global.canon/ctc/** .

## **POZNÁMKA**

- Tonerové kazety bude možno nutné vymeniť predtým, ako dosiahnu priemerný počet hárkov, ktoré možno vytlačiť, v závislosti od prostredia inštalácie, veľkosti papiera, ktorý sa má vytlačiť, a typu originálu.
- Automatickú kalibráciu možno vykonať v reakcii na zmeny v prostredí, aby sa zachovala kvalita obrazu. Automatickú kalibráciu možno tiež vykonať, keď je napájanie zapnuté a pri ukončení režimu spánku. Pri vykonávaní kalibrácie sa používajú tonerové kazety, čo môže ovplyvniť ich životnosť.

- Životnosť farebných tonerových kaziet môže byť tiež ovplyvnené čiernobielou tlačou. Keď tlačíte veľké objemy čiernobielo, počet hárkov, ktorý možno vytlačiť s každou farebnou tonerovou kazetou, môže byť nižší.
- Skrátenie času automatického vypnutia v porovnaní s predvoleným nastavením (4 hodiny) môže skrátiť životnosť tonerových kaziet.

## <span id="page-431-0"></span>**Úprava kvality a pozície tlače**

#### 916A-08K

Ak sa vytlačená farba riadne nereprodukuje, pozícia obrázka sa posunie alebo ak budú výsledky tlače iným spôsobom iné ako sa očakávalo, podľa vyskytujúcich sa symptómov upravte kvalitu a pozíciu tlače.

#### **Gradácia sa nereprodukuje. [Kalibrácia gradácie\(P. 425\)](#page-432-0)**

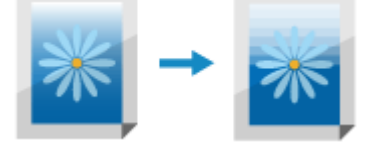

**Tlačený obraz je rozmazaný. [Korekcia nesúladu farieb\(P. 427\)](#page-434-0)** 

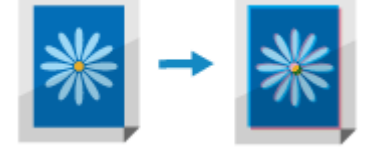

**Vytlačená pozícia je bližšie k jednej strane alebo vytŕča. [Úprava polohy tlače\(P. 428\)](#page-435-0)** 

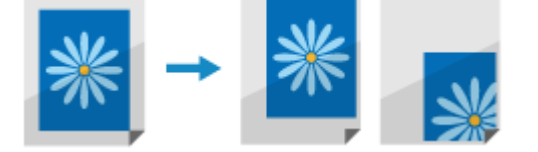
## **Kalibrácia gradácie**

Gradácia je postupná zmena sýtosti a jasu farby. Ak sa gradácia nereprodukuje správne a vytlačené údaje sa značne líšia od zdrojových údajov alebo originálu, nakalibrujte gradáciu (kalibrácia).

Kalibrácia gradácie sa vykonáva automaticky podľa používania zariadenia a zmien v prostredí, no podľa potreby ju tiež možno vykonať manuálne.

Na konfiguráciu gradácie použite ovládací panel. Úkon nemôžete vykonať pomocou vzdialeného používateľského rozhrania.

Kalibráciu nemôžete vykonať počas tlače či skenovania alebo keď tonerová kazeta dosiahla svoju životnosť.

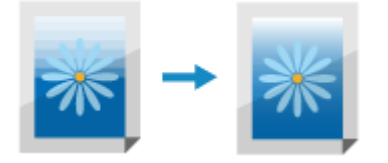

# **ODÔLEŽITÉ**

- Tonerové kazety sa počas kalibrácie používajú.
	- Častý výkon kalibrácie ovplyvňuje životnosť tonerových kaziet bez ohľadu na to, či prebieha automaticky alebo manuálne.
	- Ak sa vyváženie farieb na vytlačenom dokumente líši od zdrojových údajov alebo originálu po vykonaní kalibrácie, zostávajúce množstvo tonera v tonerových kazetách je možno nízke. Odporúčame vám, aby ste kontrolovali zostávajúce množstvo tonera v tonerových kazetách a podľa potreby vymenili príslušné tonerové kazety.

**[Kontrola zostávajúceho množstva spotrebných materiálov\(P. 420\)](#page-427-0)  [Výmena tonerových kaziet\(P. 418\)](#page-425-0)** 

## **POZNÁMKA**

- Pri pravidelnom výkone kalibrácie gradácie môžete nastaviť prioritu na životnosť tonerovej kazety alebo na efekt kalibrácie. **[\[Upraviť obrázok podľa\]\(P. 327\)](#page-334-0)** 
	- **1 Na ovládacom paneli vyberte položku [Ponuka] na obrazovke [Domov] a stlačte tlačidlo . [Obrazovka \[Domov\]\(P. 96\)](#page-103-0)**
- **22 Stlačte [Nastavenie/údržba] ▶ ok ▶ [Upraviť kvalitu obrazu] ▶ ok ▶ [Automatické** nastavenie gradácie] ► ok ► [Rýchle nastavenie] ► <mark>ok</mark>

➠Zobrazí sa obrazovka [Rýchle nastavenie].

## **3 Vyberte položku [Štart] a stlačte .**

➠Vykoná sa kalibrácia.

## **POZNÁMKA**

●Nastavenia môžete nakonfigurovať na pravidelné vykonávanie automatického rýchleho nastavenia. ● **[\[Pravidelne autom. nast. obraz\]\(P. 326\)](#page-333-0)** 

Údržba

## **Korekcia nesúladu farieb**

916A-08R

Nesúlad farieb je mierny posun v polohách farieb pri tlači. V prípade nesúladu farieb sa vytlačené obrázky zdajú byť rozmazané. V takom prípade opravte nesúlad farieb prostredníctvom kalibrácie. Kalibrácia nezhodných farieb sa vykonáva automaticky podľa používania zariadenia a zmien v prostredí, no podľa potreby ju tiež možno vykonať manuálne.

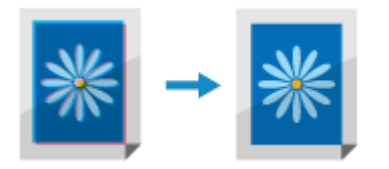

Na vykonanie kalibrácie použite ovládací panel. Kalibráciu nie je možné vykonať z počítača pomocou vzdialeného používateľského rozhrania.

# **DÔLEŽITÉ**

- Tonerové kazety sa počas kalibrácie používajú.
	- Častý výkon kalibrácie ovplyvňuje životnosť tonerových kaziet bez ohľadu na to, či prebieha automaticky alebo manuálne.
	- Ak sa vyváženie farieb na vytlačenom dokumente líši od zdrojových údajov alebo originálu po vykonaní kalibrácie, zostávajúce množstvo tonera v tonerových kazetách je možno nízke. Odporúčame vám, aby ste kontrolovali zostávajúce množstvo tonera v tonerových kazetách a podľa potreby vymenili príslušné tonerové kazety.

**[Kontrola zostávajúceho množstva spotrebných materiálov\(P. 420\)](#page-427-0)  [Výmena tonerových kaziet\(P. 418\)](#page-425-0)** 

- **1 Na ovládacom paneli vyberte položku [Ponuka] na obrazovke [Domov] a stlačte tlačidlo . [Obrazovka \[Domov\]\(P. 96\)](#page-103-0)**
- **2** Stlačte [Nastavenie/údržba] ▶ **OK ▶ [Upraviť kvalitu obrazu] ▶ OK ▶ [Opraviť nezhodné farby tlače] .**

➠Zobrazí sa obrazovka [Opraviť nezhod. farby].

## **3 Vyberte položku [Štart] a stlačte .**

Po dokončení kalibrácie sa zobrazí hlásenie [Dokončené.] a zobrazí sa obrazovka [Upraviť kvalitu obr.].

## **POZNÁMKA**

● Kalibrácia nesúladu farieb sa vykoná automaticky po spustení zariadenia. Konfiguráciu môžete vykonať pri spúšťaní kalibrácie. **[\[Časovanie opravy nezhodných farieb tlače\]\(P. 326\)](#page-333-0)** 

<sup>➠</sup>Vykoná sa kalibrácia.

## **Úprava polohy tlače**

Ak sa text alebo obrázky vytlačia mimo stredu alebo mimo tlačiteľného rozsahu, môžete upraviť polohu tlače na zlepšenie tlačových výsledkov.

Môžete určiť smer úpravy, šírku každého zdroja papiera a tlačovú stranu (predná a zadná strana).

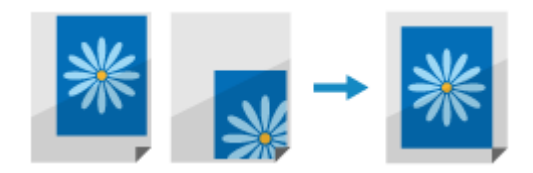

Na vykonanie úpravy použite ovládací panel. Úpravu nie je možné vykonať z počítača pomocou vzdialeného používateľského rozhrania.

**1 Na ovládacom paneli vyberte položku [Ponuka] na obrazovke [Domov] a stlačte tlačidlo . [Obrazovka \[Domov\]\(P. 96\)](#page-103-0)** 

**2** Stlačte [Nastavenie/údržba] **DR** | [Upraviť kvalitu obrazu] **DR** | [Nastaviť polohu **tlače] .**

➠Zobrazí sa obrazovka [Nastaviť polohu tlače].

**3 Vyberte zdroj papiera, pre ktorý chcete upraviť polohu tlače.**

**4 Vyberte kombináciu úpravy smeru a strany určenej na tlač.**

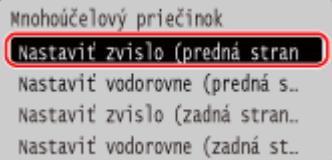

**Príklad:** Pri úprave polohy tlače prednej strany papiera vo zvislom smere Vyberte [Nastaviť zvislo (predná strana)].

## **5 Zadajte hodnotu úpravy a stlačte tlačidlo .**

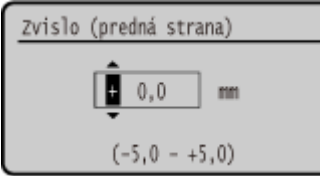

Určte smer úpravy pomocou symbolov + a - a určte šírku nastavenia v jednotkách 0,1 mm.

#### **V prípade zvislej úpravy**

Určte šírku úpravy výberom kladnej hodnoty pre úpravu smerom nadol na papieri alebo zápornej hodnoty pre úpravu smerom nahor na papieri.

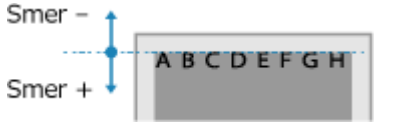

## **V prípade vodorovnej úpravy**

Určte šírku úpravy výberom kladnej hodnoty pre úpravu smerom doprava na papieri alebo zápornej hodnoty pre úpravu smerom doľava na papieri.

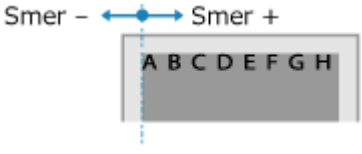

Údržba

## **Premiestňovanie zariadenia**

916A-08U

Zariadenie je ťažký predmet. Keď premiestňujete zariadenie na čistenie alebo ak chcete zmeniť jeho miesto, uistite sa, že sa budete riadiť postupom uvedeným nižšie, aby sa predišlo zraneniu, nehode alebo poškodeniu zariadenia.

## **DÔLEŽITÉ**

- Ak sa má zariadenie prepravovať na účely premiestnenia, odstránenia atď., vykonajte nasledujúce kroky, aby ste zabránili poškodeniu a chybám počas prepravy:
	- Vyberte kazety s tonerom.
	- Bezpečne zabaľte zariadenie do pôvodného obalu (škatule) a baliacimi materiálmi.

## **1 Vypnite zariadenie. [Vypnutie zariadenia\(P. 86\)](#page-93-0)**

Vypnutím zariadenia sa v zariadení vymažú všetky údaje čakajúce na tlač.

## **2 Odpojte napájací kábel v zobrazenom poradí.**

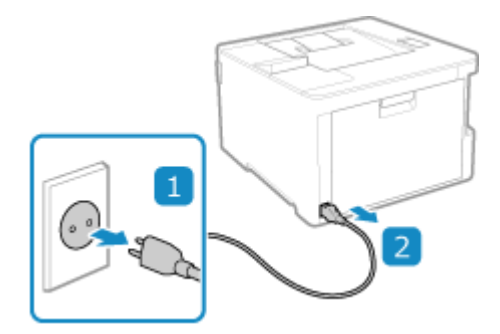

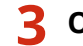

## **3 Odpojte všetky káble pripojené k zariadeniu.**

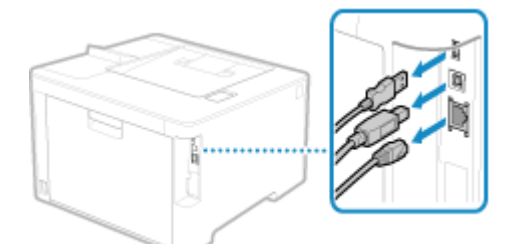

\* Počet pripojených káblov sa líši v závislosti od prostredia používania.

**4 Keď zariadenie premiestňujete na dlhú vzdialenosť, odstráňte tonerové kazety, aby sa predišlo rozliatiu tonera. [Výmena tonerových kaziet\(P. 418\)](#page-425-0)** 

**5 Ťahajte zásuvku na papier, zodvihnite prednú stranu a vyberte ju.**

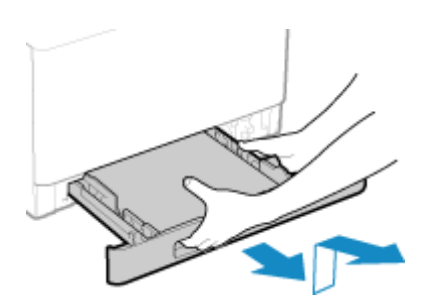

**6 Zatvorte predný kryt, viacúčelový zásobník a akékoľvek iné kryty či priehradky.**

**7 Uchopte držiaky na zdvíhanie a zdvihnite zariadenie, aby ste ho premiestnili.**

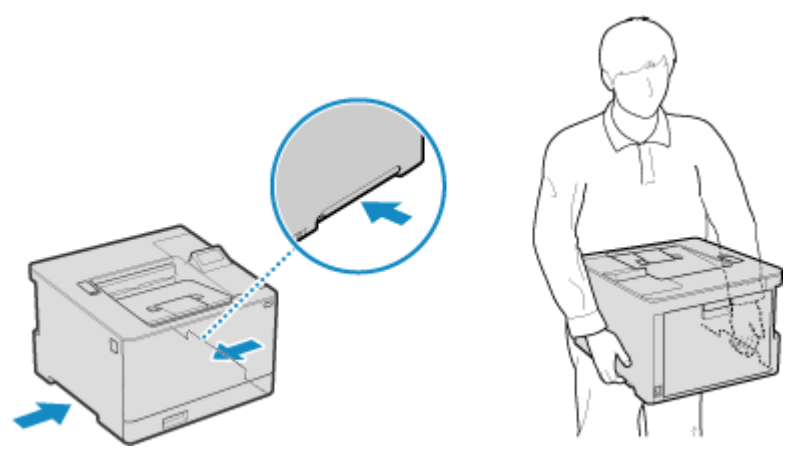

- Zariadenie je ťažký predmet. Rozmery a hmotnosť zariadenia sú uvedené v základných špecifikáciách. **[Základné špecifikácie\(P. 24\)](#page-31-0)**
- Keď je nainštalovaná voliteľná jednotka Paper Feeder PF-K, odstráňte ju a presúvajte ju samostatne. Nedvíhajte ju spolu so zariadením.

## **8 Dajte zariadenie jemne dolu.**

Postup inštalácie pri premiestňovaní nájdete v časti "Sprievodca nastavením". **P[Príručky k](#page-513-0) [zariadeniu\(P. 506\)](#page-513-0)** 

# Riešenie problémov

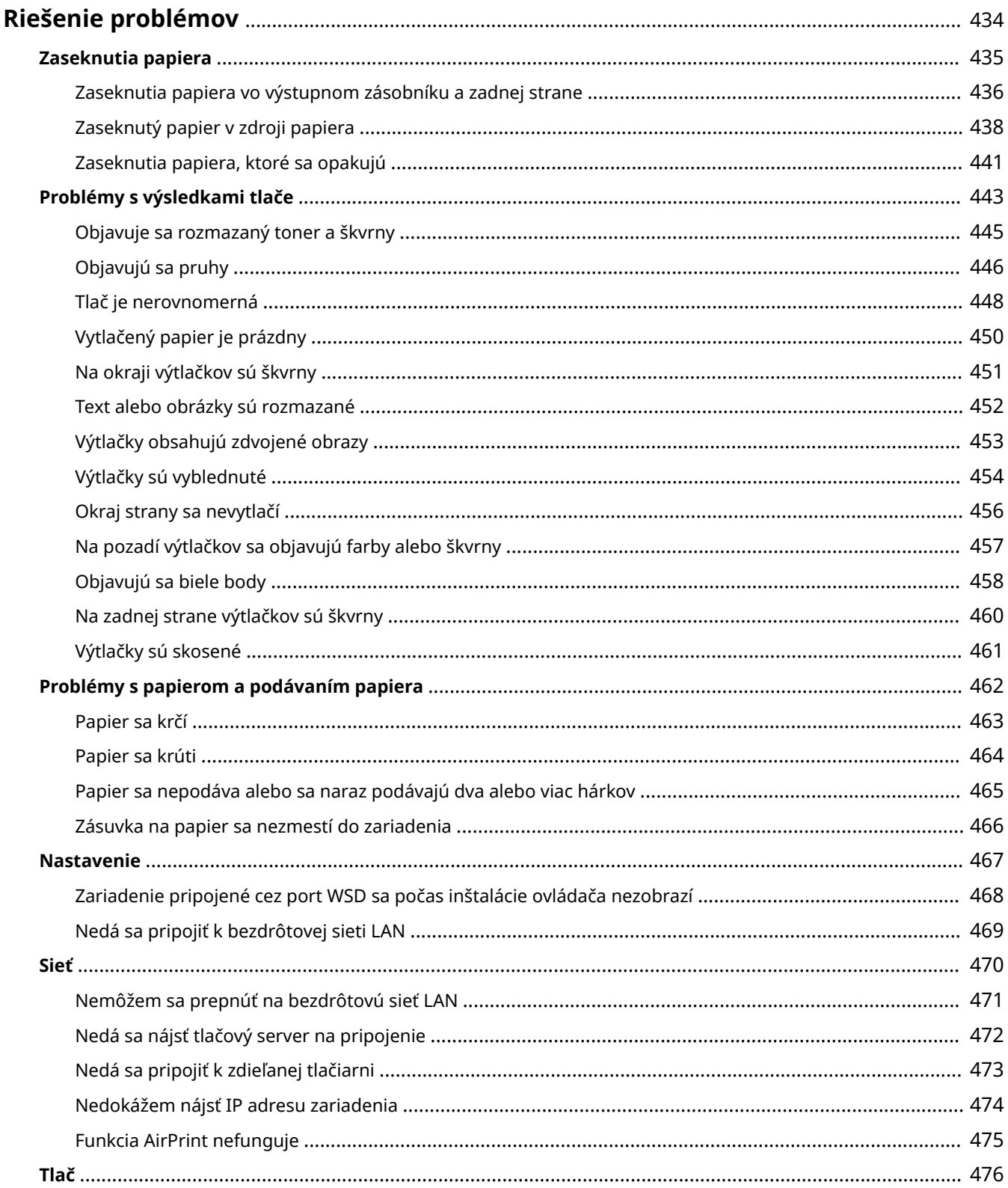

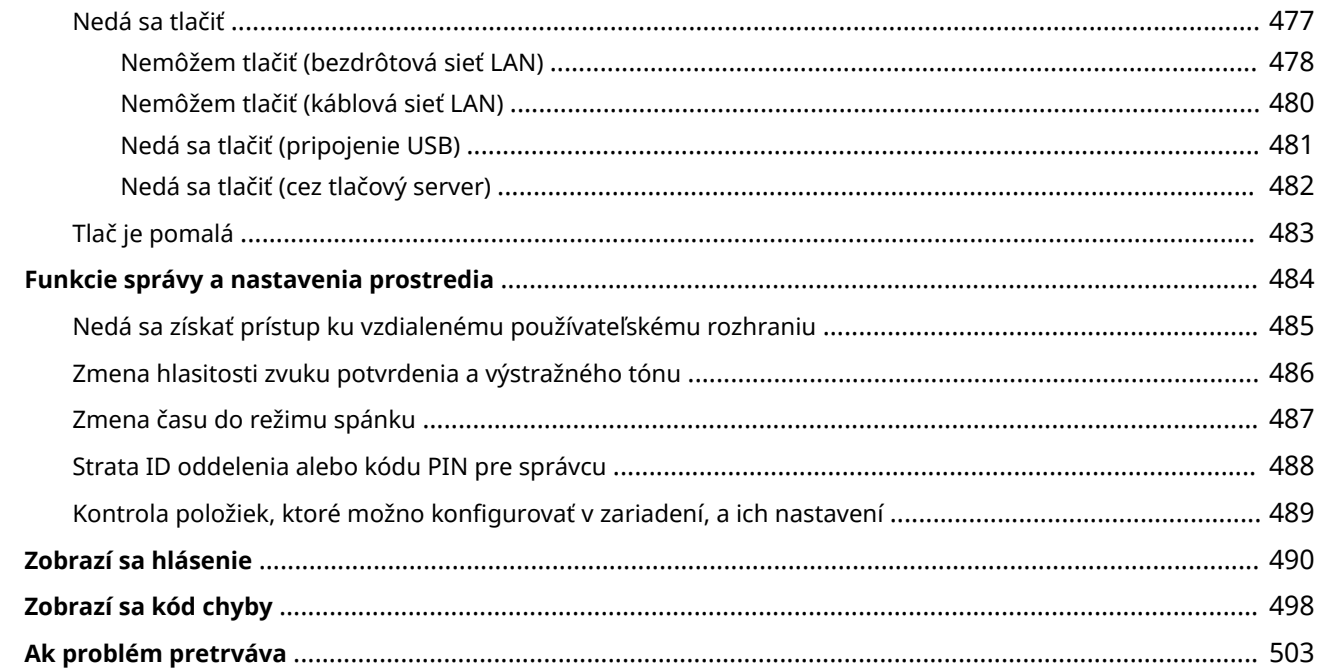

## <span id="page-441-0"></span>**Riešenie problémov**

V tejto kapitole je opísaný spôsob riešenia problémov a odpovede na najčastejšie otázky. Vyberte položku na kontrolu z obsahu alebo zo zoznamu nižšie.

Kliknutím na [ Q ] v hornej časti obrazovky môžete vyhľadať hlásenie alebo chybový kód (trojmiestne číslo začínajúce #), ktorý sa zobrazí na ovládacom paneli, a skontrolovať, ako odstrániť problémy.

## ■Najčastejšie otázky

#### **[Strata ID oddelenia alebo kódu PIN pre správcu\(P. 488\)](#page-495-0)**

**[Nedá sa tlačiť\(P. 477\)](#page-484-0)** 

 **[Na ovládacom paneli sa zobrazí správa \[Pamäť je plná.\] a operáciu nemožno vykonať.\(P. 497\)](#page-504-0)** 

## ■ Najčastejšie otázky o operáciách

#### **Chcem tlačiť na obálku.**

Vložte obálku do zásuvky na papier alebo do viacúčelového zásobníka a dávajte pozor na orientáciu a stranu obálky.

Potom nastavte veľkosť papiera a jeho typ podľa vloženej obálky.

Potom pomocou ovládača tlačiarne počítača nastavte veľkosť papiera dokumentu a veľkosť papiera na tlač a potom vykonajte tlač.

**[Prípravy a orientácia pri vkladaní obálok\(P. 115\)](#page-122-0)  [Nastavenie veľkosti a typu papiera\(P. 119\)](#page-126-0)  [Tlač z počítača\(P. 158\)](#page-165-0)** 

## <span id="page-442-0"></span>**Zaseknutia papiera**

916A-08X

Ak sa v zariadení zasekne papier, na obrazovke ovládacieho panela sa zobrazí hlásenie [Zachytil sa papier.]. Postupujte podľa zobrazených pokynov na odstránenie zaseknutia papiera.

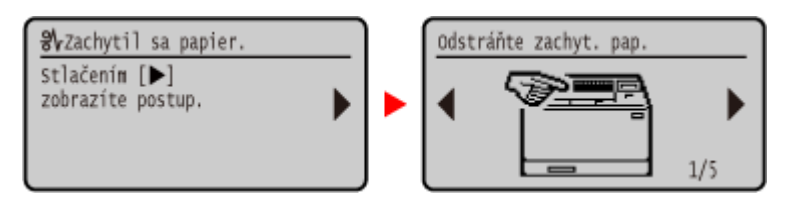

Podrobnosti o odstraňovaní zaseknutia papiera z rôznych častí zariadenia nájdete nižšie.

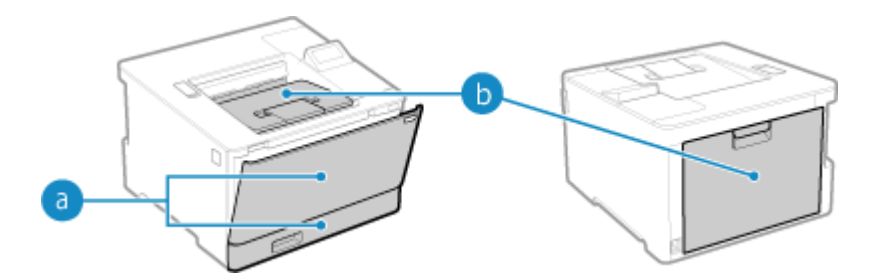

Viacúčelový zásobník a zásuvka na papier

**[Zaseknutý papier v zdroji papiera\(P. 438\)](#page-445-0)** 

Výstupný zásobník a zadná strana

**[Zaseknutia papiera vo výstupnom zásobníku a zadnej strane\(P. 436\)](#page-443-0)** 

# **UPOZORNENIE**

### **Nesnažte sa zaseknutý papier odstraňovať zo zariadenia nasilu.**

● Násilným odstraňovaním papiera sa môžete zraniť alebo poškodiť časti zariadenia. Ak nedokážete papier odstrániť, obráťte sa na predajcu alebo servisného zástupcu. **DAk problém pretrváva(P. 503)** 

#### **Po odstránení všetkých zaseknutí papiera**

● Okamžite vyberte ruky zo zariadenia a voliteľného vybavenia, aby sa vaše oblečenie a ruky nezachytili do valcov.

# **OD** DÔLEŽITÉ

#### **Pri odstraňovaní zaseknutí papiera nevypínajte napájanie.**

● Po vypnutí napájania sa odstránia tlačené údaje.

#### **Keď sa papier roztrhne**

● Uistite sa, že ste ho odstránili tak, že nezostali žiadne jeho časti.

## <span id="page-443-0"></span>**Zaseknutia papiera vo výstupnom zásobníku a zadnej**

**strane**

916A-08Y

Pomocou nižšie uvedeného postupu skontrolujte výstupný zásobník a zadnú stranu a odstráňte všetky zaseknuté papiere. Ak sa papier roztrhne, odstráňte všetky jeho časti (nesmie ostať žiadna časť).

**1 Opatrne vytiahnite papier z výstupného zásobníka.**

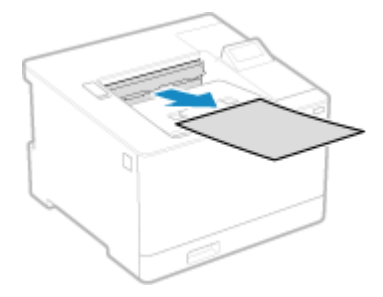

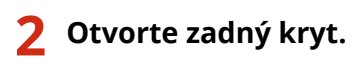

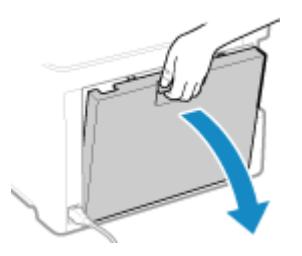

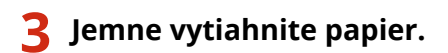

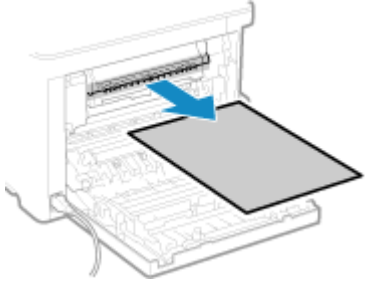

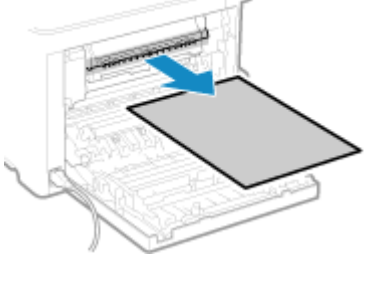

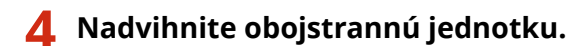

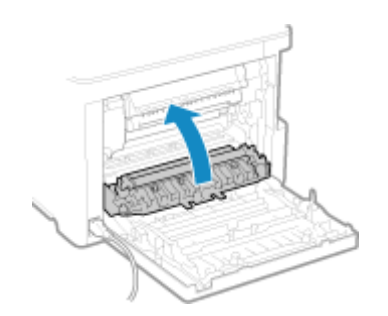

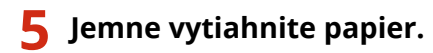

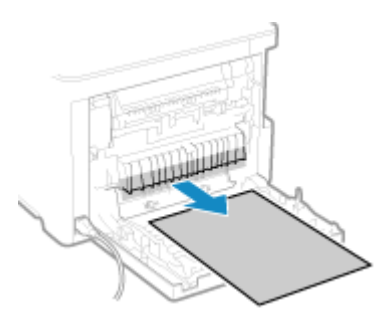

## **6 Zatvorte zadný kryt.**

➠Zobrazenie hlásenia [Zachytil sa papier.] sa zruší a tlač sa automaticky obnoví. Ak sa tlač automaticky neobnoví, skúste tlačiť znova.

## **POZNÁMKA**

## **Ak opakovane dochádza k zaseknutiu papiera**

● Skontrolujte stav zariadenia a papiera. **[Zaseknutia papiera, ktoré sa opakujú\(P. 441\)](#page-448-0)** 

## <span id="page-445-0"></span>**Zaseknutý papier v zdroji papiera**

916A-090

Zaseknutý papier odstráňte z miesta, na ktorom k zaseknutiu došlo. Ak sa papier roztrhne, odstráňte všetky jeho časti (nesmie ostať žiadna časť).

**Zaseknutia papiera vo viacúčelovom zásobníku(P. 438) [Zaseknutý papier v zásuvke na papier\(P. 440\)](#page-447-0)** 

## Zaseknutia papiera vo viacúčelovom zásobníku

Odstráňte zaseknutý papier z viacúčelového zásobníka alebo zvnútra zariadenia. Ak nedokážete papier odstrániť, nepokúšajte sa ho odstrániť silou. Skontrolujte zobrazenie na ovládacom paneli a odstráňte zaseknutý papier z iného miesta.

**1 Ak je vo viacúčelovom zásobníku vložený iný papier, vytiahnite ho.**

**2 Odstráňte zaseknutý papier vo viacúčelovom zásobníku.**

**1** Jemne vytiahnite papier.

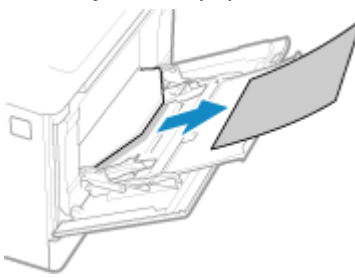

**2** Zavrite viacúčelový zásobník.

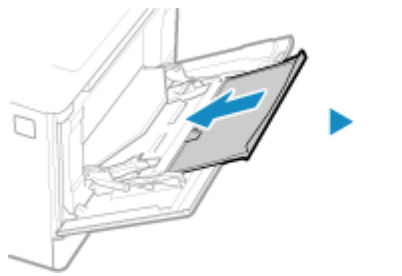

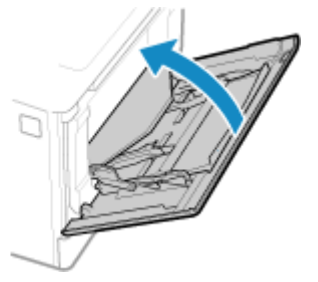

- **3 Odstráňte zaseknutý papier zvnútra zariadenia.**
	- **1** Ťahajte zásuvku na papier, zodvihnite prednú stranu a vyberte ju.

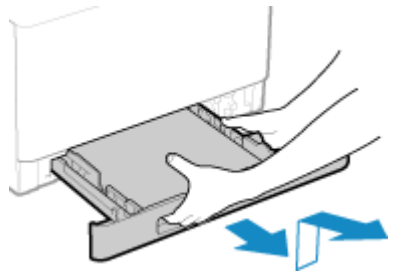

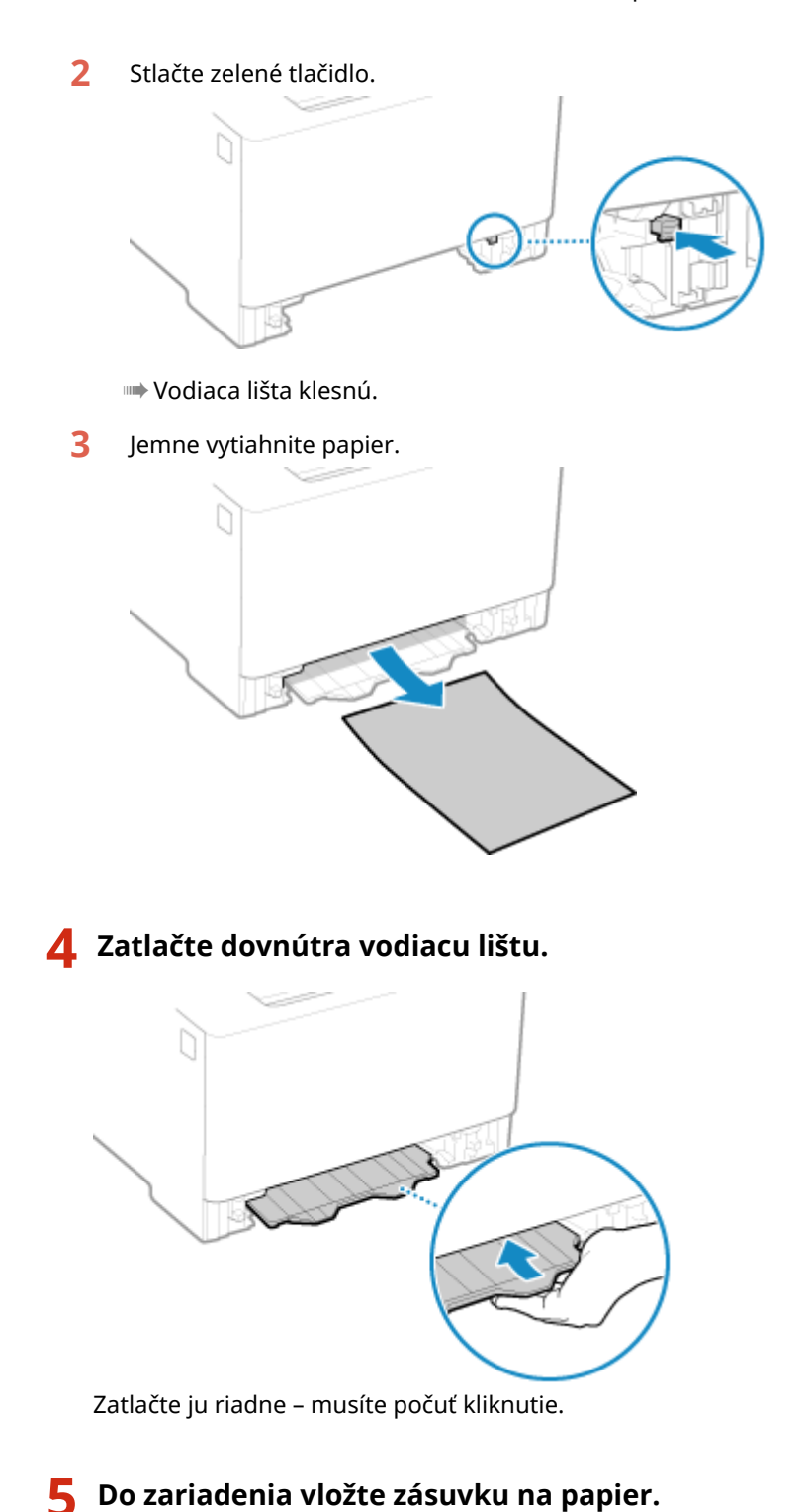

## **6 Postupujte podľa pokynov na obrazovke.**

➠Zobrazenie hlásenia [Zachytil sa papier.] sa zruší a tlač sa automaticky obnoví. Ak sa tlač automaticky neobnoví, skúste tlačiť znova.

**Ak sa na obrazovke zobrazí spôsob riešenia problémov s výstupným zásobníkom** Odstráňte zaseknutý papier z výstupného zásobníka alebo zo zadnej strany. **O[Zaseknutia papiera vo](#page-443-0) [výstupnom zásobníku a zadnej strane\(P. 436\)](#page-443-0)** 

## **POZNÁMKA**

#### <span id="page-447-0"></span>**Ak opakovane dochádza k zaseknutiu papiera**

● Skontrolujte stav zariadenia a papiera. **[Zaseknutia papiera, ktoré sa opakujú\(P. 441\)](#page-448-0)** 

## Zaseknutý papier v zásuvke na papier

Odstráňte papier vložený v zásuvke na papier.

Ak nedokážete papier odstrániť, nepokúšajte sa ho odstrániť silou. Skontrolujte zobrazenie na ovládacom paneli a odstráňte zaseknutý papier z iného miesta.

**1 Ťahajte zásuvku na papier, zodvihnite prednú stranu a vyberte ju.**

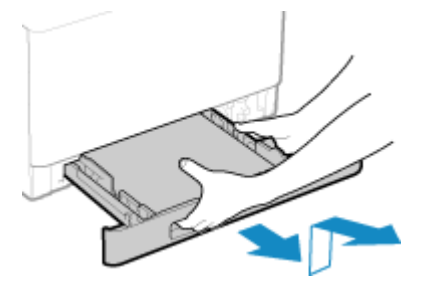

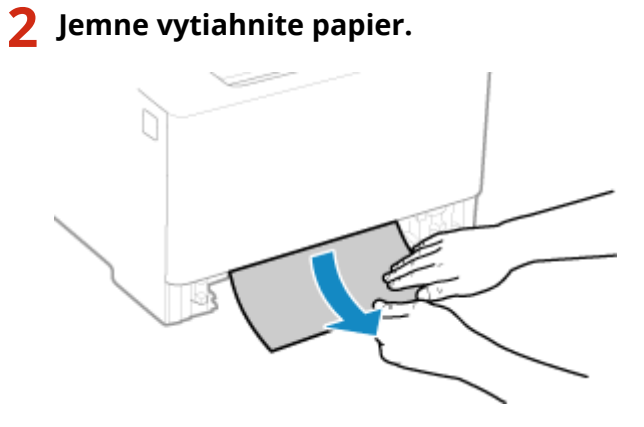

- **3 Do zariadenia vložte zásuvku na papier.**
- **4 Ak je nainštalovaný voliteľný podávač Paper Feeder PF-K, papier odstraňujte podľa krokov 1 až 3 uvedených vyššie.**

## **5 Postupujte podľa pokynov na obrazovke.**

➠Zobrazenie hlásenia [Zachytil sa papier.] sa zruší a tlač sa automaticky obnoví. Ak sa tlač automaticky neobnoví, skúste tlačiť znova.

## **POZNÁMKA**

### **Ak opakovane dochádza k zaseknutiu papiera**

● Skontrolujte stav zariadenia a papiera. **[Zaseknutia papiera, ktoré sa opakujú\(P. 441\)](#page-448-0)** 

## <span id="page-448-0"></span>**Zaseknutia papiera, ktoré sa opakujú**

916A-091

Pomocou nižšie uvedených tipov sa pokúste tento problém odstrániť.

## **Nachádzajú sa vnútri zariadenia kúsky papiera alebo cudzie predmety?**

Odstráňte všetky kúsky papiera alebo cudzie predmety. **[Zaseknutia papiera\(P. 435\)](#page-442-0)** 

### **Používate vhodný papier?**

Overte, či je papier v zariadení použiteľný a podľa potreby ho vymeňte za vhodný papier. **[Použiteľný papier\(P. 18\)](#page-25-0)  [Vkladanie papiera\(P. 106\)](#page-113-0)** 

### **Je papier vložený správne?**

- Riadne a v malých častiach "prelistujte" papier, aby nebol zlepený.
- $\bullet$ Pred vložením papiera zarovnajte okraje niekoľkonásobným poklepaním papiera o plochý povrch.  $\bullet$ **[Vkladanie papiera\(P. 106\)](#page-113-0)**
- **Uistite sa, že vložený papier nepresahuje za čiaru limitu vkladania (** $\epsilon$ **).**

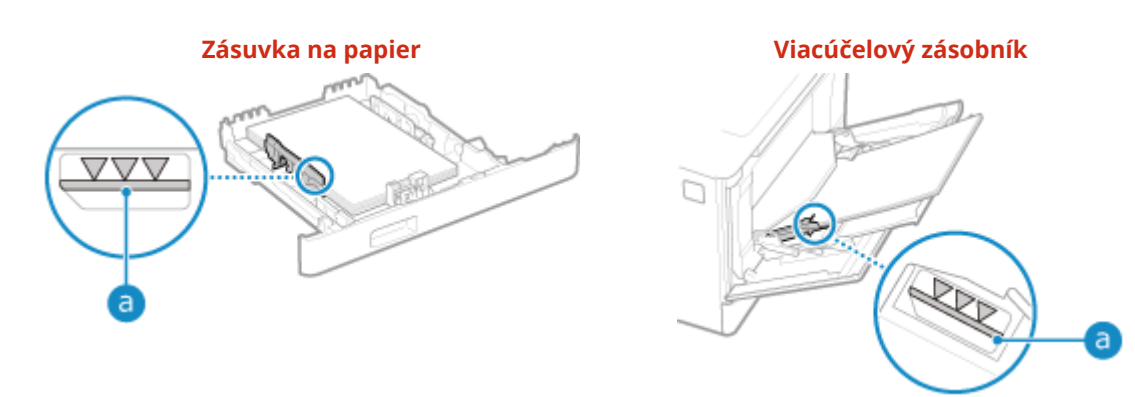

● Skontrolujte, či sú vodidlá papiera zarovnané so značkami a či nie sú príliš voľné alebo príliš tesné.

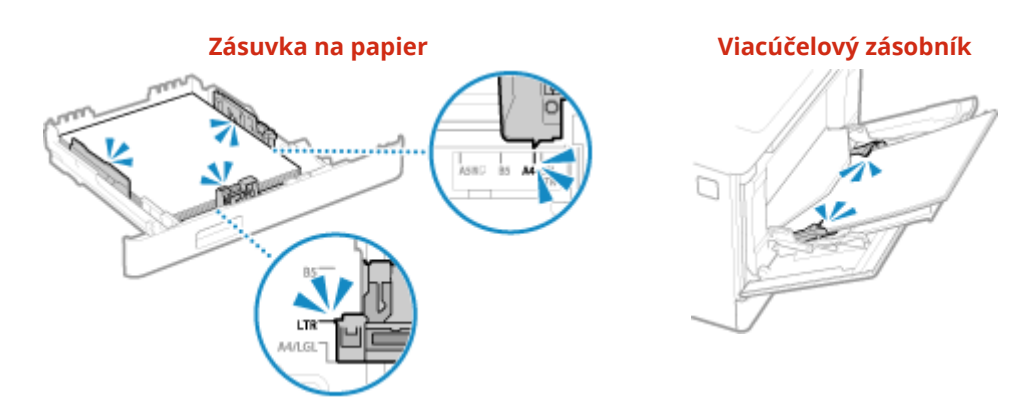

## **Dochádza k zaseknutiu papiera vtedy, keď tlačíte na zadnú stranu potlačeného papiera?**

Narovnajte okraje papiera a snažte sa odstrániť všetky zvlnenia.

\* Keď tlačíte na zadnú stranu potlačeného papiera, môžete použiť iba papier vytlačený v tomto zariadení. Nepoužívajte papier vytlačený v inej tlačiarni alebo v multifunkčnom zariadení – v opačnom prípade hrozí riziko zaseknutia papiera alebo poškodenia zariadenia.

### **Dochádza k tomu počas kontinuálnej tlače?**

Ak áno, nastavenie [Opraviť podávanie papiera] na hodnotu [Zap.] môže viesť k zníženiu frekvencie zaseknutia papiera.

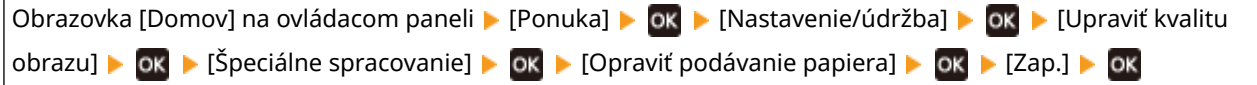

\* Keď vyberiete možnosť [Zap.], rýchlosť tlače sa môže znížiť.

## **Dochádza k zaseknutiam papiera pri tlači na papier vložený do voliteľného podávača Paper Feeder PF-K?**

Znova nainštalujte podávač Paper Feeder PF-K. Podrobné informácie o inštalácii podávača Paper Feeder PF-K nájdete v dokumente "Sprievodca nastavením". **[Príručky k zariadeniu\(P. 506\)](#page-513-0)** 

## <span id="page-450-0"></span>**Problémy s výsledkami tlače**

#### 916A-092

Ak výtlačky vykazujú niektorý z nižšie uvedených symptómov, pozrite si podľa daného symptómu, ako odstrániť problém.

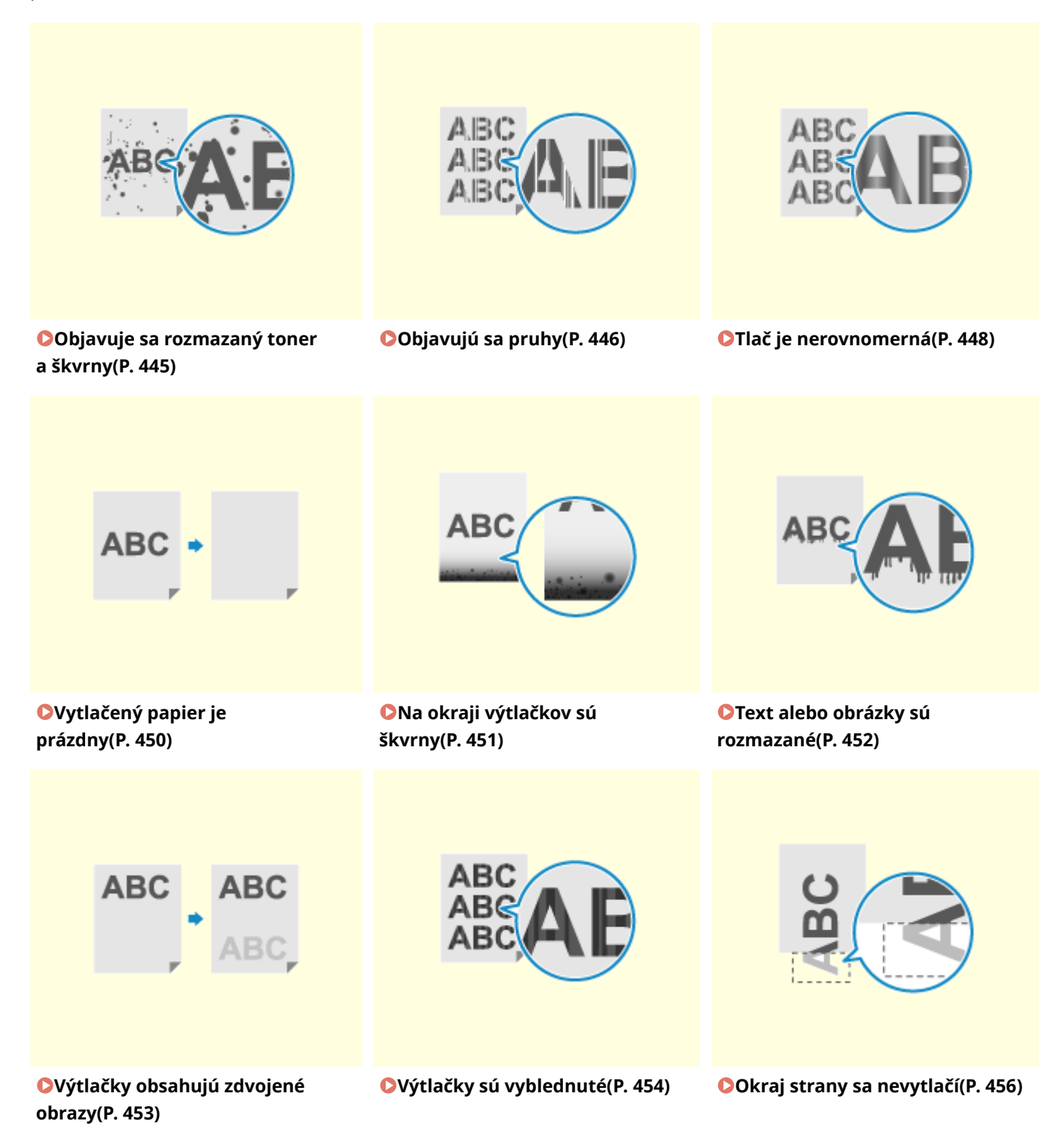

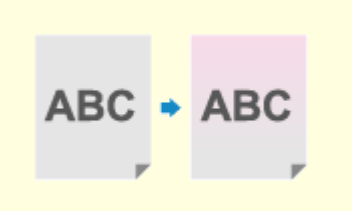

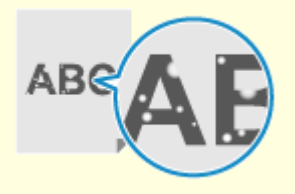

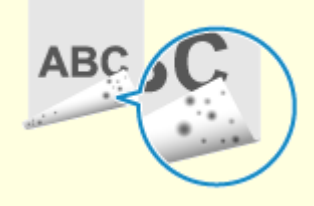

**[Na pozadí výtlačkov sa objavujú](#page-464-0) [farby alebo škvrny\(P. 457\)](#page-464-0)** 

**[Objavujú sa biele body\(P. 458\)](#page-465-0) [Na zadnej strane výtlačkov sú](#page-467-0) [škvrny\(P. 460\)](#page-467-0)** 

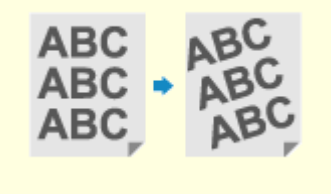

**[Výtlačky sú skosené\(P. 461\)](#page-468-0)** 

## <span id="page-452-0"></span>**Objavuje sa rozmazaný toner a škvrny**

916A-093

Problém odstráňte použitím jednotlivých tipov v stanovenom poradí:

**Krok 1: Kontrola papiera(P. 445) Krok 2: Kontrola tonerových kaziet(P. 445) Krok 3: Kontrola stavu údržby(P. 445)** 

## Krok 1: Kontrola papiera

### **Používate vhodný papier?**

Overte, či je papier v zariadení použiteľný a podľa potreby ho vymeňte za vhodný papier. **[Použiteľný papier\(P. 18\)](#page-25-0)  [Vkladanie papiera\(P. 106\)](#page-113-0)** 

## Krok 2: Kontrola tonerových kaziet

#### **Skontrolujte zostávajúce množstvo tonera v tonerových kazetách.**

Skontrolujte zostávajúce množstvo tonera v tonerových kazetách a podľa potreby vymeňte príslušné tonerové kazety.

#### **[Kontrola zostávajúceho množstva spotrebných materiálov\(P. 420\)](#page-427-0)  [Výmena tonerových kaziet\(P. 415\)](#page-422-0)**

\* V závislosti od stavu využitia zariadenia môže byť skutočné zostávajúce množstvo tonera menšie než indikované, alebo môže byť znížená kvalita súčastí zariadenia. Ak tento stav pretrváva aj po výmene tonerovej kazety s indikovaným nedostatočným obsahom tonera, odporúčame, aby ste vymenili aj Ďalšie tonerové kazety.

## Krok 3: Kontrola stavu údržby

### **Vyčistili ste fixačnú jednotku?**

Keď je fixačná jednotka znečistená, môžu sa vyskytnúť nasledujúce symptómy. V takom prípade vyčistite fixačnú jednotku. **[Čistenie fixačnej jednotky\(P. 412\)](#page-419-0)** 

#### **Vyčistili ste prenosový pás?**

Keď je prenosový pás znečistený, môžu sa vyskytnúť nasledujúce symptómy. V takom prípade vyčistite prenosový pás. **[Čistenie prenosového pásu\(P. 413\)](#page-420-0)** 

## <span id="page-453-0"></span>**Objavujú sa pruhy**

916A-094

Problém odstráňte použitím jednotlivých tipov v stanovenom poradí:

**Krok 1: Kontrola papiera(P. 446) Krok 2: Kontrola tonerových kaziet(P. 446) Krok 3: Kontrola prostredia používania zariadenia(P. 446) [Krok 4: Kontrola stavu údržby\(P. 447\)](#page-454-0)** 

## Krok 1: Kontrola papiera

#### **Používate vhodný papier?**

Overte, či je papier v zariadení použiteľný a podľa potreby ho vymeňte za vhodný papier. **[Použiteľný papier\(P. 18\)](#page-25-0)  [Vkladanie papiera\(P. 106\)](#page-113-0)** 

## Krok 2: Kontrola tonerových kaziet

#### **Skontrolujte zostávajúce množstvo tonera v tonerových kazetách.**

Skontrolujte zostávajúce množstvo tonera v tonerových kazetách a podľa potreby vymeňte príslušné tonerové kazety.

#### **[Kontrola zostávajúceho množstva spotrebných materiálov\(P. 420\)](#page-427-0)  [Výmena tonerových kaziet\(P. 415\)](#page-422-0)**

\* V závislosti od stavu využitia zariadenia môže byť skutočné zostávajúce množstvo tonera menšie než indikované, alebo môže byť znížená kvalita súčastí zariadenia. Ak tento stav pretrváva aj po výmene tonerovej kazety s indikovaným nedostatočným obsahom tonera, odporúčame, aby ste vymenili aj Ďalšie tonerové kazety.

## Krok 3: Kontrola prostredia používania zariadenia

### **Nepoužívate zariadenie v prostredí s náhlymi zmenami teplôt?**

Náhle zmeny teplôt môžu viesť k tvorbe kondenzácie a následným vyblednutiam alebo rozmazaniu obrázkov či textu. Problém môže vyriešiť nastavenie možnosti [Režim odstránenia rosenia] na hodnotu [Zap.].

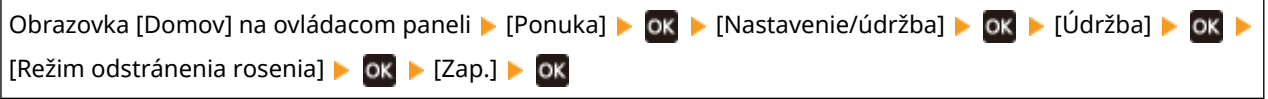

\* Počas odstraňovania kondenzácie sa môže vytlačiť prázdny hárok papiera nesprávnym spôsobom. Ak toto nastavenie nakonfigurujete na hodnotu [Zap.], môžete nastaviť obmedzenie tlače. \* Ak túto možnosť nastavíte na hodnotu [Zap.], je potrebné, aby zariadenie ostalo zapnuté na kontinuálne odstraňovanie kondenzácie. Nastavenie Auto Shutdown Time (Čas automatického vypnutia) je zakázané.

## **Nie je zariadenie nainštalované na mieste vystavenom pôsobeniu silného prúdenia vzduchu (napríklad z klimatizácie)?**

Ak to tak je, nastavte smer prúdenia vzduchu a silu klimatizácie. Ak tento krok nepomôže odstrániť problém, ďalším krokom je nastavenie možnosti [Prepnúť spôsob podávania papiera] na hodnotu [Priorita tlač. strany].

<span id="page-454-0"></span>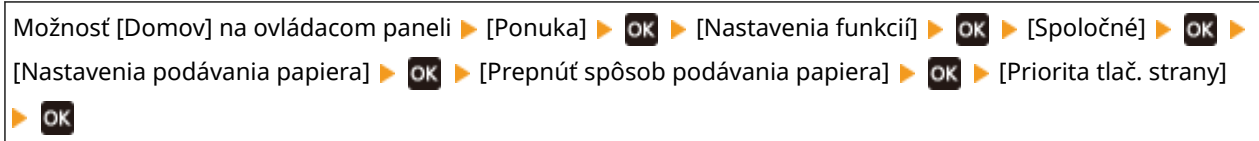

\* Keď vyberiete možnosť [Priorita tlač. strany], rýchlosť 1-strannej tlače sa zníži.

## Krok 4: Kontrola stavu údržby

### **Vyčistili ste fixačnú jednotku?**

Keď je fixačná jednotka znečistená, môžu sa vyskytnúť nasledujúce symptómy. V takom prípade vyčistite fixačnú jednotku. **[Čistenie fixačnej jednotky\(P. 412\)](#page-419-0)** 

### **Vyčistili ste prenosový pás?**

Keď je prenosový pás znečistený, môžu sa vyskytnúť nasledujúce symptómy. V takom prípade vyčistite prenosový pás. **[Čistenie prenosového pásu\(P. 413\)](#page-420-0)** 

## <span id="page-455-0"></span>**Tlač je nerovnomerná**

916A-095

Problém odstráňte použitím jednotlivých tipov v stanovenom poradí:

**Krok 1: Kontrola papiera(P. 448)** 

**Krok 2: Kontrola tonerových kaziet(P. 448)** 

**Krok 3: Úprava kvality tlače(P. 448)** 

**[Krok 4: Kontrola prostredia používania zariadenia\(P. 449\)](#page-456-0)** 

**[Krok 5: Kontrola výskytu nerovnomerného lesku na okrajoch potlačeného papiera\(P. 449\)](#page-456-0)** 

## Krok 1: Kontrola papiera

#### **Používate vhodný papier?**

Overte, či je papier v zariadení použiteľný a podľa potreby ho vymeňte za vhodný papier. **[Použiteľný papier\(P. 18\)](#page-25-0)  [Vkladanie papiera\(P. 106\)](#page-113-0)** 

#### **Nepoužívate drsný papier?**

Ak to tak je, problém môže vyriešiť nastavenie možnosti [Opr. práz. miesto pre hrubý papier] na hodnotu [Zap.].

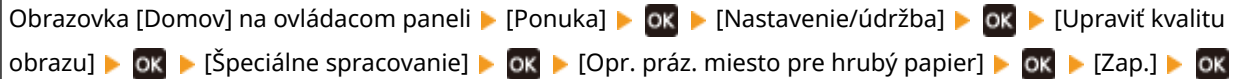

\* Keď vyberiete možnosť [Zap.], hrozí riziko ovplyvnenia kvality tlače.

## Krok 2: Kontrola tonerových kaziet

### **Skontrolujte zostávajúce množstvo tonera v tonerových kazetách.**

Skontrolujte zostávajúce množstvo tonera v tonerových kazetách a podľa potreby vymeňte príslušné tonerové kazety.

#### **[Kontrola zostávajúceho množstva spotrebných materiálov\(P. 420\)](#page-427-0)  [Výmena tonerových kaziet\(P. 415\)](#page-422-0)**

\* V závislosti od stavu využitia zariadenia môže byť skutočné zostávajúce množstvo tonera menšie než indikované, alebo môže byť znížená kvalita súčastí zariadenia. Ak tento stav pretrváva aj po výmene tonerovej kazety s indikovaným nedostatočným obsahom tonera, odporúčame, aby ste vymenili aj Ďalšie tonerové kazety.

## Krok 3: Úprava kvality tlače

### **Skúste korigovať vyblednutie tlače.**

Problém môže vyriešiť nastavenie možnosti [Zabrániť bled./nespr. zar. tlače] na hodnotu [Zap.].

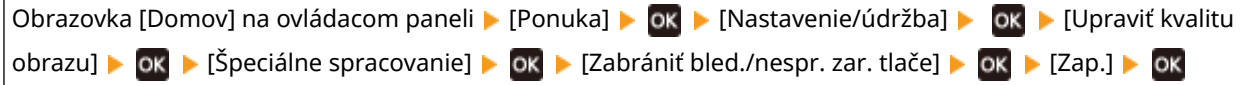

\* Keď vyberiete možnosť [Zap.], rýchlosť tlače sa môže znížiť.

## <span id="page-456-0"></span>Krok 4: Kontrola prostredia používania zariadenia

### **Nepoužívate zariadenie vo vlhkom prostredí?**

Problém môže vyriešiť nastavenie možnosti [Režim vysokej vlhkosti] na hodnotu [Zap.].

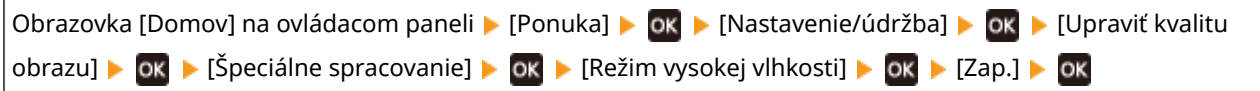

\* Nastavenie tejto možnosti na hodnotu [Zap.] môže v prostredí s nízkou vlhkosťou viesť k rozmazaniu obrázkov a textu.

### **Nepoužívate zariadenie v prostredí s náhlymi zmenami teplôt?**

Náhle zmeny teplôt môžu viesť k tvorbe kondenzácie a následným vyblednutiam alebo rozmazaniu obrázkov či textu. Problém môže vyriešiť nastavenie možnosti [Režim odstránenia rosenia] na hodnotu [Zap.].

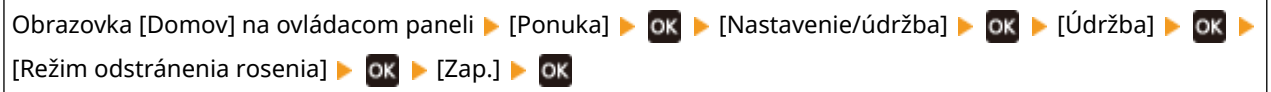

\* Počas odstraňovania kondenzácie sa môže vytlačiť prázdny hárok papiera nesprávnym spôsobom. Ak toto nastavenie nakonfigurujete na hodnotu [Zap.], môžete nastaviť obmedzenie tlače. \* Ak túto možnosť nastavíte na hodnotu [Zap.], je potrebné, aby zariadenie ostalo zapnuté na kontinuálne odstraňovanie kondenzácie. Nastavenie Auto Shutdown Time (Čas automatického vypnutia) je zakázané.

### **Nie je zariadenie nainštalované na mieste vystavenom pôsobeniu silného prúdenia vzduchu (napríklad z klimatizácie)?**

Ak to tak je, nastavte smer prúdenia vzduchu a silu klimatizácie. Ak tento krok nepomôže odstrániť problém, ďalším krokom je nastavenie možnosti [Prepnúť spôsob podávania papiera] na hodnotu [Priorita tlač. strany].

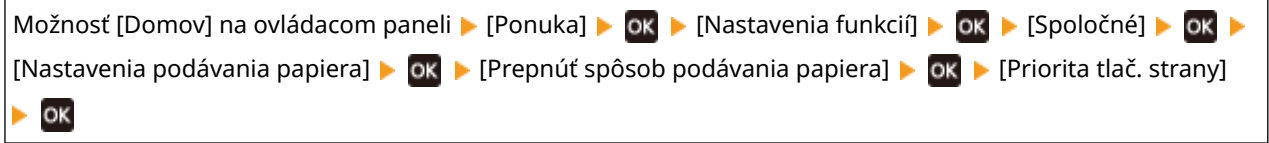

\* Keď vyberiete možnosť [Priorita tlač. strany], rýchlosť 1-strannej tlače sa zníži.

## Krok 5: Kontrola výskytu nerovnomerného lesku na okrajoch potlačeného papiera

### **Dochádza k nerovnomernostiam lesku na okrajoch potlačeného papiera?**

Problém môže vyriešiť nastavenie možnosti [Korekcia rozdielneho lesku] na hodnotu [Zap.].

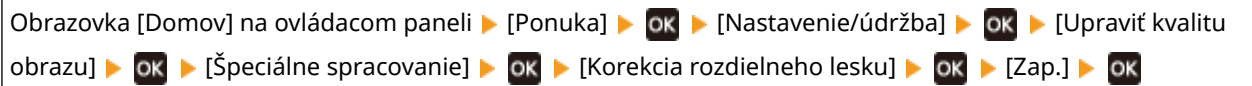

\* Keď vyberiete možnosť [Zap.], výtlačky môžu byť vyblednuté.

## <span id="page-457-0"></span>**Vytlačený papier je prázdny**

916A-096

Pomocou nižšie uvedených tipov sa pokúste tento problém odstrániť.

## **Vykonáva sa odstraňovanie kondenzácie?**

Skontrolujte ovládací panel a počkajte, kým sa dokončí odstraňovanie kondenzácie.

## <span id="page-458-0"></span>**Na okraji výtlačkov sú škvrny**

916A-097

Problém odstráňte použitím jednotlivých tipov v stanovenom poradí:

### **Používate vhodný papier?**

- Overte, či je papier v zariadení použiteľný a podľa potreby ho vymeňte za vhodný papier.
	- **[Použiteľný papier\(P. 18\)](#page-25-0)**

**[Vkladanie papiera\(P. 106\)](#page-113-0)** 

### **Tlačíte na okraj papiera bez okrajov?**

Tento symptóm sa môže vyskytnúť vtedy, keď je okraj v ovládači tlačiarne nastavený na nulovú hodnotu. Na tlač v tomto zariadení sa vyžaduje okraj 5 mm (10 mm v hornej a dolnej časti obálky).

Na obrazovke ovládača tlačiarne [Predvoľby tlače] nakonfigurujte nasledujúce nastavenie na vytvorenie okraja.

Karta [Dokončenie] ▶ [Rozšírené nastavenia] ▶ [Rozšíriť oblasť tlače a tlačiť] ▶ [Vyp.]

## **Vyčistili ste fixačnú jednotku?**

Keď je fixačná jednotka znečistená, môžu sa vyskytnúť nasledujúce symptómy. V takom prípade vyčistite fixačnú jednotku. **[Čistenie fixačnej jednotky\(P. 412\)](#page-419-0)** 

### **Vyčistili ste prenosový pás?**

Keď je prenosový pás znečistený, môžu sa vyskytnúť nasledujúce symptómy. V takom prípade vyčistite prenosový pás. **[Čistenie prenosového pásu\(P. 413\)](#page-420-0)** 

## <span id="page-459-0"></span>**Text alebo obrázky sú rozmazané**

916A-098

Problém odstráňte pomocou nasledujúcich krokov:

#### **OKrok 1: Kontrola papiera(P. 452)**

**Krok 2: Kontrola prostredia používania zariadenia(P. 452)** 

## Krok 1: Kontrola papiera

#### **Používate vhodný papier?**

Overte, či je papier v zariadení použiteľný a podľa potreby ho vymeňte za vhodný papier. **[Použiteľný papier\(P. 18\)](#page-25-0)  [Vkladanie papiera\(P. 106\)](#page-113-0)** 

## Krok 2: Kontrola prostredia používania zariadenia

#### **Nepoužívate zariadenie v prostredí s náhlymi zmenami teplôt?**

Náhle zmeny teplôt môžu viesť k tvorbe kondenzácie a následným vyblednutiam alebo rozmazaniu obrázkov či textu. Problém môže vyriešiť nastavenie možnosti [Režim odstránenia rosenia] na hodnotu [Zap.].

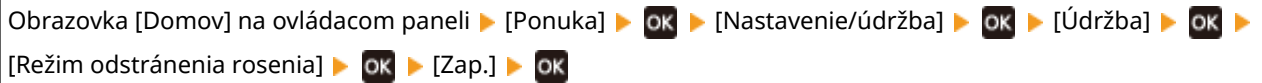

\* Počas odstraňovania kondenzácie sa môže vytlačiť prázdny hárok papiera nesprávnym spôsobom. Ak toto nastavenie nakonfigurujete na hodnotu [Zap.], môžete nastaviť obmedzenie tlače. \* Ak túto možnosť nastavíte na hodnotu [Zap.], je potrebné, aby zariadenie ostalo zapnuté na kontinuálne odstraňovanie kondenzácie. Nastavenie Auto Shutdown Time (Čas automatického vypnutia) je zakázané.

### **Nepoužívate zariadenie v prostredí s nízkou vlhkosťou?**

Problém môže vyriešiť nastavenie možnosti [Režim nízkej vlhkosti] na hodnotu [Zap.].

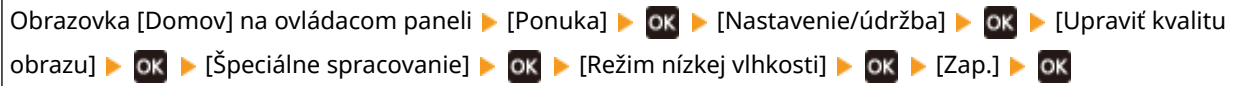

\* Nastavenie tejto možnosti na hodnotu [Zap.] môže vo vlhkom prostredí znížiť sýtosť alebo viesť k vyblednutiu.

#### **Nepoužívate zariadenie vo vlhkom prostredí?**

Problém môže vyriešiť nastavenie možnosti [Režim vysokej vlhkosti] na hodnotu [Zap.].

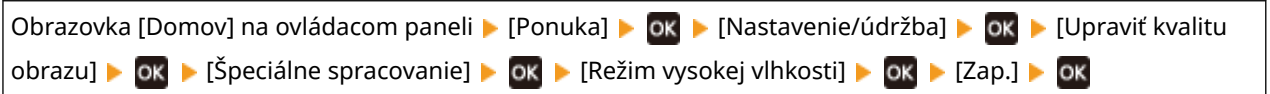

\* Nastavenie tejto možnosti na hodnotu [Zap.] môže v prostredí s nízkou vlhkosťou viesť k rozmazaniu obrázkov a textu.

## <span id="page-460-0"></span>**Výtlačky obsahujú zdvojené obrazy**

916A-099

Problém odstráňte pomocou nasledujúcich krokov:

**Krok 1: Kontrola papiera a tonerových kaziet(P. 453) Krok 2: Kontrola výskytu zdvojených obrazov(P. 453) Krok 3: Kontrola stavu údržby zariadenia(P. 453) Krok 4: Kontrola nastavenia špeciálneho spracovania(P. 453)** 

## Krok 1: Kontrola papiera a tonerových kaziet

### **Používate vhodný papier?**

Overte, či je papier v zariadení použiteľný a podľa potreby ho vymeňte za vhodný papier. **[Použiteľný papier\(P. 18\)](#page-25-0)  [Vkladanie papiera\(P. 106\)](#page-113-0)** 

### **Nedosiahli tonerové kazety koniec svojej životnosti?**

Súčasti vnútri tonerových kaziet sa mohli znehodnotiť. Ak sa vyskytne tento symptóm, odporúčame, aby ste tonerové kazety vymenili bez ohľadu na zvyšné množstvo tonera alebo zobrazené hlásenia. **[Výmena](#page-422-0) [tonerových kaziet\(P. 415\)](#page-422-0)** 

## Krok 2: Kontrola výskytu zdvojených obrazov

### **Zobrazujú sa zdvojené obrazy s pruhmi?**

Problém môže vyriešiť nastavenie možnosti [Znížiť tvorbu tieňov] na hodnotu [Zap.].

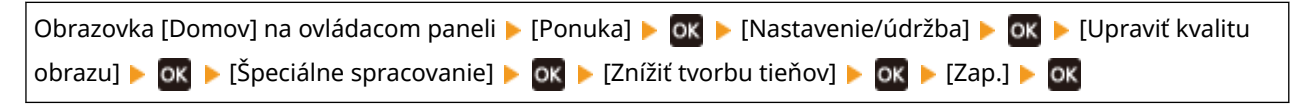

\* Keď vyberiete možnosť [Zap.], rýchlosť tlače sa môže znížiť.

## Krok 3: Kontrola stavu údržby zariadenia

## **Vyčistili ste fixačnú jednotku?**

Keď je fixačná jednotka znečistená, môžu sa vyskytnúť nasledujúce symptómy. V takom prípade vyčistite fixačnú jednotku. **[Čistenie fixačnej jednotky\(P. 412\)](#page-419-0)** 

## Krok 4: Kontrola nastavenia špeciálneho spracovania

### **Je možnosť [Zlepšenie fixácie] povolená?**

Ak to tak je, problém môže vyriešiť nastavenie možnosti [Zlepšenie fixácie] na hodnotu [Vyp.].

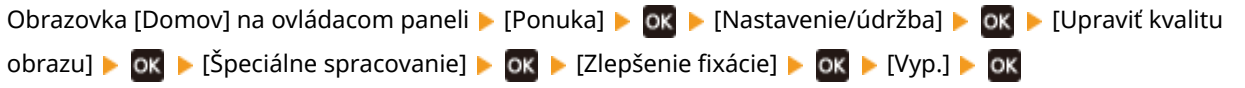

## <span id="page-461-0"></span>**Výtlačky sú vyblednuté**

916A-09A

Problém odstráňte pomocou nasledujúcich krokov:

**Krok 1: Kontrola papiera a tonerových kaziet(P. 454)** 

**Krok 2: Úprava kvality tlače(P. 454)** 

**Krok 3: Kontrola prostredia používania zariadenia(P. 454)** 

**[Krok 4: Kontrola nastavenia špeciálneho spracovania\(P. 455\)](#page-462-0)** 

## Krok 1: Kontrola papiera a tonerových kaziet

#### **Používate vhodný papier?**

- Overte, či je papier v zariadení použiteľný a podľa potreby ho vymeňte za vhodný papier. **[Použiteľný papier\(P. 18\)](#page-25-0)  [Vkladanie papiera\(P. 106\)](#page-113-0)**
- Správne nastavte veľkosť a typ papiera podľa vloženého papiera. **[Nastavenie veľkosti a typu](#page-126-0) [papiera\(P. 119\)](#page-126-0)**

### **Neodlupuje sa vytlačený toner v závislosti od typu papiera alebo prostredia používania?**

Ak to tak je, problém môže vyriešiť nastavenie možnosti [Zlepšenie fixácie] na hodnotu [Režim 1]. Ak táto možnosť nefunguje, vyberte možnosť [Režim 2].

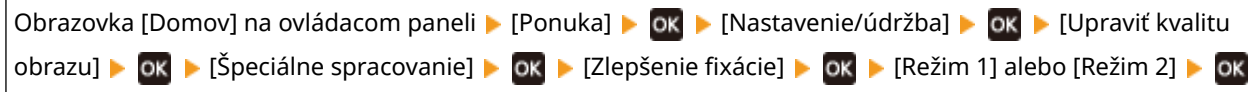

\* Keď je toto nastavenie povolené, na nepotlačených oblastiach sa môžu vyskytovať zdvojené obrazy.

#### **Nedosiahli tonerové kazety koniec svojej životnosti?**

Súčasti vnútri tonerových kaziet sa mohli znehodnotiť. Ak sa vyskytne tento symptóm, odporúčame, aby ste tonerové kazety vymenili bez ohľadu na zvyšné množstvo tonera alebo zobrazené hlásenia. **[Výmena](#page-422-0) [tonerových kaziet\(P. 415\)](#page-422-0)** 

## Krok 2: Úprava kvality tlače

#### **Dochádza často k posunom obrázkov alebo vyblednutiu tlače?**

Problém môže vyriešiť nastavenie možnosti [Zabrániť bled./nespr. zar. tlače] na hodnotu [Zap.].

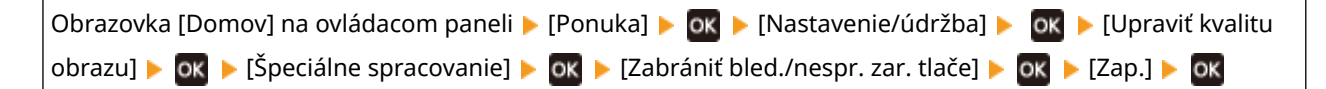

\* Keď vyberiete možnosť [Zap.], rýchlosť tlače sa môže znížiť.

## Krok 3: Kontrola prostredia používania zariadenia

### **Nepoužívate zariadenie v prostredí s náhlymi zmenami teplôt?**

Náhle zmeny teplôt môžu viesť k tvorbe kondenzácie a následným vyblednutiam alebo rozmazaniu obrázkov či textu. Problém môže vyriešiť nastavenie možnosti [Režim odstránenia rosenia] na hodnotu [Zap.].

Riešenie problémov

<span id="page-462-0"></span>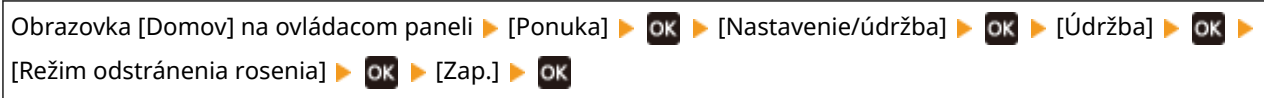

\* Počas odstraňovania kondenzácie sa môže vytlačiť prázdny hárok papiera nesprávnym spôsobom. Ak toto nastavenie nakonfigurujete na hodnotu [Zap.], môžete nastaviť obmedzenie tlače.

\* Ak túto možnosť nastavíte na hodnotu [Zap.], je potrebné, aby zariadenie ostalo zapnuté na kontinuálne odstraňovanie kondenzácie. Nastavenie automatického vypnutia je zakázané.

## **Nie je zariadenie nainštalované na mieste vystavenom pôsobeniu silného prúdenia vzduchu (napríklad z klimatizácie)?**

Ak to tak je, nastavte smer prúdenia vzduchu a silu klimatizácie. Ak tento krok nepomôže odstrániť problém, ďalším krokom je nastavenie možnosti [Prepnúť spôsob podávania papiera] na hodnotu [Priorita tlač. strany].

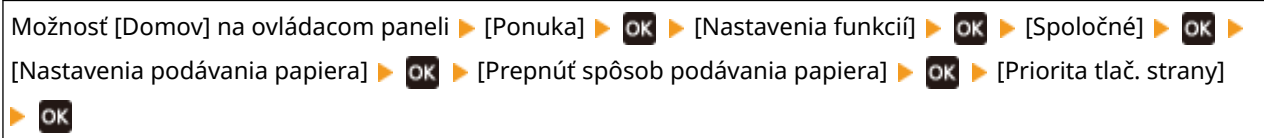

\* Keď vyberiete možnosť [Priorita tlač. strany], rýchlosť 1-strannej tlače sa zníži.

## Krok 4: Kontrola nastavenia špeciálneho spracovania

## **Je možnosť [Špeciálne spracovanie] povolená?**

Ak áno, problém môže vyriešiť nastavenie nižšie uvedenej možnosti [Špeciálne spracovanie] na hodnotu [Vyp.]. **[\[Špeciálne spracovanie\]\(P. 328\)](#page-335-0)** 

- [Režim redukcie lepenia obálok]
- [Korekcia zvlnenia papiera]
- [Režim redukcie rosenia (2-stranná tlač)]
- [Korekcia rozdielneho lesku]
- [Korekcia medzery]

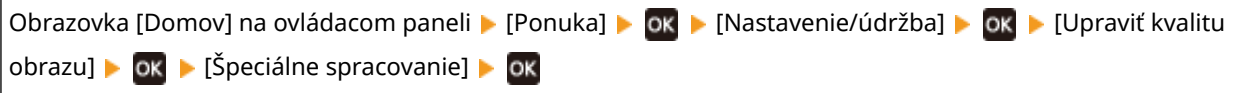

## <span id="page-463-0"></span>**Okraj strany sa nevytlačí**

916A-09C

Problém odstráňte použitím jednotlivých tipov v stanovenom poradí:

### **Používate vhodný papier?**

Overte, či je papier v zariadení použiteľný a podľa potreby ho vymeňte za vhodný papier. **[Použiteľný papier\(P. 18\)](#page-25-0)  [Vkladanie papiera\(P. 106\)](#page-113-0)** 

#### **Sú vodidlá papiera správne zarovnané s papierom?**

Vodidlá papiera, ktoré sú zarovnané, ale sú príliš voľné alebo tesné, môžu spôsobiť nevytlačenie na časti strany. Skontrolujte vodidlá papiera a zarovnajte ich podľa šírky papiera. **[Vkladanie papiera\(P. 106\)](#page-113-0)** 

### **Tlačíte na okraj papiera bez okrajov?**

Tento symptóm sa môže vyskytnúť vtedy, keď je okraj v ovládači tlačiarne nastavený na nulovú hodnotu. Na tlač v tomto zariadení sa vyžaduje okraj 5 mm (10 mm v hornej a dolnej časti obálky).

Na obrazovke ovládača tlačiarne [Predvoľby tlače] nakonfigurujte nasledujúce nastavenie na vytvorenie okraja.

Karta [Dokončenie] L [Rozšírené nastavenia] L [Rozšíriť oblasť tlače a tlačiť] L [Vyp.]

## <span id="page-464-0"></span>**Na pozadí výtlačkov sa objavujú farby alebo škvrny**

916A-09E

Problém odstráňte použitím jednotlivých tipov v stanovenom poradí:

### **Sú biele oblasti mierne zafarbené?**

Problém môže vyriešiť nastavenie možnosti [Zabrániť zahmleniu] na hodnotu [Režim 1]. Ak tento postup nefunguje, nastavte túto položku na hodnotu [Režim 2] a [Režim 3] v stanovenom poradí.

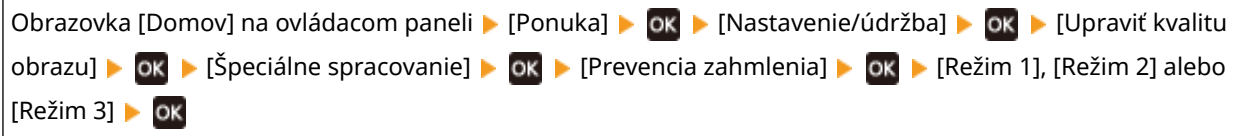

\* Keď je toto nastavenie povolené, sýtosť tlače sa môže zvýšiť.

#### **Skontrolujte zostávajúce množstvo tonera v tonerových kazetách.**

Skontrolujte zostávajúce množstvo tonera v tonerových kazetách a podľa potreby vymeňte príslušné tonerové kazety.

#### **[Kontrola zostávajúceho množstva spotrebných materiálov\(P. 420\)](#page-427-0)  [Výmena tonerových kaziet\(P. 415\)](#page-422-0)**

\* V závislosti od stavu využitia zariadenia môže byť skutočné zostávajúce množstvo tonera menšie než indikované, alebo môže byť znížená kvalita súčastí zariadenia. Ak tento stav pretrváva aj po výmene tonerovej kazety s indikovaným nedostatočným obsahom tonera, odporúčame, aby ste vymenili aj Ďalšie tonerové kazety.

## <span id="page-465-0"></span>**Objavujú sa biele body**

916A-09F

Problém odstráňte pomocou nasledujúcich krokov:

**Krok 1: Kontrola papiera(P. 458) Krok 2: Kontrola tonerových kaziet(P. 458) Krok 3: Kontrola výskytu bielych bodov(P. 458) [Krok 4: Kontrola prostredia používania zariadenia\(P. 459\)](#page-466-0)** 

## Krok 1: Kontrola papiera

#### **Používate vhodný papier?**

Overte, či je papier v zariadení použiteľný a podľa potreby ho vymeňte za vhodný papier. **[Použiteľný papier\(P. 18\)](#page-25-0)  [Vkladanie papiera\(P. 106\)](#page-113-0)** 

#### **Nepoužívate papier, ktorý absorboval vlhkosť?**

Prečítajte si preventívne opatrenia a papier vymeňte za suchý papier. **[Opatrenia pri manipulácii s papierom\(P. 22\)](#page-29-0)  [Vkladanie papiera\(P. 106\)](#page-113-0)** 

## Krok 2: Kontrola tonerových kaziet

#### **Skontrolujte zostávajúce množstvo tonera v tonerových kazetách.**

Skontrolujte zostávajúce množstvo tonera v tonerových kazetách a podľa potreby vymeňte príslušné tonerové kazety.

**[Kontrola zostávajúceho množstva spotrebných materiálov\(P. 420\)](#page-427-0)  [Výmena tonerových kaziet\(P. 415\)](#page-422-0)** 

\* V závislosti od stavu využitia zariadenia môže byť skutočné zostávajúce množstvo tonera menšie než indikované, alebo môže byť znížená kvalita súčastí zariadenia. Ak tento stav pretrváva aj po výmene tonerovej kazety s indikovaným nedostatočným obsahom tonera, odporúčame, aby ste vymenili aj Ďalšie tonerové kazety.

## Krok 3: Kontrola výskytu bielych bodov

### **Nachádzajú sa biele body na vodiacej hrane papiera?**

Tento symptóm sa môže vyskytnúť pri tlači na tenký papier. Problém môže vyriešiť nastavenie možnosti [Korekcia medzery] na hodnotu [Zap.].

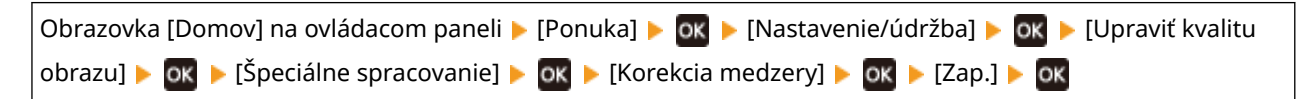

\* Keď vyberiete možnosť [Zap.], výtlačky môžu byť vyblednuté.

## <span id="page-466-0"></span>Krok 4: Kontrola prostredia používania zariadenia

## **Nepoužívate zariadenie v prostredí s náhlymi zmenami teplôt?**

Náhle zmeny teplôt môžu viesť k tvorbe kondenzácie a následným vyblednutiam alebo rozmazaniu obrázkov či textu. Problém môže vyriešiť nastavenie možnosti [Režim odstránenia rosenia] na hodnotu [Zap.].

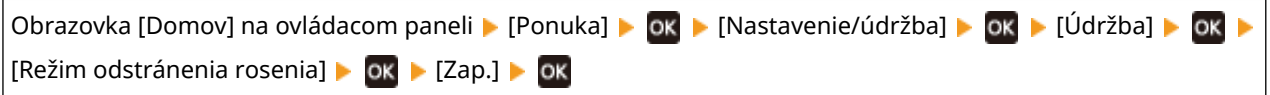

\* Počas odstraňovania kondenzácie sa môže vytlačiť prázdny hárok papiera nesprávnym spôsobom. Ak toto nastavenie nakonfigurujete na hodnotu [Zap.], môžete nastaviť obmedzenie tlače. \* Ak túto možnosť nastavíte na hodnotu [Zap.], je potrebné, aby zariadenie ostalo zapnuté na kontinuálne odstraňovanie kondenzácie. Nastavenie automatického vypnutia je zakázané.

## **Neodlupuje sa vytlačený toner v závislosti od typu papiera alebo prostredia používania?**

Ak to tak je, problém môže vyriešiť nastavenie možnosti [Zlepšenie fixácie] na hodnotu [Režim 1]. Ak táto možnosť nefunguje, vyberte možnosť [Režim 2].

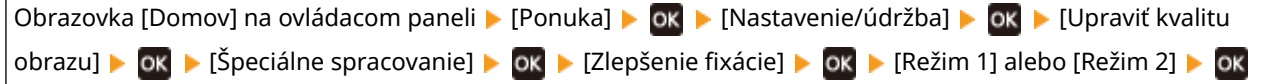

\* Keď je toto nastavenie povolené, na nepotlačených oblastiach sa môžu vyskytovať zdvojené obrazy.

## **Nepoužívate zariadenie v prostredí s nízkou vlhkosťou?**

Problém môže vyriešiť nastavenie možnosti [Režim nízkej vlhkosti] na hodnotu [Zap.].

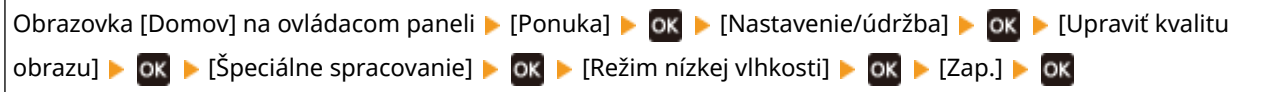

\* Nastavenie tejto možnosti na hodnotu [Zap.] môže vo vlhkom prostredí znížiť sýtosť alebo viesť k vyblednutiu.

## <span id="page-467-0"></span>**Na zadnej strane výtlačkov sú škvrny**

916A-09H

Problém odstráňte použitím jednotlivých tipov v stanovenom poradí:

### **Používate papier, ktorý je menší ako veľkosť tlačových údajov?**

Vymeňte papier za papier rovnakej veľkosti, akú majú tlačové údaje. **[Vkladanie papiera\(P. 106\)](#page-113-0)** 

### **Vyčistili ste fixačnú jednotku?**

Keď je fixačná jednotka znečistená, môžu sa vyskytnúť nasledujúce symptómy. V takom prípade vyčistite fixačnú jednotku. **[Čistenie fixačnej jednotky\(P. 412\)](#page-419-0)** 

#### **Vyčistili ste prenosový pás?**

Keď je prenosový pás znečistený, môžu sa vyskytnúť nasledujúce symptómy. V takom prípade vyčistite prenosový pás. **[Čistenie prenosového pásu\(P. 413\)](#page-420-0)**
## **Výtlačky sú skosené**

916A-09J

Tento symptóm sa môže vyskytnúť, keď sú vodidlá papiera zarovnané, ale príliš voľné alebo príliš tesné. Skontrolujte vodidlá papiera a zarovnajte ich podľa šírky papiera. **[Vkladanie papiera\(P. 106\)](#page-113-0)** 

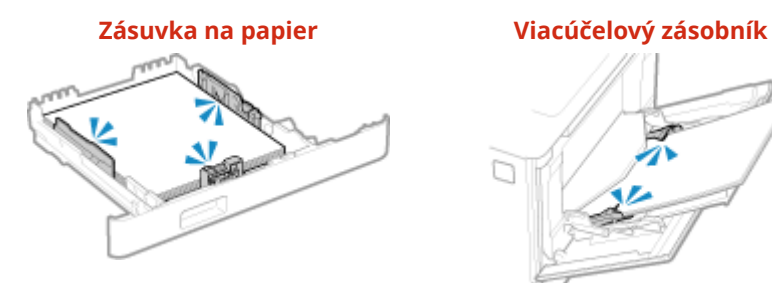

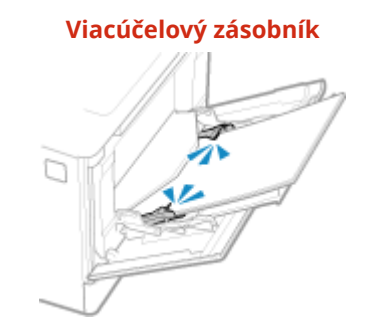

## **Problémy s papierom a podávaním papiera**

916A-09K

Zistite, ako problém na základe symptómu odstrániť.

**[Papier sa krčí\(P. 463\)](#page-470-0)  [Papier sa krúti\(P. 464\)](#page-471-0)  [Papier sa nepodáva alebo sa naraz podávajú dva alebo viac hárkov\(P. 465\)](#page-472-0)  [Zásuvka na papier sa nezmestí do zariadenia\(P. 466\)](#page-473-0)** 

## <span id="page-470-0"></span>**Papier sa krčí**

916A-09L

Pomocou nižšie uvedených tipov sa pokúste tento problém odstrániť.

### **Je papier vložený správne?**

● Uistite sa, že vložený papier nepresahuje za čiaru limitu vkladania ( a ).

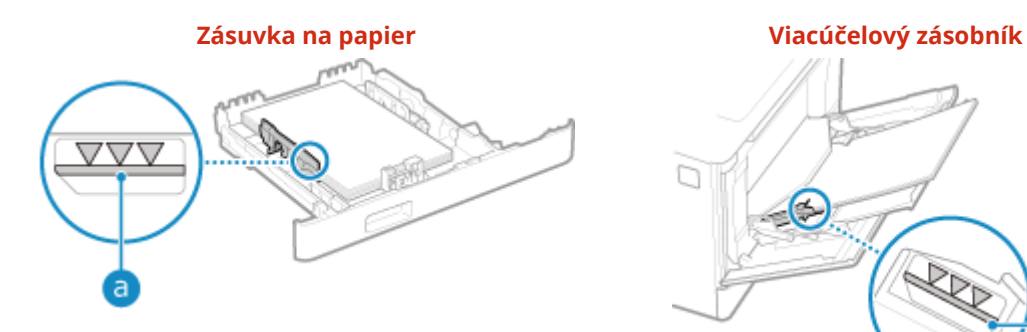

 $\Box$ Ł a

● Skontrolujte, či sú vodidlá papiera zarovnané so značkami a či nie sú príliš voľné alebo príliš tesné.

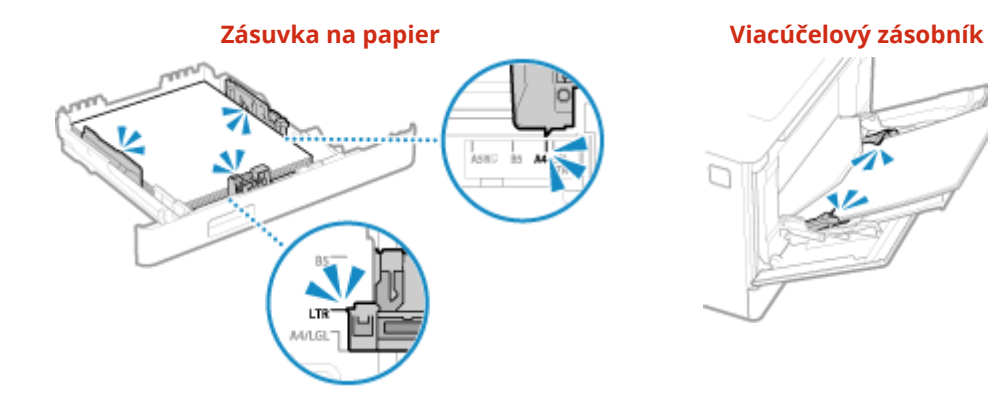

### **Nepoužívate papier, ktorý absorboval vlhkosť?**

Prečítajte si preventívne opatrenia a papier vymeňte za suchý papier. **[Opatrenia pri manipulácii s papierom\(P. 22\)](#page-29-0)  [Vkladanie papiera\(P. 106\)](#page-113-0)** 

#### **Používate vhodný papier?**

Overte, či je papier v zariadení použiteľný a podľa potreby ho vymeňte za vhodný papier. **[Použiteľný papier\(P. 18\)](#page-25-0)  [Vkladanie papiera\(P. 106\)](#page-113-0)** 

## <span id="page-471-0"></span>**Papier sa krúti**

916A-09R

Pomocou nižšie uvedených tipov sa pokúste tento problém odstrániť.

### **Používate vhodný papier?**

● Overte, či je papier v zariadení použiteľný a podľa potreby ho vymeňte za vhodný papier. **[Použiteľný papier\(P. 18\)](#page-25-0)** 

**[Vkladanie papiera\(P. 106\)](#page-113-0)** 

- Správne nastavte veľkosť a typ papiera podľa vloženého papiera. **[Nastavenie veľkosti a typu](#page-126-0) [papiera\(P. 119\)](#page-126-0)**
- Problém môže vyriešiť nastavenie možnosti [Korekcia zvlnenia papiera] na hodnotu [Zap.].

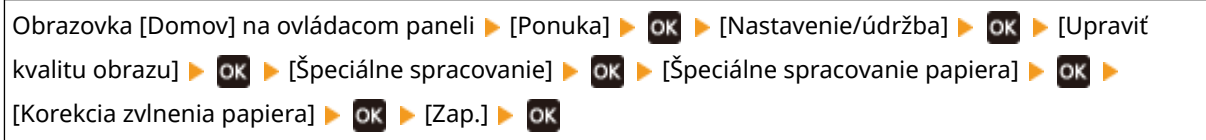

\* Keď vyberiete možnosť [Zap.], výsledkom môžu byť vyblednuté výtlačky a nižšie rýchlosti tlače.

● Problém môže vyriešiť nastavenie možnosti [Prepnúť spôsob podávania papiera] na hodnotu [Priorita tlač. strany].

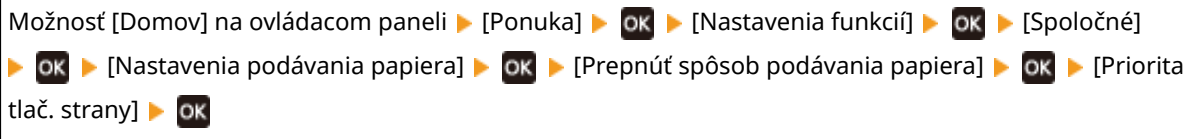

\* Keď vyberiete možnosť [Priorita tlač. strany], rýchlosť 1-strannej tlače sa zníži.

● Vložte papier so stranou na tlač (predná a zadná strana papiera) obrátenou naopak.

\* V závislosti od používaného papiera sa v zriedkavých prípadoch tento symptóm môže zhoršiť. V takom prípade tlačte na originálnu/pôvodnú stranu papiera.

### **Nepoužívate papier, ktorý absorboval vlhkosť?**

Skúste použiť nasledujúce kroky v stanovenom poradí:

- Prečítajte si preventívne opatrenia a papier vymeňte za suchý papier. **[Opatrenia pri manipulácii s papierom\(P. 22\)](#page-29-0)  [Vkladanie papiera\(P. 106\)](#page-113-0)**
- Zmeňte nastavenie typu papiera na tenší papier. **[Nastavenie veľkosti a typu papiera\(P. 119\)](#page-126-0)**

## <span id="page-472-0"></span>**Papier sa nepodáva alebo sa naraz podávajú dva alebo viac hárkov**

916A-09S

Pomocou nižšie uvedených tipov sa pokúste tento problém odstrániť.

### **Používate vhodný papier?**

Overte, či je papier v zariadení použiteľný a podľa potreby ho vymeňte za vhodný papier. **[Použiteľný papier\(P. 18\)](#page-25-0)  [Vkladanie papiera\(P. 106\)](#page-113-0)** 

#### **Je papier vložený správne?**

- Riadne a v malých častiach "prelistujte" papier, aby nebol zlepený.
- ●Pred vložením papiera zarovnajte okraje niekoľkonásobným poklepaním papiera o plochý povrch. **[Vkladanie papiera\(P. 106\)](#page-113-0)**
- Nevkladajte spolu papier rôznych veľkostí alebo typov.

# <span id="page-473-0"></span>**Zásuvka na papier sa nezmestí do zariadenia**

916A-09U

Zásuvka na papier je možno vysunutá.

Ak používate papier formátu A4 alebo menšieho, zmenšite veľkosť zásuvky na papier a zároveň stlačte páčku uvoľnenia zámku.

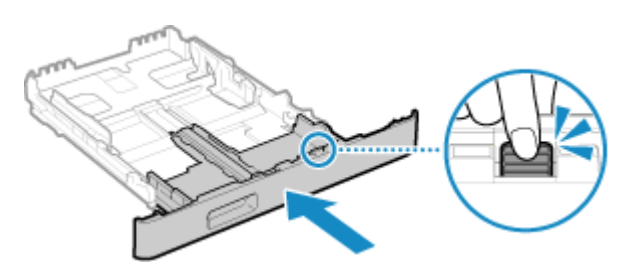

\* Keď používate papier dlhší ako formát A4, zásuvka na papier je vysunutá zo zariadenia a nie je úplne umiestnená.

## **Nastavenie**

916A-09W

Toto je zoznam problémov, ktoré sa môžu vyskytnúť počas nastavovania zariadenia. Zistite, ako problém na základe symptómu odstrániť.

### ■ Problémy počas inštalácie ovládača

**[Zariadenie pripojené cez port WSD sa počas inštalácie ovládača nezobrazí\(P. 468\)](#page-475-0)** 

### ■ Problémy s bezdrôtovým a káblovým pripojením LAN

**Nedá sa pripojiť k bezdrôtovej sieti LAN** Skontrolujte, či sa zariadenie dokáže pripojiť k sieti. **[Nedá sa pripojiť k bezdrôtovej sieti LAN\(P. 469\)](#page-476-0)** 

**Nedá sa pripojiť ku káblovej sieti LAN** Možno zlyhalo nastavenie adresy IP. Znova nastavte IP adresu. **[Nastavenie adries IPv4\(P. 60\)](#page-67-0)  [Nastavenie IPv6 adries\(P. 62\)](#page-69-0)** 

**Nedá sa súčasne pripojiť k bezdrôtovej aj káblovej sieti LAN** Zariadenie nemôžete súčasne pripojiť k bezdrôtovej aj káblovej sieti LAN. Môžete sa súčasne pripojiť k USB a bezdrôtovej sieti LAN alebo k USB a káblovej sieti LAN.

#### ■ Problémy s pripojením USB

**Počítač nedokáže komunikovať so zariadením** Vyskúšajte toto:

- Vymeňte kábel USB. Ak je kábel USB dlhý, nahraďte ho krátkym káblom.
- Ak používate rozbočovač USB, pripojte zariadenie priamo k počítaču pomocou kábla USB.

## <span id="page-475-0"></span>**Zariadenie pripojené cez port WSD sa počas inštalácie ovládača nezobrazí**

916A-09X

Pomocou nižšie uvedených tipov sa pokúste tento problém odstrániť.

#### **Skontrolujte nastavenia zariadenia.**

Nakonfigurujte nastavenia uvádzané nižšie (ak už nie sú nakonfigurované). Zariadenie je potrebné reštartovať, aby sa nastavenia použili.

#### **Nastavenia tlače WSD a Multicast Discovery**

Prihláste sa do vzdialeného používateľského rozhrania v režime správcu systému ▶ [Settings/Registration] ▶ [Network Settings] L [WSD Settings] L [Edit] L začiarknite políčka [Use WSD Printing] a [Use Multicast Discovery] [OK] reštartujte zariadenie.

Na ovládacom paneli vyberte položku [Ponuka] na obrazovke [Domov] a potom vyberte položku [Predvoľby] a nakonfigurujte nastavenia. **[\[Nastavenia WSD\]\(P. 315\)](#page-322-0)** 

**Výber jazyka opisu strany**

Vyberte jazyk opisu strany (PDL) nainštalovaného ovládača.

Prihláste sa do vzdialeného používateľského rozhrania v režime správcu systému ▶ [Settings/Registration] ▶ [Printer Settings]  $\blacktriangleright$  [PDL Selection (Plug and Play)]  $\blacktriangleright$  [Edit]  $\blacktriangleright$  v časti [Network] vyberte PDL  $\blacktriangleright$  [OK]  $\blacktriangleright$ reštartujte zariadenie.

Na ovládacom paneli vyberte položku [Ponuka] na obrazovke [Domov] a potom vyberte položku [Nastavenia funkcií] a nakonfigurujte nastavenia. **D[Sieť](P. 373)** 

#### **Skontrolujte nastavenia siete operačného systému.**

Nakonfigurujte nastavenia uvádzané nižšie (ak už nie sú nakonfigurované).

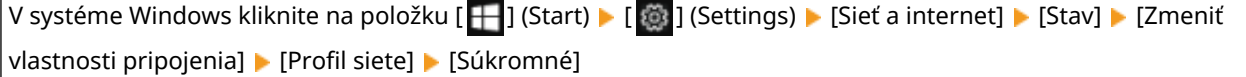

#### **Skontrolujte, či je ovládač nainštalovaný.**

Pomocou nasledujúceho postupu skontrolujte, či sa zobrazuje ovládač zariadenia.

V systéme Windows kliknite na položku [ ] (Start) [ [ ] (Stattings) b [Zariadenia] b [Tlačiarne a skenery] b skontrolujte, či sa zobrazuje ovládač.

Ak sa ovládač zobrazuje, je nainštalovaný. V takomto prípade odinštalujte ovládač a potom ho znova nainštalujte.

Podrobné informácie o odinštalovaní a inštalácii ovládačov nájdete v príručke k ovládaču na lokalite s online príručkami.

**https://oip.manual.canon/**

## <span id="page-476-0"></span>**Nedá sa pripojiť k bezdrôtovej sieti LAN**

916A-09Y

Odstráňte problémy tak, že skontrolujete stav počítača, smerovača bezdrôtovej siete LAN (prístupového bodu) a zariadenia pomocou nasledujúcich krokov.

**Krok 1: Kontrola stavu počítača a smerovača bezdrôtovej siete LAN(P. 469) Krok 2: Kontrola stavu zariadenia a smerovača bezdrôtovej siete LAN(P. 469) Krok 3: Opätovné pripojenie k bezdrôtovej sieti LAN(P. 469)** 

## Krok 1: Kontrola stavu počítača a smerovača bezdrôtovej siete LAN

#### **Nakonfigurovali ste nastavenia počítača a smerovača bezdrôtovej siete LAN?**

Ak požadované nastavenia neboli nakonfigurované, nakonfigurujte ich.

#### **Sú napájacie káble a ethernetový kábel správne pripojené?**

Ak sú niektoré káble nesprávne pripojené alebo odpojené, pripojte ich správne.

#### **Je napájanie smerovača bezdrôtovej siete LAN zapnuté?**

Ak sa vám nepodarí nadviazať spojenie, aj keď je napájanie zapnuté, vypnite napájanie počítača a smerovača a znova ho zapnite.

## Krok 2: Kontrola stavu zariadenia a smerovača bezdrôtovej siete LAN

#### **Je zariadenie zapnuté?**

Ak je napájanie zapnuté, vypnite ho a znova zapnite.

#### **Je umiestnenie vhodné?**

- Zariadenie a smerovač bezdrôtovej siete LAN je potrebné inštalovať na miestach bez stien a iných prekážok medzi zariadeniami, a v dosahu 50 m.
- Inštaláciu nevykonávajte v blízkosti mikrovlnnej rúry, bezdrôtového telefónu ani iného zariadenia, ktoré generuje rádiové vlny.

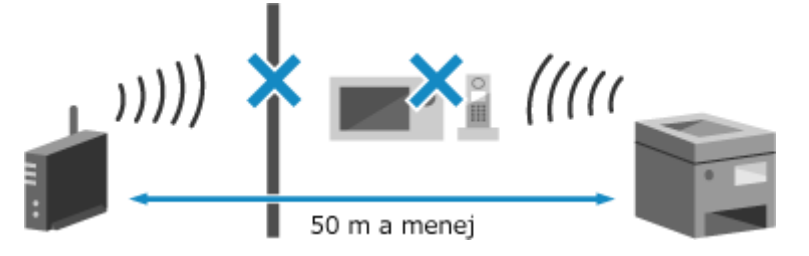

## Krok 3: Opätovné pripojenie k bezdrôtovej sieti LAN

Pripojte sa k bezdrôtovej sieti LAN pomocou typu pripojenia podľa smerovača bezdrôtovej siete LAN. **[Pripojenie](#page-55-0) [k bezdrôtovej sieti LAN\(P. 48\)](#page-55-0)** 

916A-0A0

Toto je zoznam problémov, ktoré sa môžu vyskytnúť v sieti. Zistite, ako problém na základe symptómu odstrániť.

- **[Nemôžem sa prepnúť na bezdrôtovú sieť LAN\(P. 471\)](#page-478-0)**
- **[Nedá sa nájsť tlačový server na pripojenie\(P. 472\)](#page-479-0)**
- **[Nedá sa pripojiť k zdieľanej tlačiarni\(P. 473\)](#page-480-0)**
- **[Nedokážem nájsť IP adresu zariadenia\(P. 474\)](#page-481-0)**
- **[Funkcia AirPrint nefunguje\(P. 475\)](#page-482-0)**

## <span id="page-478-0"></span>**Nemôžem sa prepnúť na bezdrôtovú sieť LAN**

916A-0A1

Na prepnutie sa z pripojenia ku káblovej sieti LAN na pripojenie k bezdrôtovej sieti LAN použite nastavenia siete.

### **1 Na ovládacom paneli vyberte položku [Ponuka] na obrazovke [Domov] a stlačte tlačidlo . [Obrazovka \[Domov\]\(P. 96\)](#page-103-0)**

Stlačte tlačidlo [Predvoľby] **bok | Diet] bok** [Vybrať káblovú/bezdrôtovú LAN] **bok**.

➠Zobrazí sa obrazovka [Vybrať káblovú/bezdrôtovú LAN].

Ak sa zobrazí prihlasovacia obrazovka, zadajte ID a PIN správcu systému a potom kliknite na . **[ID a PIN](#page-13-0) [správcu systému\(P. 6\)](#page-13-0)** 

**3 Stlačte tlačidlo [Bezdrôtová sieť LAN].**

➠Zobrazí sa hlásenie [Nastavenia použité.].

### **4 Pripojte zariadenie k bezdrôtovej sieti LAN. [Pripojenie k bezdrôtovej sieti](#page-55-0) [LAN\(P. 48\)](#page-55-0)**

**5 Nainštalujte ovládač do počítača, ktorý bude používať zariadenie.**

Keď prepínate zariadenie z pripojenia ku káblovej sieti LAN na pripojenie k bezdrôtovej sieti LAN, všetky inštalované ovládače je potrebné odinštalovať a potom znova nainštalovať. Podrobné informácie o odinštalovaní a inštalácii ovládačov nájdete v príručke k ovládaču na lokalite s online príručkami. **https://oip.manual.canon/**

## <span id="page-479-0"></span>**Nedá sa nájsť tlačový server na pripojenie**

916A-0A2

Pomocou nižšie uvedených tipov sa pokúste tento problém odstrániť.

### **Sú tlačový server a počítač pripojené správne?**

- Skontrolujte nastavenia siete tlačového servera a počítača a uistite sa, že sú správne pripojené.
- Ak sú pripojené pomocou ethernetového kábla, skontrolujte, či je kábel správne pripojený.

#### **Je tlačový server spustený?**

Ak tlačový server ešte nebol spustený, spustite ho.

#### **Existujú nejaké obmedzenia pri pripájaní k tlačovému serveru?**

Informujte sa u správcu tlačového servera a v prípade potreby požiadajte o oprávnenie.

#### **Je zapnuté zisťovanie siete? (Windows)**

Ak zisťovanie siete nie je zapnuté, zapnite ho. **DAktivácia zisťovania siete(P. 513)** 

# <span id="page-480-0"></span>**Nedá sa pripojiť k zdieľanej tlačiarni**

916A-0A3

Skontrolujte, či sa v sieťovom počítači zobrazuje zdieľaná tlačiareň. **[Zobrazenie zdieľanej tlačiarne v tlačovom](#page-520-0) [serveri\(P. 513\)](#page-520-0)** 

Ak sa nezobrazuje, obráťte sa na správcu siete alebo servera.

## <span id="page-481-0"></span>**Nedokážem nájsť IP adresu zariadenia**

916A-0A4

IP adresu zobrazíte nasledujúcim spôsobom:

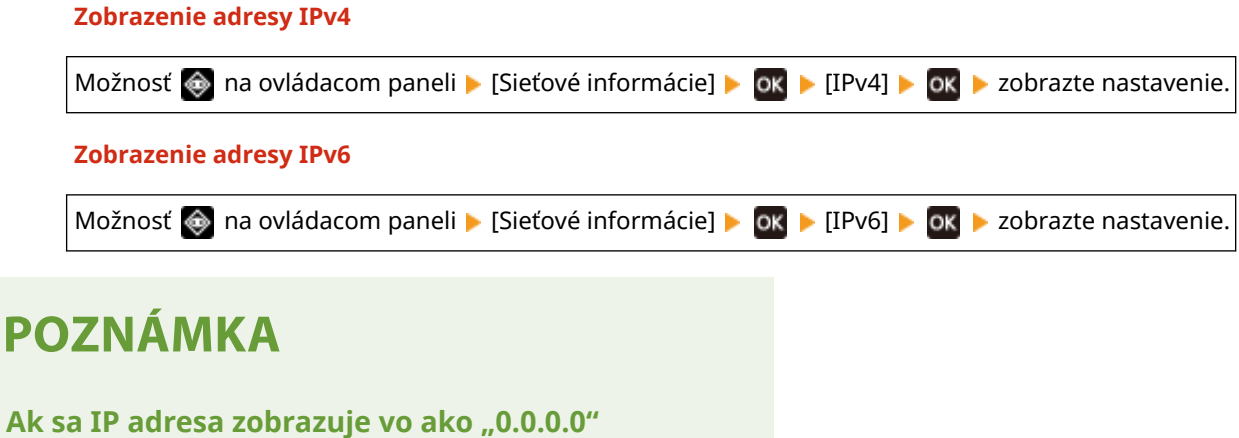

● Nie je nastavená vhodná IP adresa. Znova nastavte IP adresu. **[Nastavenie adries IPv4\(P. 60\)](#page-67-0)  [Nastavenie IPv6 adries\(P. 62\)](#page-69-0)** 

## <span id="page-482-0"></span>**Funkcia AirPrint nefunguje**

916A-0A5

Pomocou nižšie uvedených tipov sa pokúste tento problém odstrániť.

#### **Je zariadenie zapnuté?**

Ak je zariadenie zapnuté, reštartujte ho a znova skúste použiť funkciu AirPrint. **[Reštartujte zariadenie\(P. 89\)](#page-96-0)** 

#### **Zobrazí sa na ovládacom paneli chybové hlásenie?**

Pri odstraňovaní problému postupujte podľa pokynov v chybovom hlásení na obrazovke. **Ozobrazí sa [hlásenie\(P. 490\)](#page-497-0)** 

#### **Ak používate Mac, je správne pripojený k zariadeniu?**

Pripojte Mac k tej istej sieti LAN ako zariadenie. **[Nastavenie siete\(P. 44\)](#page-51-0)**  Keď vytvárate pripojenie prostredníctvom rozhrania USB, Mac pripojte priamo k portu USB na pripojenie počítača na zadnej strane zariadenia pomocou kábla USB. **[Zadná strana\(P. 12\)](#page-19-0)** 

### **Musíte pri tlači z počítača zadávať ID oddelenia a kód PIN? (Keď v zariadení používate správu ID oddelenia.)**

Ak tlač z počítača vyžaduje zadanie ID oddelenia a kódu PIN, zariadenie zablokuje tlač z neznámeho ID oddelenia, takže funkciu AirPrint nemožno použiť. Ak chcete povoliť používanie funkcie AirPrint, zrušte blokovanie tlače, keď je ID oddelenia neznáme. **OAktivovanie správy ID oddelenia(P. 210)** 

#### **Boli funkcie použiteľné s funkciou AirPrint obmedzené?**

Ak bol protokol (IPP alebo Network Link Scan) na použitie s funkciou AirPrint zakázaný na obmedzenie funkcií, zrušte toto obmedzenie, aby ste umožnili používanie funkcie AirPrint. **[Nastavenie funkcií a zabezpečenia na](#page-195-0) [použitie s technológiou AirPrint\(P. 188\)](#page-195-0)** 

#### **Je v zariadení Apple aktivovaná technológia Bonjour?**

Ak technológia Bonjour nie je aktivovaná, aktivujte ju. Podrobnosti nájdete v príručke k zariadeniu Apple.

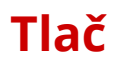

916A-0A6

Toto je zoznam problémov, ktoré sa môžu vyskytnúť pri tlači. Zistite, ako problém na základe symptómu odstrániť.

**[Nedá sa tlačiť\(P. 477\)](#page-484-0)  [Tlač je pomalá\(P. 483\)](#page-490-0)** 

### ■ Problémy s výsledkami tlače

Ak výsledky tlače nespĺňajú očakávania, pozrite si nasledujúce informácie: **[Problémy s výsledkami tlače\(P. 443\)](#page-450-0)** 

### ◼Najčastejšie otázky o operáciách

#### **Chcem tlačiť na obálku.**

Vložte obálku do zásuvky na papier alebo do viacúčelového zásobníka a dávajte pozor na orientáciu a stranu obálky.

Potom nastavte veľkosť papiera a jeho typ podľa vloženej obálky.

Následne pomocou ovládača tlačiarne počítača nastavte veľkosť papiera dokumentu a veľkosť papiera na tlač a potom vykonajte tlač.

**[Prípravy a orientácia pri vkladaní obálok\(P. 115\)](#page-122-0)  [Nastavenie veľkosti a typu papiera\(P. 119\)](#page-126-0)  [Tlač z počítača\(P. 158\)](#page-165-0)** 

## <span id="page-484-0"></span>**Nedá sa tlačiť**

916A-0A7

Pomocou nižšie uvedených tipov sa pokúste tento problém odstrániť.

#### **Vyskytla sa chyba?**

Skontrolujte stav a výpis spracovania tlače, a ak sa zobrazí trojmiestne číslo začínajúce "#" (chybový kód), pozrite si, ako odstrániť problém na základe chybového kódu. **[Zobrazenie stavu a výpisu tlačových úloh\(P. 181\)](#page-188-0)  [Zobrazí sa kód chyby\(P. 498\)](#page-505-0)** 

#### **Dá sa vytlačiť skúšobná strana?**

Ak sa dá vytlačiť skúšobná strana, skontrolujte, či sú nastavenia tlače aplikácie správne. **[Tlač skúšobnej strany\(P. 519\)](#page-526-0)** 

#### **Skontrolujte stav a nastavenie siete.**

Skontrolujte požadované položky podľa prostredia používania. **[Nemôžem tlačiť \(bezdrôtová sieť LAN\)\(P. 478\)](#page-485-0)  [Nemôžem tlačiť \(káblová sieť LAN\)\(P. 480\)](#page-487-0)  [Nedá sa tlačiť \(pripojenie USB\)\(P. 481\)](#page-488-0)  [Nedá sa tlačiť \(cez tlačový server\)\(P. 482\)](#page-489-0)** 

## <span id="page-485-0"></span>**Nemôžem tlačiť (bezdrôtová sieť LAN)**

916A-0A8

Pomocou nižšie uvedených tipov sa pokúste tento problém odstrániť.

### **Skontrolujte stav pripojenia k bezdrôtovej sieti LAN.**

Skontrolujte stav pripojenia zariadenia a v závislosti od stavu vykonajte príslušné kroky. **[Zobrazenie adresy](#page-87-0) [MAC a informácií o pripojení pre bezdrôtovú sieť LAN\(P. 80\)](#page-87-0)** 

#### **Ak zariadenie nie je pripojené k bezdrôtovej sieti LAN**

Skontrolujte stav počítača a smerovača bezdrôtovej siete LAN (prístupové miesto) a stav zariadenia, a obnovte pripojenie k bezdrôtovej sieti LAN. **[Nedá sa pripojiť k bezdrôtovej sieti LAN\(P. 469\)](#page-476-0)** 

#### **Ak je pripojenie slabé**

V smerovači bezdrôtovej siete LAN zmeňte nasledujúce nastavenia a pokúste sa tlačiť:

- Zmeňte kanál smerovača bezdrôtovej siete LAN. Ak existuje viacero smerovačov bezdrôtovej siete LAN, oddeľte kanály o päť alebo viac kanálov.
- Podľa možnosti zväčšite priepustnosť smerovača bezdrôtovej siete LAN.

#### **Sú zariadenie a počítač pripojené k rovnakému smerovaču bezdrôtovej siete LAN?**

- Keď používate počítač pripojený k bezdrôtovej sieti LAN, skontrolujte, či sa identifikátor SSID (identifikátor smerovača bezdrôtovej siete LAN) zariadenia a počítača zhoduje. **[Zobrazenie adresy MAC a informácií o pripojení pre bezdrôtovú sieť LAN\(P. 80\)](#page-87-0)  [Zobrazenie informácie o sieťovom pripojení počítača\(P. 516\)](#page-523-0)**
- Ak sa identifikátory SSID zariadenia a počítača nezhodujú, znova v zariadení nakonfigurujte nastavenia pripojenia k bezdrôtovej sieti LAN a pripojte zariadenie k identifikátoru SSID, ku ktorému je pripojený počítač. **[Pripojenie k bezdrôtovej sieti LAN\(P. 48\)](#page-55-0)**

#### **Je port tlačiarne počítača nakonfigurovaný správne? (Windows)**

Ak nastavenia neboli nakonfigurované správne, zmeňte ich. Ak nie je k dispozícii žiadny port, pridajte nový port. **[Zobrazenie portu tlačiarne\(P. 518\)](#page-525-0)** 

**[Konfigurácia portu tlačiarne \(Windows\)\(P. 144\)](#page-151-0)** 

#### **Dokážete získať prístup ku vzdialenému používateľskému rozhraniu?**

Ak nedokážete získať prístup ku vzdialenému používateľskému rozhraniu, nastavenia brány Firewall v zariadení môžu byť nesprávne a zabraňujú komunikácii s počítačom. Pomocou nasledujúceho postupu zakážte na ovládacom paneli nastavenia brány Firewall a potom pomocou vzdialeného používateľského rozhrania znova nakonfigurujte bránu Firewall.

Vyžadujú sa oprávnenia správcu. Zariadenie je potrebné reštartovať, aby sa nastavenia použili.

**1** Zakážte nastavenia brány Firewall.

#### **Zakázanie filtra adries IPv4**

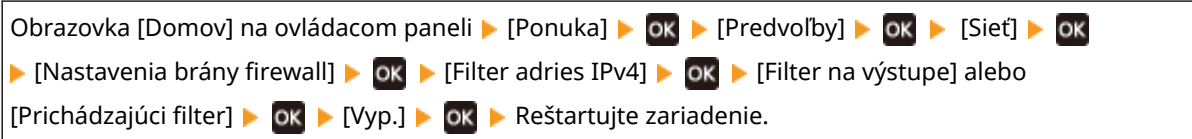

#### **Zakázanie filtra adries IPv6**

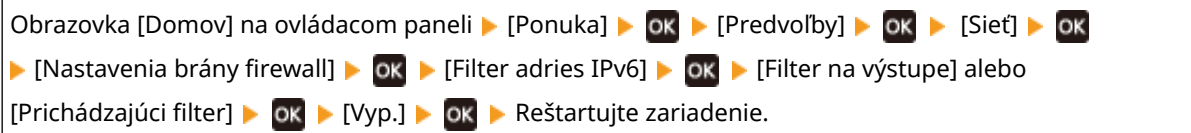

#### **Zakázanie filtra adries MAC**

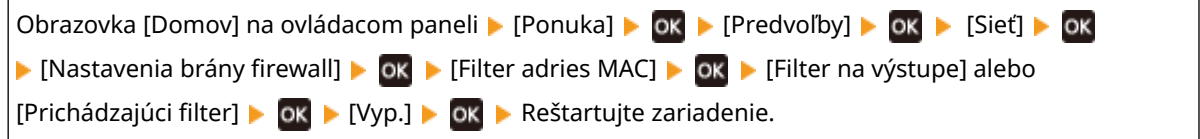

2 Správne nakonfigurujte bránu Firewall. **ONastavenie brány firewall(P. 216)** 

#### **Znova nainštalujte ovládač tlačiarne.**

Odinštalujte nainštalovaný ovládač a potom ho znova nainštalujte. Podrobné informácie o odinštalovaní a inštalácii ovládačov nájdete v príručke k ovládaču na lokalite s online príručkami. **https://oip.manual.canon/**

#### **Používate rezidentný softvér?**

Ak používate rezidentný softvér (napríklad softvér zabezpečenia), zakážte ho a potom skúste tlačiť.

#### **Dokážete tlačiť z iného počítača v sieti?**

## <span id="page-487-0"></span>**Nemôžem tlačiť (káblová sieť LAN)**

916A-0A9

Pomocou nižšie uvedených tipov sa pokúste tento problém odstrániť.

### **Je port tlačiarne počítača nakonfigurovaný správne? (Windows)**

Ak nastavenia neboli nakonfigurované správne, zmeňte ich. Ak nie je k dispozícii žiadny port, pridajte nový port. **[Zobrazenie portu tlačiarne\(P. 518\)](#page-525-0)** 

**[Konfigurácia portu tlačiarne \(Windows\)\(P. 144\)](#page-151-0)** 

#### **Dokážete získať prístup ku vzdialenému používateľskému rozhraniu?**

Ak nedokážete získať prístup ku vzdialenému používateľskému rozhraniu, nastavenia brány Firewall v zariadení môžu byť nesprávne a zabraňujú komunikácii s počítačom. Pomocou nasledujúceho postupu zakážte na ovládacom paneli nastavenia brány Firewall a potom pomocou vzdialeného používateľského rozhrania znova nakonfigurujte bránu Firewall.

Vyžadujú sa oprávnenia správcu. Zariadenie je potrebné reštartovať, aby sa nastavenia použili.

**1** Zakážte nastavenia brány Firewall.

#### **Zakázanie filtra adries IPv4**

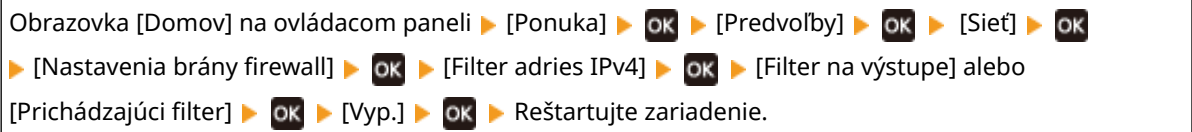

#### **Zakázanie filtra adries IPv6**

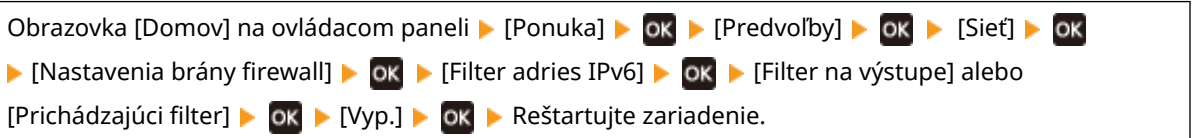

#### **Zakázanie filtra adries MAC**

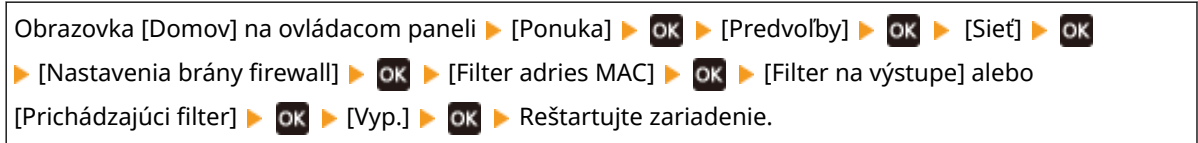

2 Správne nakonfigurujte bránu Firewall. **O Nastavenie brány firewall(P. 216)** 

### **Opätovná inštalácia ovládača tlačiarne**

Odinštalujte nainštalovaný ovládač a potom ho znova nainštalujte. Podrobné informácie o odinštalovaní a inštalácii ovládačov nájdete v príručke k ovládaču na lokalite s online príručkami. **https://oip.manual.canon/**

#### **Používate rezidentný softvér?**

Ak používate rezidentný softvér (napríklad softvér zabezpečenia), zakážte ho a potom skúste tlačiť.

#### **Dokážete tlačiť z iného počítača v sieti?**

## <span id="page-488-0"></span>**Nedá sa tlačiť (pripojenie USB)**

916A-0AA

Pomocou nižšie uvedených tipov sa pokúste tento problém odstrániť.

#### **Skontrolujte kábel USB.**

- Ak používate dlhý kábel USB, vymeňte ho za kratší kábel USB.
- Ak aj napriek tomu nedokážete tlačiť s krátkym káblom USB, kábel môže byť poškodený. Vymeňte ho za nový kábel USB a skúste tlač.

#### **Používate rozbočovač USB?**

Pripojte zariadenie priamo k počítaču pomocou kábla USB.

### **Skúste použiť iný port USB.**

Pripojte kábel USB k inému portu USB počítača.

#### **Je port tlačiarne počítača nakonfigurovaný správne? (Windows)**

Ak nie je port tlačiarne správne nakonfigurovaný alebo nie je k dispozícii žiadny port, preinštalujte ovládač tlačiarne. Po preinštalovaní ovládača sa správny port nakonfiguruje automaticky. **[Zobrazenie portu](#page-525-0) [tlačiarne\(P. 518\)](#page-525-0)** 

Podrobnosti o inštalácii ovládača nájdete v príručke k ovládaču na lokalite s online príručkami. **https://oip.manual.canon/**

#### **Je povolená obojsmerná komunikácia medzi zariadením a počítačom? (Windows)**

Ak nie je povolená obojsmerná komunikácia, povoľte ju a reštartujte počítač a zariadenie. **[Zobrazenie](#page-526-0) [obojsmernej komunikácie\(P. 519\)](#page-526-0)** 

#### **Bráni nastavenie zariadeniu v nadviazaní pripojenia USB k počítaču?**

Ak je používanie portu USB na pripojenie počítača na zadnej strane zariadenia obmedzené, toto nastavenie zrušte. **[Zabránenie pripojeniu k počítaču cez port USB\(P. 255\)](#page-262-0)** 

#### **Používate rezidentný softvér?**

Ak používate rezidentný softvér (napríklad softvér zabezpečenia), zakážte ho a potom skúste tlačiť.

#### **Dokážete tlačiť cez pripojenie USB z iného počítača?**

## <span id="page-489-0"></span>**Nedá sa tlačiť (cez tlačový server)**

Pomocou nižšie uvedených tipov sa pokúste tento problém odstrániť.

#### **Dokážete tlačiť z tlačového servera?**

Ak dokážete tlačiť, skontrolujte pripojenie medzi počítačom a tlačovým serverom. **[Nedá sa nájsť tlačový](#page-479-0) [server na pripojenie\(P. 472\)](#page-479-0)** 

#### **Znova nainštalujte ovládač tlačiarne.**

Odinštalujte nainštalovaný ovládač a potom ho znova nainštalujte. Podrobné informácie o odinštalovaní a inštalácii ovládačov nájdete v príručke k ovládaču na lokalite s online príručkami. **https://oip.manual.canon/**

#### **Inštalácia v systéme Windows**

Pomocou tlačového servera nainštalujte ovládač tlačiarne. Dvakrát kliknite na zdieľanú tlačiareň na tlačovom serveri a pri inštalácii ovládača tlačiarne postupujte podľa pokynov na obrazovke. **[Zobrazenie zdieľanej tlačiarne v tlačovom serveri\(P. 513\)](#page-520-0)** 

#### **Používate rezidentný softvér?**

Ak používate rezidentný softvér (napríklad softvér zabezpečenia), zakážte ho a potom skúste tlačiť.

#### **Dokážete tlačiť cez tlačový server z iného počítača?**

## <span id="page-490-0"></span>**Tlač je pomalá**

916A-0AE

Vytlačenie prvej strany trvá určitý čas. Rýchlosť tlače môže byť po nepretržitej tlači alebo tlači na úzky papier nižšia, aby bolo možné upraviť teplotu alebo kvalitu obrazu zariadenia.

Vo všetkých ostatných prípadoch sa mohla vyskytnúť chyba. Pomocou nižšie uvedených tipov sa pokúste tento problém odstrániť.

#### **Skontrolujte orientáciu papiera.**

Tento symptóm sa môže vyskytnúť v závislosti od orientácie papiera. Ak je to možné, zmeňte orientáciu papiera. **[Vkladanie papiera\(P. 106\)](#page-113-0)** 

#### **Je zapnutá zabezpečená tlač?**

Tento symptóm sa môže vyskytnúť, keď je zapnutá zabezpečená tlač. Na vypnutie zabezpečenej tlače použite nasledujúci postup.

Zariadenie je potrebné reštartovať, aby sa nastavenia použili.

Prihláste sa do vzdialeného používateľského rozhrania v režime správcu systému [Settings/Registration] [Settings] [Secure Print Settings] [Edit] zrušte začiarknutie políčka [Secure Print] [OK] reštartujte zariadenie.

Na ovládacom paneli vyberte položku [Ponuka] na obrazovke [Domov] a potom vyberte položku [Nastavenia funkcií] a nakonfigurujte nastavenia. **O[Zabezpečená tlač](P. 336)** 

## **Funkcie správy a nastavenia prostredia**

916A-0AF

Toto je zoznam najčastejších otázok o funkciách správy. Pozrite si príslušnú položku.

- **[Nedá sa získať prístup ku vzdialenému používateľskému rozhraniu\(P. 485\)](#page-492-0)**
- **[Zmena hlasitosti zvuku potvrdenia a výstražného tónu\(P. 486\)](#page-493-0)**
- **[Zmena času do režimu spánku\(P. 487\)](#page-494-0)**
- **[Strata ID oddelenia alebo kódu PIN pre správcu\(P. 488\)](#page-495-0)**

**[Kontrola položiek, ktoré možno konfigurovať v zariadení, a ich nastavení\(P. 489\)](#page-496-0)** 

# <span id="page-492-0"></span>**Nedá sa získať prístup ku vzdialenému používateľskému rozhraniu**

916A-0AH

Ak sa zobrazí hlásenie [Cannot access Remote UI.] alebo [Cannot continue the settings because the function to perform settings for the device is restricted.] a nedokážete získať prístup ku vzdialenému používateľskému rozhraniu, problém vyriešte podľa položiek uvedených nižšie.

### **Nastavte prístupový kód PIN vzdialeného používateľského rozhrania.**

Ak chcete získať prístup ku vzdialenému používateľskému rozhraniu, je potrebné nastaviť prístupový kód PIN ku vzdialenému používateľskému rozhraniu.

Na konfiguráciu týchto nastavení sa vyžadujú oprávnenia správcu.

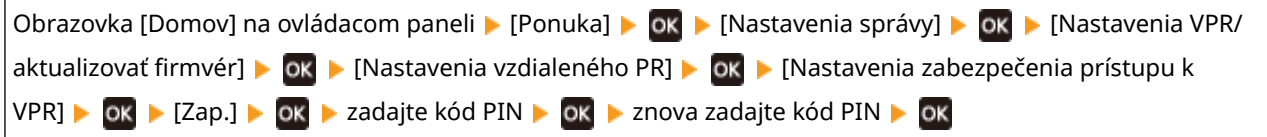

\* Kód PIN, ktorý sa skladá iba z núl (napríklad "00" alebo "0000000"), nie je možné nastaviť.

\* Keď je aktivovaná správa ID oddelení, kód PIN vzdialeného používateľského rozhrania sa nevyžaduje.

#### **Zmeňte kód PIN správcu systému.**

Keď sa prihlasujete v režime správcu systému, je potrebné zmeniť predvolené nastavenia kódu PIN správcu systému.

Na zmenu týchto nastavení sa vyžadujú oprávnenia správcu.

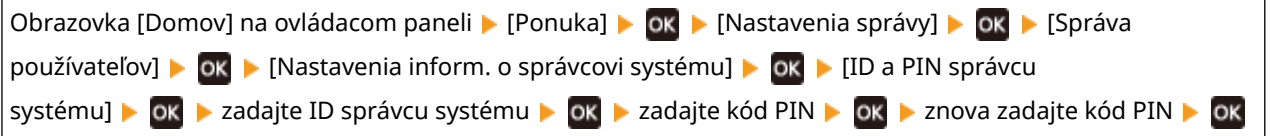

\* ID správcu systému alebo kód PIN, ktorý sa skladá iba z núl (napríklad "00" alebo "0000000"), nie je možné nastaviť.

\* Prístup k ID správcu systému alebo kódu PIN udeľte po zmene nastavení iba niektorým správcom.

## <span id="page-493-0"></span>**Zmena hlasitosti zvuku potvrdenia a výstražného tónu**

916A-0AJ

Hlasitosť zvuku potvrdenia a výstražného tónu môžete zmeniť podľa prostredia používania zariadenia. **[Nastavenie hlasitosti\(P. 135\)](#page-142-0)** 

## <span id="page-494-0"></span>**Zmena času do režimu spánku**

916A-0AK

Okrem toho, že môžete zmeniť čas do prechodu zariadenia do režimu spánku, môžete nakonfigurovať aj konkrétny čas, kedy zariadenie prejde do režimu spánku. **[Zníženie spotreby energie \(režim spánku\)\(P. 91\)](#page-98-0)** 

## <span id="page-495-0"></span>**Strata ID oddelenia alebo kódu PIN pre správcu**

916A-0AL

Obráťte sa na správcu, aby skontroloval, či neboli zmenené predvolené nastavenia ID správcu systému a kódu PIN správcu systému.

ID správcu systému a kód PIN správcu systému nie sú predvolene nastavené.

\* Ak neboli zmenené ich predvolené nastavenia, zmeňte ich na účely vylepšenia zabezpečenia a tieto informácie poskytnite iba konkrétnym správcom. **[Nastavenie ID oddelenia a kódu PIN pre správcu\(P. 203\)](#page-210-0)** 

## **POZNÁMKA**

● Ak sa vám ani po overení vyššie uvedených informácií nepodarí obnoviť ID a kód PIN správcu systému, obráťte sa na predajcu alebo servisného zástupcu. **[Ak problém pretrváva\(P. 503\)](#page-510-0)** 

# <span id="page-496-0"></span>**Kontrola položiek, ktoré možno konfigurovať v zariadení, a ich nastavení**

916A-0AR

Môžete si vytlačiť zoznam používateľských údajov a zoznam údajov správcu systému, aby ste skontrolovali položky, ktoré možno v zariadení nakonfigurovať, a ich nastavenia. **[Tlač a prezeranie reportov a zoznamov\(P. 280\)](#page-287-0)** 

**Zoznam používateľských dát** Zobrazí nastavenia, ktoré nevyžadujú oprávnenia správcu.

**Zoznam dát správcu systému** Zobrazí nastavenia, ktoré vyžadujú oprávnenia správcu.

## <span id="page-497-0"></span>**Zobrazí sa hlásenie**

916A-0AS

Ak sa na ovládacom paneli zobrazí hlásenie, vyberte ho zo zoznamu nižšie a zistite, ako problém odstrániť.

- **Nemožno analyzovať certifikát overovacieho servera.(P. 490)**
- **[Nemožno nájsť prístupový bod.\(P. 491\)](#page-498-0)**
- **[Tlač nie je možná. Pravdepodobne ste použili falošné kazety alebo kazety iné než Canon.\(P. 491\)](#page-498-0)**
- **[Nemožno tlačiť dáta PR.\(P. 491\)](#page-498-0)**
- **[Zmeňte heslo overenia.\(P. 492\)](#page-499-0)**
- **[Skontrolujte nastavenia overenia.\(P. 492\)](#page-499-0)**
- **[Nepripojené.\(P. 492\)](#page-499-0)**
- **[Nepripojené. Zariadenie sa reštartuje.\(P. 492\)](#page-499-0)**
- **[Nepodarilo sa vyčistiť.\(P. 492\)](#page-499-0)**
- **[Nepodarilo sa vykonať korekciu.\(P. 493\)](#page-500-0)**
- **[Nast. šifr. kódu je nespr. Skontr. nast. šifr. kódu.\(P. 493\)](#page-500-0)**
- **[Koniec životnosti kazety\(P. 493\)](#page-500-0)**
- **[Končí sa životnosť ITB. Výmena nie je potrebná.\(P. 493\)](#page-500-0)**
- **[Zámka tlačidla povolená.\(P. 493\)](#page-500-0)**
- **[Nízka hladina kazety\(P. 493\)](#page-500-0)**
- **[Pamäťové médium je obmedzené.\(P. 494\)](#page-501-0)**
- **[Chýba papier\(P. 494\)](#page-501-0)**
- **[Žiadna odpoveď z miesta určenia.\(P. 494\)](#page-501-0)**
- **[Žiadna odozva od hostiteľa.\(P. 494\)](#page-501-0)**
- **[Zachytil sa papier.\(P. 495\)](#page-502-0)**
- **[Pripravte kazetu.\(P. 495\)](#page-502-0)**
- **[Tlač je obmedzená.\(P. 495\)](#page-502-0)**
- **[Nastavte správne informácie overenia.\(P. 495\)](#page-502-0)**
- **[Nastavte informácie potrebné na overenie.\(P. 496\)](#page-503-0)**
- **[Nesúlad nast. a form.\(P. 496\)](#page-503-0)**
- **[Certifikát overovacieho servera vypršal.\(P. 496\)](#page-503-0)**
- **[Certifikát overovacieho servera je nesprávny.\(P. 496\)](#page-503-0)**
- **[Počítač je obmedzený.\(P. 497\)](#page-504-0)**
- **[Pamäť je plná.\(P. 497\)](#page-504-0)**
- **[Počet zadaných znakov je nesprávny alebo sa používajú neplatné znaky.\(P. 497\)](#page-504-0)**
- **[Pomocou vzdialeného PR nastavte informácie potrebné na overenie.\(P. 497\)](#page-504-0)**

## **POZNÁMKA**

● Ak problém pretrváva aj po vykonaní krokov na odstránenie problému, obráťte sa na predajcu alebo na servisného zástupcu. **DAk problém pretrváva(P. 503)** 

## Nemožno analyzovať certifikát overovacieho servera.

Certifikát overovacieho servera nemusí byť správny alebo môže byť vo formáte, ktorý zariadenie nepodporuje.

**Skontrolujte certifikát overovacieho servera a podľa potreby zmeňte nastavenie.  [Nastavenie IEEE 802.1X\(P. 228\)](#page-235-0)** 

## <span id="page-498-0"></span>Nemožno nájsť prístupový bod.

Vyskytla sa chyba, ktorá zabraňuje zariadeniu detegovať smerovač bezdrôtovej siete LAN (prístupové miesto).

#### **Je typ pripojenia nakonfigurovaný správne?**

Vybertetyp pripojenia (WPS) podľa spôsobu podporovaného smerovačom bezdrôtovej siete LAN. O **[Pripojenie k bezdrôtovej sieti LAN pomocou tlačidla na smerovači \(režim stlačenia tlačidla\)\(P. 51\)](#page-58-0)** 

#### **Vytvorili ste pripojenie v rámci pevne stanoveného času?**

Keď vytvárate pripojenie stlačením tlačidla na smerovači bezdrôtovej siete LAN, nastavte typ pripojenia na ovládacom paneli zariadenia, a potom do jednej až dvoch minút stlačte tlačidlo na smerovači bezdrôtovej siete LAN. **[Pripojenie k bezdrôtovej sieti LAN pomocou tlačidla na smerovači \(režim stlačenia tlačidla\)](#page-58-0) [\(P. 51\)](#page-58-0)** 

#### **Sú identifikátor SSID a sieťový kľúč nakonfigurované správne?**

Keď zadávate informácie o smerovači bezdrôtovej siete LAN manuálnym spôsobom, skontrolujte identifikátor SSIDa sieťový kľúč smerovača bezdrôtovej siete LAN a v zariadení správne nakonfigurujte nastavenia. O **[Pripojenie k bezdrôtovej sieti LAN nastavením podrobností \(metóda manuálneho nastavenia\)\(P. 57\)](#page-64-0)** 

**Sú zariadenie a smerovač bezdrôtovej siete umiestnené vo vhodnom prostredí?**

- Zariadenie a smerovač bezdrôtovej siete LAN je potrebné inštalovať na miestach bez stien a iných prekážok medzi zariadeniami, a v dosahu 50 m.
- Inštaláciu nevykonávajte v blízkosti mikrovlnnej rúry, bezdrôtového telefónu ani iného zariadenia, ktoré generuje rádiové vlny.

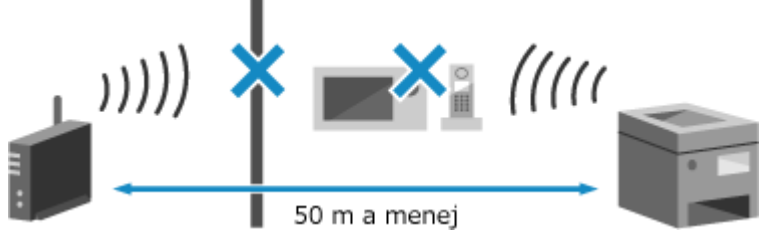

**V smerovači bezdrôtovej siete LAN skontrolujte nastavenia zabezpečenia.** Podrobné informácie nájdete v príručke ku smerovaču bezdrôtovej siete LAN, prípadne kontaktujte výrobcu.

## Tlač nie je možná. Pravdepodobne ste použili falošné kazety alebo kazety iné než Canon.

Tlač nie je možné uskutočniť v dôsledku použitia tonerovej kazety, ktorej kvalitu nie je možné zaručiť.

#### **Vymeňte ju za novú tonerovú kazetu. [Výmena tonerových kaziet\(P. 415\)](#page-422-0)**

Na dosiahnutie optimálnej kvality tlače sa odporúča používať originálne kazety s tonerom od spoločnosti Canon. **[Zoznam spotrebného materiálu\(P. 421\)](#page-428-0)** 

### Nemožno tlačiť dáta PR.

Prijaté údaje nie je možné z určitého dôvodu tlačiť.

**Zobrazujú sa na ovládacom paneli príčina a riešenie?** Ak áno, postupujte podľa pokynov na obrazovke. **Nie je predný kryt, zadný kryt alebo kryt podávača zariadenia otvorený?** Ak sú kryty otvorené, zavrite ich. **Je vložený papier?** Ak papier nie je vložený, vložte ho. **[Vkladanie papiera\(P. 106\)](#page-113-0)  Nie je papier zaseknutý?** Ak áno, odstráňte všetok zaseknutý papier. **[Zaseknutia papiera\(P. 435\)](#page-442-0)** 

**Nedosiahli tonerové kazety koniec svojej životnosti?**

<span id="page-499-0"></span>Skontrolujte zostávajúce množstvo tonera v tonerových kazetách a podľa potreby vymeňte príslušné tonerové kazety.

**[Kontrola zostávajúceho množstva spotrebných materiálov\(P. 420\)](#page-427-0)  [Výmena tonerových kaziet\(P. 415\)](#page-422-0)** 

### Zmeňte heslo overenia.

Platnosť hesla uplynula. Nastavte nové heslo.

### Skontrolujte nastavenia overenia.

Metóda overenia nastavená v zariadení sa nezhoduje s metódou nastavenou na serveri RADIUS.

**Skontrolujte metódu overenia nastavenú na serveri RADIUS a správne ju nastavte.  [Nastavenie IEEE 802.1X\(P. 228\)](#page-235-0)** 

### Nepripojené.

Vyskytla sa chyba, ktorá zabránila zariadeniu nadviazať priame pripojenie.

**Chvíľu počkajte a skúste sa pripojiť znova.** Ak sa vám stále nedarí nadviazať pripojenie, reštartujte zariadenie.

Nastavte IP adresu pre pripojenie na niečo iné ako "192.168.22.xx". Zariadenie je potrebné reštartovať, aby sa nastavenia použili.

Prihláste sa do vzdialeného používateľského rozhrania v režime správcu systému > [Settings/Registration] > [Network Settings] | [Direct Connection Settings] | [Edit] | v časti [IP Address for Direct Connection] zadajte IP adresu | [OK] | reštartujte zariadenie

Na obrazovke [Domov] na ovládacom paneli vyberte položku [Ponuka] a potom výberom položky [Predvoľby] nakonfigurujte nastavenie. **D[Nastavenia priameho pripoj.](P. 304)** 

**Je maska podsiete nakonfigurovaná správne?**

Skontrolujte nastavenia masky podsiete IPv4. Ak nastavenia neboli nakonfigurované správne, zmeňte ich. Podrobnosti získate od správcu siete.

**[Zobrazenie adresy IP nastavenej pre zariadenie\(P. 79\)](#page-86-0)  [Nastavenie adries IPv4\(P. 60\)](#page-67-0)** 

### Nepripojené. Zariadenie sa reštartuje.

Vyskytla sa chyba, ktorá bráni pripojeniu zariadenia v režime prístupového bodu. Prípadne došlo k chybe pri spustení režimu nastavenia bez kábla.

#### **Reštartujte zariadenie a znova spustite režim nastavenia bez kábla.**

Vyžadujú sa oprávnenia správcu.

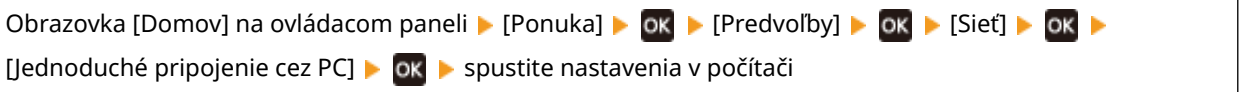

## Nepodarilo sa vyčistiť.

Čistenie nebolo možné vykonať z dôvodu zaseknutého papiera, vloženia nesprávneho papiera alebo iného problému.

**Je vložený papier?** Ak papier nie je vložený, vložte ho do zásuvky na papier. **[Vkladanie papiera do zásuvky na papier\(P. 107\)](#page-114-0)  Nie je papier zaseknutý?**

Ak áno, odstráňte všetok zaseknutý papier. **[Zaseknutia papiera\(P. 435\)](#page-442-0)** 

### <span id="page-500-0"></span>Nepodarilo sa vykonať korekciu.

Opravu nebolo možné vykonať z dôvodu zaseknutého papiera alebo iného problému.

**Nie je papier zaseknutý?**

Odstráňte všetok zaseknutý papier. **[Zaseknutia papiera\(P. 435\)](#page-442-0)** 

**Skontrolujte zostávajúce množstvo tonera v tonerových kazetách.** Na vykonanie korekcie je potrebné dostatočné množstvo tonera v tonerových kazetách. Skontrolujte zostávajúce množstvo tonera v tonerových kazetách a podľa potreby vymeňte príslušné tonerové kazety. **[Kontrola zostávajúceho množstva spotrebných materiálov\(P. 420\)](#page-427-0)  [Výmena tonerových kaziet\(P. 415\)](#page-422-0)** 

### Nast. šifr. kódu je nespr. Skontr. nast. šifr. kódu.

Sieťový kľúč (šifrovací kľúč) smerovača bezdrôtovej siete LAN (prístupového bodu) možno nie je v zariadení nakonfigurovaný správne.

#### **Resetujte sieťový kľúč.**

Resetujte sieťový kľúč. **[Pripojenie k bezdrôtovej sieti LAN\(P. 48\)](#page-55-0)** 

### Koniec životnosti kazety

Kazety s tonerom dosiahli koniec životnosti.

**Odporúča sa vykonať výmenu za nové tonerové kazety.** Stlačte položku [Zobraziť kroky na výmenu kazety] a vymeňte tonerové kazety, pričom postupujte podľa pokynov na obrazovke. **[Výmena tonerových kaziet\(P. 415\)](#page-422-0)** 

## Končí sa životnosť ITB. Výmena nie je potrebná.

Blíži sa čas výmeny prenosového pása (ITB) vnútri zariadenia. Môžete pokračovať v používaní, ale odporúčame sa čo najskôr skontaktovať s predajcom alebo servisným zástupcom. **[Ak problém pretrváva\(P. 503\)](#page-510-0)** 

## Zámka tlačidla povolená.

Používanie tlačidiel ovládacieho panela je obmedzené.

**Zrušte funkciu zámku tlačidiel pomocou vzdialeného používateľského rozhrania. [Obmedzenie používania ovládacieho panela\(P. 259\)](#page-266-0)** 

## Nízka hladina kazety

Blíži sa čas výmeny tonerových kaziet.

**Pripravte si nové tonerové kazety a podľa potreby vymeňte staré.** Pri tlači veľkých tlačových úloh sa odporúča stlačiť položku [Zobraziť kroky na výmenu kazety] a vymeniť tonerové kazety, pričom postupujte podľa pokynov na obrazovke. **[Výmena tonerových kaziet\(P. 415\)](#page-422-0)** 

#### **Ak chcete pokračovať v tlači, použite nasledujúci postup.**

#### **Pri I-Faxingu**

Pri prijímaní I-Faxov sa údaje môžu uložiť do pamäte zariadenia bez toho, aby sa vytlačili, aby sa zabránilo tlači ťažko čitateľného textu alebo zle viditeľných obrázkov.

<span id="page-501-0"></span>Ak chcete pokračovať v tlači, zapnite položku [Continue Printing When Amount in Cartridge Is Low].

Prihláste sa do vzdialeného používateľského rozhrania > [Settings/Registration] > [RX/Forwarding Settings] alebo [RX Settings] > [Common Settings] > [Edit] v [Common Settings] > začiarknite políčko [Continue Printing When Amount in Cartridge Is Low] [OK]

Na obrazovke [Domov] na ovládacom paneli vyberte položku [Ponuka] a potom výberom položky [Nastavenia funkcií] zmeňte nastavenie. **[\[Pokr. v tlači pri nízk. hladine v kazete\]\(P. 376\)](#page-383-0)** 

\* Keď je zapnuté toto nastavenie, tlačové výsledky môžu byť svetlé alebo vyblednuté.

## **POZNÁMKA**

● Môžete manuálne zadať, kedy sa toto hlásenie zobrazí (keď je málo tonera). **[\[Zobraziť čas. upozor. na](#page-305-0) [prípravu kazety\]\(P. 298\)](#page-305-0)** 

### Pamäťové médium je obmedzené.

Nastavenia sú nakonfigurované tak, aby sa údaje z pamäťového zariadenia USB netlačili.

**Ak chcete obmedzenie zrušiť, zmeňte nastavenie [Memory Media Settings].** Zariadenie je potrebné reštartovať, aby sa nastavenia použili.

Prihláste sa do vzdialeného používateľského rozhrania v režime správcu systému > [Settings/Registration] > [Access Files Settings] L [Memory Media Settings] L [Edit] L začiarknite políčko [Memory Media Print] L [OK] ► reštartujte zariadenie

Na obrazovke [Domov] na ovládacom paneli vyberte položku [Ponuka] a potom výberom položky [Nastavenia funkcií] zmeňte nastavenie. **D[Nastavenia pamäťového média](P. 378)** 

## Chýba papier

Používanie tlačidiel ovládacieho panela je obmedzené.

#### **Vložte papier.**

Vložte papier na tlač hlásení, zoznamov alebo I-faxov a nastavte veľkosť a typ papiera. **[Vkladanie](#page-113-0) [papiera\(P. 106\)](#page-113-0)** 

### Žiadna odpoveď z miesta určenia.

Ethernetový kábel možno nie je pripojený alebo sa mohol vyskytnúť problém s prepínačom. Skontrolujte stav ethernetového kábla a prepínača.

### Žiadna odozva od hostiteľa.

Zariadenie nie je správne pripojené k sieti.

#### **Skontrolujte nastavenia zariadenia a siete a znova sa pripojte.**

#### **Pri pripojení cez bezdrôtovú sieť LAN**

Správne nakonfigurujte nastavenia podľa prostredia používania. **[Pripojenie k bezdrôtovej sieti](#page-55-0) [LAN\(P. 48\)](#page-55-0)** 

#### **Pri pripojení cez káblovú sieť LAN**

Skontrolujte, či je ethernetový kábel správne pripojený. **[Pripojenie k drôtovej LAN sieti\(P. 47\)](#page-54-0)** 

## <span id="page-502-0"></span>Zachytil sa papier.

Papier sa počas tlače zasekol v zariadení.

**Odstráňte zaseknutý papier a ak sa tlač neobnoví automaticky, skúste tlačiť znova. [Zaseknutia papiera\(P. 435\)](#page-442-0)** 

### Pripravte kazetu.

Blíži sa čas výmeny tonerových kaziet.

**Pripravte si nové tonerové kazety a podľa potreby vymeňte staré.** Pri tlači veľkých úloh sa odporúča vymeniť tonerové kazety. **[Výmena tonerových kaziet\(P. 415\)](#page-422-0)** 

**Ak chcete pokračovať v tlači, použite nasledujúci postup.**

#### **Pri I-Faxingu**

Pri prijímaní I-Faxov sa údaje môžu uložiť do pamäte zariadenia bez toho, aby sa vytlačili, aby sa zabránilo tlači ťažko čitateľného textu alebo zle viditeľných obrázkov.

Ak chcete pokračovať v tlači, zapnite položku [Continue Printing When Amount in Cartridge Is Low].

Prihláste sa do vzdialeného používateľského rozhrania | [Settings/Registration] | [RX/Forwarding Settings] alebo [RX Settings] > [Common Settings] > [Edit] v [Common Settings] > začiarknite políčko [Continue Printing When Amount in Cartridge Is Low] [OK]

Na ovládacom paneli vyberte položku [Ponuka] na obrazovke [Domov] a potom vyberte položku [Nastavenia funkcií] a nakonfigurujte nastavenia. **[\[Pokr. v tlači pri nízk. hladine v kazete\]\(P. 376\)](#page-383-0)** 

\* Keď je zapnuté toto nastavenie, tlačové výsledky môžu byť svetlé alebo vyblednuté.

## **POZNÁMKA**

● Môžete manuálne zadať, kedy sa toto hlásenie zobrazí (keď je málo tonera). **[\[Zobraziť čas. upozor. na](#page-305-0) [prípravu kazety\]\(P. 298\)](#page-305-0)** 

## Tlač je obmedzená.

Tlač je obmedzená z dôvodu správy ID oddelenia.

**Prihláste sa pomocou ID oddelenia, ktoré neobmedzuje tlač.** Pre ID oddelenia a kód PIN sa obráťte na správcu systému.

**Ak chcete obmedzenie zrušiť, zmeňte nastavenie [Restrict Functions] týkajúce sa ID vášho oddelenia.**

Prihláste sa do vzdialeného používateľského rozhrania v režime správcu systému ▶ [Settings/Registration] ▶ [User Management] [Department ID Management] vyberte ID oddelenia, ktoré chcete upraviť | zrušte začiarknutie políčok [Restrict Color Print] a [Restrict Black & White Print] [OK]

Na obrazovke [Domov] na ovládacom paneli vyberte položku [Ponuka] a potom výberom položky [Nastavenia správy] zmeňte nastavenie. **D[Správa ID oddelení](P. 386)** 

### Nastavte správne informácie overenia.

Metóda overovania alebo informácie o overení IEEE 802.1X nie sú správne nastavené.

#### <span id="page-503-0"></span>**Správne nastavte metódu overenia a informácie o overení (kľúče a certifikáty, heslo, certifikát CA).  [Nastavenie IEEE 802.1X\(P. 228\)](#page-235-0)  [Spravovanie a overovanie kľúča a certifikátu\(P. 230\)](#page-237-0)**

### Nastavte informácie potrebné na overenie.

Metóda overovania alebo informácie o overení IEEE 802.1X nie sú správne nastavené.

**Správne nastavte metódu overenia a informácie o overení (kľúče a certifikáty, heslo, certifikát CA).  [Nastavenie IEEE 802.1X\(P. 228\)](#page-235-0)  [Spravovanie a overovanie kľúča a certifikátu\(P. 230\)](#page-237-0)** 

## Nesúlad nast. a form.

Veľkosť papiera vloženého do zariadenia nezodpovedá veľkosti nastavenej na ovládacom paneli alebo v ovládači tlačiarne.

**Použite rovnakú veľkosť vloženého papiera, aby sa zhodovala s nastavením veľkosti papiera.**

#### **Pri používaní vloženého papiera**

● Zmeňte nastavenie veľkosti papiera na ovládacom paneli tak, aby zodpovedalo veľkosti vloženého papiera.

**[Nastavenie veľkosti a typu papiera pre zásuvku na papier\(P. 120\)](#page-127-0)  [Nastavenie veľkosti a typu papiera pre viacúčelový zásobník\(P. 122\)](#page-129-0)** 

● Pri tlači z počítača zmeňte nastavenie veľkosti papiera v ovládači tlačiarne tak, aby zodpovedalo veľkosti vloženého papiera. **[Tlač z počítača\(P. 158\)](#page-165-0)** 

#### **Pri opätovnom vkladaní papiera**

Vložte papier veľkosti nastavenej na ovládacom paneli alebo v ovládači tlačiarne. **[Vkladanie](#page-113-0) [papiera\(P. 106\)](#page-113-0)** 

**Skontrolujte, či sú vodidlá papiera zarovnané so značkami a či nie sú príliš voľné alebo príliš tesné.**

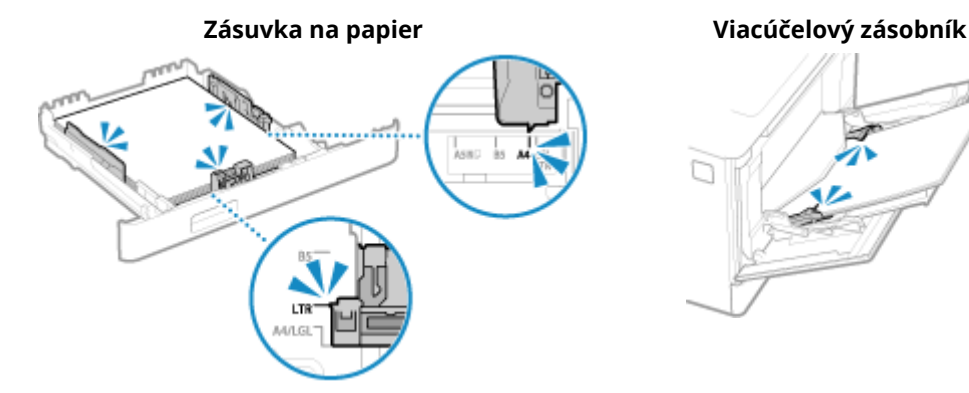

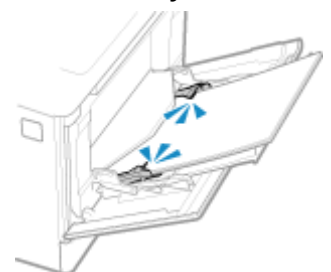

### Certifikát overovacieho servera vypršal.

Platnosť certifikátu odoslaného zo servera RADIUS uplynula.

**Skontrolujte dátum vypršania platnosti servera RADIUS.  [Nastavenie IEEE 802.1X\(P. 228\)](#page-235-0)** 

### Certifikát overovacieho servera je nesprávny.

Certifikát CA, ktorý podporuje certifikát overovacieho servera, nie je zaregistrovaný v zariadení.

**Skontrolujte informácie o certifikáte overovacieho servera a zaregistrujte podporovaný certifikát CA.**
#### **[Nastavenie IEEE 802.1X\(P. 228\)](#page-235-0)**

**[Registrácia kľúča a certifikátu alebo certifikátu CA získaného od vydávajúceho orgánu\(P. 243\)](#page-250-0)** 

## Počítač je obmedzený.

Ukladanie naskenovaných údajov do počítača je obmedzené z dôvodu správy ID oddelenia.

#### **Ak chcete obmedzenie zrušiť, zmeňte nastavenie [Department ID Management].**

Prihláste sa do vzdialeného používateľského rozhrania v režime správcu systému D [Settings/Registration] D [User Management] lact Department ID Management] lact [Belt] lactariative políčko [Allow Scan Jobs with Unknown IDs] ▶ [OK]

Na obrazovke [Domov] na ovládacom paneli vyberte položku [Ponuka] a potom výberom položky [Nastavenia správy] zmeňte nastavenie. **D[Správa ID oddelení](P. 386)** 

## Pamäť je plná.

Tlač nie je možné vykonať z dôvodu nedostatku dostupnej pamäte. Ak čakajú údaje na vytlačenie, počkajte, kým sa dokončí spracovanie.

#### **Zmenšite veľkosť súboru alebo ho rozdeľte.**

Súbor optimalizujte, aby bol menší, alebo ho rozdeľte a potom vytlačte.

## Počet zadaných znakov je nesprávny alebo sa používajú neplatné znaky.

Sieťový kľúč smerovača bezdrôtovej siete LAN (prístupového bodu) nie je v zariadení správne nakonfigurovaný.

#### **Resetujte sieťový kľúč.**

Skontrolujte sieťový kľúč smerovača bezdrôtovej siete LAN a správne nakonfigurujte nastavenia v zariadení. **[Pripojenie k bezdrôtovej sieti LAN\(P. 48\)](#page-55-0)** 

## Pomocou vzdialeného PR nastavte informácie potrebné na overenie.

Metóda overovania alebo informácie o overení IEEE 802.1X nie sú správne nastavené.

#### **Skontrolujte nastavenie IEEE 802.1X a zadajte správne nastavenie.**

Skontrolujte nasledujúce položky a podľa potreby zmeňte nastavenie. <sup>D</sup> Nastavenie IEEE 802.1X(P. 228)

- Prihlasovacie meno je zadané správne.
- Je začiarknuté aspoň jedno z nasledujúcich políčok: [Use TLS], [Use TTLS], a [Use PEAP].
- Pri použití TLS sa zaregistruje kľúč a certifikát.
- Pri použití TTLS alebo PEAP sú meno a heslo používateľa nastavené správne.

## **Zobrazí sa kód chyby**

916A-0AU

Ak nie je možné vykonať tlač, prijať I-fax alebo sa vyskytne iná chyba, vo výpise úloh sa zobrazí chybový kód (trojmiestne číslo začínajúce "#").

Vyberte kód chyby z nižšie uvedeného zoznamu a pozrite si, ako problém odstrániť.

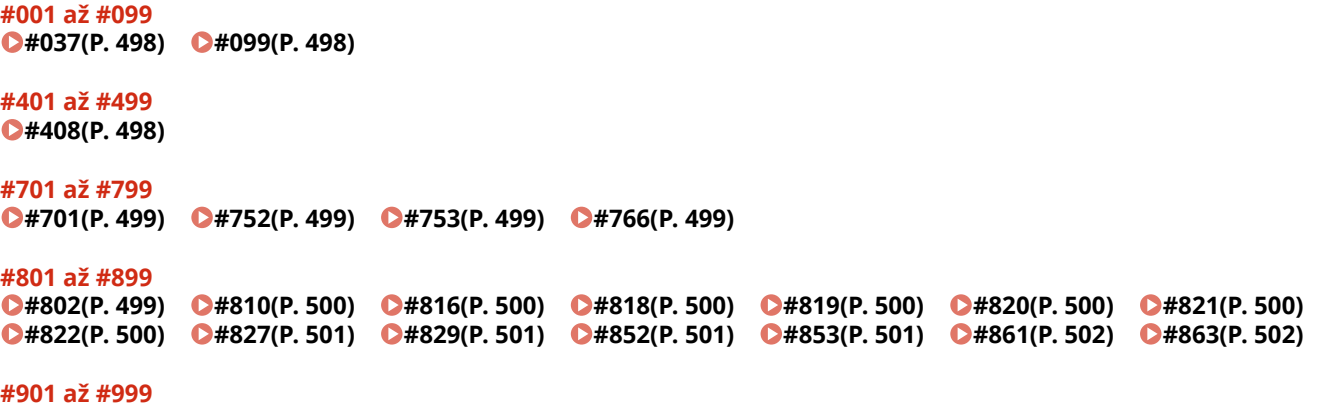

```
D#934(P. 502) D#995(P. 502)
```
# **POZNÁMKA**

● Ak problém pretrváva aj po vykonaní krokov na odstránenie problému, obráťte sa na predajcu alebo na servisného zástupcu. **DAk problém pretrváva(P. 503)** 

#### #037

Tlač nebolo možné vykonať z dôvodu veľkosti súboru.

**Zmenšite veľkosť súboru alebo ho rozdeľte.** Súbor optimalizujte, aby bol menší, alebo ho rozdeľte a potom vytlačte.

#### #099

Úloha bola zrušená.

Neznamená to poruchu. V prípade potreby vykonajte operáciu znova.

#### #408

Pamäťové zariadenie USB mohlo byť odstránené alebo bolo naformátované pomocou nepodporovaného systému súborov.

**Bolo pamäťové zariadenie USB odstránené?** Skontrolujte orientáciu pamäťového zariadenia USB a správne ho vložte do zariadenia. **[Vkladanie a](#page-137-0) [vyberanie pamäťového zariadenia USB\(P. 130\)](#page-137-0)** 

**Bolo pamäťové zariadenie USB naformátované pomocou podporovaného systému súborov?** Pamäťové zariadenie USB môžete používať so systémom súborov FAT16 alebo FAT32.

#### <span id="page-506-0"></span>#701

Overenie nebolo možné vykonať z dôvodu nesprávneho zadania ID oddelenia alebo kódu PIN. Prípadne sa používateľ pokúsil vykonať operáciu obmedzenú správou ID oddelenia bez zadania ID oddelenia.

**Zadajte správne ID oddelenia a kód PIN.** Ak ste stratili ID oddelenia alebo kód PIN, obráťte sa na správcu systému. **Ak chcete obmedzenie zrušiť, zmeňte nastavenie [Department ID Management].**

Prihláste sa do vzdialeného používateľského rozhrania v režime správcu systému ▶ [Settings/Registration] ▶ [User Management] > [Department ID Management] > [Edit] > začiarknite políčko [Allow Print Jobs with Unknown IDs] [OK]

Na obrazovke [Domov] na ovládacom paneli vyberte položku [Ponuka] a potom výberom položky [Nastavenia správy] zmeňte nastavenie. **D[Správa ID oddelení](P. 386)** 

#### #752

Názov servera POP3 nie je správne nakonfigurovaný alebo zariadenie nie je správne pripojené k sieti.

**Správne nakonfigurujte názov servera POP3. [Príprava na prijímanie a tlač I-faxov\(P. 156\)](#page-163-0)  Skontrolujte stav a nastavenie siete.**

Ak zariadenie nie je pripojené do siete, znova nakonfigurujte nastavenia siete. **[Kontrola stavu siete a nastavení\(P. 78\)](#page-85-0)  [Nastavenie siete\(P. 44\)](#page-51-0)** 

#### #753

Počítač sa nemohol pripojiť k sieti z dôvodu odpojeného ethernetového kábla.

**Skontrolujte, či je ethernetový kábel správne pripojený.**

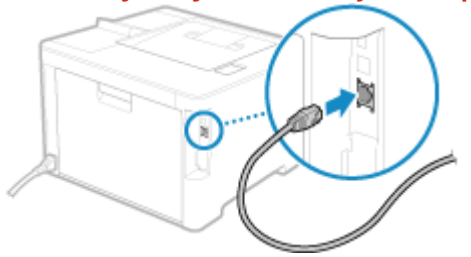

### #766

Platnosť certifikátu uplynula.

**Obnovte certifikát alebo použite platný certifikát. [Spravovanie a overovanie kľúča a certifikátu\(P. 230\)](#page-237-0)** 

**Sú aktuálny dátum a čas v zariadení správne?** Skontrolujte nastavenie dátumu a času. Ak nastavenia nie sú správne, nastavte časové pásmo a potom aktuálny čas a dátum. **[Nastavenie dátumu a času\(P. 269\)](#page-276-0)** 

#### #802

Nie je správne nastavený názov servera POP3.

#### <span id="page-507-0"></span>**Pri prijímaní I-faxu správne nastavte názov servera POP3. [Príprava na prijímanie a tlač I-faxov\(P. 156\)](#page-163-0)**

### #810

Zariadenie sa nedokáže pripojiť k serveru POP3 alebo informácie o serveri POP3 nie sú správne nastavené.

**Skontrolujte stav a nastavenie siete.** Ak zariadenie nie je pripojené do siete, znova nakonfigurujte nastavenia siete. **[Kontrola stavu siete a nastavení\(P. 78\)](#page-85-0)  [Nastavenie siete\(P. 44\)](#page-51-0)  Správne nastavte informácie o serveri POP3.**

**[Príprava na prijímanie a tlač I-faxov\(P. 156\)](#page-163-0)** 

#### **Skontrolujte stav servera POP3.**

Skontrolujte, či server POP3 v sieti funguje správne. Podrobné informácie o stave servera POP3 získate od poskytovateľa.

#### #816

Bol dosiahnutý maximálny počet strán, ktoré je možné vytlačiť pre dané oddelenie.

#### **Skontrolujte používanie a resetujte počet na nulu. [Potvrdenie používania pomocou ID oddelenia\(P. 214\)](#page-221-0)**

#### #818

Prijaté údaje sú vo formáte, ktorý nie je možné vytlačiť. Požiadajte odosielateľa o zmenu formátu súboru a jeho opätovné odoslanie.

## #819

Prijaté údaje majú neplatné informácie MIME a nemožno ich spracovať. Požiadajte odosielateľa, aby skontroloval nastavenia a znova odoslal údaje.

#### #820

Prijaté údaje majú neplatné údaje BASE64 alebo uuencode a nemožno ich spracovať. Požiadajte odosielateľa, aby skontroloval nastavenia a znova odoslal údaje.

#### #821

Prijaté údaje majú chybu analýzy TIFF a nemožno ich spracovať. Požiadajte odosielateľa, aby skontroloval nastavenia a znova odoslal údaje.

#### #822

Formát súboru nie je podporovaný a tlač nie je možné vykonať.

**Uloženie pomocou podporovaného formátu súboru.**

Z pamäťového zariadenia USB možno tlačiť nasledujúce formáty súborov:

- JPEG (DCF, Exif2.21 alebo skoršie, JFIF)
- TIFF (kompresia JPEG, MH, MR, MMR)
- PDF

#### <span id="page-508-0"></span>#827

Prijaté údaje obsahujú nepodporované informácie MIME a nemožno ich spracovať. Požiadajte odosielateľa, aby skontroloval nastavenia a znova odoslal údaje.

### #829

Prijaté údaje prekračujú maximálnu veľkosť, ktorú môže zariadenie prijať.

#### **Požiadajte odosielateľa o kontrolu a opätovné odoslanie údajov.**

#### **Pri prijímaní I-Faxov**

Zariadenie nemôže prijať e-mail, ktorý presahuje 24 MB. Požiadajte odosielateľa, aby zmenšil veľkosť emailu na 24 MB alebo menej a znova ho odoslal.

### #852

Napájanie zariadenia sa z nejakého dôvodu vyplo. Uistite sa, že je zástrčka pevne zasunutá do zásuvky.

#### #853

Tlač alebo zabezpečená tlač z nejakého dôvodu zlyhala.

Ak bola operácia zrušená pri odosielaní tlačových údajov z počítača do zariadenia, skúste tlačiť znova. V opačnom prípade skontrolujte nasledujúce:

#### **Tlačíte veľkú úlohu?**

Objem údajov mohol prekročiť kapacitu spracovania zariadenia. Znížte počet strán, ktoré sa majú vytlačiť, alebo tlačte, keď sa netlačia žiadne tlačové údaje alebo keď sa čaká na ich vytlačenie.

**Sú údaje, ktoré sa majú vytlačiť, poškodené?** Ak sú údaje poškodené alebo inak porušené, opravte ich.

**Pokúšate sa vytlačiť súbor PDF z pamäťového zariadenia USB?** Pri tlači súboru PDF chráneného heslom zadajte pred tlačou heslo.

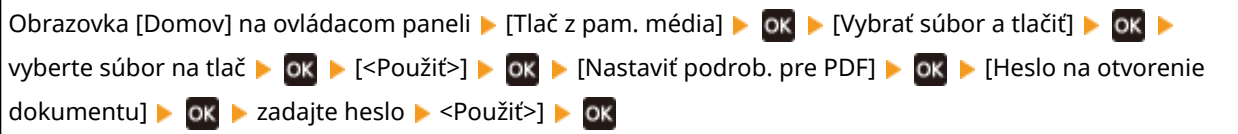

#### **Snažíte sa tlačiť pomocou zabezpečenej tlače?**

Zariadenie môže byť nakonfigurované tak, aby nepoužívalo funkciu zabezpečenej tlače. Vyskúšajte niektorú z nasledujúcich metód:

● Zapnite zabezpečenú tlač.

Zariadenie je potrebné reštartovať, aby sa nastavenia použili.

Prihláste sa do vzdialeného používateľského rozhrania v režime správcu systému > [Settings/ Registration] [Secure Print Settings] [Edit] začiarknite políčko [Secure Print] [OK] reštartujte zariadenie

Na ovládacom paneli vyberte položku [Ponuka] na obrazovke [Domov] a potom vyberte položku [Nastavenia funkcií] a nakonfigurujte nastavenia. **[\[Zabezpečená tlač\]\(P. 336\)](#page-343-0)** 

● Tlačte bez použitia funkcie zabezpečenej tlače.

**Boli údaje zabezpečenej tlače na chvíľu ponechané?**

#### Riešenie problémov

<span id="page-509-0"></span>Ak sa tlač údajov zabezpečenej tlače po uplynutí nastaveného času neuskutoční, údaje sa z pamäte automaticky odstránia. Ak uplynie doba uloženia a údaje sa automaticky odstránia, skúste znova tlačiť pomocou funkcie zabezpečenej tlače.

\* Dobu uloženia (čas do odstránenia údajov) môžete zmeniť. **[Zmena času tlačových údajov pri uloženom](#page-173-0) [kóde PIN \(zabezpečené údaje\)\(P. 166\)](#page-173-0)** 

#### #861

Používate nepodporovaný ovládač tlačiarne alebo údaje, ktoré sa pokúšate vytlačiť, sú poškodené.

**Použite ovládač tlačiarne zariadenia a skúste tlačiť znova. [Tlač z počítača\(P. 158\)](#page-165-0)** 

**Sú údaje, ktoré sa majú vytlačiť, poškodené?** Ak sú údaje poškodené alebo inak porušené, opravte ich.

#### #863

Vyskytla sa chyba, ktorá bráni tlači.

**Reštartujte zariadenie a potom znova vytlačte údaje. [Reštartujte zariadenie\(P. 89\)](#page-96-0)** 

#### #934

Úlohu odstránila funkcia Auto. odstrániť pozdržané úlohy.

**Vyriešte chybu, ktorá spôsobila pozdržanie úlohy.** Vyriešte chybu a skúste znova tlačiť.

\* Vypnite funkciu Auto. odstrániť pozdržané úlohy alebo zmeňte čas do automatického odstránenia údajov. **[\[Auto. odstrániť pozdržané úlohy\]\(P. 341\)](#page-348-0)** 

#### #995

Prijatie čakajúcej úlohy bolo zrušené. Podľa potreby skúste prijať znova.

# <span id="page-510-0"></span>**Ak problém pretrváva**

916A-0AW

Ak problém pretrváva aj po vykonaní krokov na odstránenie problému, obráťte sa na predajcu alebo na servisného zástupcu.

**ODÔLEŽITÉ** 

#### **Zariadenie nerozoberajte ani neopravujte sami.**

● Samotné rozoberanie alebo oprava zariadenia môže viesť k strate záruky.

## Kontroly predtým, ako sa s nami skontaktujete

- Názov produktu (LBP673Cdw)
- Predajca, od ktorého ste nakupovali
- Podrobnosti o probléme (napríklad podrobnosti o operáciách a ich výsledkoch)
- Sériové číslo

#### **Vyhľadanie sériového čísla**

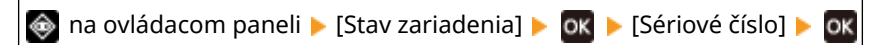

- Tieto informácie môžete skontrolovať aj z počítača pomocou vzdialeného používateľského rozhrania. **[Riadenie zariadenia z počítača \(vzdialené PR\)\(P. 270\)](#page-277-0)**
- Tieto informácie nájdete aj na štítku na zadnej strane zariadenia.

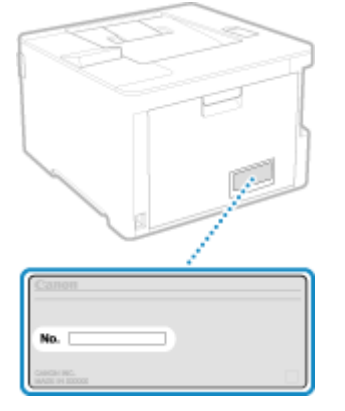

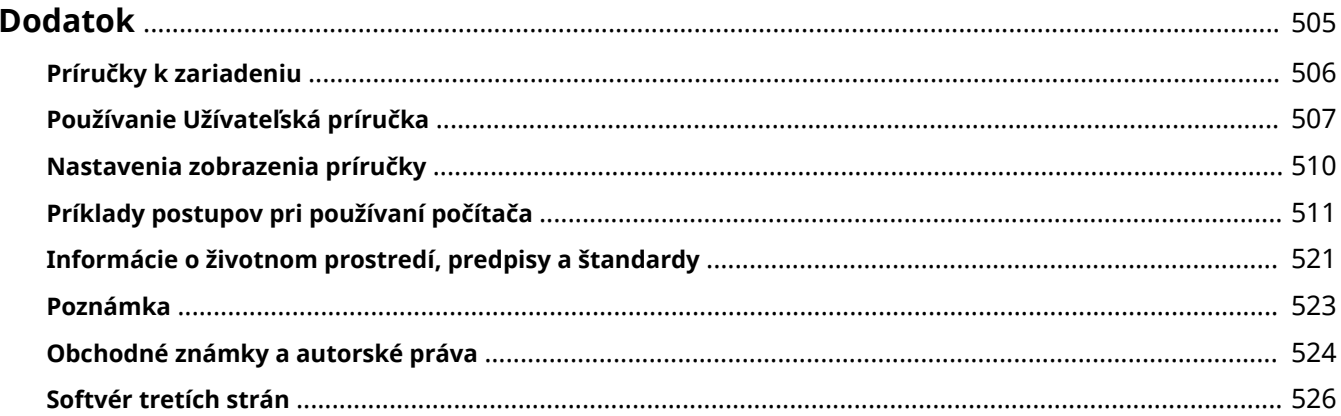

<span id="page-512-0"></span>V tejto kapitole si môžete prezrieť príručky k zariadeniu a základné postupy, ktoré sú potrebné, keď zariadenie používate s počítačom.

#### **Príručky k zariadeniu**

Príručky sú k dispozícii podľa daného účelu. **[Príručky k zariadeniu\(P. 506\)](#page-513-0)** 

Užívateľská príručka (táto príručka) obsahuje informácie o všetkých funkciách zariadenia a technické údaje, ako aj opisy postupu údržby zariadenia. Môžete vyhľadať konkrétnu informáciu a zmeniť veľkosť a usporiadanie textu.

**[Používanie Užívateľská príručka\(P. 507\)](#page-514-0)  [Nastavenia zobrazenia príručky\(P. 510\)](#page-517-0)** 

#### **Základné postupy pri používaní zariadenia s počítačom**

Musíte nastaviť počítač, ak chcete zariadenie používať z počítača a ak chcete v počítači prezerať informácie o nastaveniach zariadenia. Postupy sú predstavené pomocou príkladov postupov v operačných systémoch Windows a macOS.

**[Príklady postupov pri používaní počítača\(P. 511\)](#page-518-0)** 

**Iné informácie [Informácie o životnom prostredí, predpisy a štandardy\(P. 521\)](#page-528-0)  [Poznámka\(P. 523\)](#page-530-0)  [Obchodné známky a autorské práva\(P. 524\)](#page-531-0)  [Softvér tretích strán\(P. 526\)](#page-533-0)** 

# <span id="page-513-0"></span>**Príručky k zariadeniu**

916A-0AY

So zariadením sa dodávajú aj nižšie uvedené príručky. Použite tieto príručky podľa svojho účelu. Kliknutím na ikonu zobrazíte príslušnú príručku (PDF).

#### **Dôležité bezpečnostné pokyny**

Nachádzajú sa v nej informácie, ktoré sú potrebné na predchádzanie zraneniam a náhodnému poškodeniu majetku.

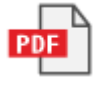

#### **Sprievodca nastavením**

Tieto informácie vysvetľujú celý proces: od rozbalenia zariadenia až po jeho nastavenie tak, aby bolo pripravené na použitie.

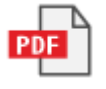

#### **Užívateľská príručka (táto príručka)**

Podrobne opisuje všetky funkcie zariadenia. Obsahuje aj špecifikácie a opisuje postup údržby zariadenia. Užívateľská príručka sa zobrazí vo webovom prehliadači. **[Používanie Užívateľská príručka\(P. 507\)](#page-514-0)** 

# **POZNÁMKA**

● Podrobnosti o ovládačoch, softvéri a príručke ku knižnici aplikácií software nájdete na stránke online príručky.

**https://oip.manual.canon/**

# <span id="page-514-0"></span>**Používanie Užívateľská príručka**

#### 916A-0C0

Užívateľská príručka (táto príručka) obsahuje informácie o všetkých funkciách zariadenia a technické údaje, ako aj opisy postupu údržby zariadenia.

Užívateľská príručka môžete použiť na vyhľadanie užitočných informácií prostredníctvom obsahu a vyhľadávacej funkcie.

\* Kliknutím na [ ] alebo [ ] v hornej časti obrazovky môžete prepínať medzi zobrazením obsahu a funkciou vyhľadávania kľúčových slov.

**Obrazovky a ilustrácie(P. 507) Symboly(P. 507) [Znázornenie klávesov a tlačidiel\(P. 508\)](#page-515-0)  [Funkcia vyhľadávania\(P. 508\)](#page-515-0)  [Prevádzkové prostredie\(P. 509\)](#page-516-0)** 

# **POZNÁMKA**

● Užívateľská príručka opisuje rôzne funkcie všetkých modelových radov vrátane zariadenia. Môžete zobraziť tabuľku, v ktorej zistíte, ktoré funkcie a doplnky sú podporované pre každý model. **[Podporované funkcie](#page-10-0) [a možnosti\(P. 3\)](#page-10-0)** 

## Obrazovky a ilustrácie

Ak nie je uvedené inak, v Užívateľská príručka sú na obrazovkách a ilustráciách použité nasledujúce údaje.

**Model** LBP673Cdw **Tonerové kazety** Canon Cartridge 069 **Počítačový operačný systém** Windows 10 macOS 11

- Obrazovky sa môžu líšiť v závislosti od modelu.
- Postupy a obrazovky sa môžu líšiť v závislosti od počítačového operačného systému.
- Obrazovky sa môžu meniť na základe aktualizácií ovládačov a softvéru.

## Symboly

Varovania a upozornenia sú tiež uvedené v pokynoch Dôležité bezpečnostné pokyny, ktoré sa dodávajú spolu so zariadením. Nájdete v nich viac informácií. **[Príručky k zariadeniu\(P. 506\)](#page-513-0)** 

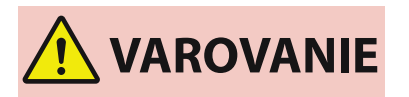

 Označuje varovanie týkajúce sa postupov, ktoré by v prípade nesprávneho vykonania mohli spôsobiť smrť alebo vážne zranenie. Aby ste zaistili bezpečné používanie zariadenia, dodržiavajte tieto výstrahy.

<span id="page-515-0"></span>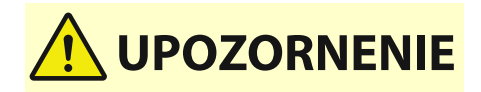

 Označuje preventívne opatrenie na zabránenie riziku zranenia osôb alebo poškodenia majetku (s výnimkou zlyhania produktu) v dôsledku nesprávneho použitia zariadenia. Aby ste zaistili bezpečné používanie zariadenia, dodržiavajte tieto upozornenia.

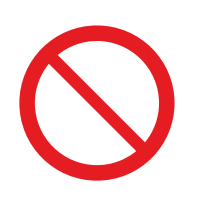

 Označuje operáciu, ktorú nesmiete vykonať. Pozorne si prečítajte tieto informácie a nikdy opísané operácie nevykonávajte.

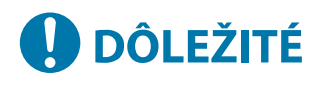

 Sú v nich uvedené dôležité požiadavky a obmedzenia na zabezpečenie bezpečnosti a ochranu údajov, ako aj opatrenia, ktoré by sa mali dodržať. Nezabudnite si prečítať tieto informácie, aby ste sa vyhli poruche, chybe alebo poškodeniu majetku v dôsledku nesprávneho postupu.

# **POZNÁMKA**

 Označuje vysvetlenie spôsobu používania, prípadne obsahuje ďalšie vysvetlenie spôsobu používania.

## Znázornenie klávesov a tlačidiel

Klávesy a tlačidlá na ovládacom paneli, ktoré sú zobrazené na obrazovke, sú znázornené takto:

**Tlačidlá na ovládacom paneli** Znázornené ikonou. **Príklad:** Tlačidlo Domov 6

**Tlačidlá zobrazené na ovládacom paneli a obrazovke počítača** Sú uvedené v hranatých zátvorkách [ ].

**Príklad:**  $\blacksquare$   $\subset$   $\blacksquare$ [Zrušiť] [Áno] [Pamäťové médium je možné bezpečne odstrániť.]

## Funkcia vyhľadávania

## **1 Kliknite na [ ] v hornej časti obrazovky.**

➠Pole výstupu hľadaného kľúčového slova je zobrazené na obrazovke vľavo hore.

## **2 Zadajte kľúčové slovo a kliknite na [ ] alebo stlačte tlačidlo [Enter] v počítači.**

- Oddeľte viacero kľúčových slov medzerami, aby ste vyhľadali strany, ktoré obsahujú všetky kľúčové slová.
- Uveďte kľúčové slová v úvodzovkách ("), a tak vyhľadajte strany, ktoré obsahujú len úplné zhody vrátane medzier.

<span id="page-516-0"></span>**3 Kliknutím na výsledok vyhľadávania zobrazíte stranu.**

- Kliknutím na [  $\bigcirc$  ] môžete zobraziť alebo skryť výsledok vyhľadávania.
- Kliknutím na  $[$   $\equiv$  ] zobrazíte obsah.

## Prevádzkové prostredie

Užívateľská príručka môžete zobraziť v nasledujúcich prevádzkových prostrediach:

**Windows** Internet Explorer 9 alebo novší Microsoft Edge Firefox Firefox ESR Chrome\*1 **macOS** Safari Firefox Chrome\*1 **Linux** Firefox **iOS** Safari\*1 **Android** Chrome\*1

\*1 K dispozícii len pri prezeraní na stránke online príručky.

# <span id="page-517-0"></span>**Nastavenia zobrazenia príručky**

916A-0C1

# <span id="page-518-0"></span>**Príklady postupov pri používaní počítača**

#### 916A-0C2

Ak zariadenie používate z počítača, musíte nakonfigurovať nastavenia počítača podľa funkcie, ktorú používate. Okrem toho možno budete potrebovať informácie o počítači, aby ste si mohli prezrieť informácie nastavené v zariadení. V takom prípade použite nasledujúce príklady postupov na kontrolu požadovaných nastavení a informácií v počítači.

- **Vytvorenie zdieľaného priečinku(P. 511)**
- **[Aktivácia zisťovania siete\(P. 513\)](#page-520-0)**
- **[Zobrazenie zdieľanej tlačiarne v tlačovom serveri\(P. 513\)](#page-520-0)**
- **[Zobrazenie systémových informácií počítača\(P. 514\)](#page-521-0)**
- **[Zobrazenie informácie o sieťovom pripojení počítača\(P. 516\)](#page-523-0)**
- **[Zobrazenie portu tlačiarne\(P. 518\)](#page-525-0)**
- **[Zobrazenie obojsmernej komunikácie\(P. 519\)](#page-526-0)**
- **[Tlač skúšobnej strany\(P. 519\)](#page-526-0)**

Vytvorenie zdieľaného priečinku

**Pri používaní systému Windows(P. 511) [Pri používaní systému macOS\(P. 512\)](#page-519-0)** 

#### ■ Pri používaní systému Windows

**1 Vytvorte priečinok na ľubovoľnom mieste (napríklad na pracovnej ploche).**

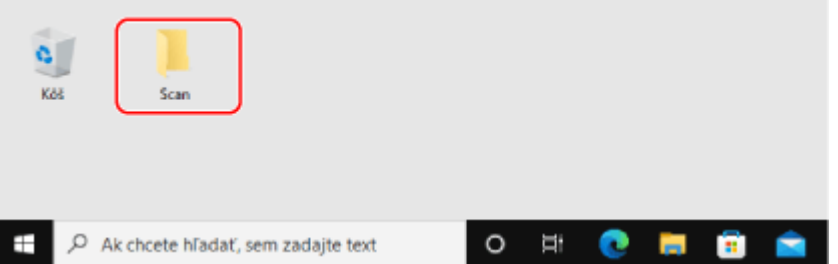

- **2 Kliknite pravým tlačidlom myši na vytvorený priečinok a potom kliknite na položku [Vlastnosti].**
- **3 Na karte [Zdieľanie] kliknite na položku [Rozšírené zdieľanie].**

➠Zobrazí sa obrazovka [Rozšírené zdieľanie].

- **4 Začiarknite políčko [Zdieľať tento priečinok] a kliknite na tlačidlo [Povolenia].**
- **5 Nakonfigurujte oprávnenie na prístup.**

<span id="page-519-0"></span>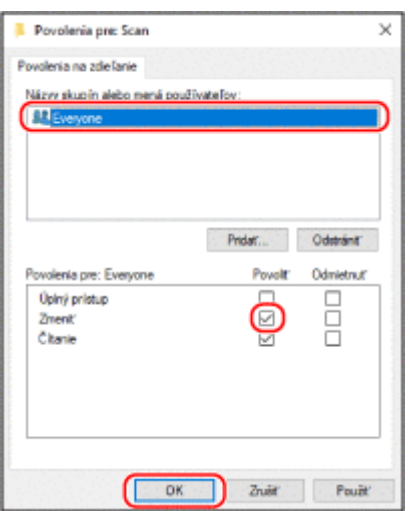

- V časti [Názvy skupín alebo mená používateľov] vyberte položku [Everyone].
- V časti [Povolenia] začiarknite políčko [Povoliť] v časti [Zmeniť].
- Kliknite na položku [OK].

## **Kliknite na položky [OK] • [Zavrieť].**

➠Vytvorený priečinok je možné používať ako zdieľaný priečinok.

#### ■ Pri používaní systému macOS

Kliknite na [ **a ] ▶** [Systémové nastavenia] ▶ [Zdieľanie].

➠Zobrazí sa obrazovka [Zdieľanie].

**Začiarknite políčko [Zdieľanie súborov] a kliknite na [+] v časti [Zdieľané priečinky].**

 **Vytvorte priečinok na ľubovoľnom mieste (napríklad na pracovnej ploche) a kliknite na položku [Pridať].**

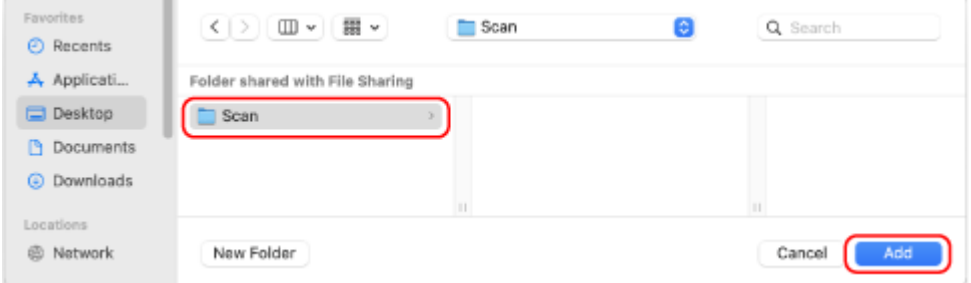

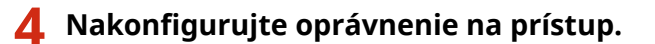

<span id="page-520-0"></span>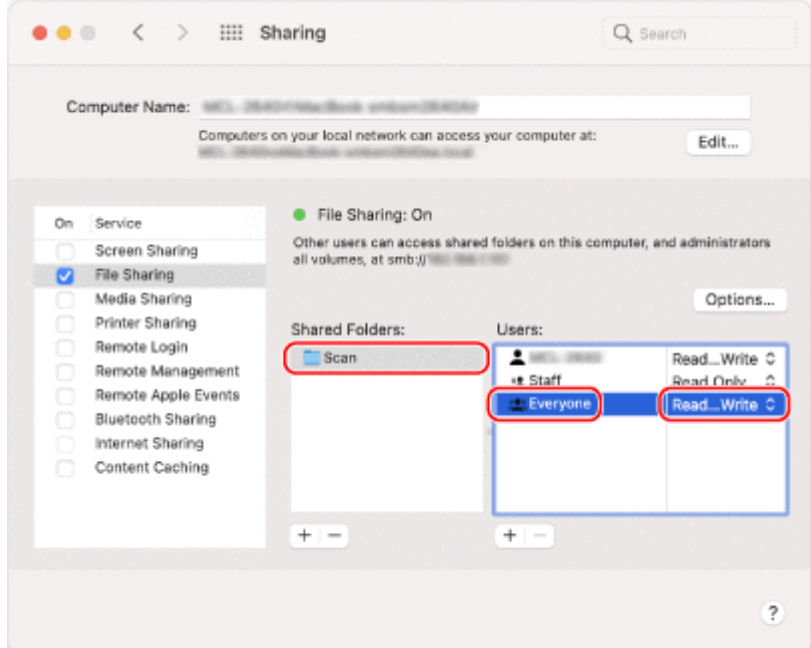

- **1** V časti [Zdieľané priečinky] vyberte vytvorený priečinok.
- **2** V časti [Užívatelia] vyberte možnosť [Každý] ▶ [Čítanie a zápis].

## **5 Zatvorte obrazovku.**

➠Vytvorený priečinok je možné používať ako zdieľaný priečinok.

## Aktivácia zisťovania siete

**1 Pravým tlačidlom myši kliknite na položku [He] (Start) a potom kliknite na položku [Sieťové pripojenia].**

➠Zobrazí sa obrazovka [Stav].

**2** Kliknite na položky [Centrum sietí] ► [Zmeniť rozšírené nastavenie zdieľania].

➠Zobrazí sa obrazovka [Rozšírené nastavenie zdieľania].

**3 V časti [Zisťovanie siete] vyberte položku [Zapnúť zisťovanie siete] a kliknite na [Uložiť zmeny].**

## Zobrazenie zdieľanej tlačiarne v tlačovom serveri

**[Pri používaní systému Windows\(P. 514\)](#page-521-0)  [Pri používaní systému macOS\(P. 514\)](#page-521-0)** 

## <span id="page-521-0"></span>■ Pri používaní systému Windows

- **1 Pravým tlačidlom myši kliknite na položku [He] (Start) a potom kliknite na položku [Prieskumník].**
- **2 V časti [Sieť] vyberte tlačový server na zobrazenie zdieľanej tlačiarne.**

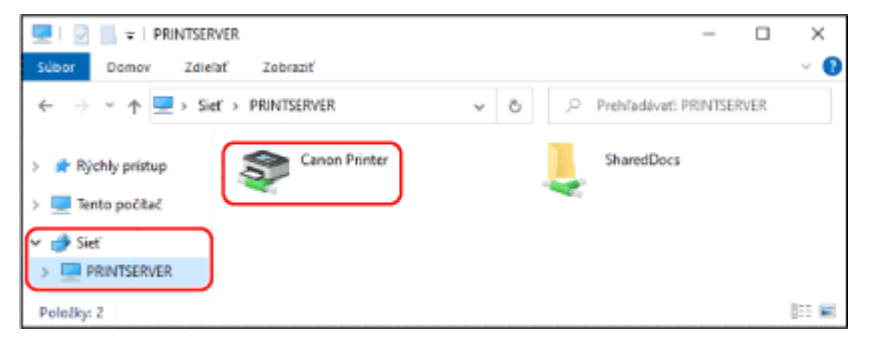

Ak sa v časti [Sieť] nič nezobrazí, aktivujte zisťovanie siete. **[Aktivácia zisťovania siete\(P. 513\)](#page-520-0)** 

#### ■ Pri používaní systému macOS

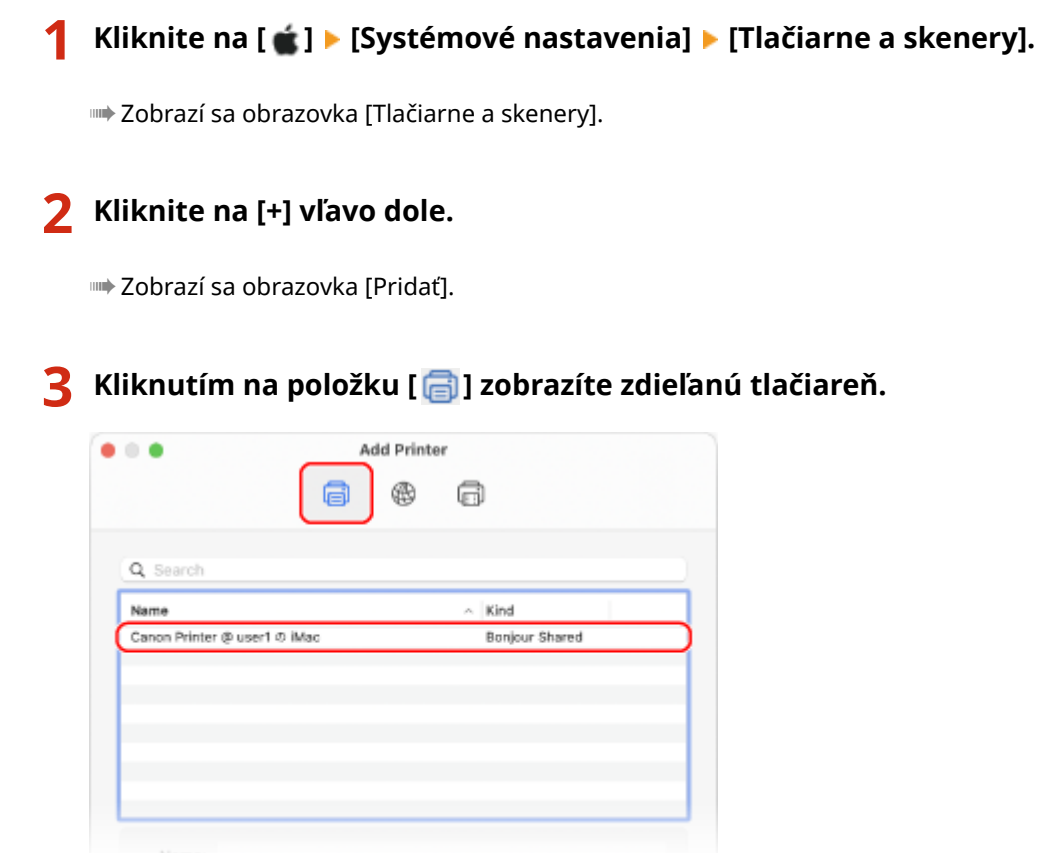

Zobrazenie systémových informácií počítača

**[Pri používaní systému Windows\(P. 515\)](#page-522-0)  [Pri používaní systému macOS\(P. 515\)](#page-522-0)** 

#### <span id="page-522-0"></span>■ Pri používaní systému Windows

## **1 Pravým tlačidlom myši kliknite na položku [ ] (Start) a potom kliknite na položku [Systém].**

➠Zobrazí sa obrazovka [Informácie].

## **2 V časti [Špecifikácie zariadenia] zobrazte názov počítača a verziu operačného systému.**

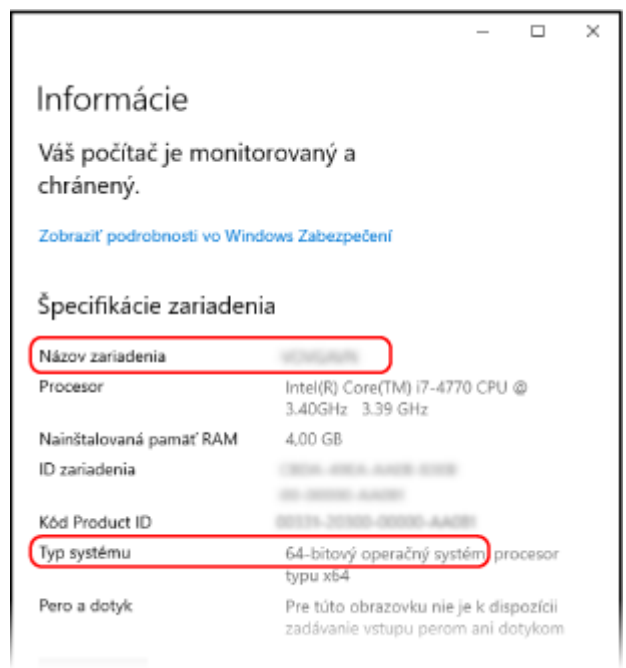

- Názov počítača sa zobrazí v časti [Názov zariadenia].
- Verzia operačného systému sa zobrazí v časti [Typ systému]. Ak je počítač vybavený 32-bitovým operačným systémom, zobrazí sa "32-bitový operačný systém". Ak je počítač vybavený 64-bitovým operačným systémom, zobrazí sa "64-bitový operačný systém".

#### ■ Pri používaní systému macOS

#### **Kliknite na [** *●* **] ▶ [Systémové nastavenia] ▶ [Zdieľanie].**

➠Zobrazí sa obrazovka [Zdieľanie].

Názov zobrazený v časti [Názov počítača] na obrazovke [Zdieľanie] možno nebude použiteľný v sieti. Použite nasledujúci postup na zobrazenie názvu počítača, ktorý sa používa v sieti.

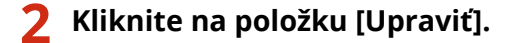

**3 V časti [Lokálny hostiteľ] zobrazte názov počítača.**

<span id="page-523-0"></span>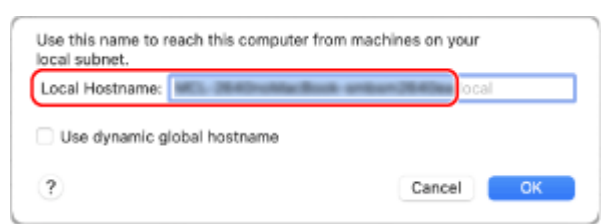

Časti zobrazené sivou farbou nie sú zahrnuté v názve počítača.

**4 Kliknite na položku [Zrušiť].**

Zobrazenie informácie o sieťovom pripojení počítača

**Pri používaní systému Windows(P. 516) [Pri používaní systému macOS\(P. 517\)](#page-524-0)** 

#### ■ Pri používaní systému Windows

**1 Pravým tlačidlom myši kliknite na položku [ ] (Start) a potom kliknite na položku [Sieťové pripojenia].**

➠Zobrazí sa obrazovka [Stav].

**2 Zobrazte informácie o sieťovom pripojení.**

#### **Zobrazenie SSID káblovej siete LAN**

Zobrazte identifikátor SSID v časti [Stav siete].

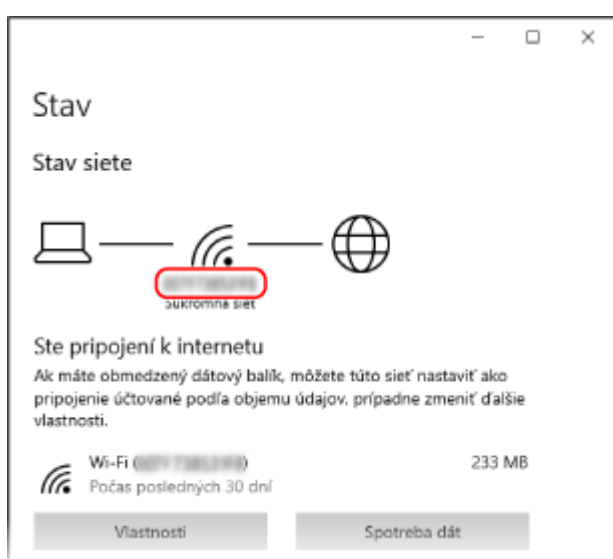

#### **Zobrazenie IP adresy a servera DNS**

- **1** Kliknite na [Vlastnosti] pre pripojenú sieť.
- **2** V časti [Vlastnosti] zobrazte IP adresu a server DNS.

<span id="page-524-0"></span>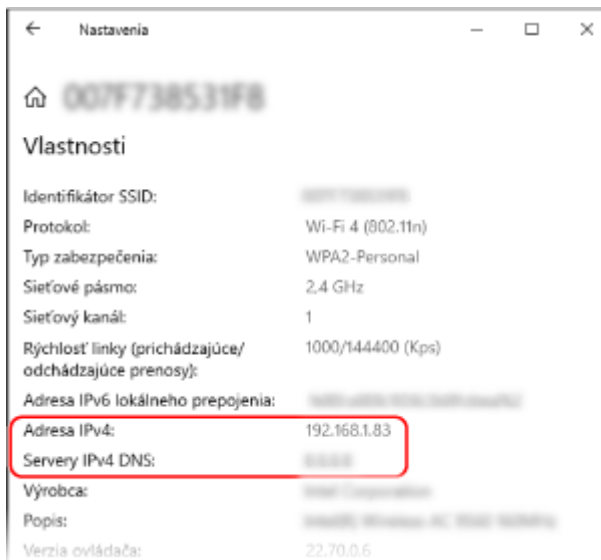

## ■ Pri používaní systému macOS

1**1 Kliknite na [ <b>★**] ▶ [Systémové nastavenia] ▶ [Sieť].

➠Zobrazí sa obrazovka [Sieť].

**2 Zobrazte IP adresu, server DNS a ďalšie informácie.**

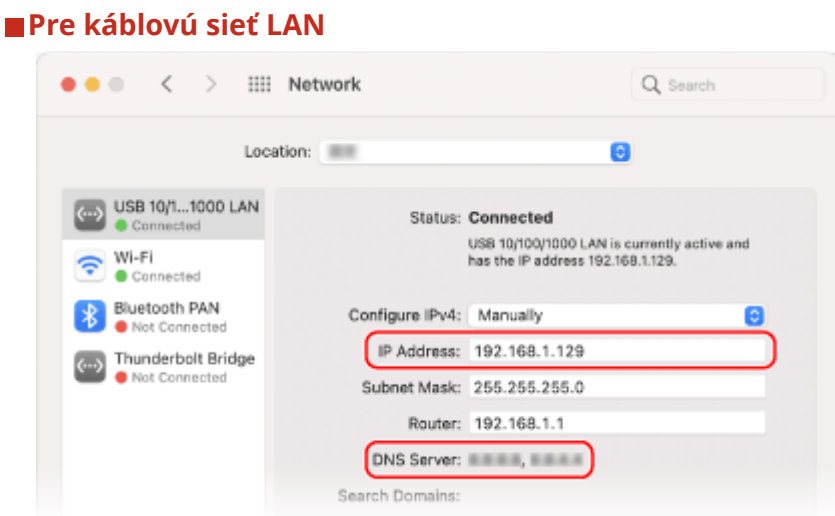

#### <span id="page-525-0"></span>**Pre bezdrôtovú sieť LAN**

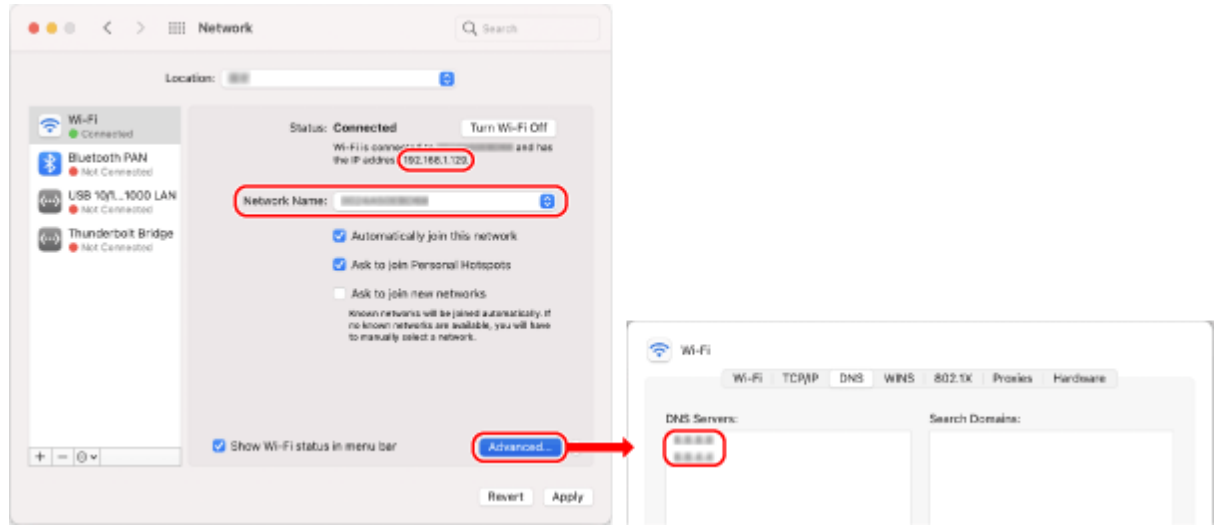

- Zobrazte identifikátor SSID v časti [Názov siete].
- Zobrazte IP adresu v časti [Stav].
- Kliknite na [Rozšírené] a zobrazte server DNS na karte [DNS].

## Zobrazenie portu tlačiarne

**1 Kliknite na [ ] (Start) [ ] (Settings) [Zariadenia] [Tlačiarne a skenery].**

➠Zobrazí sa obrazovka [Tlačiarne a skenery].

**2** Kliknite na ovládač tlačiarne zariadenia ▶ [Manage] ▶ [Vlastnosti tlačiarne].

➠Zobrazí sa obrazovka s vlastnosťami ovládača tlačiarne.

**3 Na karte [Porty] zobrazte port, ktorý sa používa.**

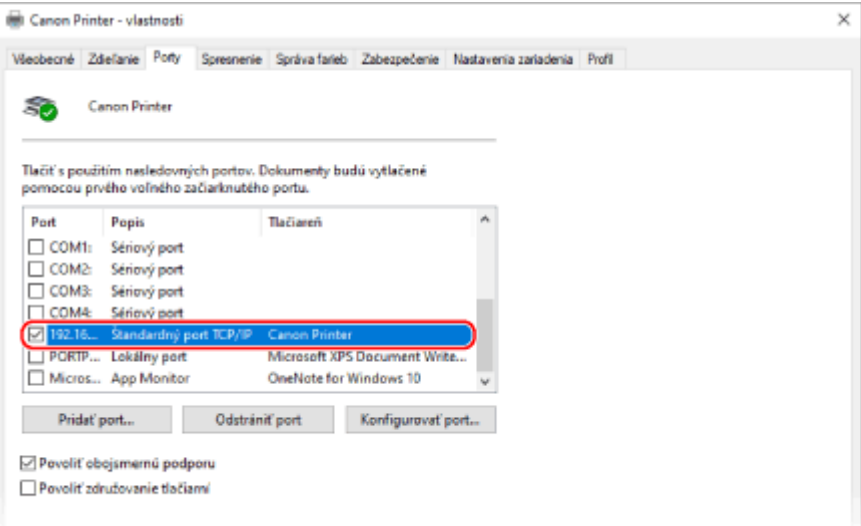

## <span id="page-526-0"></span>**POZNÁMKA**

#### **Ak sa IP adresa zariadenia zmení**

● Musíte pridať nový port. **[Pridanie portu\(P. 144\)](#page-151-0)** 

## Zobrazenie obojsmernej komunikácie

**1 Kliknite na [ ] (Start) [ ] (Settings) [Zariadenia] [Tlačiarne a skenery].**

➠Zobrazí sa obrazovka [Tlačiarne a skenery].

**22 Kliknite na ovládač tlačiarne zariadenia ▶ [Manage] ▶ [Vlastnosti tlačiarne].** 

➠Zobrazí sa obrazovka s vlastnosťami ovládača tlačiarne.

**3 Na karte [Porty] skontrolujte, či je políčko [Povoliť obojsmernú podporu] začiarknuté.**

## Tlač skúšobnej strany

#### **Požadované prípravy**

● Do zásuvky na papier vložte papier s formátom A4. **[Vkladanie papiera do zásuvky na papier\(P. 107\)](#page-114-0)** 

**Pri používaní systému Windows(P. 519) [Pri používaní systému macOS\(P. 520\)](#page-527-0)** 

## ■ Pri používaní systému Windows

**1 Kliknite na [ ] (Start) [ ] (Settings) [Zariadenia] [Tlačiarne a skenery].**

➠Zobrazí sa obrazovka [Tlačiarne a skenery].

**2 Kliknite na ovládač tlačiarne zariadenia [Manage] [Vlastnosti tlačiarne].**

➠Zobrazí sa obrazovka s vlastnosťami ovládača tlačiarne.

**3 Na karte [Všeobecné] kliknite na položku [Vytlačiť skúšobnú stranu].**

➠V prípade správneho odoslania tlačových údajov sa v zariadení vytlačí skúšobná strana.

## <span id="page-527-0"></span>■ Pri používaní systému macOS

**1 Kliknite na [**  $\bullet$  **]**  $\triangleright$  **[Systémové nastavenia]**  $\triangleright$  **[Tlačiarne a skenery].** 

➠Zobrazí sa obrazovka [Tlačiarne a skenery].

- **2 Vyberte zariadenie a kliknite na položku [Otvoriť poradovník tlače].**
- **3 V ponuke [Tlačiareň] kliknite na položku [Vytlačiť testovaciu stranu].**

➠V prípade správneho odoslania tlačových údajov sa v zariadení vytlačí skúšobná strana.

# <span id="page-528-0"></span>**Informácie o životnom prostredí, predpisy a štandardy**

916A-0C3

#### ■ Logo kompatibility s IPv6

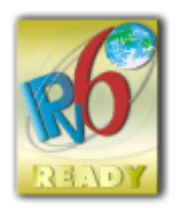

 Protokol, ktorý je súčasťou tohto produktu, získal v súlade s fórom IPv6 logo kompatibility s IPv6, stupeň 2.

## ◼Informácie o produkte vyžadované NARIADENÍM KOMISIE (EÚ) č. 801/2013, ktorým sa mení Nariadenie (ES) č. 1275/2008

Spotreba energie produktu v režime pohotovosti pri zapojení v sieti, keď sú pripojené káblové sieťové porty a všetky bezdrôtové sieťové porty aktivované (ak sú dostupné v rovnakom čase).

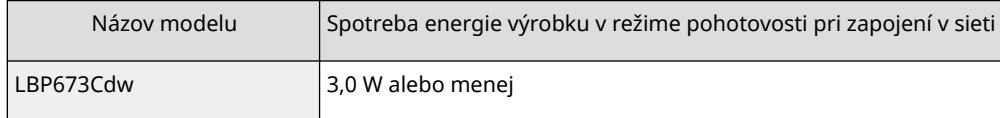

# **POZNÁMKA**

● Uvedené hodnoty sú skutočné hodnoty jedného zariadenia vybratého náhodne a môžu sa preto líšiť od hodnôt práve používaného zariadenia. Voliteľné sieťové porty buď nie sú pri meraní pripojené alebo nie sú aktivované.

## ■Smernice o odpade z elektrických a elektronických zariadení a smernica o batériách

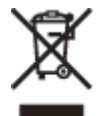

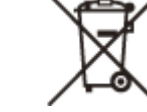

Platí len pre štáty Európskej únie a EHP (Nórsko, Island a Lichtenštajnsko)

Tieto symboly označujú, že podľa Smernice o odpade z elektrických a elektronických zariadení (OEEZ) 2012/19/EÚ, Smernice o batériách (2006/66/ES) a podľa platnej legislatívy Slovenskej republiky sa tento produkt nesmie likvidovať spolu s komunálnym odpadom.

Ak je chemická značka vytlačená pod vyššie uvedeným symbolom, znamená to, že táto batéria alebo akumulátor obsahuje ťažký kov (Hg = ortuť, Cd = kadmium, Pb = olovo) v koncentrácii vyššej, ako je príslušná povolená hodnota stanovená v Smernici o batériách.

Produkt je potrebné odovzdať do určenej zberne, napr. prostredníctvom výmeny za kúpu nového podobného produktu, alebo na autorizované zberné miesto, ktoré spracúva odpad z elektrických a elektronických zariadení (EEZ), batérií a akumulátorov. Nesprávna manipulácia s takýmto typom odpadu môže mať negatívny vplyv na životné prostredie a ľudské zdravie, pretože elektrické a elektronické zariadenia obsahujú potenciálne nebezpečné látky. Spoluprácou na správnej likvidácii tohto produktu prispejete k účinnému využívaniu prírodných zdrojov. Ďalšie informácie o recyklácii tohto produktu získate od miestneho úradu, úradu životného prostredia, zo schváleného plánu OEEZ alebo od spoločnosti, ktorá zaisťuje likvidáciu komunálneho odpadu. Viac informácií nájdete aj na webovej stránke:

www.canon-europe.com/sustainability/approach/.

#### ■ Environmental Information

#### **Reducing your environmental impact while saving money**

#### **Power Consumption and Activation Time**

The amount of electricity a device consumes depends on the way the device is used. This product is designed and set in a way to allow you to reduce your electricity costs. After the last print it switches to Ready Mode. In this mode it can print again immediately if required. If the product is not used for a time, the device switches to its Power Save Mode. The devices consume less power (Watt) in these modes.

If you wish to set a longer Activation Time or would like to completely deactivate the Power Save Mode, please consider that this device may then only switch to a lower energy level after a longer period of time or not at all. Canon does not recommend extending the Activation Times from the optimum ones set as default.

#### **Energy Star** ®

The Energy Star<sup>®</sup> programme is a voluntary scheme to promote the development and purchase of energy efficient models, which help to minimise environmental impact.

Products which meet the stringent requirements of the Energy Star® programme for both environmental benefits and the amount of energy consumption will carry the Energy Star® logo accordingly.

#### **Paper types**

This product can be used to print on both recycled and virgin paper (certified to an environmental stewardship scheme), which complies with EN12281 or a similar quality standard. In addition it can support printing on media down to a weight of 64g/m².

Lighter paper means less resources used and a lower environmental footprint for your printing needs.

#### **Duplex printing (Standard duplex printing products only)**

Duplex printing capability enables you to print on both sides automatically, and therefore helps to reduce the use of valuable resources by reducing your paper consumption.

The duplex function has been auto enabled during the set up and driver installation and Canon strongly recommends that you do not disable this function. You should continue to use the duplex function to reduce the environmental impact of your work with this product at all times.

#### ■ Pri likvidácii použitých tonerových kaziet

● V záujme ochrany životného prostredia a efektívnejšieho využívania zdrojov podporuje spoločnosť Canon obnovu a recykláciu použitých tonerových kaziet. Prosíme vás o spoluprácu pri obnove tonerových kaziet (opätovné využívanie zdrojov). Ďalšie informácie o opätovnom využívaní zdrojov sa dozviete na webovej lokalite spoločnosti Canon:

global.canon/ctc

Pri likvidácii tonerových kaziet ich zabaľte do pôvodného obalu, aby nedochádzalo k rozptýleniu tonera. Kazety zlikvidujte v súlade s miestnymi predpismi.

## <span id="page-530-0"></span>**Poznámka**

- Informácie v tomto dokumente sa môžu kedykoľvek zmeniť bez predchádzajúceho upozornenia.
- CANON INC. ZA TÚTO PRÍRUČKU NERUČÍ ŽIADNYM SPÔSOBOM, VÝSLOVNE ANI IMPLICITNE, S VÝNIMKOU TU VYSLOVENE STANOVENÉHO SPÔSOBU, VRÁTANE A BEZ OBMEDZENIA AKÝCHKOĽVEK ZÁRUK VZŤAHUJÚCICH SA NA PREDAJNOSŤ, OBCHODOVATEĽNOSŤ, VHODNOSŤ POUŽITIA NA KONKRÉTNY ÚČEL ALEBO NEPORUŠENIA PATENTOVÝCH PRÁV. CANON INC. NENESIE ZODPOVEDNOSŤ ZA ŽIADNE PRIAME, NÁHODNÉ ANI NÁSLEDNÉ ŠKODY ALEBO STRATY ČI VÝDAVKY SPÔSOBENÉ POUŽÍVANÍM TEJTO PRÍRUČKY.
- Ak príručku vo formáte PDF nemôžete zobraziť, prevezmite aplikáciu Adobe Acrobat Reader z webovej stránky spoločnosti Adobe Systems (https://get.adobe.com/reader/).

# <span id="page-531-0"></span>**Obchodné známky a autorské práva**

916A-0C5

#### ■ Ochranné známky

Adobe, Acrobat a Reader sú registrované ochranné známky spoločnosti Adobe Systems Incorporated v Spojených štátoch amerických a iných krajinách.

Apple, Bonjour, iPad, iPhone, iPod touch, Safari, Mac, macOS a OS X sú ochranné známky spoločnosti Apple Inc. iOS je ochranná známka alebo registrovaná ochranná známka spoločnosti Cisco v USA s iných krajinách a používa sa v rámci licencie.

Mopria®, logo Mopria® a logo Mopria® Alliance sú registrované ochranné známky alebo známky spoločnosti Mopria Alliance, Inc. v Spojených štátoch amerických a iných krajinách. Neoprávnené použitie je prísne zakázané.

Google Chrome, Chrome OS, Chromebook a Android sú obchodné známky spoločnosti Google LLC. This product contains the Universal Font Scaling Technology or UFST® under license from Monotype Imaging, Inc. UFST® is a trademark of Monotype Imaging, Inc. registered in the United States Patent and Trademark Office and may be registered in certain jurisdictions.

UFST: Copyright © 1989 - 1996, 1997, 2003, 2004, 2008, 2014 all rights reserved, by Monotype Imaging Inc.

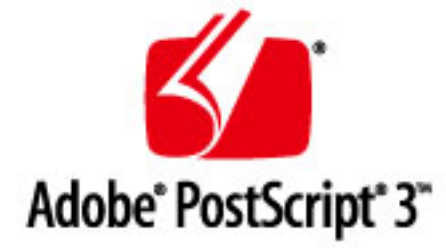

Copyright © 2007 -08 Adobe Systems Incorporated. All rights reserved.

Protected by U.S. Patents 5,737,599; 5,781,785; 5,819,301; 5,929,866; 5,943,063; 6,073,148; 6,515,763; 6,639,593; 6,754,382; 7,046,403; 7,213,269; 7,242,415; Patents pending in the U.S. and other countries.

All instances of the name PostScript in the text are references to the PostScript language as defined by Adobe Systems Incorporated unless otherwise stated. The name PostScript also is used as a product trademark for Adobe Systems' implementation of the PostScript language interpreter.

Except as otherwise stated, any reference to a "PostScript printing device," "PostScript display device," or similar item refers to a printing device, display device or item (respectively) that contains PostScript technology created or licensed by Adobe Systems Incorporated and not to devices or items that purport to be merely compatible with the PostScript language.

Adobe, the Adobe logo, PostScript, the PostScript logo, and PostScript 3 are either registered trademarks or trademarks of Adobe Systems Incorporated in the United States and/or other countries.

Linux is a registered trademark of Linus Torvalds. Microsoft and Windows are either registered trademarks or trademarks of Microsoft Corporation in the United States and/or other countries.

All other trademarks are the property of their respective owners.

Všetky názvy značiek a názvy produktov uvedené v tomto dokumente sú registrované ochranné známky alebo ochranné známky príslušných vlastníkov.

All other trademarks are the property of their respective owners.

### ■ Copyright

Neoprávnená reprodukcia obsahu tohto dokumentu v celom rozsahu alebo jeho časti je zakázaná.

### ■ Právne obmedzenia týkajúce sa použitia produktu a obrazov

Použitie tohto výrobku na skenovanie, tlač alebo iné reprodukovanie určitých dokumentov a použitie takých obrázkov naskenovaných, vytlačených alebo inak reprodukovaných vaším zariadením môže byť zákonom zakázané a viesť k trestnoprávnej a/alebo občianskej zodpovednosti. Nižšie je uvedený neúplný zoznam týchto dokumentov. Tento zoznam možno považovať iba za pomôcku. Ak si nie ste istí, či je skenovanie, tlač alebo reprodukcia niektorého dokumentu iným spôsobom pomocou tohto zariadenia legálne alebo či je legálne použitie obrázkov pomocou neho naskenovaných, vytlačených alebo inak reprodukovaných, v predstihu sa obráťte na právneho zástupcu, ktorý vám poskytne odbornú právnu radu.

- Bankovkv.
- cestovné šeky,
- peňažné poukážky,
- stravné lístky,
- vkladové certifikáty,
- cestovné pasy,
- poštové známky (znehodnotené alebo nepoužité),
- imigračné dokumenty,
- identifikačné karty alebo odznaky,
- interné daňové kolky (znehodnotené alebo nepoužité),
- povolávacie rozkazy,
- obligácie alebo iné dlhopisy,
- šeky alebo platobné príkazy vydané orgánmi štátnej správy,
- akciové certifikáty,
- technické preukazy pre motorové vozidlá a vlastnícke certifikáty,
- diela alebo umelecké diela chránené autorskými právami bez súhlasu majiteľa autorských práv.

V\_220228

# <span id="page-533-0"></span>**Softvér tretích strán**

916A-0C6

Ak chcete získať podrobné informácie o softvéri tretích strán, kliknite na nasledujúcu ikonu:

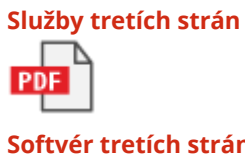

**Softvér tretích strán, ktorý je súčasťou tohto návodu**

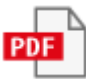

## Softvér, na ktorý sa vzťahujú iné licenčné podmienky

Ďalšie podrobnosti a podmienky poskytovania licencií nájdete v tabuľke softvéru a príslušných licenčných podmienkach nižšie.

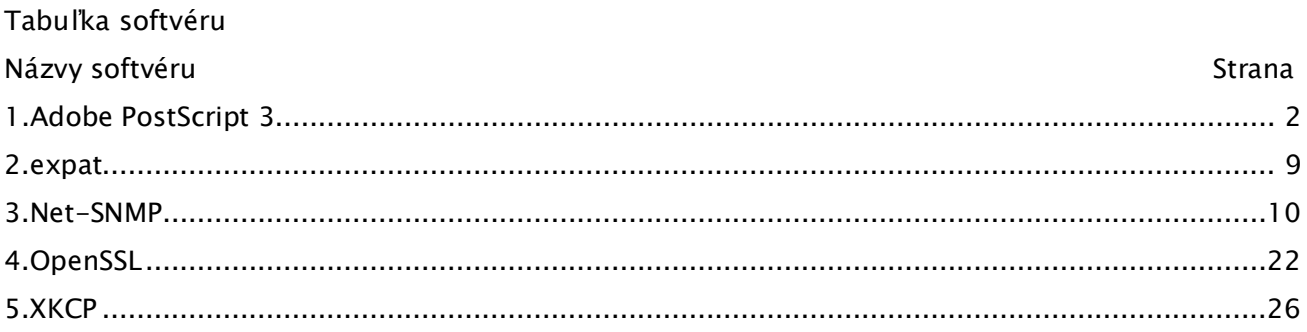

#### 1.Adobe PostScript 3

Copyright 2007-2008 Adobe Systems Incorporated and its licensors. All rights reserved.

Portions include software under the following terms:

\_\_\_\_\_\_\_\_\_\_\_\_\_\_\_\_\_\_\_\_\_\_\_\_\_\_\_\_\_\_\_\_\_\_\_\_\_\_\_\_\_\_\_\_\_\_\_\_\_\_\_\_\_\_\_\_\_\_\_\_\_\_\_\_\_\_\_\_\_\_\_\_\_\_\_\_\_\_\_\_\_\_\_\_\_\_

\_\_\_\_\_\_\_\_\_\_\_\_\_\_\_\_\_\_\_\_\_\_\_\_\_\_\_\_\_\_\_\_\_\_\_\_\_\_\_\_\_\_\_\_\_\_\_\_\_\_\_\_\_\_\_\_\_\_\_\_\_\_\_\_\_\_\_\_\_\_\_\_\_\_\_\_\_\_\_\_\_\_\_\_\_\_

This product contains either BSAFE and/or TIPEM software by RSA Security Inc.

Portions of Pool.c\_Copyright 1987 - NeXT, Inc., and portions of Graphics.c\_Copyright 1988 NeXT, Inc. as an unpublished work. All Rights Reserved.

\_\_\_\_\_\_\_\_\_\_\_\_\_\_\_\_\_\_\_\_\_\_\_\_\_\_\_\_\_\_\_\_\_\_\_\_\_\_\_\_\_\_\_\_\_\_\_\_\_\_\_\_\_\_\_\_\_\_\_\_\_\_\_\_\_\_\_\_\_\_\_\_\_\_\_\_\_\_\_\_\_\_\_\_\_\_

The Apache Software License, Version 1.1

This product includes software developed by the Apache Software Foundation (http://www.apache.org/).

Portions Copyright (c) 1998-2000 The Apache Software Foundation. All rights reserved.

Redistribution and use in source and binary forms, with or without modification, are permitted provided that the following conditions are met:

1. Redistributions of source code must retain the above copyright notice, this list of conditions and the following disclaimer.

2. Redistributions in binary form must reproduce the above copyright notice, this list of conditions and the following disclaimer in the documentation and/or other materials provided with the distribution.

3. The end-user documentation included with the redistribution, if any, must include the following acknowledgment:

"This product includes software developed by the Apache Software Foundation (http://www.apache.org/)."

Alternately, this acknowledgment may appear in the software itself, if and wherever such third-party acknowledgments normally appear.

4. The names "Xerces" and "Apache Software Foundation" must not be used to endorse or promote products derived from this software without prior written permission. For written permission, please contact apache@apache.org.

5. Products derived from this software may not be called "Apache", nor may "Apache" appear in their name, without prior written permission of the Apache Software Foundation.

THIS SOFTWARE IS PROVIDED ``AS IS'' AND ANY EXPRESSED OR IMPLIED WARRANTIES, INCLUDING,

BUT NOT LIMITED TO, THE IMPLIED WARRANTIES OF MERCHANTABILITY AND FITNESS FOR A PARTICULAR PURPOSE ARE DISCLAIMED. IN NO EVENT SHALL THE APACHE SOFTWARE FOUNDATION OR ITS CONTRIBUTORS BE LIABLE FOR ANY DIRECT, INDIRECT, INCIDENTAL, SPECIAL, EXEMPLARY, OR CONSEQUENTIAL DAMAGES (INCLUDING, BUT NOT LIMITED TO, PROCUREMENT OF SUBSTITUTE GOODS OR SERVICES; LOSS OF USE, DATA, OR PROFITS; OR BUSINESS INTERRUPTION) HOWEVER CAUSED AND ON ANY THEORY OF LIABILITY, WHETHER IN CONTRACT, STRICT LIABILITY, OR TORT (INCLUDING NEGLIGENCE OR OTHERWISE) ARISING IN ANY WAY OUT OF THE USE OF THIS SOFTWARE, EVEN IF ADVISED OF THE POSSIBILITY OF SUCH DAMAGE.

This software consists of voluntary contributions made by many individuals on behalf of the Apache Software Foundation and was originally based on software copyright (c) 1999, International Business Machines, Inc., http://www.ibm.com. For more information on the Apache Software Foundation, please see <http://www.apache.org/>.

\_\_\_\_\_\_\_\_\_\_\_\_\_\_\_\_\_\_\_\_\_\_\_\_\_\_\_\_\_\_\_\_\_\_\_\_\_\_\_\_\_\_\_\_\_\_\_\_\_\_\_\_\_\_\_\_\_\_\_\_\_\_\_\_\_\_\_\_\_\_\_\_\_\_\_\_\_\_\_\_\_\_\_\_\_\_

This product includes software developed by the University of California, Berkeley and its contributors.

Portions Copyright (c) 1990 The Regents of the University of California. All rights reserved.

Redistribution and use in source and binary forms, with or without modification, are permitted provided that the following conditions are met:

1. Redistributions of source code must retain the above copyright notice, this list of conditions and the following disclaimer.

2. Redistributions in binary form must reproduce the above copyright notice, this list of conditions and the following disclaimer in the documentation and/or other materials provided with the distribution.

3. All advertising materials mentioning features or use of this software must display the following acknowledgement:

This product includes software developed by the University of California, Berkeley and its contributors.

4. Neither the name of the University nor the names of its contributors may be used to endorse or promote products derived from this software without specific prior written permission.

THIS SOFTWARE IS PROVIDED BY THE REGENTS AND CONTRIBUTORS "AS IS" AND ANY EXPRESS OR IMPLIED WARRANTIES, INCLUDING, BUT NOT LIMITED TO, THE IMPLIED WARRANTIES OF MERCHANTABILITY AND FITNESS FOR A PARTICULAR PURPOSE ARE DISCLAIMED. IN NO EVENT SHALL THE REGENTS OR CONTRIBUTORS BE LIABLE FOR ANY DIRECT, INDIRECT, INCIDENTAL, SPECIAL, EXEMPLARY, OR CONSEQUENTIAL DAMAGES (INCLUDING, BUT NOT LIMITED TO, PROCUREMENT OF SUBSTITUTE GOODS OR SERVICES; LOSS OF USE, DATA, OR PROFITS; OR BUSINESS INTERRUPTION) HOWEVER CAUSED AND ON ANY THEORY OF LIABILITY, WHETHER IN CONTRACT, STRICT LIABILITY, OR TORT (INCLUDING NEGLIGENCE OR OTHERWISE) ARISING IN ANY WAY OUT OF THE USE OF THIS SOFTWARE, EVEN IF ADVISED OF THE POSSIBILITY OF SUCH DAMAGE.

\_\_\_\_\_\_\_\_\_\_\_\_\_\_\_\_\_\_\_\_\_\_\_\_\_\_\_\_\_\_\_\_\_\_\_\_\_\_\_\_\_\_\_\_\_\_\_\_\_\_\_\_\_\_\_\_\_\_\_\_\_\_\_\_\_\_\_\_\_\_\_\_\_\_\_\_\_\_\_\_\_\_\_\_\_\_

Portions Copyright (c) 1985, 1986 The Regents of the University of California. All rights reserved.

This code is derived from software contributed to Berkeley by James A. Woods, derived from original work by Spencer Thomas and Joseph Orost.

Redistribution and use in source and binary forms are permitted provided that the above copyright notice and this paragraph are duplicated in all such forms and that any documentation, advertising materials, and other materials related to such distribution and use acknowledge that the software was developed by the University of California, Berkeley. The name of the University may not be used to endorse or promote products derived from this software without specific prior written permission.

THIS SOFTWARE IS PROVIDED ``AS IS'' AND WITHOUT ANY EXPRESS OR IMPLIED WARRANTIES, INCLUDING, WITHOUT LIMITATION, THE IMPLIED WARRANTIES OF MERCHANTIBILITY AND FITNESS FOR A PARTICULAR PURPOSE.

Portions Copyright (c) 1993 X Consortium

Permission is hereby granted, free of charge, to any person obtaining a copy of this software and associated documentation files (the "Software"), to deal in the Software without restriction, including without limitation the rights to use, copy, modify, merge, publish, distribute, sublicense, and/or sell copies of the Software, and to permit persons to whom the Software is furnished to do so, subject to the following conditions:

The above copyright notice and this permission notice shall be included in all copies or substantial portions of the Software.

THE SOFTWARE IS PROVIDED "AS IS", WITHOUT WARRANTY OF ANY KIND, EXPRESS ORIMPLIED, INCLUDING BUT NOT LIMITED TO THE WARRANTIES OF MERCHANTABILITY,FITNESS FOR A PARTICULAR PURPOSE AND NONINFRINGEMENT. IN NO EVENT SHALL THEX CONSORTIUM BE LIABLE FOR ANY CLAIM, DAMAGES OR OTHER LIABILITY, WHETHER INAN ACTION OF CONTRACT, TORT OR OTHERWISE, ARISING FROM, OUT OF OR INCONNECTION WITH THE SOFTWARE OR THE USE OR OTHER DEALINGS IN THE SOFTWARE.

Except as contained in this notice, the name of the X Consortium shall not be used in advertising or

otherwise to promote the sale, use or other dealings in this Software without prior written authorization from the X Consortium.

\_\_\_\_\_\_\_\_\_\_\_\_\_\_\_\_\_\_\_\_\_\_\_\_\_\_\_\_\_\_\_\_\_\_\_\_\_\_\_\_\_\_\_\_\_\_\_\_\_\_\_\_\_\_\_\_\_\_\_\_\_\_\_\_\_\_\_\_\_\_\_\_\_\_\_\_\_\_\_\_\_\_\_\_\_\_

NOTICE REGARDING SABLOTRON

March 27, 2003

Portions of this product are based on Modifications created from the Original Code known as the "Sablotron XSLT Processor". The Sablotron XSLT Processor is subject to the Mozilla Public License Version 1.1 (the "License"). You may obtain a copy of the License at http://www.mozilla.org/MPL/

Software distributed under the License is distributed on an "AS IS" basis, WITHOUT WARRANTY OF ANY KIND, either express or implied. See the License for the specific language governing rights and limitations under the License.

The Original Code is the Sablotron XSLT Processor.

The Initial Developer of the Original Code is Ginger Alliance Ltd. Portions created by Ginger Alliance are Copyright (C) 2000 Ginger Alliance Ltd. All Rights Reserved.

Pursuant to sections 3.2 and 3.6 of the License, the Modifications created by Adobe Systems Incorporated are available as Source Code. The Modifications may be downloaded via the Internet from:

http://partners.adobe.com/asn/tech/xml/sablotron/index.jsp

The Original Code may be downloaded via the Internet from:

https://sourceforge.net/projects/sablotron/

\_\_\_\_\_\_\_\_\_\_\_\_\_\_\_\_\_\_\_\_\_\_\_\_\_\_\_\_\_\_\_\_\_\_\_\_\_\_\_\_\_\_\_\_\_\_\_\_\_\_\_\_\_\_\_\_\_\_\_\_\_\_\_\_\_\_\_\_\_\_\_\_\_\_\_\_\_\_\_\_\_\_\_\_\_\_

This product includes software developed by the University of California, Berkeley and its contributors.

Portions Copyright (c) 1982, 1986, 1987, 1988, 1989, 1990, 1991, 1992, 1993, 1994 The Regents of the University of California. All rights reserved.

Redistribution and use in source and binary forms, with or without modification, are permitted provided that the following conditions are met:

1. Redistributions of source code must retain the above copyright notice, this list of conditions and the following disclaimer.

2. Redistributions in binary form must reproduce the above copyright notice, this list of conditions and the following disclaimer in the documentation and/or other materials provided with the distribution.

3. All advertising materials mentioning features or use of this software must display the following acknowledgement: This product includes software developed by the University of California, Berkeley and its contributors.

4. Neither the name of the University nor the names of its contributors may be used to endorse or promote products derived from this software without specific prior written permission.

THIS SOFTWARE IS PROVIDED BY THE REGENTS AND CONTRIBUTORS "AS IS" AND ANY EXPRESS OR IMPLIED WARRANTIES, INCLUDING, BUT NOT LIMITED TO, THE IMPLIED WARRANTIES OF MERCHANTABILITY AND FITNESS FOR A PARTICULAR PURPOSE ARE DISCLAIMED. IN NO EVENT SHALL THE REGENTS OR CONTRIBUTORS BE LIABLE FOR ANY DIRECT, INDIRECT, INCIDENTAL, SPECIAL, EXEMPLARY, OR CONSEQUENTIAL DAMAGES (INCLUDING, BUT NOT LIMITED TO, PROCUREMENT OF SUBSTITUTE GOODS OR SERVICES; LOSS OF USE, DATA, OR PROFITS; OR BUSINESS INTERRUPTION) HOWEVER CAUSED AND ON ANY THEORY OF LIABILITY, WHETHER IN CONTRACT, STRICT LIABILITY, OR TORT (INCLUDING NEGLIGENCE OR OTHERWISE) ARISING IN ANY WAY OUT OF THE USE OF THIS SOFTWARE, EVEN IF ADVISED OF THE POSSIBILITY OF SUCH DAMAGE.

\_\_\_\_\_\_\_\_\_\_\_\_\_\_\_\_\_\_\_\_\_\_\_\_\_\_\_\_\_\_\_\_\_\_\_\_\_\_\_\_\_\_\_\_\_\_\_\_\_\_\_\_\_\_\_\_\_\_\_\_\_\_\_\_\_\_\_\_\_\_\_\_\_\_\_\_\_\_\_\_\_\_\_\_\_\_

Portions Copyright (c) 2001 by Andrei Alexandrescu. This code accompanies the book: Alexandrescu, Andrei. "Modern C++ Design: Generic Programming and Design Patterns Applied". Copyright (c) 2001. Addison-Wesley.

Permission to use, copy, modify, distribute and sell this software for any purpose is hereby granted without fee, provided that the above copyright notice appear in all copies and that both that copyright notice and this permission notice appear in supporting documentation. The author or Addison-Welsey Longman make no representations about the suitability of this software for any purpose. It is provided "as is" without express or implied warranty.

\_\_\_\_\_\_\_\_\_\_\_\_\_\_\_\_\_\_\_\_\_\_\_\_\_\_\_\_\_\_\_\_\_\_\_\_\_\_\_\_\_\_\_\_\_\_\_\_\_\_\_\_\_\_\_\_\_\_\_\_\_\_\_\_\_\_\_\_\_\_\_\_\_\_\_\_\_\_\_\_\_\_\_\_\_\_

Portions developed by the University of California, Berkeley.

\_\_\_\_\_\_\_\_\_\_\_\_\_\_\_\_\_\_\_\_\_\_\_\_\_\_\_\_\_\_\_\_\_\_\_\_\_\_\_\_\_\_\_\_\_\_\_\_\_\_\_\_\_\_\_\_\_\_\_\_\_\_\_\_\_\_\_\_\_\_\_\_\_\_\_\_\_\_\_\_\_\_\_\_\_\_

Portions Copyright © 1991-2005 Unicode, Inc. All rights reserved. Distributed under the Terms of Use in http://www.unicode.org/copyright.html.

Permission is hereby granted, free of charge, to any person obtaining a copy of the Unicode data files and associated documentation (the "Data Files") or Unicode software and associated documentation (the "Software") to deal in the Data Files or Software without restriction, including without limitation
the rights to use, copy, modify, merge, publish, distribute, and/or sell copies of the Data Files or Software, and to permit persons to whom the Data Files or Software are furnished to do so, provided that (a) the above copyright notice(s) and this permission notice appear in all copies of the Data Files or Software, (b) both the above copyright notice(s) and this permission notice appear in associated documentation, and (c) there is clear notice in each modified Data File or in the Software as well as in the documentation associated with the Data File(s) or Software that the data or software has been modified.

THE DATA FILES AND SOFTWARE ARE PROVIDED "AS IS", WITHOUT WARRANTY OF ANY KIND, EXPRESS OR IMPLIED, INCLUDING BUT NOT LIMITED TO THE WARRANTIES OF MERCHANTABILITY, FITNESS FOR A PARTICULAR PURPOSE AND NONINFRINGEMENT OF THIRD PARTY RIGHTS. IN NO EVENT SHALL THE COPYRIGHT HOLDER OR HOLDERS INCLUDED IN THIS NOTICE BE LIABLE FOR ANY CLAIM, OR ANY SPECIAL INDIRECT OR CONSEQUENTIAL DAMAGES, OR ANY DAMAGES WHATSOEVER RESULTING FROM LOSS OF USE, DATA OR PROFITS, WHETHER IN AN ACTION OF CONTRACT, NEGLIGENCE OR OTHER TORTIOUS ACTION, ARISING OUT OF OR IN CONNECTION WITH THE USE OR PERFORMANCE OF THE DATA FILES OR SOFTWARE.

Except as contained in this notice, the name of a copyright holder shall not be used in advertising or otherwise to promote the sale, use or other dealings in these Data Files or Software without prior written authorization of the copyright holder.

Unicode and the Unicode logo are trademarks of Unicode, Inc., and may be registered in some jurisdictions. All other trademarks and registered trademarks mentioned herein are the property of their respective owners.

\_\_\_\_\_\_\_\_\_\_\_\_\_\_\_\_\_\_\_\_\_\_\_\_\_\_\_\_\_\_\_\_\_\_\_\_\_\_\_\_\_\_\_\_\_\_\_\_\_\_\_\_\_\_\_\_\_\_\_\_\_\_\_\_\_\_\_\_\_\_\_\_\_\_\_\_\_\_\_\_\_\_\_\_\_\_

Adobe shall retain and reproduce, and require its Sublicensees to retain and reproduce JIM's following copyright notice within each copy of the licensed programs in any form, in whole or in part: "© 1981, 1990 JMI Consultants, Inc. All rights reserved."

\_\_\_\_\_\_\_\_\_\_\_\_\_\_\_\_\_\_\_\_\_\_\_\_\_\_\_\_\_\_\_\_\_\_\_\_\_\_\_\_\_\_\_\_\_\_\_\_\_\_\_\_\_\_\_\_\_\_\_\_\_\_\_\_\_\_\_\_\_\_\_\_\_\_\_\_\_\_\_\_\_\_\_\_\_\_

This product includes software developed by the University of California, Berkeley and its contributors.

Portions Copyright (c) 1990, 1993 The Regents of the University of California. All rights reserved.

This code is derived from software contributed to Berkeley by Chris Torek.

Redistribution and use in source and binary forms, with or without modification, are permitted provided that the following conditions are met:

1. Redistributions of source code must retain the above copyright notice, this list of conditions and

the following disclaimer.

2. Redistributions in binary form must reproduce the above copyright notice, this list of conditions and the following disclaimer in the documentation and/or other materials provided with the distribution.

3. All advertising materials mentioning features or use of this software must display the following acknowledgement:

This product includes software developed by the University of California, Berkeley and its contributors.

4. Neither the name of the University nor the names of its contributors may be used to endorse or promote products derived from this software without specific prior written permission.

THIS SOFTWARE IS PROVIDED BY THE REGENTS AND CONTRIBUTORS "AS IS" AND ANY EXPRESS OR IMPLIED WARRANTIES, INCLUDING, BUT NOT LIMITED TO, THE IMPLIED WARRANTIES OF MERCHANTABILITY AND FITNESS FOR A PARTICULAR PURPOSE ARE DISCLAIMED. IN NO EVENT SHALL THE REGENTS OR CONTRIBUTORS BE LIABLE FOR ANY DIRECT, INDIRECT, INCIDENTAL, SPECIAL, EXEMPLARY, OR CONSEQUENTIAL DAMAGES (INCLUDING, BUT NOT LIMITED TO, PROCUREMENT OF SUBSTITUTE GOODS OR SERVICES; LOSS OF USE, DATA, OR PROFITS; OR BUSINESS INTERRUPTION) HOWEVER CAUSED AND ON ANY THEORY OF LIABILITY, WHETHER IN CONTRACT, STRICT LIABILITY, OR TORT (INCLUDING NEGLIGENCE OR OTHERWISE) ARISING IN ANY WAY OUT OF THE USE OF THIS SOFTWARE, EVEN IF ADVISED OF THE POSSIBILITY OF SUCH DAMAGE.

\_\_\_\_\_\_\_\_\_\_\_\_\_\_\_\_\_\_\_\_\_\_\_\_\_\_\_\_\_\_\_\_\_\_\_\_\_\_\_\_\_\_\_\_\_\_\_\_\_\_\_\_\_\_\_\_\_\_\_\_\_\_\_\_\_\_\_\_\_\_\_\_\_\_\_\_\_\_\_\_\_\_\_\_\_\_

The Loki Library

Portions Copyright (c) 2001 by Andrei Alexandrescu // This code accompanies the book: Alexandrescu, Andrei. "Modern C++ Design: Generic Programming and Design Patterns Applied". Copyright (c) 2001. Addison-Wesley.

Permission to use, copy, modify, distribute and sell this software for any purpose is hereby granted without fee, provided that the above copyright notice appear in all copies and that both that copyright notice and this permission notice appear in supporting documentation. The author or Addison-Wesley Longman make no representations about the suitability of this software for any purpose. It is provided "as is" without express or implied warranty.

\_\_\_\_\_\_\_\_\_\_\_\_\_\_\_\_\_\_\_\_\_\_\_\_\_\_\_\_\_\_\_\_\_\_\_\_\_\_\_\_\_\_\_\_\_\_\_\_\_\_\_\_\_\_\_\_\_\_\_\_\_\_\_\_\_\_\_\_\_\_\_\_\_\_\_\_\_\_\_\_\_\_\_\_\_\_ Updated Information/Additional Third Party Code Information available at http://www.adobe.com/go/thirdparty .

\_\_\_\_\_\_\_\_\_\_\_\_\_\_\_\_\_\_\_\_\_\_\_\_\_\_\_\_\_\_\_\_\_\_\_\_\_\_\_\_\_\_\_\_\_\_\_\_\_\_\_\_\_\_\_\_\_\_\_\_\_\_\_\_\_\_\_\_\_\_\_\_\_\_\_\_\_\_\_\_\_\_\_\_\_\_

8

# 2.expat

Copyright (c) 1998, 1999, 2000 Thai Open Source Software Center Ltd and Clark Cooper Copyright (c) 2001, 2002, 2003, 2004, 2005, 2006 Expat maintainers.

Permission is hereby granted, free of charge, to any person obtaining a copy of this software and associated documentation files (the "Software"), to deal in the Software without restriction, including without limitation the rights to use, copy, modify, merge, publish, distribute, sublicense, and/or sell copies of the Software, and to permit persons to whom the Software is furnished to do so, subject to the following conditions:

The above copyright notice and this permission notice shall be included in all copies or substantial portions of the Software.

THE SOFTWARE IS PROVIDED "AS IS", WITHOUT WARRANTY OF ANY KIND, EXPRESS OR IMPLIED, INCLUDING BUT NOT LIMITED TO THE WARRANTIES OF MERCHANTABILITY, FITNESS FOR A PARTICULAR PURPOSE AND NONINFRINGEMENT. IN NO EVENT SHALL THE AUTHORS OR COPYRIGHT HOLDERS BE LIABLE FOR ANY CLAIM, DAMAGES OR OTHER LIABILITY, WHETHER IN AN ACTION OF CONTRACT, TORT OR OTHERWISE, ARISING FROM, OUT OF OR IN CONNECTION WITH THE SOFTWARE OR THE USE OR OTHER DEALINGS IN THE SOFTWARE.

# 3.Net-SNMP

Various copyrights apply to this package, listed in various separate parts below. Please make sure that you read all the parts.

---- Part 1: CMU/UCD copyright notice: (BSD like) -----

Copyright 1989, 1991, 1992 by Carnegie Mellon University

 Derivative Work - 1996, 1998-2000 Copyright 1996, 1998-2000 The Regents of the University of California

### All Rights Reserved

Permission to use, copy, modify and distribute this software and its documentation for any purpose and without fee is hereby granted, provided that the above copyright notice appears in all copies and that both that copyright notice and this permission notice appear in supporting documentation, and that the name of CMU and The Regents of the University of California not be used in advertising or publicity pertaining to distribution of the software without specific written permission.

CMU AND THE REGENTS OF THE UNIVERSITY OF CALIFORNIA DISCLAIM ALL WARRANTIES WITH REGARD TO THIS SOFTWARE, INCLUDING ALL IMPLIED WARRANTIES OF MERCHANTABILITY AND FITNESS. IN NO EVENT SHALL CMU OR THE REGENTS OF THE UNIVERSITY OF CALIFORNIA BE LIABLE FOR ANY SPECIAL, INDIRECT OR CONSEQUENTIAL DAMAGES OR ANY DAMAGES WHATSOEVER RESULTING FROM THE LOSS OF USE, DATA OR PROFITS, WHETHER IN AN ACTION OF CONTRACT, NEGLIGENCE OR OTHER TORTIOUS ACTION, ARISING OUT OF OR IN CONNECTION WITH THE USE OR PERFORMANCE OF THIS SOFTWARE.

---- Part 2: Networks Associates Technology, Inc copyright notice (BSD) -----

Copyright (c) 2001-2003, Networks Associates Technology, Inc

All rights reserved.

Redistribution and use in source and binary forms, with or without modification, are permitted provided that the following conditions are met:

- \* Redistributions of source code must retain the above copyright notice, this list of conditions and the following disclaimer.
- Redistributions in binary form must reproduce the above copyright notice, this list of conditions and the following disclaimer in the documentation and/or other materials provided with the distribution.
- \* Neither the name of the Networks Associates Technology, Inc nor the names of its contributors may be used to endorse or promote products derived from this software without specific prior written permission.

THIS SOFTWARE IS PROVIDED BY THE COPYRIGHT HOLDERS AND CONTRIBUTORS ``AS IS'' AND ANY EXPRESS OR IMPLIED WARRANTIES, INCLUDING, BUT NOT LIMITED TO, THE IMPLIED WARRANTIES OF MERCHANTABILITY AND FITNESS FOR A PARTICULAR PURPOSE ARE DISCLAIMED. IN NO EVENT SHALL THE COPYRIGHT HOLDERS OR CONTRIBUTORS BE LIABLE FOR ANY DIRECT, INDIRECT, INCIDENTAL, SPECIAL, EXEMPLARY, OR CONSEQUENTIAL DAMAGES (INCLUDING, BUT NOT LIMITED TO, PROCUREMENT OF SUBSTITUTE GOODS OR SERVICES; LOSS OF USE, DATA, OR PROFITS; OR BUSINESS INTERRUPTION) HOWEVER CAUSED AND ON ANY THEORY OF LIABILITY, WHETHER IN CONTRACT, STRICT LIABILITY, OR TORT (INCLUDING NEGLIGENCE OR OTHERWISE) ARISING IN ANY WAY OUT OF THE USE OF THIS SOFTWARE, EVEN IF ADVISED OF THE POSSIBILITY OF SUCH DAMAGE.

---- Part 3: Cambridge Broadband Ltd. copyright notice (BSD) -----

Portions of this code are copyright (c) 2001-2003, Cambridge Broadband Ltd. All rights reserved.

Redistribution and use in source and binary forms, with or without modification, are permitted provided that the following conditions are met:

Redistributions of source code must retain the above copyright notice,

this list of conditions and the following disclaimer.

- \* Redistributions in binary form must reproduce the above copyright notice, this list of conditions and the following disclaimer in the documentation and/or other materials provided with the distribution.
- \* The name of Cambridge Broadband Ltd. may not be used to endorse or promote products derived from this software without specific prior written permission.

THIS SOFTWARE IS PROVIDED BY THE COPYRIGHT HOLDER ``AS IS'' AND ANY EXPRESS OR IMPLIED WARRANTIES, INCLUDING, BUT NOT LIMITED TO, THE IMPLIED WARRANTIES OF MERCHANTABILITY AND FITNESS FOR A PARTICULAR PURPOSE ARE DISCLAIMED. IN NO EVENT SHALL THE COPYRIGHT HOLDER BE LIABLE FOR ANY DIRECT, INDIRECT, INCIDENTAL, SPECIAL, EXEMPLARY, OR CONSEQUENTIAL DAMAGES (INCLUDING, BUT NOT LIMITED TO, PROCUREMENT OF SUBSTITUTE GOODS OR SERVICES; LOSS OF USE, DATA, OR PROFITS; OR BUSINESS INTERRUPTION) HOWEVER CAUSED AND ON ANY THEORY OF LIABILITY, WHETHER IN CONTRACT, STRICT LIABILITY, OR TORT (INCLUDING NEGLIGENCE OR OTHERWISE) ARISING IN ANY WAY OUT OF THE USE OF THIS SOFTWARE, EVEN IF ADVISED OF THE POSSIBILITY OF SUCH DAMAGE.

---- Part 4: Sun Microsystems, Inc. copyright notice (BSD) -----

Copyright (c) 2003 Sun Microsystems, Inc., 4150 Network Circle, Santa Clara, California 95054, U.S.A. All rights reserved.

Use is subject to license terms below.

This distribution may include materials developed by third parties.

Sun, Sun Microsystems, the Sun logo and Solaris are trademarks or registered trademarks of Sun Microsystems, Inc. in the U.S. and other countries.

Redistribution and use in source and binary forms, with or without modification, are permitted provided that the following conditions are met:

- \* Redistributions of source code must retain the above copyright notice, this list of conditions and the following disclaimer.
- \* Redistributions in binary form must reproduce the above copyright notice, this list of conditions and the following disclaimer in the documentation and/or other materials provided with the distribution.
- \* Neither the name of the Sun Microsystems, Inc. nor the names of its contributors may be used to endorse or promote products derived from this software without specific prior written permission.

THIS SOFTWARE IS PROVIDED BY THE COPYRIGHT HOLDERS AND CONTRIBUTORS ``AS IS'' AND ANY EXPRESS OR IMPLIED WARRANTIES, INCLUDING, BUT NOT LIMITED TO, THE IMPLIED WARRANTIES OF MERCHANTABILITY AND FITNESS FOR A PARTICULAR PURPOSE ARE DISCLAIMED. IN NO EVENT SHALL THE COPYRIGHT HOLDERS OR CONTRIBUTORS BE LIABLE FOR ANY DIRECT, INDIRECT, INCIDENTAL, SPECIAL, EXEMPLARY, OR CONSEQUENTIAL DAMAGES (INCLUDING, BUT NOT LIMITED TO, PROCUREMENT OF SUBSTITUTE GOODS OR SERVICES; LOSS OF USE, DATA, OR PROFITS; OR BUSINESS INTERRUPTION) HOWEVER CAUSED AND ON ANY THEORY OF LIABILITY, WHETHER IN CONTRACT, STRICT LIABILITY, OR TORT (INCLUDING NEGLIGENCE OR OTHERWISE) ARISING IN ANY WAY OUT OF THE USE OF THIS SOFTWARE, EVEN IF ADVISED OF THE POSSIBILITY OF SUCH DAMAGE.

---- Part 5: Sparta, Inc copyright notice (BSD) -----

Copyright (c) 2003-2013, Sparta, Inc All rights reserved.

Redistribution and use in source and binary forms, with or without modification, are permitted provided that the following conditions are met:

- Redistributions of source code must retain the above copyright notice, this list of conditions and the following disclaimer.
- Redistributions in binary form must reproduce the above copyright notice, this list of conditions and the following disclaimer in the documentation and/or other materials provided with the distribution.

\* Neither the name of Sparta, Inc nor the names of its contributors may be used to endorse or promote products derived from this software without specific prior written permission.

THIS SOFTWARE IS PROVIDED BY THE COPYRIGHT HOLDERS AND CONTRIBUTORS ``AS IS'' AND ANY EXPRESS OR IMPLIED WARRANTIES, INCLUDING, BUT NOT LIMITED TO, THE IMPLIED WARRANTIES OF MERCHANTABILITY AND FITNESS FOR A PARTICULAR PURPOSE ARE DISCLAIMED. IN NO EVENT SHALL THE COPYRIGHT HOLDERS OR CONTRIBUTORS BE LIABLE FOR ANY DIRECT, INDIRECT, INCIDENTAL, SPECIAL, EXEMPLARY, OR CONSEQUENTIAL DAMAGES (INCLUDING, BUT NOT LIMITED TO, PROCUREMENT OF SUBSTITUTE GOODS OR SERVICES; LOSS OF USE, DATA, OR PROFITS; OR BUSINESS INTERRUPTION) HOWEVER CAUSED AND ON ANY THEORY OF LIABILITY, WHETHER IN CONTRACT, STRICT LIABILITY, OR TORT (INCLUDING NEGLIGENCE OR OTHERWISE) ARISING IN ANY WAY OUT OF THE USE OF THIS SOFTWARE, EVEN IF ADVISED OF THE POSSIBILITY OF SUCH DAMAGE.

---- Part 6: Cisco/BUPTNIC copyright notice (BSD) -----

Copyright (c) 2004, Cisco, Inc and Information Network Center of Beijing University of Posts and Telecommunications. All rights reserved.

Redistribution and use in source and binary forms, with or without modification, are permitted provided that the following conditions are met:

- \* Redistributions of source code must retain the above copyright notice, this list of conditions and the following disclaimer.
- Redistributions in binary form must reproduce the above copyright notice, this list of conditions and the following disclaimer in the documentation and/or other materials provided with the distribution.
- \* Neither the name of Cisco, Inc, Beijing University of Posts and Telecommunications, nor the names of their contributors may be used to endorse or promote products derived from this software without specific prior written permission.

THIS SOFTWARE IS PROVIDED BY THE COPYRIGHT HOLDERS AND CONTRIBUTORS ``AS IS'' AND ANY EXPRESS OR IMPLIED WARRANTIES, INCLUDING, BUT NOT LIMITED TO, THE IMPLIED WARRANTIES OF MERCHANTABILITY AND FITNESS FOR A PARTICULAR PURPOSE ARE DISCLAIMED. IN NO EVENT SHALL THE COPYRIGHT HOLDERS OR CONTRIBUTORS BE LIABLE FOR ANY DIRECT, INDIRECT, INCIDENTAL, SPECIAL, EXEMPLARY, OR CONSEQUENTIAL DAMAGES (INCLUDING, BUT NOT LIMITED TO, PROCUREMENT OF SUBSTITUTE GOODS OR SERVICES; LOSS OF USE, DATA, OR PROFITS; OR BUSINESS INTERRUPTION) HOWEVER CAUSED AND ON ANY THEORY OF LIABILITY, WHETHER IN CONTRACT, STRICT LIABILITY, OR TORT (INCLUDING NEGLIGENCE OR OTHERWISE) ARISING IN ANY WAY OUT OF THE USE OF THIS SOFTWARE, EVEN IF ADVISED OF THE POSSIBILITY OF SUCH DAMAGE.

---- Part 7: Fabasoft R&D Software GmbH & Co KG copyright notice (BSD) -----

Copyright (c) Fabasoft R&D Software GmbH & Co KG, 2003 oss@fabasoft.com Author: Bernhard Penz < bernhard.penz@fabasoft.com>

Redistribution and use in source and binary forms, with or without modification, are permitted provided that the following conditions are met:

- Redistributions of source code must retain the above copyright notice, this list of conditions and the following disclaimer.
- Redistributions in binary form must reproduce the above copyright notice, this list of conditions and the following disclaimer in the documentation and/or other materials provided with the distribution.
- \* The name of Fabasoft R&D Software GmbH & Co KG or any of its subsidiaries, brand or product names may not be used to endorse or promote products derived from this software without specific prior written permission.

THIS SOFTWARE IS PROVIDED BY THE COPYRIGHT HOLDER ``AS IS'' AND ANY EXPRESS OR IMPLIED WARRANTIES, INCLUDING, BUT NOT LIMITED TO, THE IMPLIED WARRANTIES OF MERCHANTABILITY AND FITNESS FOR A PARTICULAR PURPOSE ARE DISCLAIMED. IN NO EVENT SHALL THE COPYRIGHT HOLDER BE LIABLE FOR ANY DIRECT, INDIRECT, INCIDENTAL, SPECIAL, EXEMPLARY, OR CONSEQUENTIAL DAMAGES (INCLUDING, BUT NOT LIMITED TO, PROCUREMENT OF SUBSTITUTE GOODS OR SERVICES; LOSS OF USE, DATA, OR PROFITS; OR BUSINESS INTERRUPTION) HOWEVER CAUSED AND ON ANY THEORY OF LIABILITY, WHETHER IN CONTRACT, STRICT LIABILITY, OR TORT (INCLUDING NEGLIGENCE OR OTHERWISE) ARISING IN ANY WAY OUT OF THE USE OF THIS SOFTWARE, EVEN IF ADVISED OF THE POSSIBILITY OF SUCH DAMAGE.

---- Part 8: Apple Inc. copyright notice (BSD) -----

Copyright (c) 2007 Apple Inc. All rights reserved.

Redistribution and use in source and binary forms, with or without modification, are permitted provided that the following conditions are met:

1. Redistributions of source code must retain the above copyright notice, this list of conditions and the following disclaimer.

2. Redistributions in binary form must reproduce the above copyright notice, this list of conditions and the following disclaimer in the documentation and/or other materials provided with the distribution.

3. Neither the name of Apple Inc. ("Apple") nor the names of its contributors may be used to endorse or promote products derived from this software without specific prior written permission.

THIS SOFTWARE IS PROVIDED BY APPLE AND ITS CONTRIBUTORS "AS IS" AND ANY EXPRESS OR IMPLIED WARRANTIES, INCLUDING, BUT NOT LIMITED TO, THE IMPLIED WARRANTIES OF MERCHANTABILITY AND FITNESS FOR A PARTICULAR PURPOSE ARE DISCLAIMED. IN NO EVENT SHALL APPLE OR ITS CONTRIBUTORS BE LIABLE FOR ANY DIRECT, INDIRECT, INCIDENTAL, SPECIAL, EXEMPLARY, OR CONSEQUENTIAL DAMAGES (INCLUDING, BUT NOT LIMITED TO, PROCUREMENT OF SUBSTITUTE GOODS OR SERVICES; LOSS OF USE, DATA, OR PROFITS; OR BUSINESS INTERRUPTION) HOWEVER CAUSED AND ON ANY THEORY OF LIABILITY, WHETHER IN CONTRACT, STRICT LIABILITY, OR TORT (INCLUDING NEGLIGENCE OR OTHERWISE) ARISING IN ANY WAY OUT OF THE USE OF THIS SOFTWARE, EVEN IF ADVISED OF THE POSSIBILITY OF SUCH DAMAGE.

---- Part 9: ScienceLogic, LLC copyright notice (BSD) -----

Copyright (c) 2009, ScienceLogic, LLC All rights reserved.

Redistribution and use in source and binary forms, with or without modification, are permitted provided that the following conditions are met:

- \* Redistributions of source code must retain the above copyright notice, this list of conditions and the following disclaimer.
- \* Redistributions in binary form must reproduce the above copyright notice, this list of conditions and the following disclaimer in the documentation and/or other materials provided with the distribution.
- \* Neither the name of ScienceLogic, LLC nor the names of its contributors may be used to endorse or promote products derived from this software without specific prior written permission.

THIS SOFTWARE IS PROVIDED BY THE COPYRIGHT HOLDERS AND CONTRIBUTORS ``AS IS'' AND ANY EXPRESS OR IMPLIED WARRANTIES, INCLUDING, BUT NOT LIMITED TO, THE IMPLIED WARRANTIES OF MERCHANTABILITY AND FITNESS FOR A PARTICULAR PURPOSE ARE DISCLAIMED. IN NO EVENT SHALL THE COPYRIGHT HOLDERS OR CONTRIBUTORS BE LIABLE FOR ANY DIRECT, INDIRECT, INCIDENTAL, SPECIAL, EXEMPLARY, OR CONSEQUENTIAL DAMAGES (INCLUDING, BUT NOT LIMITED TO, PROCUREMENT OF SUBSTITUTE GOODS OR SERVICES; LOSS OF USE, DATA, OR PROFITS; OR BUSINESS INTERRUPTION) HOWEVER CAUSED AND ON ANY THEORY OF LIABILITY, WHETHER IN CONTRACT, STRICT LIABILITY, OR TORT (INCLUDING NEGLIGENCE OR OTHERWISE) ARISING IN ANY WAY OUT OF THE USE OF THIS SOFTWARE, EVEN IF ADVISED OF THE POSSIBILITY OF SUCH **DAMAGE** 

---- Part 10: Lennart Poettering copyright notice (BSD-like) -----

## Copyright 2010 Lennart Poettering

 Permission is hereby granted, free of charge, to any person obtaining a copy of this software and associated documentation files  (the "Software"), to deal in the Software without restriction, including without limitation the rights to use, copy, modify, merge, publish, distribute, sublicense, and/or sell copies of the Software, and to permit persons to whom the Software is furnished to do so, subject to the following conditions:

 The above copyright notice and this permission notice shall be included in all copies or substantial portions of the Software.

 THE SOFTWARE IS PROVIDED "AS IS", WITHOUT WARRANTY OF ANY KIND, EXPRESS OR IMPLIED, INCLUDING BUT NOT LIMITED TO THE WARRANTIES OF MERCHANTABILITY, FITNESS FOR A PARTICULAR PURPOSE AND NONINFRINGEMENT. IN NO EVENT SHALL THE AUTHORS OR COPYRIGHT HOLDERS BE LIABLE FOR ANY CLAIM, DAMAGES OR OTHER LIABILITY, WHETHER IN AN ACTION OF CONTRACT, TORT OR OTHERWISE, ARISING FROM, OUT OF OR IN CONNECTION WITH THE SOFTWARE OR THE USE OR OTHER DEALINGS IN THE **SOFTWARE** 

---- Part 11: IETF copyright notice (BSD) -----

Copyright (c) 2013 IETF Trust and the persons identified as authors of the code. All rights reserved.

Redistribution and use in source and binary forms, with or without modification, are permitted provided that the following conditions are met:

\* Redistributions of source code must retain the above copyright notice, this list of conditions and the following disclaimer.

\* Redistributions in binary form must reproduce the above copyright notice, this list of conditions and the following disclaimer in the documentation and/or other materials provided with the distribution.

\* Neither the name of Internet Society, IETF or IETF Trust, nor the names of specific contributors, may be used to endorse or promote products derived from this software without specific prior written permission.

THIS SOFTWARE IS PROVIDED BY THE COPYRIGHT HOLDERS AND CONTRIBUTORS ``AS IS'' AND ANY EXPRESS OR IMPLIED WARRANTIES, INCLUDING, BUT NOT LIMITED TO, THE IMPLIED WARRANTIES OF MERCHANTABILITY AND FITNESS FOR A PARTICULAR PURPOSE ARE DISCLAIMED. IN NO EVENT SHALL THE COPYRIGHT OWNER OR CONTRIBUTORS BE LIABLE FOR ANY DIRECT, INDIRECT, INCIDENTAL, SPECIAL, EXEMPLARY, OR CONSEQUENTIAL DAMAGES (INCLUDING, BUT NOT LIMITED TO, PROCUREMENT OF SUBSTITUTE GOODS OR SERVICES; LOSS OF USE, DATA, OR PROFITS; OR BUSINESS INTERRUPTION) HOWEVER CAUSED AND ON ANY THEORY OF LIABILITY, WHETHER IN CONTRACT, STRICT LIABILITY, OR TORT (INCLUDING NEGLIGENCE OR OTHERWISE) ARISING IN ANY WAY OUT OF THE USE OF THIS SOFTWARE, EVEN IF ADVISED OF THE POSSIBILITY OF SUCH DAMAGE.

---- Part 12: Arista Networks copyright notice (BSD) ----

Copyright (c) 2013, Arista Networks, Inc. All rights reserved.

Redistribution and use in source and binary forms, with or without modification, are permitted provided that the following conditions are met:

- \* Redistributions of source code must retain the above copyright notice, this list of conditions and the following disclaimer.
- \* Redistributions in binary form must reproduce the above copyright notice, this list of conditions and the following disclaimer in the documentation and/or other materials provided with the distribution.
- \* Neither the name of Arista Networks, Inc. nor the names of its contributors may be used to endorse or promote products derived from this software without specific prior written permission.

THIS SOFTWARE IS PROVIDED BY THE COPYRIGHT HOLDERS AND CONTRIBUTORS ``AS IS'' AND ANY EXPRESS OR IMPLIED WARRANTIES, INCLUDING, BUT NOT LIMITED TO, THE IMPLIED WARRANTIES OF MERCHANTABILITY AND FITNESS FOR A PARTICULAR PURPOSE ARE DISCLAIMED. IN NO EVENT SHALL THE COPYRIGHT HOLDERS OR CONTRIBUTORS BE LIABLE FOR ANY DIRECT, INDIRECT,

INCIDENTAL, SPECIAL, EXEMPLARY, OR CONSEQUENTIAL DAMAGES (INCLUDING, BUT NOT LIMITED TO, PROCUREMENT OF SUBSTITUTE GOODS OR SERVICES; LOSS OF USE, DATA, OR PROFITS; OR BUSINESS INTERRUPTION) HOWEVER CAUSED AND ON ANY THEORY OF LIABILITY, WHETHER IN CONTRACT, STRICT LIABILITY, OR TORT (INCLUDING NEGLIGENCE OR OTHERWISE) ARISING IN ANY WAY OUT OF THE USE OF THIS SOFTWARE, EVEN IF ADVISED OF THE POSSIBILITY OF SUCH DAMAGE.

---- Part 13: VMware, Inc. copyright notice (BSD) -----

Copyright (c) 2016, VMware, Inc. All rights reserved.

Redistribution and use in source and binary forms, with or without modification, are permitted provided that the following conditions are met:

- \* Redistributions of source code must retain the above copyright notice, this list of conditions and the following disclaimer.
- Redistributions in binary form must reproduce the above copyright notice, this list of conditions and the following disclaimer in the documentation and/or other materials provided with the distribution.
- \* Neither the name of VMware, Inc. nor the names of its contributors may be used to endorse or promote products derived from this software without specific prior written permission.

THIS SOFTWARE IS PROVIDED BY THE COPYRIGHT HOLDERS AND CONTRIBUTORS ``AS IS'' AND ANY EXPRESS OR IMPLIED WARRANTIES, INCLUDING, BUT NOT LIMITED TO, THE IMPLIED WARRANTIES OF MERCHANTABILITY AND FITNESS FOR A PARTICULAR PURPOSE ARE DISCLAIMED. IN NO EVENT SHALL THE COPYRIGHT HOLDERS OR CONTRIBUTORS BE LIABLE FOR ANY DIRECT, INDIRECT, INCIDENTAL, SPECIAL, EXEMPLARY, OR CONSEQUENTIAL DAMAGES (INCLUDING, BUT NOT LIMITED TO, PROCUREMENT OF SUBSTITUTE GOODS OR SERVICES; LOSS OF USE, DATA, OR PROFITS; OR BUSINESS INTERRUPTION) HOWEVER CAUSED AND ON ANY THEORY OF LIABILITY, WHETHER IN CONTRACT, STRICT LIABILITY, OR TORT (INCLUDING NEGLIGENCE OR OTHERWISE) ARISING IN ANY WAY OUT OF THE USE OF THIS SOFTWARE, EVEN IF ADVISED OF THE POSSIBILITY OF SUCH DAMAGE.

---- Part 14: USC/Information Sciences Institute copyright notice (BSD) -----

Copyright (c) 2017-2018, Information Sciences Institute All rights reserved.

Redistribution and use in source and binary forms, with or without modification, are permitted provided that the following conditions are met:

- Redistributions of source code must retain the above copyright notice, this list of conditions and the following disclaimer.
- \* Redistributions in binary form must reproduce the above copyright notice, this list of conditions and the following disclaimer in the documentation and/or other materials provided with the distribution.
- Neither the name of Information Sciences Institue nor the names of its contributors may be used to endorse or promote products derived from this software without specific prior written permission.

THIS SOFTWARE IS PROVIDED BY THE COPYRIGHT HOLDERS AND CONTRIBUTORS ``AS IS'' AND ANY EXPRESS OR IMPLIED WARRANTIES, INCLUDING, BUT NOT LIMITED TO, THE IMPLIED WARRANTIES OF MERCHANTABILITY AND FITNESS FOR A PARTICULAR PURPOSE ARE DISCLAIMED. IN NO EVENT SHALL THE COPYRIGHT HOLDERS OR CONTRIBUTORS BE LIABLE FOR ANY DIRECT, INDIRECT, INCIDENTAL, SPECIAL, EXEMPLARY, OR CONSEQUENTIAL DAMAGES (INCLUDING, BUT NOT LIMITED TO, PROCUREMENT OF SUBSTITUTE GOODS OR SERVICES; LOSS OF USE, DATA, OR PROFITS; OR BUSINESS INTERRUPTION) HOWEVER CAUSED AND ON ANY THEORY OF LIABILITY, WHETHER IN CONTRACT, STRICT LIABILITY, OR TORT (INCLUDING NEGLIGENCE OR OTHERWISE) ARISING IN ANY WAY OUT OF THE USE OF THIS SOFTWARE, EVEN IF ADVISED OF THE POSSIBILITY OF SUCH DAMAGE.

# 4.OpenSSL

OpenSSL License

---------------

/\*

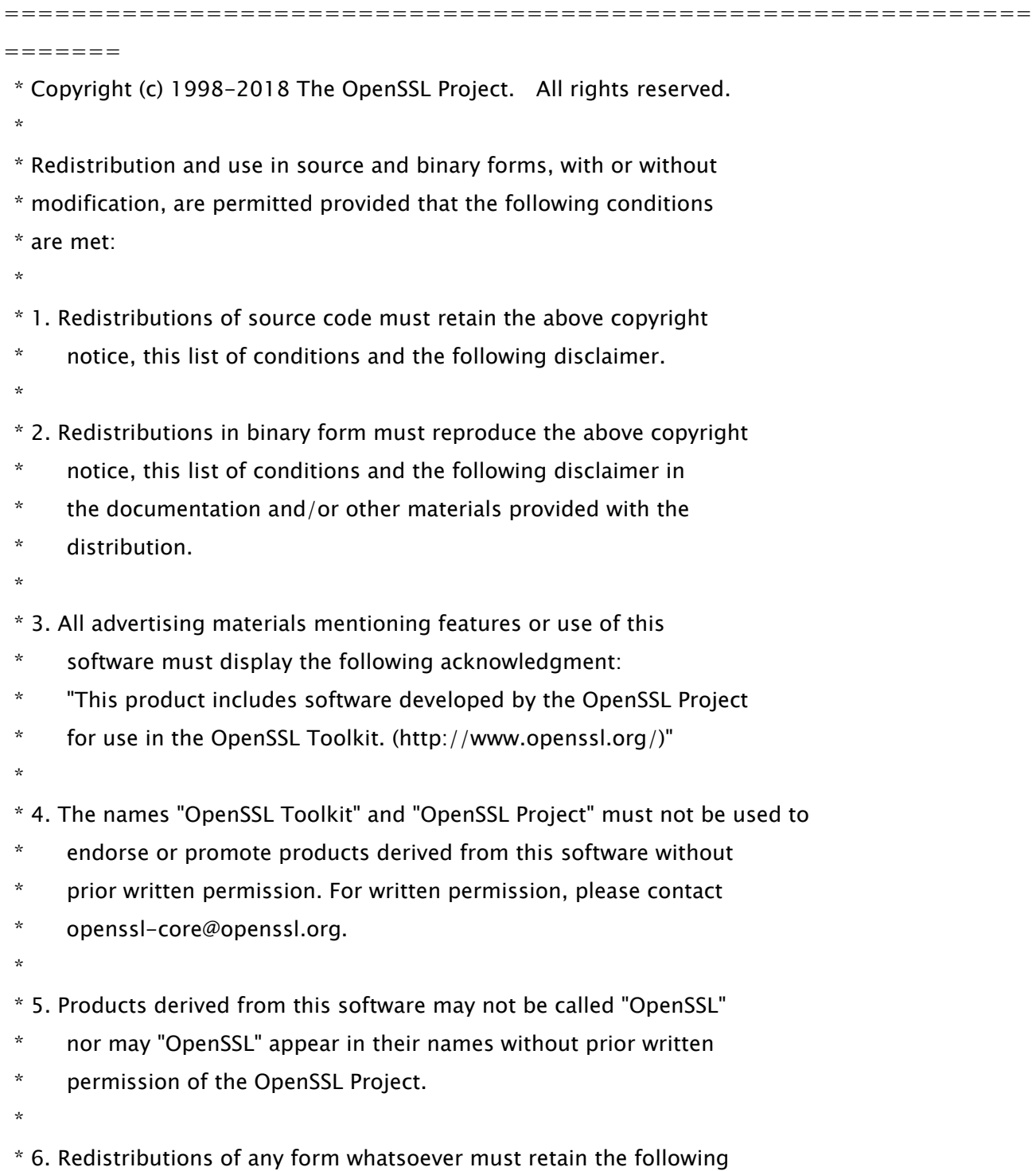

- \* acknowledgment:
- \* "This product includes software developed by the OpenSSL Project
- \* for use in the OpenSSL Toolkit (http://www.openssl.org/)"
- \*

 \* THIS SOFTWARE IS PROVIDED BY THE OpenSSL PROJECT ``AS IS'' AND ANY \* EXPRESSED OR IMPLIED WARRANTIES, INCLUDING, BUT NOT LIMITED TO, THE \* IMPLIED WARRANTIES OF MERCHANTABILITY AND FITNESS FOR A PARTICULAR \* PURPOSE ARE DISCLAIMED. IN NO EVENT SHALL THE OpenSSL PROJECT OR \* ITS CONTRIBUTORS BE LIABLE FOR ANY DIRECT, INDIRECT, INCIDENTAL, \* SPECIAL, EXEMPLARY, OR CONSEQUENTIAL DAMAGES (INCLUDING, BUT \* NOT LIMITED TO, PROCUREMENT OF SUBSTITUTE GOODS OR SERVICES; \* LOSS OF USE, DATA, OR PROFITS; OR BUSINESS INTERRUPTION) \* HOWEVER CAUSED AND ON ANY THEORY OF LIABILITY, WHETHER IN CONTRACT, \* STRICT LIABILITY, OR TORT (INCLUDING NEGLIGENCE OR OTHERWISE) \* ARISING IN ANY WAY OUT OF THE USE OF THIS SOFTWARE, EVEN IF ADVISED

\* OF THE POSSIBILITY OF SUCH DAMAGE.

```
 *
```
=============================================================

\*

=======

- \* This product includes cryptographic software written by Eric Young
- \* (eay@cryptsoft.com). This product includes software written by Tim
- \* Hudson (tjh@cryptsoft.com).
- \* \*/

Original SSLeay License

-----------------------

/\* Copyright (C) 1995-1998 Eric Young (eay@cryptsoft.com)

- \* All rights reserved.
- \*
- \* This package is an SSL implementation written
- \* by Eric Young (eay@cryptsoft.com).

\* The implementation was written so as to conform with Netscapes SSL.

\*

- \* This library is free for commercial and non-commercial use as long as
- \* the following conditions are aheared to. The following conditions

\* apply to all code found in this distribution, be it the RC4, RSA,

\* lhash, DES, etc., code; not just the SSL code. The SSL documentation

\* included with this distribution is covered by the same copyright terms

\* except that the holder is Tim Hudson (tjh@cryptsoft.com).

\*

\* Copyright remains Eric Young's, and as such any Copyright notices in

\* the code are not to be removed.

\* If this package is used in a product, Eric Young should be given attribution

\* as the author of the parts of the library used.

\* This can be in the form of a textual message at program startup or

\* in documentation (online or textual) provided with the package.

\*

\* Redistribution and use in source and binary forms, with or without

 \* modification, are permitted provided that the following conditions \* are met:

\* 1. Redistributions of source code must retain the copyright

\* notice, this list of conditions and the following disclaimer.

\* 2. Redistributions in binary form must reproduce the above copyright

\* notice, this list of conditions and the following disclaimer in the

\* documentation and/or other materials provided with the distribution.

\* 3. All advertising materials mentioning features or use of this software

must display the following acknowledgement:

\* "This product includes cryptographic software written by

\* Eric Young (eay@cryptsoft.com)"

\* The word 'cryptographic' can be left out if the rouines from the library

 $*$  being used are not cryptographic related  $:-$ ).

\* 4. If you include any Windows specific code (or a derivative thereof) from

\* the apps directory (application code) you must include an acknowledgement:

"This product includes software written by Tim Hudson (tjh@cryptsoft.com)"

\*

\* THIS SOFTWARE IS PROVIDED BY ERIC YOUNG ``AS IS'' AND

\* ANY EXPRESS OR IMPLIED WARRANTIES, INCLUDING, BUT NOT LIMITED TO, THE

\* IMPLIED WARRANTIES OF MERCHANTABILITY AND FITNESS FOR A PARTICULAR PURPOSE

\* ARE DISCLAIMED. IN NO EVENT SHALL THE AUTHOR OR CONTRIBUTORS BE LIABLE

\* FOR ANY DIRECT, INDIRECT, INCIDENTAL, SPECIAL, EXEMPLARY, OR CONSEQUENTIAL

\* DAMAGES (INCLUDING, BUT NOT LIMITED TO, PROCUREMENT OF SUBSTITUTE GOODS

\* OR SERVICES; LOSS OF USE, DATA, OR PROFITS; OR BUSINESS INTERRUPTION)

\* HOWEVER CAUSED AND ON ANY THEORY OF LIABILITY, WHETHER IN CONTRACT, STRICT

 \* LIABILITY, OR TORT (INCLUDING NEGLIGENCE OR OTHERWISE) ARISING IN ANY WAY \* OUT OF THE USE OF THIS SOFTWARE, EVEN IF ADVISED OF THE POSSIBILITY OF \* SUCH DAMAGE.

\*

\* The licence and distribution terms for any publically available version or

\* derivative of this code cannot be changed. i.e. this code cannot simply be

\* copied and put under another distribution licence

\* [including the GNU Public Licence.]

\*/

# 5.XKCP

# Implementation by the Keccak Team, namely, Guido Bertoni, Joan Daemen, #Michael Peeters, Gilles Van Assche and Ronny Van Keer, #hereby denoted as "the implementer".

# To the extent possible under law, the implementer has waived all copyright # and related or neighboring rights to the source code in this file. # http://creativecommons.org/publicdomain/zero/1.0/

# Third-Party Software Included in This Manual

This manual includes certain software modules created by Canon and/or other developers under the license below. These software modules shall be subject to conditions of this license; provided, however, except for these software modules, any portion of this manual shall not be subject to conditions of this license.

برامج الجهات الخارجية المشمولة في هذا الدليل يتضمن هذا الدليل وحدات برامج معينة تم إنشاؤها بواسطة Canon و/أو مطورين آخرين بموجب الترخيص الوارد أدناه. تخضع وحدات البرامج هذه لشروط هذا الترخيص؛ ولكن شريطة ألا يخضع أي جزء من هذا الدليل لشروط هذا الترخيص، باستثناء وحدات البرامج هذه.

## Eskuliburu honen barne dagoen hirugarrenen softwarea

Eskuliburu honek Canon eta/edo beste garatzaile batzuek sortutako zenbait software modulu jasotzen ditu ondoren zehaztutako lizentziaren arabera. Software modulu hauek lizentzia honen baldintzen menpe izango dira; hala ere, software modulu hauek salbu, eskuliburu honetako ezein atal ez da lizentzia honen baldintzen menpe egongo.

### Софтуер на трети страни, включен в това ръководство

Настоящото ръководство включва определени софтуерни модули, създадени от Canon и/или други програмисти в съответствие с лиценза по-долу. Софтуерните модули са предмет на условията на този лиценз само при положение че, с изключение на тези софтуерни модули, нито една част от това ръководство не е предмет на условията на лиценза.

# Software de tercers inclòs en aquest manual

Aquest manual inclou determinats mòduls de software creats per Canon i/o altres desenvolupadors segons la llicència següent. Aquests mòduls de software estaran subjectes a les condicions d'aquesta llicència; cal tenir en compte, tanmateix, que llevat d'aquest mòduls de software, cap part d'aquest manual estarà subjecta a les condicions d'aquesta llicència.

## Softver drugih proizvođača uključen u ovaj priručnik

Ovaj priručnik uključuje određene softverske module koje su kreirali Canon i/ili drugi razvojni programeri pod licencijom navedenom u nastavku. Ti softverski moduli podliježu uvjetima ove licencije, no pod uvjetom da, osim tih softverskih modula, nijedan dio ovog priručnika ne podliježe uvjetima ove licencije.

## Software třetích stran obsažený v tomto manuálu

Tento manuál obsahuje některé softwarové moduly vytvořené společností Canon a/nebo jinými vývojáři na základě níže uvedené licence. Tyto softwarové moduly podléhají podmínkám této licence, avšak kromě těchto softwarových modulů nepodléhá žádná část tohoto manuálu podmínkám této licence.

#### Tredjepartssoftware inkluderet i denne manual

Denne manual inkluderer visse softwaremoduler leveret af Canon og/eller andre udviklere under nedenstående licens. Disse softwaremoduler er underlagt betingelserne i denne licens. Med undtagelse af disse softwaremoduler gælder det dog, enhver del af denne manual ikke er underlagt betingelserne i denne licens.

## Software van derden in deze handleiding

Deze handleiding bevat bepaalde softwaremodules die door Canon en / of andere ontwikkelaars zijn gemaakt onder de hieronder genoemde licentie. Deze softwaremodules zijn onderworpen aan de voorwaarden van deze licentie. De licentie is echter niet van toepassing op de overige inhoud in deze handleiding.

#### Selles juhendis sisalduv teiste tootjate tarkvara

See juhend sisaldab teatud Canoni ja/või teiste arendajate loodud tarkvaramooduleid, millele kehtib alltoodud litsents. Nendele tarkvaramoodulitele kehtivad selle litsentsi tingimused. Samas kui need tarkvaramoodulid välja jätta, ei kehti selle litsentsi tingimused ühelegi teisele käesoleva juhendi osale.

نرمافزارهای ثالث گنجانده شده در اين کتابچه راهنما اين کتابچه راهنما حاوی برخی ماژولهای نرمافزاری است که توسط Canon و/يا ساير سازندگان و بر اساس مجوز ذيل ساخته شده است. اين ماژولهای نرمافزاری مشمول شرايط اين مجوز هستند؛ به هر حال، لازم به ذکر است که به جز اين ماژولهای نرمافزاری، ساير بخشهای اين کتابچه راهنما مشمول شرايط اين مجوز نيست.

#### Tähän oppaaseen sisältyvät kolmansien osapuolien ohjelmistot

Tämä opas sisältää tiettyjä Canonin ja/tai muiden kehittäjien luomia ohjelmistomoduuleita alla olevan lisenssin mukaisesti. Nämä ohjelmistomoduulit ovat tämän lisenssin ehtojen alaisia, edellyttäen kuitenkin, että näitä ohjelmistomoduuleita lukuun ottamatta, mikään tämän oppaan osa ei ole tämän lisenssin ehtojen alainen.

#### Logiciels tiers inclus dans ce manuel

Ce manuel inclut des modules de logiciels créés par Canon et/ou d'autres concepteurs sous la licence ci-dessous. Ces modules de logiciels doivent être soumis aux conditions de cette licence, à l'exception de ces modules de logiciels, la partie de ce manuel ne doit pas être soumise aux conditions de cette licence.

# Drittanbieter-Software in diesem Handbuch

Dieses Handbuch beinhaltet bestimmte Software-Module, die von Canon und/oder anderen Herstellern unter der nachfolgenden Lizenz erstellt wurden. Diese Software-Module unterliegen den Lizenzbedingungen; jedoch, mit Ausnahme dieser Software-Module, unterliegen jegliche Teile von dem Handbuch den Lizenzbestimmungen nicht.

## Λογισμικό τρίτων κατασκευαστών που αναφέρεται στο παρόν εγχειρίδιο

Το παρόν εγχειρίδιο περιλαμβάνει ορισμένες λειτουργικές μονάδες λογισμικού που έχουν αναπτυχθεί από την Canon και/ή άλλους δημιουργούς υπό την άδεια χρήσης παρακάτω. Αυτές οι λειτουργικές μονάδες λογισμικού θα υπόκεινται στους όρους της παρούσας άδειας χρήσης. Με δεδομένο, ωστόσο, ότι εκτός από τις εν λόγω λειτουργικές μονάδες λογισμικού, οποιοδήποτε τμήμα του παρόντος εγχειριδίου δεν θα υπόκειται στους όρους της παρούσας άδειας χρήσης.

#### תוכנת צד שלישי הכלולה במדריך זה

מדריך זה כולל מודולים מסוימים של תוכנה שנוצרו על ידי Canon ו/או על ידי מפתחים אחרים תחת הרישיון שלהלן. מודולים אלה של תוכנה יהיו כפופים לתנאי רישיון זה; אולם, בתנאי שמלבד מודולים אלה של תוכנה, כל חלק של מדריך זה לא יהיה כפוף לתנאי הרישיון הזה.

# A kézikönyvben szereplő külső szoftverek

A kézikönyv tartalmaz bizonyos szoftvermodulokat, amelyeket a Canon és/vagy más fejlesztő cégek hoztak létre az alábbi licenc alapján. A szoftvermodulok használata a licencfeltételek betartásához kötött; ugyanakkor a kézikönyv egyéb részeire – a szoftvermodulok kivételével – nem vonatkoznak a licencfeltételek.

#### Software di terzi inclusi nel presente manuale

Il presente manuale include alcuni moduli software creati da Canon e/o da altre compagnie sotto la licenza riportata di seguito. Questi moduli software sono soggetti alle condizioni di questa licenza, a patto che, tuttavia, la sua validità sia limitata soltanto a tali software e non estesa al presente manuale in nessuna sua parte.

#### このマニュアルに含まれる第三者のソフトウェアについて

このマニュアルには、下記のライセンスに従ってキヤノンまたはその他の開発者により作成されたソフトウェ アモジュールが含まれています。かかるソフトウェアモジュールについては、下記のライセンスの条件が適用 されるものとします。ただし、かかるソフトウェアモジュールを除き、下記のライセンスの条件はこのマニュ アルのいかなる部分に対しても適用されないものとします。

#### **본 설명서에 포함된 제 3 자 소프트웨어**

본 설명서에는 Canon 및/또는 기타 개발자가 아래 라이선스에 따라 설계한 특정 소프트웨어 모듈이 포함되어 있습니다. 이러한 소프트웨어 모듈에는 이 라이선스의 조건이 적용됩니다. 하지만 이러한 소프트웨어 모듈을 제외하고, 본 설명서의 어떠한 부분에도 이 라이선스 조건이 적용되지 않습니다.

# Šajā rokasgrāmatā ietvertā trešo personu programmatūra

Šajā rokasgrāmatā ir ietverti noteikti programmatūras moduļi, ko saskaņā ar tālāk minēto licenci ir izstrādājis Canon un/vai citi programmatūras izstrādātāji. Uz šiem programmatūras moduļiem attiecas šīs licences nosacījumi, taču ar nosacījumu, ka, izņemot minētos programmatūras moduļus, licences nosacījumi neattiecas uz visām pārējām šīs rokasgrāmatas daļām.

# Į šį vadovą įtraukta trečiųjų šalių programinė įranga

Šiame vadove pateikiami tam tikri programinės įrangos moduliai, kuriuos sukūrė "Canon" ir (arba) kiti kūrėjai pagal toliau pateiktą licenciją. Šiems programinės įrangos moduliams bus taikomos šios licencijos sąlygos. Licencijos sąlygos bus taikomos tik šiems programinės įrangos moduliams ir jokiai kitai šio vadovo daliai.

## Perisian Pihak Ketiga Disertakan dalam Manual Ini

Manual ini mengandungi modul perisian tertentu yang dicipta oleh Canon dan/atau pembangun lain di bawah lesen di bawah. Modul perisian ini tertakluk kepada syarat-syarat lesen ini; dengan syarat, bagaimanapun, kecuali untuk modul perisian ini, mana-mana bahagian manual ini tidak tertakluk kepada syarat-syarat lesen ini.

# Tredjeparts programvare i denne håndboken

Denne håndboken inneholder bestemte programvaremoduler laget av Canon og/eller andre utviklere under lisensen nedenfor. Disse programvaremodulene er underlagt lisensen nedenfor. Denne lisensen gjelder imidlertid ikke det andre innholdet i denne håndboken.

## Oprogramowanie dostarczone przez stronę trzecią zawarte w niniejszej instrukcji

W tej instrukcji zawarte są pewne moduły oprogramowania stworzone przez firmę Canon i/lub innych twórców oprogramowania na warunkach poniższej licencji. Te moduły oprogramowania podlegają warunkom niniejszej licencji, jednakże pod warunkiem, że z wyjątkiem tych modułów oprogramowania, żadna część tej instrukcji nie podlega warunkom niniejszej licencji.

# Software de terceiros incluído neste manual

Este manual inclui certos módulos de software criados pela Canon e/ou outros desenvolvedores sob a licença abaixo. Esses módulos de software estão sujeitos às condições da licença; contudo, excetuando esses módulos de software, nenhuma parte neste manual estará sujeita às condições dessa licença.

## Software terț inclus în acest manual

Manualul de față include anumite module software create de către Canon și/sau de către alți dezvoltatori sub licența de mai jos. Aceste module software sunt supuse condițiilor acestei licențe, cu precizarea însă că, exceptând aceste module software, nicio parte a manualului de față nu este supusă condițiilor acestei licențe.

#### Программное обеспечение сторонних производителей, включенное в данное руководство

В это руководство входят некоторые модули программного обеспечения, созданные Canon и/или другими разработчиками по указанной ниже лицензии. Эти модули программного обеспечения подчиняются условиям этой лицензии; однако, за исключением этих модулей, любая часть этого руководства не подчиняется условиям этой лицензии.

# **本手册含第三方软件**

本手册包含佳能和/或其他开发商根据下面的许可创建的一些软件模块。这些软件模块应受该许可条件 的约束,然而除了这些软件模块,本手册的任何部分均不受该许可条件的约束。

## Softvér tretích strán, ktorý je súčasťou tohto návodu

Tento návod obsahuje určité softvérové moduly vytvorené spoločnosťou Canon a/alebo inými vývojármi v súlade s ďalej uvedenou licenciou. Na tieto softvérové moduly sa vzťahujú podmienky tejto licencie, iba ak by sa na niektorú časť tohto návodu nevzťahovali podmienky tejto licencie s vylúčením týchto softvérových modulov.

### Programska oprema tretjih oseb, vključena v ta navodila

Ta navodila vključujejo določene module programske opreme, ki so jih ustvarili Canon in/ali drugi razvijalci v okviru spodnje licence. Za te module programske opreme veljajo pogoji te licence; za druge dele teh navodil, razen za te module programske opreme, pogoji te licence ne veljajo.

## Software de terceros incluido en este manual

Este manual incluye determinados módulos de software creados por Canon y/u otros desarrolladores con la licencia que figura a continuación. Estos módulos de software estarán sujetos a las condiciones de dicha licencia, teniendo en cuenta que, a excepción de estos módulos de software, ninguna parte de este manual estará sujeta a las condiciones de esta licencia.

#### Programvara från tredje part i den här handboken

Handboken innehåller vissa programmoduler som skapats av Canon och/eller andra utvecklare under nedanstående licens. Dessa programmoduler omfattas av villkoren för den angivna licensen. Undantaget dessa programmoduler omfattas inte denna handbok till någon del av villkoren för licensen.

# **ซอฟตแวร ์ ของบ ์ คคลท ุ สามท ีѷ รวมอย ีѷ ในค ู่ ู่มือนีҟ**

ค่มือนี้รวมถึงโมดลซอฟต์แวร์บางรายการที่สร้างโดย Canon และ/หรือผ<sub>ื</sub>่พัฒนาอื่นๆ ภายใต้ใบอนฌาตต่อไปนี้ ี โมดลซอฟต์แวร์เหล่านี้จะเป็นไปตามเงื่อนไขของใบอนญาตนี้ ทั้งนี้ อย่างไรก็ตาม ยกเว้นโมดลซอฟต์แวร์เหล่านี้แล้ว ิบางส่วนของค่มือนี้จะไม่เป็นไปตามเงื่อนไขของใบอนฌาตนี้

## **本手冊中包含的第三方軟體**

本手冊包含 Canon 和/或其他開發商依據下列授權所製作的特定軟體模組。這些軟體模組應該接受本授權的條 件所規範;不過,除了這些軟體模組之外,本手冊的任何部份不接受本授權的條件所規範。

#### Bu Kılavuzda Yer Alan Üçüncü Taraf Yazılımı

Bu kılavuz, Canon ve/veya başka geliştiriciler tarafından aşağıdaki lisans kapsamında oluşturulmuş belirli yazılım modülleri içermektedir. Bu yazılım modülleri bu lisans koşullarına tabidir ancak bu yazılım modülleri dışında, bu kılavuzun hiçbir bölümü bu lisansın koşullarına tabi olmayacaktır.

#### У цей посібник включено програмне забезпечення сторонніх виробників

У цей посібник включено певні модулі програмного забезпечення, створені компанією Canon та/або іншими розробниками за зазначеною нижче ліцензією. Використання цих модулів програмного забезпечення визначається умовами цієї ліцензії; водночас, однак, за винятком цих модулів програмного забезпечення, використання жодної частини цього посібника не визначається умовами цієї ліцензії.

#### Phần mềm Bên thứ ba được kèm theo trong Hướng dẫn sử dụng này

Hướng dẫn này bao gồm các mô-đun phần mềm nhất định do Canon và/hoặc các nhà phát triển khác tạo ra theo giấy phép bên dưới. Các mô-đun phần mềm này phải dựa theo điều kiện cấp phép này; được cung cấp, tuy nhiên ngoại trừ các mô-đun phần mềm này, thì bất kỳ phần nào trong hướng dẫn này cũng không cần tuân theo các điều kiện của giấy phép này.

jQuery The MIT License (MIT) Copyright 2012 jQuery Foundation and other contributors http://jquery.com/

Permission is hereby granted, free of charge, to any person obtaining a copy of this software and associated documentation files (the "Software"), to deal in the Software without restriction, including without limitation the rights to use, copy, modify, merge, publish, distribute, sublicense, and/or sell copies of the Software, and to permit persons to whom the Software is furnished to do so, subject to the following conditions:

The above copyright notice and this permission notice shall be included in all copies or substantial portions of the Software.

THE SOFTWARE IS PROVIDED "AS IS", WITHOUT WARRANTY OF ANY KIND, EXPRESS OR IMPLIED, INCLUDING BUT NOT LIMITED TO THE WARRANTIES OF MERCHANTABILITY, FITNESS FOR A PARTICULAR PURPOSE AND NONINFRINGEMENT. IN NO EVENT SHALL THE AUTHORS OR COPYRIGHT HOLDERS BE LIABLE FOR ANY CLAIM, DAMAGES OR OTHER LIABILITY, WHETHER IN AN ACTION OF CONTRACT, TORT OR OTHERWISE, ARISING FROM, OUT OF OR IN CONNECTION WITH THE SOFTWARE OR THE USE OR OTHER DEALINGS IN THE SOFTWARE.

jQuery Mobile The MIT License (MIT) Copyright (C) 2010, 2014 jQuery Foundation, Inc. and other contributors http://jquery.org/license

Permission is hereby granted, free of charge, to any person obtaining a copy of this software and associated documentation files (the "Software"), to deal in the Software without restriction, including without limitation the rights to use, copy, modify, merge, publish, distribute, sublicense, and/or sell copies of the Software, and to permit persons to whom the Software is furnished to do so, subject to the following conditions:

The above copyright notice and this permission notice shall be included in all copies or substantial portions of the Software.

THE SOFTWARE IS PROVIDED "AS IS", WITHOUT WARRANTY OF ANY KIND, EXPRESS OR IMPLIED, INCLUDING BUT NOT LIMITED TO THE WARRANTIES OF MERCHANTABILITY, FITNESS FOR A PARTICULAR PURPOSE AND NONINFRINGEMENT. IN NO EVENT SHALL THE AUTHORS OR COPYRIGHT HOLDERS BE LIABLE FOR ANY CLAIM, DAMAGES OR OTHER LIABILITY, WHETHER IN AN ACTION OF CONTRACT, TORT OR OTHERWISE, ARISING FROM, OUT OF OR IN CONNECTION WITH THE SOFTWARE OR THE USE OR OTHER DEALINGS IN THE SOFTWARE.

#### carouFredSel

## Copyright (c) 2012 Fred Heusschen

Permission is hereby granted, free of charge, to any person obtaining a copy of this software and associated documentation files (the "Software"), to deal in the Software without restriction, including without limitation the rights to use, copy, modify, merge, publish, distribute, sublicense, and/or sell copies of the Software, and to permit persons to whom the Software is furnished to do so, subject to the following conditions:

The above copyright notice and this permission notice shall be included in all copies or substantial portions of the Software.

THE SOFTWARE IS PROVIDED "AS IS", WITHOUT WARRANTY OF ANY KIND, EXPRESS OR IMPLIED, INCLUDING BUT NOT LIMITED TO THE WARRANTIES OF MERCHANTABILITY, FITNESS FOR A PARTICULAR PURPOSE AND NONINFRINGEMENT. IN NO EVENT SHALL THE AUTHORS OR COPYRIGHT HOLDERS BE LIABLE FOR ANY CLAIM, DAMAGES OR OTHER LIABILITY, WHETHER IN AN ACTION OF CONTRACT, TORT OR OTHERWISE, ARISING FROM, OUT OF OR IN CONNECTION WITH THE SOFTWARE OR THE USE OR OTHER DEALINGS IN THE SOFTWARE.

This Font Software is licensed under the SIL Open Font License, Version 1.1.

This license is copied below, and is also available with a FAQ at: http://scripts.sil.org/OFL

-----------------------------------------------------------

SIL OPEN FONT LICENSE Version 1.1 - 26 February 2007

-----------------------------------------------------------

#### PREAMBLE

The goals of the Open Font License (OFL) are to stimulate worldwide development of collaborative font projects, to support the font creation efforts of academic and linguistic communities, and to provide a free and open framework in which fonts may be shared and improved in partnership with others.

The OFL allows the licensed fonts to be used, studied, modified and redistributed freely as long as they are not sold by themselves. The fonts, including any derivative works, can be bundled, embedded, redistributed and/or sold with any software provided that any reserved names are not used by derivative works. The fonts and derivatives, however, cannot be released under any other type of license. The requirement for fonts to remain under this license does not apply to any document created using the fonts or their derivatives.

#### DEFINITIONS

"Font Software" refers to the set of files released by the Copyright Holder(s) under this license and clearly marked as such. This may include source files, build scripts and documentation.

"Reserved Font Name" refers to any names specified as such after the copyright statement(s).

"Original Version" refers to the collection of Font Software components as distributed by the Copyright Holder(s).

"Modified Version" refers to any derivative made by adding to, deleting, or substituting -- in part or in whole -- any of the components of the Original Version, by changing formats or by porting the Font Software to a new environment.

"Author" refers to any designer, engineer, programmer, technical writer or other person who contributed to the Font Software.

#### PERMISSION & CONDITIONS

Permission is hereby granted, free of charge, to any person obtaining a copy of the Font Software, to use, study, copy, merge, embed, modify, redistribute, and sell modified and unmodified copies of the Font Software, subject to the following conditions:

1) Neither the Font Software nor any of its individual components, in Original or Modified Versions, may be sold by itself.

2) Original or Modified Versions of the Font Software may be bundled, redistributed and/or sold with any software, provided that each copy contains the above copyright notice and this license. These can be included either as stand-alone text files, human-readable headers or in the appropriate machine-readable metadata fields within text or binary files as long as those fields can be easily viewed by the user.

3) No Modified Version of the Font Software may use the Reserved Font Name(s) unless explicit written permission is granted by the corresponding Copyright Holder. This restriction only applies to the primary font name as presented to the users.

4) The name(s) of the Copyright Holder(s) or the Author(s) of the Font Software shall not be used to promote, endorse or advertise any Modified Version, except to acknowledge the contribution(s) of the Copyright Holder(s) and the Author(s) or with their explicit written permission.

5) The Font Software, modified or unmodified, in part or in whole, must be distributed entirely under this license, and must not be distributed under any other license. The requirement for fonts to remain under this license does not apply to any document created using the Font Software.

### TERMINATION

This license becomes null and void if any of the above conditions are not met.

#### DISCI AIMER

THE FONT SOFTWARE IS PROVIDED "AS IS", WITHOUT WARRANTY OF ANY KIND, EXPRESS OR IMPLIED, INCLUDING BUT NOT LIMITED TO ANY WARRANTIES OF MERCHANTABILITY, FITNESS FOR A PARTICULAR PURPOSE AND NONINFRINGEMENT OF COPYRIGHT, PATENT, TRADEMARK, OR OTHER RIGHT. IN NO EVENT SHALL THE COPYRIGHT HOLDER BE LIABLE FOR ANY CLAIM, DAMAGES OR OTHER LIABILITY, INCLUDING ANY GENERAL, SPECIAL, INDIRECT, INCIDENTAL, OR CONSEQUENTIAL DAMAGES, WHETHER IN AN ACTION OF CONTRACT, TORT OR OTHERWISE, ARISING FROM, OUT OF THE USE OR INABILITY TO USE THE FONT SOFTWARE OR FROM OTHER DEALINGS IN THE FONT SOFTWARE.